# **WATCHNET INC ENMR2 MANUAL**

# **1 Local Basic Operation 1.1 Boot up and Shutdown**

**1.1.1** Boot up

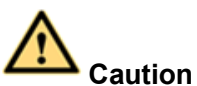

Before the boot up, please make sure:

- **For device security, please connect the NVR to the power adapter first and then connect the device to the power socket.**
- **The rated input voltage matches the device power on-off button. Please make sure the power wire connection is OK. Then click the power on-off button.**
- **Always use the stable current, if necessary UPS is a best alternative measure.**

Please follow the steps listed below to boot up the device.

- Connect the device to the monitor and then connect a mouse.
- Connect power cable.
- Click the power button at the front or rear panel and then boot up the device. After device booted up, the system is in multiple-channel display mode by default.

# **1.1.2 Shutdown**

**Note**

- When you see corresponding dialogue box "System is shutting down..." Do not click power onoff button directly.
- Do not unplug the power cable or click power on-off button to shutdown device directly when device is running (especially when it is recording.)

There are three ways for you to log out.

## a) Main menu (**RECOMMENDED**)

From Main Menu->Shutdown, select shutdown from the list.

b) From power on-off button on the front panel or remote control

Press the power on-off button on the NVR front panel or remote control for more than 3 seconds to shutdown the device.

c) From power on-off button on the rear panel.

# **1.2 Device Initialization**

The device will go through Initialization after powering up for the first time where it will ask you to set up your admin password (System default account).

#### $\Box$ **Note**

For your device's safety, please keep your login password well after the initialization steps, and change the password regularly.

# **Steps:**

**Step 1** Boot up device. Device displays device initialization interface. See *Figure 4.1*

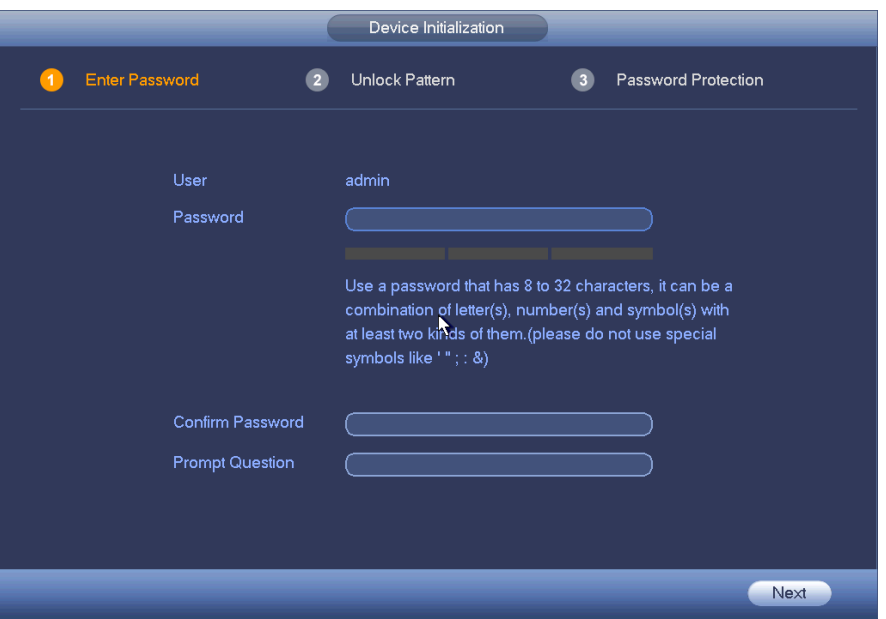

*Figure 1.1*

**Step 2** Set login password of admin.

- User name: The default user name is admin.
- Password/confirm password: The password ranges from 8 to 32 digitals. It can contain letters, numbers and special characters (excluding "","",",",",","&"). The password shall contain at least two categories. Usually we recommend the strong password.
- **Prompt question: If you set the prompt question here. On the login interface, click**  $\boxed{3}$ , device can display the corresponding prompt question for you to remind the password.

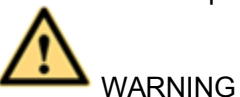

STRONG PASSWORD RECOMMENDED - For your device's own safety, please create a strong password of your own choosing. We also recommend you change your password periodically especially in the high security systems.

#### **Step 3** Click Next.

Device goes to unlock pattern interface. See *Figure 4.2*

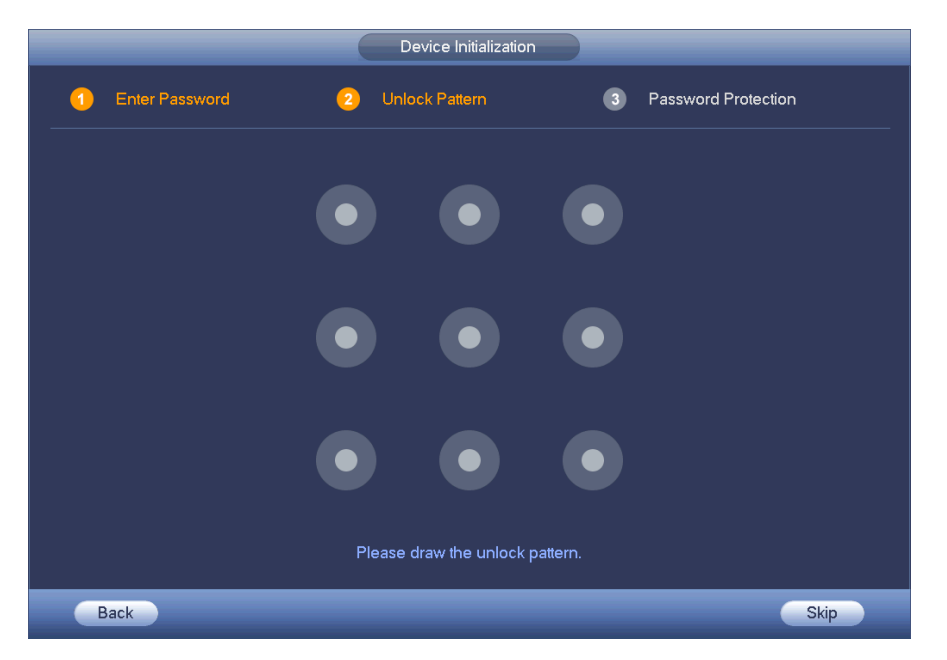

*Figure 1.2*

#### **Step 4** Set unlock pattern.

After setting unlock pattern, the device goes to password protection interface. See *Figure 4.3*

#### $\square$ **Note**

- The unlock pattern will contain at least 4 grids.
- Device adopts unlock pattern to login by default if you have set a pattern here. If there is no unlock pattern, please input the password the next time you log in.
- Click Skip if there is no need to set unlock pattern.

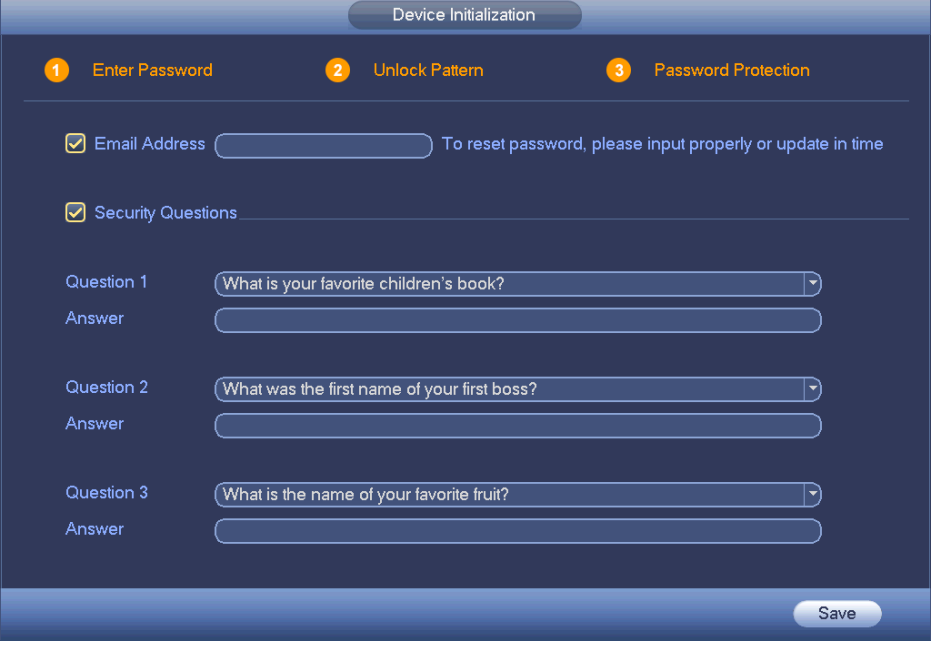

*Figure 1.3*

**Step 5** Set security questions.

- **Note**
	- After setting the security questions here, you can use the email you input here or answer the security questions to reset admin password. Refer to chapter 5.12.4**Error! Reference source not found.** Reset password for detailed information.
	- Cancel the email or security questions box and then click Next button to skip this step.
- **Email**: Input an email address for reset password purpose. In case you forgot password in the future, input the security code you got on the assigned email to reset the password of admin. If you have not input email here or you need to update the email information, please go to the **main menu->Setting->System->Account** to set.
- **Security question**: Set security questions and corresponding answers. Properly answer the questions to reset admin password. In case you have not input security question here or you need to update the security question information, please go to the **main menu->Setting- >System->Account** to set.

**Step 6** Click OK to complete the device initialization setup. Device goes to startup wizard interface.

# **1.3 Startup Wizard**

Startup Wizard will follow after initializing your device. If you should device to skip this wizard, you will still be able to go through the same settings at a time of your choosing.

# **Note**

- Check the box Startup button here, system goes to startup wizard again the next time it boots up.
- Cancel the Startup button, system goes to the login interface directly the next time it boots up.
- Otherwise, proceed with the following startup steps.

# **Step 1 – Smart Add Function**

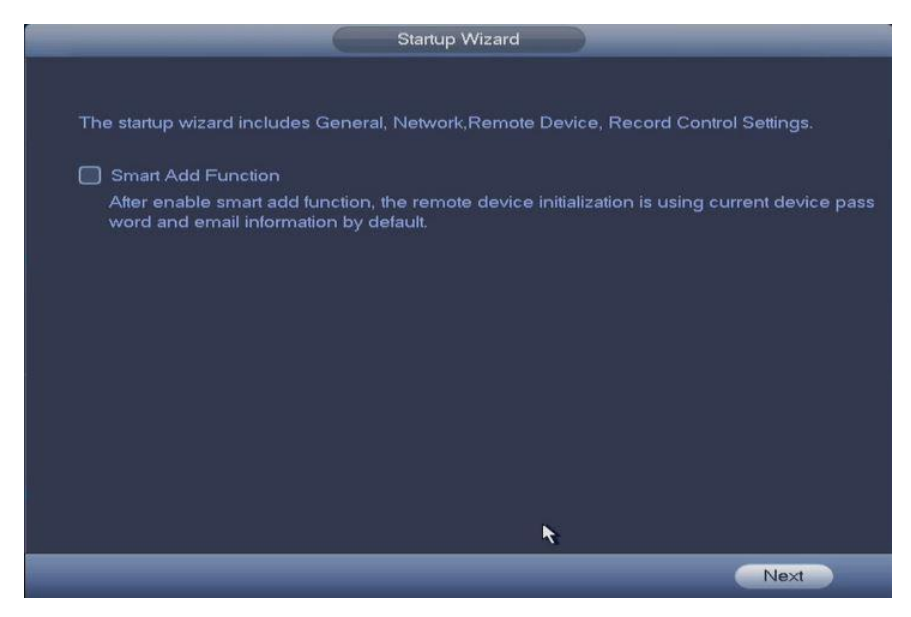

*Figure 1.4*

The first window of the wizard allows you to enable the **Smart Add Function** (*Fig 4.4*). Checking the box will allow you to automatically search for available cameras in your network. Click Next. *Go to Step 9 for more information about the Smart Add Function.*

## **Step 2 - General**

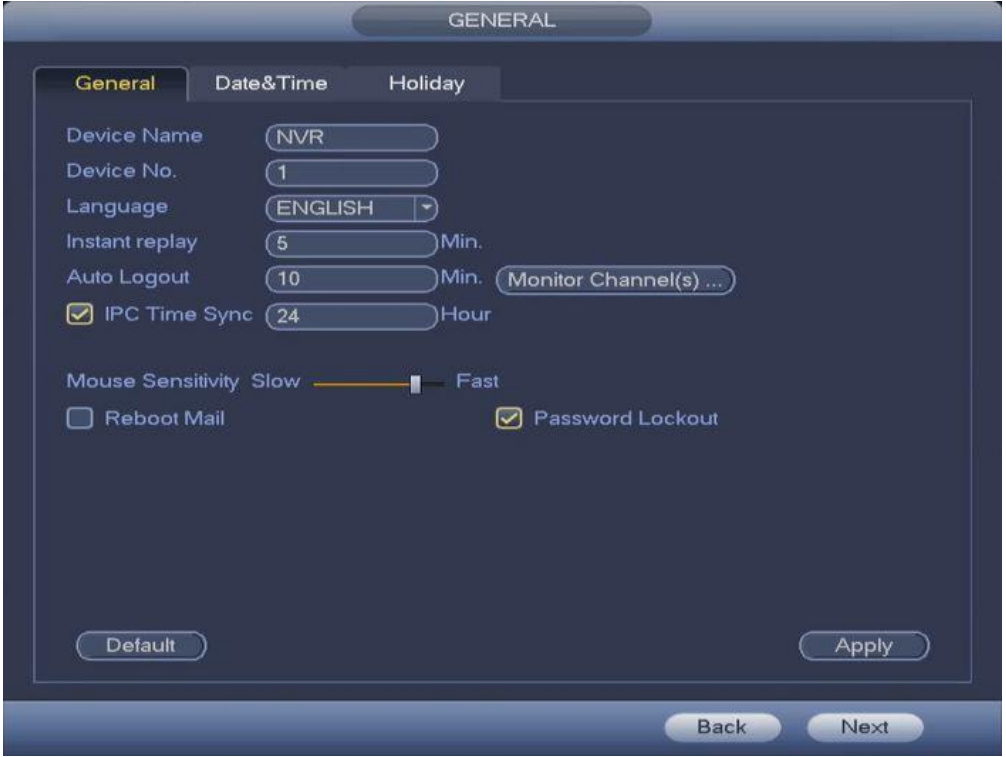

*Figure 4.5*

Aside from the startup wizard you will be able to access the general settings from **Main menu- >System->Setting->General**

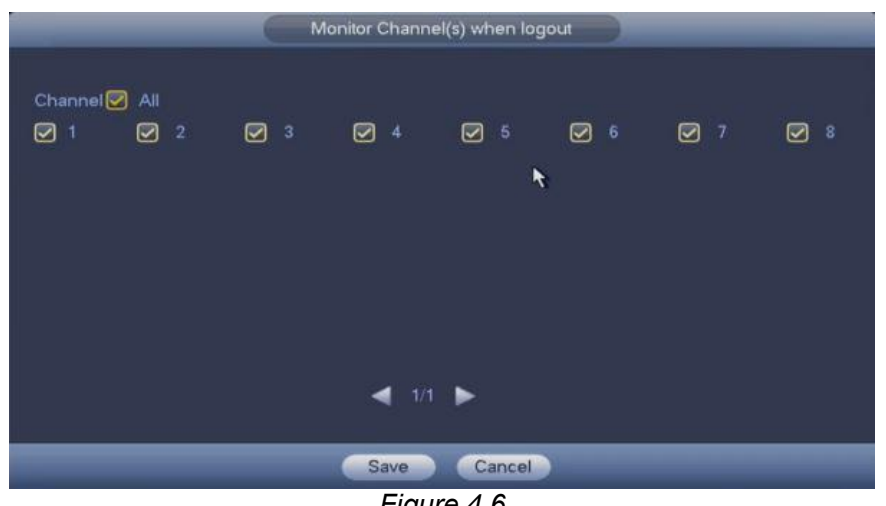

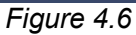

#### **Parameter settings for General interface** (*Fig 4.5*)

- **Device ID:** Input a name for the device.
- **Device No**: Set device number
- **Language**: System supports various languages: Chinese (simplified), Chinese (Traditional), English, Italian, Japanese, French, Spanish (All languages listed here are optional. Slight difference maybe found in various series.)
- **Instant replay**: It is to set playback time you can view in the preview interface. The value ranges from 5 to 60 minutes.
- **Auto logout**: Set a timer for automatic logout in between idle times. Value ranges from 0 to 60 minutes.
- **Monitor channels when logout**: Set the channels that is viewable when no account iss logged in to the system. Check the box to activate and uncheck to deactivate. When a channel is removed from the list, you will need to login to view the corresponding video. (*See Fig 4.6*)
- **IPC Time Sync:** Input a refresh interval value to synchronize the DVR time and IPC time.
- **Mouse sensitivity**: You can set double click speed via dragging the slide bard. Click the Default button to restore default setup.

## **Step 3 – Date and Time**

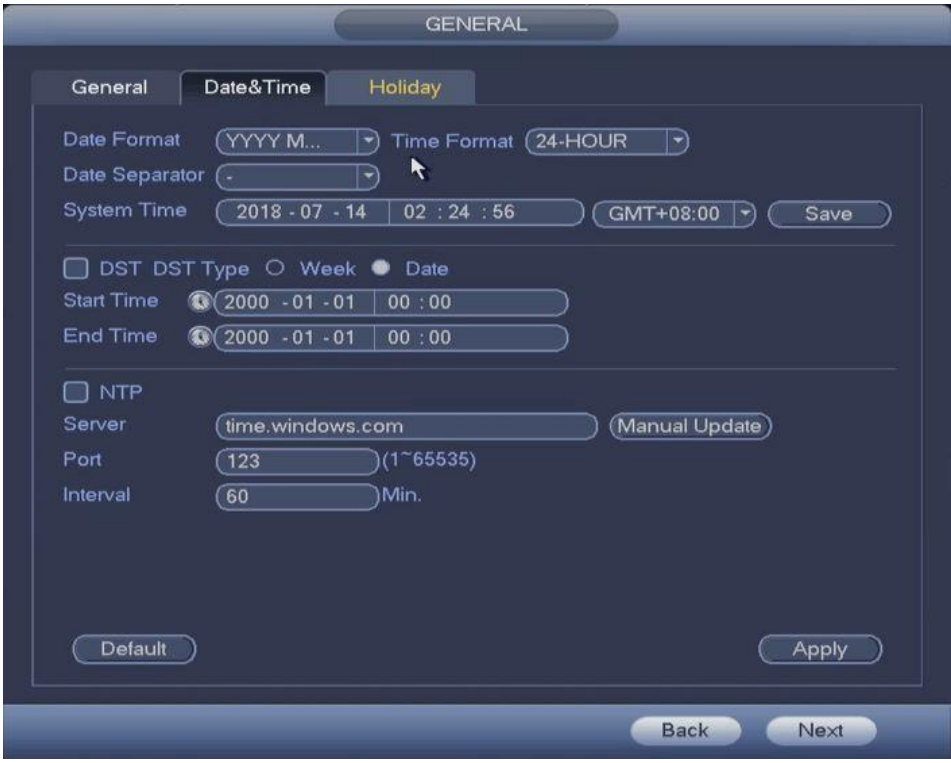

*Figure 4.7*

#### **Parameter Settings for Date and Time interface** (*Fig 4.7)*

- **Date format**: There are three types: YYYYY-MM-DD: MM-DD-YYYYY or DD-MM-YYYY.
- **Time Format**: Set the viewing format for time. (12-hour/24-hour)
- **Date separator**: There are three denotations to separate date: dot, beeline and solidus.
- **System Time**: Manually enter the device's system time and corresponding time zone. Click save to apply.
- **DST**: Set the Daylight Savings start and end time. You can choose to go by week or date.
- **NTP**: Set NTP server information. Check the NTP box to enable this function.
- **Server**: Input the server IP or domain of the NTP server you wish to connect to.
- **Manual update**: Click manual update to sync the DVR time with the NTP server manually.
- **Port:** System supports TCP transmissions only. The port value is 123.<br>**Interval:** Set the sync time refresh interval between the DVR and the N
- **Interval**: Set the sync time refresh interval between the DVR and the NTP server. The value ranges from 0 to 65535 minutes.
- Click **Default** to restore to factory settings or **Apply** to save your configuration. Click Next to proceed.

#### **Step 4 – Holiday**

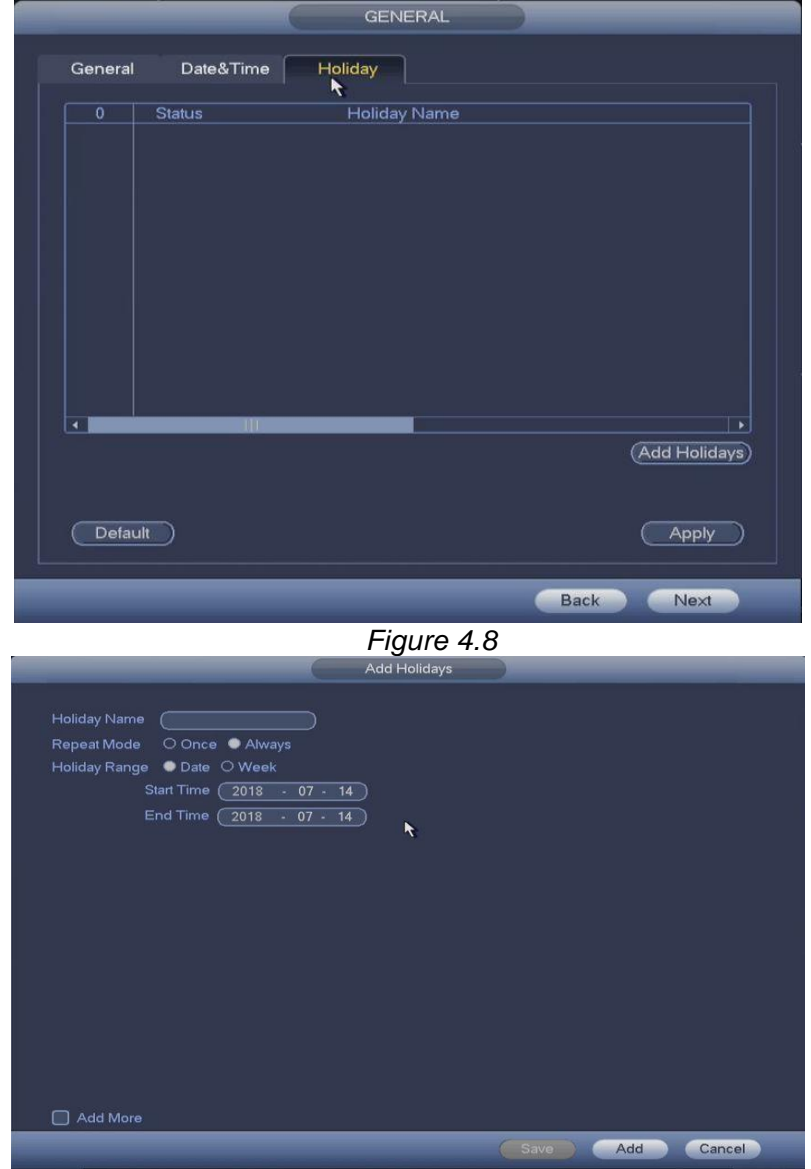

*Figure 4.9*

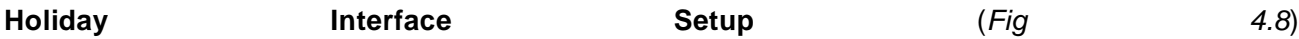

- Click the **Add Holidays** button to enter the new holiday interface setup. (*Fig 4.9*)
- Input the holiday(s) name, repeat mode and holiday range (Can be set to a specific date or a whole week.)
- Click the Add more box at the bottom left to add more holidays without leaving the interface.
- If the Add more box is unchecked, clicking the Add button will put you back the main Holiday interface. (*Fig 4.8*)
- Click **Default** to restore to factory settings or **Apply** to save your configuration. Click Next to proceed.

## **Step 5 – TCP/IP**

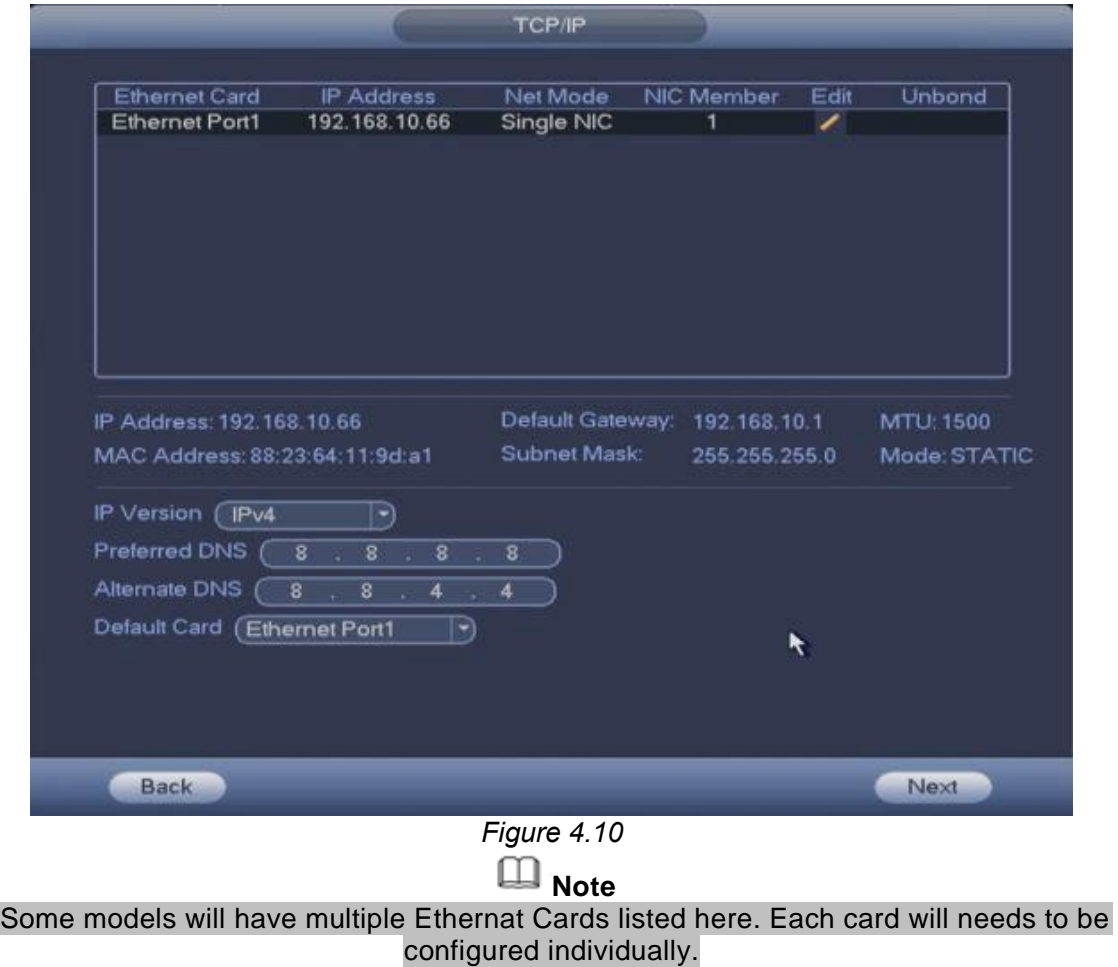

#### **Parameter Settings for TCP/IP interface.** (*Fig 4.10*)

- **IP Version**: Set your ip version to IPv4 or IPv6.
- **Preferred/Alternate DNS**: Set your DNS server(s) ip address. Otherwise, keep the default values 8.8.8.8 and 8.8.4.4 and proceed.
- **Default Card (optional):** Select the default network card you device will be using.
- Click the **Edit** button **next to each card to proceed.** (*Fig 4.10*)

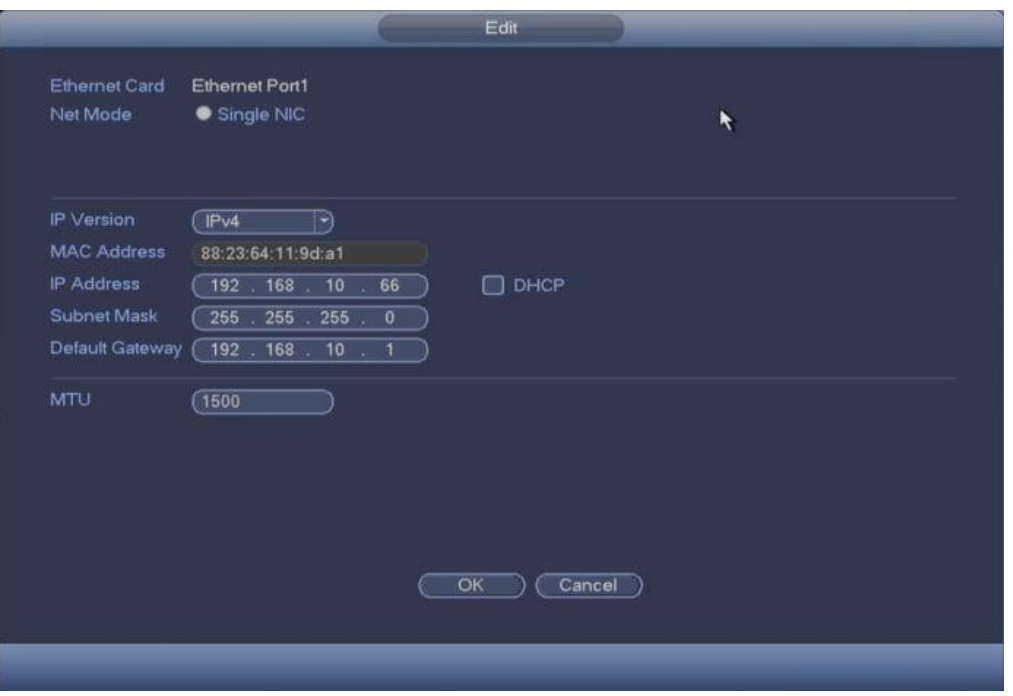

*Figure 4.11*

- **IP Version**: Set your ip version to IPv4 or IPv6.
- **DHCP**: Check the DHCP box to automatically fill up your network parameters. Leave it unchecked to manually enter your network settings. You need to disable DHCP function to view current IP information. Please note that when PPPoE is operating, you cannot modify IP/Subnet mask /Gateway.
- **IP Address**: Set the ip address of the NVR (Make sure it corresponds to your internal network's IP addressing scheme.
- **Subnet Mask**: Enter your network's subnet configuration. Make sure your IP address falls under the same subnet.
- **Default gateway**: Input the default gateway address (usually the router IP). Please note system needs to check the validity of all IPv6 addresses. Make sure the IP address and the default gateway are in the same IP section. That is to say, the specified length of the subnet prefix shall have the same string.
- **MTU**: Set your network adapter's MTU value of the. The value ranges from 1280-7200 bytes. The default setup is 1500 bytes. Please note MTU modification may result in network adapter reboot and network becomes off. That is to say, MTU modification can affect current network service. System may pop up dialog box for you to confirm setup when you want to change MTU setup. Click OK button to confirm current reboot, or you can click Cancel button to terminate current modification. Before the modification, you can check the MTU of the gateway; the MTU of the DVR should be the same as or is lower than the MTU of the gateway. In this way, you can reduce packets and enhance network transmission efficiency.

#### **The following MTU value is for reference only.**

- $\triangle$  **1500**: Ethernet information packet max value and it is also the default value. It is the typical setup when there is no PPPoE or VPN. It is the default setup of some router, switch or the network adapter.
- **1492**: Recommend value for PPPoE.
- **1468**: Recommend value for DHCP.
- **1450**: Recommend value for VPN.
- Click **OK** to finish configuration. Then click Next in the main TCP/IP window to proceed.

#### *More about network settings in Chapter 5.9.1*

## **Step 6 – P2P**

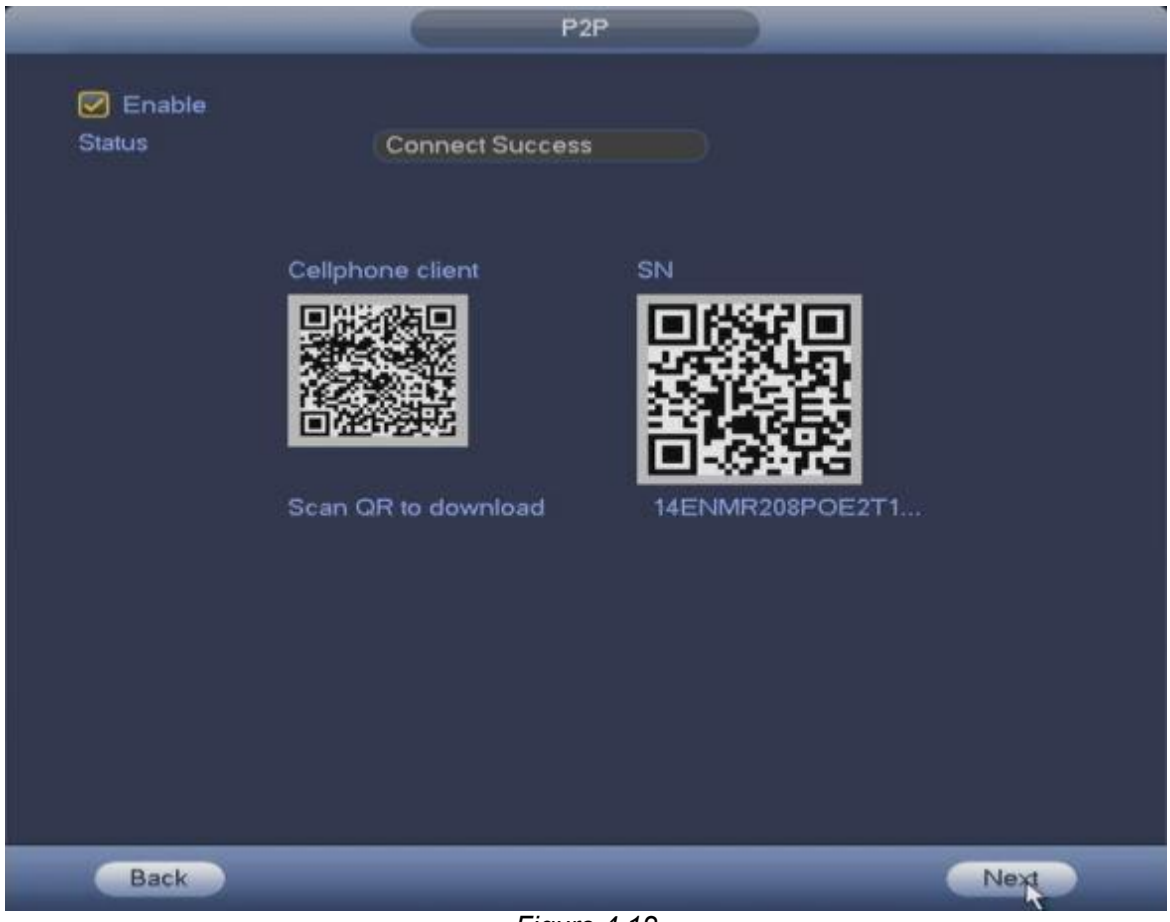

*Figure 4.12*

- Click the Enable box to enable P2P on the system. This would allow you to use P2P to remote in to the device. A Connect Success Status message indicates a successful Network Connection.
- Leave it unchecked otherwise. Click Next to proceed. *More on this feature in Chapter 5.9.12*

# **Step 7 – Smart Add Setup (Optional)**

# **Note**

This part will only appear if you enabled Smart Add from Step 1. Skip to Step 8 if you did not enable Smart Add.

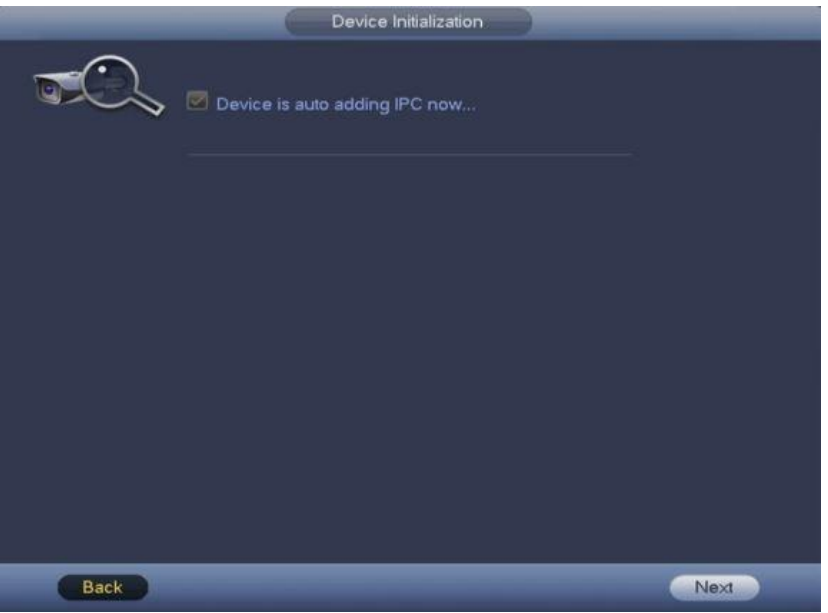

*Figure 4.13*

- Click the **Next** button to start automatically adding IPCs in your network. *(Fig 4.13)*
- If multiple IP segments are detected in the network, a pop-up window will come up for you to confirm. *(Fig 4.14)*

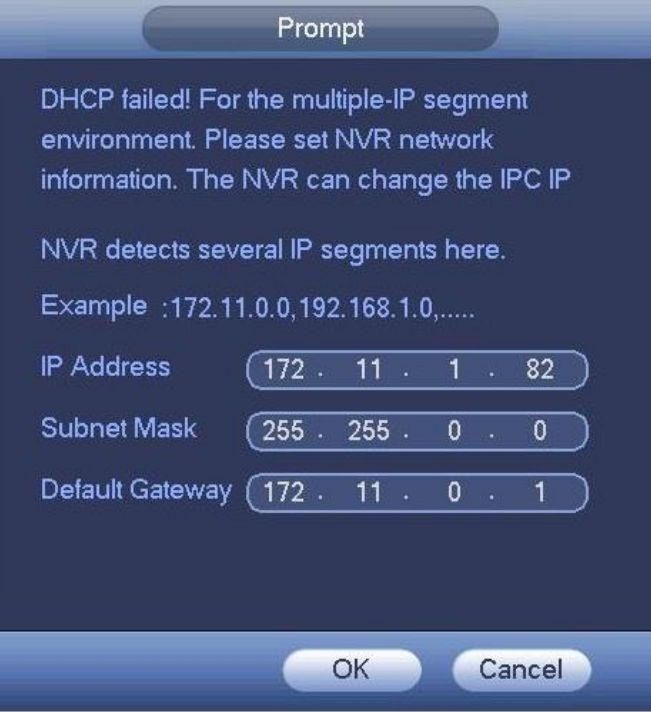

*Figure 4.14*

 Click **OK** and wait for the process to finish. If your network settings were correct, you will get a success message along with a list of all the IPCs that were automatically added. *(Fig 4.15 and Fig 4.16)*

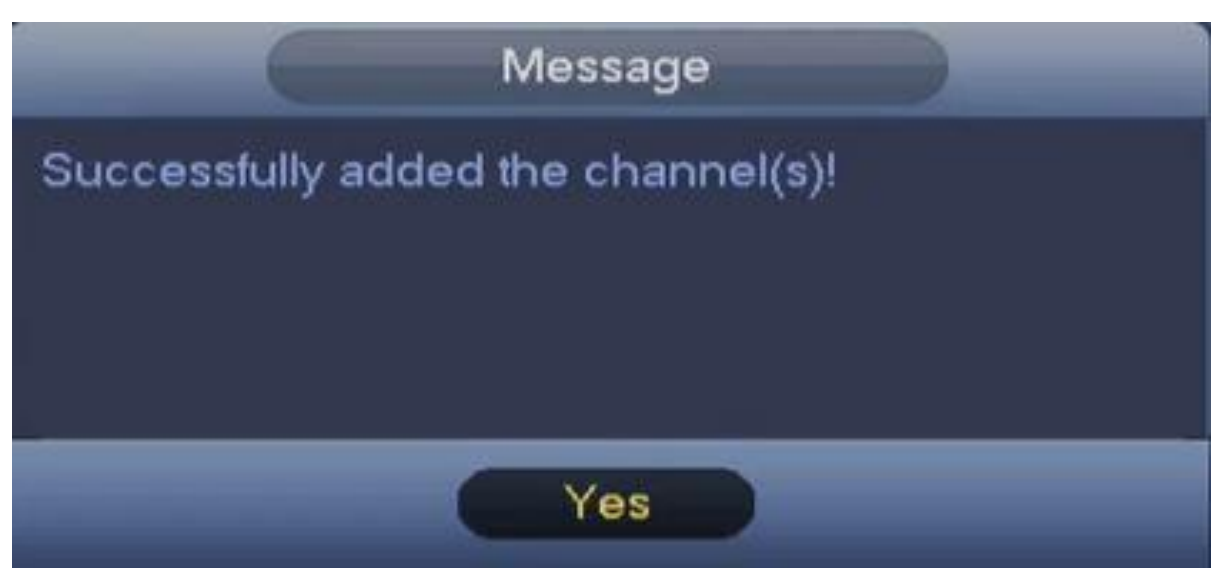

*Figure 4.15*

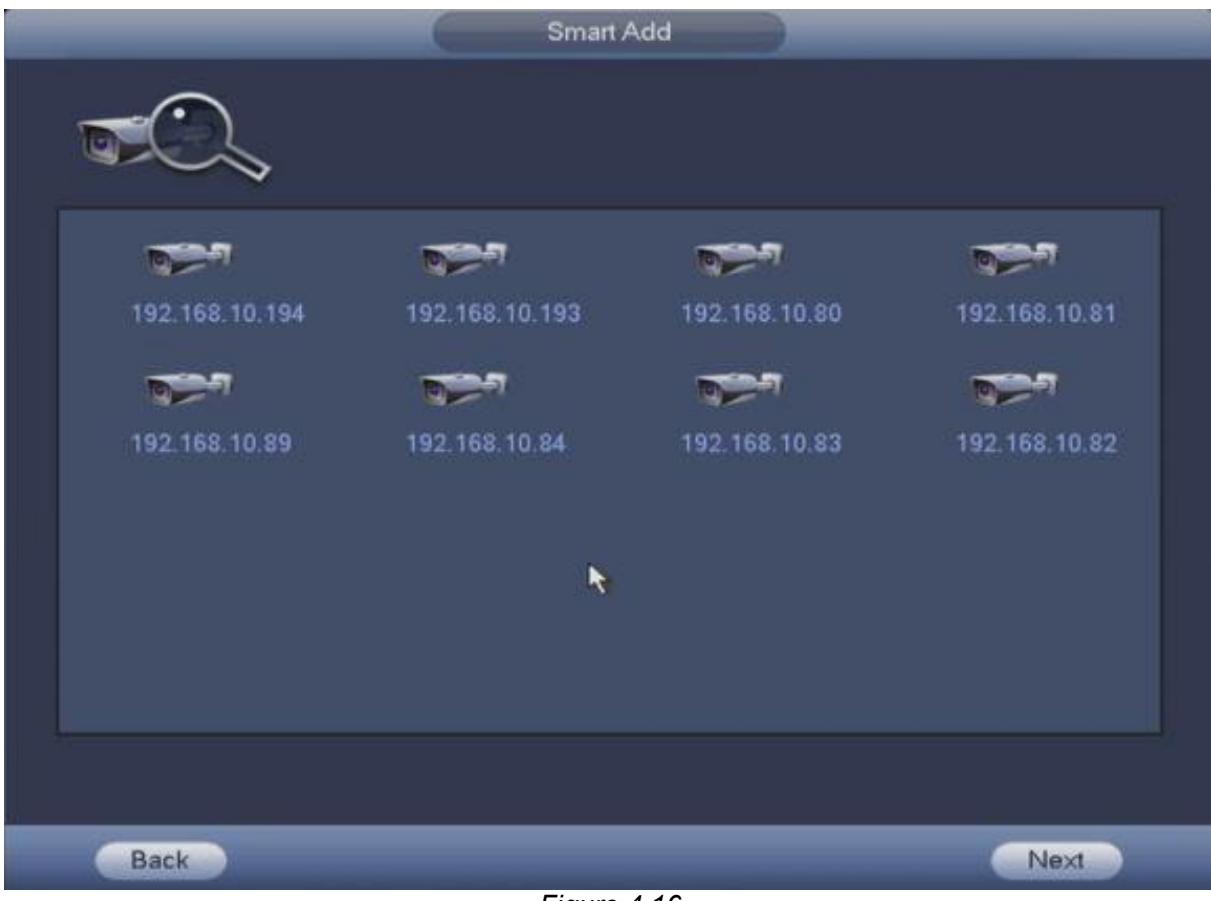

*Figure 4.16*

Click **Yes** on the message box and hit Next to go to the next step.

**Step 8 - Schedule**

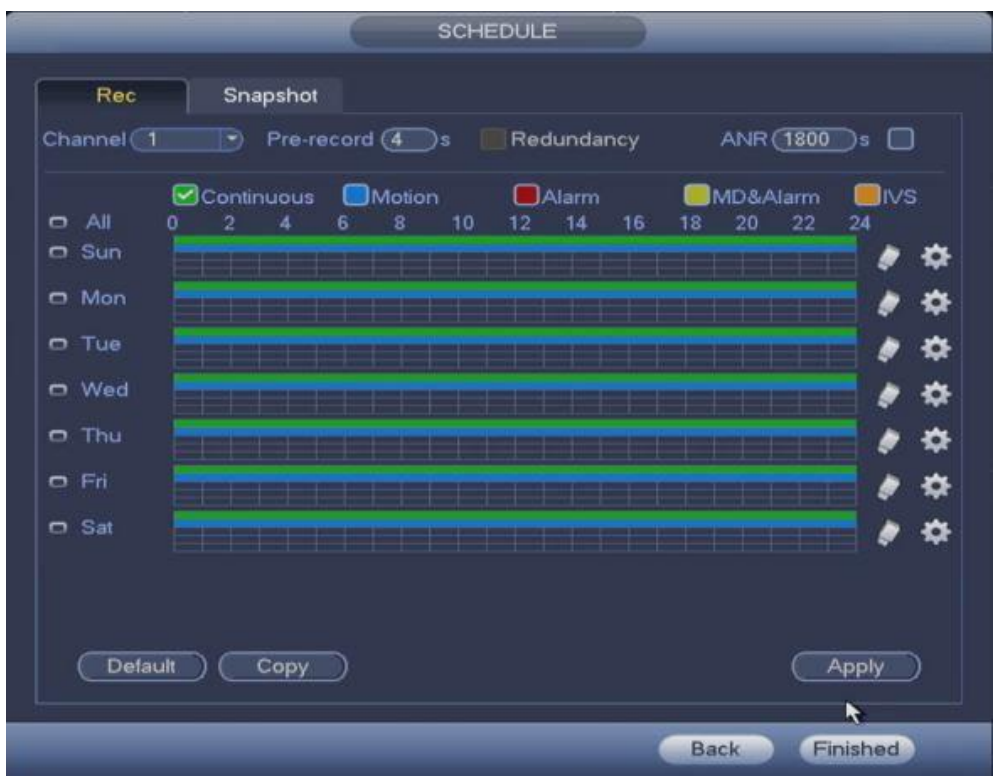

*Figure 4.17*

#### **Setting up the recording schedule for your device** *(Fig 4.17)*

- Select the Channel you wish to configure. Channel (1
- Set up pre-record value. Ranges from 1 to 30 seconds depending on the bit stream. Pre-record  $\overline{(4)}$ s
- Check the appropriate Capture type. You can select multiple types at once. *(Fig 4.18)*

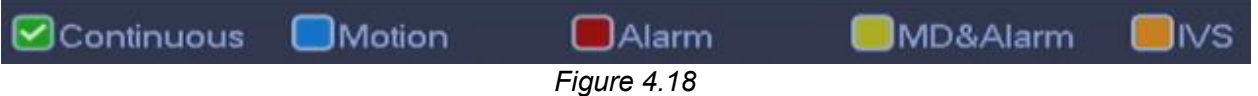

- Drag on the appropriate grid to manually paint or erase the tiles according to your preferred recording schedule and capture type. You can also click the eraser icon to completely remove any chosen entries.
- You can also lock on multiple days you wish to edit at the same time by clicking on the **inter**icon to the left of each day. The icon will turn into to show which ones you are currently locked on to.

*Refer to Figure 4.19 for a sample set up.*

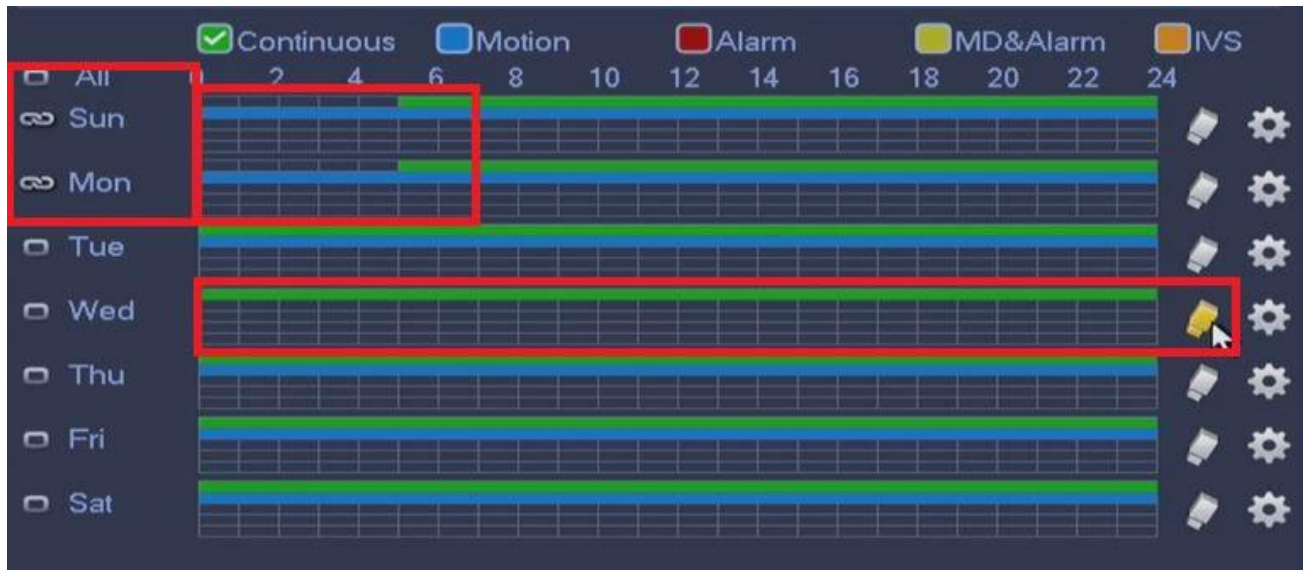

*Figure 4.19*

#### **Setting the Schedule using Period Menu**

Alternatively, you can click on one of the gear icons **At at the end of each day. This would open** the period menu. *(Fig 4.20)*

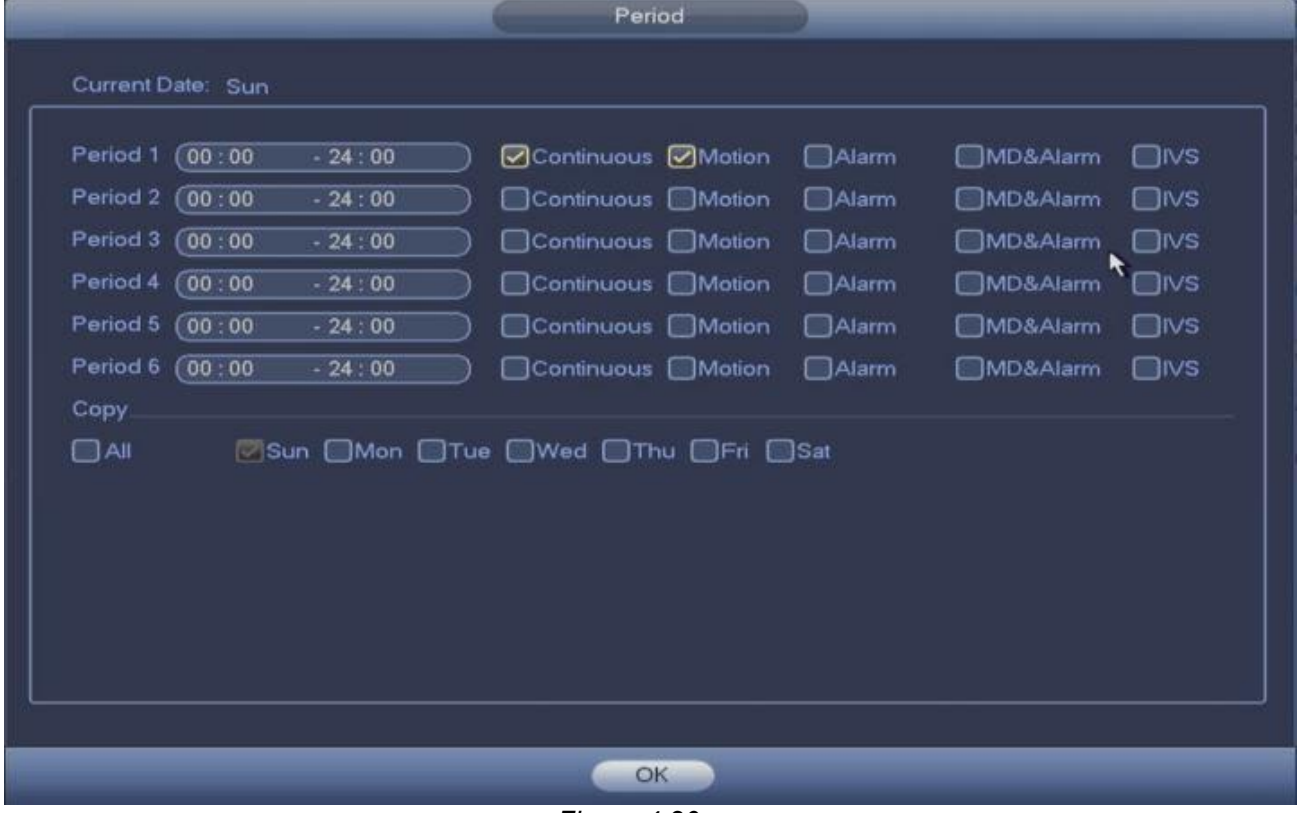

*Figure 4.20*

 Set the different periods of the day. The periods need to be set up incrementally starting from the top. *Refer to Fig 4.21 for a sample setup.*

| Period                                                                              |            |  |
|-------------------------------------------------------------------------------------|------------|--|
| Current Date: Sun                                                                   |            |  |
|                                                                                     |            |  |
| Period 1<br>(08:01)<br>□Continuous ØMotion<br>$-21:00$<br>$\Box$ Alarm<br>MD&Alarm  | $\Box$ ivs |  |
| Period 2<br>(00:00)<br>$-08:00$<br>◯Continuous Motion<br><b>O</b> Alarm<br>MD&Alarm | $\Box$ ivs |  |
| Period 3<br>(21:01)<br>$-24:00$<br>□Continuous ØMokon<br>$\Box$ Alarm<br>MD&Alarm   | $\Box$ ivs |  |
| Period 4<br>00:00<br>$-24:00$<br>□Continuous □Motion<br>$\Box$ Alarm<br>□MD&Alarm   | $\Box$ ivs |  |
| Period 5<br>$-24:00$<br>00:00<br>□Continuous □Motion<br>$\Box$ Alarm<br>□MD&Alarm   | ⊟lvs       |  |
| Period 6<br>(00:00)<br>$\Box$ Alarm<br>$-24:00$<br>Continuous Motion<br>□MD&Alarm   | ⊟lvs       |  |
| Copy                                                                                |            |  |
| $\Box$ All<br>Sun Mon Tue Wed Thu Fri Sat                                           |            |  |
|                                                                                     |            |  |
|                                                                                     |            |  |
|                                                                                     |            |  |
|                                                                                     |            |  |
|                                                                                     |            |  |
|                                                                                     |            |  |
|                                                                                     |            |  |
| OK                                                                                  |            |  |

*Figure 4.21*

 Check the day(s) you want to copy this set up to. Checking the All box will select all the days. Click the OK button when done. *(Fig 4.22)*

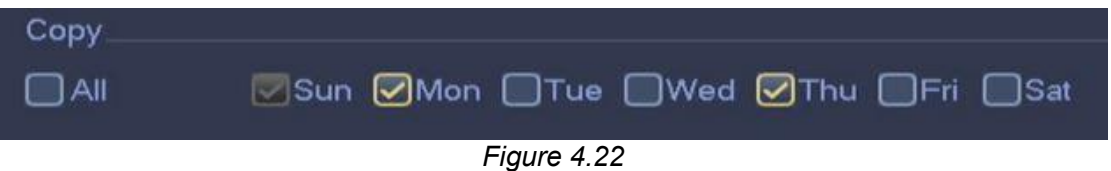

 Back in the main Schedule menu (*Fig 4.17),* click the Copy button to select channels that will have the same schedule as the current channel that you are editing. *(Fig 4.23)*

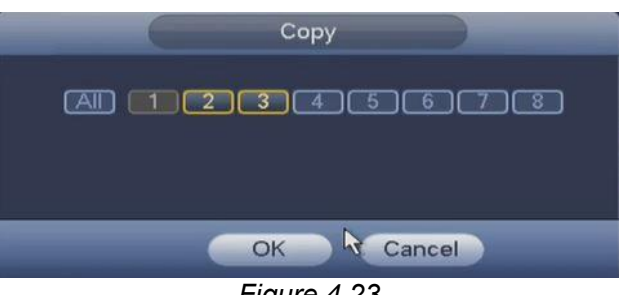

*Figure 4.23*

 Hit Apply to save the changes and go to Step 9 (Optional). Otherwise, click Finished to end the Startup Wizard.

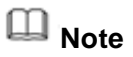

If you should choose to skip the Startup Wizard altogether, you will be given the option to go through the wizard upon your next reboot. Simply click Yes on the prompt. Otherwise click No to opt out of the option. *(Fig 4.24).*

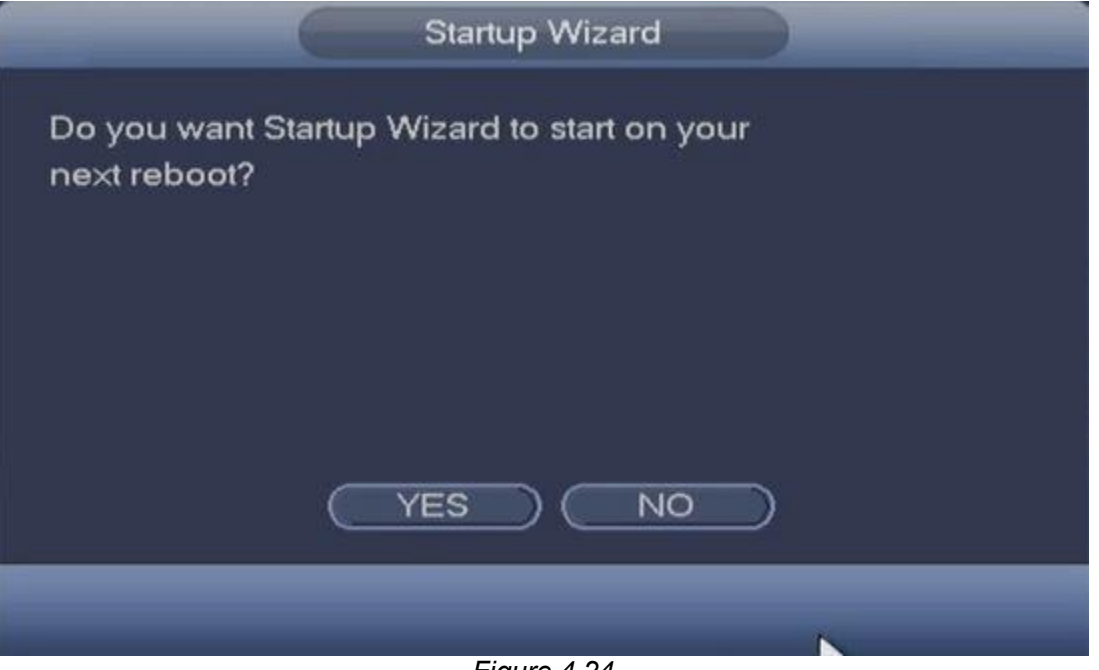

*Figure 4.24*

**Step 9 – Snapshot (Optional)** *Follow Step 8 to configure the Snapshot Schedule as they have the same interface.*

# **2 Menu Settings and Navigation**

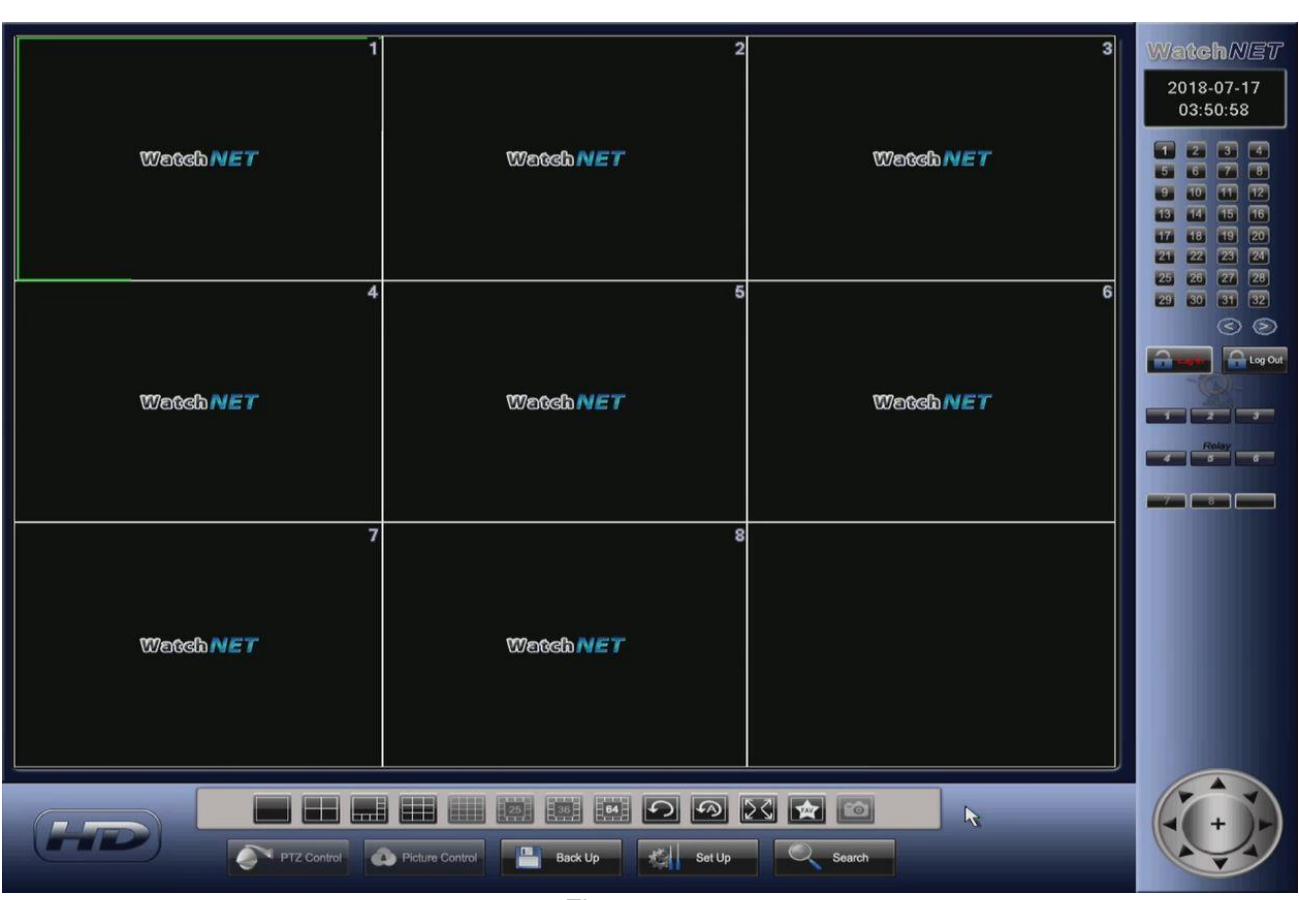

*Figure 5.1*

# **5.1 Main Screen/Preview Interface**

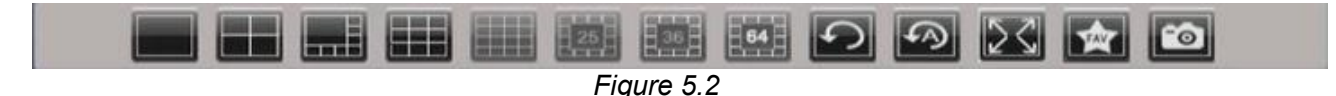

The first section of the main screen contains the controls for the differect view types that are available for the model of your system. This would range from single view to 64 view. *(Fig 5.2)*

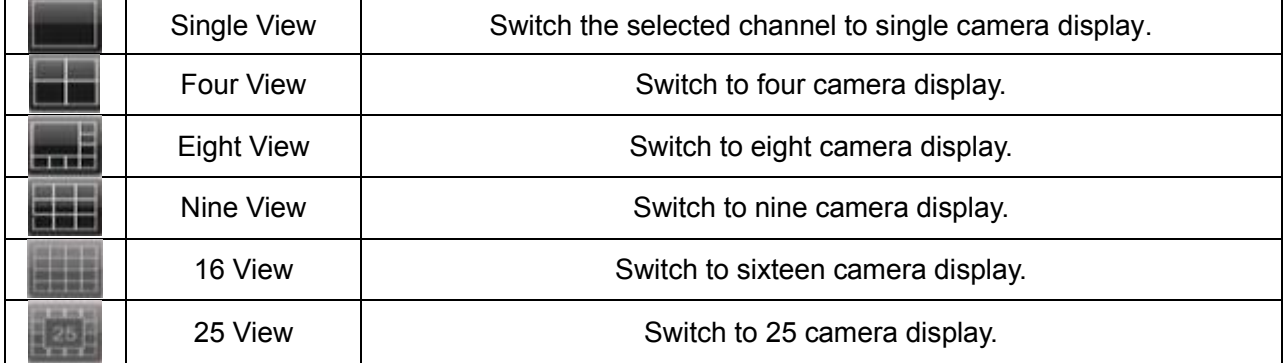

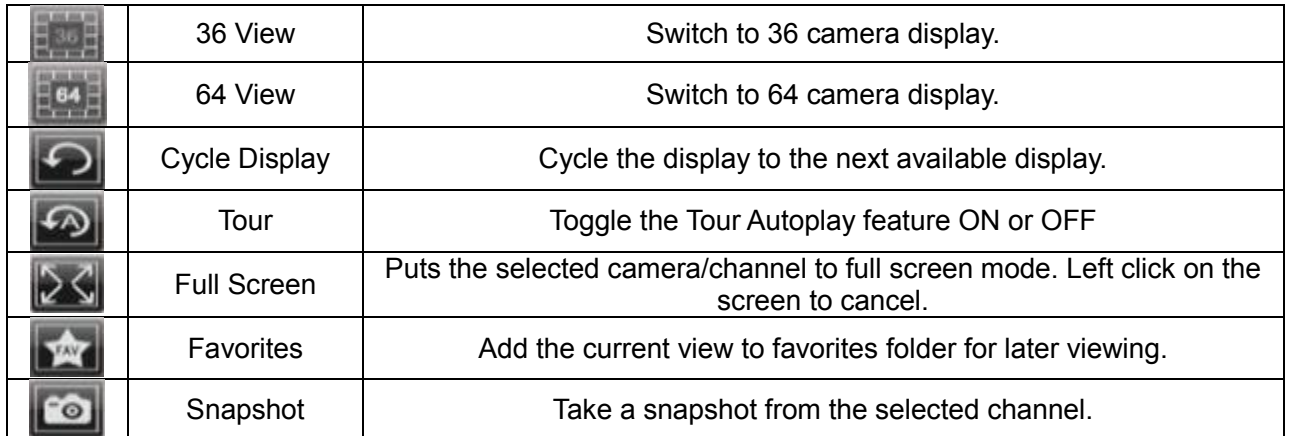

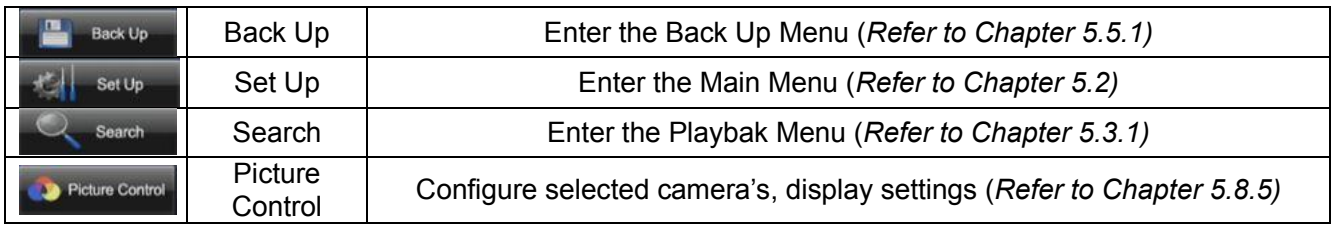

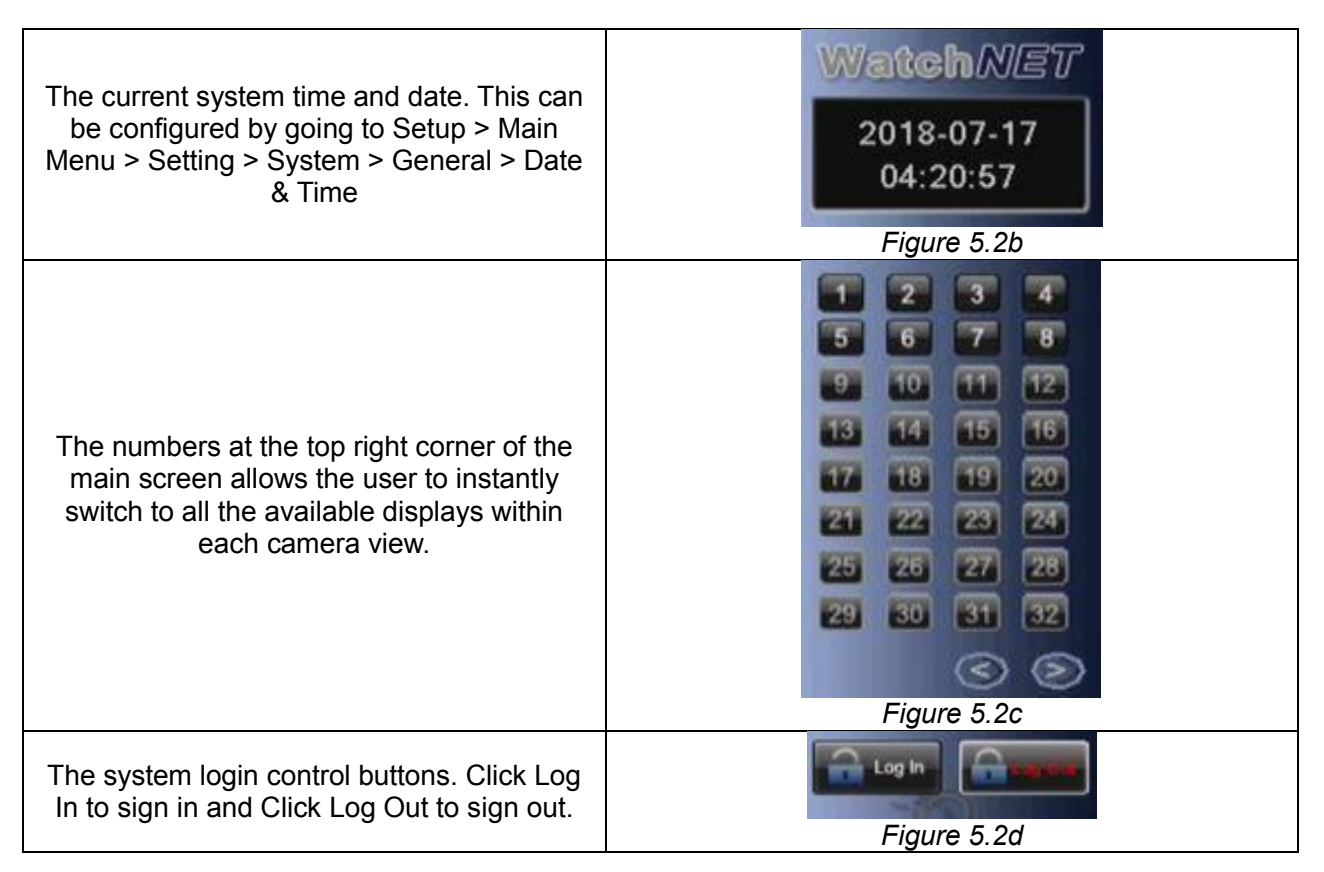

# **5.1.1 PTZ Control Menu**

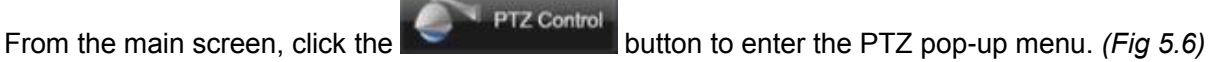

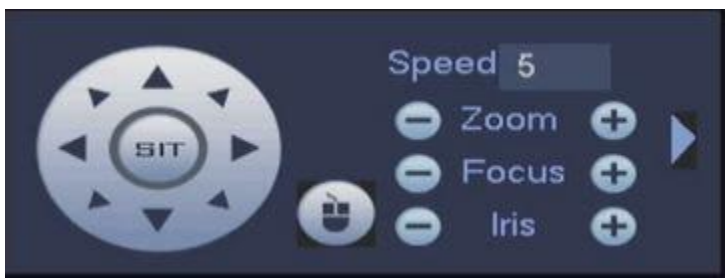

*Figure 5.3*

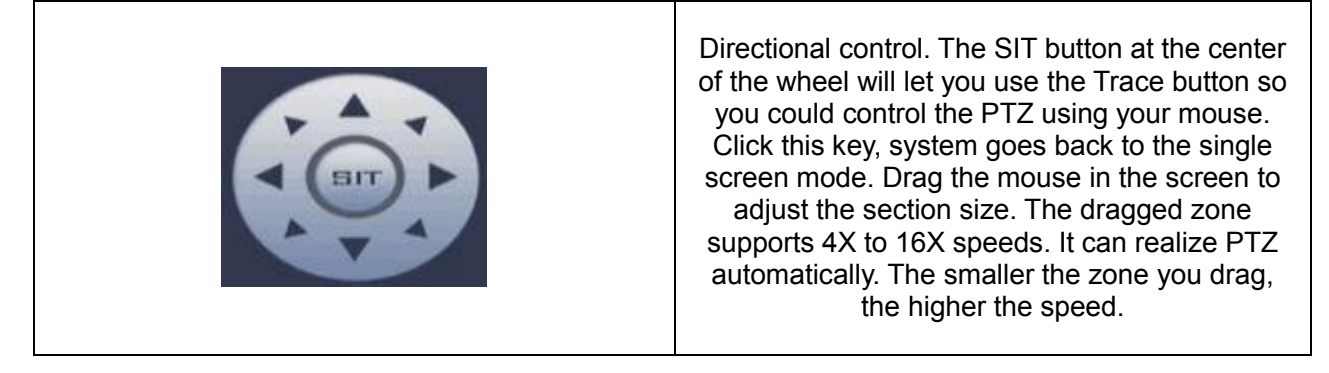

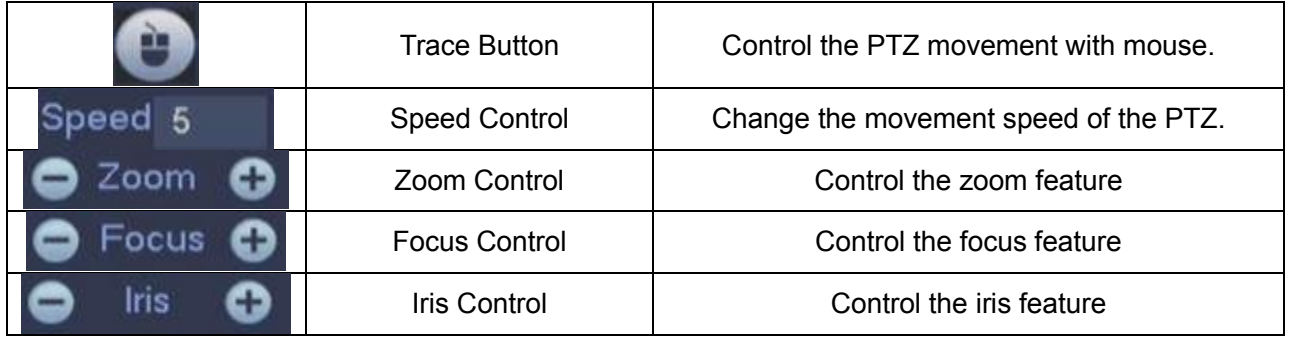

Click on the right arrow (*fig 5.3*) to expand and view more advanced options for the camera (*fig 5.3b*).

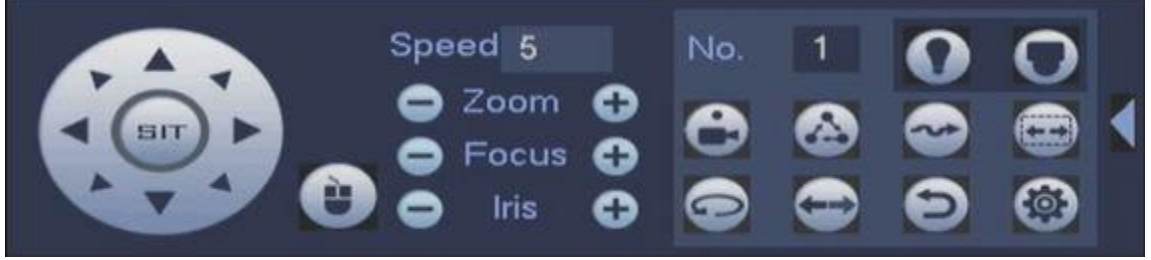

*Figure 5.3b*

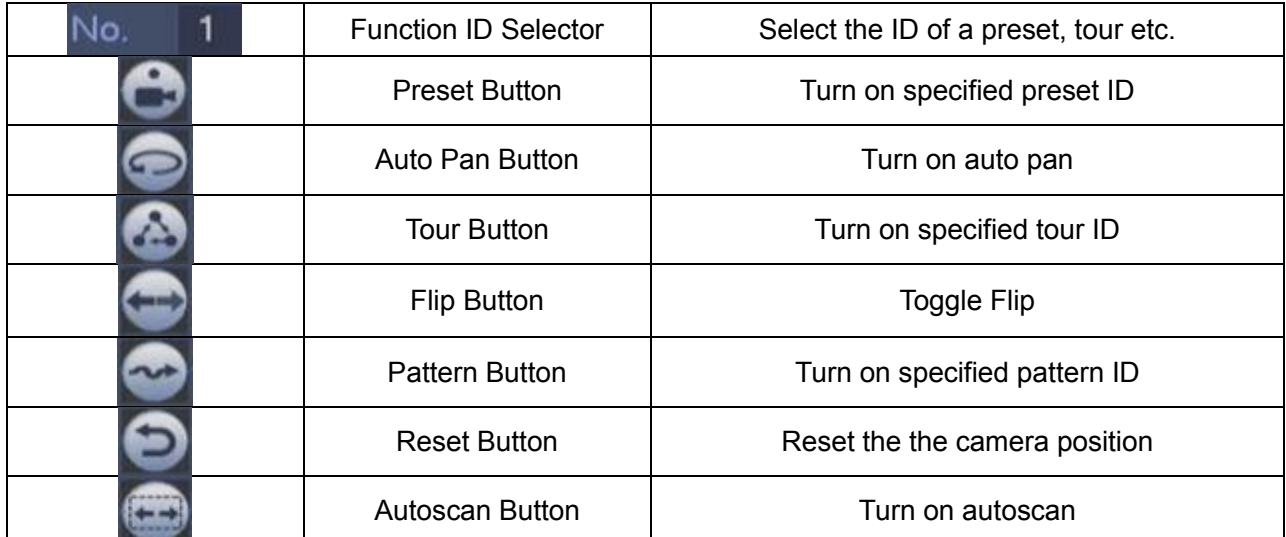

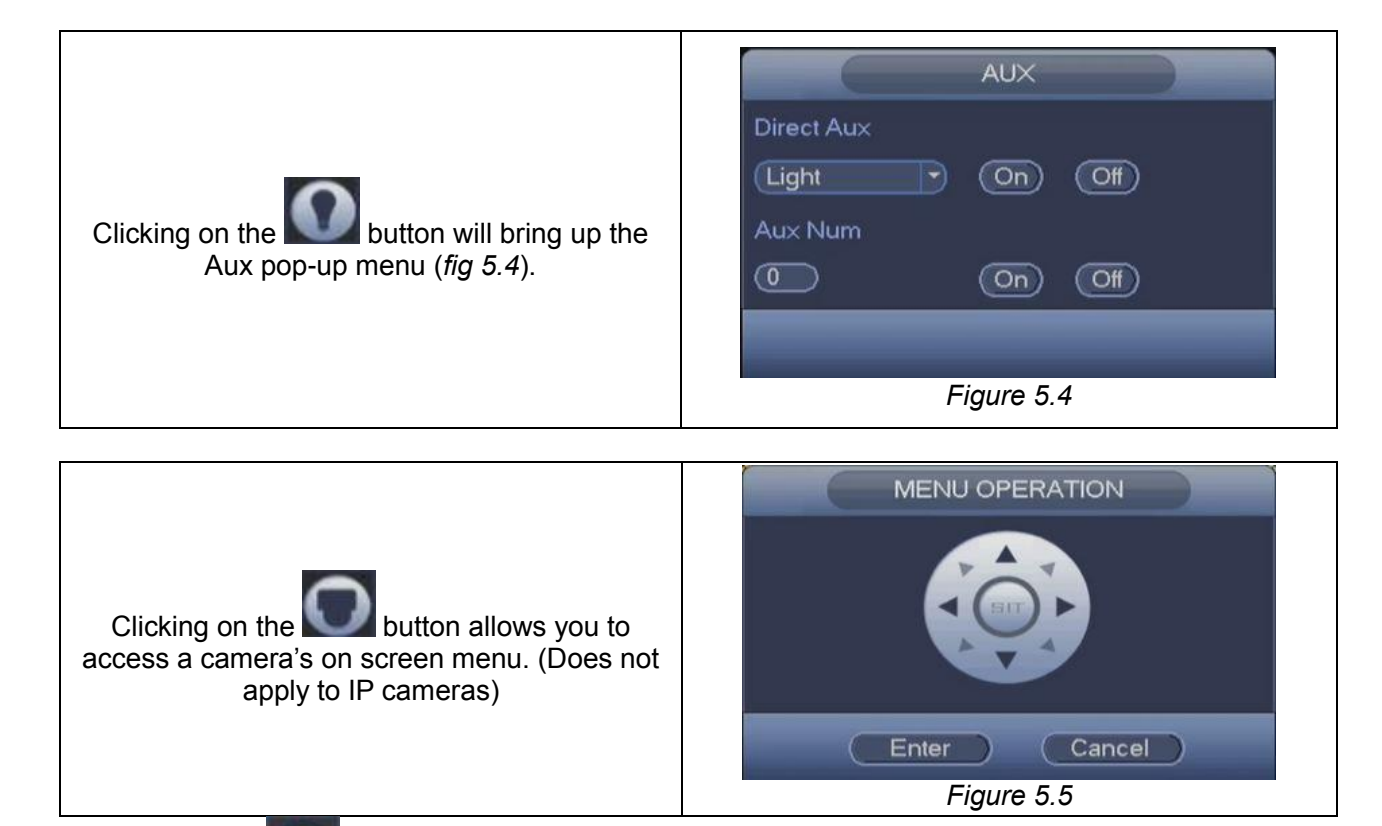

Clicking on the button will bring up the PTZ aux config menu. This will allow you to set up your presets, tours, patterns, and camera borders as shown below.

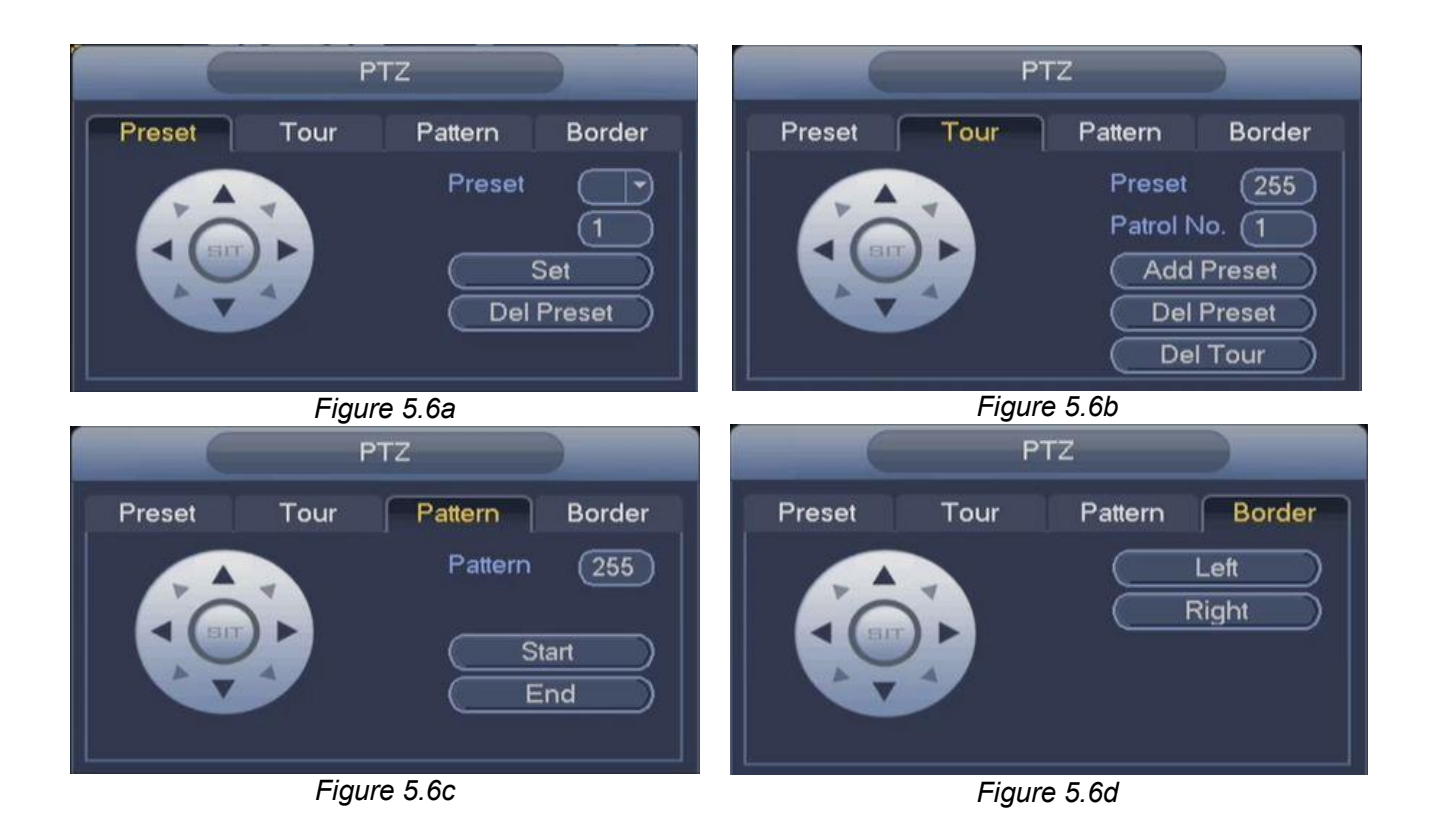

#### **I.** Preset Setup (*fig 5.6a*)

A preset represents a specified camera display position that the user had specified. Setting a preset would allow you to be able to automatically have the camera go into a set position without having to use the directional buttons. With just a click of a button, your PTZ camera will move into place to display the area that you would like to view from that location.

#### **Adding**

- Using the directional wheel, move your camera to the position you would like to save.
- $\bullet$  To add this position as a preset, click on the  $\Box$  to enter the ID number for this preset. (max 255 presets)
- Click on the  $\begin{array}{|c|c|} \hline \text{Set} & \text{button to save it.} \hline \end{array}$
- Repeat the process to add more presets.

#### **Deleting**

- To delete an existing preset, click on the  $\frac{Prest}{C}$  to select the ID number of the preset you would like to delete.
- Click the **CLIP Preset** button to remove the specified preset from your library.
- Repeat the process to delete more presets.
- **II.** Tour Setup (*fig 5.6b)*

#### **Adding**

Set a new Tour ID by entering the number you want in the  $P^{\text{atrol No.}}$  (1) field.

- $\bullet$  To add a preset position, enter the the preset number in the  $P_{\text{reset}}$  (255) field. These are the presets that you had set up in the Preset interface.
- $\bullet$  Click on the  $\textcircled{}$  Add Preset  $\bullet$  button to add the specified preset to the tour.
- Repeat the process to add more presets to the tour.

#### **Deleting**

- To delete an existing tour, click on the  $P^{\text{atrol No.}}(1)$  to select the ID number of the tour you would like to delete.
- Click the  $\overline{\text{Delta}}$  button to remove the specified tour from your library.
- Repeat the process to delete more tours.

#### **Deleting a preset from a tour**

- To delete a preset from an existing tour, click on the  $\frac{[Parted Not 1]^{n}}{n}$  to select the ID number of the tour you would like to modify.
- Click the **Preset**  $(255)$  button to enter the preset number you would like to remove from the specified patrol id.
- Click the **C**Del Preset button to remove the specified preset from the specified tour/patrol id.
- Repeat the process to delete more presets from the specified tour/patrol id.

#### **III.** Pattern Setup (*fig.5.6c)*

#### **Adding**

- Enter the new pattern's ID in the  $\frac{$  Pattern  $(255)$  field.
- $\bullet$  Click the  $\Box$  Start D button to start programming.
- Using the directional wheel, move your camera in to position following the on screen prompts.
- $\bullet$  Click on the  $\begin{bmatrix} 1 & 1 \\ 1 & 0 \end{bmatrix}$  button when you're done.
- Repeat the process to add more patterns.

#### **IV.** Border Setup (*fig.5.6d)*

#### **Setting the borders**

- Using the directional wheel, move your camera in to position where you want the display border to be.
- $\bullet$  Click on the  $\bullet$  Left button when satisfied with your leftmost border position.
- $\bullet$  Click on the  $\Box$  Right button when satisfied with your rightmost border position.

#### **V.** Call Functions (*fig.5.3b)*

#### **Call Preset**

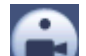

In *fig. 3b*, input preset value in the function id field and click the button to call the preset. Click it again to stop the call.

#### **Call Pattern**

In *fig. 5.3b*, input pattern value in the function id field and click the button to call the pattern. Click it again to stop the call.

#### **Call Tour**

In *fig. 5.3b*, input tour value and click the **button to call the tour.** Click it again to stop the call.

#### **Call Scan**

In *fig. 5.3b*, input Scan value and click the **button** to call the tour. Click it again to stop call.

#### **Rotate**

In *fig. 5.3b*, click the to enable the camera to rotate. The system supports preset, tour, pattern, scan, rotate, light and etc functions.

# **Note:**

Preset, tour and pattern all need the value to be the control parameters. You can define it as you require.

You need to refer to your camera user's manual for Aux definition. In some cases, it can be used for special process.

#### **Aux**

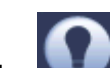

Click the **buttonto enter the aux interface**. The options here are defined by the protocol. The aux number corresponds to the aux on-off button of the decoder. See **Error! Reference source not found.**

## **2.1.2 Preview Options**

Select a channel from the preview screen. If you hover your mouse close to top-middle section of the screen, you will find a small pop-up menu. *See figures 7a and 7b*

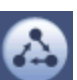

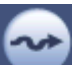

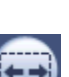

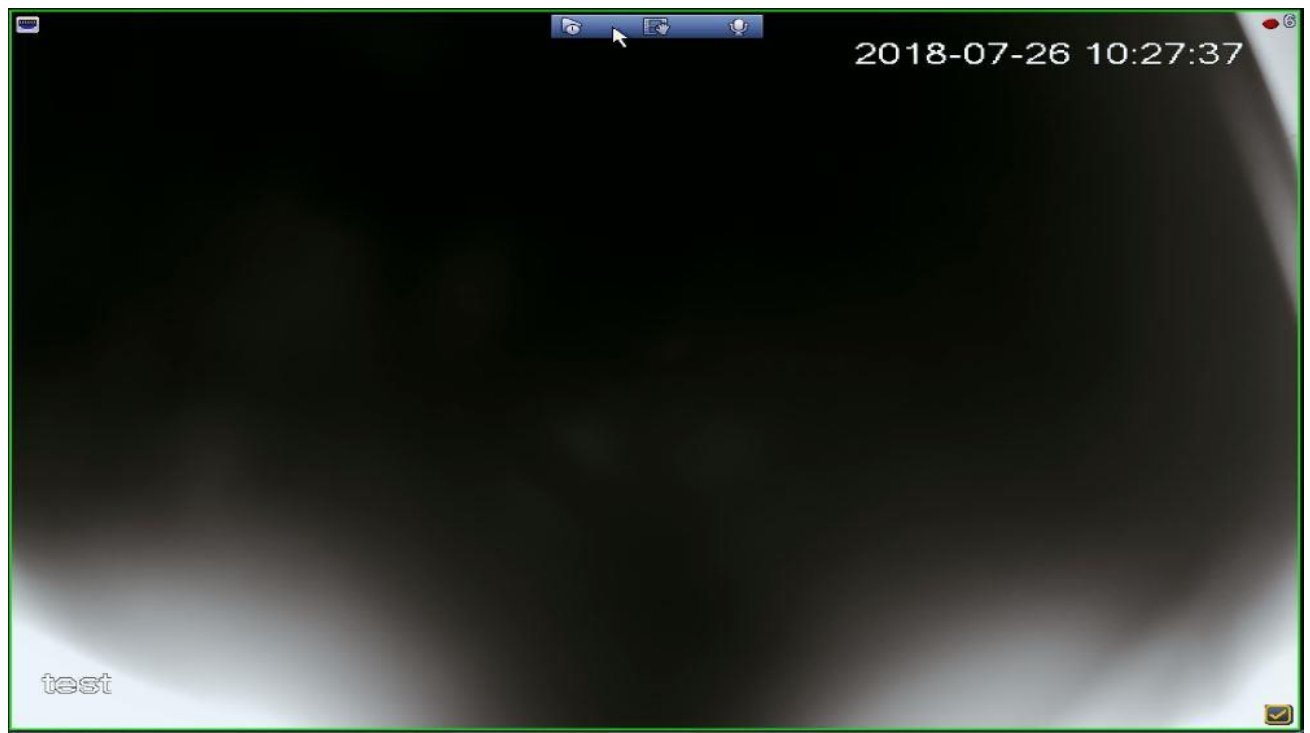

*Figure 5.7a*

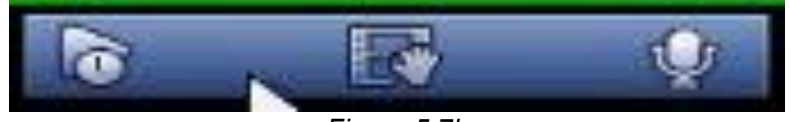

*Figure 5.7b*

r

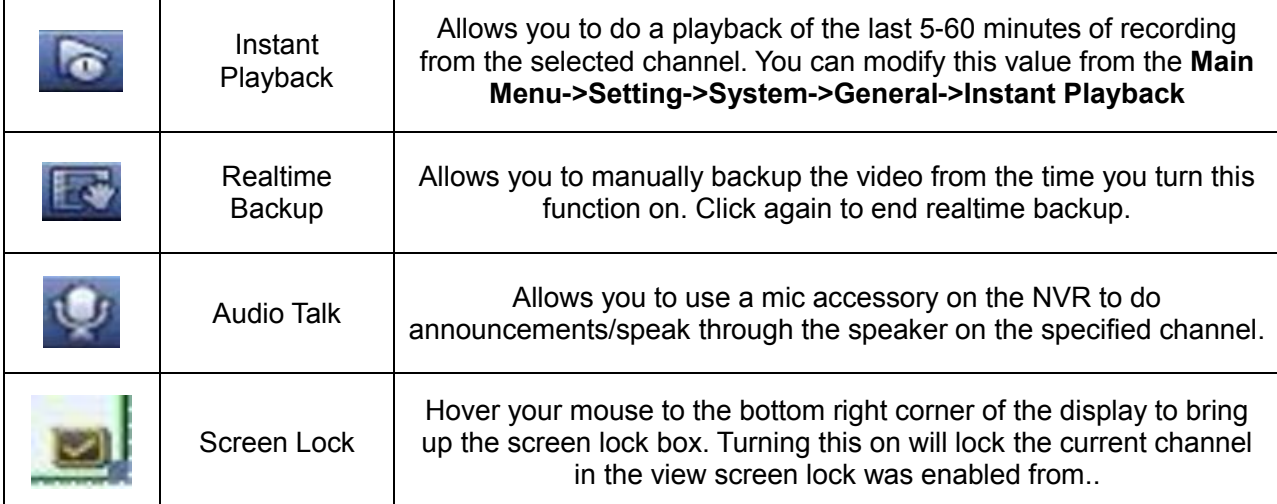

# **5.2 Main Menu**

From the Preview interface, click the setup button to enter the Main Menu. This interface contains all the functional menus for your NVR. *See fig 5.8*

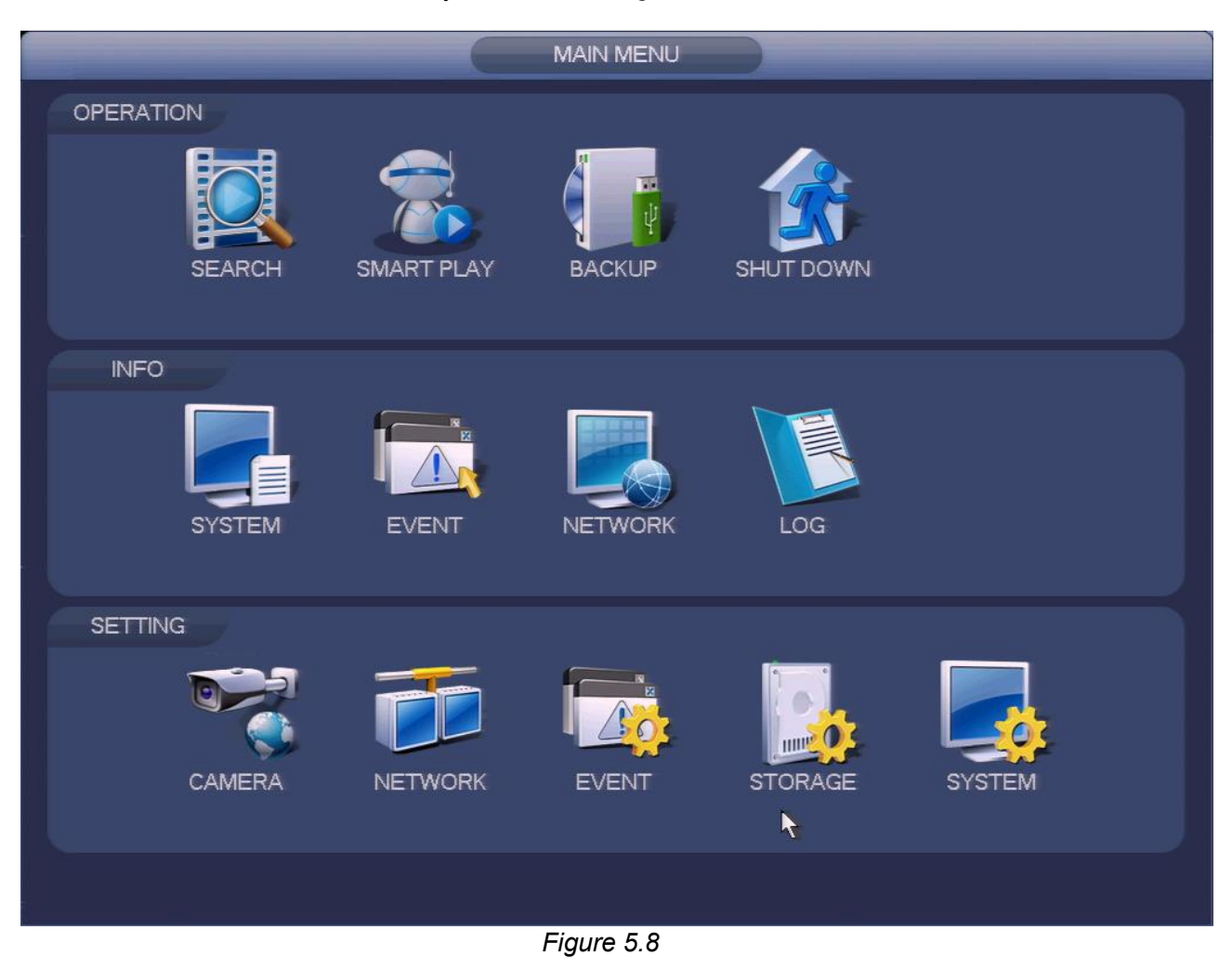

# **5.3 Operation - Playback and Search**

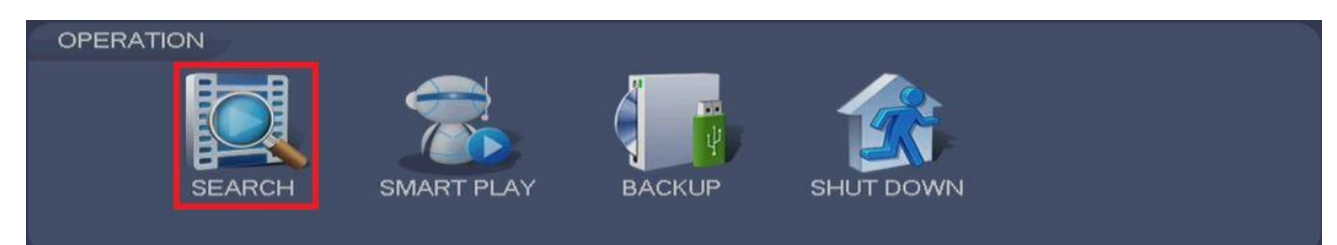

*Figure 5.9*

# **5.3.1 Search Interface**

You can enter the search menu by clicking on the **button from the main screen** (*fig 5.1*) or by going to **Setup > Main Menu > Operation > Search**. (*fig 5.9)*

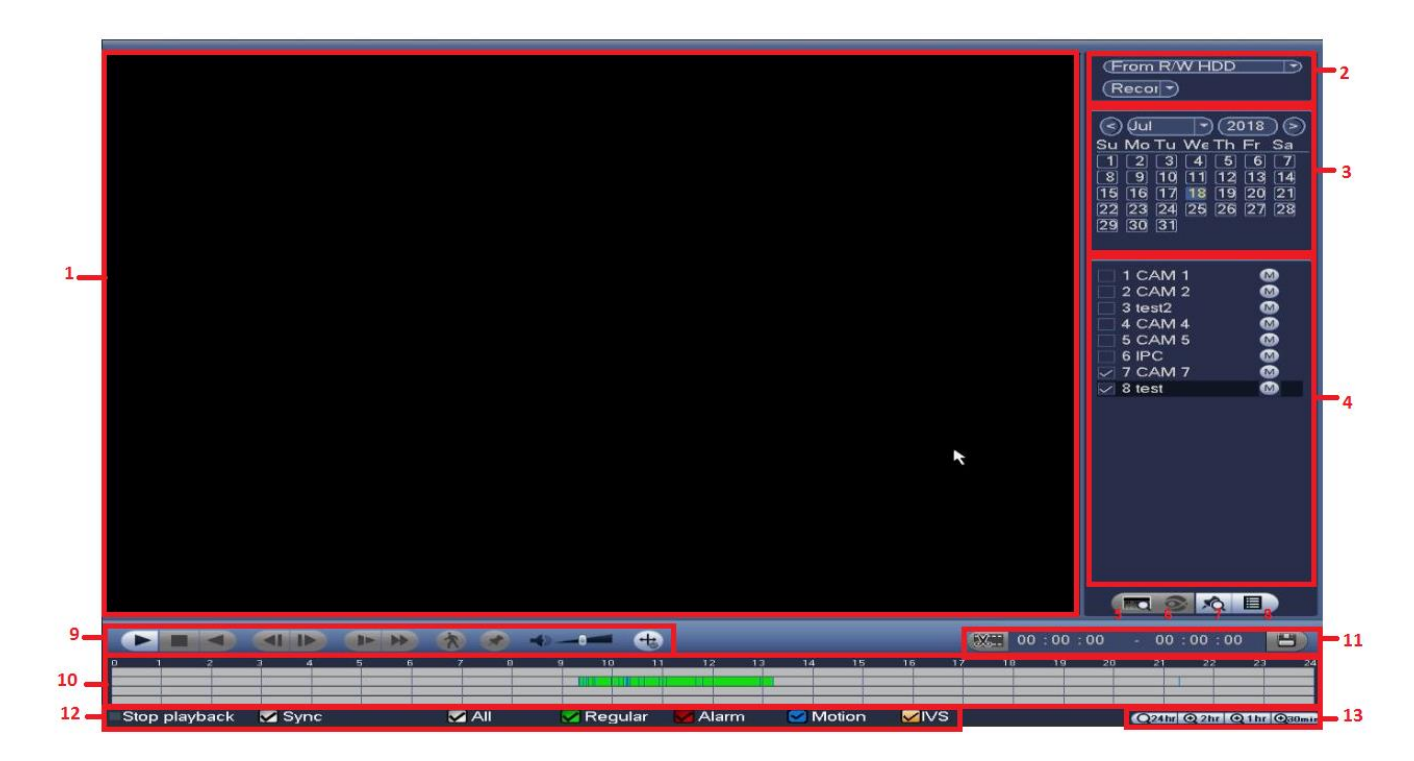

*Figure 5.10*

Please refer to the following sheet for more information.

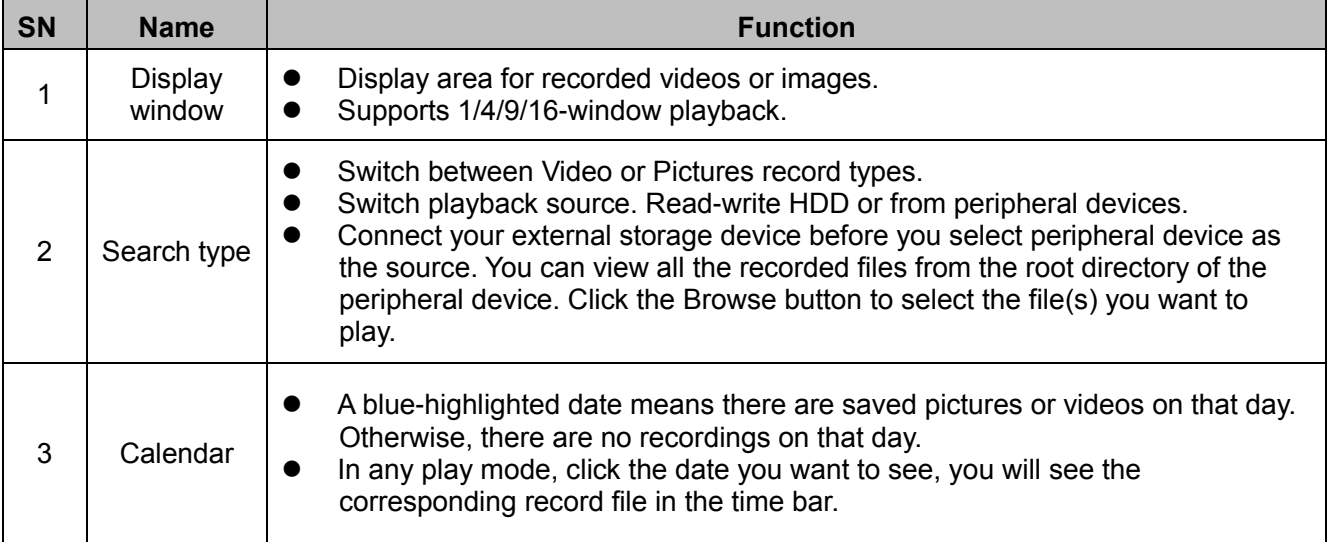

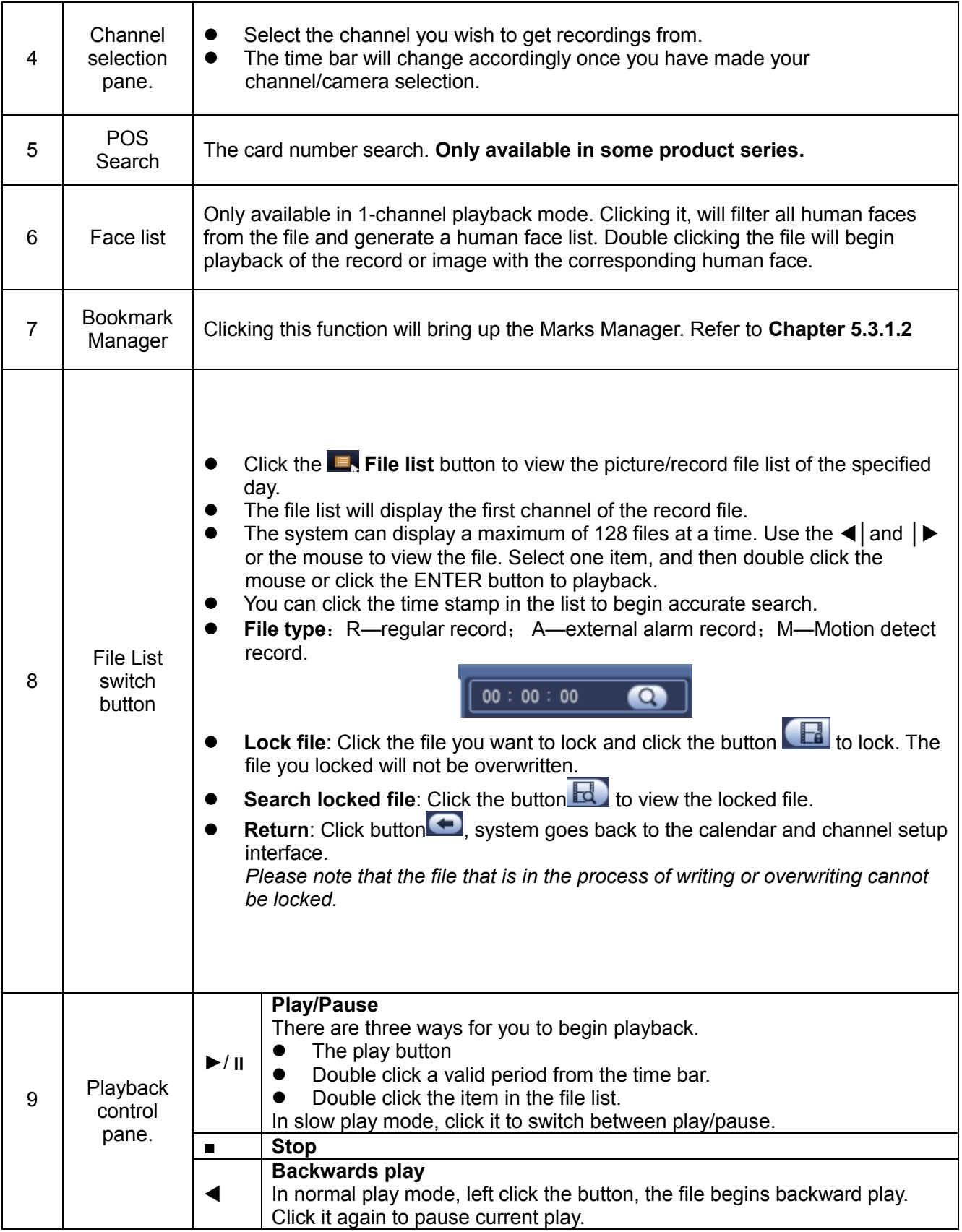

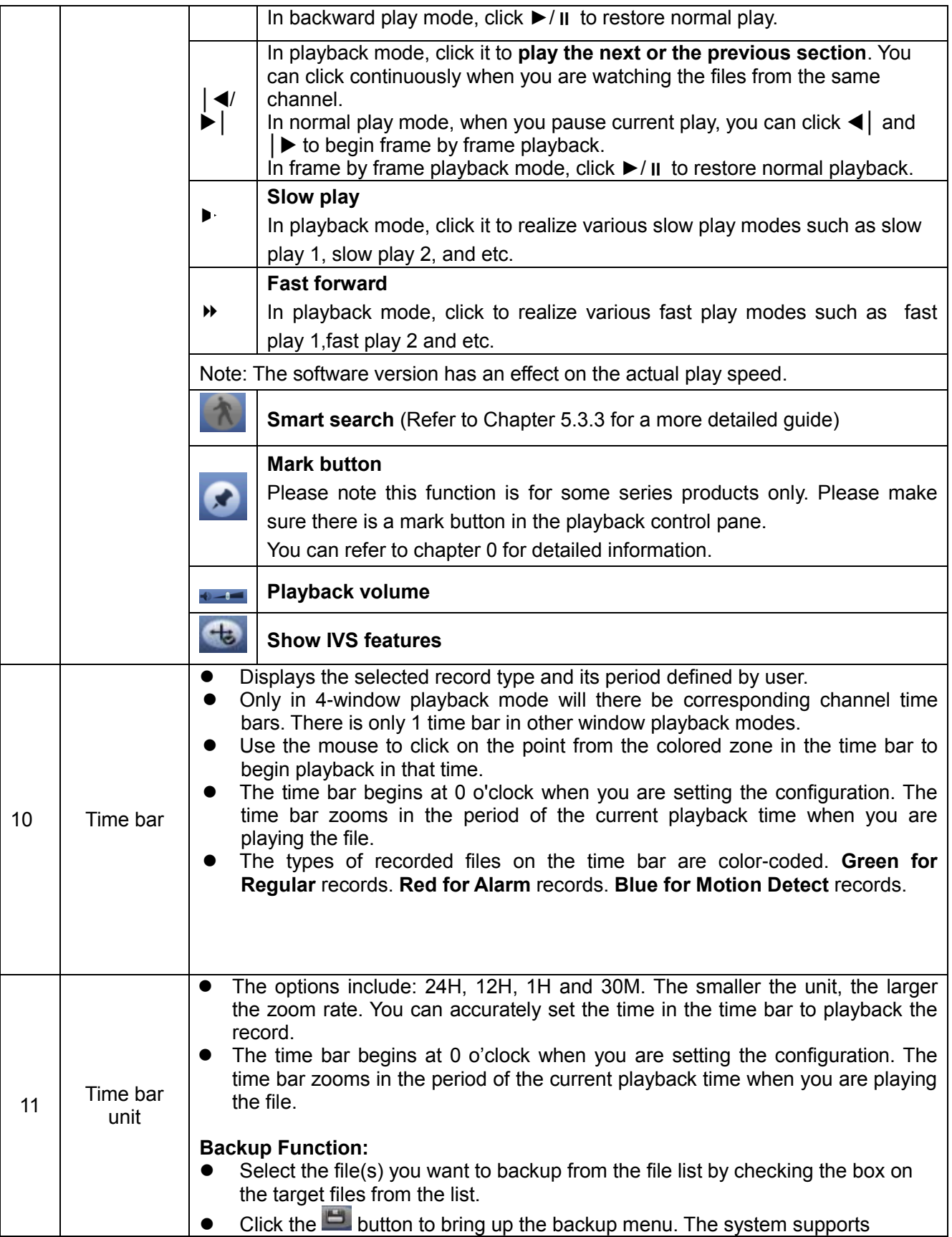

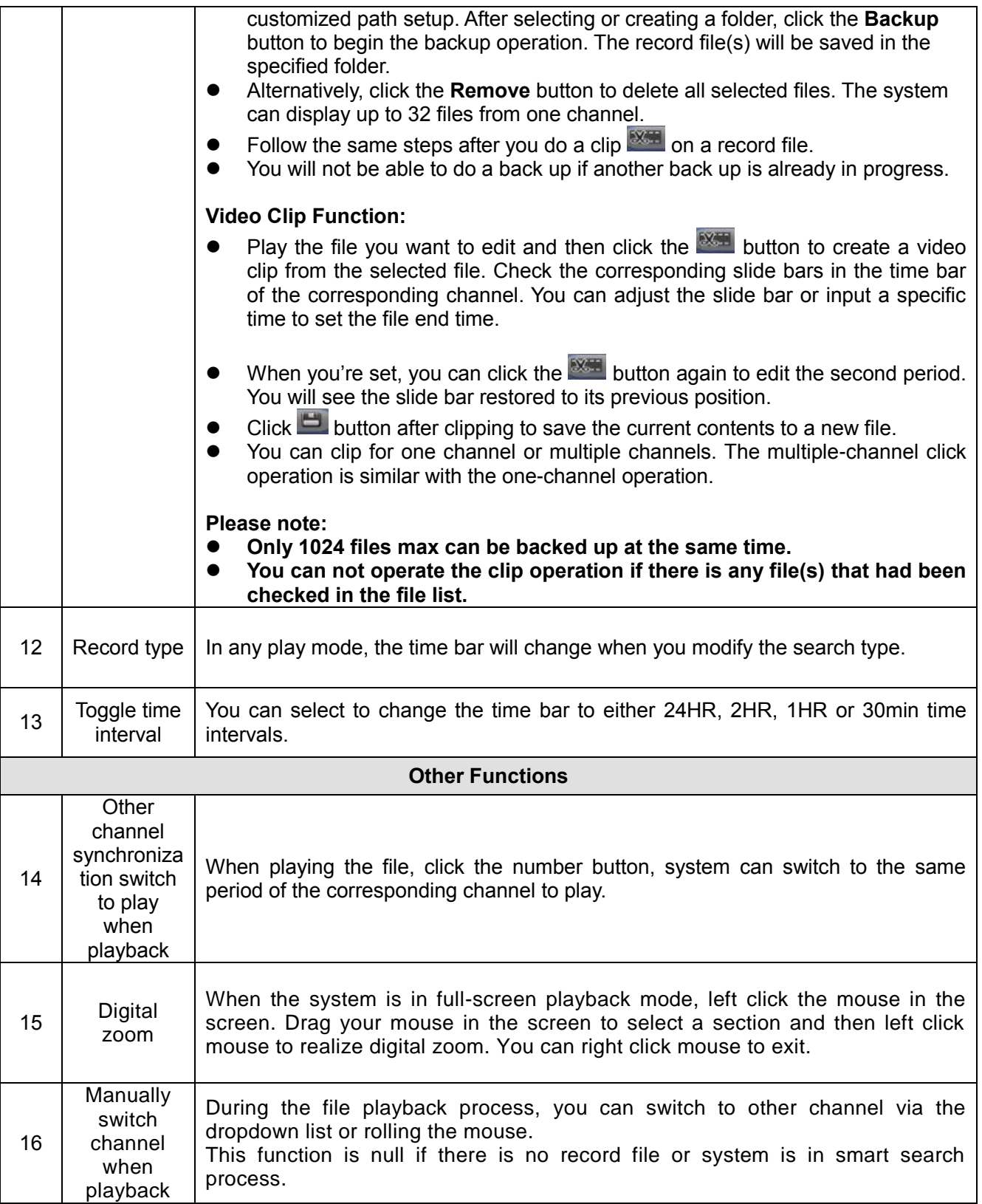

# **Note:**

All the operations here (such as playback speed, channel, time and progress) have a relationship with hardware version. Some NVR series do not support some functions or playback speeds.

## **5.3.1.1** Accurate Time Playback

Select records for the specified day then click the  $\blacksquare$  to go to the file list interface. You can input a time at the top right corner to search records by time. See image on the left side from *figure 5.11.* 

For example, input 11:00.00 and then click the Search  $\Box$  button. You will be able to view all the record files after 11:00.00 (The records include current time.). *See image on the right side figure 5.11.* Double click a file to start playback.

# **Note**

- After you've searched files, the system will implement accurate playback once you click Play for the first time.
- The system does not support accurate playback for picture.
- The system supports synchronized playback and asynchronous playback. The synchronized playback supports all channels and asynchronous playback only supports accurate playback of currently selected channel.

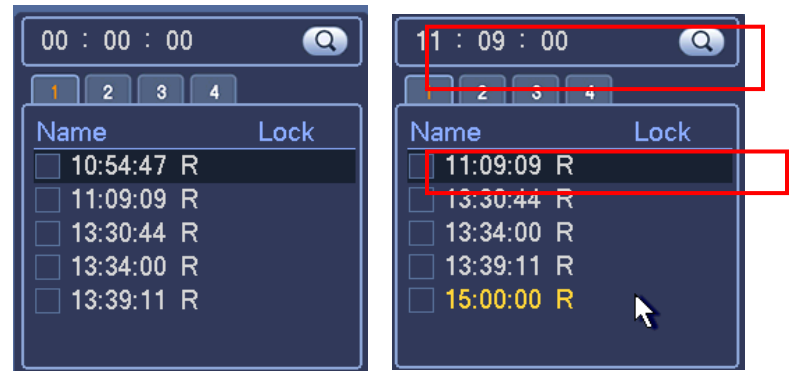

*Figure 5.11*

#### <span id="page-30-0"></span>**5.3.1.2** Mark Playback

**Please make sure you purchased a device which supports this function. You can only use this function if you can see the mark playback icon on the Search interface** (*Fig. 5.10*).

On video playback mode, you can mark the record where there is important information. After playback, you can use the time or the mark's key words to search for corresponding records to play. This makes it easier to get important video information from the records.

Add Mark When the system is currently playing a recording, click the Mark button (**1)**. This will bring up the Add mark pop-up. *See Figure 5.12*

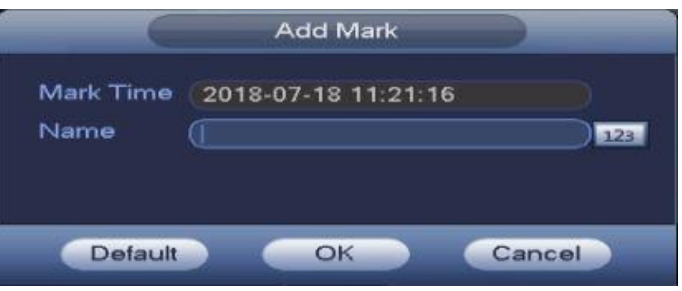

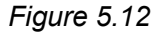

- **Playback Mark**: During 1-window playback mode, click the **C** mark file list button from *Figure 5.10* to enter the Marks Manager interface. Double click on a marked file to begin playback from the marked time.
- **Play before mark time**: You can set this option to begin playback from a defined timestamp.

## **Note**

Usually, the system can playback previous N seconds record if there is a record file of such kind present. Otherwise, the system will playback from the previous X seconds when there is a record file of such kind present.

• Mark Manager: Click the **button on the Search interface** (Fig 5.10) to enter the Mark Manager interface. *See fig 5.13*

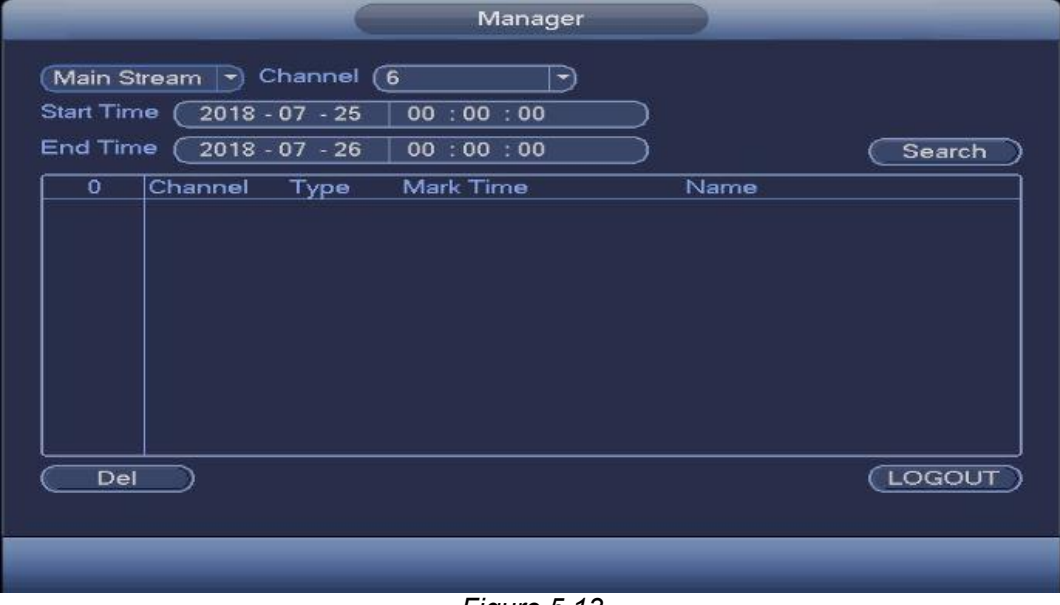

*Figure 5.13*

The system can manage all the marked record information of the current channel by default. You can view all marked information of the current channel by time.

- **Modify**: Double click a marked file to bring up the change mark name dialogue box.
- **Delete:** Highlight the file you want to remove and click **Del** to remove it form the library.

## **Note**

- After opening the marks management interface, the system needs to pause the current playback. It will resume playback after you've exited the mark management interface.
- If the marked file you want to playback has been removed, playback will begin from the first file in the list.

# **2.1.2 Picture Playback**

- On the main Search interface (*fig 5.10)* select **PIC** as your record type in the top right pane marked as '**2'** in the controls sheet. Enter a **Playback Interval** value when it comes up.
- Check the channel(s) you want to get recorded images from and select the file you want to view from the list.
- Please note that most options are unavailable in Picture Playback. Refer to Chapter 5.3.1 for more details.

## **5.3.3 Smart Search**

During a playback session, select a channel then click the **button while the recording is** playing. The system will begin smart search mode. System supports 396(22\*18 PAL) and 330(22\*15 NTSC) zones. Drag the mouse cursor to select the grids/cells you want smart search to detect movements from. See *fig 5.14*

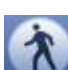

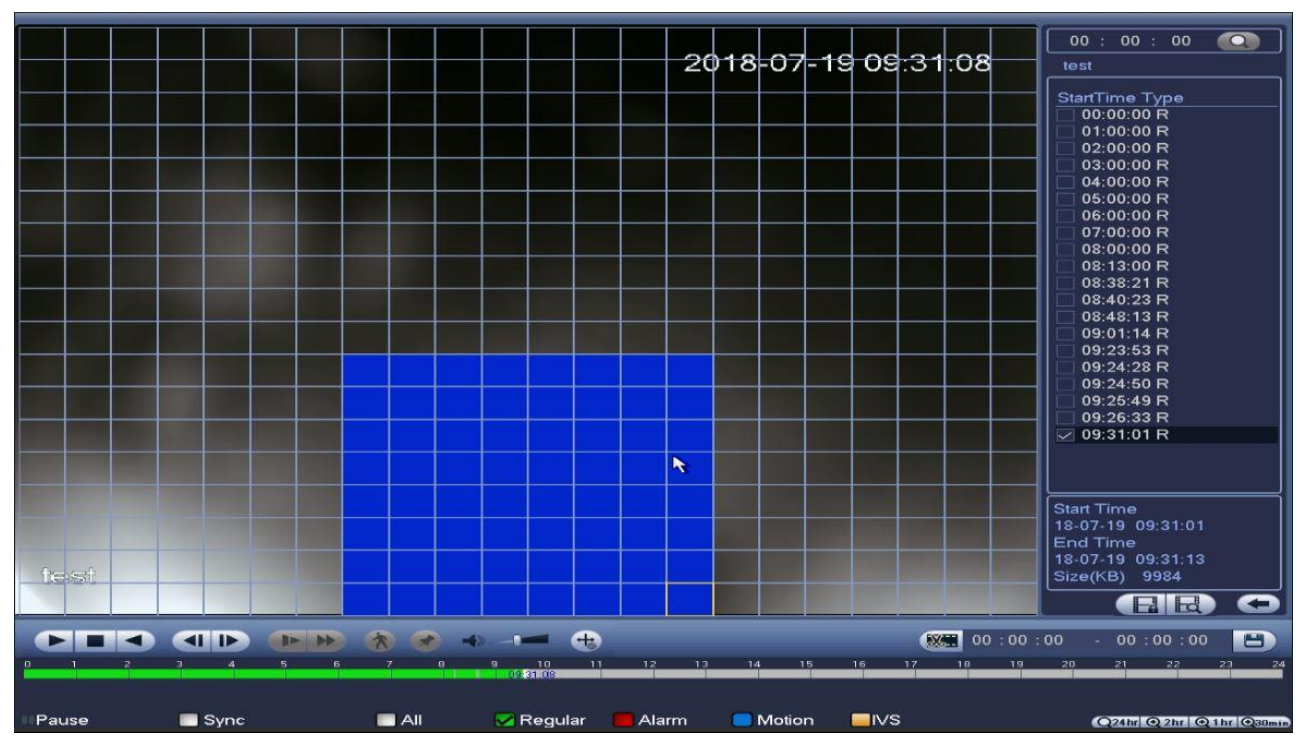

*Figure 5.14*

Click the **button again to end the smart search playback.** The video will now skip to time stamps where there was movement in the selected areas.

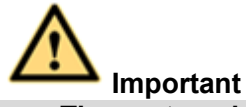

- **The system does not support motion detect zone setup during the full-screen mode.**
- **During a multiple-channel playback, the system will stop the playback from the rest of the channels if you implement one-channel smart search.**

# **5.4 Operation - Smart Play**

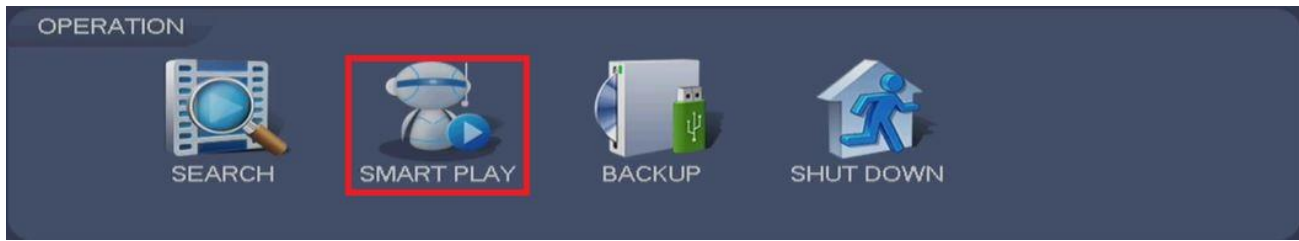

*Figure 5.15*

This menu is intended for the search and playback of IVS functions like face detection and behavioral analysis records.

**Note**

- There are two types to realize intelligent analytics function.
- **Smart network camera that supports intelligent functions**: Some smart cameras support the intelligent functions. The NVR just displays the intelligent alarm information from the smart network camera and set or playback the record file.
- **NVR supports intelligent functions**: The connected network camera does not support intelligent video analytics function. The NVR supports the analytics function.

## **5.4.1 Behavior Analysis**

**Step 1** Enter the Smart Play interface by going to **Main menu->Operation->Smart Play**. See *Fig 5.16*

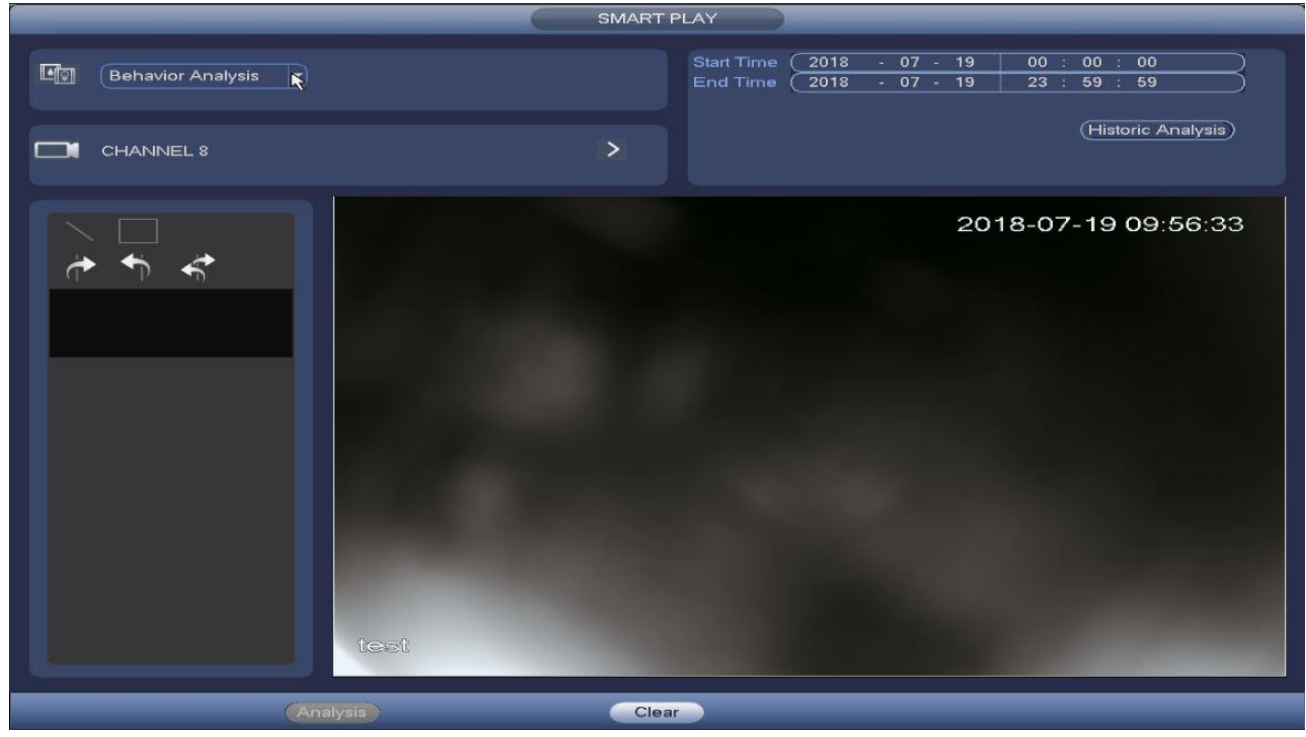

*Figure 5.16*

**Step 2** Select behavior analysis as detection type.

**Step 3** Select a channel from the channel selection interface. See *Figure 5.16b*

**Note** The IVS function is for one-channel mode only.

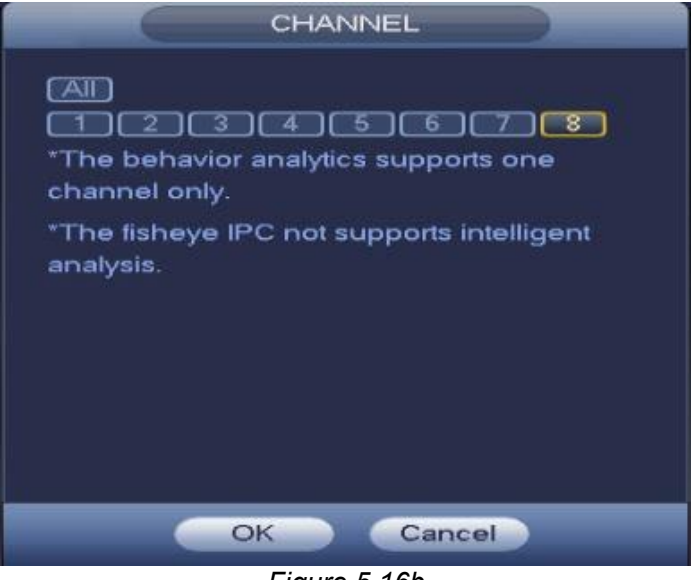

*Figure 5.16b*

**Step 4** Select a channel number and then click **OK**.

**Step 5** Set a start time and end time.

**Step 6** Click on **Historic Analysis**. The device will display the corresponding image(s). *Figure 5.16c*
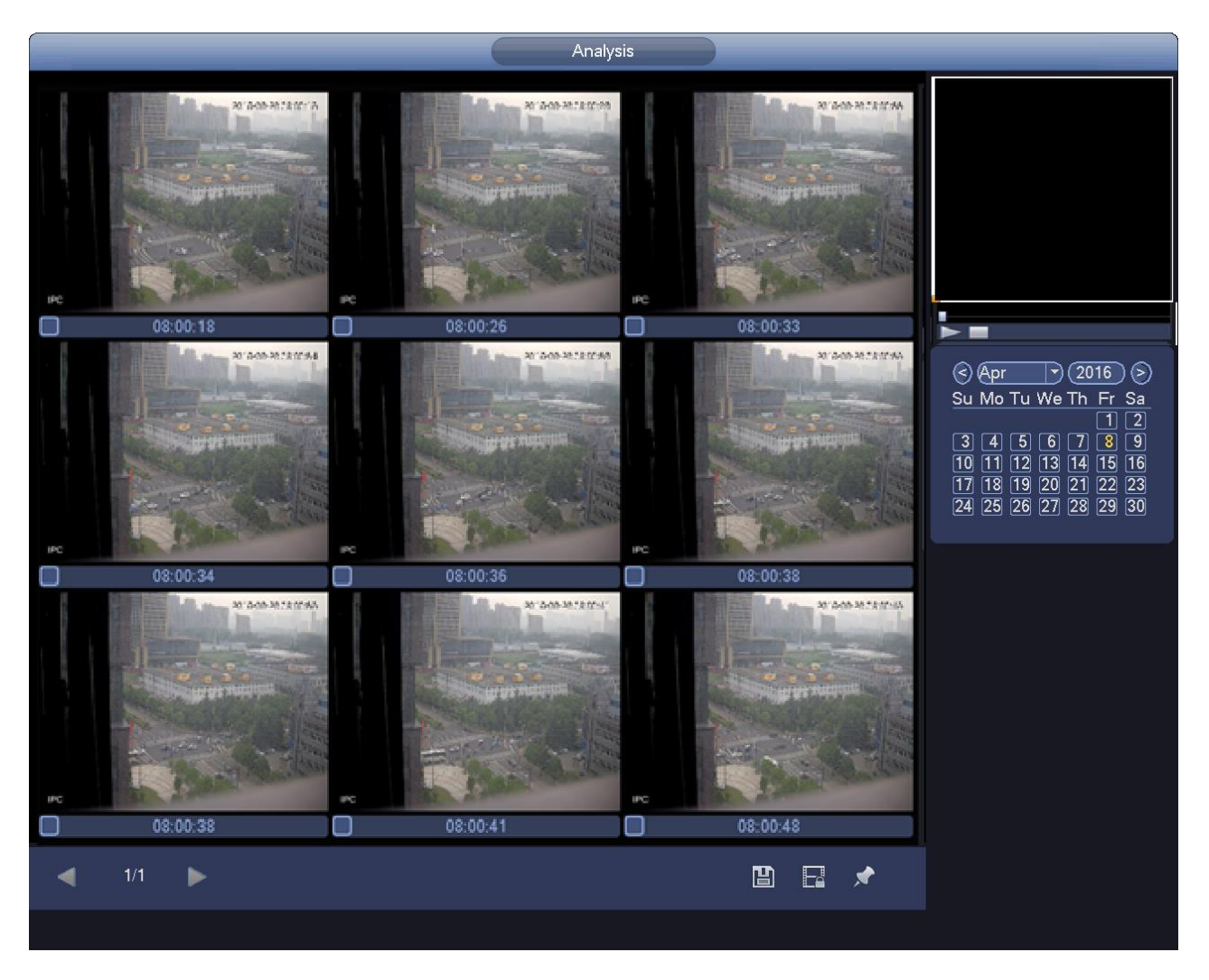

*Figure 5.16c*

**Step 7** Click the image to view the recorded file.

- After selecting the file, click the  $\Box$  button. This will store the file on your peripheral device for later viewing.
- Select a file and then click the  $\mathbb{R}^3$  button to lock the current file to avoid overwriting it in the future.
- Select a file and then click the  $\overline{b}$  button to mark the time of the detected event.

# **5.4.2 Search Human Face (Optional)**

Function for searching and playback of human face records.

**Step 1** Go to the Smart Play interface by going to **Main Menu->Operation->Smart Play**. **Step 2** Select detection type as face detection. See *Figure 5.17*

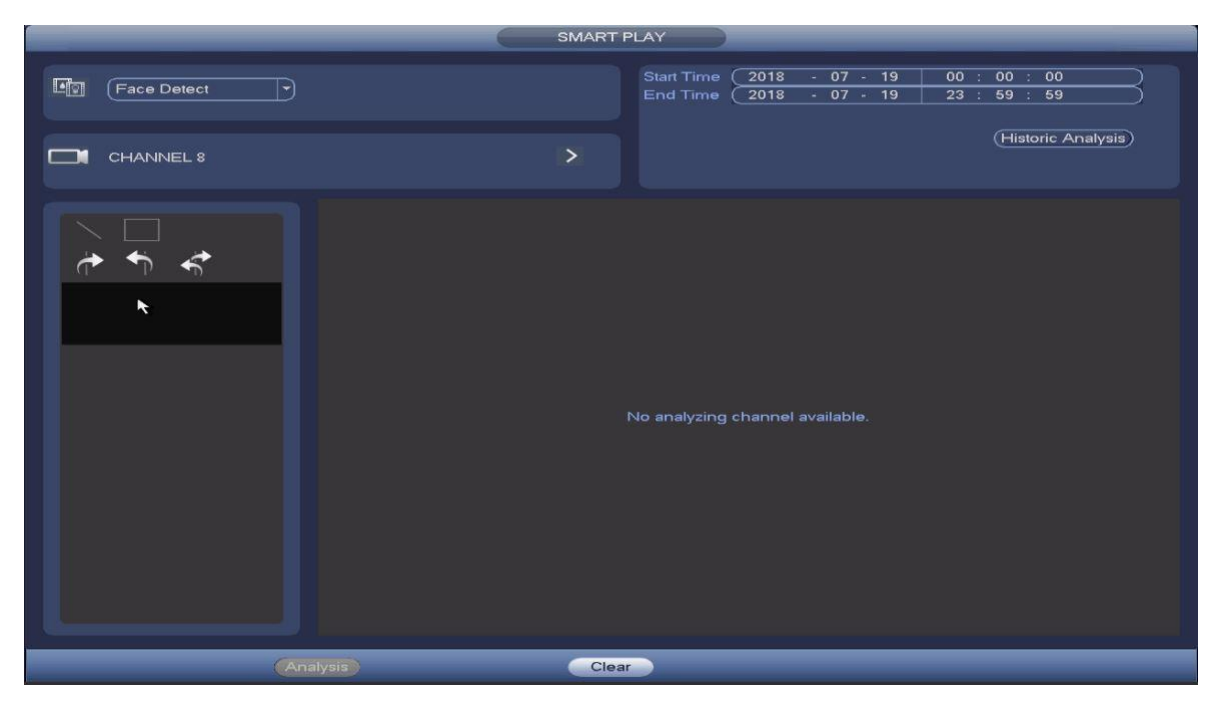

*Figure 5.17*

**Step 3** Set the channel, start time and end time.

**Step 4** Click **Historic analysis**. The Device will display the captured human face image. See *Fig 5.17b*

# **Note**

The following human face has been modified for privacy reasons. The actual snapshot image has high definition.

|                           | SMART PLAY |                                                                                                    |
|---------------------------|------------|----------------------------------------------------------------------------------------------------|
|                           |            |                                                                                                    |
| 11:30:58<br>11:31:01<br>□ |            | п                                                                                                    |
|                           |            | 冒<br>►<br>$-2014$<br>@Qun<br>€<br>Su Mo Tu We Th Fr<br>Sa<br>1 2 3 4 5 6 7<br>8 9 10 11 12 13 14<br>15 16 17 18 19 20 21<br>22 23 24 25 26 27 28<br>29 30 |
|                           |            | ٨                                                                                                    |
| 1/1<br>٠<br>◀             | 固日木        |                                                                                                    |

*Figure 5.17b*

**Step 5** Click the image to view the record file.

- Select a file then click the  $\Box$  button to save the current file to your peripheral storage device.
- Select a file then click the **button to lock the current file to avoid overwriting it in the** future
- Select a file then click the **button to mark the time of the detected event.**

# **5.5 Operation – Backup**

## **5.5.1 File Backup**

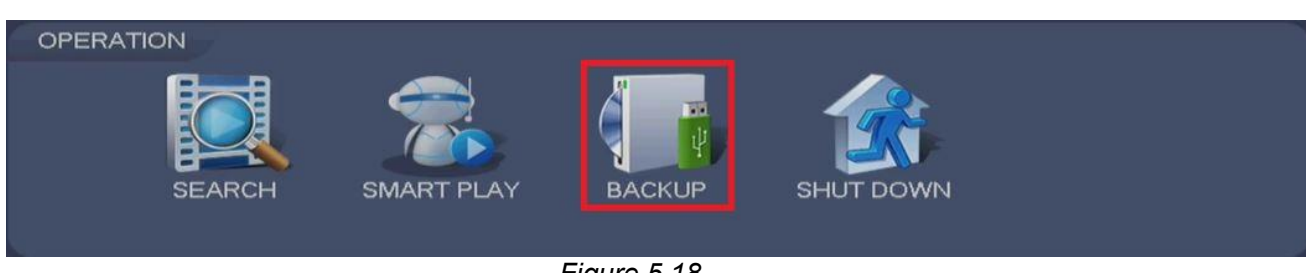

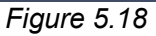

You can access the Backup menu from **Main Menu > Operation > Backup** or by clicking the **Busiak Up** button from the main screen. In this interface, you can backup recorded files to a USB device. *Fig 5.19*

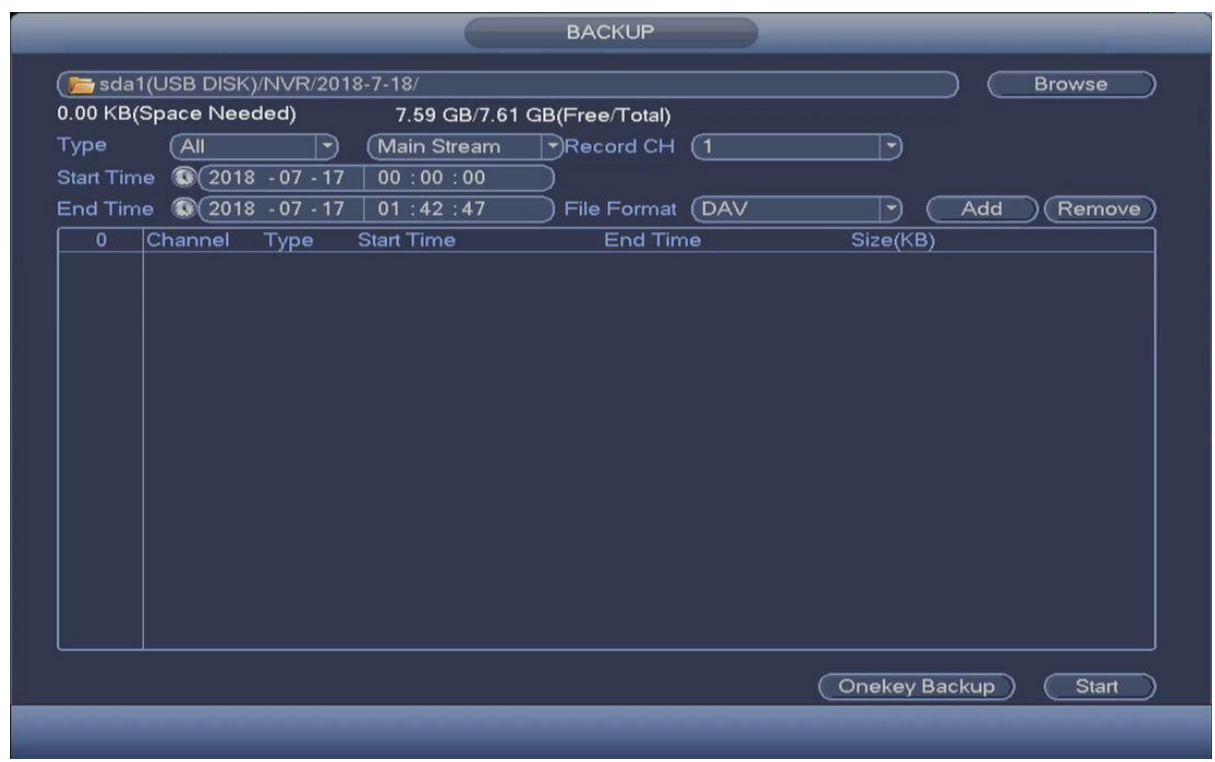

*Figure 5.19*

- Connect the USB burner, USB device, portable HDD, etc. to any of the USB ports found on the NVR.
- Click on the **Browse** button to enter the Browse interface. (*fig 5.19b*)

**Note**  You can click on the  $\left(\frac{\text{Refresh}}{\text{Form}}\right)$  from the Browse interface to refresh the contents of device. your device. And the control of the control of the control of the control of the control of the control of the You can click on the Formatic from the Browse interface to format your USB device. Our NVRs require FAT32 format to be able to read USB devices. Please note that formatting will completely erase all the files in that storage device.

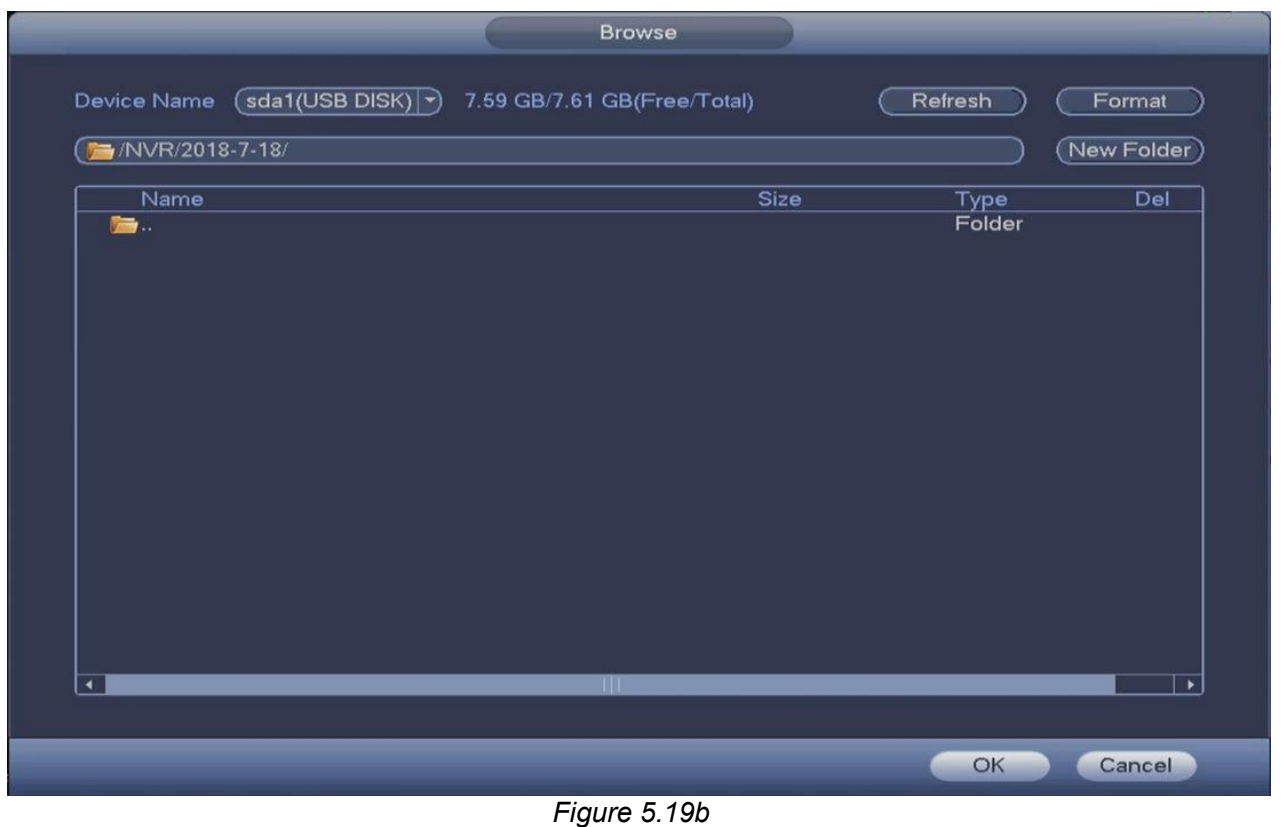

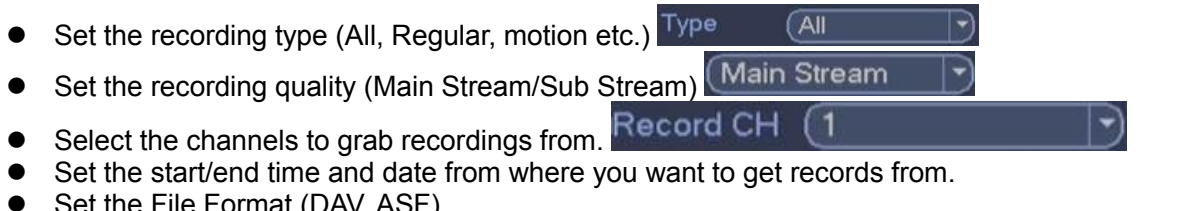

- Set the File Format (DAV, ASF)
- Click the **button to begin the search according to your filters.** All matched files will be listed in the bottom panel. Alternatively, click **the move** if to remove any files matching your filters.

|                                          | 888.67 MB(Space Needed) |                                | 7.59 GB/7.61 GB(Free/Total) |                    |                    |           |               |
|------------------------------------------|-------------------------|--------------------------------|-----------------------------|--------------------|--------------------|-----------|---------------|
| Type                                     | All                     | ㄱ)                             | <b>Main Stream</b>          | Record CH          | $\left( 8 \right)$ | $\vdash$  |               |
| <b>Start Time</b>                        |                         | $\binom{1}{2018}$ - 07 - 18    | 00:00:00                    |                    |                    |           |               |
| <b>End Time</b>                          |                         | $\circled{3}$ (2018 - 07 - 18) | 21:17:52                    | <b>File Format</b> | (DAV)              | $\ket{-}$ | Remove<br>Add |
| 32                                       | $\sqrt{ }$ Channel Type |                                | <b>Start Time</b>           | <b>End Time</b>    |                    | Size(KB)  |               |
| 1                                        | $\vee$ 8                | M                              | 18-07-18 09:19:25           |                    | 18-07-18 09:19:31  | 6912      |               |
| $\overline{a}$                           | $\triangleright$ 8      | R                              | 18-07-18 09:19:53           |                    | 18-07-18 09:19:58  | 8960      |               |
| 3                                        | $\sqrt{8}$              | M                              | 18-07-18 09:19:58           |                    | 18-07-18 09:20:32  | 25600     |               |
| 4<br>◡                                   | 8                       | $\mathbb{R}$                   | 18-07-18 09:20:32           |                    | 18-07-18 09:20:53  | 17152     |               |
| 5                                        | $\vee$ 8                | M                              | 18-07-18 09:20:53           |                    | 18-07-18 09:21:30  | 27648     |               |
| 6<br>$\overline{\mathscr{S}}$            | 8                       | $\mathbb R$                    | 18-07-18 09:21:30           |                    | 18-07-18 09:21:34  | 4096      |               |
| 7<br>$\overline{\mathbf{v}}$             | 8                       | M                              | 18-07-18 09:21:34           |                    | 18-07-18 09:22:02  | 20992     |               |
| 8                                        | $\sim$ 8                | $\overline{\mathsf{R}}$        | 18-07-18 09:22:02           |                    | 18-07-18 09:25:28  | 155392    |               |
| $\mathbf{9}$<br>$\overline{\phantom{0}}$ | $\mathbf{8}$            | M                              | 18-07-18 09:25:28           |                    | 18-07-18 09:25:50  | 16896     |               |
| 10                                       | $\sqrt{8}$              | $\mathbb{R}$                   | 18-07-18 09:25:50           |                    | 18-07-18 09:25:54  | 4352      |               |
| 11                                       | $\vee$ 8                | M                              | 18-07-18 09:25:54           |                    | 18-07-18 09:26:42  | 35584     |               |
| 12                                       | $\vee$ 8                | $\mathbb{R}$                   | 18-07-18 09:26:42           |                    | 18-07-18 09:26:44  | 2048      |               |
| 13                                       | $\sqrt{8}$              | M                              | 18-07-18 09:26:44           |                    | 18-07-18 09:27:03  | 15104     |               |
| 14                                       | $\sqrt{8}$              | R                              | 18-07-18 09:27:03           |                    | 18-07-18 09:27:32  | 23296     |               |
| 15                                       | $\vee$ 8                | M                              | 18-07-18 09:27:32           |                    | 18-07-18 09:28:08  | 26368     |               |
| 16                                       | $\triangleright$ 8      | R                              | 18-07-18 09:28:08           |                    | 18-07-18 09:28:15  | 6144      |               |
| 17                                       | $\overline{\smile}$ 8   | M                              | 18-07-18 09:28:15           |                    | 18-07-18 09:28:38  | 17408     |               |

*Figure 5.19c*

- The system will only backup files with a  $\sqrt{ }$  before the channel name. After checking the boxes of the files you wish to back up, click on the  $\Box$  button to begin the back up process.
	-
- **Note** You can also click on the **DRAG CONGLEGY DES** button to automatically select all the files and begin backing up right away. *Fig 5.19c*
	- Please note that the max **number** of files that can be backed up at one time is **1024**. Hence, multiple backups may be required. (E.g. Full records backup)
- A status bar will appear at the bottom of the screen showing the status of the backup including the time remaining in the process. There will also be a stop button if you should decide to end the session. *fig 5.19d*

*Figure 5.19d*

 When the system completes backup, a dialogue box will pop up to confirm a successful backup. Click OK to finish. *Fig 5.19e*

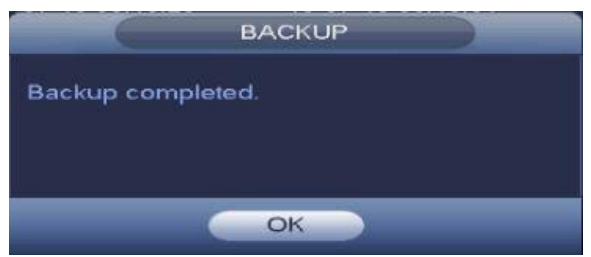

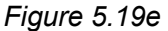

Click backup button, system begins burning. At the same time, the backup button becomes stop

button. You can view the remaining time and process bar at the left bottom.

- $\Box$  The file name format usually is: Channel number+Record type+Time. In the file **Note** name, the YDM format is Y+M+D+H+M+S. File extension name is .dav.
	- A player will automatically be saved along with the backed up files. Look for file name SmartPlayer.exe. This would allow you to view the videos on your computer right away.

## **5.5.2 Import/Export**

This function allows you to import/export your current current system configuration to a storage device. To begin the process, go to **Main menu->Setting->System->Import/Export**. *Fig 5.20*

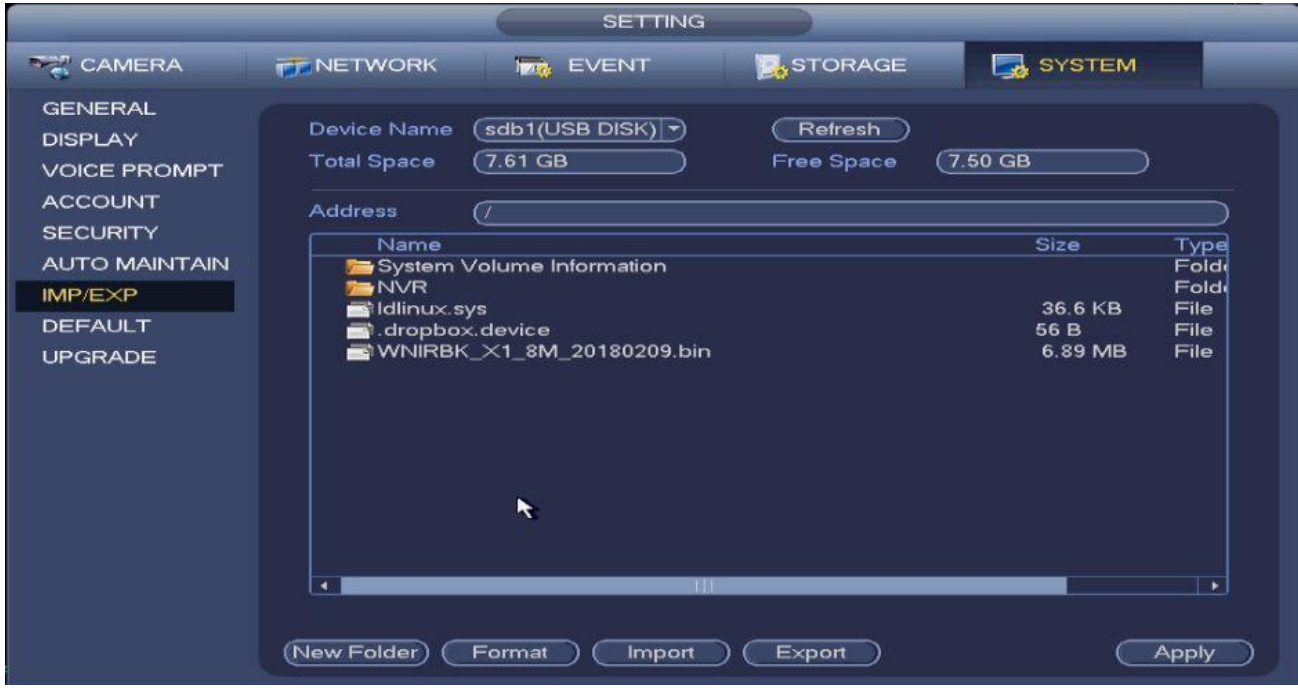

*Figure 5.20*

- **New Folder**: Click to create a new folder in the specified storage device.
- **Format**: Click to format the specified storage device if needed. Our system requires FAT32.
- **Import**: Click to import the configuration files from the peripheral device to the system. You need to select a folder first. You will see a dialogue box asking you to select a folder if you are selecting a file. A dialogue box will pop up if there are no configuration files under current folder. Configuration folders are named as "Config\_NVR\_XXXXXXXXX". After a successful import, system needs to reboot to activate the new setup.
- **Export**: Click the Export button, to store your configuration files to the specified storage device.

## **Note**

 The system can not open the config backup interface, if there is a backup operation running in the background.

- The system refreshes device when you go to the config backup every time and sets the current directory as the root directory of the peripheral device.
- If you go to the configuration backup interface first before inserting the peripheral device, please click the refresh button to see the newly added device.

## **5.5.3 Backup Log**

a) Back up system logs by going to **Main Menu > Info > Log**. See *figure 5.21*.

|               | <b>INFO</b>                                                                                                    |
|---------------|----------------------------------------------------------------------------------------------------|
| <b>SYSTEM</b> | LOG<br>NETWORK<br><b>IPAPE</b><br><b>EVENT</b><br>VA.                                                                                                    |
| LOG           | <b>Start Time</b><br>$2018 - 07 - 18$<br>00:00:00<br><b>End Time</b><br>$2018 - 07 - 19$<br>00:00:00<br>Type<br>$\sqrt{A}$ ll<br>Search<br>╺<br><b>Record Time</b>                                                                                                    |
|               | 100<br>Details ~<br>Event<br>Play<br>$\mathbf{1}$<br>2018-07-18 21:19:28<br>目<br>Save <general> config!<br/>--<br/><math>\overline{2}</math><br/>⊟<br/>2018-07-18 21:19:00<br/>SEARCH[2018-07-18 21:19:00]<br/>--<br/>⊟<br/>3<br/>Channel 8 User logged in.<br/>2018-07-18 21:18:31<br/>--<br/>⊟<br/><math>\overline{4}</math><br/>User logged in <local><br/>2018-07-18 21:17:59<br/>--<br/>Ē<br/>5<br/>2018-07-18 21:17:54<br/>HDD Totals&lt;1&gt;, Current Wo<br/>--<br/>6<br/>Modify User<local><br/>2018-07-18 21:17:54<br/>--<br/>⊟<br/><math>\overline{7}</math><br/>Reboot with Flag [0x05]<br/>2018-07-18 21:17:50<br/>--<br/>ē<br/><math>\overline{\mathbf{8}}</math><br/>Shutdown [18-07-18 21:17:11]<br/>2018-07-18 21:17:50<br/>--<br/>ē<br/><math>\mathbf{9}</math><br/>Channel 8 User logged in.<br/>2018-07-18 21:14:35<br/>--<br/>⊟<br/>10<br/>User logged in.<local><br/>2018-07-18 21:14:09<br/>--<br/>Ē<br/>11<br/>2018-07-18 21:13:58<br/>HDD Totals&lt;0&gt;, Current Wo<br/>--<br/>12<br/>No HDD<br/>2018-07-18 21:13:58<br/>--<br/>昌<br/>Modify User<local><br/>13<br/>2018-07-18 21:13:58<br/>--<br/>14<br/>Reboot with Flag (0x00)<br/><math>2018.07.1821 \cdot 12.55</math></local></local></local></local></general> |
|               | 1/2<br>Page(s)<br>Go To<br>Clear<br><b>Backup</b>                                                                                                    |

*Figure 5.21*

- b) Select the log type and set start time/end time, then click the Search button. You will see the log times and event accompanying information. Click the  $\Box$  button to view a more details about selected log.
- c) Select log items you want to save then click the **Backup** button. You will be able to select a folder to save them. Click **Start** on the new window to start the backup. You will see a dialogue box confirming a successful backup afterwards.

#### **5.5.4 USB Device Auto Pop-up**

Alternatively when you insert a USB device, the system can automatically detect it and come up with the following dialogue box. It allows you to conveniently backup files, logs, and configurations as well as update your system. See *figure 5.22*.

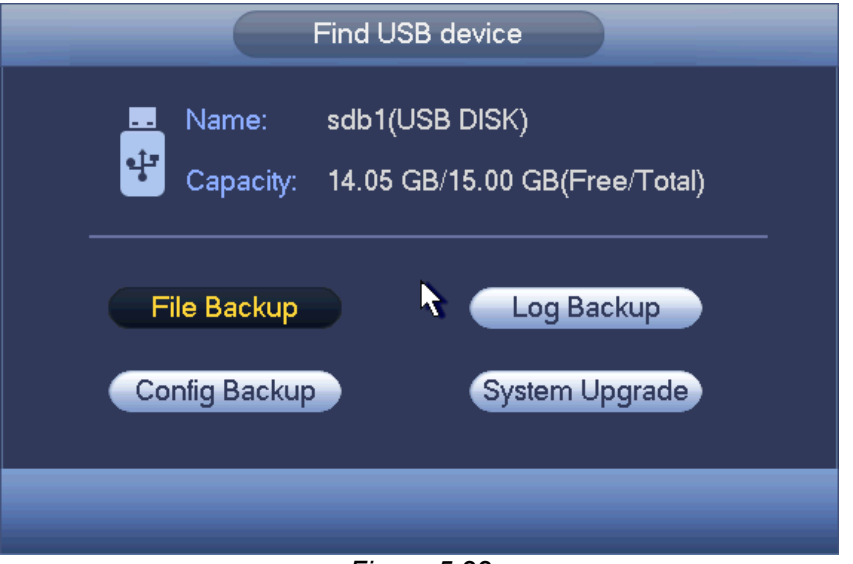

*Figure 5.22*

**Note**

Please refer to **chapter 5.5.1 file backup**, **chapter 5.5.3 backup log**, **chapter 5.5.2 import/export**, and **chapter 5.3.1 search** for more detailed information about each function.

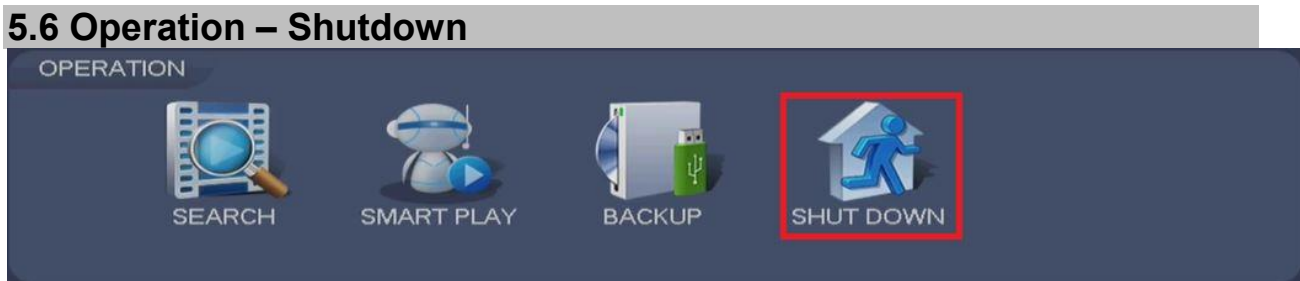

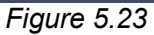

The shutdown menu allows you to shutdown the system properly, logout from your account or power cycle the system. You can find this menu from the **Main Menu->Operation->Shutdown.** *See fig 5.24*

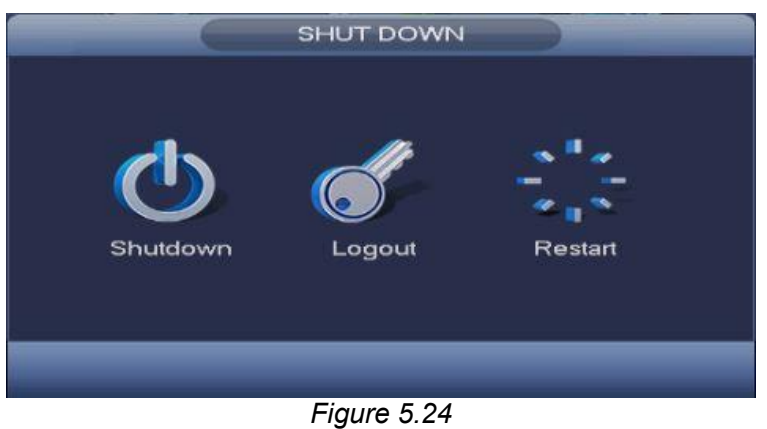

# **5.7 System Information**

# **5.7.1 System Info**

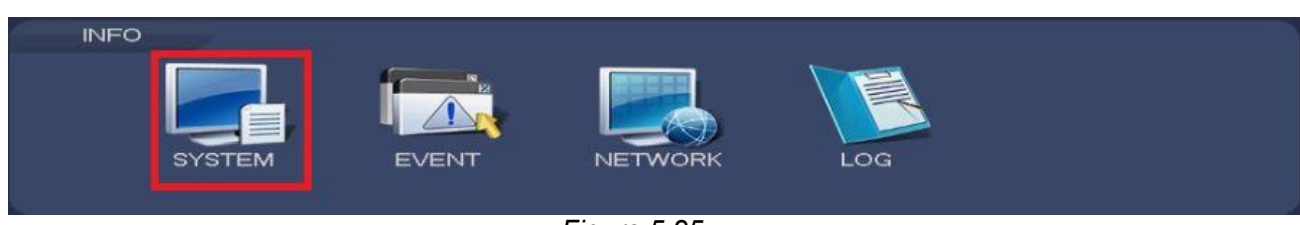

*Figure 5.25*

## **5.7.1.1** Version

You can find your system version from **Main Menu > Info > System > Version.** You can find information about your system in this interface. *See fig 5.26*

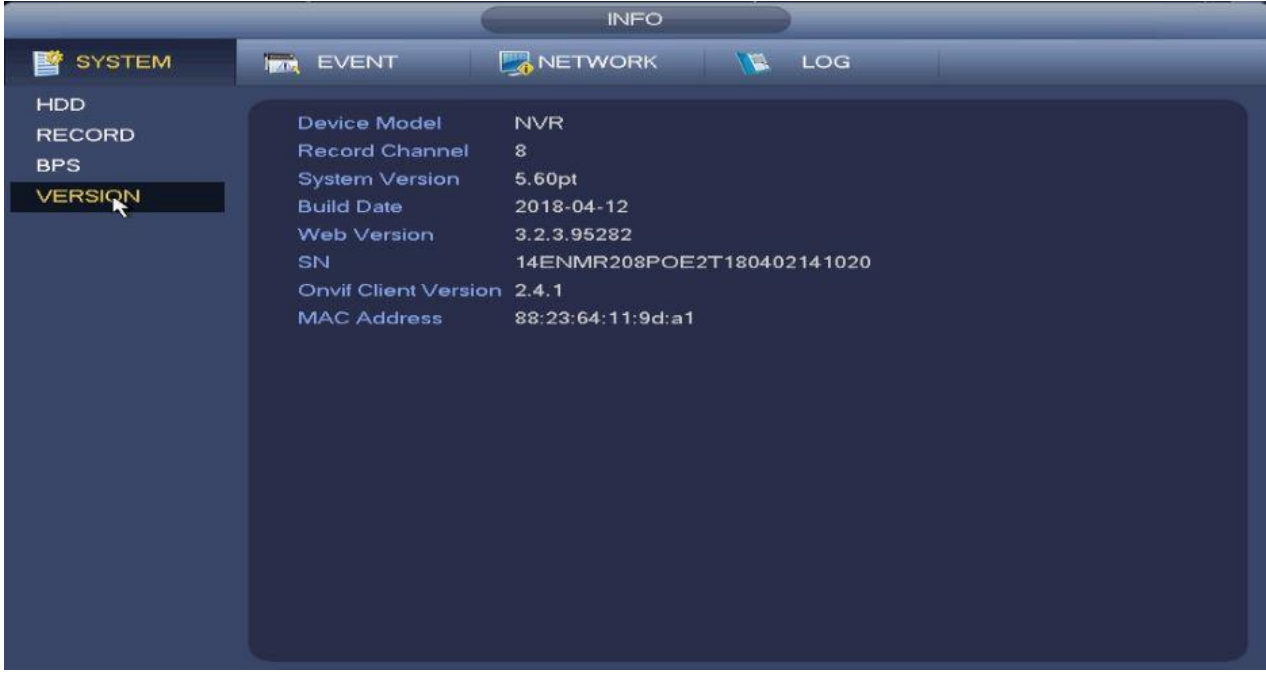

*Figure 5.26*

# **5.7.1.2** BPS

You can find information about the current video bit rates and resolutions of each channel in the system in this interface. **Main Menu->Info->System->BPS** *See Fig 5.27*

|                                                      |                                                                                                    | <b>INFO</b>                                                                                                    |                                                                       |  |
|------------------------------------------------------|----------------------------------------------------------------------------------------------------|----------------------------------------------------------------------------------------------------|-----------------------------------------------------------------------|--|
| <b>暨</b> SYSTEM                                      | <b>IN EVENT</b>                                                                                                    |                                                                                                    | NETWORK <b>WE</b> LOG                                                 |  |
| HDD<br><b>RECORD</b><br><b>BPS</b><br><b>VERSION</b> | Channel Resolution Kb/S<br>1<br>$\overline{2}$<br>1280*960<br>3<br>1280*960<br>$\overline{4}$<br>1280*960<br>$\overline{5}$<br>1280*960<br>$6\phantom{a}$<br>1280*960<br>$\overline{7}$<br>1280*960<br>8<br>1280*960<br>9<br>$\sim$ $\sim$<br>10<br>44<br>11<br>и,<br>12<br>44<br>13 <sub>1</sub><br>1280*960<br>14<br>$\Delta\sim 10^{11}$ | $\mathbf{0}$<br><b>Address Street</b><br>4075<br>4075<br>4075<br>4075<br>4075<br>4075<br>4075<br>$\mathbf{0}$<br>$\mathbf{0}$<br>$\mathbf{0}$<br>$\mathbf{0}$<br>3970<br>$\mathbf{0}$ | Wave<br>L<br>h<br>h<br>h<br>h<br>h<br>ħ<br>h<br>L<br>L<br>l<br>k<br>Ł |  |
|                                                      |                                                                                                    | - -                                                                                                    | - --                                                                  |  |

*Figure 5.27*

# **5.7.1.3** Record

This interface shows you information about the times when your system was recording. **Main Menu- >Info->System->Record***See Fig 5.28*

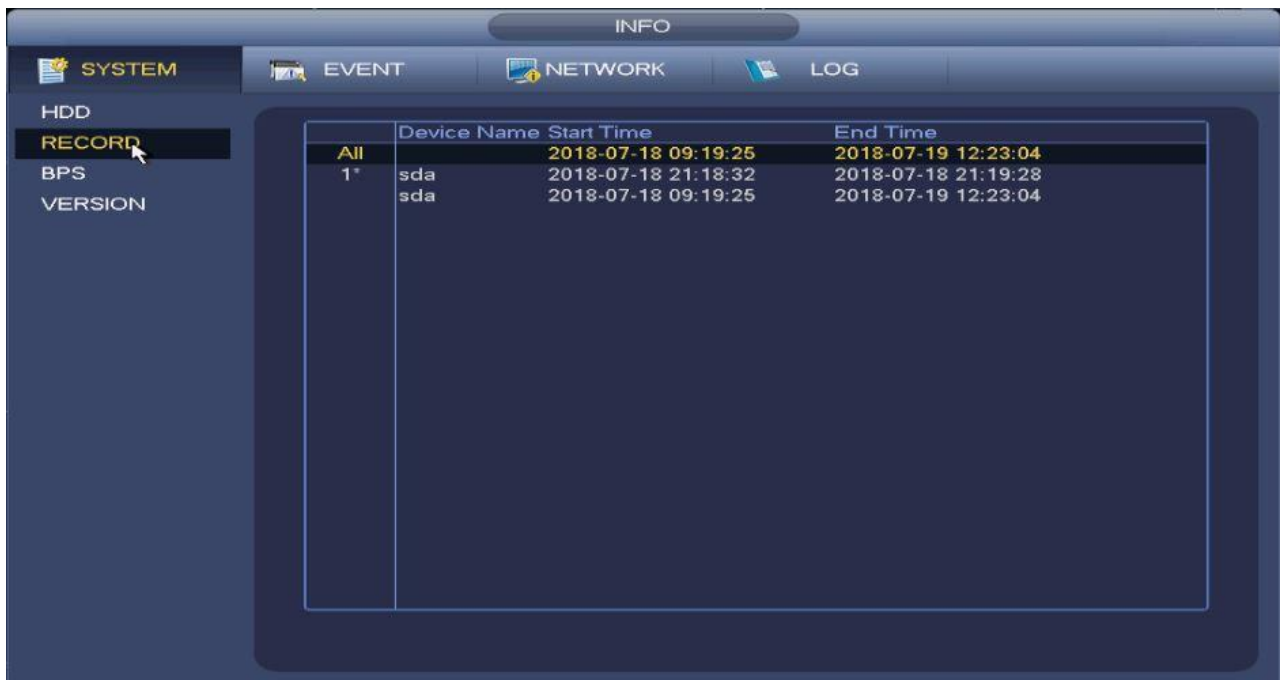

```
Figure 5.28
```
## **5.7.1.4** HDD

This interface shows you information about your onboard HDD's. This includes the name, physical position, type, space, health, status and SMART info of the hardrive. **Main Menu->Info->System- >HDD** *See Fig 5.29*

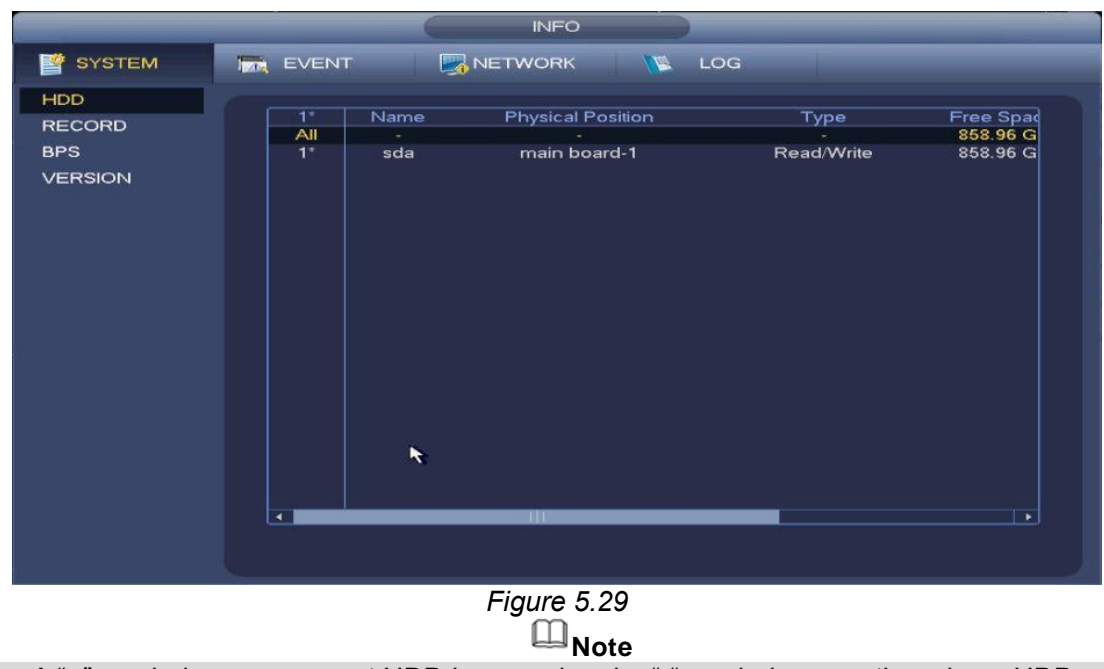

A "○" symbol means current HDD is normal and a "-" symbol means there is no HDD.

If a disk is damaged, the system will display a "?" symbol or error message. **Please remove the broken hard disk before you add a new one**. In *figure 5.29*, double click a HDD device to view its S.M.A.R.T info as shown in *fig 5.29b.*

| Port           | $\overline{5}$                  |                 |     |       |               |  |
|----------------|---------------------------------|-----------------|-----|-------|---------------|--|
| Modle          | ST2000VX000-1CU164              |                 |     |       |               |  |
|                | Serial No. W1E54HJW             |                 |     |       |               |  |
| <b>Status</b>  | Error                           |                 |     |       |               |  |
| Describe:      |                                 |                 |     |       |               |  |
| Smart ID       | Attribute                       | Threshold Value |     | Worst | <b>Status</b> |  |
| 1              | <b>Read Error Rate</b>          | 6               | 120 | 99    | OK            |  |
| 3              | Spin Up Time                    | $\mathbf{0}$    | 97  | 96    | OK            |  |
| 4              | Start/Stop Count                | 20              | 100 | 100   | OK            |  |
| 5              | <b>Reallocated Sector Count</b> | 10              | 100 | 100   | OK            |  |
| $\overline{1}$ | Seek Error Rate                 | 30              | 59  | 55    | OK            |  |
| 9              | Power On Hours Count            | $\mathbf{0}$    | 100 | 100   | OK            |  |
| 10             | Spin-up Retry Count             | 97              | 100 | 100   | OK            |  |
| 12             | Power On/Off Count              | 20              | 100 | 100   | OK            |  |
| 184            | <b>Unkown Attribute</b>         | 99              | 100 | 100   | OK            |  |
| 187            | <b>Reported Uncorrect</b>       | $\mathbf{0}$    | 100 | 100   | OK            |  |
| 188            | <b>Unkown Attribute</b>         | $\mathbf{0}$    | 100 | 100   | OK            |  |
| 189            | <b>High Fly Writes</b>          | $\mathbf 0$     | 96  | 96    | OK            |  |
| 190            | Airflow Temperature Cel         | 45              | 61  | 43    | Error         |  |
| 191            | <b>G-Sense Error Rate</b>       | $\mathbf{0}$    | 100 | 100   | OK            |  |
| 192            | Power-Off Retract Cycle         | $\mathbf{0}$    | 100 | 100   | OK            |  |
| ممد            | فاللسا والمستكسم والمسالية      | ō               | ممه | ممد   | ۵Ľ            |  |

*Figure 5.29b*

**5.7.2 Events Info INFO** EVENT NETWORK LOG **SYSTEM** 

*Figure 5.30*

# **5.7.2.1** Events

This interface shows you information on the latest system events. **Main Menu->Info->Event** *Fig 5.31*

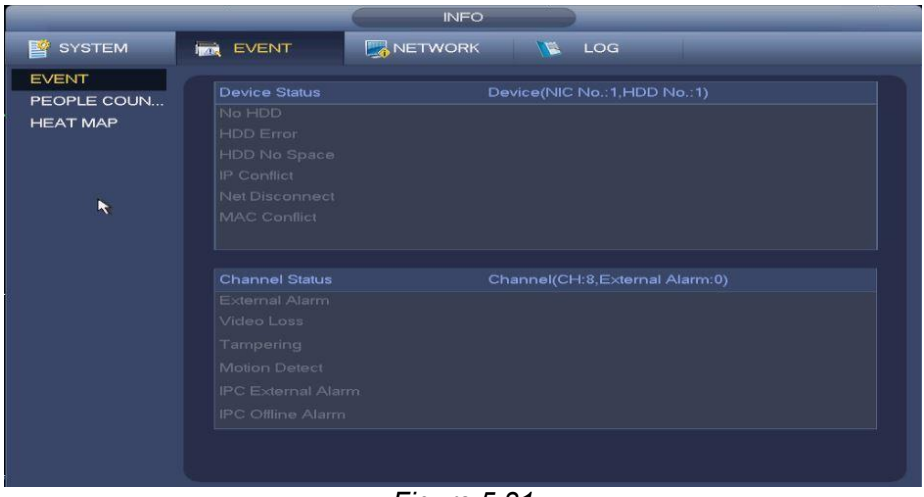

*Figure 5.31*

**5.7.2.2** People Counting

This interface shows you information about the people counting feature which is only applicable to some camera models. **Main Menu->Info->Event->People Counting** *Fig 5.32*

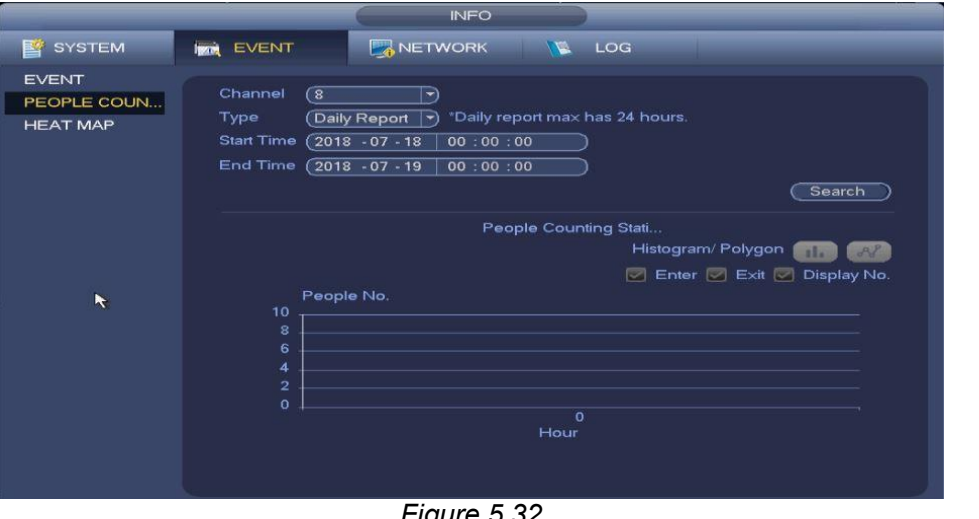

## **5.7.2.3** Heat Map

*Figure 5.32*

This interface shows you information about the heat map feature which is only applicable to some camera models. **Main Menu->Info->Event->Heat Map** *Fig 5.33*

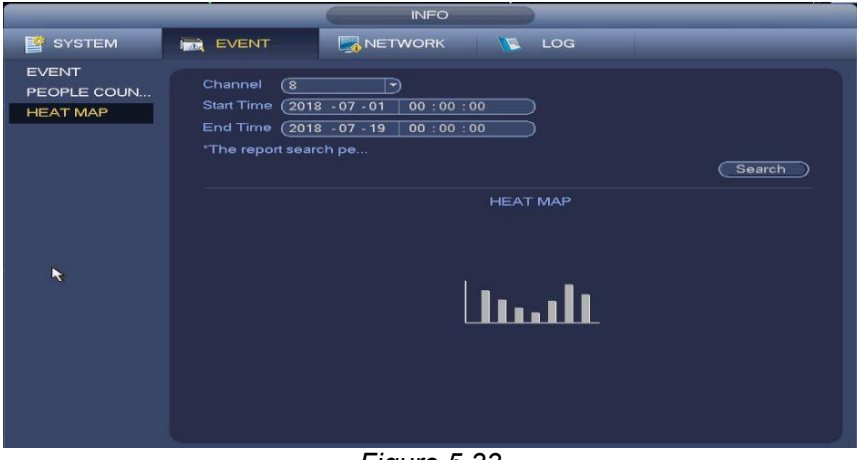

*Figure 5.33*

## **5.7.3 Network Info**

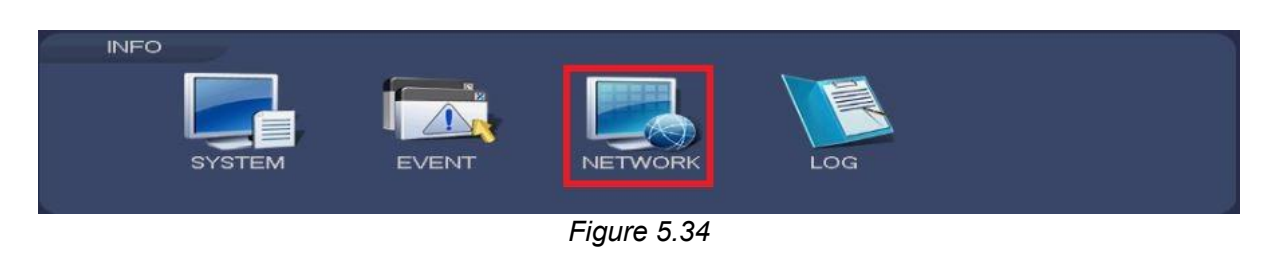

## **5.7.3.1** Online Users

This interface allows you to manage online users connected to your NVR. **Main Menu->Info- >Network->Online Users** See *Fig* 5.35

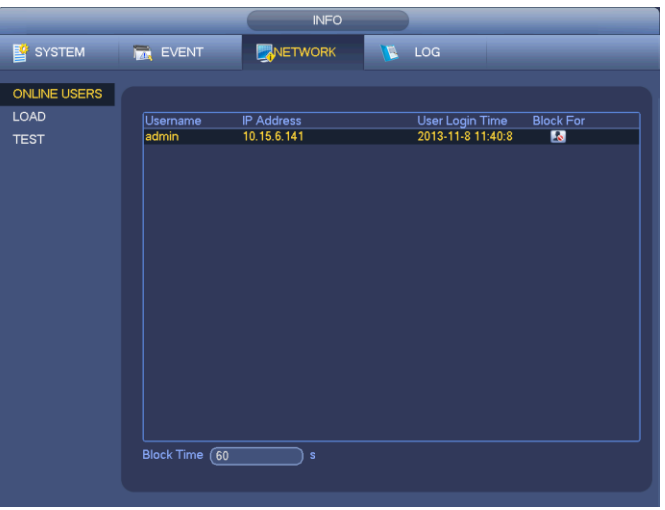

*Figure 5.35*

You can click button  $\overline{\mathbb{R}}$  to disconnect or block a user if you have the proper system rights. The system detects all connected user sessions by refreshing the list automatically every five seconds.

## **5.7.3.2** Network Load

This interface shows you information about the network adapters in your system. **MainMenu->Info- >Network->Load** See *Fig 5.36*

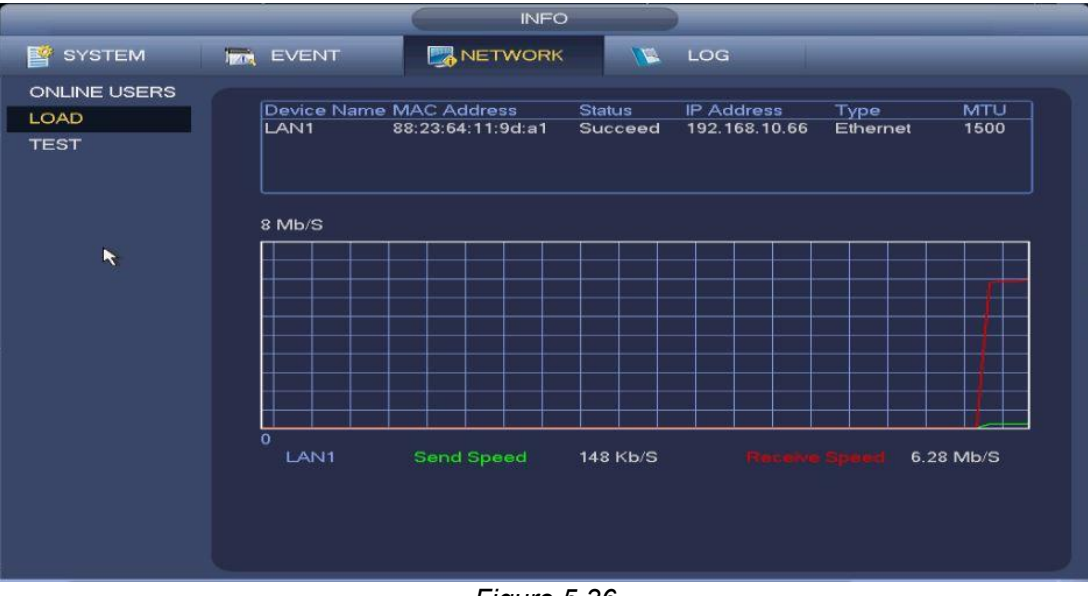

*Figure 5.36*

## **5.7.3.3** Network Test

This interface allows you to test your system's network connectivity. **MainMenu->Info->Network- >Test** *Fig 5.37*

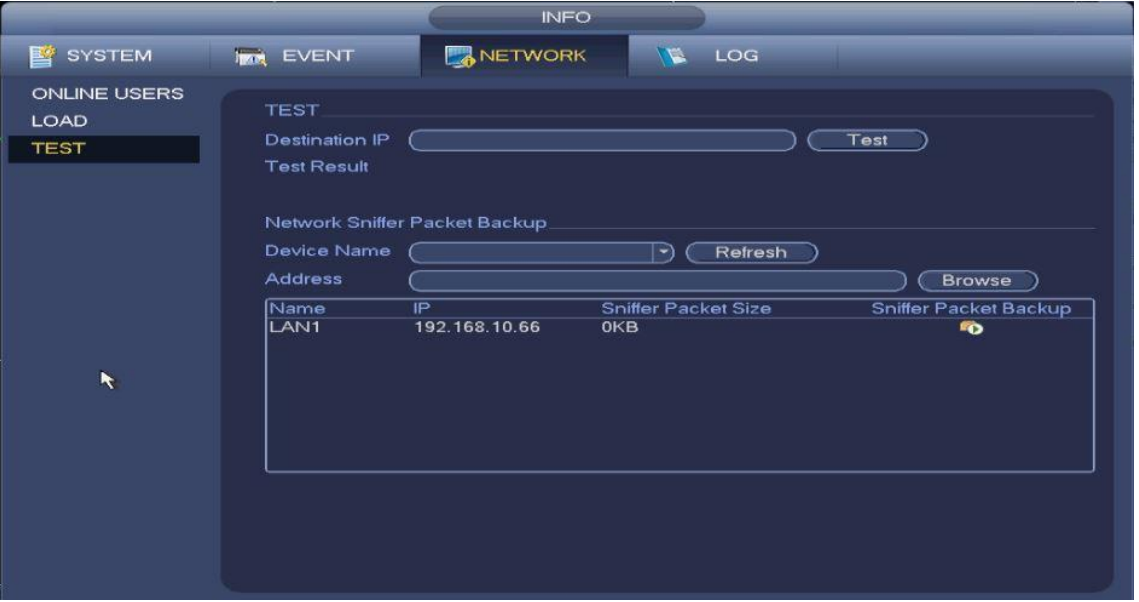

#### *Figure 5.37*

- **Destination IP**: Please input a valid IPV4 address or domain name in your network.
- **Test**: Click to test your connection with the destination IP address. The test results can display the average delay and packet loss rate on the connection. A message will come up to summarize your connection's health: OK, BAD or NO CONNECTION
- **Network Sniffer backup**: Please insert a USB2.0 device and click the **Refresh** button to populate the list. Select the peripheral device you want and click the **Browse** button to select the save path. The steps here are the same for file backup operation. You can view all connected network adapter names (including Ethernet, PPPoE, WIFI, and 3G).

#### **Example Scenario:**

- $\bullet$  Click the associated  $\Box$  button to begin the Sniffer. Please note that the system cannot do a Sniffer on several network adapters at the same time.
- After the Sniffer begins, try access the NVR by loggin in via WEB or other network operations that would involve connections on the system.
- Go back to the Sniffer interface to click the  $\Box$  stop Sniffer button when you're done. The system will save the packets to the specified path. The file will be named as "Network adapter name+time".
- You can then use a software such as Wireshark to open the packets on the PC to diagnose issues with the system's connection as needed.

## **5.7.4 Log Info**

This interface allows you to viewor back up all types of logs that are stored within the system. You can reach the Logs interface by going to **Main Menu > Info > Log**. *See fig 5.38*

|               | <b>INFO</b>                                                                                                    |
|---------------|----------------------------------------------------------------------------------------------------|
| <b>SYSTEM</b> | NETWORK<br>LOG<br><b>IPOS</b><br><b>EVENT</b><br><b>VA</b>                                                                                                    |
| LOG           | $2018 - 07 - 18$<br><b>Start Time</b><br>00:00:00<br><b>End Time</b><br>$2018 - 07 - 19$<br>00:00:00<br>Type<br>AII<br>Search<br>۳<br>100<br>Record Time<br>Event<br>Details -<br>Play<br>$\mathbf{1}$<br>2018-07-18 21:19:28<br>Save <general> config!<br/>▦<br/>--<br/>988888888888<br/><math>\overline{a}</math><br/>2018-07-18 21:19:00<br/>SEARCH[2018-07-18 21:19:00]<br/>--<br/>3<br/>Channel 8 User logged in.<br/>2018-07-18 21:18:31<br/>--<br/>4<br/>User logged in. <local><br/>2018-07-18 21:17:59<br/>--<br/>5<br/>2018-07-18 21:17:54<br/>HDD Totals&lt;1&gt;, Current Wo<br/>--<br/>6<br/>Modify User<local><br/>2018-07-18 21:17:54<br/>--<br/>7<br/>2018-07-18 21:17:50<br/>Reboot with Flag [0x05]<br/>--<br/>8<br/>2018-07-18 21:17:50<br/>Shutdown [18-07-18 21:17:11]<br/>--<br/><math>\mathbf{9}</math><br/>2018-07-18 21:14:35<br/>Channel 8 User logged in.<br/>--<br/>User logged in <local><br/>10<br/>2018-07-18 21:14:09<br/>--<br/>11<br/>2018-07-18 21:13:58<br/>HDD Totals&lt;0&gt;, Current Wo<br/>--<br/>12<br/>No HDD<br/>2018-07-18 21:13:58<br/>--<br/>13<br/>Modify User<local><br/>2018-07-18 21:13:58<br/>--<br/>14<br/>2018-07-18 21:13:55<br/>Reboot with Flag (0x00)<br/>1/2<br/>Page(s)<br/>Go To<br/>Clear<br/><b>Backup</b></local></local></local></local></general> |

*Figure 5.38*

 Select the start time, end time and search type and click the **search** button. All specified log files will be listed in the bottom panel.

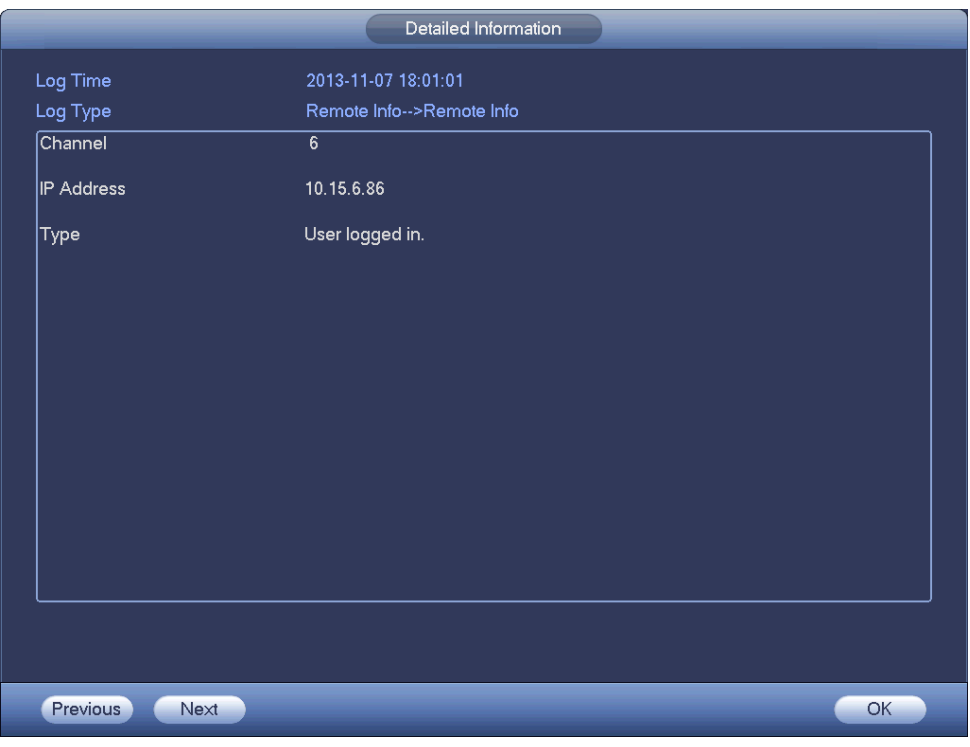

*Figure 5.38b*

# **Note**

You can click on the **Button for a more a more detailed description of the selected log.** Fig 5.28b **For more information about backing up logs, go to Chapter 5.5.3**

# **5.8 Camera Settings**

|        | <b>CONTRACTOR</b> |              |                |               |
|--------|-------------------|--------------|----------------|---------------|
|        |                   |              | <b>HUP!</b>    |               |
| CAMERA | <b>NETWORK</b>    | <b>EVENT</b> | <b>STORAGE</b> | <b>SYSTEM</b> |

*Figure 5.39*

## **5.8.1 Camera Registration**

This interface allows you to manage, add, configure and upgrade cameras in your network. To access this menu, go to **Main Menu > Setting > Registration.** *Fig 5.40*

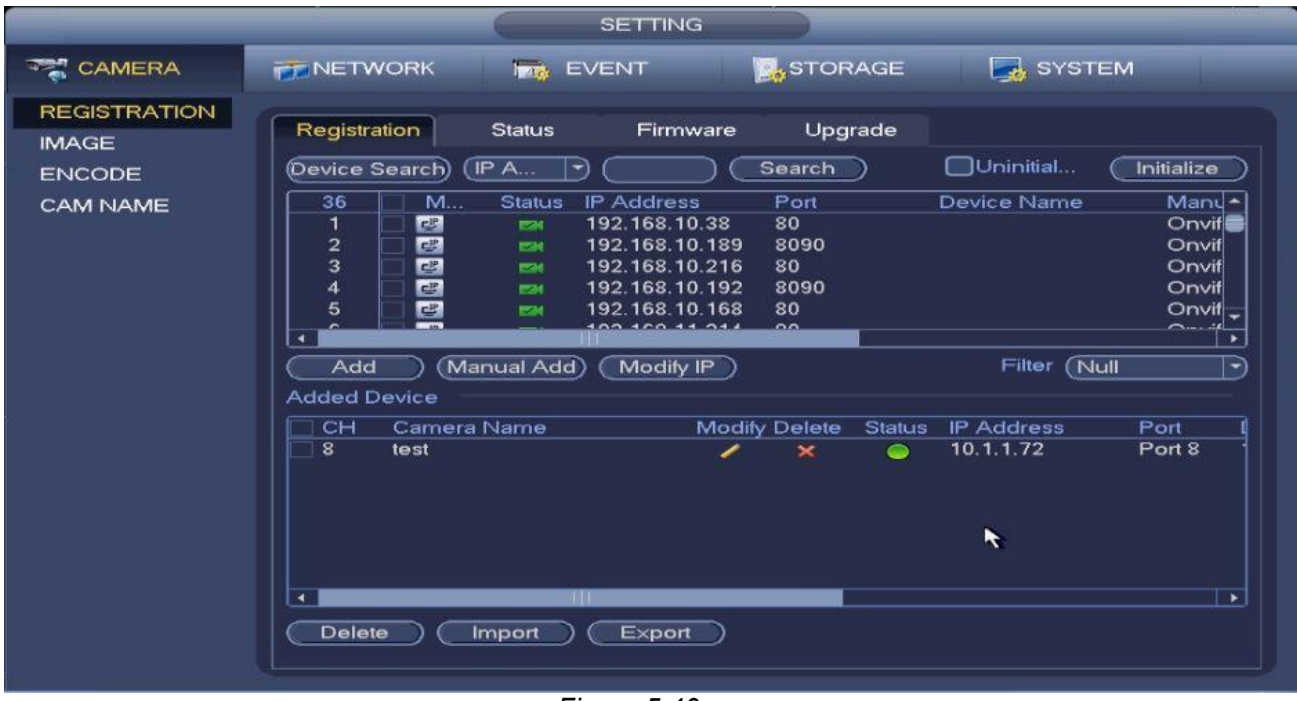

*Figure 5.40*

## **5.8.1.1** Adding Cameras using Device Search

- **Step 1** Click on the **Device Search** button. This will autopopulate the the list box with all available/reachable devices in the network. *Fig 5.40*
- **Step 2** Check the box of the camera(s) that you want and click the  $\Box$  Add  $\Box$  button to add it to the **Added Device** list.
- **Step 3** If you wish to do a more refined device search, you can set up filters to narrow down the list

of possible devices. Your options are as listed below.

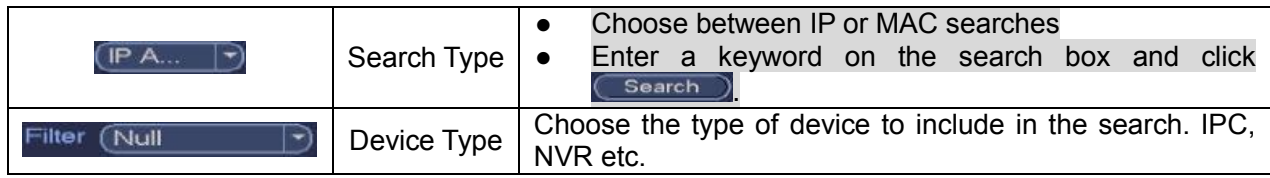

# **5.8.1.2** Manually adding Cameras

**Step 1** If you know the camera's information already, you may opt for adding them manually instead. From the main registration interface, click on the **Manual Add** button to bring up the **Manual Add** interface. *Fig 5.41*

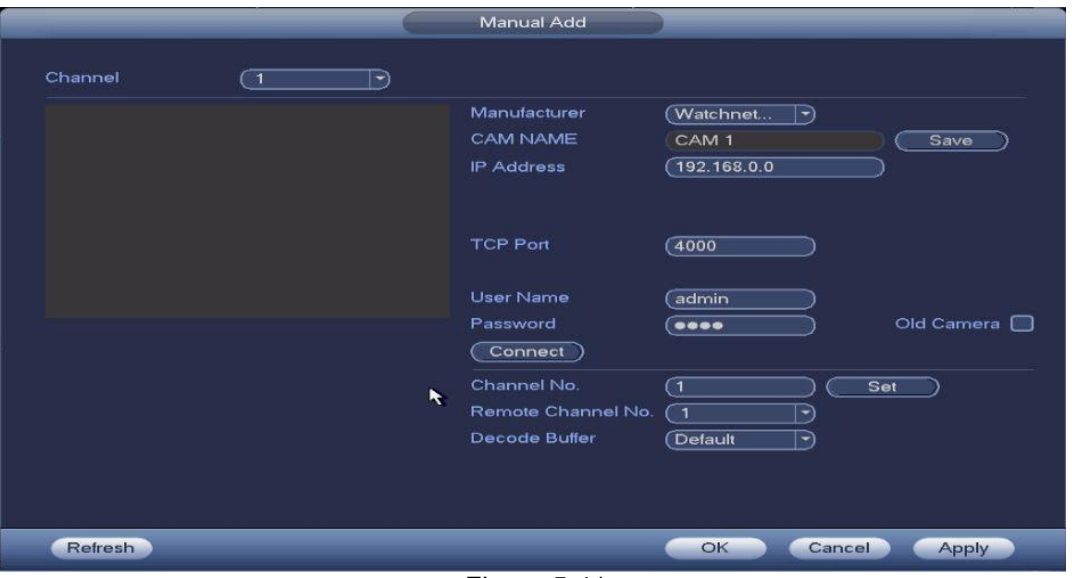

*Figure 5.41*

**Step 2** Enter the required device information. Use the table below for guidance.

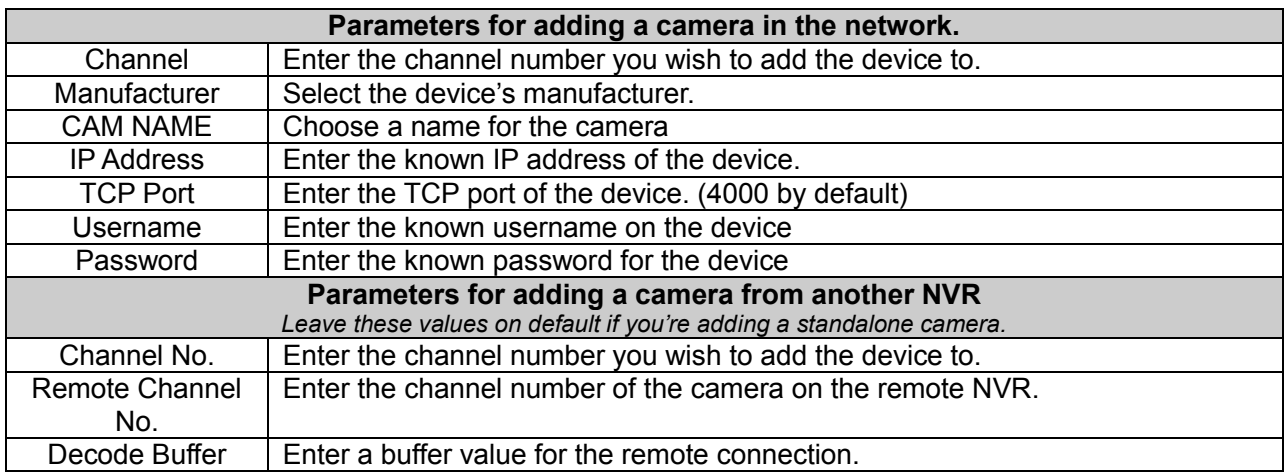

**Step 3** Click the Apply button and click OK to finish the setup. The manually added device will automatically appear on the **Added Device** list.

## **5.8.1.3** Changing Camera IP Setting

**Step 1** From the main registration interface, click the **B** button on the device that you wish to modify to enter the change IP interface. See *Fig 5.42*

# **Note**

Check the box before several cameras and click on the  $\Box$   $\Box$  to change the IP addresses of multiple cameras at the same time.

|                    |                       | <b>IP Setting</b>                             |                          |
|--------------------|-----------------------|-----------------------------------------------|--------------------------|
|                    | Checked Device No.: 1 |                                               |                          |
| O DHCP             |                       |                                               | User Name<br>(admin      |
| <b>STATIC</b><br>- |                       |                                               | Password                 |
| <b>IP Address</b>  | 192                   | .168<br>10<br>38<br>- 10                      | Incremental Value<br>(1) |
| Subnet Mask        |                       | 255 . 255 .<br>$\sigma$<br>$\mathbf{0}$<br>91 |                          |
| Default Gateway    | $192.168$ .           | $\circ$<br>1<br>÷.                            |                          |
| 1                  | Serial No.            | <b>IP Address</b>                             |                          |
| 1                  |                       | 192.168.10.38                                 |                          |
|                    |                       |                                               |                          |
|                    |                       |                                               |                          |
|                    |                       |                                               |                          |
|                    |                       |                                               | R.                       |
|                    |                       |                                               |                          |
|                    |                       |                                               |                          |
|                    |                       |                                               |                          |
|                    |                       |                                               |                          |
|                    |                       |                                               |                          |
| OK                 | Cancel                |                                               |                          |

*Figure 5.42*

**Step 2** Select the IP mode.

If you checked DHCP, there would be no need to enter the IP address, subnet mask, and default gateway. The device automatically allocates an IP address to the camera.

If you selected Static, manually input the IP address, subnet mask, default gateway and incremental value for the camera.

# **Note**

If it is to change several devices IP addresses at the same time, please input incremental value. Device can add the fourth address of the IP address one by one to automatically allocate the IP addresses.

If there is IP conflict when changing static IP address, device pops up IP conflict dialogue box. If batch change IP address, device automatically skips the conflicted IP and begin the allocation

#### according to the incremental value

**Step 3** Input remote device user name and password.

**Step 4** Click OK button to save settings.

After the changing operation, search again, device displays new IP address.

# **Note**

When change IP addresses of several devices at the same time, make sure the cameras user name and passwords are the same.

## **5.8.1.4** IP Export

The system can export the **Added Device** list to your local USB device.

**Step 1** Insert the USB device and then click the **Export** button from the main registration interface to enter the following interface. See *Fig 5.43*

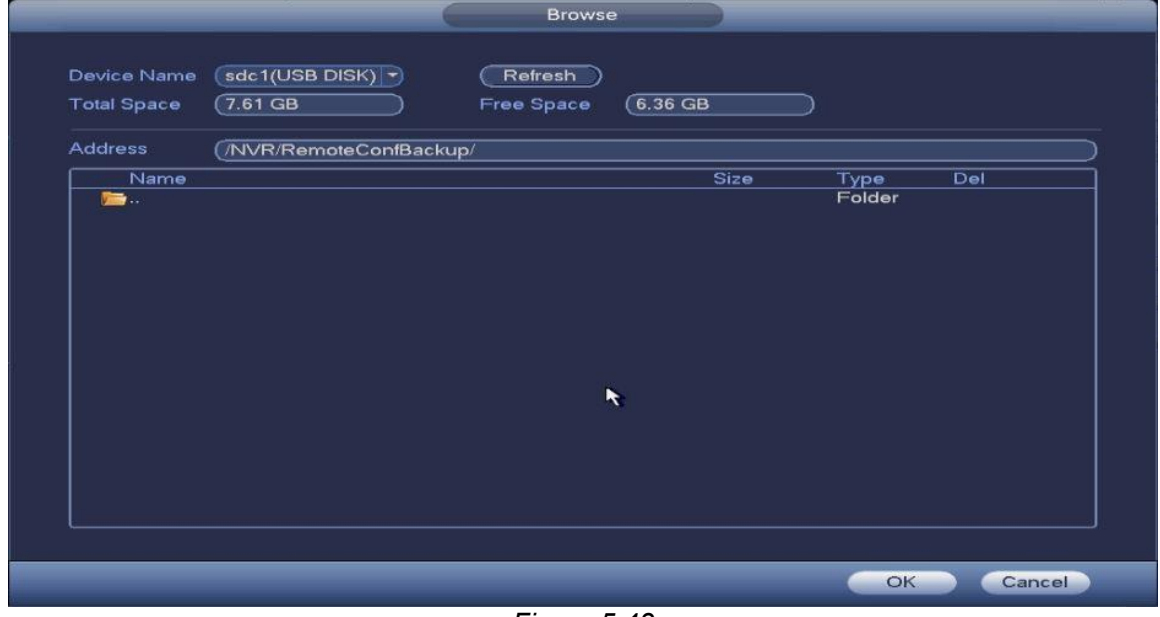

*Figure 5.43*

**Step 2** Select the directory address and then click the OK button.

**Step 3** A dialogue box will pop up to confirm a successful export. Click the OK button to exit.

# **Note**

The exported file extension name is .CVS. This file information includes the IP address, port, remote channel number, manufacturer, user name and password.

## **5.8.1.5** IP Import

- **Step 1** From the main registration interface, click the **Import** button to enter the following interface. See *Fig* 5.43.
- **Step 2** Select the import file and then click the OK button. System pops up a dialogue box to

remind you successfully imported.

**Step 3** Click **OK** button to exit.

# **Note**

If the imported IP has conflicted with current added device, a dialogue box will pop up to remind you. You have two options:

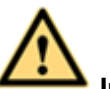

**Important** 

- **You can edit the exported .CVS file. Do not change the file format; otherwise it may result in import failure.**
- **Does not support customized protocol import and export.**
- **The import and export device shall have the same language format.**

**Step 4** Click the **OK** button, the system will now use the imported setup instead.

## **5.8.1.6** Remote Device Initialization

This feature will allow you to change a remote device's login password and IP address.

**Note**

- When connecting a camera to the device via PoE port, device automatically initializes the camera. The camera adopts device current password and email information by default.
- When connecting a camera to the device via PoE port, the device may fail to initialize the camera. Please go to the Registration interface to initialize the camera.

**Step 1** Enter the Registration interface from **Main Menu->Setting->Camera->Registration**.

- **Step 2** Click Device Search to populate the list box and then click the **Buninitial...** box. This will clear the list of devices that are NOT uninitialized.
- **Step 3** Select a camera to be initialized and then click the **Cunitialize** button. This will bring up the password setup interface. See *fig 5.44a* and *fig 5.44b*

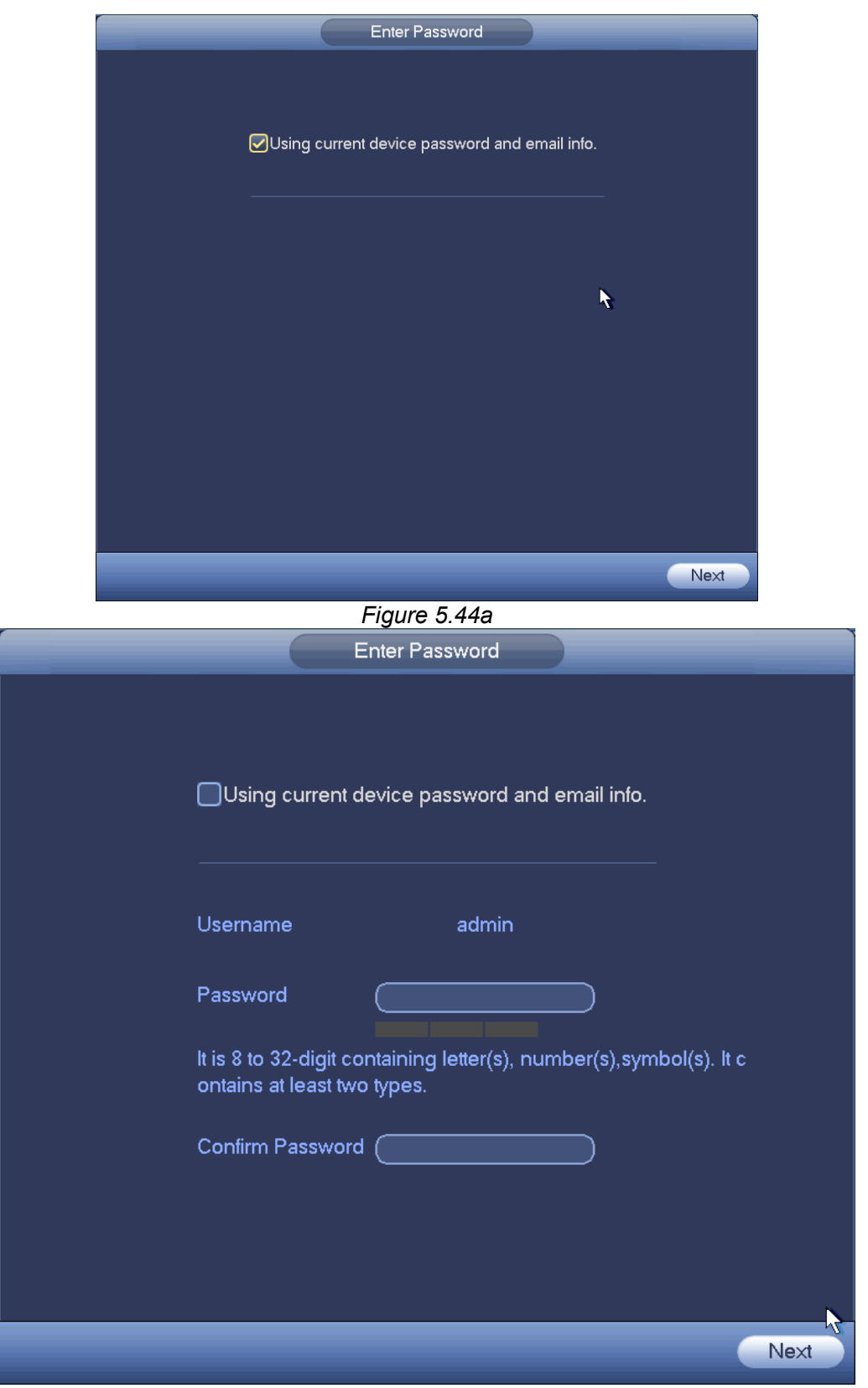

*Figure 5.44b*

**Step 4** Set the camera password.

**You can either**:

 **Use the NVR's password and email**: Check the box to use the NVR's current admin account and email information. There is no need to set a password and email. Skip to step 7.

**OR**

 **Create a User name/password**: The user name is **admin**. The password ranges from 8 to 32 digitals. It can contain letters, numbers and special characters (excluding "","",",",",","&"). The password shall contain at least two categories. Usually we recommend the strong password.

# **WARNING**

**STRONG PASSWORD RECOMMENDED-For your device's own safety, please create a strong password of your own choosing. We reccomend changing your password periodically especially in high security network systems.**

**Step 5** Click **Next** button. This will bring up the email interface. See *Figure 5.44c*.

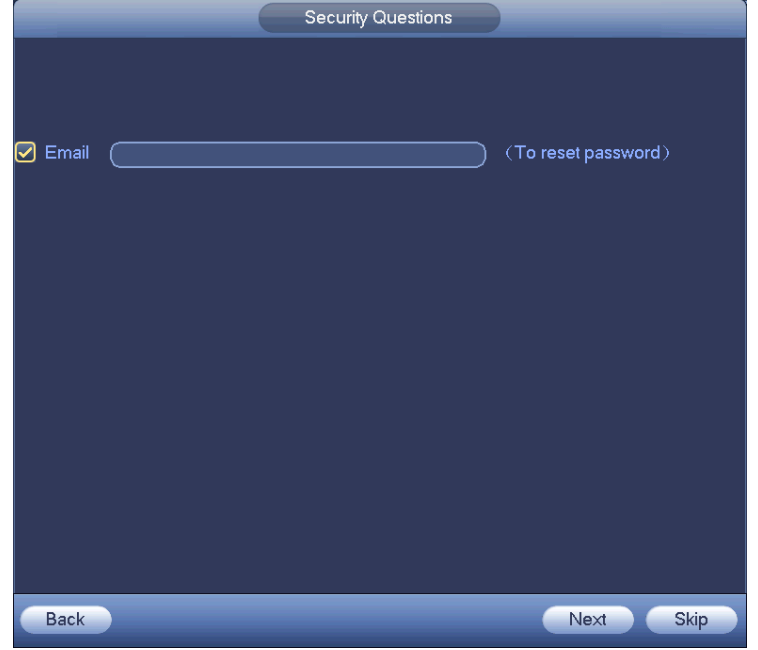

*Figure 5.44c*

**Step 6** Set the email information.

Email: Input an email address for password reset purposes.

# **Note**

Uncheck the box then click Next or Skip if you do not want to input any email information here.

**Step 7** Click the Next button to enter the Change IP address interface. See *Figure 5.44d*.

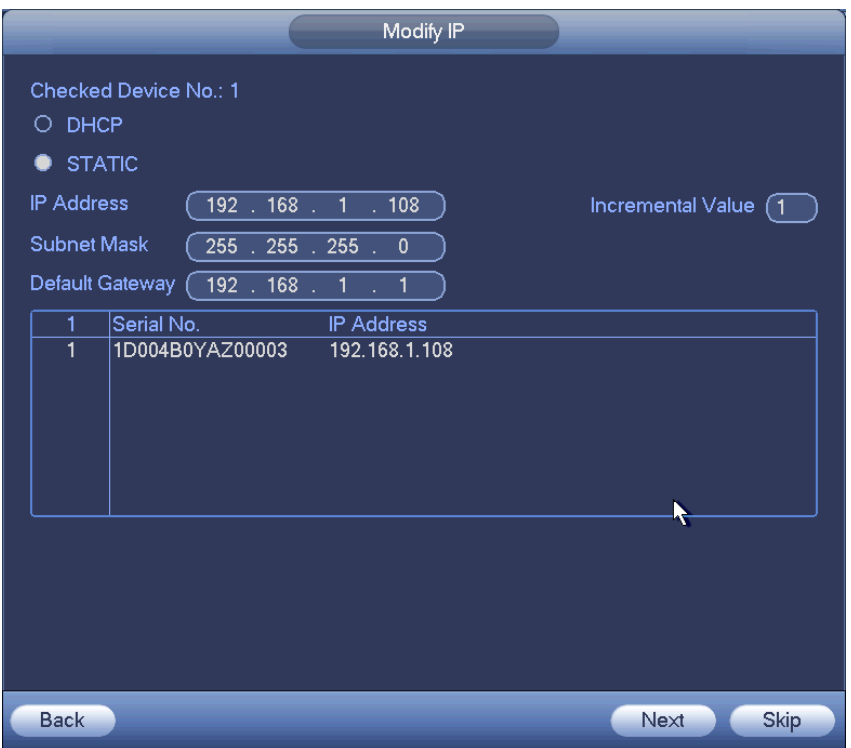

*Figure 5.44d*

## **Step 8** Set the camera IP address

Check DHCP, there is no need to input IP address, subnet mask, and default gateway. Device automatically allocates the IP address to the camera.

Check Static, and then input IP address, subnet mask, default gateway and incremental value.

# **Note**

- If it is to change several devices IP addresses at the same time, please input incremental value. Device can add the fourth address of the IP address one by one to automatically allocate the IP addresses.
- If there is IP conflict when changing static IP address, device pops up IP conflict dialogue box. If batch change IP address, device automatically skips the conflicted IP and begin the allocation according to the incremental value

**Step 9** Click the **Next** button to begin device initialization. See *Figure 5.44e*.

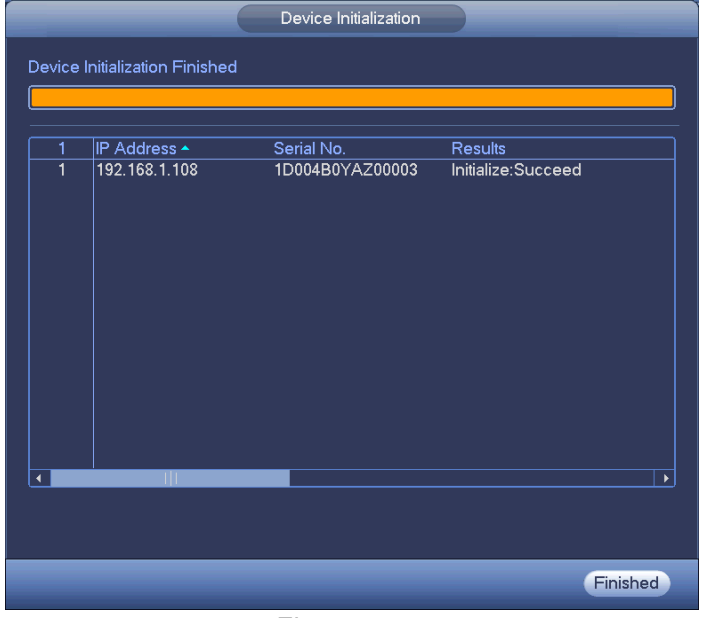

*Figure 5.44e*

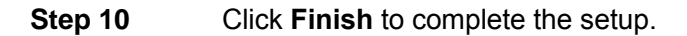

# **5.8.2 Device Status**

This interface allows you to view the IPC status of the corresponding channel such as motion detect, video loss, tampering, alarm, etc. See *Figure 5.45*

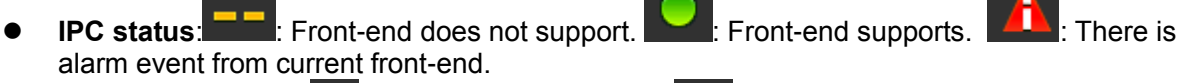

- **Connection status:** Connection succeeded. Connection failed.
- **Refresh**: Click it to get latest front-end channel status.

|                                     | <b>SETTING</b>                                                                   |
|-------------------------------------|----------------------------------------------------------------------------------|
| <b>TANERA</b>                       | SYSTEM<br><b>A</b> STORAGE<br><b>TT NETWORK</b><br><b>Ing EVENT</b>              |
| <b>REGISTRATION</b><br><b>IMAGE</b> | Registration<br>Upgrade<br><b>Status</b><br>Firmware                             |
| <b>ENCODE</b>                       | Video Detect IPC External Alarm<br><b>IP Address</b><br>Channel<br><b>Status</b> |
| <b>CAM NAME</b>                     | 10.1.1.72<br>$\overline{\mathbf{8}}$<br>$\bullet$<br>--<br>$- -$                 |
| $\blacktriangleright$               |                                                                                  |
|                                     | -111<br>$\overline{\phantom{0}}$<br>$\overline{\phantom{a}}$<br>Refresh          |
|                                     |                                                                                  |

*Figure 5.45*

## **5.8.3 Firmware**

This interface allows you to view channel, IP address, manufacturer, type, system version, SN, video input, audio input, external alar, etc of your cameras. See *fig 5.46*

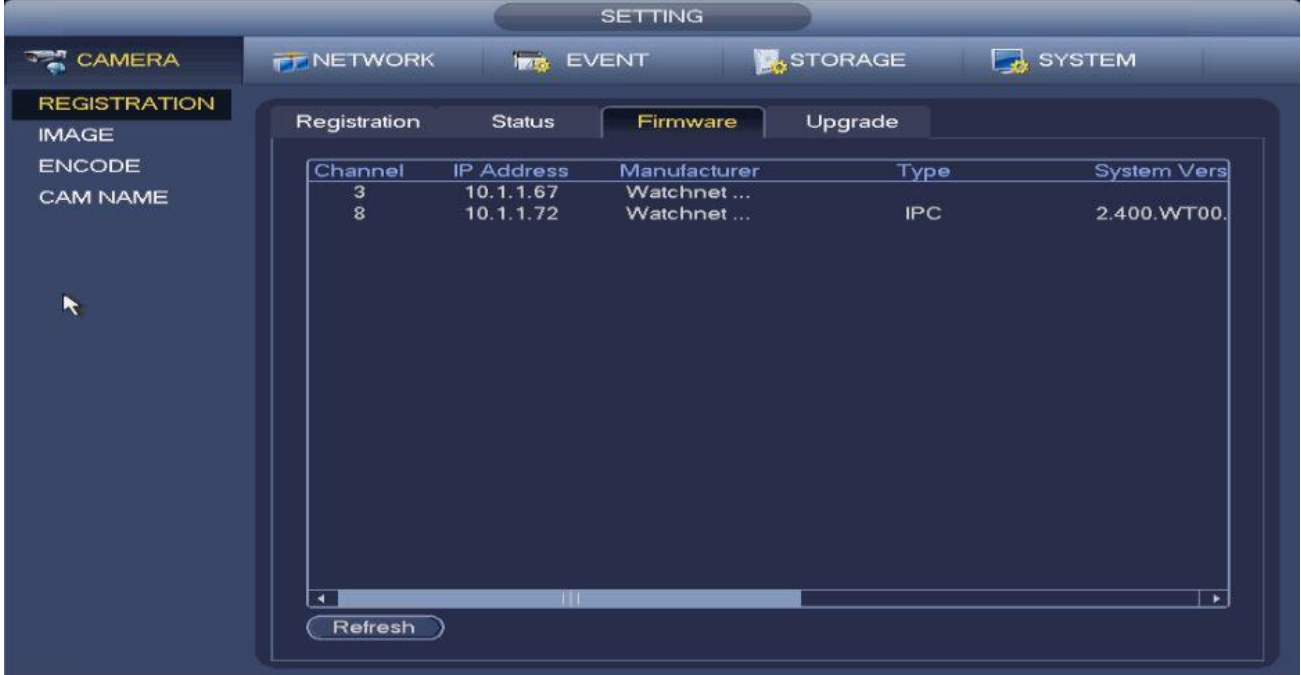

*Figure 5.46*

## **5.8.4 Camera Upgrade**

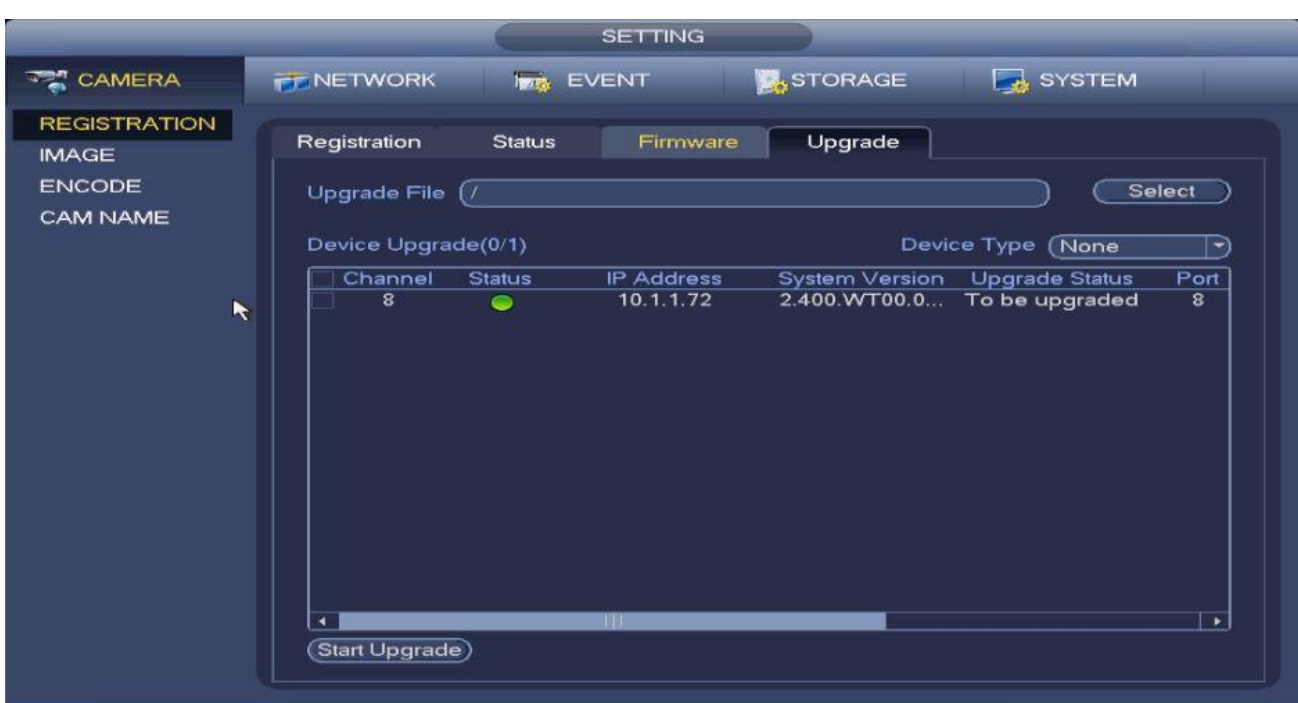

*Figure 5.47*

This interface allows you to upgrade your IP cameras. You can reach this interface from the **Main Menu->Setting->Camera->Upgrade**. See *Figure 5.47*

# **Note**

At the moment, the NVR can upgrade an IPC via a USB device or the WEB. You can upgrade 8 network cameras of the same model (or Supported NVR) at the same time.

- Click the **Browse** button and select the upgrade file from specified location.
- Select the channel to upgrade and click **Start Upgrade**.
- A dialogue will appear to confirm a successful upgrade.

## **5.8.5 Image**

This interface allows you to configure the display settings of your cameras. You can reach the Image interface from **Main Menu > Settings > Camera > Image**. See *fig 5.48*

#### **Navigation and Controls:**

- **Channel**: Selects a channel from the dropdown list.
- **Brightness**: Adjusts the monitor window bright. The value ranges from 0 to 100. The default value is 50. The larger the number is, the bright the video is. When you input the value here, the bright section and the dark section of the video will be adjusted accordingly. You can use this function when the whole video is too dark or too bright. Please note the video may become hazy if the value is too high. The recommended value ranges from 40 to 60.
- **Contrast**: Adjusts the monitor window contrast. The value ranges from 0 to 100. The default value is 50. The larger the number is, the higher the contrast is. You can use this function when the whole video bright is OK but the contrast is not proper. Please note the video may become hazy if the value is too low. If this value is too high, the dark section may lack brightness while the bright section may over exposure .The recommended value ranges from 40 to 60.
- **Saturation**: Adjusts the channel window saturation. The value ranges from 0 to 100. The default value is 50. The larger the number, the strong the color will be. This value has no effect on the general brightness of the whole video. The video color may become too strong if the value is too high. For the grey part of the video, the distortion may occur if the white balance is not accurate. Please note the video may not be attractive if the value is too low. The recommended value ranges from 40 to 60.
- **Sharpness:** Adjusts the channel window sharpness. The value ranges from 0 to 100. The default value is 50. The larger the number is, the stronger/noisier the picture will be. This value helps in getting objects in the video to be more outlined and focused. Please note that if the value is too high, the picture make become too noisy/grainy.
- **Gamma:** Adjust the channel window's gamma value. The value ranges from 0 to 100. The default value is 50. The larger the number is, the darker and more contrasted the displayed image will be. This is often used to complement your brightness settings.
- **Mirror**: To switch the video's up and bottom limit. This function is disabled by default.
- **Flip**: To switch the video's left and right limit. This function is disabled by default.
- **BLC**: It includes several options: BLC/WDR/HLC/STOP
	- $\triangle$  **BLC**: The device auto exposes according to the environment's situation so that the darkest area of the video is cleared
	- **◆ WDR:** The WDR scene funtion can lower the brightly lit sections and enhance the brightness of the low light sections. This will allow you to view the opposing sections as one smooth image. The value ranges from 1 to 100. When you switch the camera from no-WDR mode to the WDR mode, the system may lose several seconds of recorded video.
	- $\triangle$  **HLC**: After enabling the HLC function, the device can lower the brightness of the brightest section according to the HLC control level. It can reduce the area of the halo and lower the brightness of the whole video.
	- $\triangle$  **OFF**: This will disable the BLC function. Please note this function is disabled by default.
- **3D NR:** Toggles the 3D noise reduction function on or off. This helps reduce the image noisiness in the specified channel.
- **Profile**: This option sets the white balance. Its general effect is towards the hue of the video. This function is on by default. You can select different scene modes such as auto, sunny, cloudy, home, office, and night to adjust the video to the best quality.
	- **Auto**: The auto white balance is on. System can auto compensate the color temperature to make sure the vide color is proper.
	- $\Diamond$  **Sunny**: The threshold of the white balance is in the sunny mode.
	- $\Diamond$  **Night**: The threshold of the white balance is in the night mode.
	- **Customized**: You can set the gain of the red/blue channel. The value ranges from 0 to 100.
- **Day/night**: Used to set the device to color or B/W mode. The default setup is auto.
- **Color**: Turns on color display mode.
- **Auto**: Automatically switches between modes depending on the current environmental luminosity. (The general brightness of the video or if there is IR light or not.)
- $\triangle$  **B/W**: Turns on black and white mode.
- **Sensor**: Used when there is a peripheral connected that has IR light. Please note that only some IR series products support sensor input function.

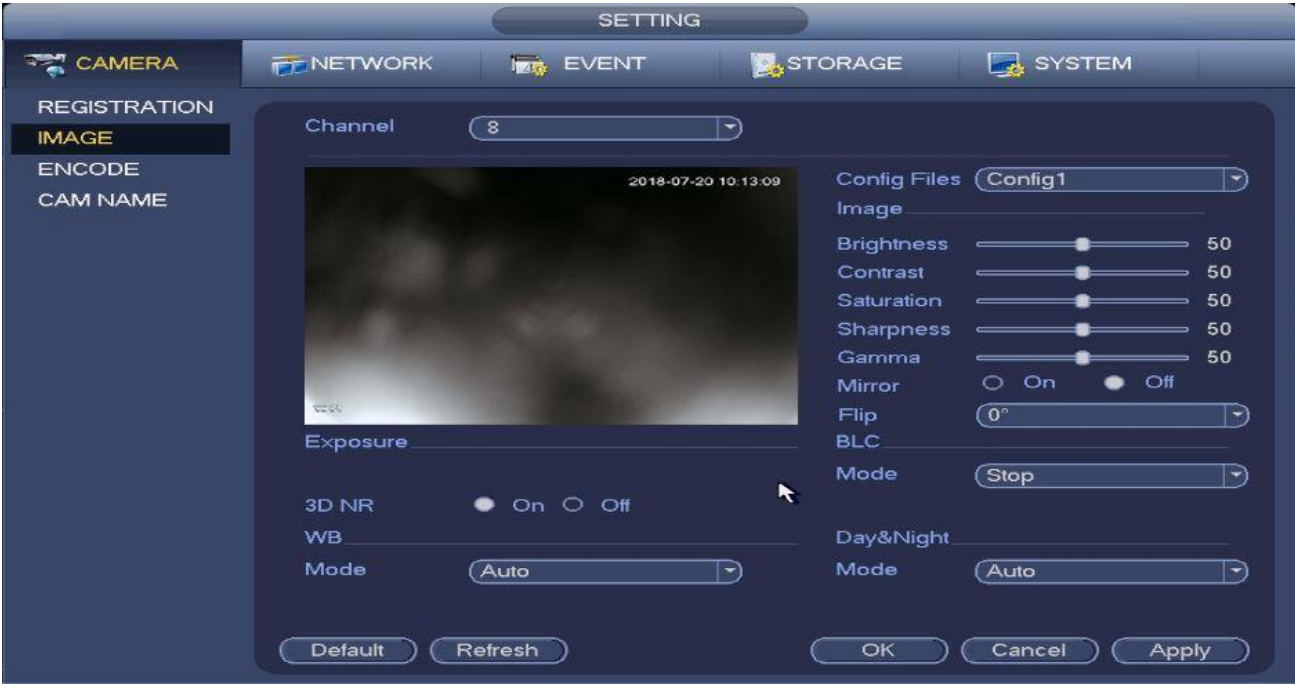

*Figure 5.48*

## **5.8.6 Encode**

## **5.8.6.1** Encode Settings

This interface allows you to set IPC encode mode, resolution, bit stream type, etc. You can reach these settings from **Main Menu->Setting->Encode**. *See fig 5.49*

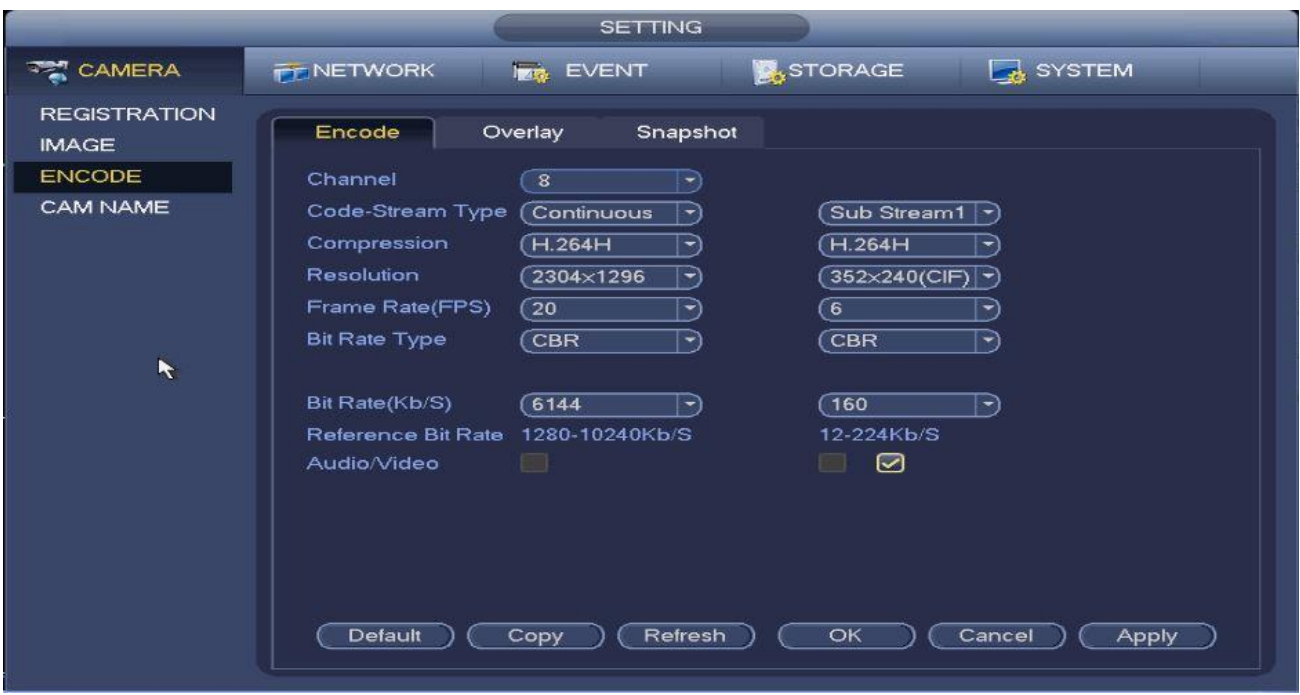

*Figure 5.49*

## **Navigation and Controls:**

- **Channel**: Selects the channel to be modified.
- **Code-Stream Type**: Selects the recording type. There are three options: continuous, MD or alarm. You can set individual encode parameters for each recording type.
- **Compression**: The system supports H.264, MPEG4, MJPEG and etc.
- **Resolution**: The mainstream resolution type is the IPC's encoding config. Generally, you can choose from D1/720P/1080P. For some product series, the main stream supports 2048×1536 (3M),1920×1080(1080P), 1280×1024(S×GA), 1280×960(1.3M),1280×720  $(720P)$ , 704×576 (D1) and the sub stream supports 704×576 (D1), 352×288 (CIF).
- **Frame rate**: Ranges from 1f/s to 25f/s in NTSC mode and 1f/s to 30f/s in PAL mode.
- **Bit rate type**: The system supports two types: CBR and VBR. You can set the video quality in VBR mode.
- **Quality**: There are six levels ranging from 1 to 6. The sixth level has the highest image quality.
- **Audio/Video**: You can enable or disable the video/audio funtion. Please note that once you enable audio function for one channel, the system may enable the audio function for the rest of the channels by default.
- **Copy:** After completing setup, you can click the **Copy** button to copy your current channel setup to other channel(s). See *Figure 5.49b*. The current channel that you are on will be grey. Please check the number(s) to select the channel(s) or select ALL. Click the **OK** button respectively to complete the setup.
- Please note that once you check the All box, you will set the same encode setup for all channels Including Audio/video option.

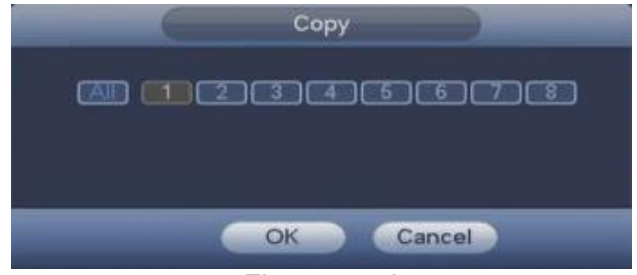

*Figure 5.49b*

# **Note:**

There are two columns in this interface. Remember that the left side is for modifying the settings for the main stream and right side is for modifying the sub stream. There are two sub streams available.

## **5.8.6.2** Overlay

This interface allows you to add an overlay on your channels. You can reach this interface from **Main Menu->Setting->Camera->Encode**. *See fig 5.50*

- **Preview/monitor**: The cover area has two types. Preview and Monitor. Preview means the privacy mask zone cannot be viewed by user when system is in preview status. Monitor means the privacy mask zone cannot be view by the user when system is in monitor status.
- **Time display**: You can select system displays time or not when you playback. Please click set button and then drag the title to the corresponding position in the screen.
- **Channel display**: You can select system displays channel number or not when you playback. Please click set button and then drag the title to the corresponding position in the screen.

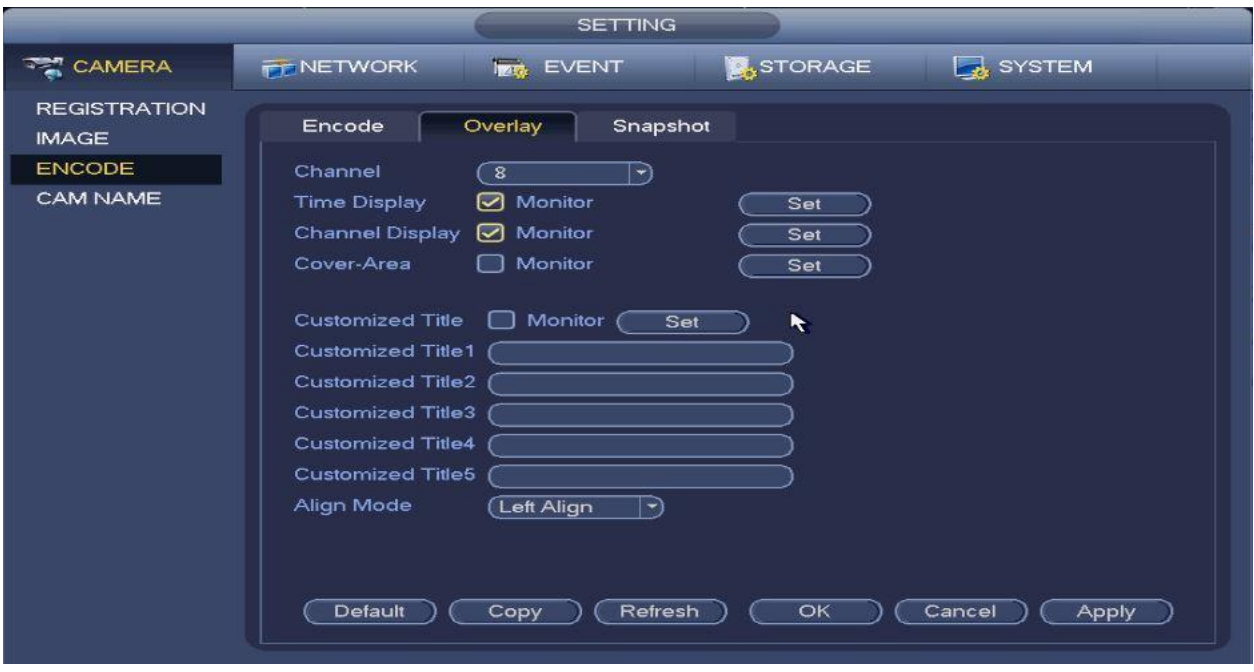

*Figure 5.50*

 **Cover area**: You can cover areas in the channel screen. You can have up to four covered areas in a channel. You can set them up by turning on the monitor box for **Cover-Area**. Select the number of covers you wish to implement and click set to adjust the cover sizes and location on the screen.

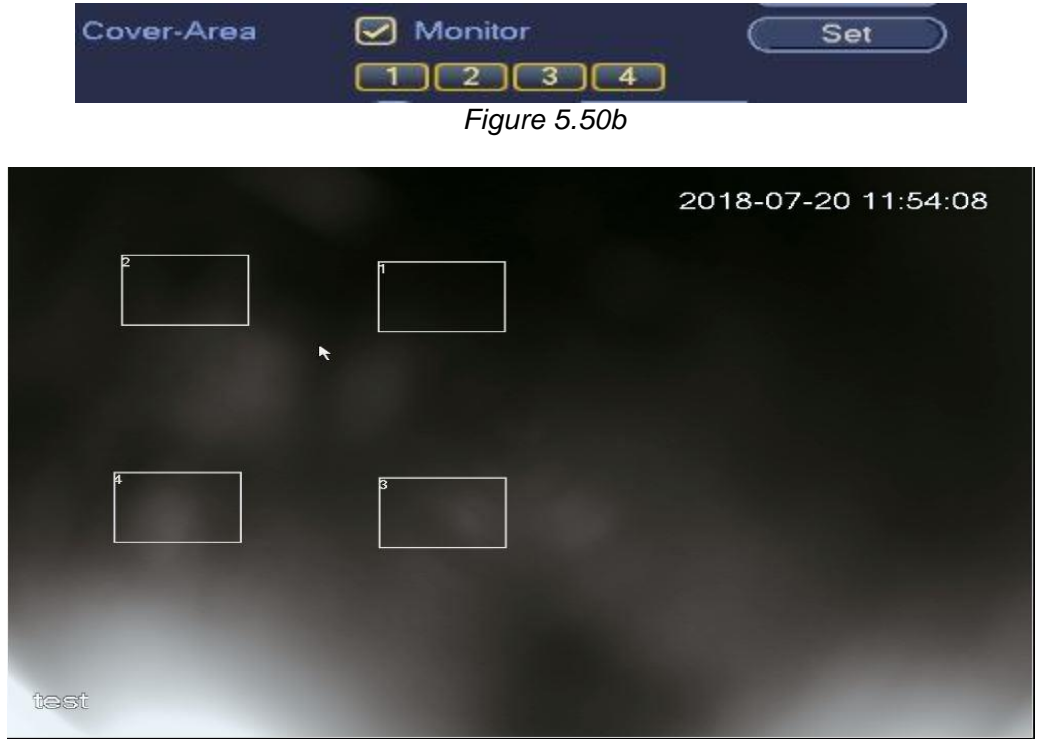

Refer to *fig 5.50b* and *fig 5.50c* for a sample setup.

*Figure 5.50c*

 **Customized Title:** You can add up to five customized titles to add more description to the channel's display as needed. You can also select its align mode. *See fig 5.50d*

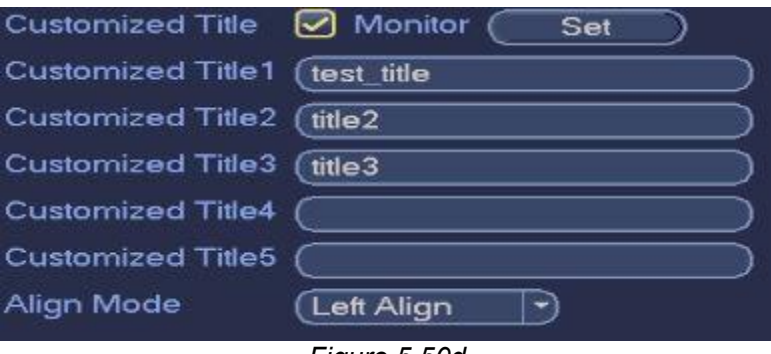

*Figure 5.50d*

- **Align Mode**: Sets the screen alignment of your titles.
- Click the **Copy** button to copy your configuration to other channels
- **•** Click the **Apply** button to save your configuration

## **5.8.6.3** Snapshot

In this interface, you will be able to set the snapshot mode, picture size, quality and frequency of the recorded images. **Main Menu->Setting->Camera->Encode->Snapshot.** See *fig 5.51*

- **Snapshot mode**: There are two modes: timing and trigger. If you set it to timing mode, you will need to set the snapshot frequency. If you set the mode to trigger, you will need to set the snapshot activation operation.
- **Image size:** Set the snapshot picture size here.
- **Image quality**: Set the snapshot quality here. The value ranges from 1 to 6.
- **Interval:** You can set the timing (schedule) snapshot interval here.

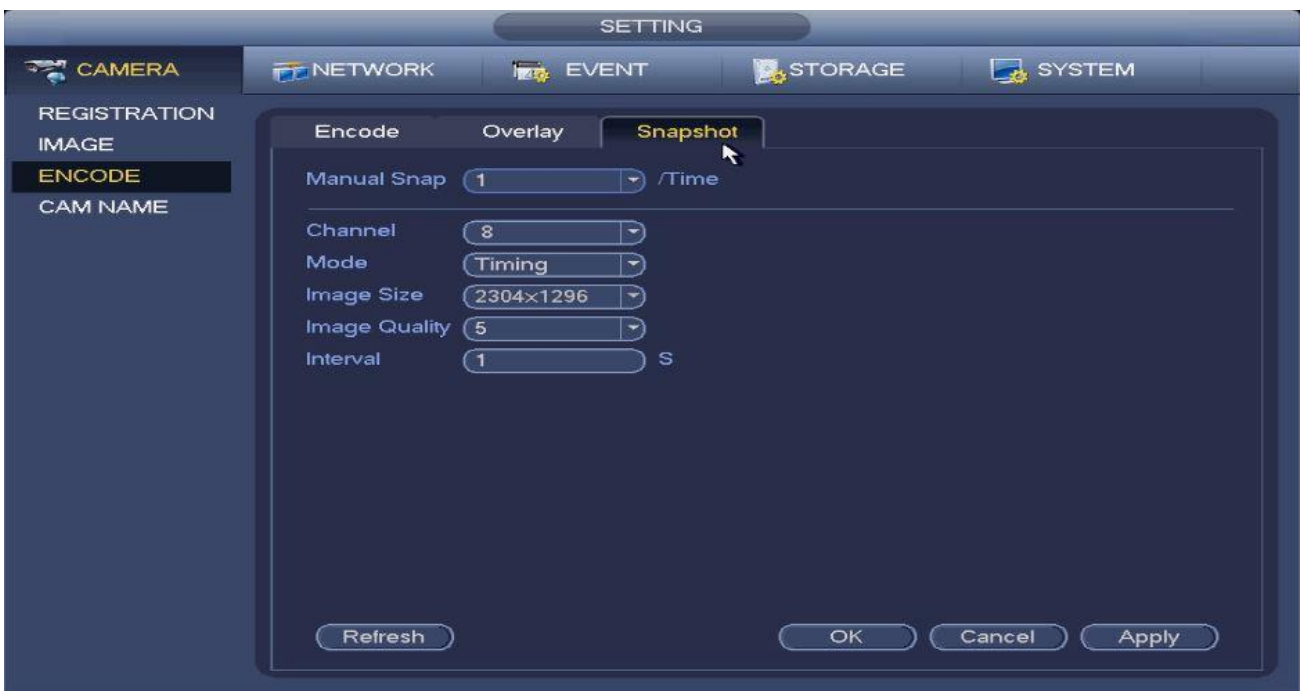

*Figure 5.51*

**Note**

You can click the copy button on the **Overlay and Encode** interfaces to copy your settings to other channels. Click default to restore the specified interface to factory settings. fig 5.51b

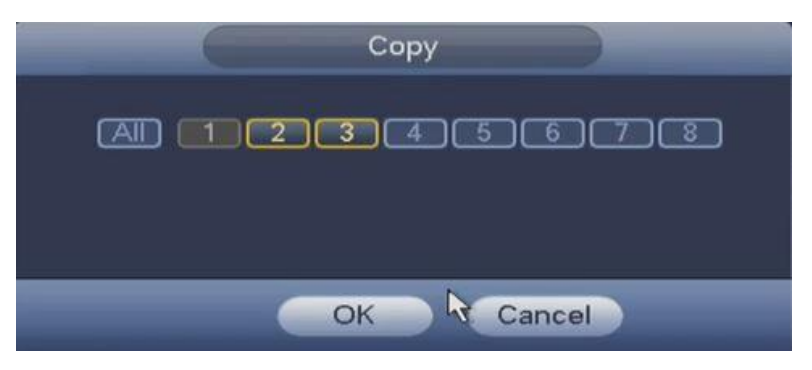

*Figure 5.51b*

## **5.8.7 Cam Name Settings**

In this interface, you will be able to set the camera names for each channel. The max for characters per name is 31. You can reach this menu from **Main menu->Setting->Camera-Channel Name**. *See fig 5.52*.

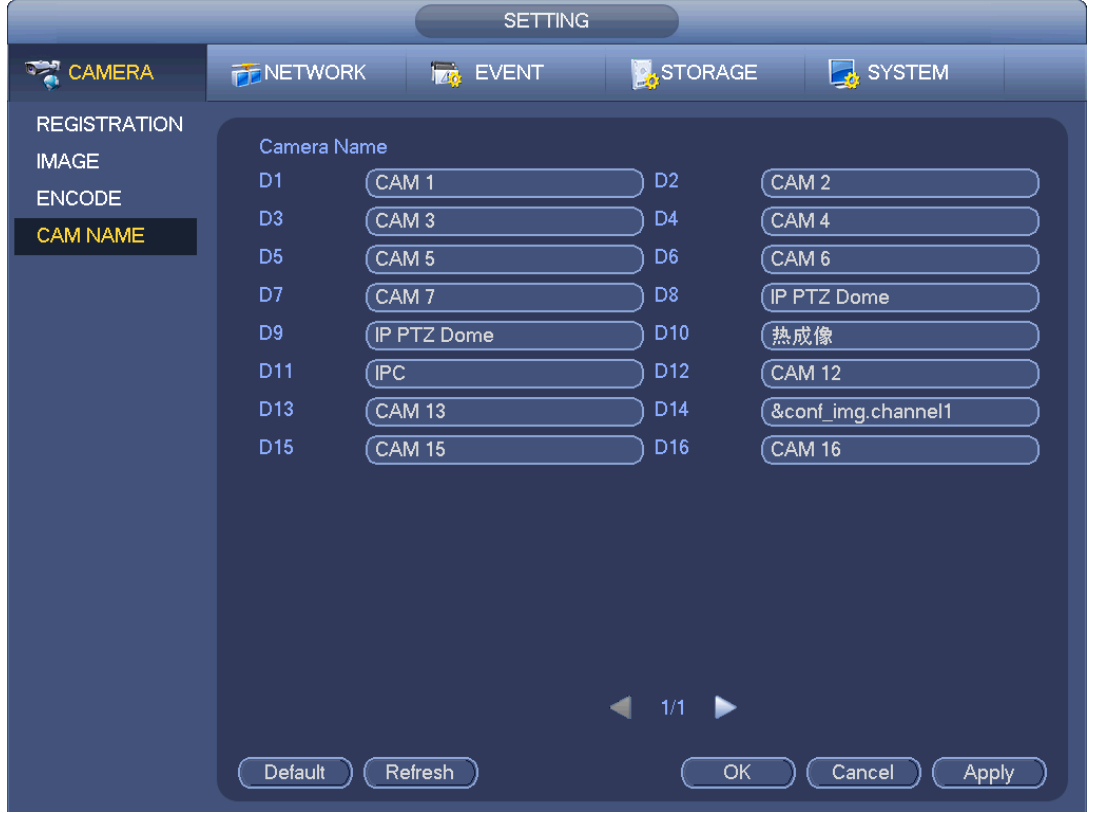

*Please note that you can only modify the channel name of a connected network camera.*

*Figure 5.52*

# **5.9 Network Settings**

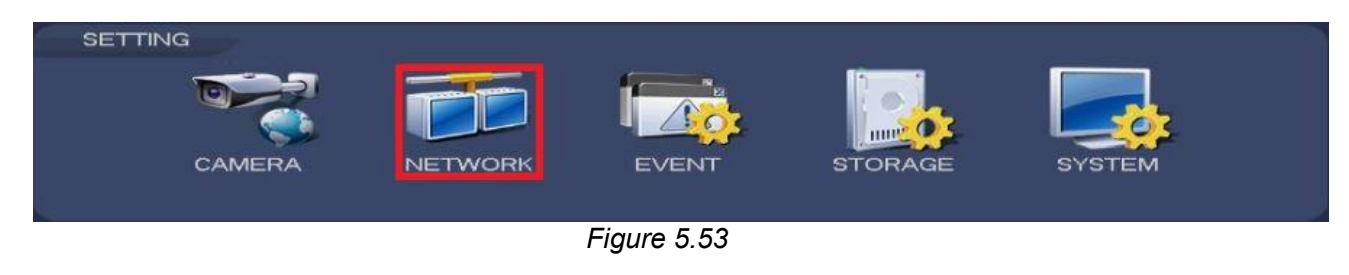

## **5.9.1 TCP/IP**

This interface allows you to modify and configure your system's TCP/IP settings. You can reach this menu from **MainMenu->Setting->Network->TCP/IP**. *See fig 5.53*

A device with a single network adapter interface is shown in *fig 5.54a* and a device with a dual network adapter interface is shown in *fig 5.54b*. Refer to the image that applies to you.

#### **Navigation and Controls:**

- **Network Mode**: Includes multiple access, fault tolerance, and load balancing
- a. **Multiple-address mode**: eth0 and eth1 operate separately. You can use the services such as HTTP, RTP service via etho0 or the eth1. Usually you need to set one default card (default setup is etho) to request the auto network service form the device-end such as DHCP, email, FTP and etc. In multiple-address mode, system network status is shown as offline once one card is offline.
- b. **Network fault-tolerance**: In this mode, device uses bond0 to communicate with the external devices. You can focus on one host IP address. At the same time, you need to set one master card. Usually there is only one running card (master card).System can enable alternate card when the master card is malfunction. The system is shown as offline once these two cards are both offline. Please note these two cards shall be in the same LAN.
- c. **Load balance**: In this mode, device uses bond0 to communicate with the external device. The eth0 and eth1 are both working now and bearing the network load. Their network load are general the same. The system is shown as offline once these two cards are both offline. Please note these two cards shall be in the same LAN.
- **Default Network Card**: Please select eth0/eth1/bond0(optional) after enable multipleaccess function
- **Main Network Card**: Please select eth0/eth1 (optional).after enable multiple access function.

# **Note:**

The dual-Ethernet port series support the above three configurations and supports functions such as multiple-access, fault-tolerance and load balancing.

- **IP Version**: There are two options: IPv4 and IPv6. Right now, system supports these two IP address format and you can access via them.
- **Preferred DNS server**: DNS server IP address.
- **Alternate DNS server**: DNS server alternate address.
- **Transfer mode**: Here you can select the priority between fluency/video qualities.
- **LAN download**: System can process the downloaded data first if you enable this function. The download speed is 1.5X or 2.0X of the normal speed.
- **LAN download**: System can process the downloaded data first if you enable this function. The download speed is 1.5X or 2.0X of the normal speed.
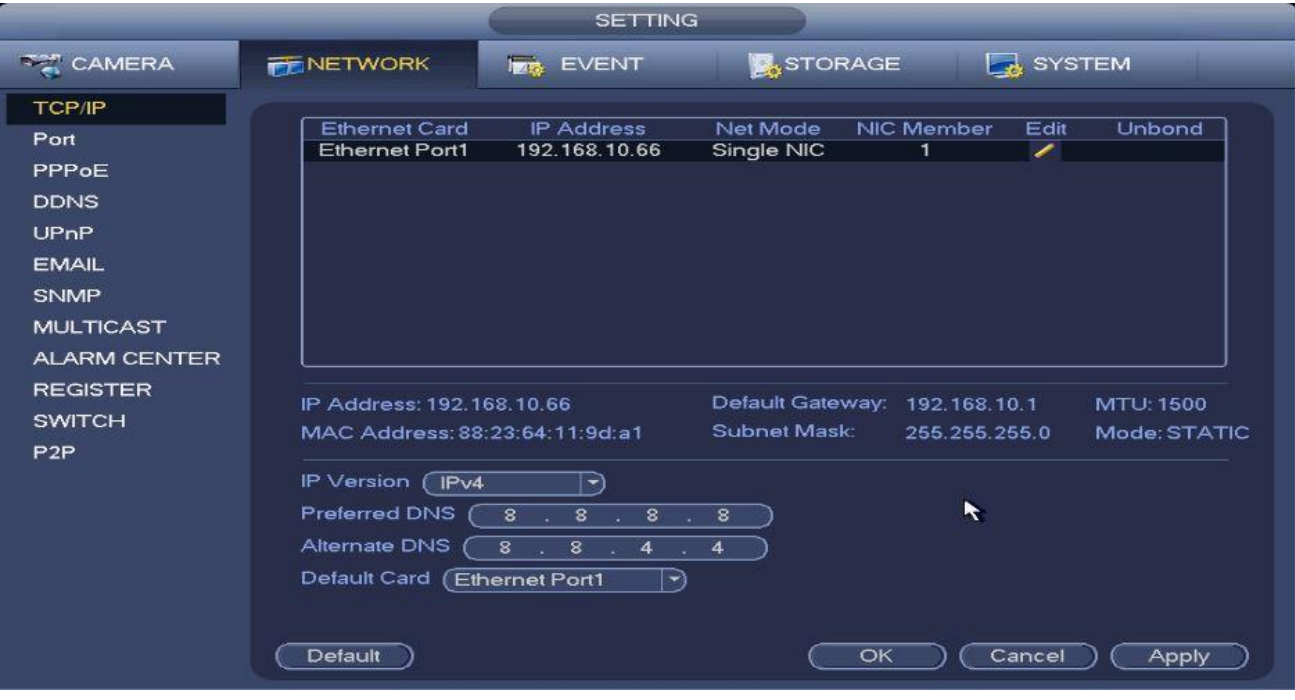

*Figure 5.54a*

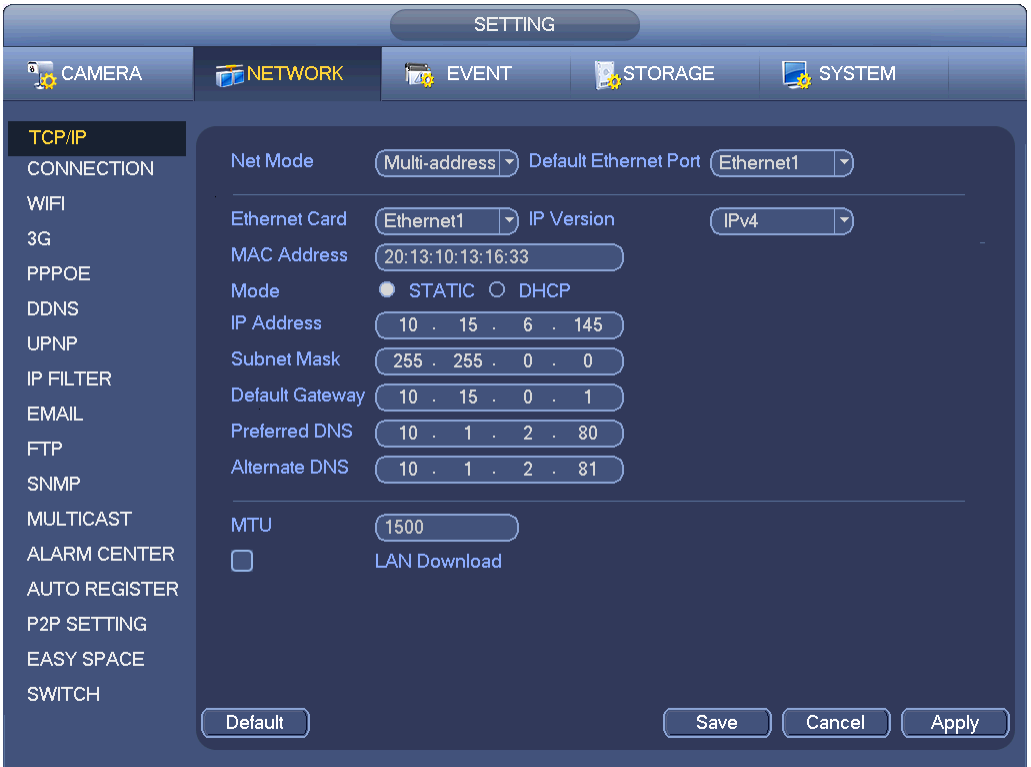

*Figure 5.54b*

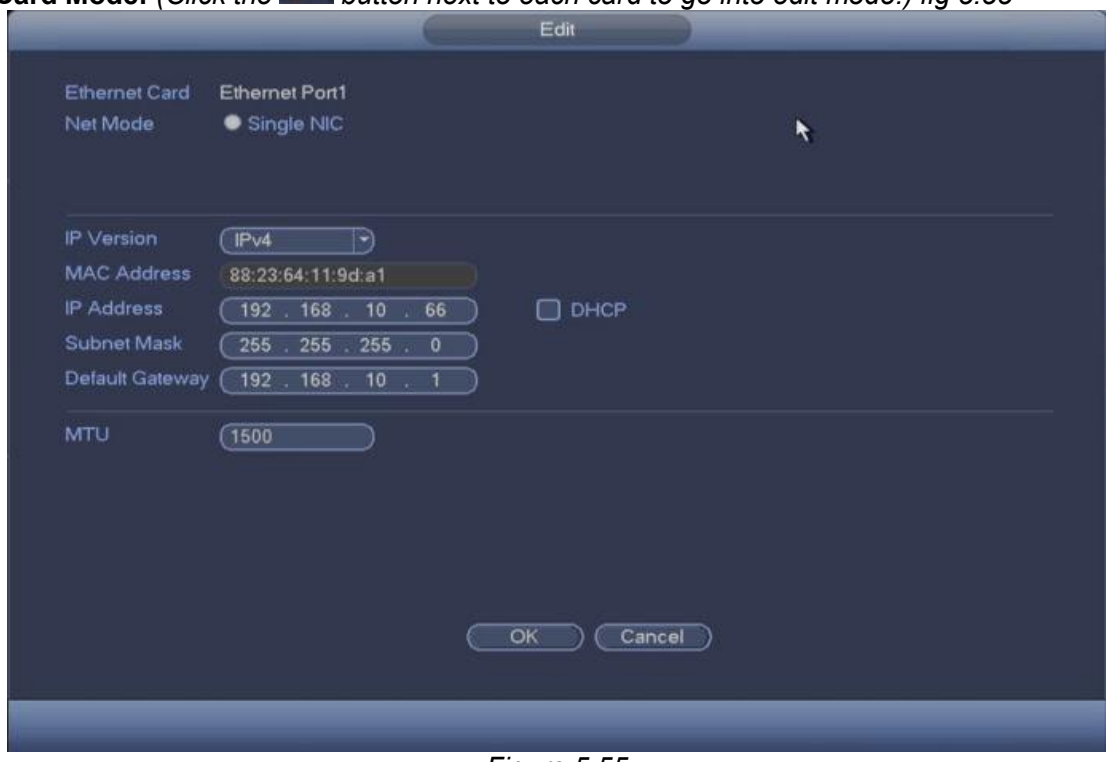

**Edit Card Mode:** *(Click the button next to each card to go into edit mode.) fig 5.55*

*Figure 5.55*

- **IP Version**: Set your ip version to IPv4 or IPv6.
- **DHCP**: Check the DHCP box to automatically fill up your network parameters. Leave it unchecked to manually enter your network settings. You need to disable DHCP function to view current IP information. Please note that when PPPoE is operating, you cannot modify IP/Subnet mask /Gateway.
- **IP Address**: Set the ip address of the NVR (Make sure it corresponds to your internal network's IP addressing scheme.
- **Subnet Mask**: Enter your network's subnet configuration. Make sure your IP address falls under the same subnet.
- **Default gateway**: Input the default gateway address (usually the router IP). Please note system needs to check the validity of all IPv6 addresses. Make sure the IP address and the default gateway are in the same IP section. That is to say, the specified length of the subnet prefix shall have the same string.
- **MTU**: Set your network adapter's MTU value of the. The value ranges from 1280-7200 bytes. The default setup is 1500 bytes. Please note MTU modification may result in network adapter reboot and network becomes off. That is to say, MTU modification can affect current network service. System may pop up dialog box for you to confirm setup when you want to change MTU setup. Click OK button to confirm current reboot, or you can click Cancel button to terminate current modification. Before the modification, you can check the MTU of the gateway; the MTU of the DVR should be the same as or is lower than the MTU of the gateway. In this way, you can reduce packets and enhance network transmission efficiency.

#### **The following MTU value is for reference only.**

- $\triangle$  **1500**: Ethernet information packet max value and it is also the default value. It is the typical setup when there is no PPPoE or VPN. It is the default setup of some router, switch or the network adapter.
- **1492**: Recommend value for PPPoE.
- **1468**: Recommend value for DHCP.
- **1450**: Recommend value for VPN.

After completing your setup, click the **OK** button to return to the previous menu. Then click the **Apply** button to save your settings**.**

#### **5.9.2 Port**

This interface allows you to modify the system's communication ports. *See fig 5.56*

- **Max connection**: system support maximal 128 users. 0 means there is no connection limit.
- **TCP port: Default value is 37777.**
- **UDP port**: Default value is 37778.
- **HTTP port**: Default value is 80.
- **RTSP port: Default value is 554.**
- **HTTPS port**: Default value is 443. Check enable to use.

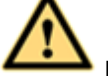

#### **Important:**

**The system needs to reboot after you've changed and saved any setup on any of the above four ports. Please make sure the port values do not conflict with other services in your network.**

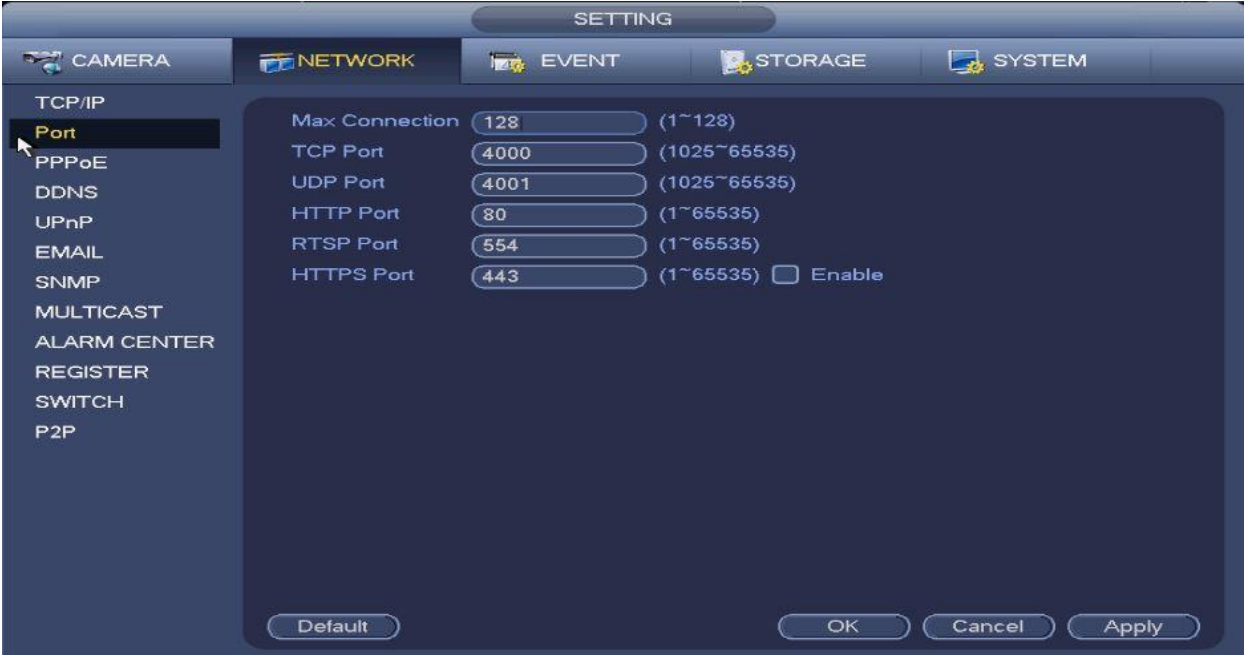

*Figure 5.56*

# **5.9.3 PPPoE**

This interface allows you to enable and setup PPPoE. *See fig 5.57*

To set this up, you will need to provide the "**PPPoE name**" and "**PPPoE password**" you get from your **ISP (Internet service provider)**. Click **Apply** afterwards and restart your NVR to activate the configuration. After rebooting, the NVR will connect to the internet automatically. The IP in the PPPoE is the NVR dynamic value. You can access this IP to visit the unit.

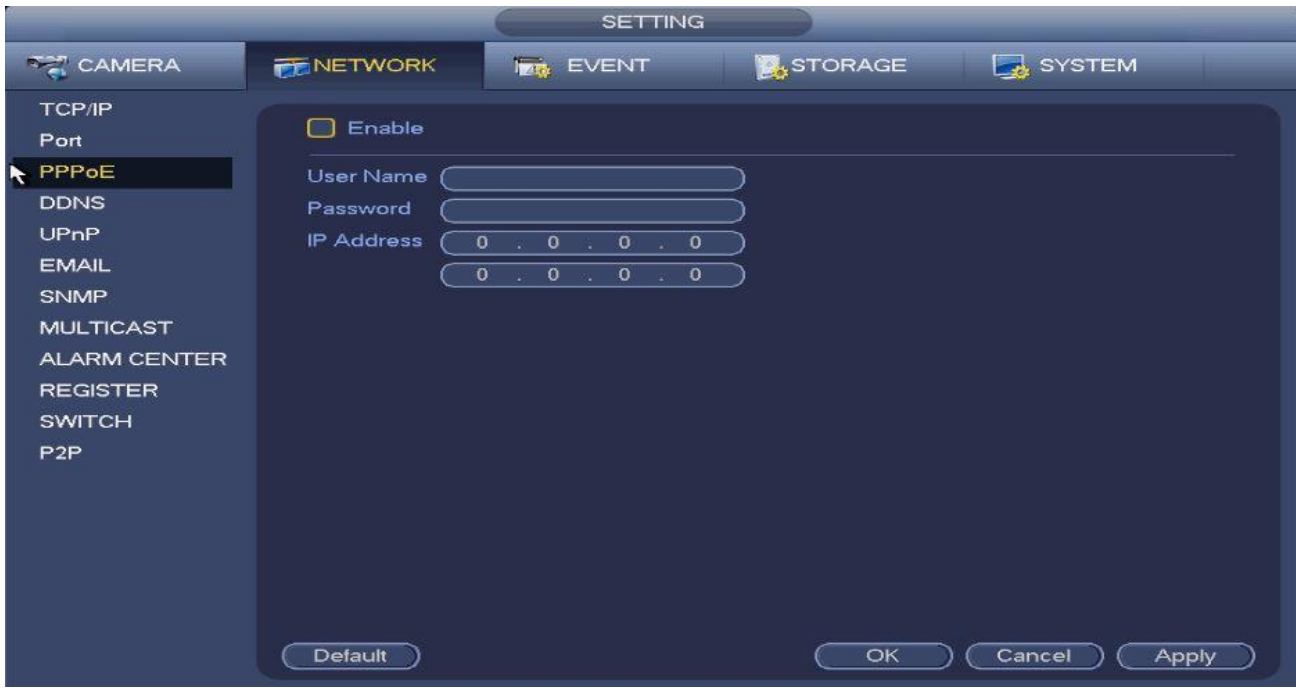

*Figure 5.57*

# **5.9.4 DDNS Setup**

This interface allows you to enable and configure DDNS on your system. This feature will allow you to access your system remotely via a PC or a mobile device *(only applicable to Android and iOS)*. *See fig 5.58 for a sample setup.*

#### **Configuring DDNS:**

- Select the **DDNS Type**. The options are DVRID, NO-IP DDNS and Dyndns DDNS.
- Enter the DDNS server's **Host IP**. *We offer free DDNS hosting via DVRID.com*
- Enter a valid **Domain Name**. You will be using the domain name to access your NVR remotely using DDNS.
- Enter a valid **User Name** form the DDNS server.
- Enter a valid **Password** for the DDNS server account.
- Enter an **Interval** value. This will be the timer in between connection refreshes to the DDNS server.
- **Enable** DDNS. Hit **Apply** to save.

**Note:** 

- You will need to do **Portforwarding** on your router as well.
- You will need to open TCP Port 4000 and HTTP Port 80 or open the applicable port numbers if you've changed these values in the **PORT** interface.
- All DDNS types can be enabled at the same time.
- Private DDNS function will work with special DDNS server and special Professional Surveillance Software (PSS).

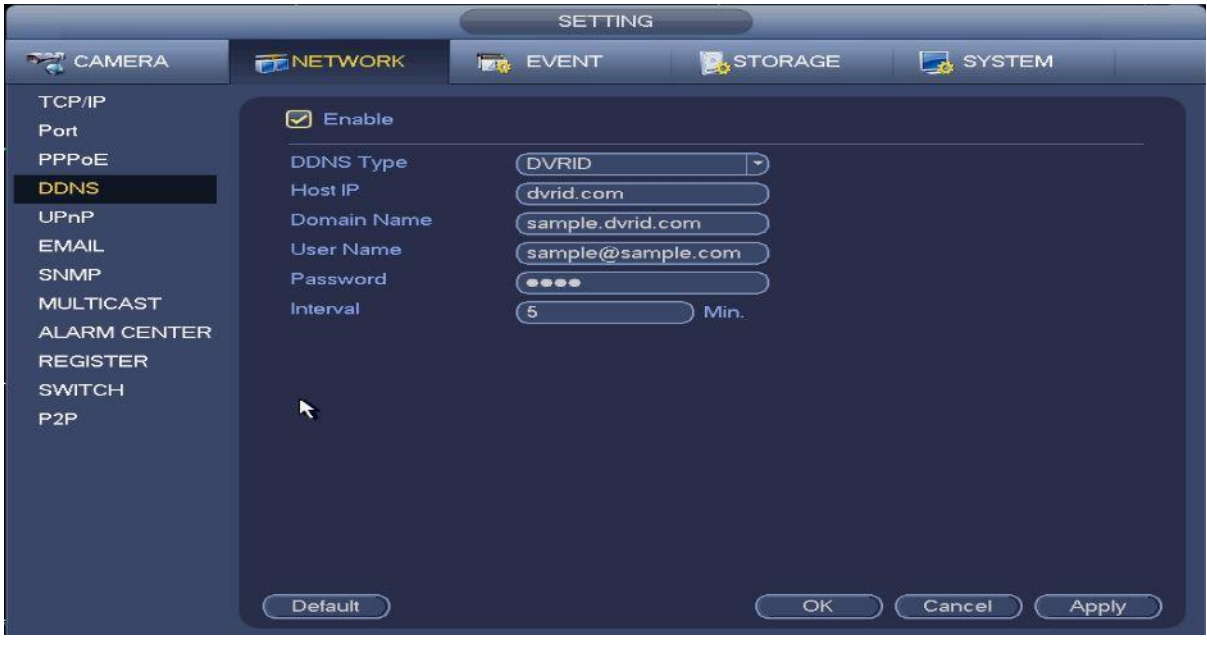

*Figure 5.58*

# **5.9.4.1** Registering an account in DVRID.COM

Go to [http://www.dvrid.com](http://www.dvrid.com/) to register an account. *Fig 5.59a*

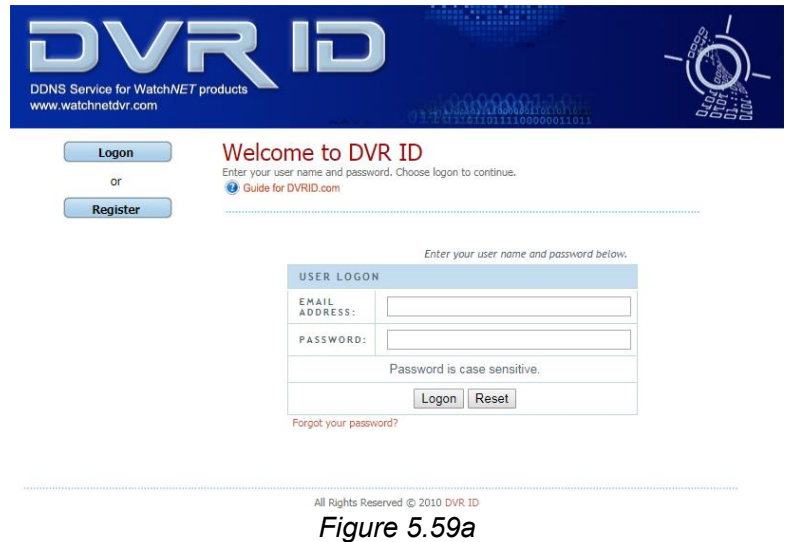

After creating an account, proceed with creating your new domain for your NVR. *Fig 5.59b*

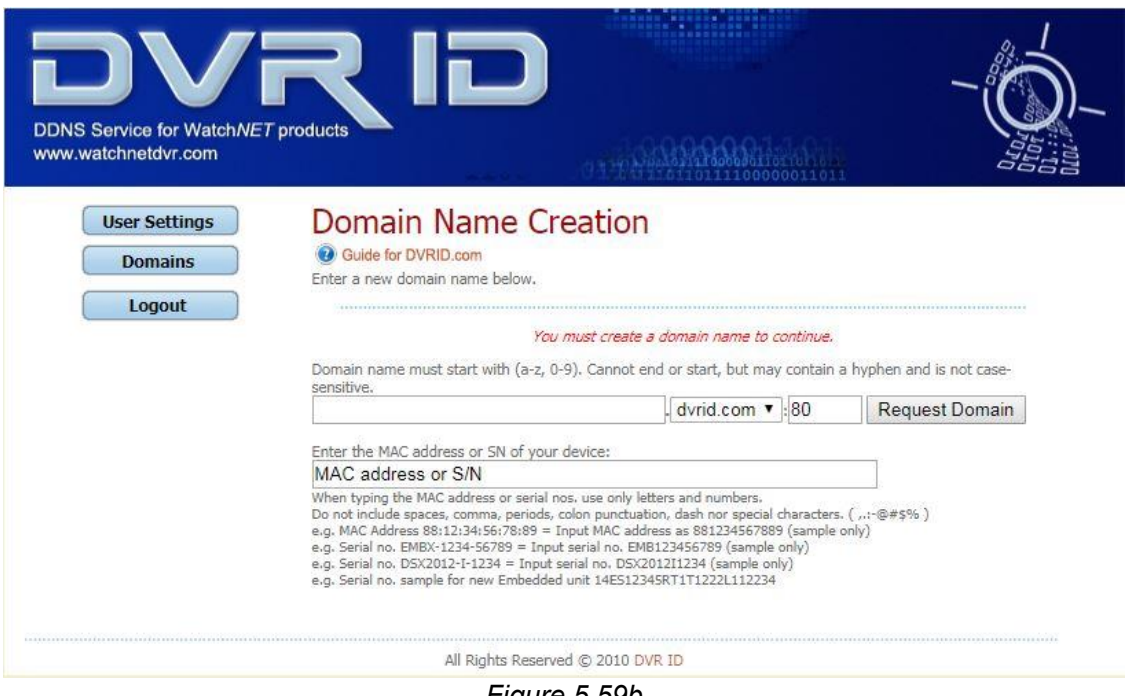

*Figure 5.59b*

- In the **Domain Name Creation** screen, enter any name of your choosing excluding spaces and special characters. Enter the **HTTP** port number (80 by default) as per your configuration on your NVR.
- Enter the full **MAC Address or Serial Number** from your NVR and click on **Request Domain.**
- Enter your newly created domain information in the **DDNS** Setup screen in your NVR. *Fig 5.58*

# **5.9.5 UPnP**

The UPNP protocol establishes a mapping relationship between the LAN and the WAN. Please input the **router IP** address in the **LAN IP** field from your **TCP/IP Gateway settings** (see *fig 5.55).* See *fig 5.60a* for the UPnP interface.

**Important Do not connect the switch to the PoE port, otherwise the connection may fail!**

|                                                                                                    | <b>SETTING</b>                                                                                                    |                                                                        |                                                                        |  |
|----------------------------------------------------------------------------------------------------|----------------------------------------------------------------------------------------------------|------------------------------------------------------------------------|------------------------------------------------------------------------|--|
| <b>THE CAMERA</b>                                                                                                    | NETWORK<br><b>THE EVENT</b>                                                                                                    | <b>STORAGE</b>                                                         | SYSTEM                                                                 |  |
| <b>TCP/IP</b><br>Port<br>PPPoE<br><b>DDNS</b><br>UPnP<br><b>EMAIL</b><br><b>SNMP</b><br><b>MULTICAST</b><br><b>ALARM CENTER</b><br><b>REGISTER</b><br><b>SWITCH</b><br>P2P | Enable<br><b>Status</b><br><b>Disable</b><br><b>LAN IP</b><br>$\sim 0$<br>$\therefore$ 0<br>$\circ$<br>$\circ$<br><b>Allen</b><br><b>WAN IP</b><br>$\sim$ 0 $\sim$ 0 $\sim$<br>$\circ$<br>$\mathbf{O}$<br>Port Mapping List<br>Service Name<br>7<br>Protocol<br><b>TCP</b><br>$\mathbf{1}$<br><b>HTTP</b><br>$\overline{\mathbf{2}}$<br><b>TCP</b><br><b>TCP</b><br>3<br><b>UDP</b><br><b>UDP</b><br>4<br><b>UDP</b><br><b>RTSP</b><br>5<br><b>RTSP</b><br><b>TCP</b><br>6<br><b>SNMP</b><br><b>UDP</b><br>$\overline{7}$<br><b>HTTPS</b><br><b>TCP</b> | <b>Internal Port</b><br>80<br>4000<br>4001<br>554<br>554<br>161<br>443 | <b>External Port</b><br>80<br>4000<br>4001<br>554<br>554<br>161<br>443 |  |
|                                                                                                    | Default                                                                                                    | OK                                                                     | Cancel<br>Apply                                                        |  |

*Figure 5.60a*

- **Enable:** Turn the UPNP function of the device on or off.
- **Status**: When the UPNP is offline, it shows as "Disable". When the UPNP works it shows "Success"
- **LAN IP:** It is the router's IP in the LAN.
- **WAN IP**: It is the router's IP in the WAN.
- **Default**: Restores the UPNP port settings to default.
- **Port Mapping list**: The port mapping list here is the one to one relationship with the router's port mapping settings. Double click on the service to modify the specified port settings. *Fig 5.60b*

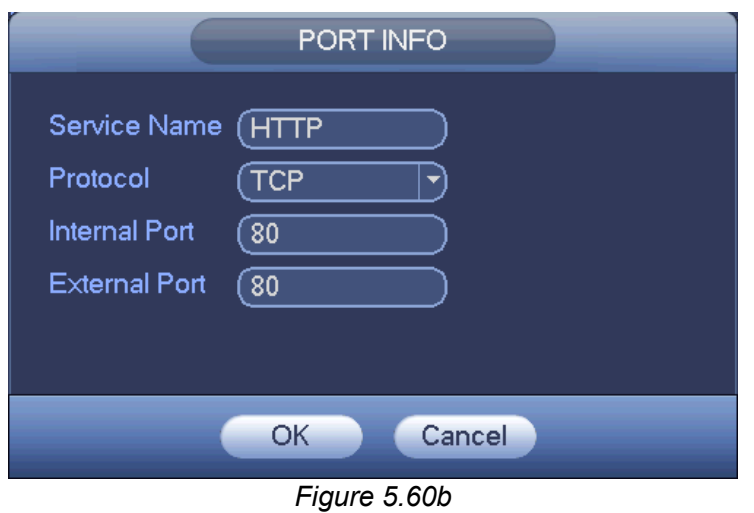

- $\diamond$  **Service name:** Defined by user.
- **Protocol**: Protocol type
- $\Diamond$  **Internal port**: Port that has been mapped in the router.
- $\Diamond$  **External port**: Port that has been mapped locally.

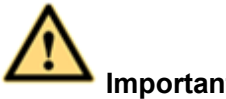

**Important:**

**When you are setting the router's external port, please use ports 1024 to 5000. Do not use well-known ports like ports 1 to 255 and system ports 256 to 1023 to avoid conflict. For TCP and UDP, please make sure the internal port and external port are the same to guarantee a proper data transmission.** 

# **5.9.6 Email**

This interface allows you to configure your email for NVR event notifications. *Fig 5.61*

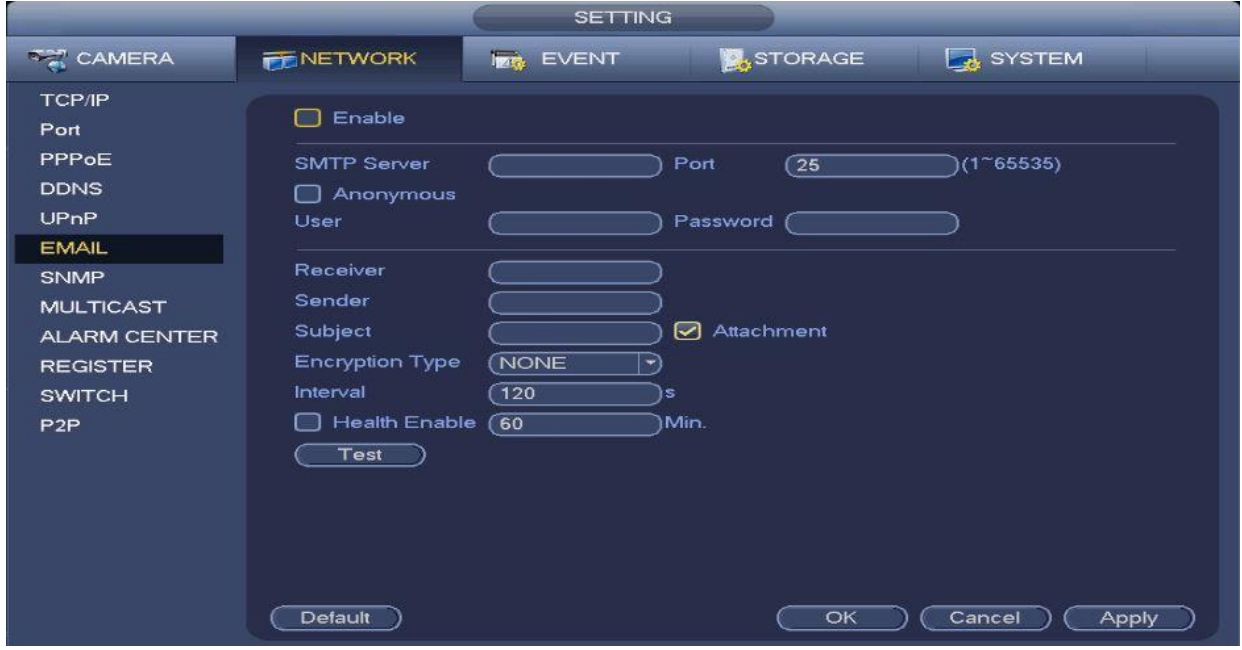

*Figure 5.61*

#### **Parameters and Controls:**

- **SMTP Server**: Input your email service's SMTP server IP in this field.
- **Port:** Input the corresponding SMTP server port.
- **User**: Enter a valid email address.
- **Password:** Enter the corresponding valid email password.
- **Receiver**: Input the receiver(s) email address here. System can support 3 mailboxes max. System automatically filters same addresses if you input the same receiver repeatedly.
- **Sender**: Input the sender's email address.
- **Subject**: Input the email/notification title. System supports English and Arabic numbers. Max 32 digits.
- **Encryption Type**: Choose the encryption method. SSL or TLS
- **Interval**: Input the send interval range from 0 to 3600 seconds. 0 means there is no interval. System can send out email notifications as regularly as you set in this parameter.
- **Health Enable**: Please check the box here to enable this function. This function allows the system to send out the test email to check the connection is OK or not.
- Click the **Test button** to test your configuration. You should get a dialogue box pop up to confirm a successful configuration. You should also receive a test email in the process.

**Note:**

The system will not send out the email immediately when an event occurs. When an alarm, motion detection or abnormity event occurs, the system will send out the email according to the interval you specified. This function is very useful when there are too many emails activated by events, which may result in heavy stress to the email server.

# **5.9.7 SNMP**

SNMP is an abbreviation of **Simple Network Management Protocol**. It provides the basic network management frame of the network management system. The SNMP is widely used in many environments. It is used in many network devices, softwares and systems. See *fig 5.62*

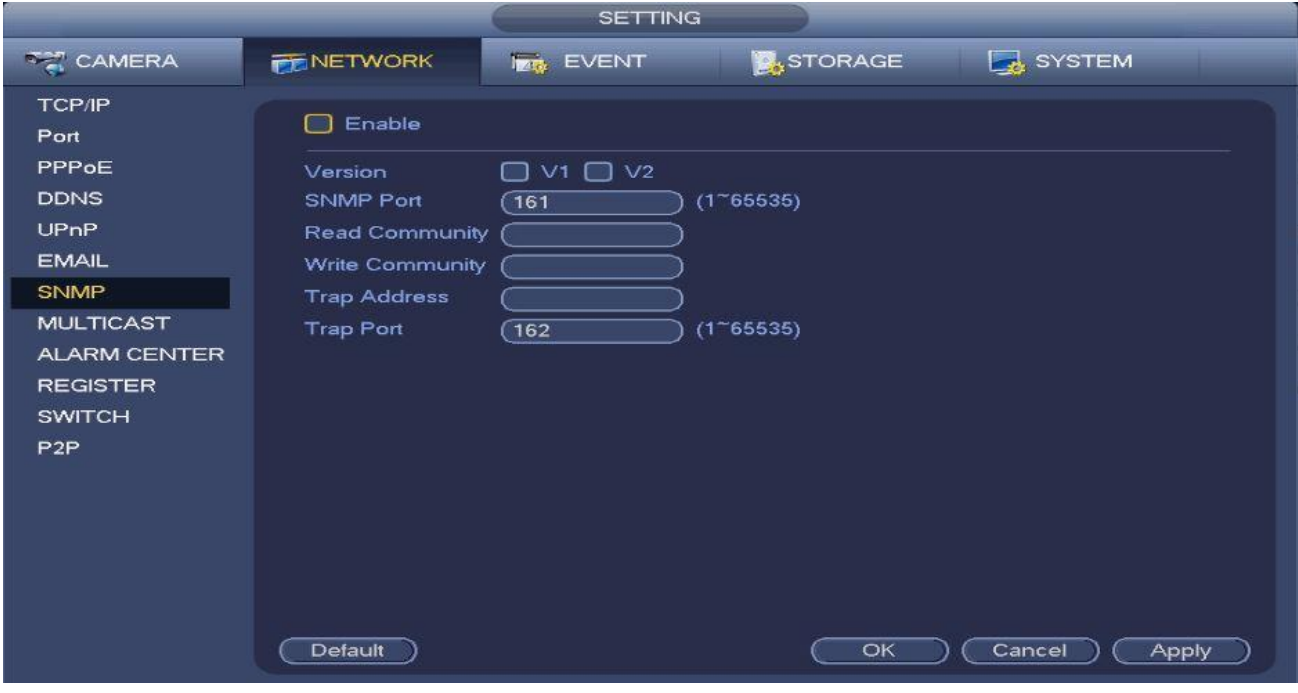

*Figure 5.62*

After enabling SNMP, use the corresponding software tool (MIB Builder and MG-SOFT MIB Browser. You still need two MIB file: BASE-SNMP-MIB, NVR-SNMP-MIB) to connect to the device. You can get the corresponding device configuration information after a successfully connection.

#### **Please follow the steps listed below to configure.**

- In *fig 5.62*, check the box to enable the SNMP function. Input the IP address of the PC than is running the software in the Trap address. You can use the default setup for the rest of the parameters.
- Compile the above mentioned MIB files via the software MIB Builder.
- Run the MG-SOFT MIB Browser to load the file from the previous step to the software.
- Input the device IP you want to manage in the MG-SOFT MIB Browser. Set the corresponding version for your future reference.
- Open the tree list on the MG-SOFT MIB Browser; you can get the device configuration. You will be able to see how many video channels, audio channels, application version, etc. your system has.

# **Note**

Port conflict occurs when the SNMP and Trap ports are the same.

# **5.9.8 Multicast**

This interface will allow you to set up Multicast as shown in *fig 5.63.*

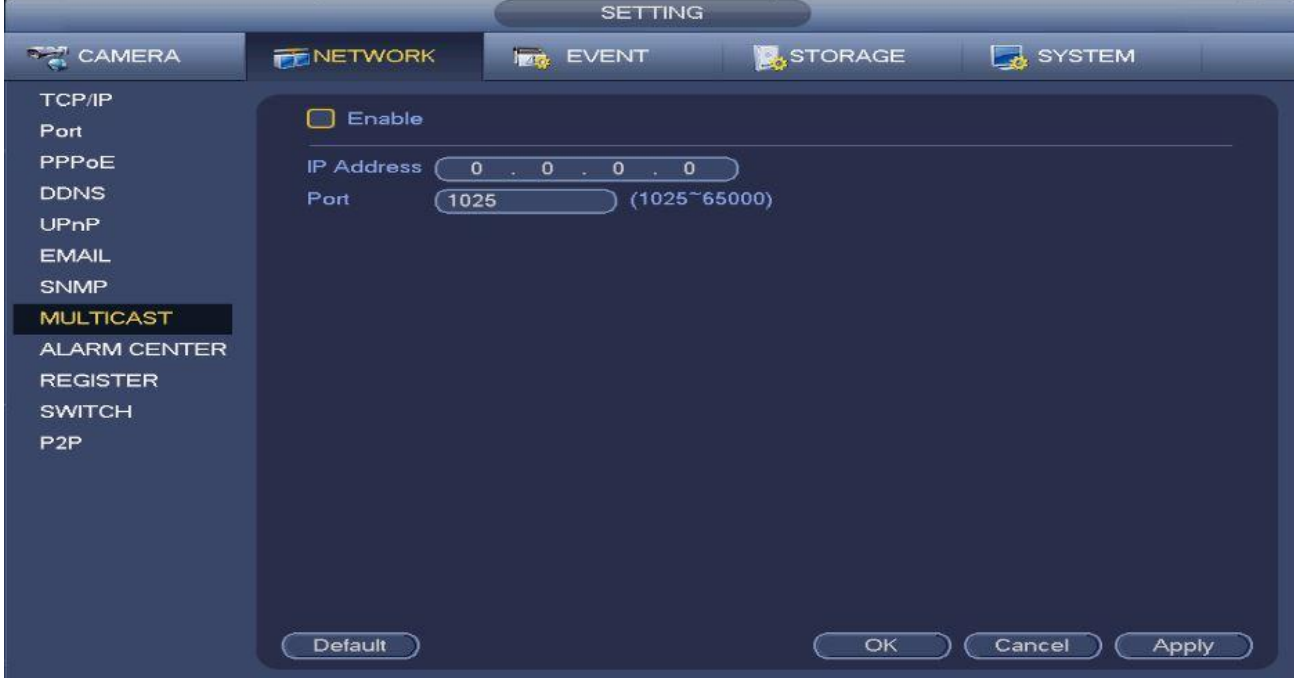

*Figure 5.63*

**Please refer to the following guide for detailed information about setting multicast groups.**

#### **IP multiple cast group address**

-224.0.0.0-239.255.255.255 -"D" address space

- **The higher four-bit of the first byte** = 1110
- **Reserved local multiple cast group address**: -224.0.0.0-224.0.0.255 -TTL=1 When sending out telegraph

#### **Example:**

224.0.0.1 All systems in the sub-net 224.0.0.2 All routers in the sub-net 224.0.0.4 DVMRP router 224.0.0.5 OSPF router 224.0.0.13 PIMv2 router

#### **Administrative scoped addressees**

-239.0.0.0-239.255.255.255 -Private address space Like the single broadcast address of RFC1918 this can not be used in Internet transmission Used for multiple cast broadcast in limited space.

You can use any addresses with the exception of the special values as described above.

#### **Example:**

**Multiple cast IP**: 235.8.8.36 **Multiple cast PORT**: 3666.

After logging in to the Web, the Web will automatically get multicast address and add it to the multicast groups. You can enable the real-time monitor function to view. Please note that the multicast function applies to special series only.

#### **5.9.9 Alarm Centre**

This interface is reserved for you to develop. See *Figure 5.64*

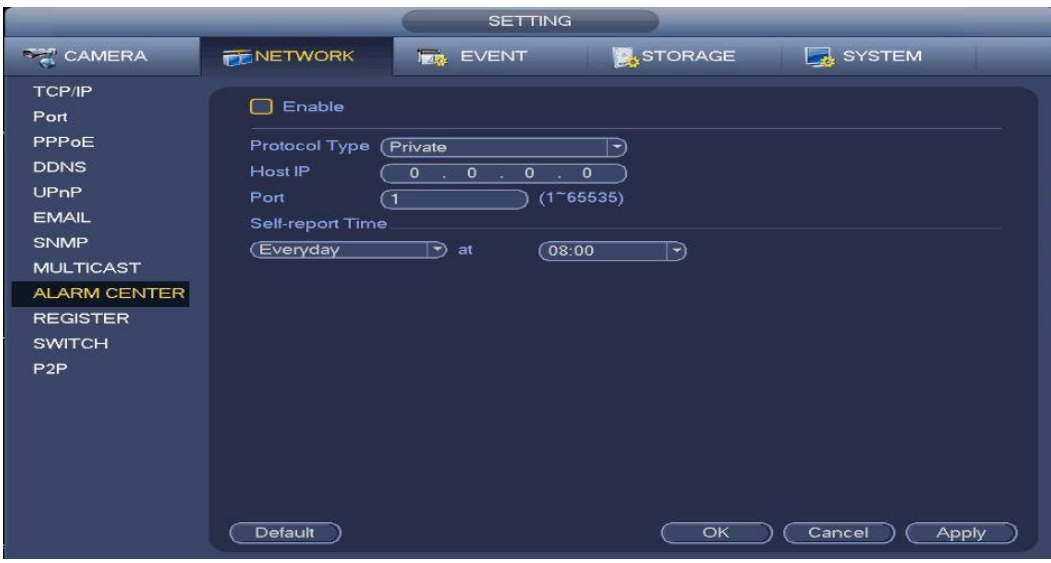

*Figure 5.64*

# **5.9.10 Register**

This function allows the device to auto register to the proxy you specified. In this way, you can use the client-end to access the NVR via the proxy. The proxy here has a switch function. In the network service, the device supports the server address of IPv4 or domain. **Main Menu->Setting->Network- >Register**

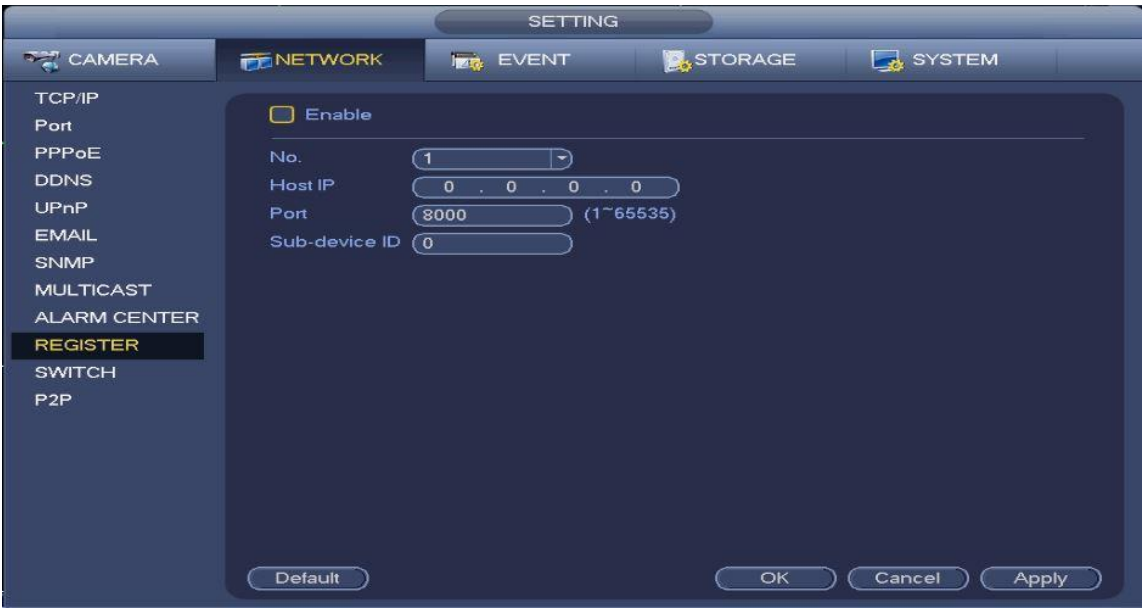

*Figure 5.65*

# **Please follow the steps listed below to use this function:**

Set the proxy server address, port, and sub-device name at the device-end. Enable the register

function to allow the device to auto register to the proxy server.

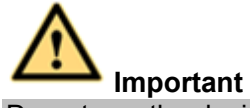

Do not use the device's default ports like the TCP port number.

- The proxy server software was developed from the **SDK**. Please open the software and input the global setup. Make sure that the auto connection port here is the same as the port you set in the previous step.
- Now you can add device. Please do not use a default port number such as the TCP port in the port mapping menu. The device ID here shall be the same with the ID you input in *figure 5.65.* Click the **Add** button to complete the setup.
- Now you can boot up the proxy server. When you see the network status is Y, it means your registration is OK. You can view the proxy server when the device is online.

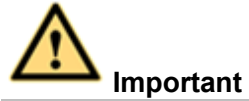

The server IP address can also be a domain instead. But you need to register a domain name before you run the proxy device server.

#### **5.9.11 SWITCH**

This interface allows you to set up the network parameters of the POE switch at the back of the NVR. See *fig 5.66*

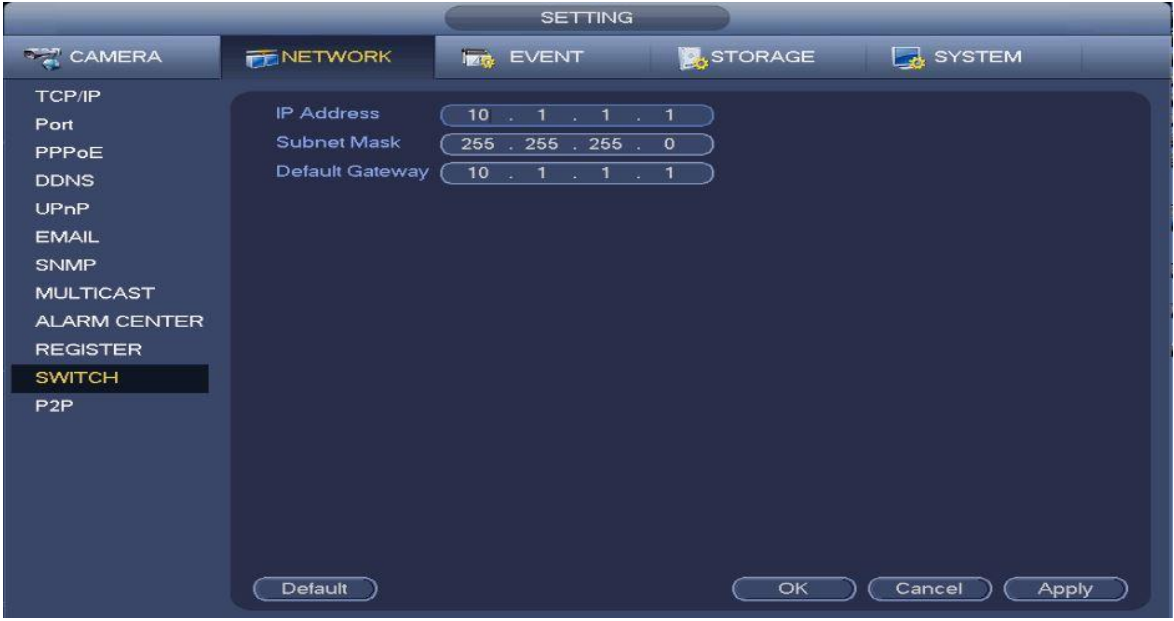

*Figure 5.66*

# **5.9.12 P2P**

Enabling P2P allows you to remote in to your NVR via your system's serial number. **Main Menu- >Setting->Network->P2P** See *fig 5.66*

To use this function, you will need to download our **MVS Lite/MVS Pro** phone apps (Android and iOs only), or our **CMS/VMS** for PC and MAC.

Make sure the status says **"Connect Success"** before attempting to remote in to the NVR.

Click **Apply** and **Save** when done.

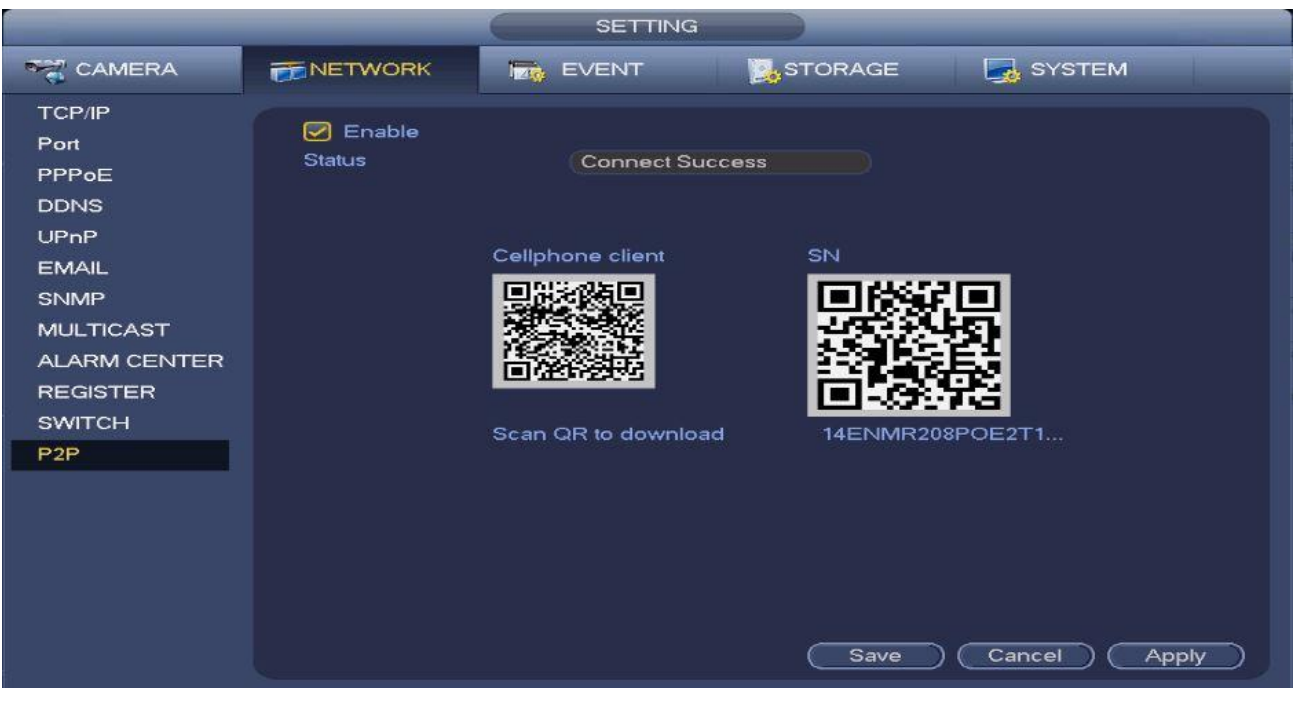

*Figure 5.66*

# **5.9.13 Phone App Configuration**

In this chapter, we will go over configuring your phone app to connect to your NVR. Please note that our apps only support **Android and iOS devices.**

Start by downloading and installing **MVS Lite or MVS Pro** in **Google Play** or the **App Store.** To make sure you are downloading the correct apps, look for these icons in your appropriate app stores. The developer would be **Videon.**

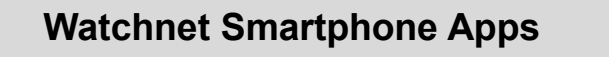

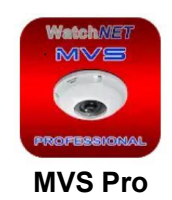

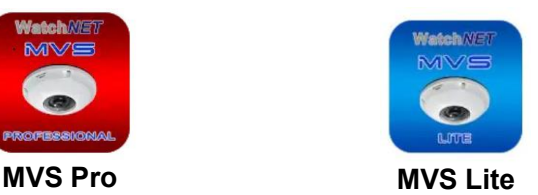

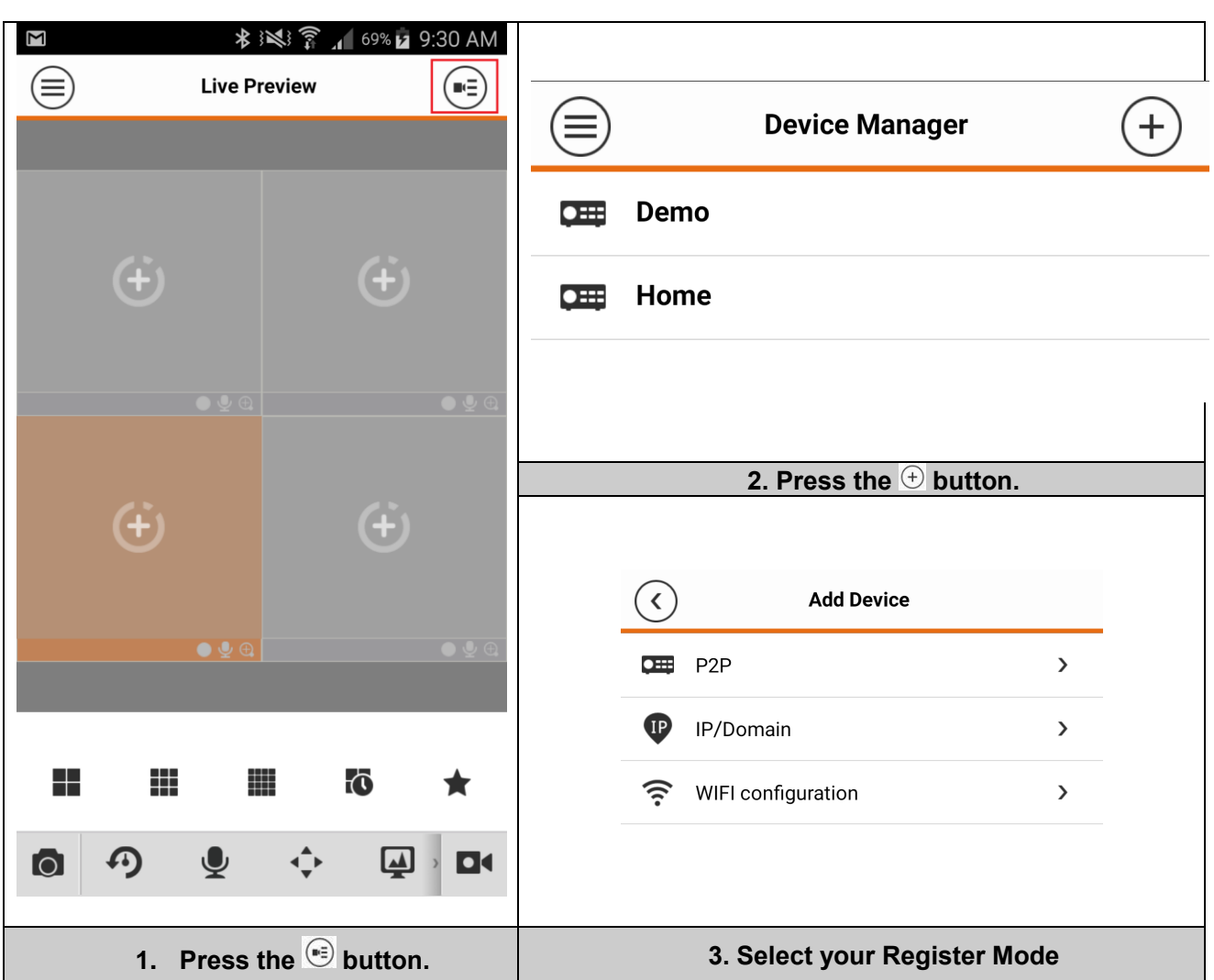

# **Note**

This guide is based from the MVS Lite version. The Pro version has some very minor difference in the interface.

There are multiple ways to remote in to your NVR using your Phone. **Follow the column below that** 

**matches your configuration preference.**

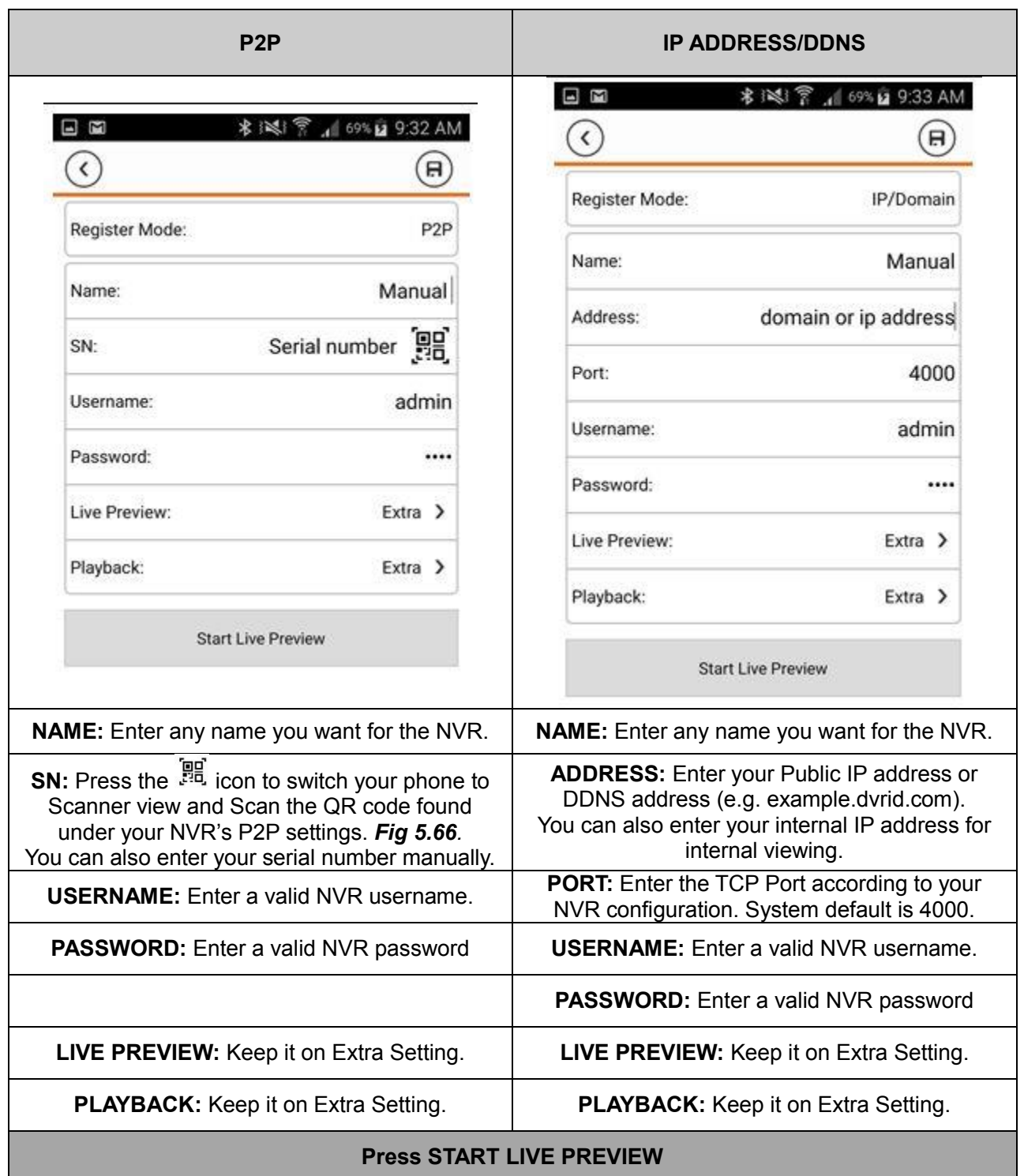

# **Note:**

For more information about the different options and controls, please refer to the in-app help menu and manual found in your phone application.

# **5.10 Events Settings**

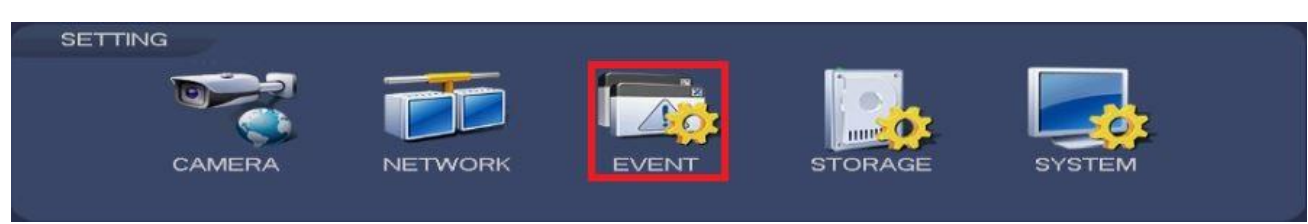

*Figure 5.67*

# **5.10.1 Video Detection**

You can reach this menu from the **MainMenu->Setting->Event->Video Detection**

# **5.10.1.1** Motion Detect

This interface will allow you to configure motion detection for your system. *Fig 5.68a*

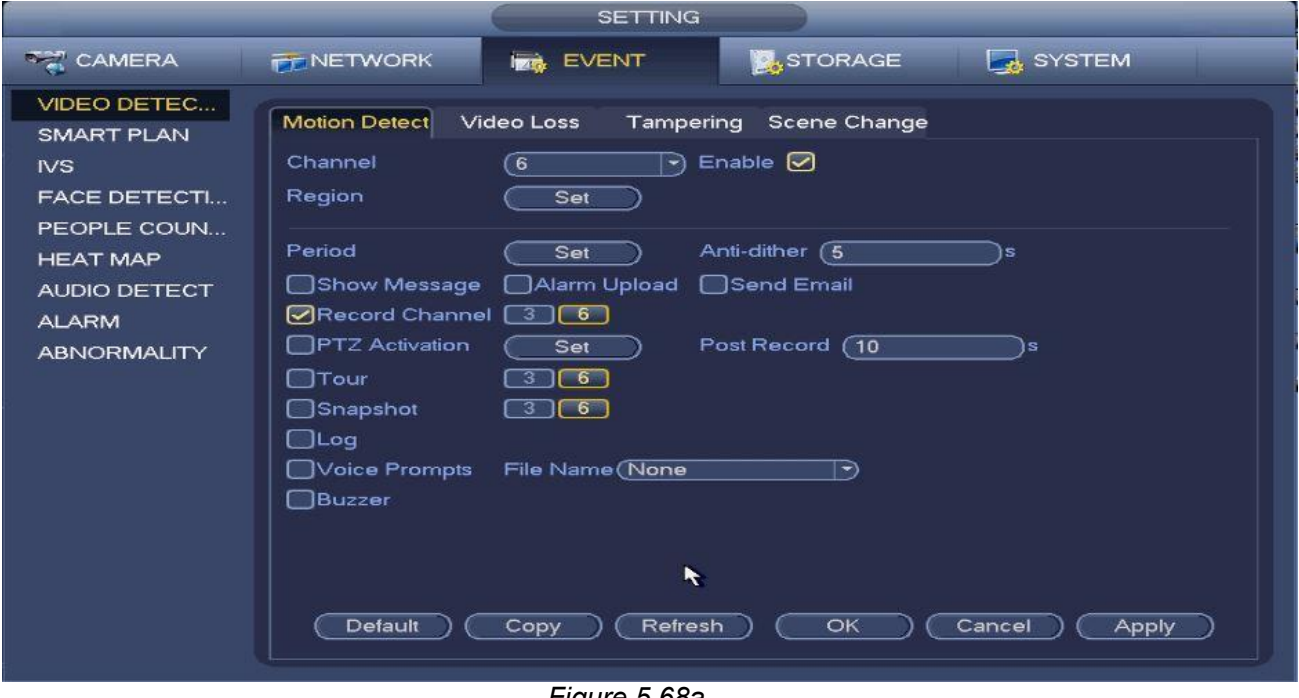

*Figure 5.68a*

#### **Parameters and Settings:**

- **Channel**: Select a channel from the dropdown list to set the motion detect function.
- **Enable**: Check this box to enable the motion detect function for the selected channel.
- **Region**: Click the **Set** button to enter the **Region Configuration** interface as shown in *fig 5.68b*.

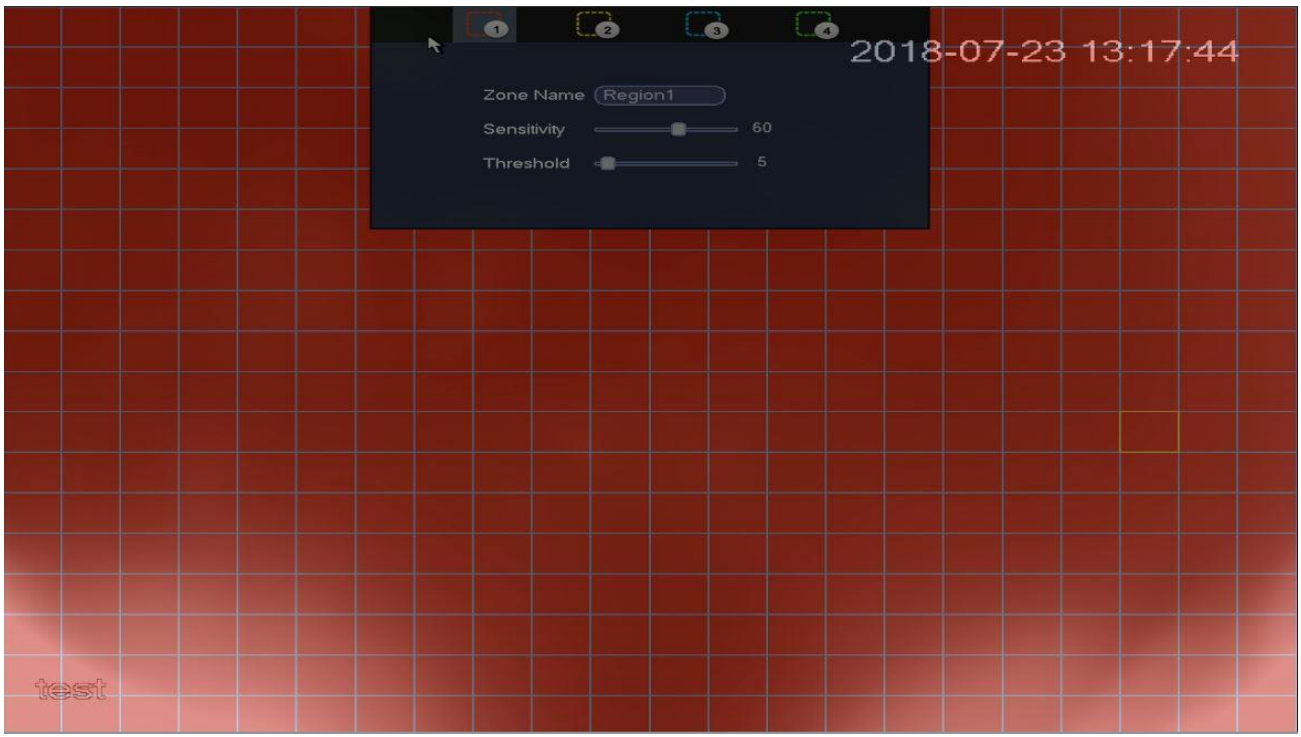

*Figure 5.68b*

 Select the tiles by clicking or dragging your mouse on where you want the motion detect to occur. The red colored tiles will be the motiodetect zones and the clear ones will be ignored. You can set four zones per channel. **Hover your mouse close to the top of the screen to bring up the zone menu**. *Fig 5.68c*

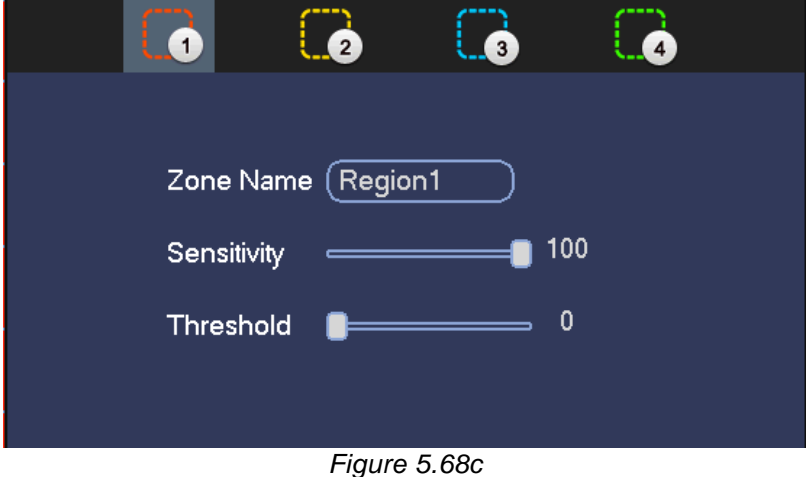

You can configure the individual sensitivity and threshold on each zone. Each zone is color-coded.

- The **Sensitivity** value refers to how sensitive the motion detect trigger will be.
- The **Threshold** value refers to how large the object(s) will be for the motion trigger to activate. The lower the threshold the smaller the object(s) the sensor will detect.
- Right click to exit **Region Configuration** mode.

 **Period**: Click the **Set** button to enter the period interface as seen in *fig 5.68d*. You can set the motion detect period here. The system will only enable motion detection in the specified periods. The system can support up to 6 periods a day.

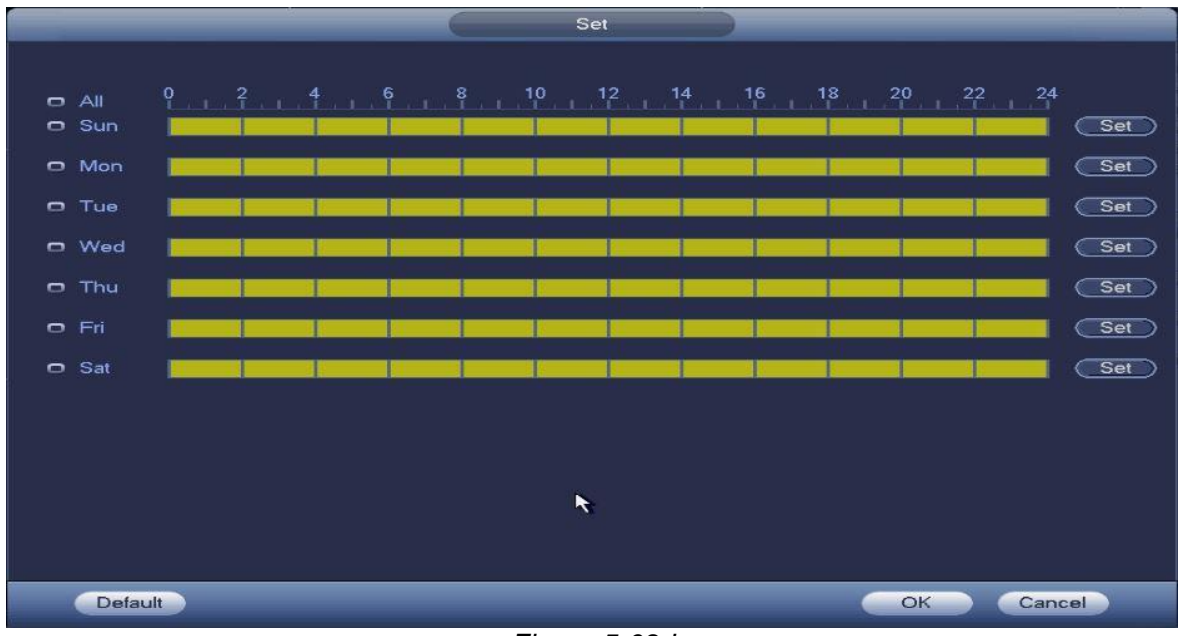

*Figure 5.68d*

- $\triangleright$  Drag on the appropriate grid to manually paint or erase the tiles according to your preferred recording
- $\triangleright$  You can also lock on multiple days you wish to edit at the same time by clicking on the incon

to the left of each day. The icon will turn into the show which ones you are currently locked on to.

 Alternatively you can click the **Set** button at the end of each day to select a specified period(s) from a list instead. Under the **Copy** option, you could select the days you want to apply the same period(s) to. Click **OK** to exit. *Fig 5.68e*

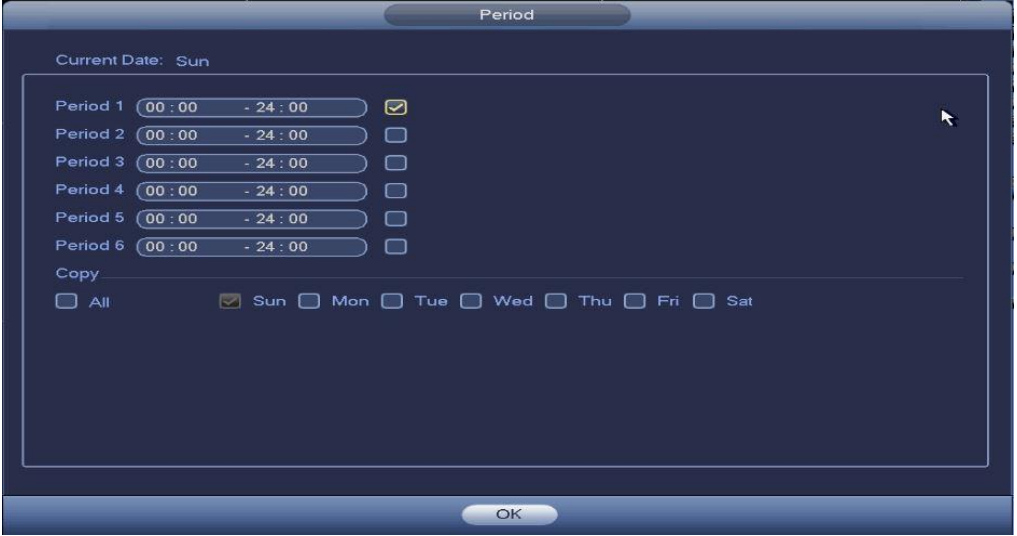

*Figure 5.68e*

 **Anti-dither**: Configure anti-dither time. The value ranges from 5 to 600s. The anti-dither time refers to how long the system will wait for the next alarm signal before it triggers again. This will keep the system from triggering constantly within a short amount of time. During the alarm process, the alarm signal can begin an anti-dither time (waiting time) to check if system detects the same local alarm again. If the next alarm falls under the anti-dither time, the screen prompts, alarm uploads, emails, etc. will not be activated. It will only activate again if the anti-dither value had expired. The value here does not include the latch time.

# **Example:**

- $\triangleright$  You've set the anti-dither time to 10 seconds.
- $\triangleright$  The alarm got triggered and will remain triggered for the next 10 seconds.
- $\triangleright$  During this process, if the system detects another local alarm signal within those 10 seconds, the buzzer, tour, PTZ activation, snapshot, record channel will refresh and trigger for another 10 seconds.
- $\triangleright$  However, the screen prompts, alarm upload, or emails however will not be activated again. Only after the 10-second anti-dither time had expired without any more alarm signals will the system reset and trigger for the next events.
- **Show message**: The system can bring up a pop up message to alarm you of an event if you enabled this function.
- **Alarm upload**: The system can upload the alarm signal to the network (including alarm center) if you enabled current function.
- **Send email**: The system can send out email alerts when an alarm occurs. You will need to configure your **EMAIL** settings in Chapter 5.9.6 for this to work.
- **Record channel**: Select the recording channel(s) for specified camera. Please make sure you have set MD record in Schedule interface (Main Menu->Setting->Storage) and schedule record in manual record interface (Main Menu->Setting->Storage->Record)
- **PTZ activation**: Click **Set** button to enter the ptz activation interface as seen in *fig 5.68f.*

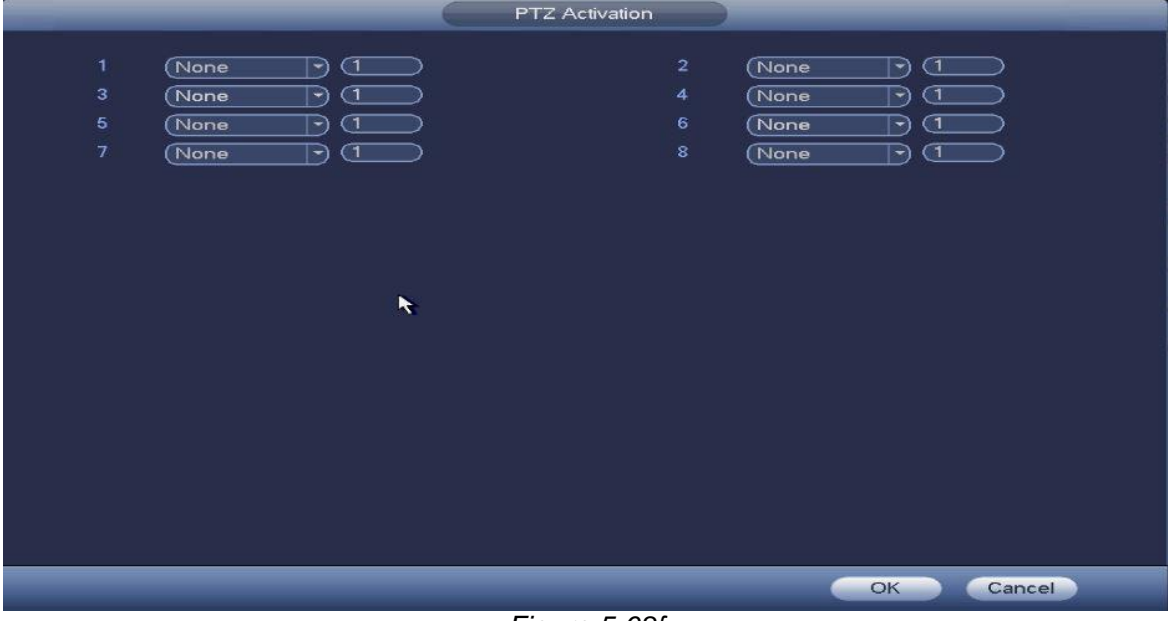

*Figure 5.68f*

Enabling PTZ activation will allow the system to activate PTZ cameras when motion had been detected. Select the presets for the selected PTZ camera(s) to control how they are going to move during the motion trigger. Click **OK** to exit.

- **Post Record:** The system will keep recording according to your setting here after a detected motion had passed. The value ranges from 10s to 300s.
- **Tour:** Enabling tour will allow the system to go on tour according to the channels you have selected whenever a motion event occurs.
- **Snapshot**: Enabling snapshot will allow the system to take pictures from the channels you have selected whenever a motion event occurs.
- **Log**: Enabling log will allow the system to save the motion events in the system logs.
- **Voice Prompts**: Enabling voice prompts will allow you to select a voice/audio alert to trigger when a motion event occurs.
- **Buzzer**: Enabling buzzer will allow the system to trigger beeps when motion occurs.

Click the **Apply** button to save the changes after your configuration.

#### **Note:**

In motion detection mode, you cannot use the copy/paste option since the videos in each channel may not be the same.

# **5.10.1.2** Video Loss

This function allows you to be informed when there is a total loss of video function from a specified channel(s). You can enable the alarm output channel to show a message to notify you. Refer to *fig 5.69 for* the Video Loss interface.

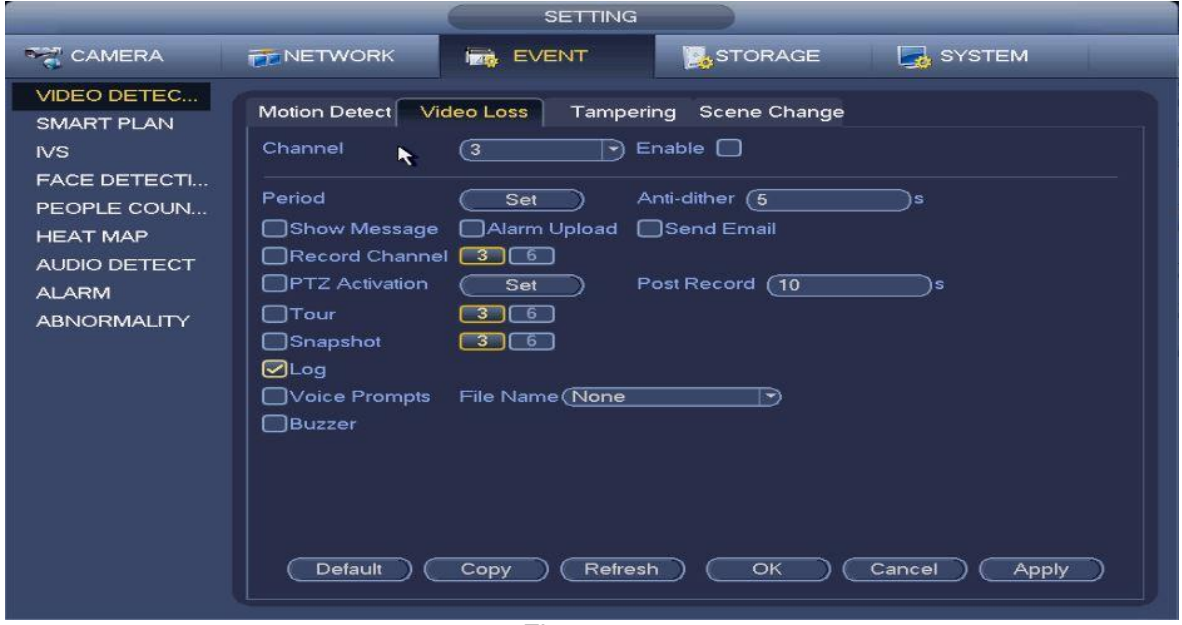

*Figure 5.69*

**Tips:**

You can enable preset/tour/pattern activation operation when video loss occurs. Please refer to **Chapter 5.10.1.1 Motion Detect** for detailed information.

# **Note:**

- In Detect interface, copy/paste function is only valid for the same type, which means you cannot copy a channel setup in video loss mode to tampering mode.
- About Default function. Since detection channel and detection type may not be the same, system can only restore default setup of current detect type. For example, if you click the Default button at the tampering interface, you can only restore the default tampering setup. It will not default the other detect types.
- The system only enables video loss function during the period you set here. It is null for motion detect or video loss type.

# **5.10.1.3** Tampering

This function allows you to be informed when possible tampering occurs in the specified channel. Like when someone purposely masks the lens, or if the output video is in one-color due to possible changes in the environment's lighting. The system can alert you to guarantee video continuity.

**Main Menu->Setting->Event->Tampering** See *Figure 5.70.* 

You can refer to **Chapter 5.10.1.1** Motion Detect for detailed information on each option.

# **Note:**

You can enable preset/tour/pattern activation operation when tampering occurs.

The period you've set here only applies to tampering and will not affect the other detection functions.

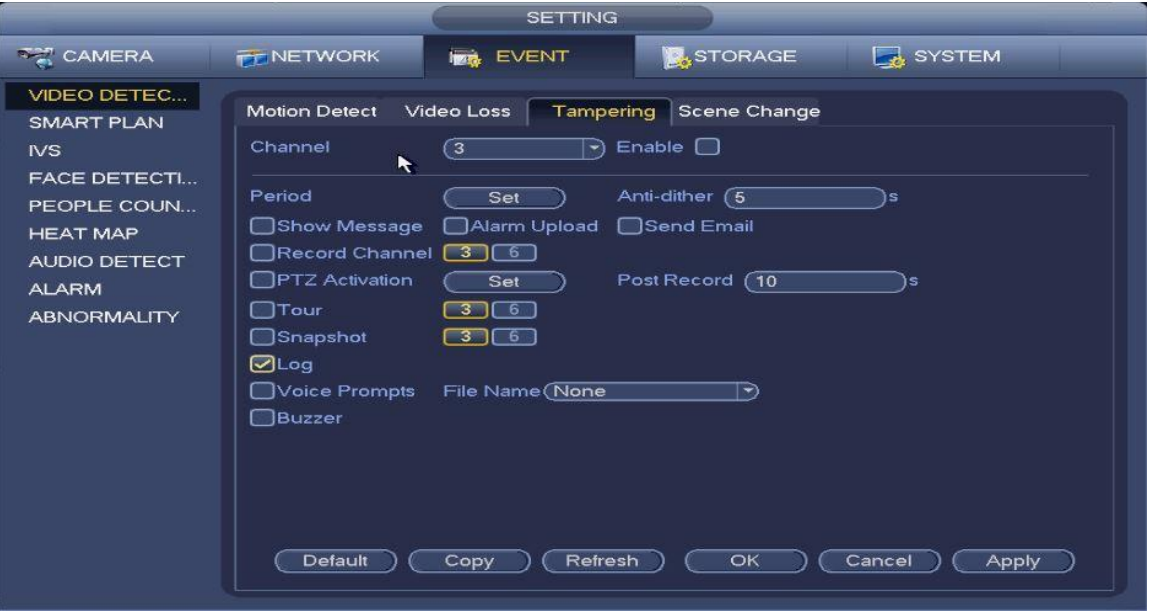

*Figure 5.70*

# **5.10.1.4** Scene Change

When the system detects a suspicious scene change, the system can generate an alarm. Refer to

*Figure 5.71* for the interface.

Please refer to **Chapter 5.10.1.1** Motion Detect for more detailed information on each option.

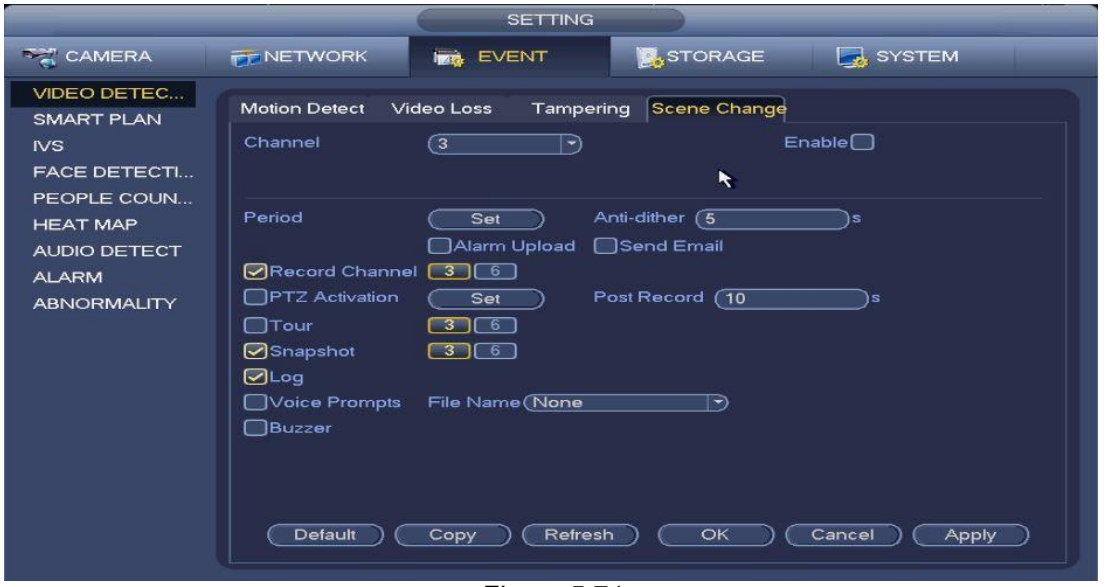

*Figure 5.71*

#### **5.10.2 Smart Plan**

This interface allows you to set Smart plan presets for your smart network cameras. The intelligent rules include human face detection, behavior analytics and people counting. You can find this interface from the **Main Menu->Setting->Event->Smart Plan** as shown in *fig. 5.72a.*

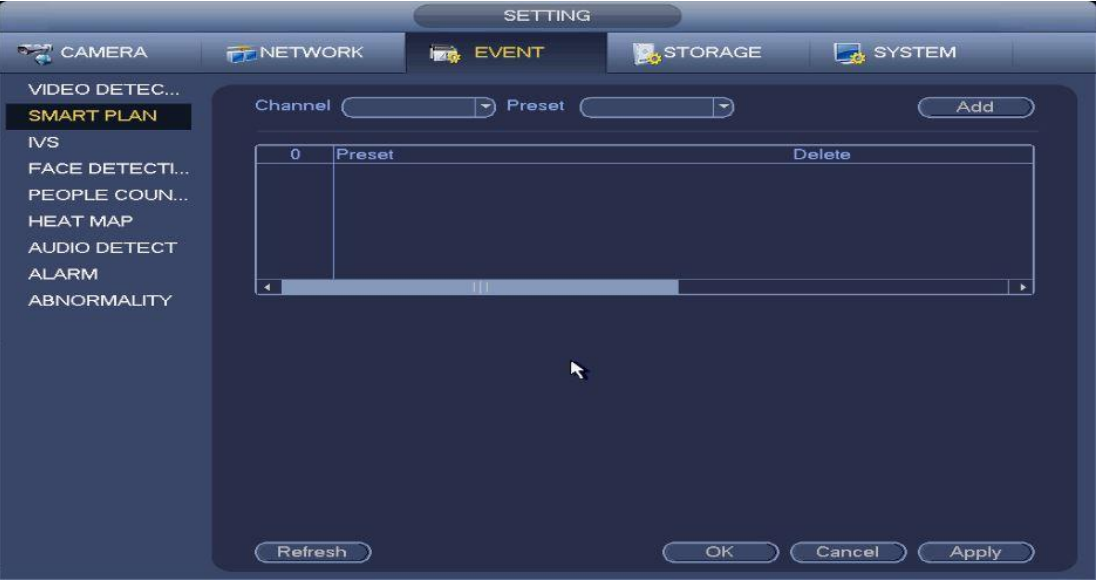

*Figure 5.72a*

**The smart plan feature is only for smart network cameras**. If you do not set a rule here, you cannot use the intelligent functions in IVS (Chapter 5.10.3), Face detection (Chapter 5.10.4) and People counting (Chapter 5.10.5) when you are connecting to a smart network camera.

**There are two scenarios to realize intelligent analytics function.**

- **Smart network camera supports intelligent functions**: Some smart camera supports the intelligent functions. For NVR, it just displays the intelligent alarm information from the smart network camera and set or playback the record file.
- **NVR supports intelligent functions**: The connected network camera does not support intelligent video analytics function. The NVR supports the analytics function.

Select a channel number and a preset then click **Add** afterwards. Please refer to the preset list on *fig. 5.72b*

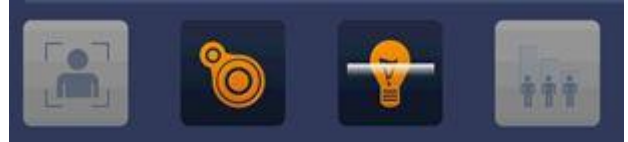

*Figure 5.72b*

# **Note**

Some smart cameras do not need to add the preset. Please refer to the actual product for detailed information.

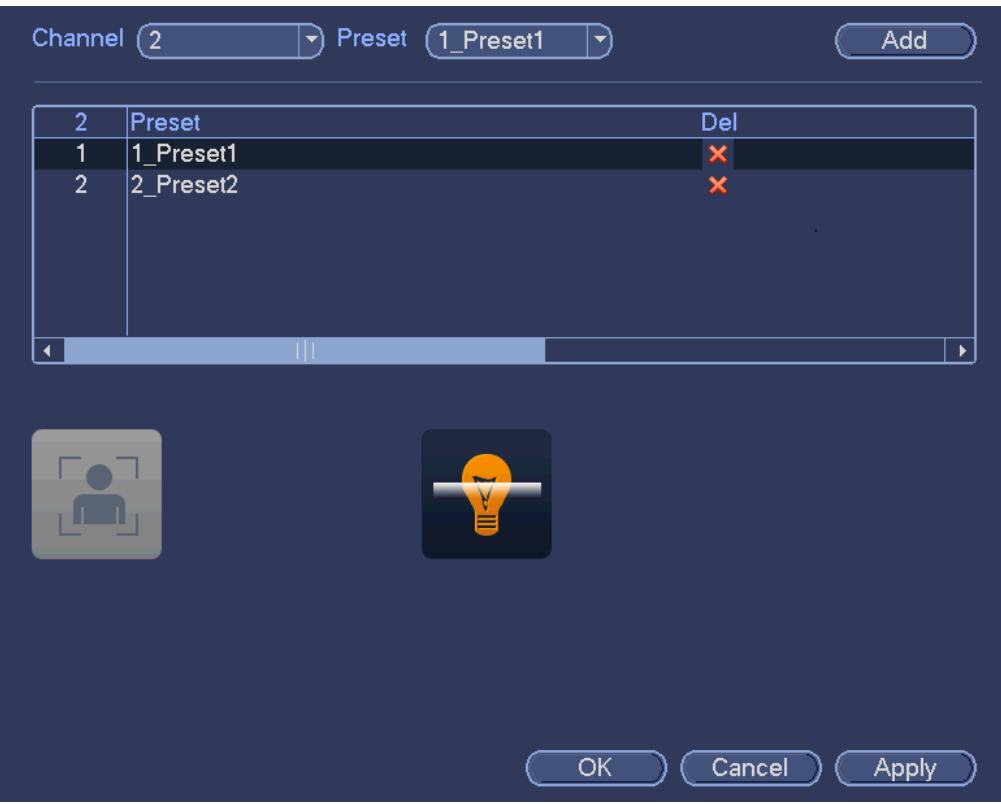

*Figure 5.72c*

Select a smart plan from the dropdown list and click the corresponding intelligent plan icon. See *fig 5.72c*.

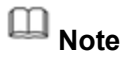

- The NVR supports general behavior analytics (IVS), human face detection, heat map, and people counting. Different network camera supports different smart plans. Please refer to the actual product for detailed information.
- The general behavior analytics (IVS) and human face detection function cannot be valid at the same time. For example, when add the IVS plan to the preset 1, the human face detection icon becomes grey.

Click **OK** to complete the setup.

# **5.10.3 IVS**

**SETTING** STORAGE SYSTEM **TAMERA FT NETWORK EVENT** VIDEO DETEC... Channel (3) ∍ **SMART PLAN N/S FACE DETECTI...**  $\overline{\mathbf{0}}$ Enable Name Туре Preset Draw Trigger Delete PEOPLE COUN... **HEAT MAP** AUDIO DETECT **ALARM ABNORMALITY** Refresh ) Add Cancel ) **Apply** *Figure 5.73a*

This interface allows you to add IVS functions to the specified channel(s). *Fig 5.73a*

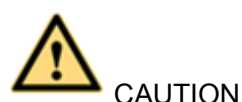

- The IVS function is optional.
- Different products support different IVS functions. Please refer to your purchased product's actual interface for more detailed information.
- Disable the Add IP channel function if you want to use the IVS function.
- Once any object violates the rule, the DVR can trigger an alarm and alert you

#### **Step 1** From the **Main Menu->Setting->Event->IVS**. Enter the IVS interface. See *Figure 5.73a*

**Step 2** Select a channel from the dropdown list.

- **Step 3** Click the **Add** button to add a rule and select a rule type from the dropdown list.
- **Step 4** Set the corresponding parameter. (Preset, Draw, Trigger)
- **Step 5** Check the box to enable the current rule.
- **Step 6** Click **Apply** to complete setup. Refer to *Figure 5.73b* for a sample setup.

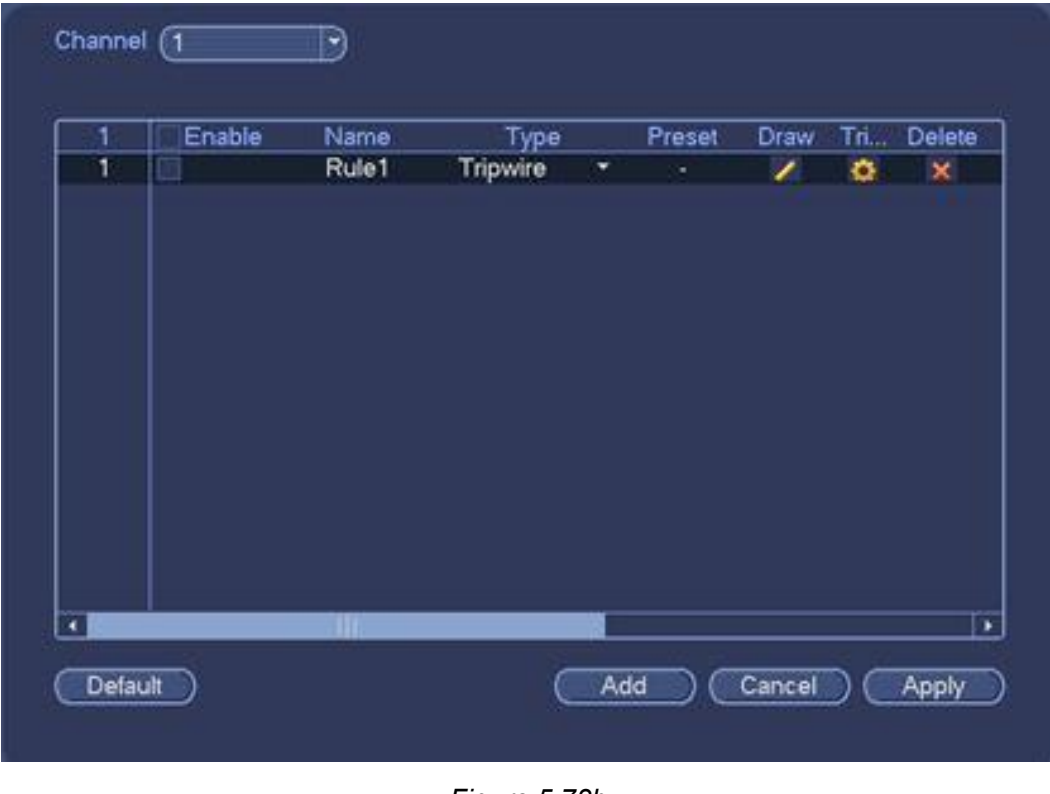

*Figure 5.73b*

# **5.10.4 Face Detection**

This interface allows you to enable Face Detection from selected camera. The face detection feature can generate system alarms when a face is detected. You can find this interface from the **Main Menu->Setting->Event->Face Detection** as seen on *fig 5.74*.

- **Face ROI:** Checking this box will allow the system to enhance the human face display pane.
- **Log**: Checking this box will allow the system to record face detection logs.

You can refer to **Chapter 5.10.1.1** Motion Detect for detailed information on each option. Hit **Apply** to save your configuration.

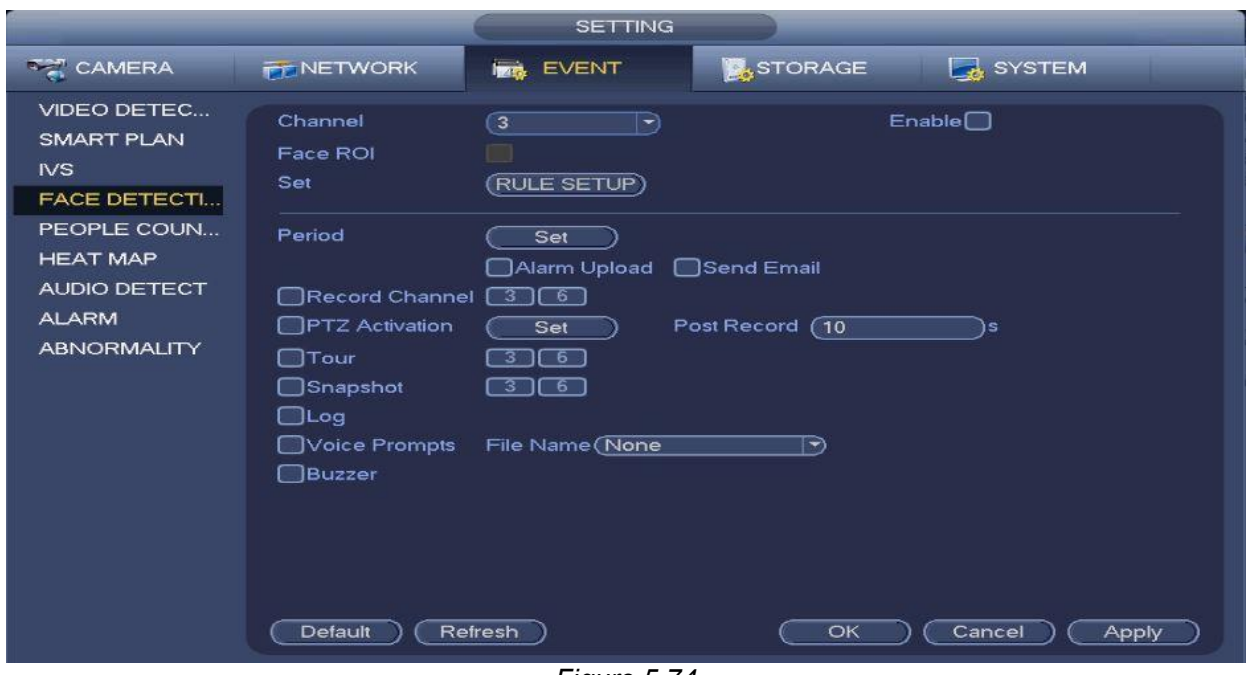

*Figure 5.74*

# **5.10.5 People Counting**

This interface allows you to enable People Counting on the selected camera(s) which calculates the number of people in a specified entry/exit zone. The system will generate an alarm upon reaching the set threshold.

You can find this interface from the **Main Menu->Setting->Event->People Counting** as seen on *fig. 5.75*.

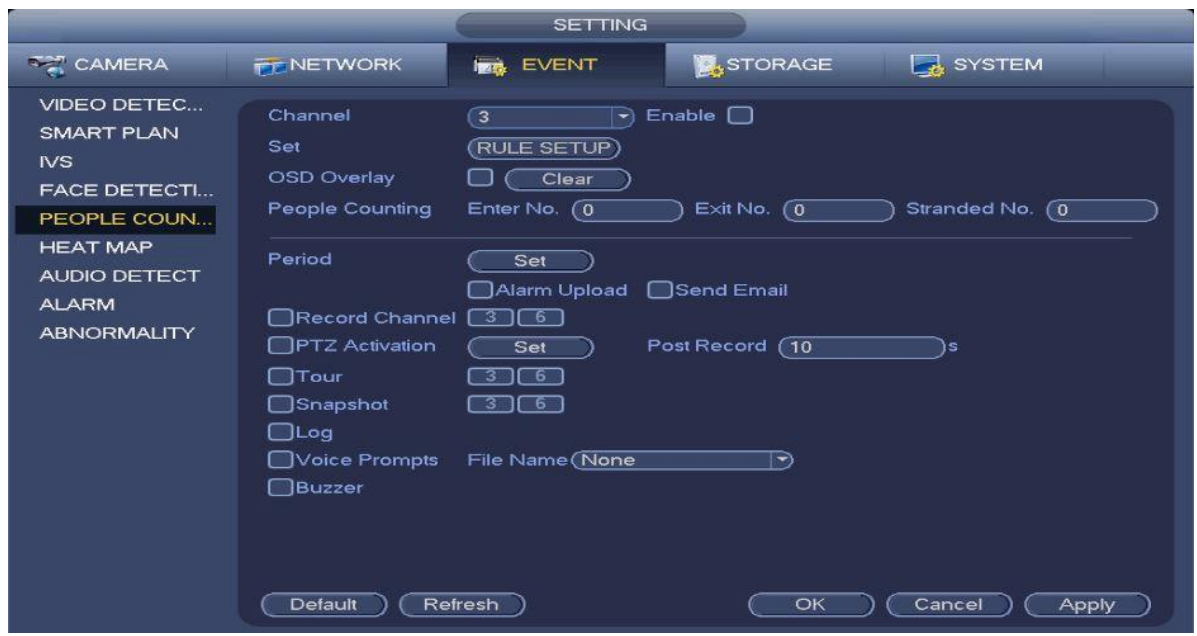

#### **Parameters and Controls:**

*Figure 5.75*

- **Enable**: Checking the box will enable the People Counting function.
- **Rule setup**: Clicking the **Set** button will allow you to setup people counting zones, names, and directions (entry/exit).
- **OSD overlay**: Checking the box will allow you to view the people counter on the surveillance video.
- **Entry No:** For setting the people entry threshold. The system can generate an alarm once the counter has exceeded the threshold.
- **Exit No:** For setting the people exit threshold. The system can generate an alarm once the amount has exceeded the threshold.
- **Stranded No**: For setting the max number of people allowed to stay in the specified zone. The system can generate an alarm once the amount has exceeded the threshold.

You can refer to **Chapter 5.10.1.1** Motion Detect for detailed information on each option. Hit **Apply** to save your configuration.

You can find the people counting statistics report from **Main Menu->Info->Event->People counting**. Refer to Chapter 5.7.2.2.

# **5.10.6 Heat Map**

This interface allows you to enable Heat Map for the selected channel which will detect an active objects state in the specified region. You can find this interface from the **Main Menu->Setting- >Event->Heat Map** as seen on *fig. 5.76*.

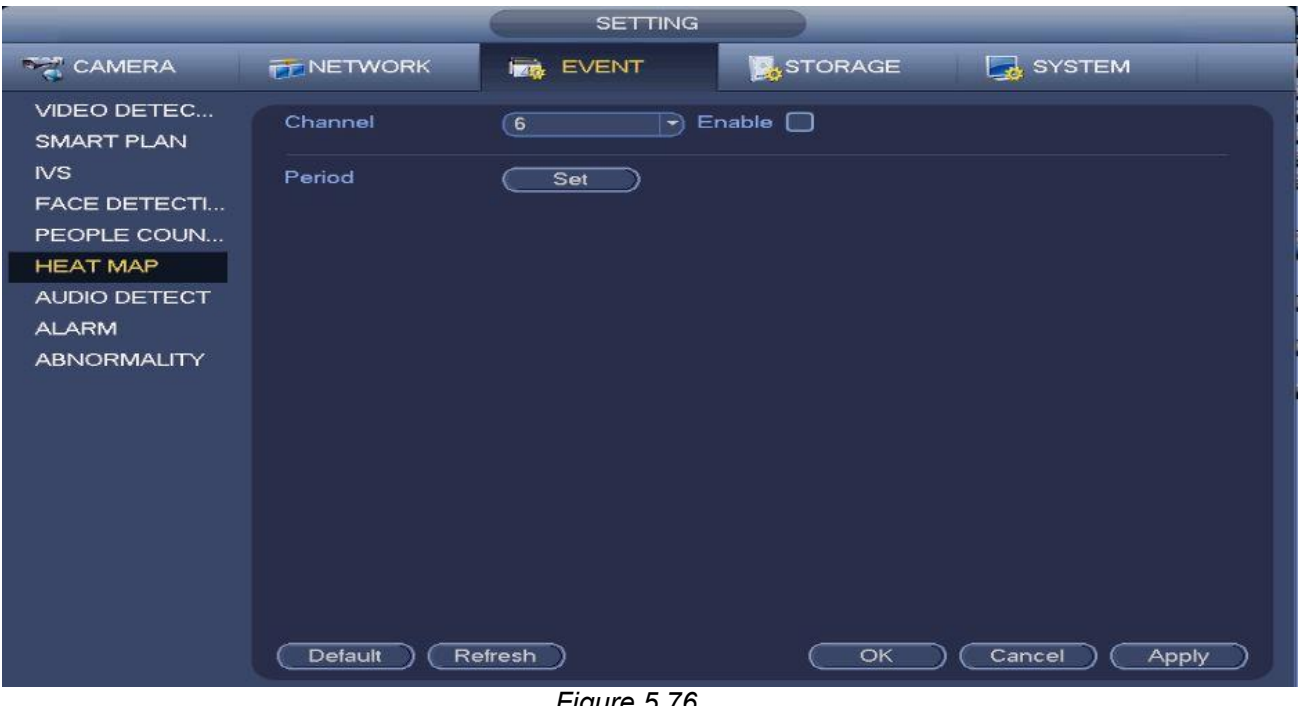

*Figure 5.76*

Select a channel number and then check the box to enable the function. Click the **Set** button to setup your heat map schedule. *See fig 5.76b*

|                                                            | Setup                                                                                                    |                                          |
|------------------------------------------------------------|----------------------------------------------------------------------------------------------------|------------------------------------------|
| $-$ All<br>$\Box$ Sun<br>$\Box$ Mon<br>$\Box$ Tue<br>o Wed | $\frac{16}{100}$ $\frac{18}{100}$<br>$\frac{8}{1}$<br>10<br>12<br>$^{20}$ $^{22}$ $^{24}$<br>$\frac{14}{1}$<br>$\int_{-1}^{0}$<br>$\frac{2}{1}$<br>6 | (Setup)<br>(Setup)<br>(Setup)<br>(Setup) |
| $\Box$ Thu<br>$-$ Fri                                      |                                                                                                    | (Setup)<br>(Setup)                       |
| $\Box$ Sat                                                 |                                                                                                    | (Setup)                                  |
|                                                            |                                                                                                    |                                          |
|                                                            |                                                                                                    |                                          |
| Default                                                    | Cancel<br>OK                                                                                                    |                                          |

*Figure 5.76b*

You can refer to **Chapter 5.10.1.1** Motion Detect for detailed information on each period option. Hit OK to exit the schedule window and click Apply to save your configuration.

You can find the heat map reports from the **Main Menu->Info->Event->Heat Map**. Refer to **Chapter 5.7.2.3** Heat map Info.

# **5.10.7 Audio Detect**

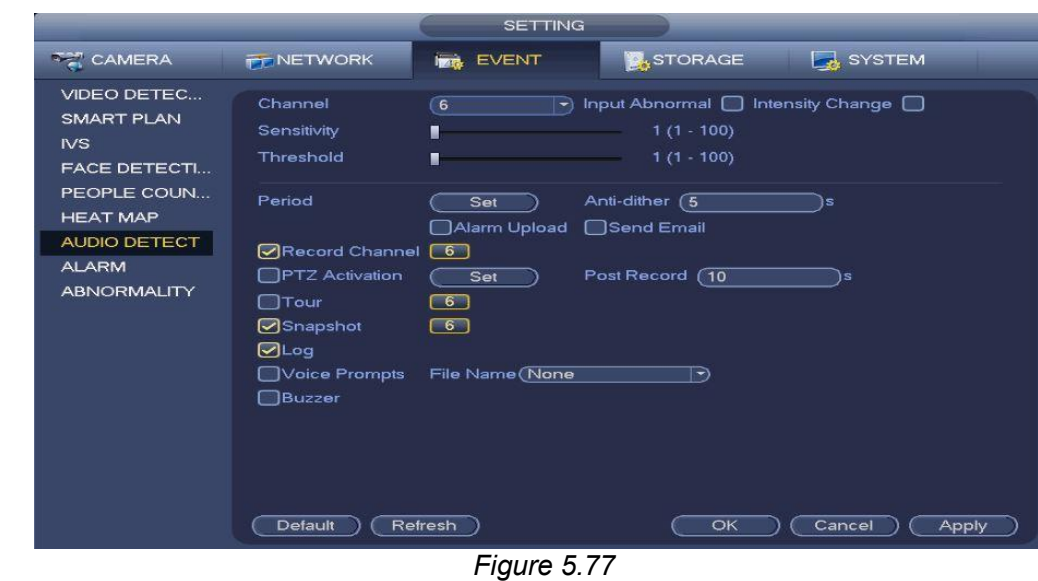

This interface allows you to enable audio Detect for the selected channel. *Fig. 5.77*

The system can generate an alarm when it detects any abnormal audio input or volume changes. You can find this interface from the **MainMenu->Setting->Event->Audio Detect**.

#### **Parameters and Controls:**

- **Input abnormal:** Checking the box will allow the system to generate an alarm when there is an abnormal audio input.
- **Intensity change:** Checking the box will allow the system to generate an alarm once the audio volume becomes too strong.
- **Sensitivity:** It refers to the audio recognition sensitivity. The higher the value is, the higher the sensitivity will be.
- **Threshold:** For setting the intensity change threshold. The smaller the value is, the higher the sensitivity will be.
- **Log**: Checking the box will allow the system to store audio alarm logs.

Please refer to **Chapter 5.10.1.1** Motion Detect for more detailed information on each option.

#### **5.10.8 Alarm**

This interface allows you to enable and configure the alarm settings for selected channels. *Fig. 5.78* You can find the Alarm interface from the **Main Menu->Setting->Event->Alarm**.

#### **There are two channel alarm types.** See *fig 5.78* and *fig 5.78b*

 **IPC external alarm**: The on-off alarm signal from the front-end device and can activate the local HNVR.

 **IPC offline alarm**: Once you select this item, system can generate an alarm when the front-end IPC disconnects with the local HNVR. The alarm can activate record, PTZ, snap and etc. The alarm can last until the IPC and the HNVR connection resumes.

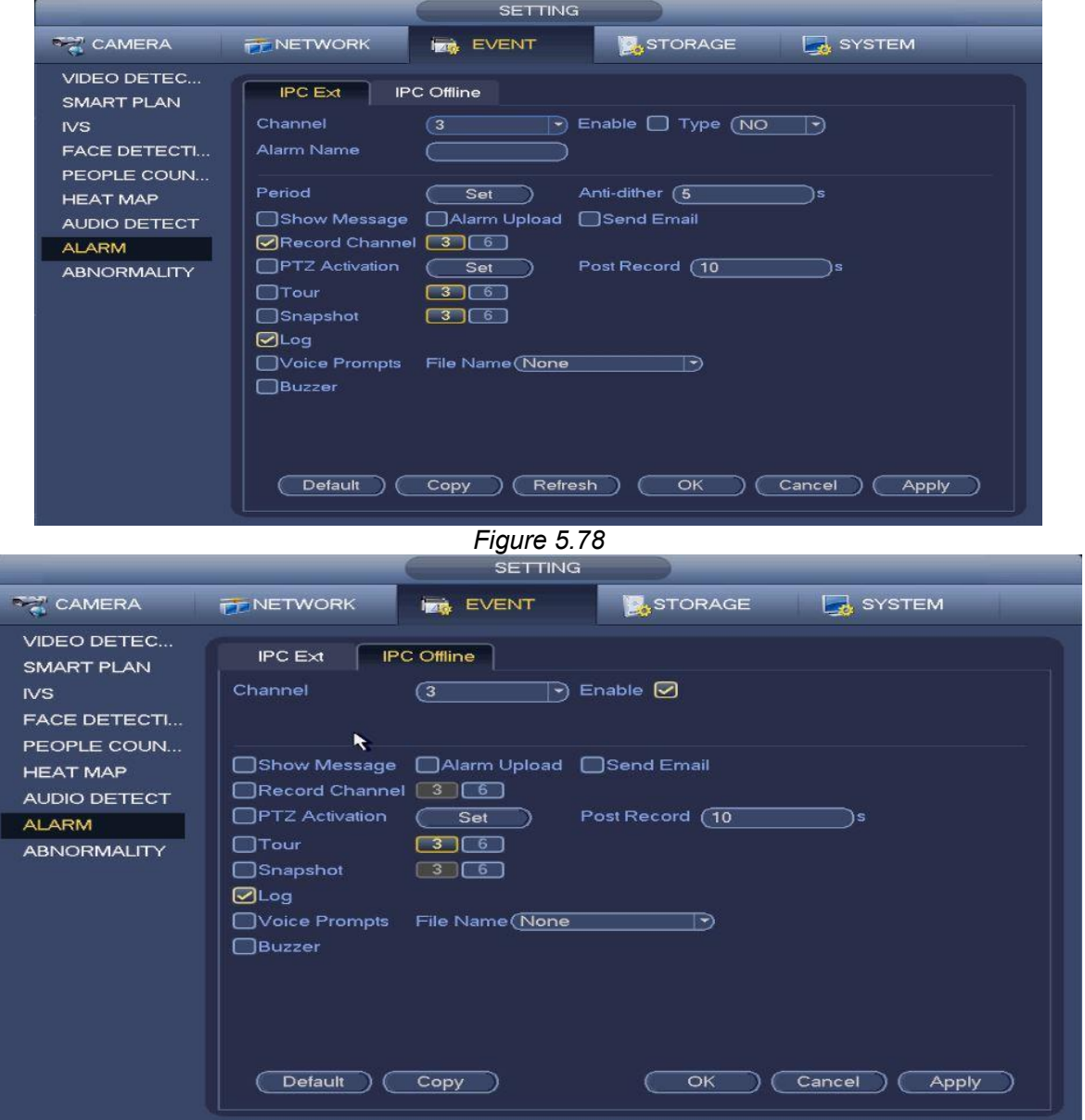

*Figure 5.78b*

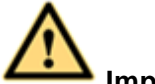

**Important** 

- **If it is your first time to boot up the device, the disconnection status of the front-end network camera will not be regarded as offline. After one successfull connection, all the disconnection events will be regarded as IPC offline event.**
- **When IPC offline alarm occurs, the record and snapshot function of digital channel is null.**

#### **Parameters and Controls:**

- **Channel**: For selecting the channel you wish to configure.
- **Enable:** Toggle the alarm function on or off.
- **Type**: Select the type of device. Normally Open or Normally Close
- **Period**: Click the **Set** button to configure the time periods when the alarm is active. You can set up to 6 periods per channel. *Fig 5.78c*

|             | Set                                                                       |
|-------------|---------------------------------------------------------------------------|
|             |                                                                           |
| $\Box$ All  | $9 \t 2 \t 4 \t 6 \t 8 \t 10 \t 12 \t 14 \t 16 \t 18 \t 20 \t 2^2 \t 2^4$ |
| $-$ Sun     | Set                                                                       |
| O Mon       | Set                                                                       |
| $T = T + T$ | $\overline{\phantom{a}}$ Set                                              |
| m Wed       | $\overline{\phantom{a}}$ Set                                              |
| $C$ . Thu   | Set<br>$\ddot{\phantom{1}}$                                               |
| $-$ Fri     | Set                                                                       |
| $\Box$ Sat  | Set                                                                       |
|             |                                                                           |
|             |                                                                           |
|             |                                                                           |
|             |                                                                           |
|             |                                                                           |
| Default     | OK<br>Cancel                                                              |

*Figure 5.78c*

 $\triangleright$  Drag on the appropriate grid to manually paint or erase the tiles according to your preferred

recording schedule. You can also click the **the eraser icon to completely remove any** chosen entries.

0.  $\triangleright$  You can also lock on multiple days you wish to edit at the same time by clicking on the

icon to the left of each day. The icon will turn into to show which ones you are currently locked on to.

 Alternatively you can click the **Set** button at the end of each day to select a specified period(s) from a list instead. Under the **Copy** option, you could select the days you want to apply the same period(s) to. Click **OK** to exit. *Fig 5.78d*

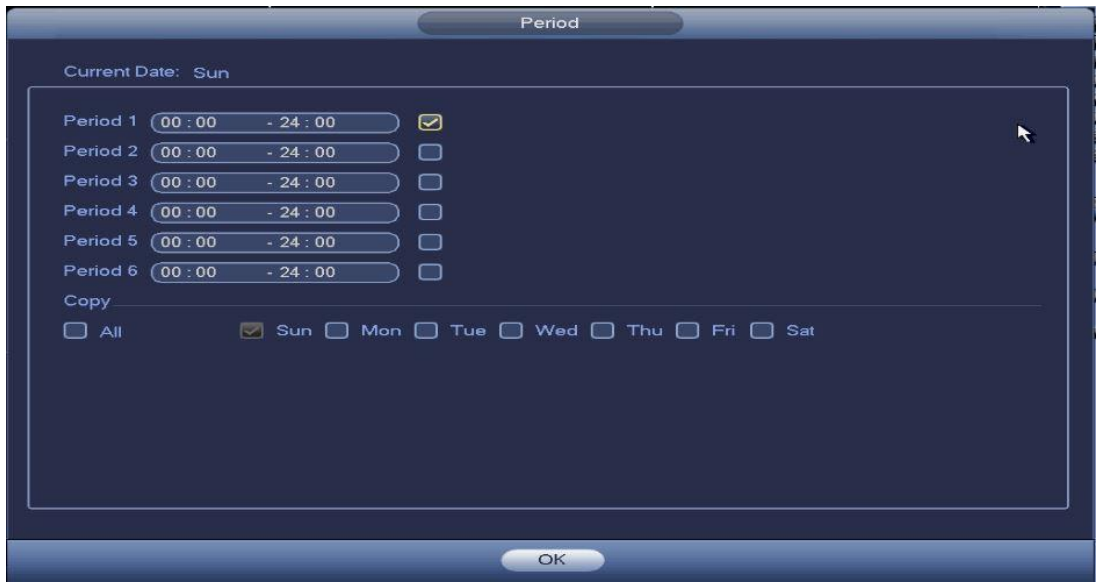

*Figure 5.78d*

 **Anti-dither**: Configure anti-dither time. The value ranges from 5 to 600s. The anti-dither time refers to how long the system will wait for the next alarm signal before it triggers again. This will keep the system from triggering constantly within a short amount of time. During the alarm process, the alarm signal can begin an anti-dither time (waiting time) to check if system detects the same local alarm again. If the next alarm falls under the anti-dither time, the screen prompts, alarm uploads, emails, etc. will not be activated. It will only activate again if the anti-dither value had expired. The value here does not include the latch time.

# **Example:**

- $\triangleright$  You set the anti-dither time to 10 seconds.
- $\triangleright$  The alarm got triggered and will remain triggered for the next 10 seconds.
- $\triangleright$  During this process, if the system detects another local alarm signal within those 10 seconds, the buzzer, tour, PTZ activation, snapshot, record channel will refresh and trigger for another 10 seconds.
- $\triangleright$  However, the screen prompts, alarm upload, or emails however will not be activated again. Only after the 10-second anti-dither time had expired without any more alarm signals will the system reset and trigger for the next events.
- **Show message**: The system can bring up a pop up message when an alarm gets triggered.
- **Alarm upload**: The system can upload the alarm signal to the network (including alarm center) if you enabled current function.
- **Send email**: The system can send out email alerts when an alarm occurs. You will need to configure your **EMAIL** settings in Chapter 5.9.6 for this to work.
- **Record channel**: Selects the recording channel(s) for the specified camera(s). Please make sure you have set Alarm record in the Schedule interface (Main Menu->Setting->Storage- >Schedule)
- **PTZ activation**: Click the **Set** button to enter the ptz activation interface as seen in *fig 5.78e.*

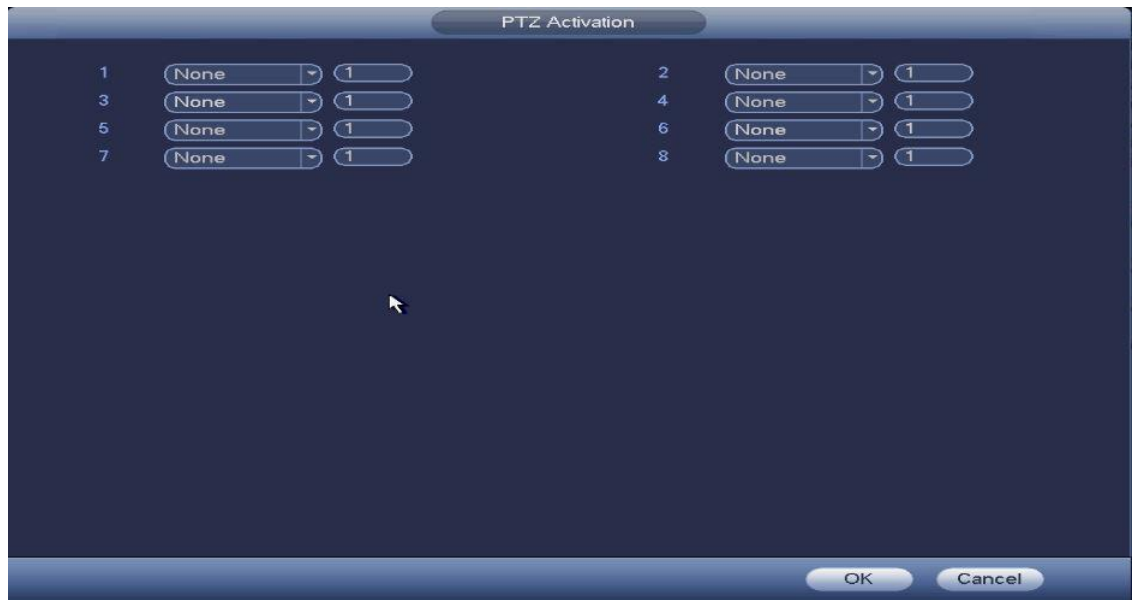

*Figure 5.78e*

Enabling PTZ activation will allow the system to activate PTZ cameras when an alarm had been triggered. Select the presets for the selected PTZ camera(s) to control how they are going to move during the alarm. Click **OK** to exit.

- **Post Record:** The system will keep recording according to your setting here after a triggered alarm had passed. The value ranges from 10s to 300s.
- **Tour**: Enabling tour will allow the system to go on tour according to the channels you have selected whenever an alarm event occurs.
- **Snapshot:** Enabling snapshot will allow the system to take pictures from the channels you have selected whenever an alarm event occurs.
- **Log**: Enabling log will allow the system to save the Alarm events in the system logs.
- **Voice Prompts**: Enabling voice prompts will allow you to select a voice/audio alert to trigger when an alarm event occurs.
- **Buzzer**: Enabling buzzer will allow the system to trigger beeps when an alarm occurs.
- **Copy:** Click this option to copy your oncfiguration to other channels

Click the **Apply** button to save the changes after your configuration.

#### **5.10.9 Abnormality**

# **5.10.9.1** HDD

This interface allows you to enable and configure local hardrive abnormality detection features. *Fig. 5.79*

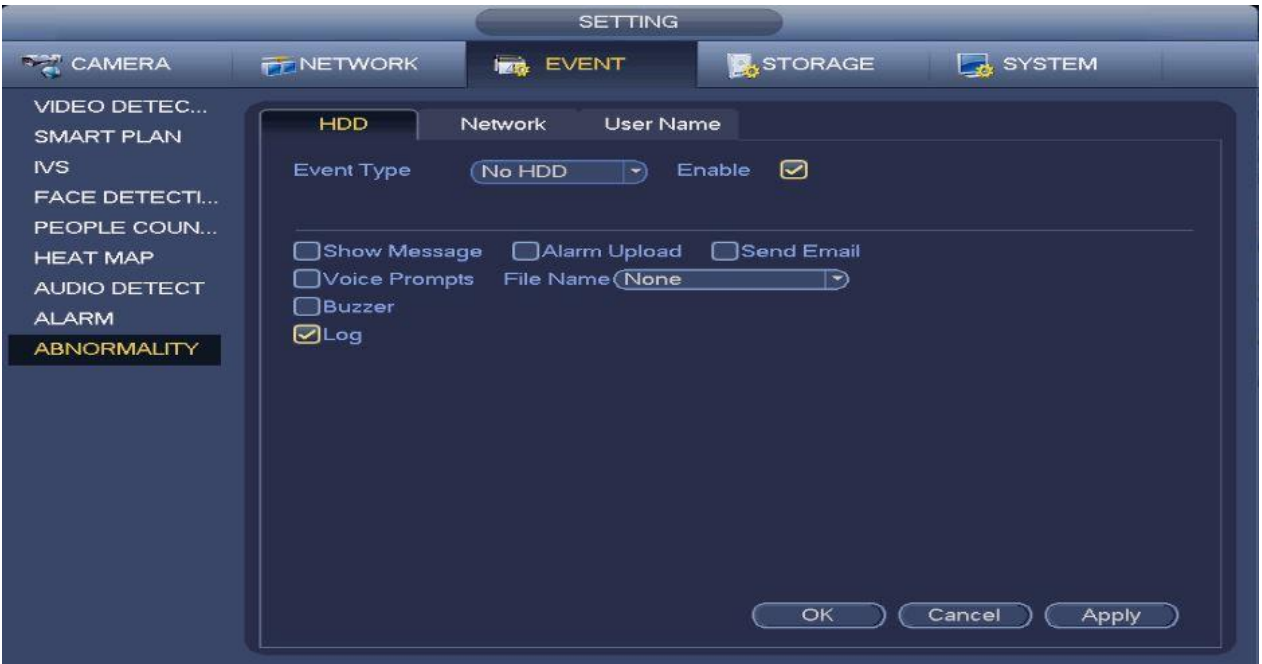

*Figure 5.79*

- **Event Type:** Select the type of abnormality. (No HDD, HDD Error, No Space)
- **Enable:** Toggles the event type ON/OFF.<br> **Less Than:** Only available under No Space
- **Less Than:** Only available under No Space type. Set the trigger HDD space percentage.
- **Show message**: The system can bring up a pop up message to alarm you of an event if you enabled this function.
- **Alarm upload**: The system can upload the alarm signal to the network (including alarm center) if you enabled current function.
- **Send email**: The system can send out email alerts when an alarm occurs. You will need to configure your **EMAIL** settings in Chapter 5.9.6 for this to work.
- **Voice Prompts**: Enabling voice prompts will allow you to select a voice/audio alert to trigger when a motion event occurs.
- **Buzzer**: Enabling buzzer will allow the system to trigger beeps when motion occurs.
- **Log**: Enabling log will allow the system to save the HDD events in the system logs.
- Click the **Apply** button to save the changes after your configuration.

#### **5.10.9.2** Network

This interface allows you to enable and configure local network abnormality detection. *Fig 5.80*

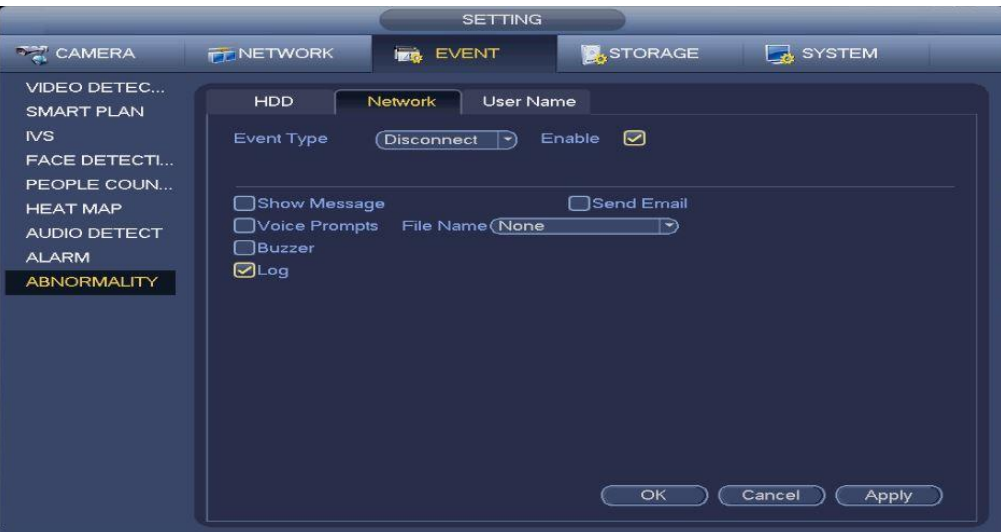

*Figure 5.80*

- **Event Type:** Select the type of abnormality. (Disconnect,IP Conflict, MAC Conflict)
- **Enable:** Toggles the event type ON/OFF.
- **Show message**: The system can bring up a pop up message to alarm you of an event if you enabled this function.
- **Send email**: The system can send out email alerts when an alarm occurs. You will need to configure your **EMAIL** settings in Chapter 5.9.6 for this to work.
- **Voice Prompts**: Enabling voice prompts will allow you to select a voice/audio alert to trigger when a motion event occurs.
- **Buzzer**: Enabling buzzer will allow the system to trigger beeps when motion occurs.
- **Log**: Enabling log will allow the system to save the Network events in the system logs.
- Click the **Apply** button to save the changes after your configuration.

#### **5.10.9.3** User Name

This interface allows you to enable and configure system login abnormality detection. *Fig 5.81*

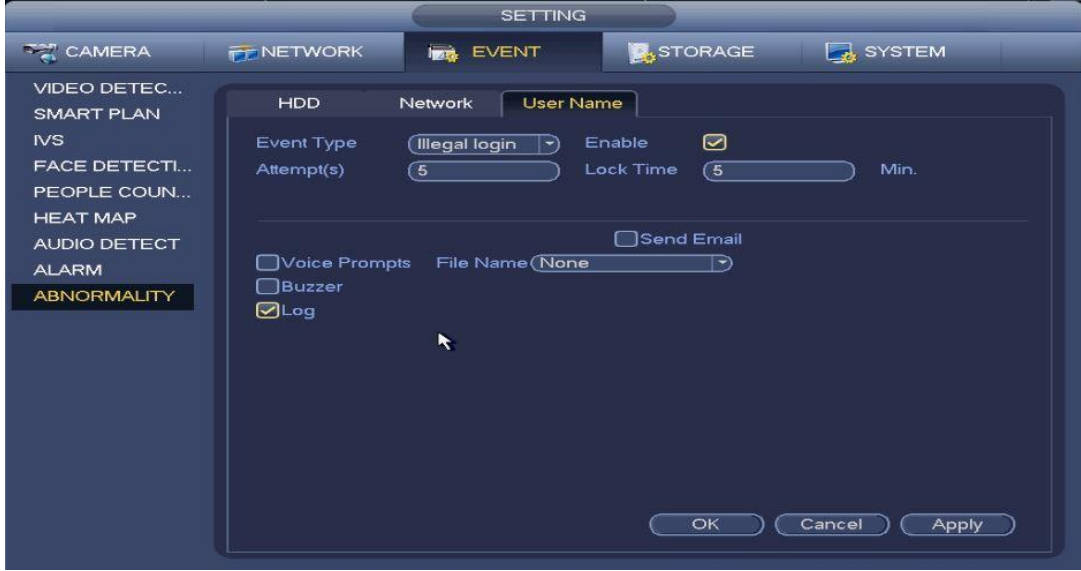

*Figure 5.81*
- **Event Type:** Select the type of abnormality. (Illegal Login)<br>● Enable: Toggles the event type ON/OFF.
- **Enable:** Toggles the event type ON/OFF.
- **Attempt(s):** Set the number of login attempts before an account gets locked out.
- **Lock Time:** Set the duration of the account lock status.
- **Send email**: The system can send out email alerts when an alarm occurs. You will need to configure your **EMAIL** settings in Chapter 5.9.6 for this to work.
- **Voice Prompts**: Enabling voice prompts will allow you to select a voice/audio alert to trigger when a motion event occurs.
- **Buzzer**: Enabling buzzer will allow the system to trigger beeps when motion occurs.
- **Log**: Enabling log will allow the system to save the Network events in the system logs.
- Click the **Apply** button to save the changes after your configuration.

### **5.11 Storage Settings**

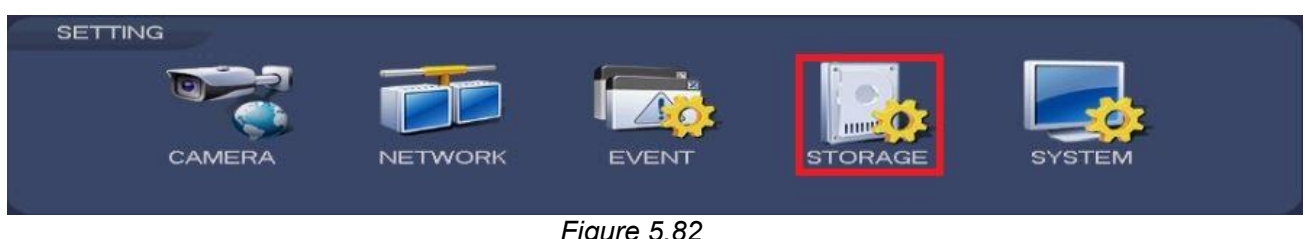

*Figure 5.82*

#### **5.11.1 Basic**

This interface allows you to configure basic Storage options. **Main Menu->Settings->Storage- >Basic**

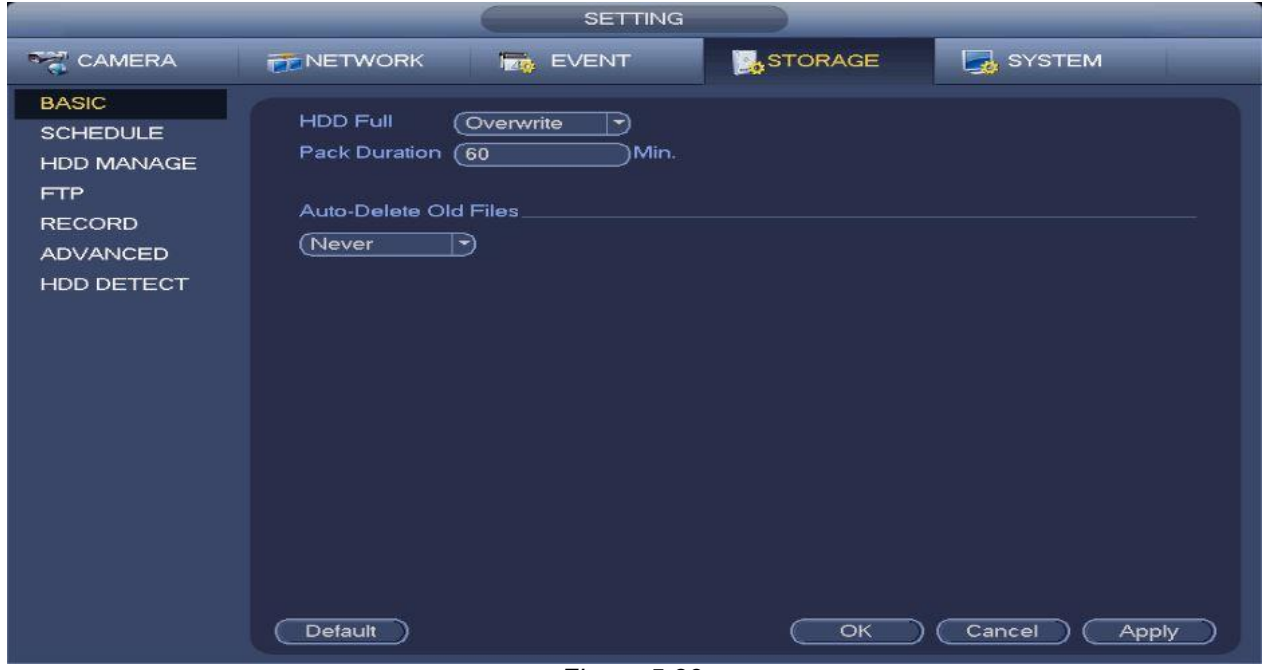

**Parameters and Settings:**

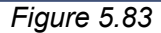

- **HDD Full:** Selects what your onboard storage would do when it gets full. You can choose between Overwrite or Stop Record.
- **Pack Duration: Ranges from 1 to 120 Min.**
- **Auto-Delete Old Files:** Auto-deletes old files that the user had defined. It is set to **Never** by default. Select **Customized** to enter the age of the files to be discarded. The range is from 1 to 255 days ago.
- Click the **Apply** button to finish setup.

#### **5.11.2 Schedule**

This interface allows you to configure the recording schedule and types for your recorder. **Go to Chapter 4.3 Step 8** for more information.

#### **5.11.2.1** Rec

This interface allows you to configure the recording schedule and method for your system. You can choose between regular continuous, motion detect, alarm, IVS, or a mixture of types according to your preference. **Main Menu->Setting->Storage->Schedule->Rec** *See figure 5.84*

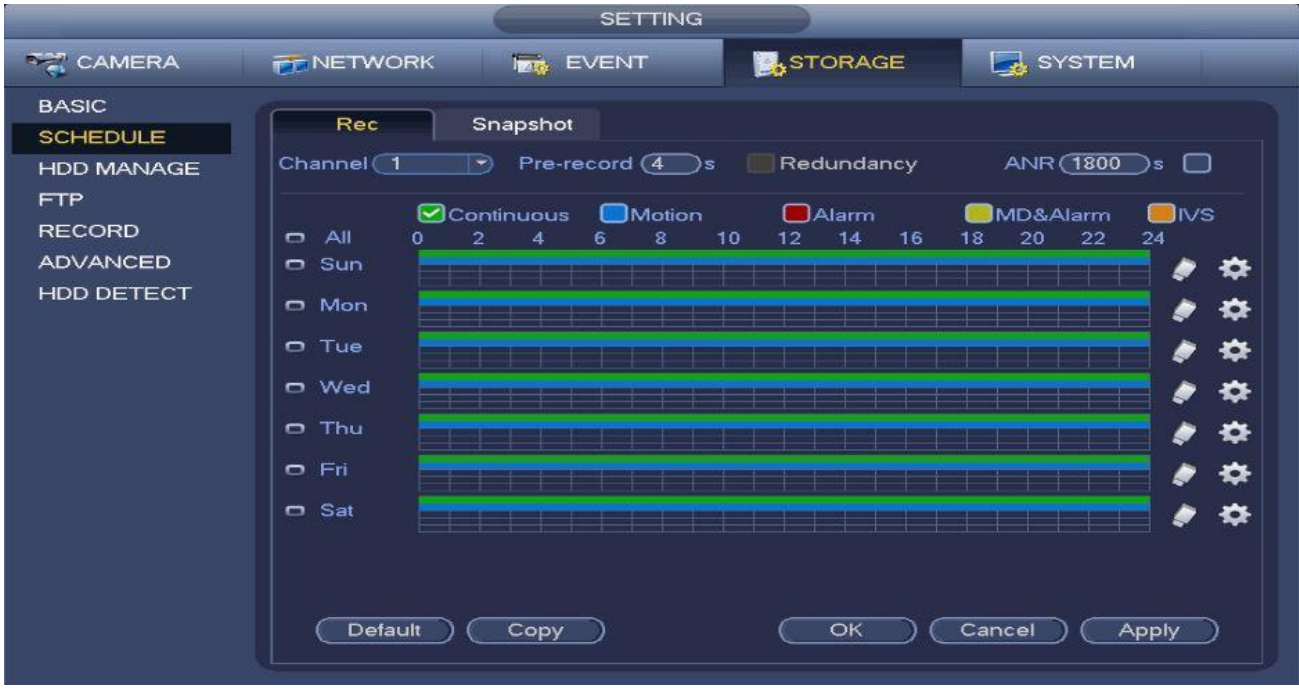

*Figure 5.84*

#### **5.11.2.2** Snapshot

This interface allows you to configure the image capturing schedule and method for your system.

You can choose between regular continuous, motion detect, alarm, IVS, or a mixture of types according to your preference. **Main Menu->Setting->Storage->Schedule->Snapshot** *See figure 5.85*

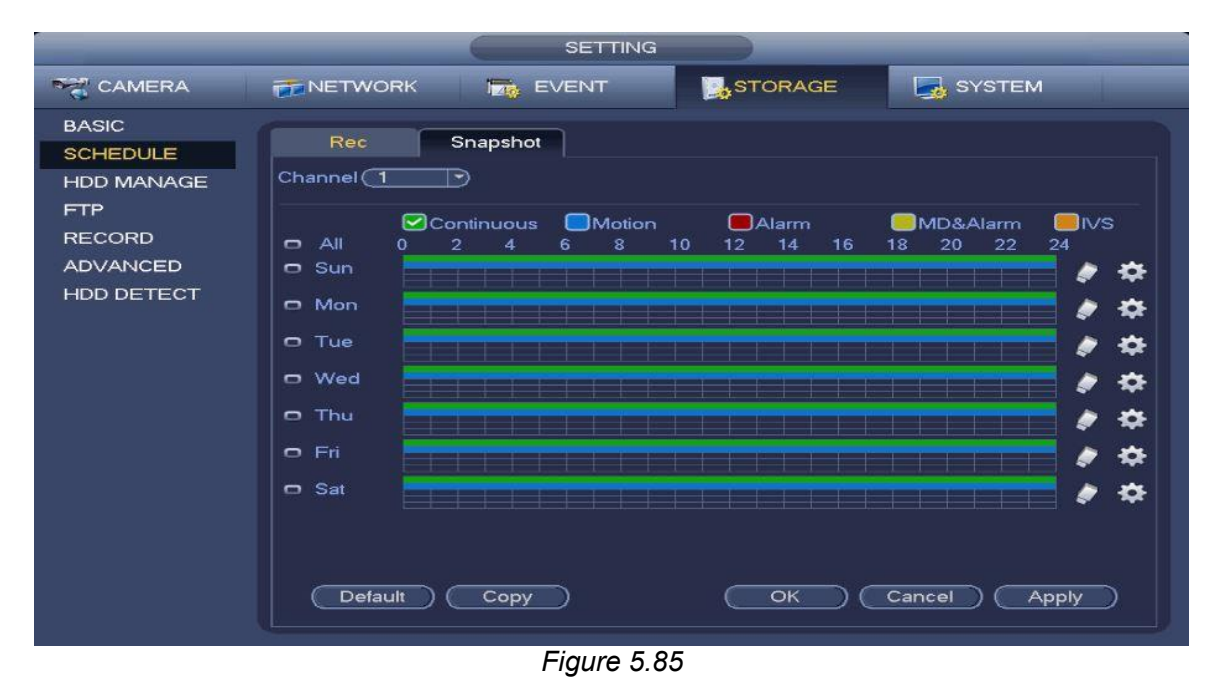

### **5.11.3 HDD Manage**

This interface allows you to manage your onboard HDDs. You will be able to change the HDD type and group in this menu. You can also find the **Format** option here if you should require doing so on one of your onboard storage devices. **Main Menu->Setting->Storage->HDD Manage** *See figure 5.86*

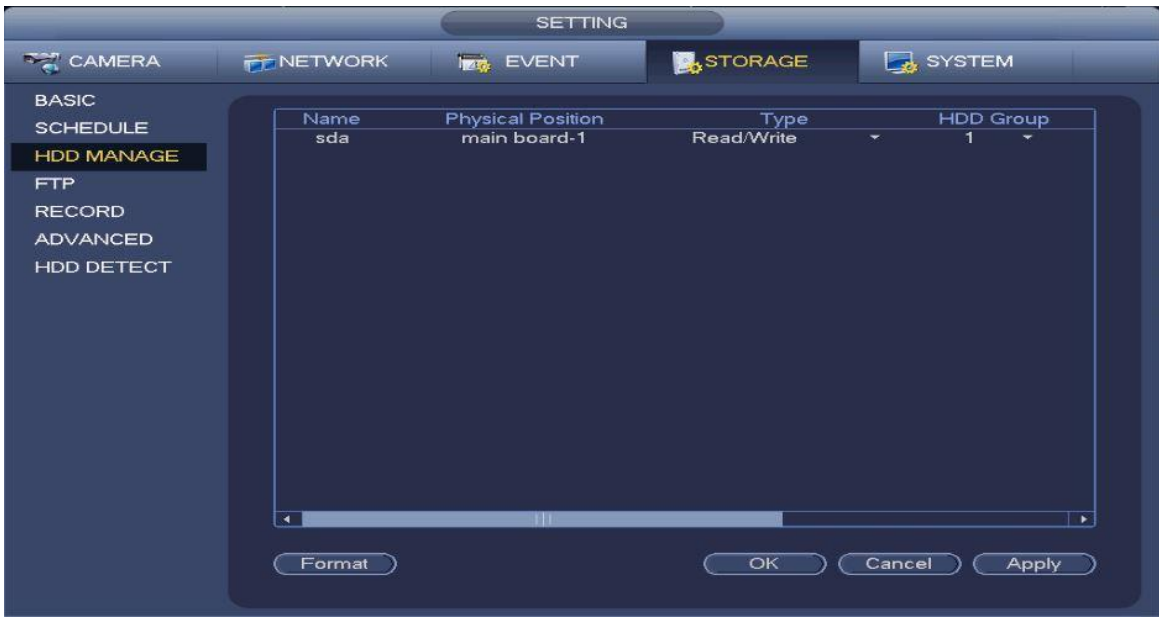

*Figure 5.86*

Aside from the general health and accumulated/remaining space on your HDDs, you can also set the HDD Group and type for the specified HDD.

Click **Apply** to save your changes.

#### **5.11.3.1** HDD Formatting

Highlight the HDD that you want and click on the **Format** button. Please note that **formatting a drive will erase any files saved in the storage device.**

You will not be able to manage external harddrives or flash drives in this menu. Refer to *Chapter 5.5 Backup* for formatting external storage.

#### **5.11.4 FTP**

This interface allows you to enable and configure FTP for your NVR to backup your videos and images over the network. You can access this interface via the **Main Menu->Setting->Storage- >FTP** as seen on *fig. 5.87*

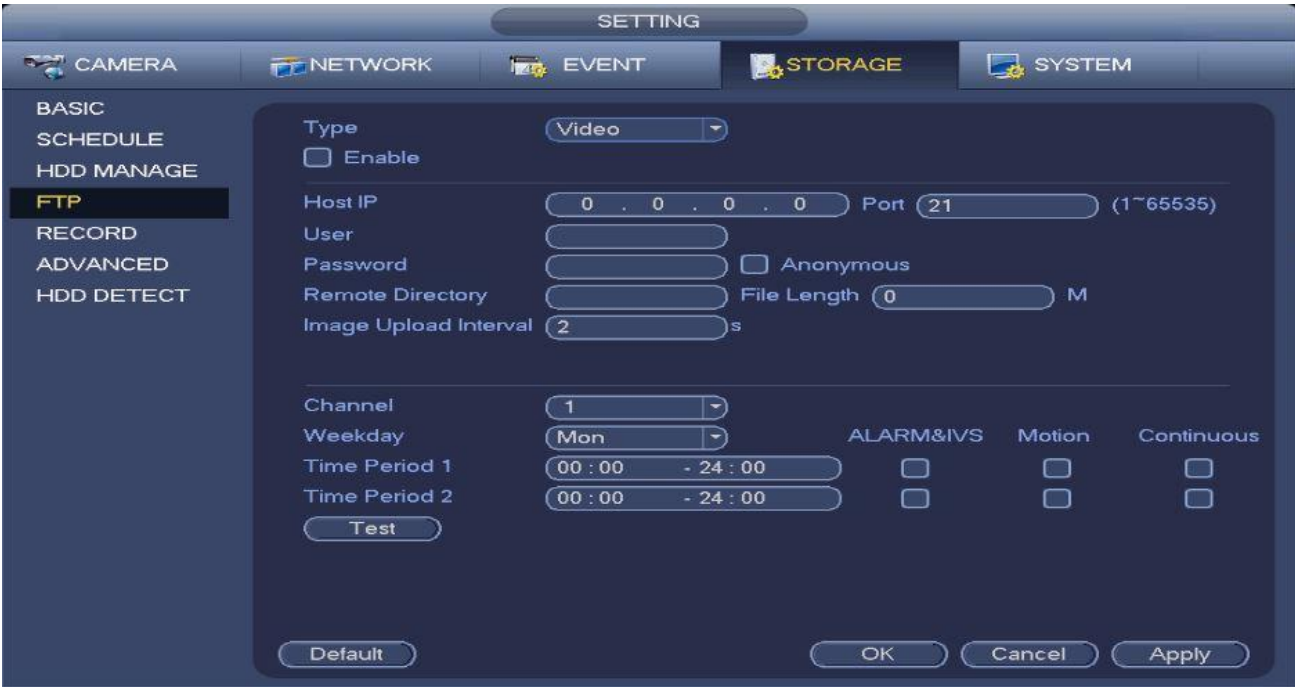

*Figure 5.87*

**Note**

For the FTP user, make sure the destination FTP Folder has the proper rights to allow writing. Otherwise system would not be able to access the folder. Before the operation, please download or purchase an FTP service tool and install on the PC. **Step 1** Set parameters.

**Type:** Choose which files to upload. (Videos, Snapshots or Both)

- **Host IP**: Enter the host IP of the FTP Server you have installed.
- **Host port**: Enter the communication port as per your settings. The default setup is 21.
- **User name/Password**: Enter a valid FTP Server avvount and password.
- **Anonymous:** Enable if you want to use an anonymous connection if your server permits it.
- **Remote directory**: Enter the network folder path you created under the root path of the FTP Server according to the corresponding rules.
	- $\Diamond$  If there is no remote directory, system will auto create different directories according to the IP, time and channel of the files.
	- $\div$  If there is a remote directory, the system can create corresponding folders under the FTP root path and then create different folders according to the IP address, time and channel of the files.
- **File length**: Enter the max file size/length to limit how big the files to be uploaded will be. If the value here is larger than the actual file, the system will upload the entire file. If the setup value here is smaller than the actual file, the system will only upload the set value size and will ignore the rest of the file. If the value is set to 0, all files will be transferred regardless of size.
- **Image upload interval**: Set the interval inbetween image uploads.
	- $\div$  If the image interval is 5 seconds and the snapshot frequency is 2 seconds, the system will send out the latest image with a 5 second buffer.
	- $\Diamond$  If the image upload interval is smaller than the snapshot frequency, system will upload at the snapshot frequency. For example, if the image interval is 5 seconds and the snapshot frequency is 10 seconds, system will send out the image at 10 seconds. You can set the Snapshot frequesncy from **Main Menu->Setting->Camera->Encode->Snapshot**
- **Channel**: Select the channel you would like to configure FTP on. Each channel needs to be configured manually. Otherwise, select the all option to apply settings to every channel.
- **Week day/Period**: Select the day(s) and time period(s) for the transfers.
- **Record Type**: Select record types that you would like to upload (Alarm/intelligent/motion detect/regular).

**Step 2** Click the **Test** button. A dialogue box will come up to confirm a successful FTP connection. **Step 3** Click **Apply** to complete the setup.

#### **5.11.5 Record**

This interface allows you to set recording channels to auto, manual or off. You can access this interface from the **Main Menu->Setting->Storage->Record** as seen on *fig. 5.88*

|                                                                                                    |                                                                                  |                                                                                                    | <b>SETTING</b>        |                |                 |
|----------------------------------------------------------------------------------------------------|----------------------------------------------------------------------------------|----------------------------------------------------------------------------------------------------|-----------------------|----------------|-----------------|
| <b>TANERA</b>                                                                                                    | <b>TENETWORK</b>                                                                 |                                                                                                    | <b>Tag, EVENT</b>     | <b>STORAGE</b> | SYSTEM          |
| <b>BASIC</b><br><b>SCHEDULE</b><br><b>HDD MANAGE</b><br><b>FTP</b><br><b>RECORD</b><br><b>ADVANCED</b><br>HDD DETECT | Main Stream All<br>Auto<br>Manual<br>Off<br>Sub Stream1<br>Auto<br>Manual<br>Off | - 6<br>$\circ\bullet$<br>$\circ$ $\circ$<br>$\circ$ $\circ$<br>$\circ$ $\circ$<br>$\circ$ $\circ$<br>$\circ$ $\bullet$ |                       |                |                 |
|                                                                                                    | Sub Stream2<br>Auto<br>Manual<br>$\Box$                                          | $\circ$ $\circ$<br>$\circ$ $\circ$<br>$\circ$ $\bullet$                                                                |                       |                |                 |
|                                                                                                    | Snapshot<br>Enable<br><b>Disable</b>                                             | $\circ$ $\circ$<br>$\circ$ $\bullet$                                                                                   |                       | OK             | Cancel<br>Apply |
|                                                                                                    |                                                                                  |                                                                                                    | <b>.</b><br>$\sim$ 00 |                |                 |

*Figure 5.88*

- Set all applicable channels and channel types to **Auto** to record videos and images automatically.
- Set all applicable channels and channel types to **Manual** to record videos and images manually via an auxillary device.
- Set all applicable channels and channel types to OFF to stop all recordings from the specified channels.
- Click **Apply** to save your configuration.

### **5.11.6 Advanced**

This interface allows you to further configure advanced recording options for your onboard HDDs. You can access this interface from the **Main Menu->Setting->Storage->Advanced** as see on *fig. 5.89*

| <b>SETTING</b>                                                     |                                                                                                    |  |  |  |  |
|--------------------------------------------------------------------|----------------------------------------------------------------------------------------------------|--|--|--|--|
| <b>CAMERA</b>                                                      | <b>STORAGE</b><br>SYSTEM<br><b>Tag EVENT</b><br><b>TT NETWORK</b>                                                                                                    |  |  |  |  |
| <b>BASIC</b><br><b>SCHEDULE</b><br><b>HDD MANAGE</b><br><b>FTP</b> | Main Stream<br>Sub Stream<br>Snapshot<br>Set All Channels<br>$\overline{A}$<br>(1)<br>$\ket{=}$<br>HDD Group CH<br>HDD Group CH<br>HDD Group CH<br>CH<br><b>HDD Group</b>                                                                                              |  |  |  |  |
| <b>RECORD</b><br><b>ADVANCED</b><br><b>HDD DETECT</b>              | $\overline{2}$<br>з<br>$\overline{4}$<br>1<br>$\sqrt{1}$<br>(1)<br>$\subset$ 1<br><u>ে ។</u><br>⊟∋<br>$\ket{\rightarrow}$<br>$\ket{\cdot}$<br>$\ket{\div}$<br>5<br>$\subset$ 1<br>7<br>6<br>$\overline{1}$<br>$\subset$ 1<br>8<br>ে<br>চ<br>$\rightarrow$<br>∣ →)<br>♭ |  |  |  |  |
|                                                                    | OK<br>Cancel<br>Apply                                                                                                    |  |  |  |  |

*Figre 5.89*

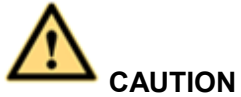

HDD group and quota mode cannot be valid at the same time. System needs to restart once you change the mode here.

- **Set All Channels:** Select the HDD Group ID and click the **All** button to implement the setting to all channels
- **HDD Group**: Select the HDD Group ID manually on each channel.
- You can modify your HDD Group IDs from the **HDD Manage** menu. Please refer to *Chapter 5.11.3*
- Go over each tab (Main Stream, Sub Stream, Snapshot) to modify the groupings as per your needs.
- Click **Apply** or to complete setup.

#### **5.11.7 HDD Detect**

#### **5.11.7.1** Manual Detect

This interface allows you to manually monitor the health of your onboard HDDs. You can access this interface via the **Main Menu->Setting->Storage->HDD Detect** as seen on *fig. 5.90*

|                                                      | <b>SETTING</b>                                                                                                    |
|------------------------------------------------------|----------------------------------------------------------------------------------------------------|
| <b>TANERA</b>                                        | <b>B</b> STORAGE<br>SYSTEM<br><b>TENETWORK</b><br><b>I<sub>ZIC</sub></b> EVENT                                                                              |
| <b>BASIC</b><br><b>SCHEDULE</b><br><b>HDD MANAGE</b> | Manual Detect Detect Report<br>Select $HDD(s)$ $\rightarrow$<br>Quick Detect $\left  \cdot \right $<br>Start Detect)<br>(Stop Detect)<br><b>HDD</b><br>Туре |
| <b>FTP</b><br><b>RECORD</b><br><b>ADVANCED</b>       | Bad<br>Good  <br><b>Block</b><br>$\equiv$ = 0 MB                                                                                                    |
| HDD DETECT                                           | Detected HDD No. 0                                                                                                    |
|                                                      | <b>Total Space</b><br>$0.00$ GB                                                                                                    |
|                                                      | Error                                                                                                    |
|                                                      | Current HDD                                                                                                    |
|                                                      | Detect Speed                                                                                                    |
|                                                      | Process                                                                                                    |
|                                                      | <b>Detect Time</b>                                                                                                    |
|                                                      | Remaining Time                                                                                                    |
|                                                      |                                                                                                    |
|                                                      |                                                                                                    |
|                                                      |                                                                                                    |
|                                                      |                                                                                                    |

*Figure 5.90*

- **•** Select the Type of detection you would like to run (Quick Detect or Global Detect).
- Select the **HDD(s)** you would like to scan.
- Click the **Start Detect** button to start the process. All the values will automatically be filled up. *Fig.*
- Click the **Stop Detect** button to stop the process.

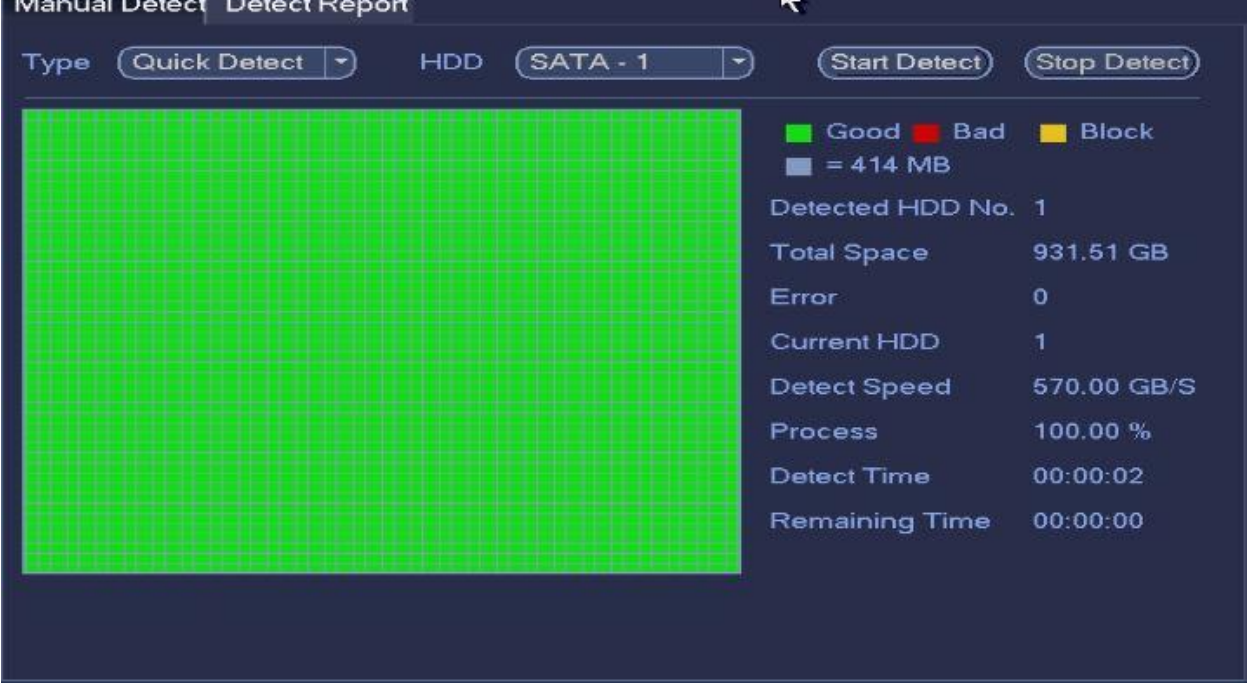

*Figure 5.90*

### **5.11.7.2** Detect Report

This interface allows you to bring up detailed reports about your onboard HDDs after going through the manual detection process. *See figure 5.91*

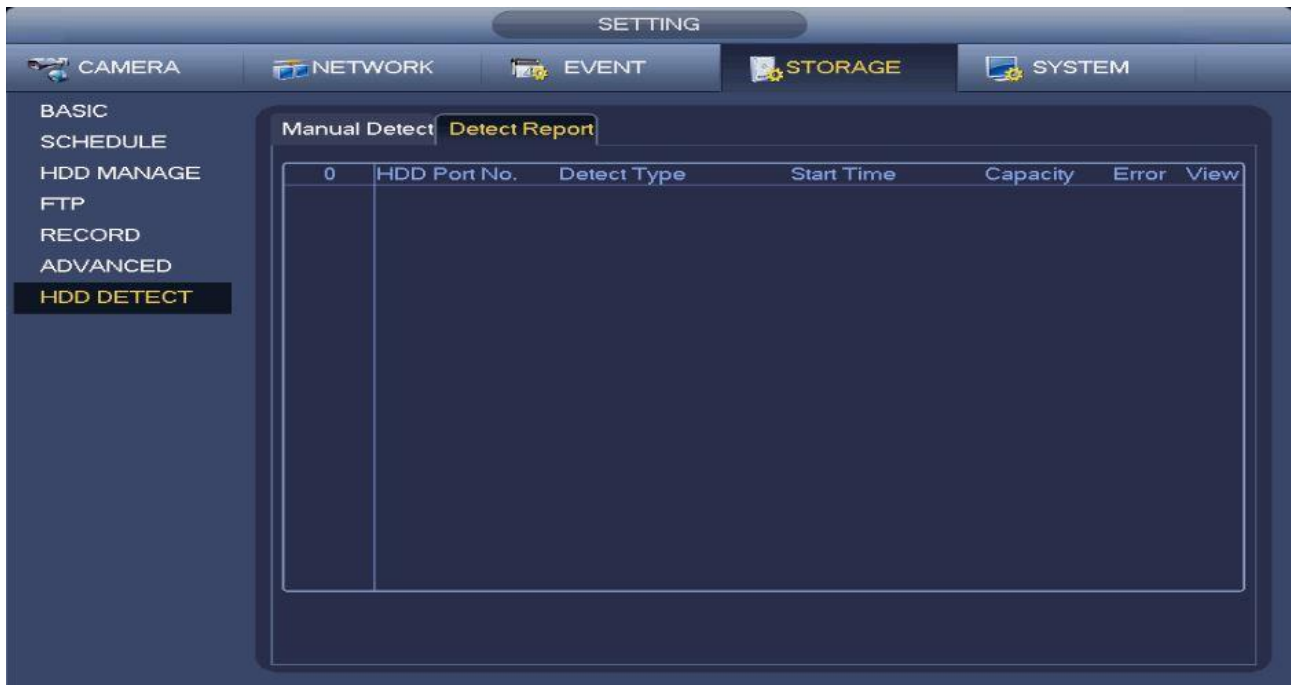

*Figure 5.91*

After running a HDD detection process, the detect report panel will show you the detected devices along with detailed information. *See Figure 5.91b*

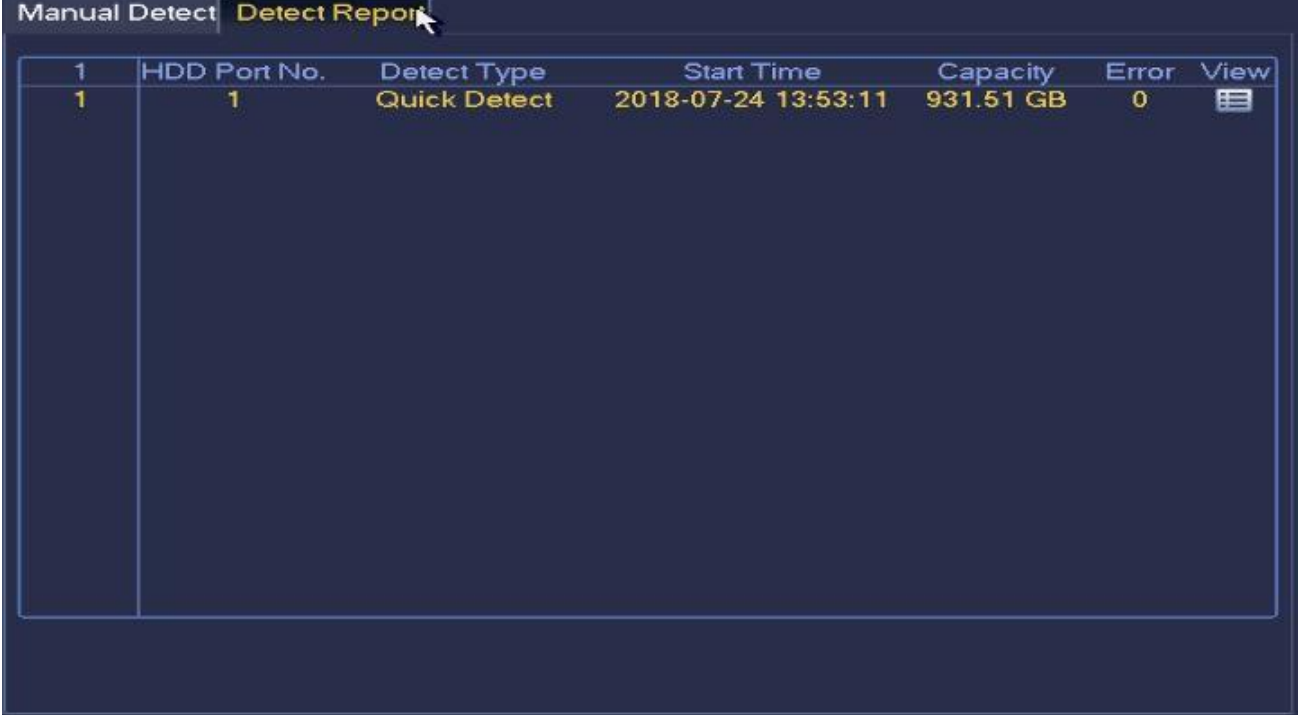

#### *Figure 5.91b*

You can double click on the desired entry or click on the view button to bring up the Details interface. *See Figure 5.91c*

| Port                 | main board-1                    |          |                 |             |               |
|----------------------|---------------------------------|----------|-----------------|-------------|---------------|
| Modle                | WDCWD10PURZ-85U8XY0             |          |                 |             |               |
|                      | Serial No. WD-WCC4J6CPHVPN      |          |                 |             |               |
|                      |                                 |          |                 |             |               |
| <b>Status</b>        | OK                              |          |                 |             |               |
| Describe:            |                                 |          |                 |             |               |
|                      | <b>Smart ID Attribute</b>       |          | Threshold Value | Worst Value | $S -$         |
| 1                    | <b>Read Error Rate</b>          | 51       | 200             | 200         | व<br>व        |
| 3                    | Spin Up Time                    | 21       | 100             | 253         |               |
| 4                    | Start/Stop Count                | 0        | 100             | 100         |               |
| 5                    | <b>Reallocated Sector Count</b> | 140      | 200             | 200         |               |
| 7                    | <b>Seek Error Rate</b>          | 0        | 200             | 200         |               |
| 9                    | Power On Hours Count            | o        | 100             | 100         |               |
| 10                   | Spin-up Retry Count             | o        | 100             | 253         | $\frac{1}{2}$ |
| 11                   | Calibrate Retry Count           | o        | 100             | 253         |               |
| 12                   | Power On/Off Count              | $\Omega$ | 100             | 100         |               |
| 192                  | Power-Off Retract Cycle         | o        | 200             | 200         |               |
| 193                  | Load/Unload Cycle Count         | $\Omega$ | 200             | 200         |               |
| $\blacktriangleleft$ | '''                             |          |                 |             | ×             |

*Figure 5.91c*

Right click to exit the interface. **5.12 System Settings**

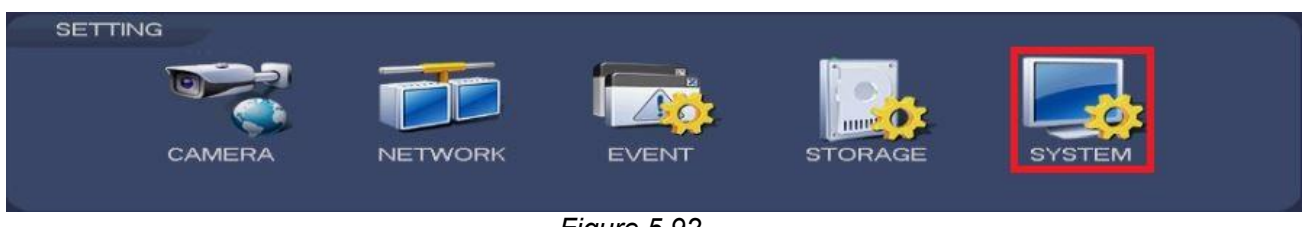

*Figure 5.92*

### **5.12.1 General**

In this interface, you will be able to the basic information and settings for your system. Please refer to **Chapter 4.3** Step 2 General for a more detailed guide. You can access this interface from the **Main Menu->Setting->System->General.**

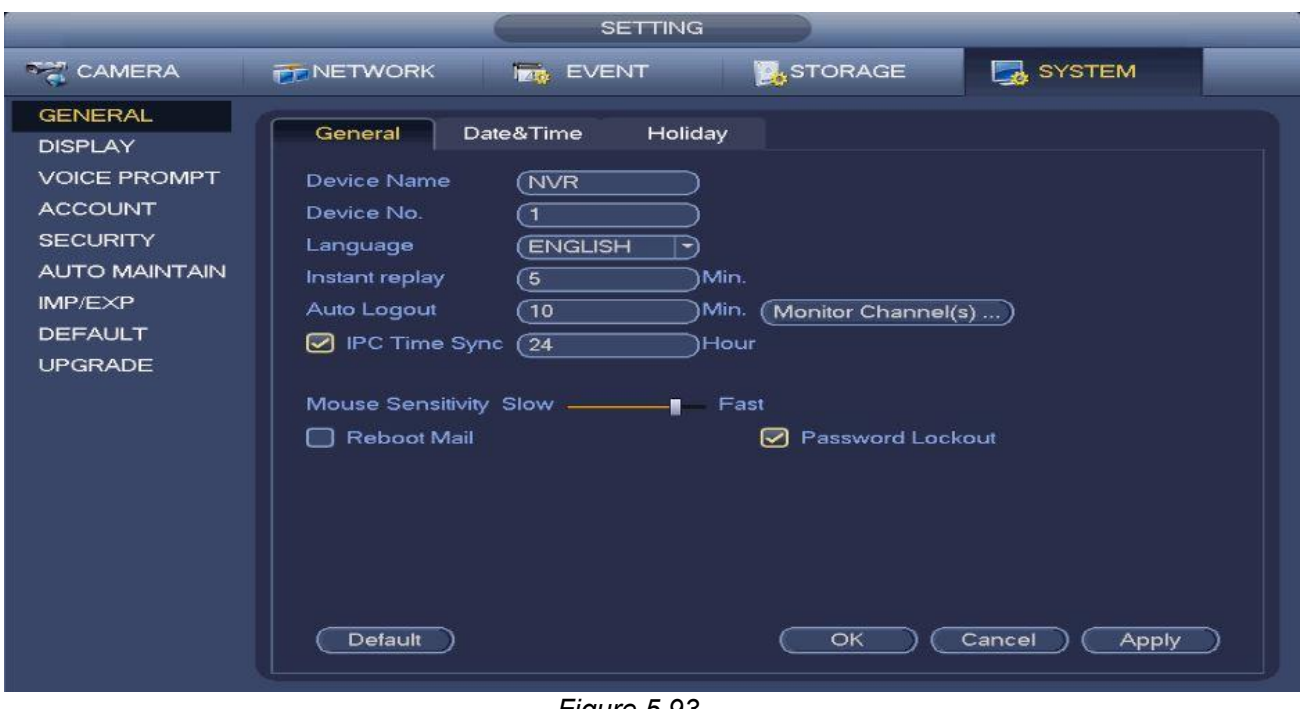

*Figure 5.93*

### **5.12.1.1** Date and Time

In this interface, you will be able to set the date and time settings for your system. Please refer to **Chapter 4.3** Step 3 Date and Time for a more detailed guide. You can access this interface from the **Main Menu->Setting->System->General->Date and Time.**

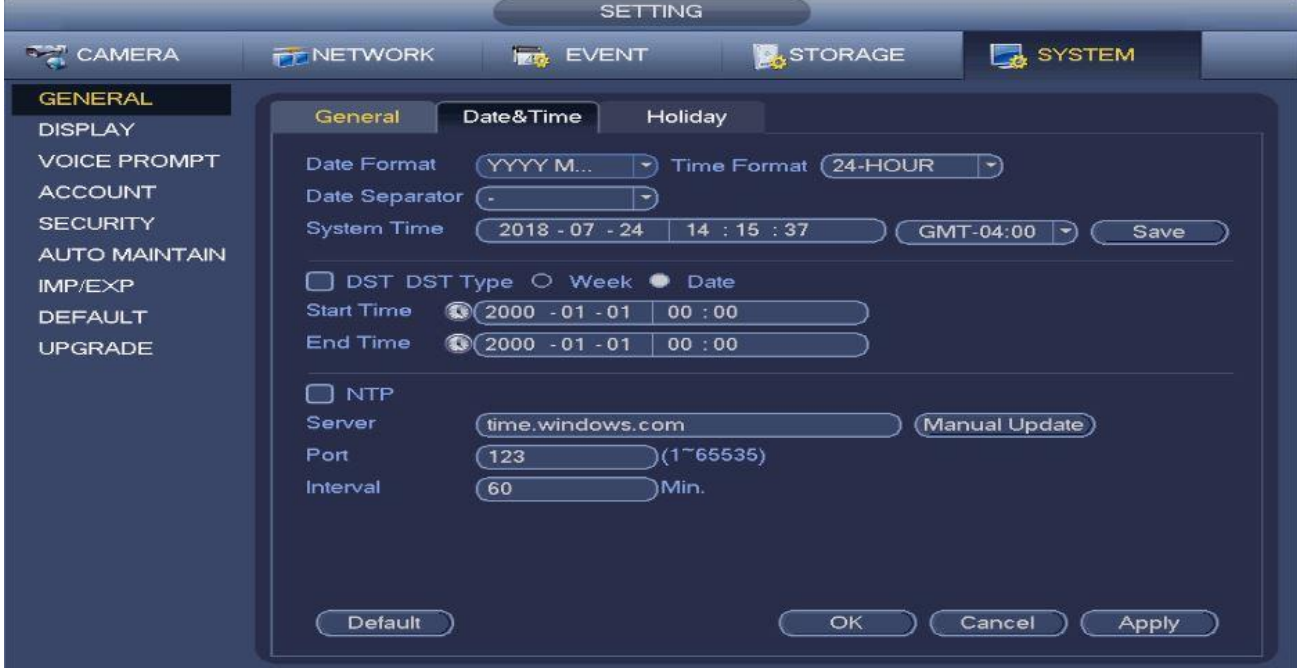

*Figure 5.94*

#### **5.12.1.2** Holiday

In this interface, you will be able to the holiday settings for your system. Please refer to **Chapter 4.3** Step 4 Holiday for a more detailed guide. You can find this interface from the **Main Menu->Setting- >System->General->Holiday.**

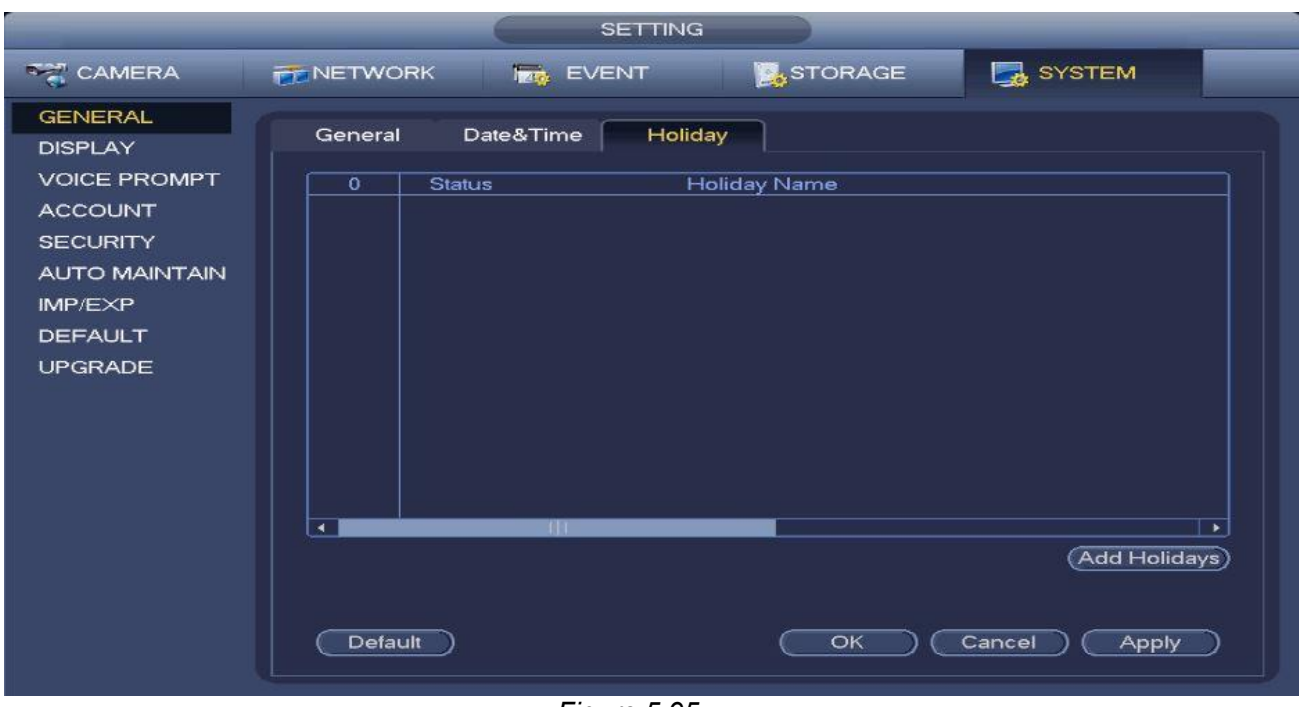

*Figure 5.95*

### **5.12.2 Display**

To access the Display interface go to **Main Menu->Setting->System->Display**. You can change your monitor display and main screen display settings in this section. *See figure 5.96*

**Note**: Your configuration here **does not affect the record file and playback video properties.**

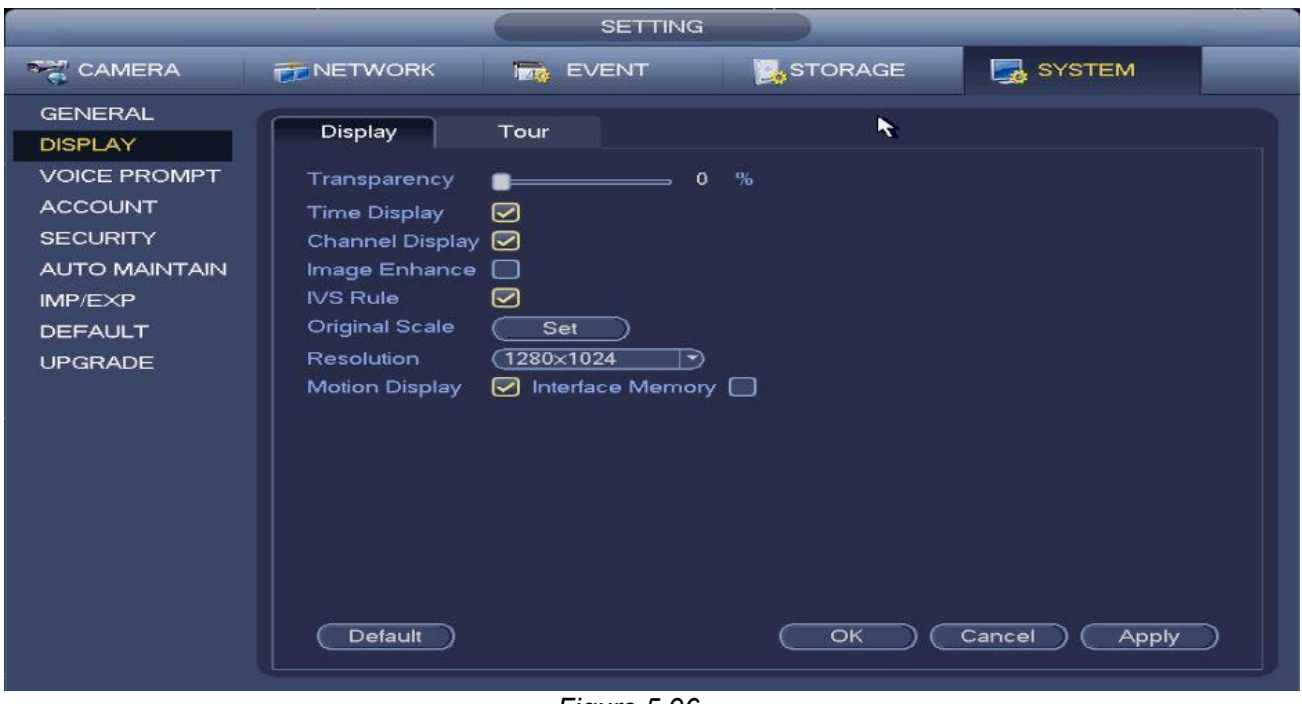

*Figure 5.96*

#### **Parameter Settings:**

- **Transparency**: Adjusts the transparency of the display items like time and channel. The value ranges from 128 to 255.
- **Time display**: Toggles the time display ON/OFF when doing playback.
- **Channel display**: Toggles the channel display ON/OFF when doing playback.
- **Image enhance**: Enabling will optimize the margin of the preview video.
- **IVS Rule:** Enabling will follow the display settings from your IVS.
- **Original scale**: Restores the display to original scale.
- **Resolution**: Changes the display resolution on your monitor. There are five options: 1280×1024 (Default), 1280×720, 1920×1080, 1024×768 and 3840×2160. Please note the system needs to reboot to activate current setup. **Please note 3840×2160 is for some series only.**
- **Motion Display**: Enabling will toggle the Motion Detect Sensor indicator ON/OFF from the preview.
- **Interface memory**: Enabling will save your display settings in case a power failure occurs.
- Click the **Apply** button to save your changes or click the **Default** button to restore to factory settings.

### **5.12.2.1** Tour

To access the tour interface go to **Main Menu->Setting->System->Display->Tour.** You can enable and configure your tour settings in this menu. When set, you will be able to run the tour function to automatically browse through all your cameras. You can not configure your individual camera tour options here. *See figure 5.97*

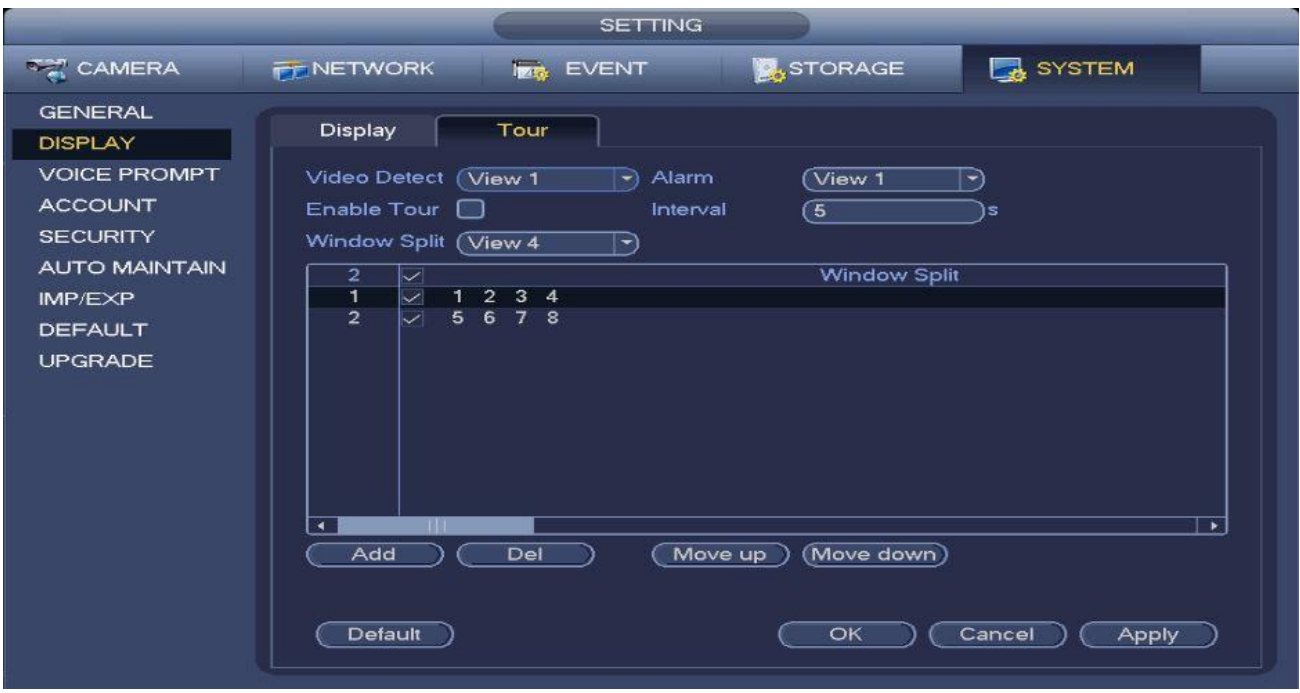

*Figure 5.97*

#### **Parameter Settings:**

- **Video Detect**: Sets the view type for motion detect tours. The system supports 1/8-window tour. Please note that you will need to go to the **Main Menu->Setting->Event->Video Detect- >Motion Detect** to enable the tour function for video detect.
- **Alarm**: Sets the view type for alarm triggered tours. The system supports 1/8-window tour. Please note that you will need to go to the **Main Menu->Setting->Event->Alarm** to enable tour function for Alarm.
- **Enable tour**: Toggles the general tour function ON/OFF. The general tour supports all types of window split mode.
- **Interval:** Sets the interval time when switching to the next view during tour mode. The value ranges from 1-120 seconds.
- **Window Split**: Allows you to select which cameras or group of cameras will show in each View split during Tour mode.
- Click the **Add** button to add new cameras/group of cameras to a Window Split View.
- Click the **Del** button after highlighting a camera/group of cameras to remove them from a Window Split View.
- Click the **Move Up** and **Move Down** buttons to change the order of the devices in the Windows Split View during tour mode.
- Click **Apply** to save your changes or **Default** to restore to factory settings.

#### **5.12.3 Voice Prompt**

The Account menu allows you to configure, manage and control user accounts in your system. You can reach this interface from the **Main Menu->Setting->System->Voice Prompt**.

#### **5.12.3.1** File Manage

This interface allows you to add and manage your audio files for voice prompt. You can find this interface from the **Main Menu->Setting->System->Voice Prompt->File Manage**. *See figure 5.98*

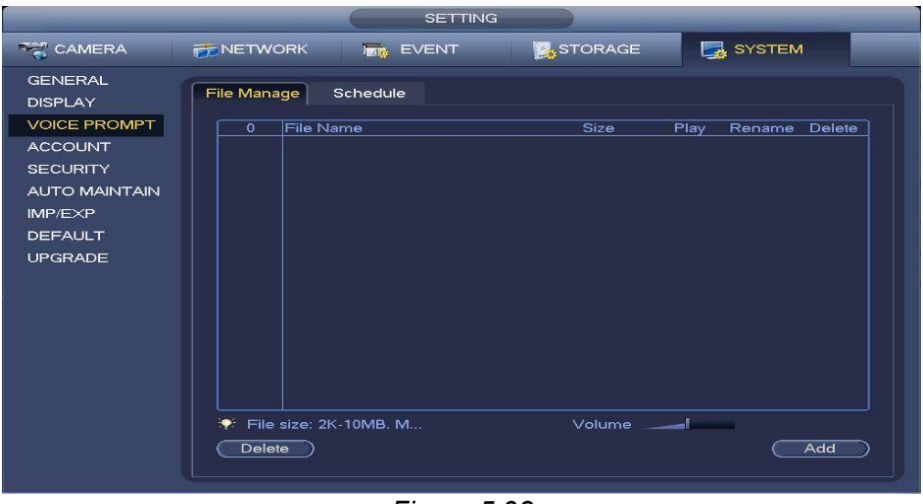

*Figure 5.98*

Click on the **Add** button to import files from your USB device and click **Delete** to remove an audio file from the list.

#### **5.12.3.2** Schedule

This interface allows you to add and modify the time periods when voice prompt is active. You can find this interface from the **Main Menu->Setting->System->Voice Prompt->Schedule**. *See figure 5.99*

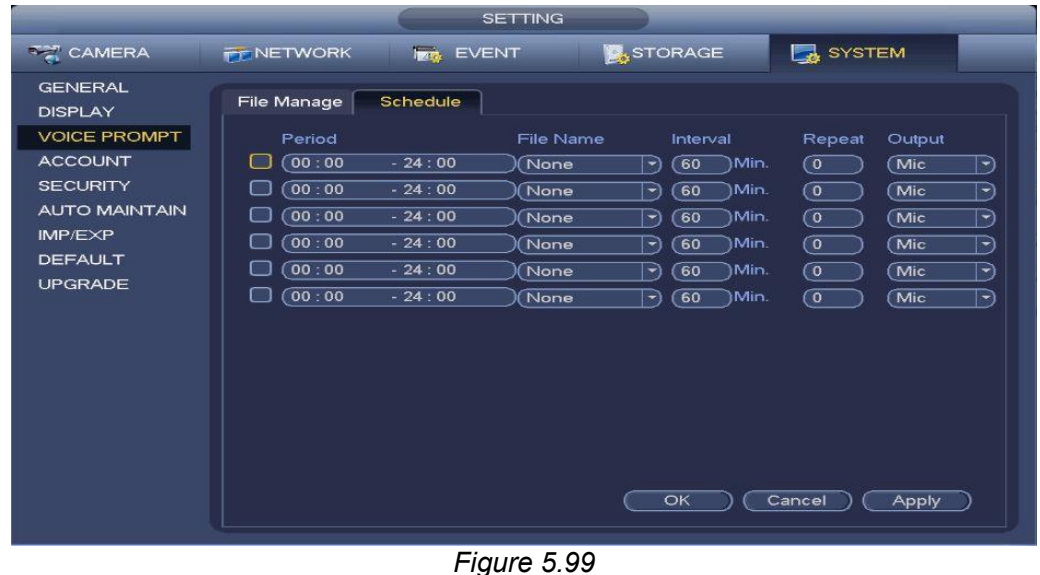

#### **5.12.4 Account**

The Account menu allows you to configure, manage and control user accounts in your system. You can reach this interface from the **Main Menu->Setting->System->Account**.

#### **5.12.4.1** User Account Management

In this interface, you will be able to create and modify User Accounts for your system. You can reach this interface from the **Main Menu->Setting->System->Account->User.** *See figure 5.100*

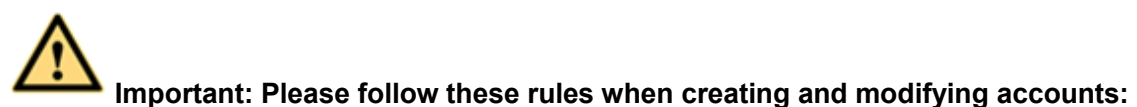

- For the user account name and the user group, the string max length is 6-byte. The name string can only include these valid characters: Letter, Number, Underscore, Substraction Sign and Dot.
- The user name and group name can consist of eight bytes. A name can only be used once
- Hidden user "default" is for system interior use only and can not be deleted. When there is no login user, hidden user "default" automatically login. You can set some rights such as monitor for this user so that you can view some channel view without login.
- A user should belong to a group. A User Right can not exceed Group Right.

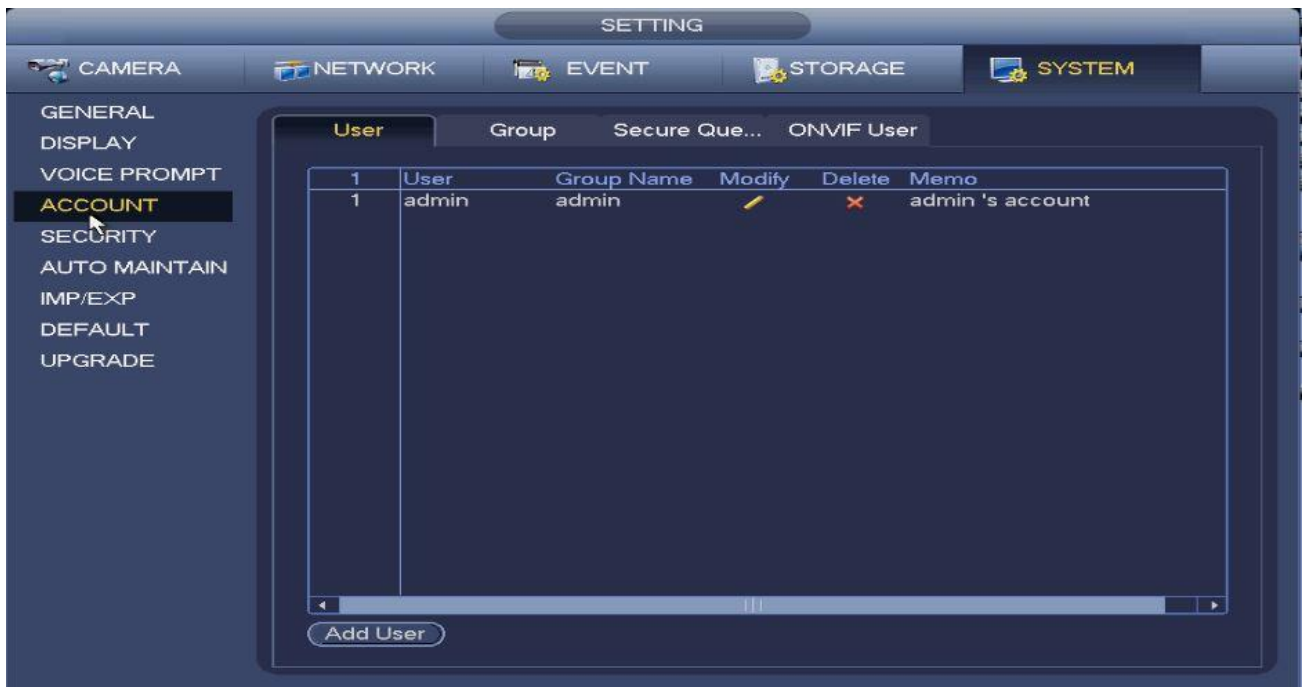

*Figure 5.100*

#### **Creating User Accounts:**

**Step 1:** Click on the **Add User** button to bring up the new user interface.

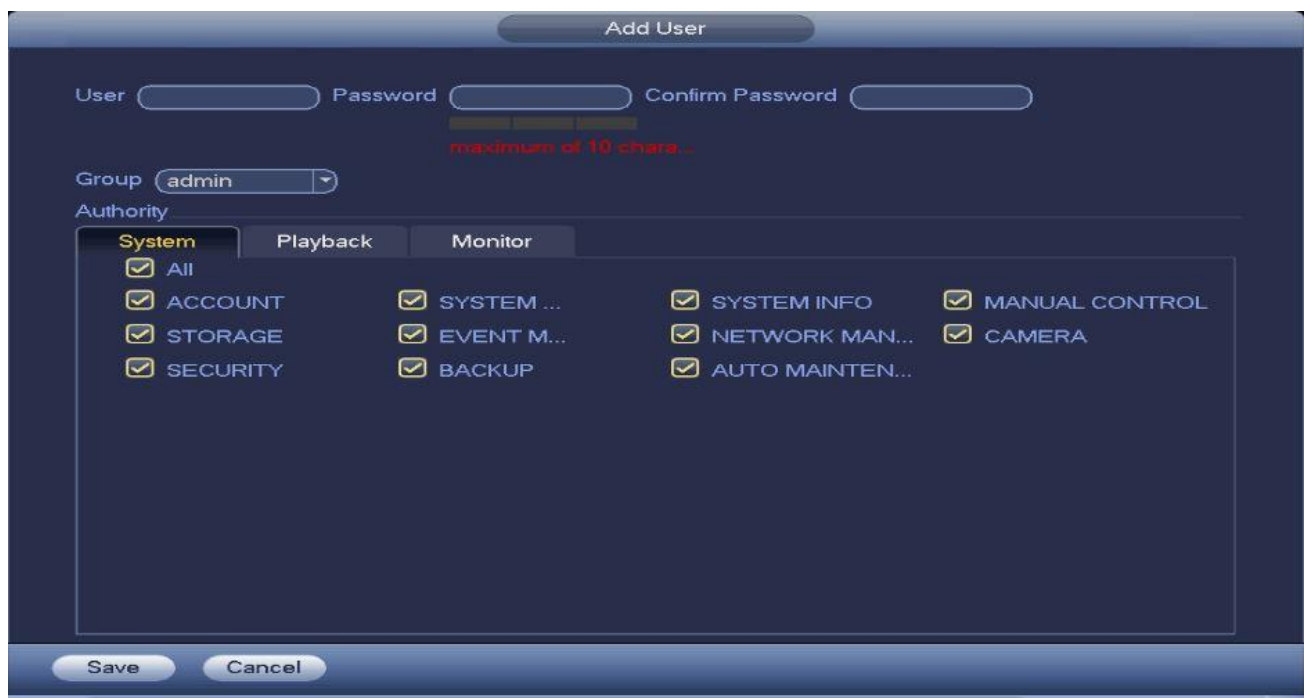

*Figure 5.100b*

**Step 2:** Select the Group the user will belong to.

**Step 3:** Select the user authority when logged in to the system. Refer to *figures 5.100c-1 to 3*

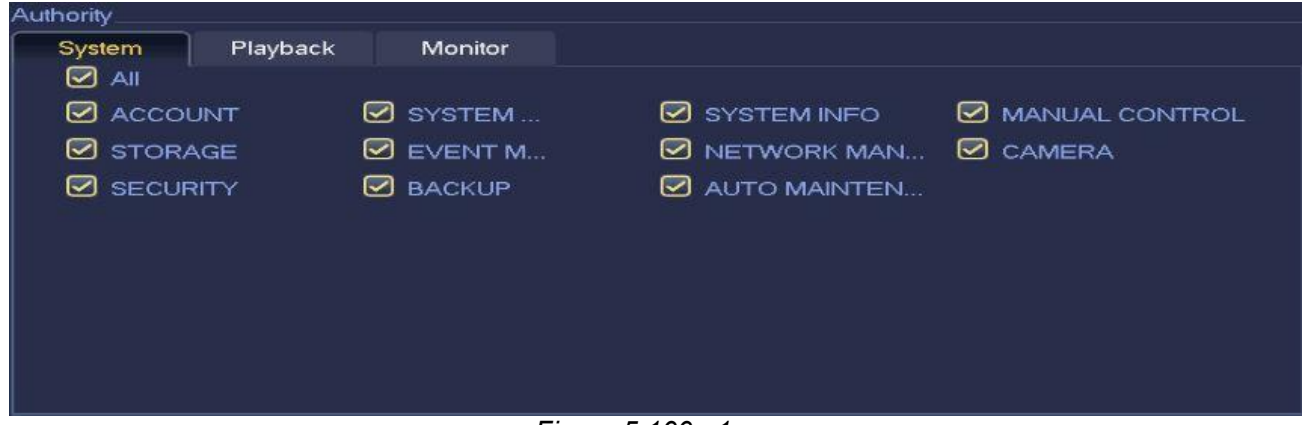

*Figure 5.100c-1*

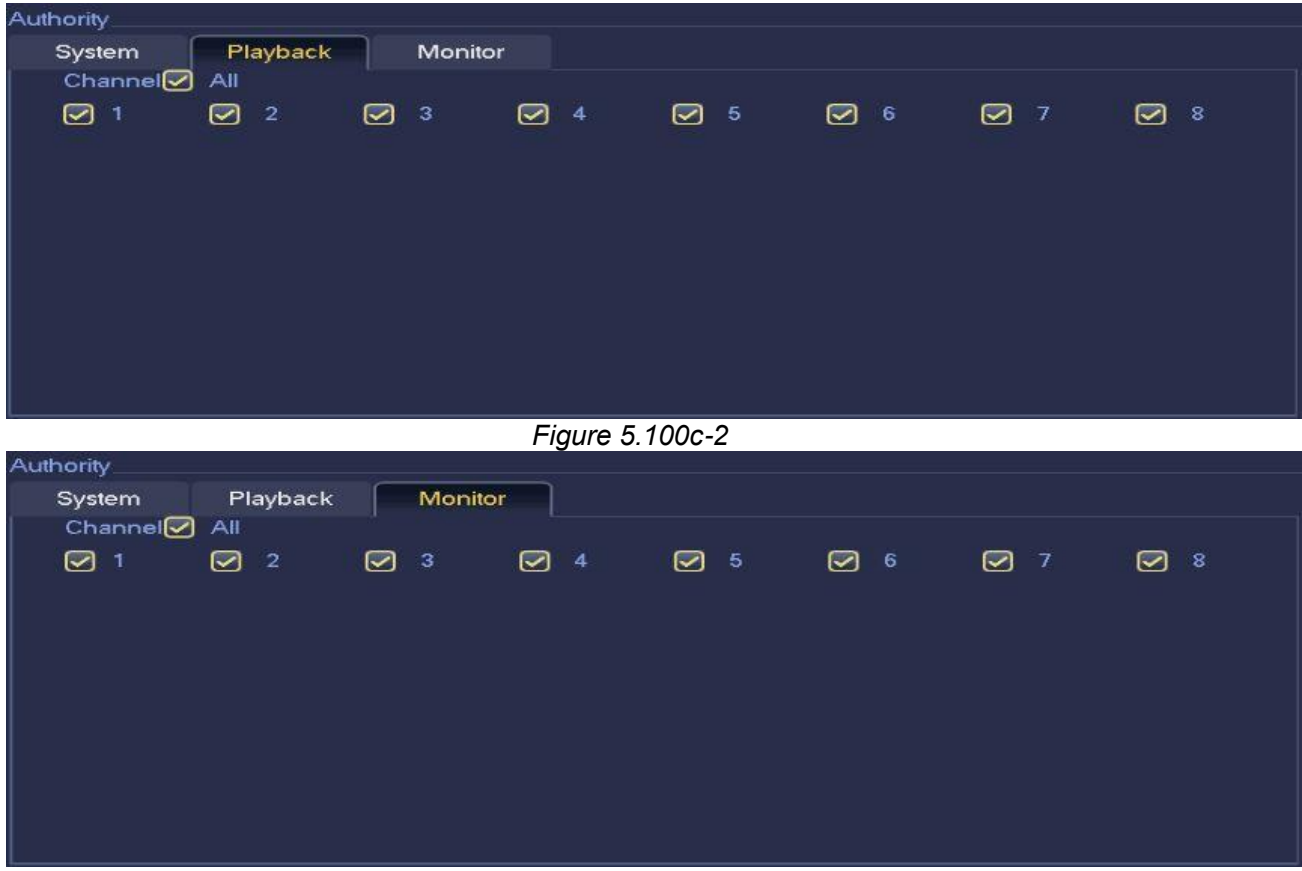

*Figure 5.100c-3*

**Step 4:** Click the **Save** button to finish your user setup.

#### **Modifying an Existing user Account:**

Click the **button** on the account you wish to modify to bring up the account modification interface. You can click the  $\frac{1}{1}$  icon on the account to delete it.

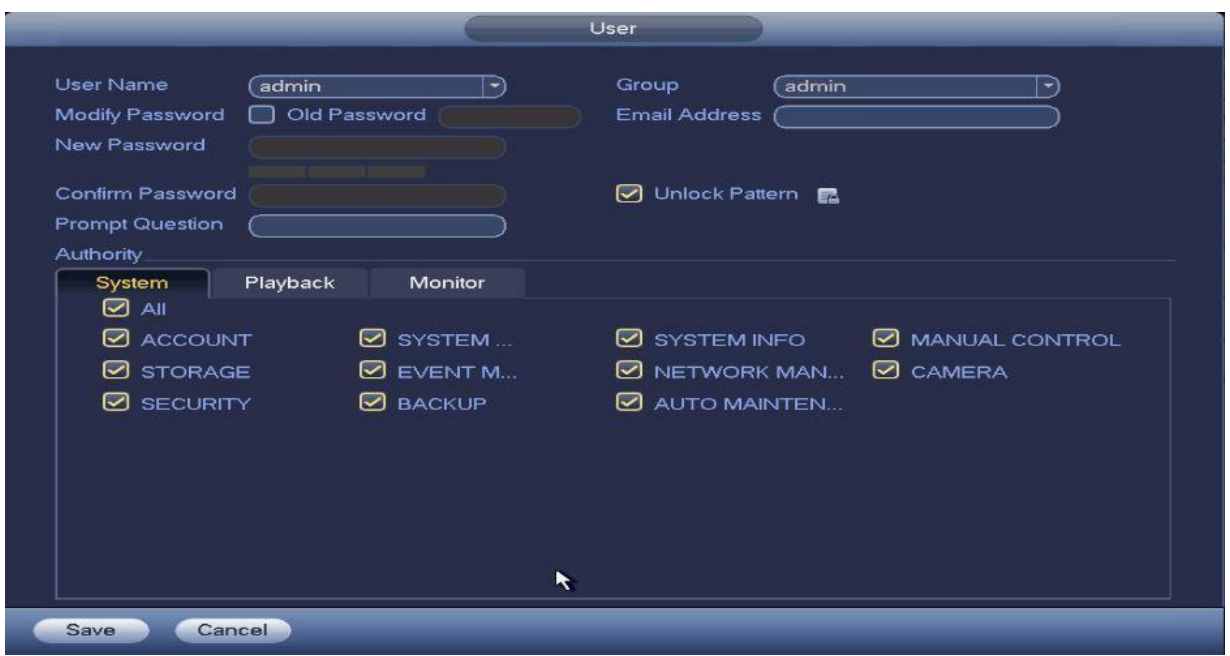

*Figure 5.100d*

You can choose to enable the **Unlock Pattern** option so that instead of the password, you will be asked for an unlocked pattern instead. Please note that this is **only for the default admin account.**

To modify the pattern, click on the **B** button next to the Unlock Pattern option. This will bring up the modify pattern interface.

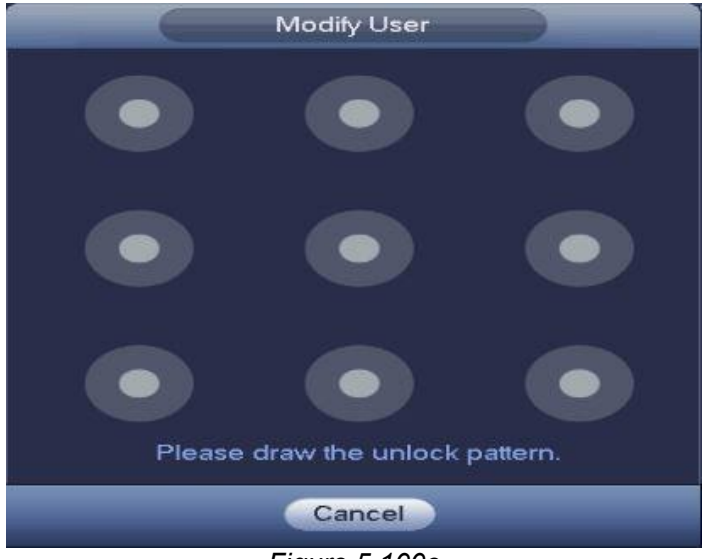

*Figure 5.100e*

You can also modify the current authority/rights of the user you are currently modifying. Refer to *figures 5.100c-1 to 3*

Click the **Save** button to finish your user setup.

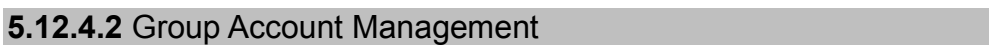

In this interface you will be able to create and modify new group memberships for your system. You can reach this menu from the **Main Menu->Setting->System->Account->Group.**

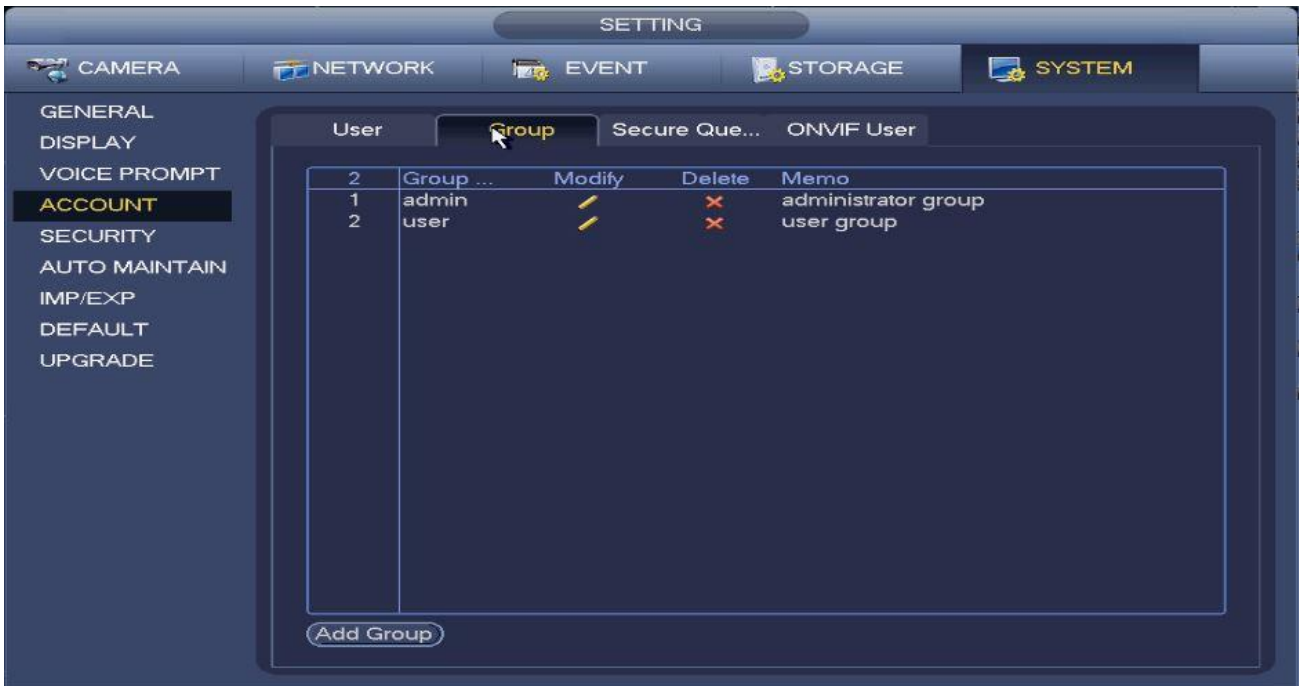

*Figure 101*

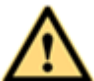

**Important: Please follow these rules when creating and modifying accounts:**

- For the user account name and the user group, the string max length is 6-byte. The name string can only include these valid characters: Letter, Number, Underscore, Substraction Sign and Dot.
- The user name and group name can consist of eight bytes. A name can only be used once
- Hidden user "default" is for system interior use only and can not be deleted. When there is no login user, hidden user "default" automatically login. You can set some rights such as monitor for this user so that you can view some channel view without login.
- A user should belong to a group. A User Right can not exceed Group Right.

#### **Creating a Group Account**

**Step 1:** Click on the **Add Group** button to bring up the new user interface.

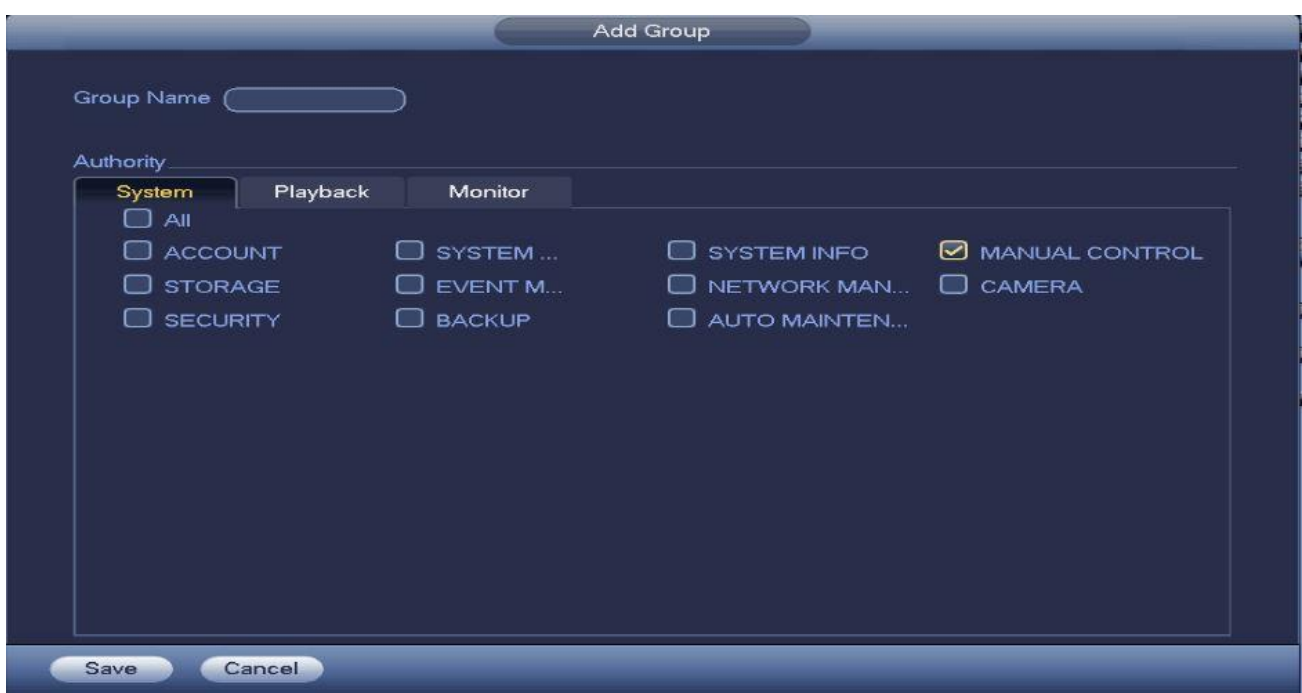

*Figure 101b*

**Step 2:** Input a name for the new Group

**Step 3:** Select the group authority when logged in to the system. Refer to *figures 5.100c-1 to 3* **Step 4:** Click the **Save** button to finish your user setup.

#### **Modifying an existing Group**

Click the **button on the account you wish to modify to bring up the account modification** interface. You can click the  $\frac{1}{2}$  icon on the account to delete it.

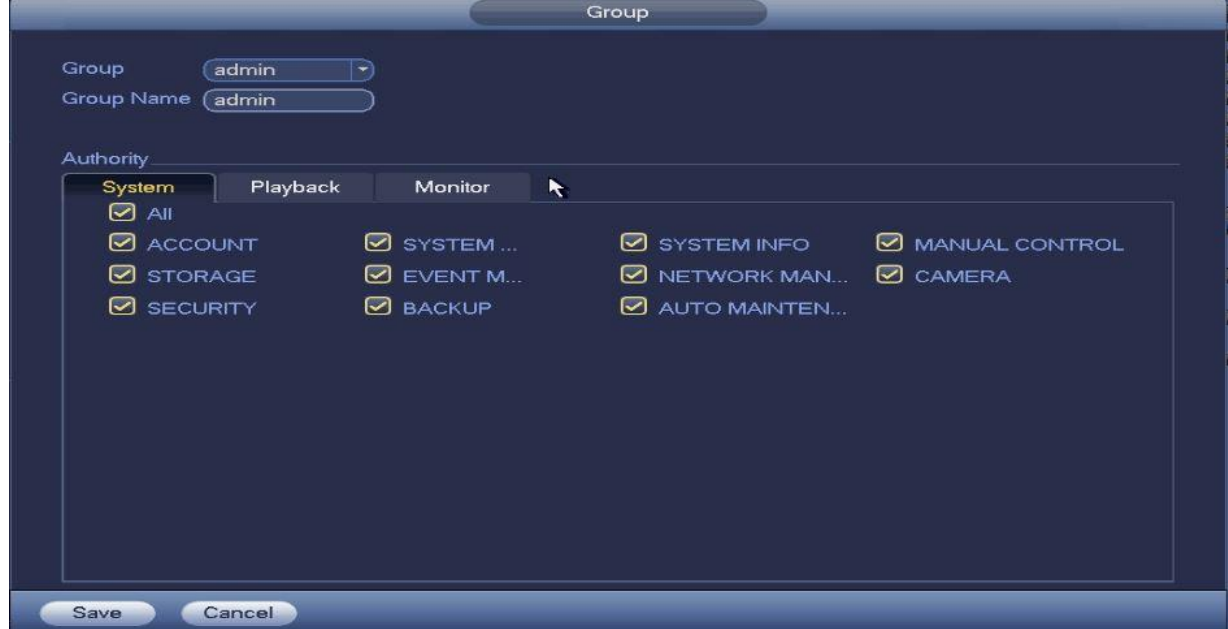

#### *Figure 101c*

Change the group name and membership as needed. You can also modify the current authority/rights of the user you are currently modifying. Refer to *figures 5.100c-1 to 3*

Click the **Save** button to finish your user setup.

#### **5.12.4.3** Security Questions

In this interface, you will be able to set up and modify your **default ADMIN account's** security questionnaire. You will not be able to add secure question to other accounts. You can find this interface from the **Main Menu->Setting->System->Account->Secure Questions**. *See figure 5.102*

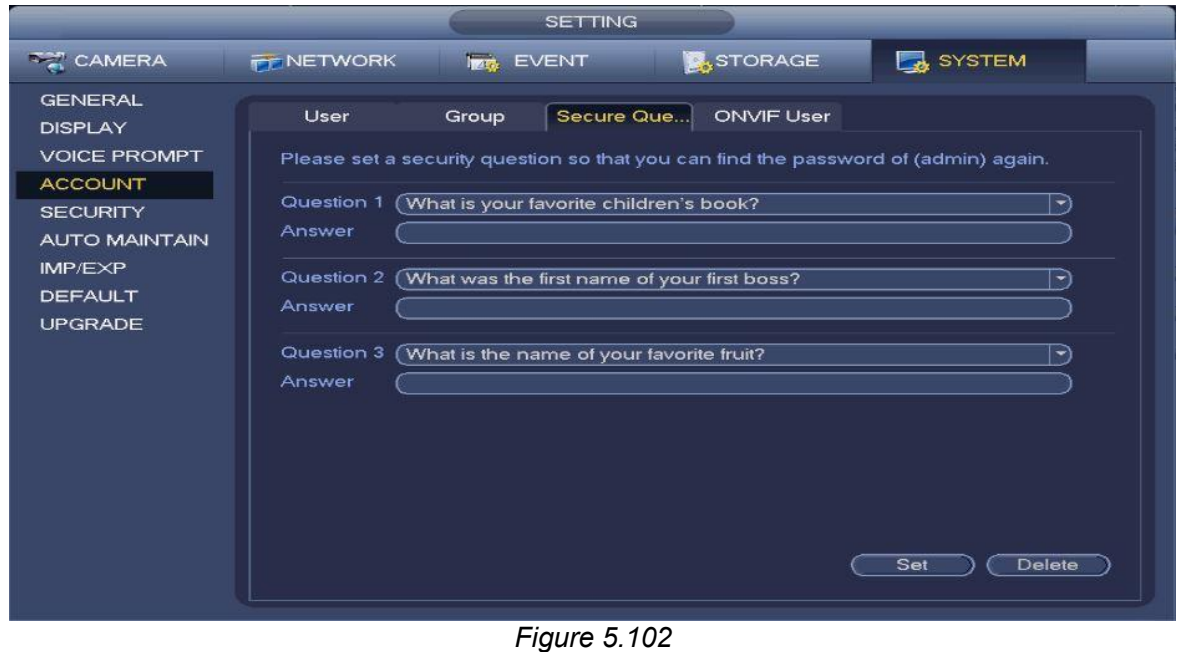

**5.12.4.3 Onvif User Account Management**

In this interface, you will be able to set up and modify ONVIF User accounts from your system. You can reach this menu from the **Main Menu->Setting->System->Account->ONVIF User.** *See figure 5.103*

|                                                                                                   |                       |             | <b>SETTING</b>    |                  |                |  |
|---------------------------------------------------------------------------------------------------|-----------------------|-------------|-------------------|------------------|----------------|--|
| <b>THE CAMERA</b>                                                                                 | <b>TENETWORK</b>      |             | <b>THE EVENT</b>  | <b>A</b> STORAGE | SYSTEM         |  |
| <b>GENERAL</b><br><b>DISPLAY</b>                                                                  | User                  | Group       | Secure Que        | ONVIF User       |                |  |
| <b>VOICE PROMPT</b>                                                                               | $\mathbf{1}$          | <b>User</b> | <b>Group Name</b> | Modify           | Delete         |  |
| <b>ACCOUNT</b><br><b>SECURITY</b><br>AUTO MAINTAIN<br>IMP/EXP<br><b>DEFAULT</b><br><b>UPGRADE</b> | $\overline{1}$        | admin       | admin             |                  | $\pmb{\times}$ |  |
|                                                                                                   | Add User <sup>)</sup> |             |                   |                  |                |  |

*Figure 5.103*

**Important: Please follow these rules when creating and modifying accounts:** For the user account name and the user group, the string max length is 6-byte. The name string

- can only include these valid characters: Letter, Number, Underscore, Substraction Sign and Dot.
- The user name and group name can consist of eight bytes. A name can only be used once
- Hidden user "default" is for system interior use only and can not be deleted. When there is no login user, hidden user "default" automatically login. You can set some rights such as monitor for this user so that you can view some channel view without login.
- A user should belong to a group. A User Right can not exceed Group Right.

#### **Creating an ONVIF Account**

**Step 1:** Click on the **Add User** button to bring up the new user interface. *See figure 5.103b*

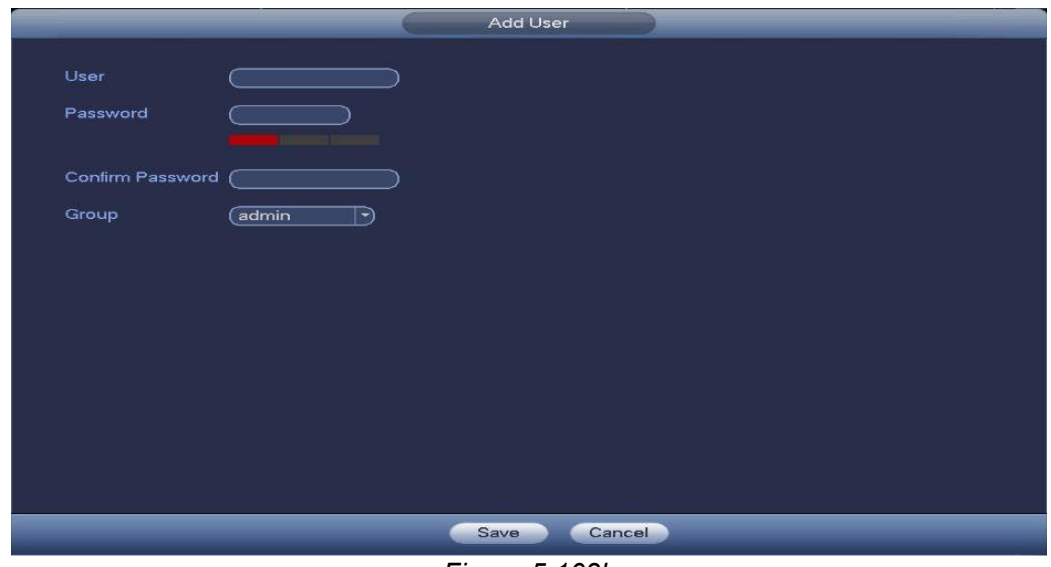

*Figure 5.103b*

**Step 2:** Input a name for the new ONVIF User

**Step 3:** Select the group membership when logged in to the system.

**Step 4:** Click the **Save** button to finish your user setup.

### **Modifying an existing ONVIF Account**

Click the **button** on the account you wish to modify to bring up the account modification interface. You can click the  $\vert x \vert$  icon on the account to delete it. *See figure 5.103c* 

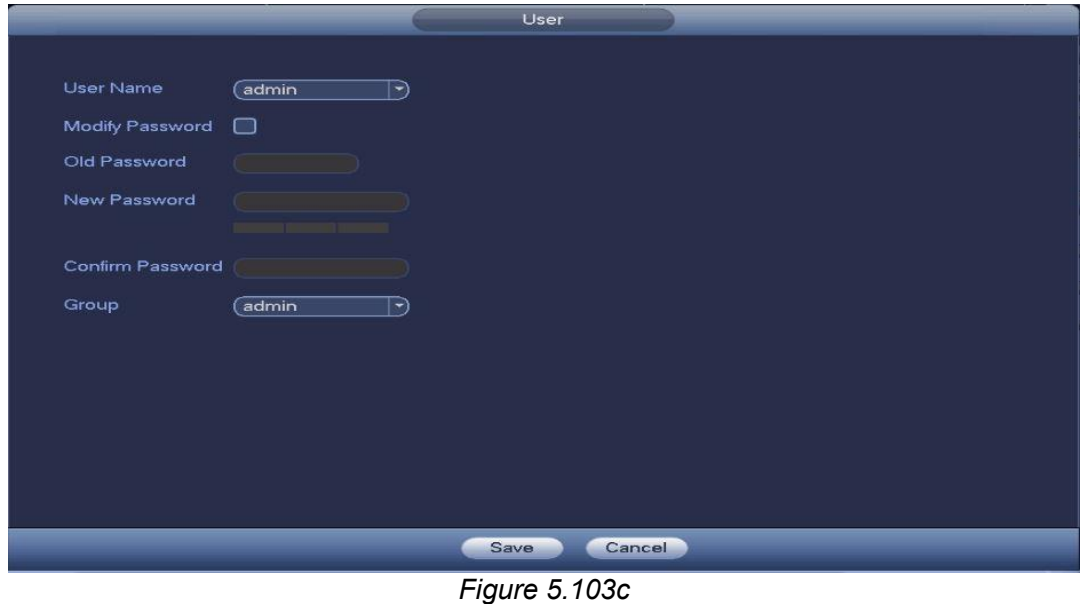

Click the **Save** button to finish your user setup.

### **5.12.5 Security**

#### **5.12.5.1** IP Filter

This interface allows you to enhance your device's network security by providing an IP Filter to either block or allow connections from user-defined sources.

**Step 1** Go to the **MainMenu->Setting->System->Security** to enter the security interface. See **Error! Reference source not found.** 5.104.

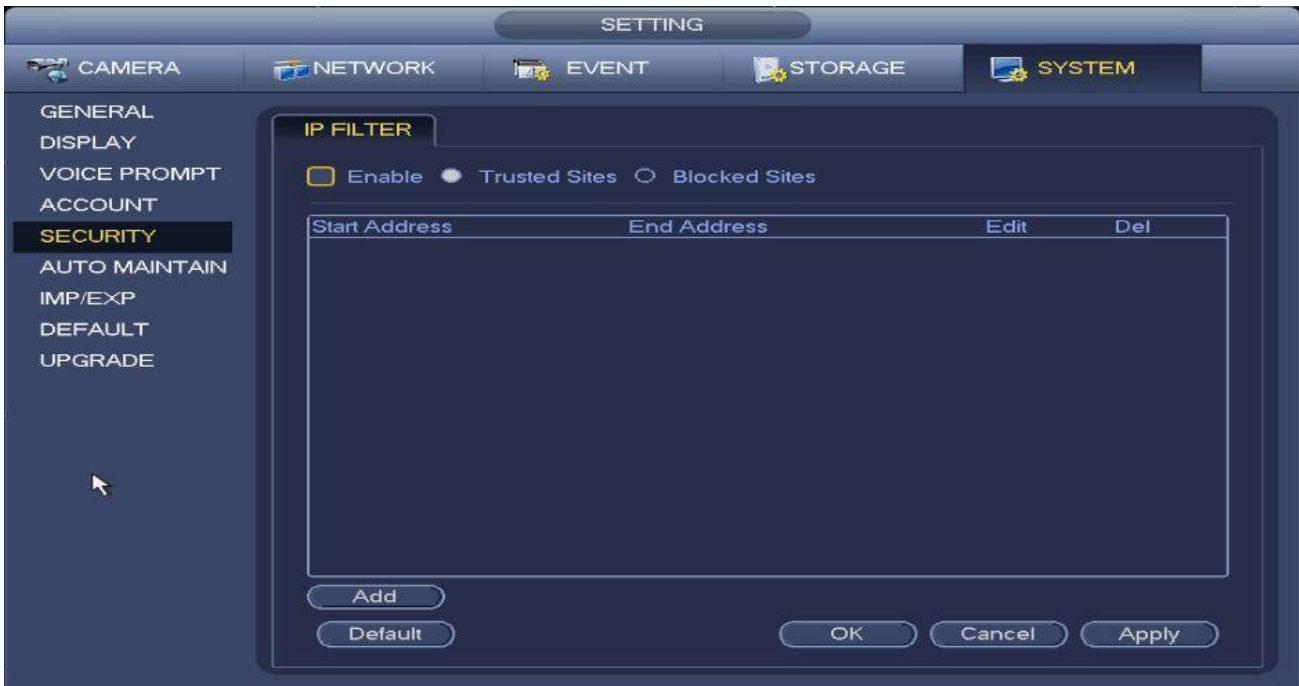

*Figure 5.104*

**Step 2** Check the Enable box on the function(s) you wish to implement.

- Enable trusted site function to add sources to the whitelist.
- Enable blocked site function to add sources to the blacklist.

#### **Step 3 Parameter Settings**

- **Add:** Click to bring up the Add interface and Select a type from the dropdown list: IP Address, IP Section or MAC Address. Enter the desired address in the field. *See figure 5.104b.*
	- $\triangleright$  Newly added IP addresses are in enabled status by default. Remove the  $\sqrt{ }$  before the item to remove them from the list.
	- $\triangleright$  The system supports up to 64 items.
	- $\triangleright$  The address column supports IPv4 or IPv6 formats. If it is an IPv6 address, the system can optimize it. For example, the system can optimize aa:0000: 00: 00aa: 00aa: 00aa: 00aa: 00aa as aa:: aa: aa: aa: aa: aa: aa.
	- The system automatically removes spaces before or after newly added IP addresses.
	- $\triangleright$  The system only checks start address if you add an IP address. The system will check both start address and end address if you add an IP section. The end address should

not be larger than the start address.

 $\triangleright$  The system will check if the newly added IP address already exists or not. The system does not add that IP address if does not exist.

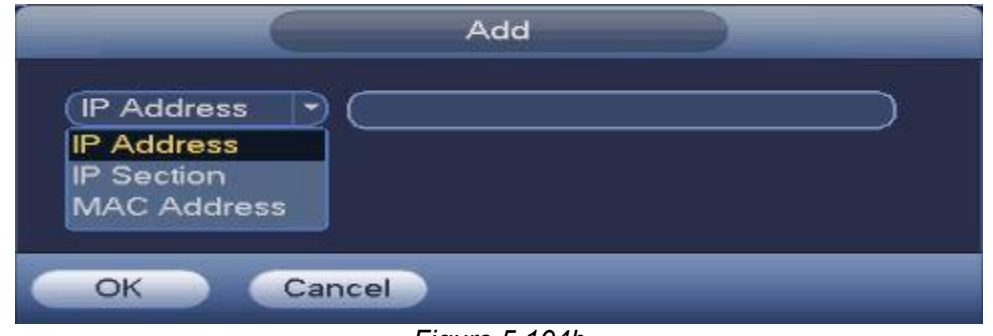

*Figure 5.104b*

- **Delete**: Click to remove a specified item.
- **Edit**: Click it to edit start address and end address. See *figure 5.104c*. The system will check the IP address validity after the edit operation and implement IPv6 optimization when necessary.

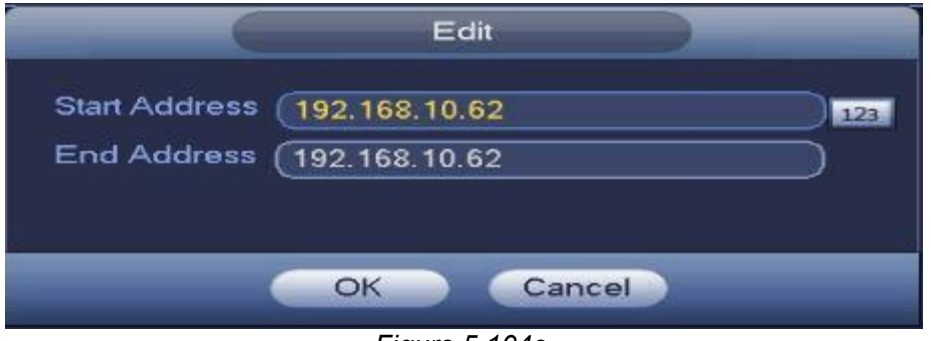

*Figure 5.104c*

**Default**: Restores all your settings to default under the IP Filter interface.

**Step 4** Click Apply or Save to complete setup.

- $\triangleright$  If you enabled trusted sites, only the IP in the trusted sites list can access the device.
- $\triangleright$  If you enabled blocked sites, the IP in the blocked sites cannot access the device.

#### **5.12.6 Auto Maintain**

In this interface, you will be able to set a power-cycle schedule for your device. Auto Reboot is set to Never by default. You can set it to auto-reboot on any day of the week according to the time you are going to set. Click **Apply** to save your settings.

#### **Main Menu->Setting.>System.>Auto Maintain***See figure 5.105*

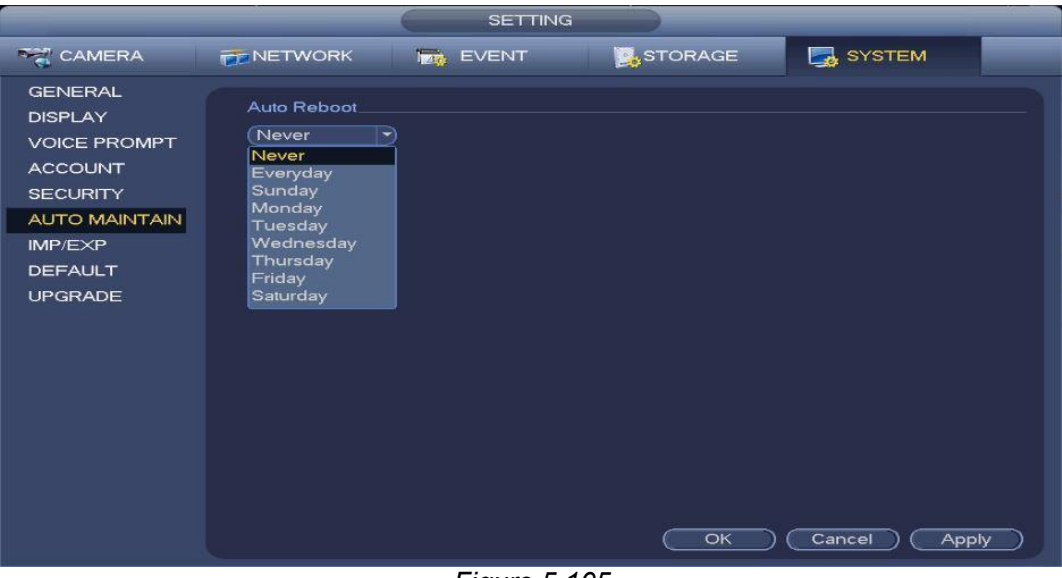

*Figure 5.105*

#### **5.12.7 IMPORT/EXPORT**

This function allows you to import/export your current current system configuration to a storage device. To begin the process, go to **Main menu->Setting->System->Import/Export**.

*Please refer to Chapter 5.5.2: Import/Export for a detailed guide on this topic.*

#### **5.12.8 Default**

You can restore your system to its factory settings through this interface. You can reach this menu from the **Main menu->Setting->System->Default.** *See figure 5.106*

Check the appropriate **b**ox to restore them to their orginal factory settings. Your options

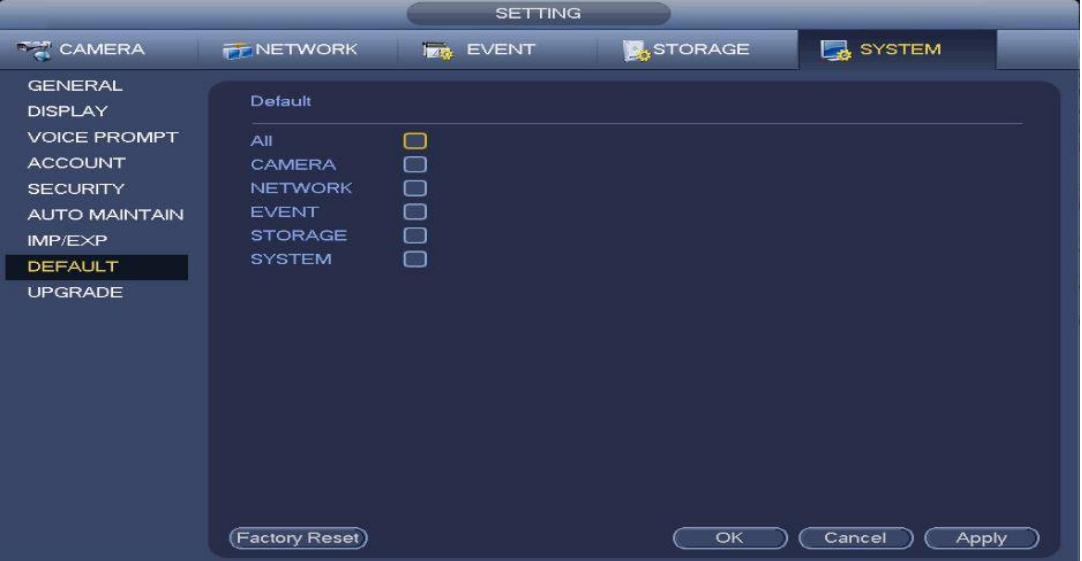

*Figure 5.106*

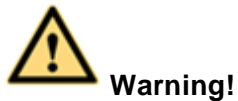

After you use the default function some, if not all of your customized setup may be lost forever. Please choose carefully.

#### **5.12.9 Upgrade**

In this interface you will be able to upgrade your system Bios. You can reach this menu from the **Main Menu->Setting->Info->Upgrade.** *See figure 5.107*

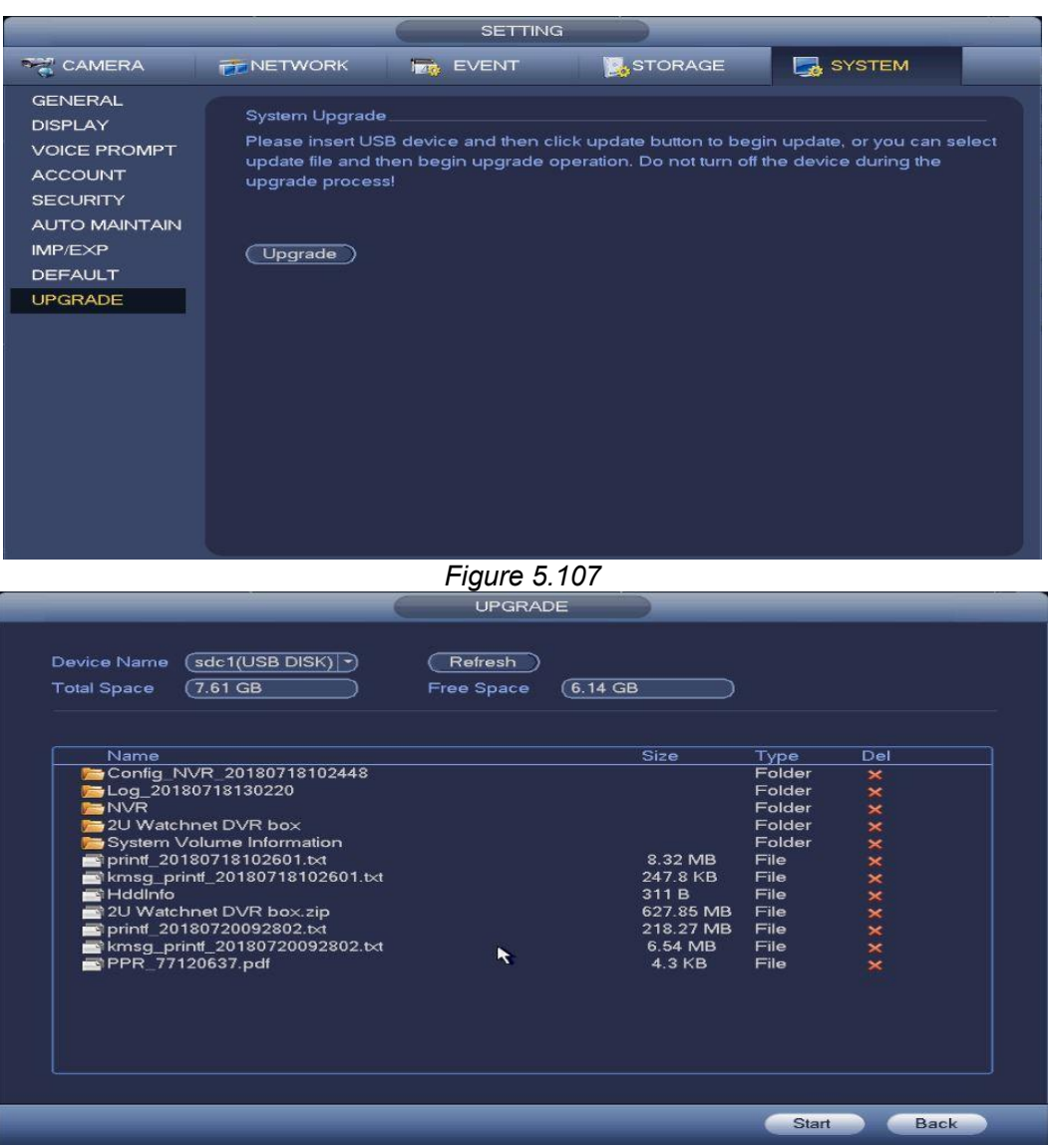

*Figure 5.107b*

- **•** Insert the USB device and browse to the folder where the bios **BIN** file is.
- Click the **Start** button after locating and selecting the **.bin** file. *Figure 5.107b*
- A dialogue box should come up to confirm a successful upgrade.

# **6 Web Operation**

## **6.1 General Introduction**

The web interface provides channel monitor menu tree, search, alarm setup, system setup, PTZ control and monitor window and etc.

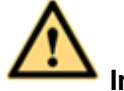

**Important The following operation is based on an 8-channel series device.**

### **6.1.1 Preparation**

Before logging in, please make sure:

- There is a consistent network connection.
- The NVR's and PC's network configurations have been properly setup. Please refer to your network setup (**Main Menu->Setting->Network**)**.**
- Check the connection between the PC and the NVR. You can use the **Network test** operation from the NVR (Chapter 5.7.3.3) or by opening a **command prompt from the PC** and "ping" the NVR IP address to verify your connection. Usually the return TTL value should be less than 255.

#### **About the PoE address setup, operation and allocation:**

#### **1) Insert PoE**

After you insert PoE, device may try to set a corresponding IP address of the Switch network adapter. First, system tries to set via arp ping. It then uses DHCP if it finds the DHCP is enabled. After successfully set IP address, system may use Switch to send out broadcast, system considers the connection is OK when there is any response. Now system is trying to login the newly found IPC. Now please check the interface, you can see the corresponding digital channel is active now. You can see a small PoE icon at the top left corner. You can see the PoE channel, PoE port information and etc from the connection list of the remote device interface (Chapter [0\)](#page-25-0). For the IP search list, you need to click the IP search to display or refresh.

#### **2) Remove PoE**

After you removed PoE, you can see the corresponding digital channel becomes idle (disable). On the remote device interface, it is removed from the connected list. For the IP search list, you need to click the IP search to refresh.

#### **3) After you insert PoE, system follows the principles listed below to map channel.**

- a) If it is your first time to insert PoE, system can map it to the first idle channel. After map, the channel can memorize the MAC address of the IPC. It is a <Channel>---<IPC mac> map. If current channel does not connect to other device, system can memorize current MAC address, otherwise it can refresh to the newly added device and memorize the <PoE port>-- -<Channel>.
- b) If it is your second time to insert the PoE, system can check the saved MAC address according to <Channel>---<IPC mac> map to make sure current IPC has connected or not. If system finds the previous information and the channel is idle, system can map it to the previously used channel. Otherwise system goes to the next step.
- c) Thirdly, according to the <PoE port>---<Channel> map, system can know the previous mapping channel of current PoE port. System can select current channel if it is free. Otherwise, it goes to the next step:
- d) Fourthly, system goes to find the first idle channel it can get.

Generally speaking, once you insert PoE, system follow the steps listed above to find the channel available.

#### **4) When you insert PoE, all channels are in use now.**

System can pop up a dialogue box for you to select a channel to overwrite. The title of the pop-up interface is the name of the current operation PoE port. In this interface, All PoE channel become grey and can not select.

### **6.1.2 Log in**

 Open your Internet Explorer and enter your NVR's IP address. (Default IP is 192.168.1.108) *See figure 6.1*

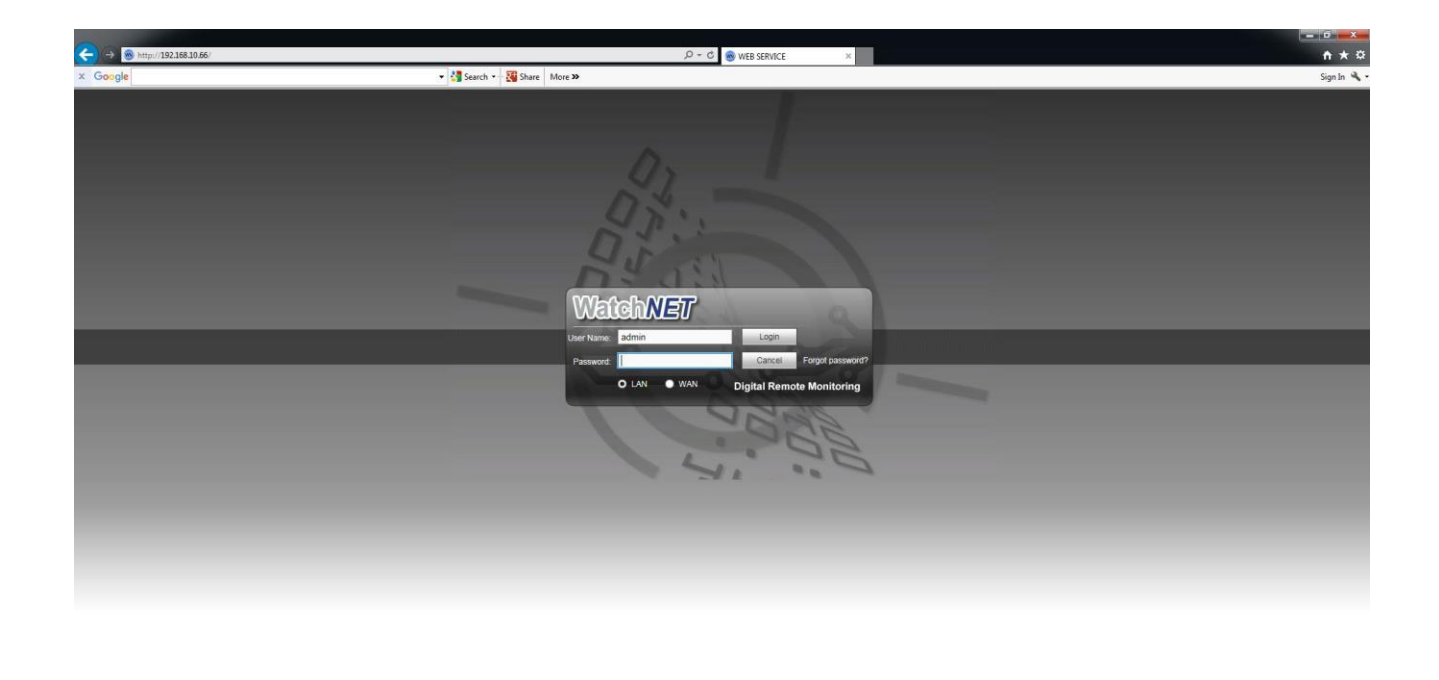

*Figure 6.1*

- Click **Install** on the pop up message that comes up asking you to install the web plugin. *Figure 6.1b*
- Click **Run** to start the quick plugin installation. *Figure 6.1c*
- You may also get other pop-up messages. Click **Allow** on those prompts.

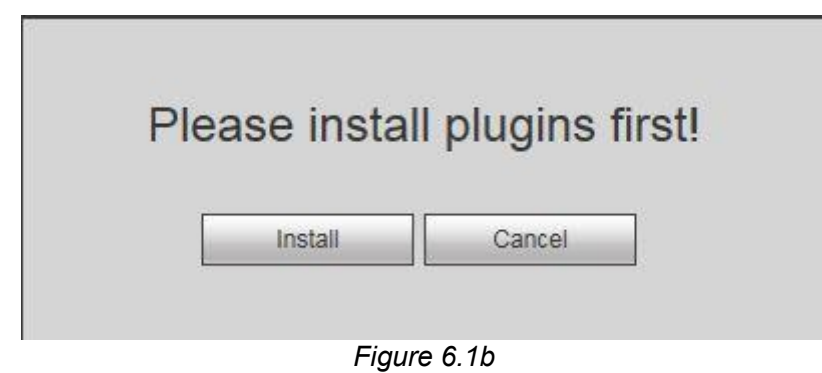

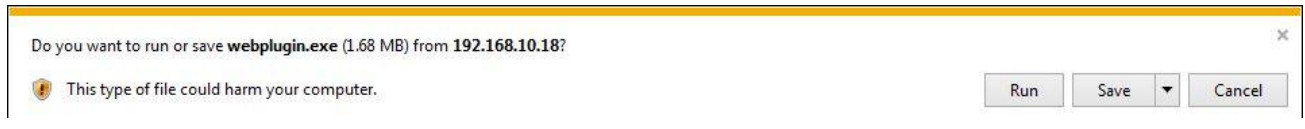

*Figure 6.1c*

 Add the NVR's IP address to compatibility view settings on Internet Explorer. You can reach this menu by clicking on the gear icon at the top right corner of IE or by going through IE's tools menu. *Figure 6.1d*

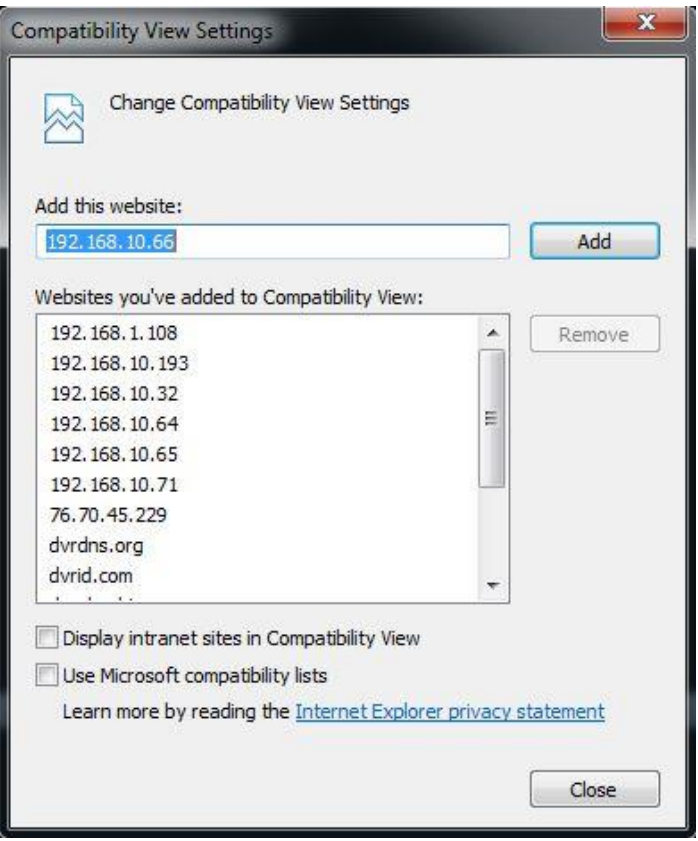

*Figure 6.1d*

- Click **Add** to add the IP to the compatibility list. You can add more IP addresses if necessary.
- If you can't download the ActiveX file, please modify your settings as follows. See *Figure 6.1e*

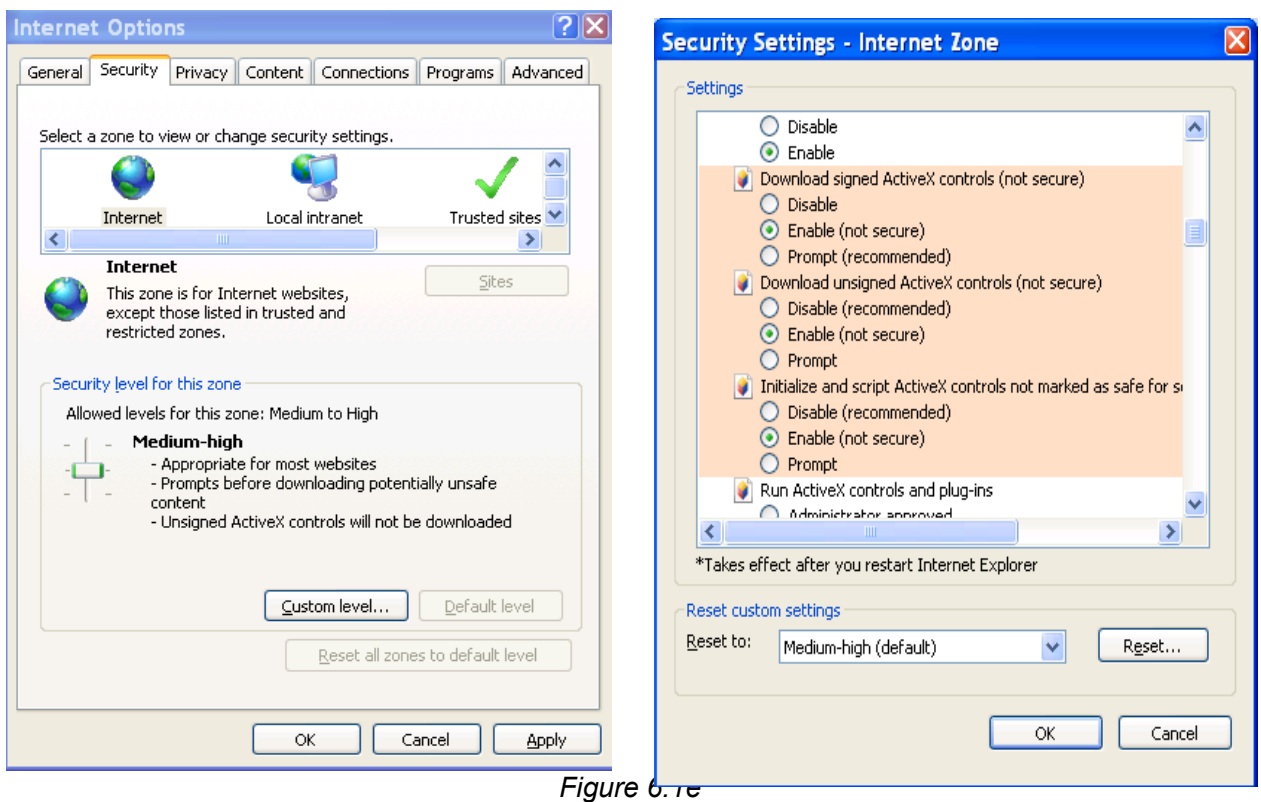

- Proceed with the installation afterwards.
- Enter your NVR's user name and password to log in.

# **Note:**

For security purposes, please modify your password after you first login. Default factory name is **admin** and password is **1234**

### **6.2 LAN Mode/Preview Screen**

This chapter will walk you through all the options available for you in the LAN mode's main interface screen as shown in *figure 6.2.* Please refer to the functions and sections description list for more information about each option.

| $\mathbf{1}$                                       |                                                                           | <b>SMART PLAY</b><br>PLAYBACK<br>PREVIEW<br><b>ALARM</b><br><b>SETUP</b><br><b>INFO</b> | LOGOUT           | $\circledcirc$ -WatchMET                                                                                                    |  |  |  |
|----------------------------------------------------|---------------------------------------------------------------------------|-----------------------------------------------------------------------------------------|------------------|----------------------------------------------------------------------------------------------------|--|--|--|
| $2 -$                                              | $\frac{1}{2}$ test2<br>test                                               | @600x<br>Ö                                                                              | $Q = G + D$<br>Ö | 000<br>0 <sub>0</sub><br>000<br>Speed(1-8): $\boxed{5}$ $\boxed{9}$<br>ه .<br>$\bullet$ zoom $\bullet$<br>$\bullet$ Focus $\bullet$<br>$\bullet$<br><b>Iris O</b><br>Image Setup<br>※■】<br>-8<br>$\bullet$<br>-8 |  |  |  |
| $\mathbf{3}$<br>4<br>5<br>6<br>$\overline{7}$<br>8 | Start Talk v<br>A Instant Record<br><b>El</b> Local Play<br>Multi Preview | $Q + 5$ O $+9$ $\times$<br>Ö                                                            | $Q = G + Q$<br>Ō | <b>KEI-</b><br>-8<br>$9 = 1 -$<br>$-\mathbf{E}$<br>Reset<br>$-10$                                                                                                    |  |  |  |
|                                                    | Copyright 2018 All Rights Reserved.                                       |                                                                                         |                  |                                                                                                    |  |  |  |

*Figure 6.2*

- **Section 1**: There are six menus that you could reach from the main screen. Preview (chapter [6.3](#page-141-0)), Playback (chapter [0\)](#page-147-0), Smartplay (Chapter **Error! Reference source not found.**), Alarm (chapter [0\)](#page-147-0), Setup (chapter [0\)](#page-154-0), Info (chapter 0 ) and Logout (chapter [0\)](#page-234-0).
- **Section 2**: The channel list panel contains all the cameras currently connected to your system. You can switch the between stream types by clicking on the small arrow located to the right of each channel. *Figure 6.2b*

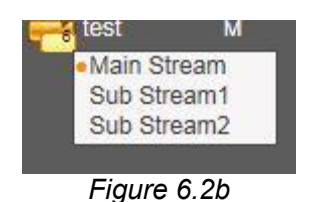

 **Section 3**: You can click this button to enable audio talk. Click 【▼】 to select bidirectional talk mode. There are four options: DEFAULT, G711a, G711u and PCM. See**Error! Reference source not found.** *Figure 6.2c.*

After you enable the bidirectional talk, the **Start talk** button becomes **End Talk button** and becomes yellow. Please note that if the audio input port from the device to the client-end is using the first channel audio input port. During the bidirectional talk process, system will not encode the audio data from the 1-channel.

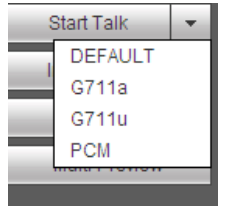

#### *Figure 6.2c*

 **Section 4:** Instant record button. Click it and the button becomes yellow prompting the system to begin manual record. *See figure 6.2d*. Click it again and system will revert to previous record mode.

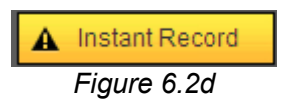

- **Section 5**: Local play button. You can play saved record files from your PC on the web interface (Extension name is dav). When you click the local play button, you will get a Windows pop-up where you will be able to select the file(s) location in your PC that you want to play.
- **Section 6**: Zero-channel encoding. Please refer to chapter [0](#page-144-0) for detailed information.
- **Section 7:** Channel Preview panel. Allows you to view selected channels.
- **Section 8:** Channel control panel. From the left to the right , you can see video quality/shrink screen/fluency/ full screen/1-window/4-window/6-window/8-window/9-window/13-window/16 window/20-window/25-window/36-window.. You can set video fluency and real-time feature priority.

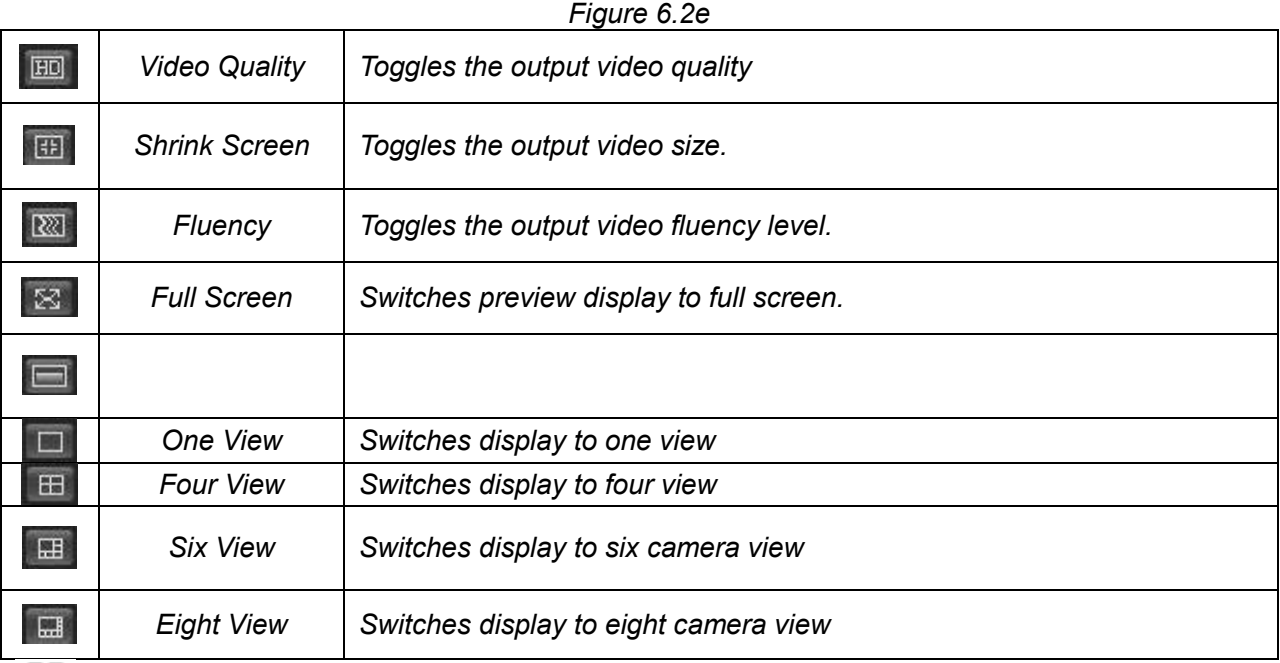

#### FFI 図图 **H FID**  $\Box$ **STEP** 中国

#### **Note:**

There will be more view options in the section 8 panel on other device models.

- **Section 9:** PTZ operation panel. Please refer to chapter [0](#page-142-0) for detailed information.
- **Section 10**: Image setup panel. Please refer to chapter [0](#page-144-1) for detailed information.

### <span id="page-141-0"></span>**6.3 Real-time Monitor/Channel Options**

On the top left corner of a selected channel, you can view the device's IP(172.11.10.11), channel

number(1), network monitor bit stream(2202Kbps) and stream type(M=main stream, S=sub stream). See *Figure 6.2f*

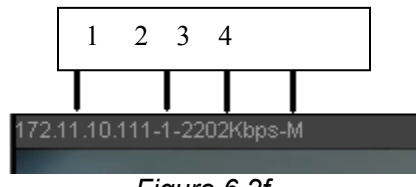

*Figure 6.2f*

On the top right corner, there are six unction buttons. See *Figure 6.2g*.

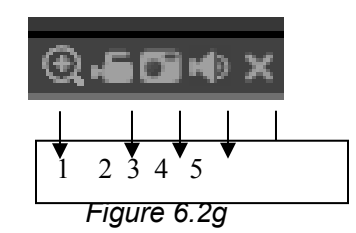

- **1: Digital zoom**: Clicking this button will allow you to zoom in to a specific spot in the slected channel. You can do so by dragging the mouse in the zone to zoom in. Right clicking the mouse will restore the channel's original display.
- **2: Local record**. Clicking this will allow you to do a local record on the pc. This option will be highlighted when it is active. Click again to deselect. You can go to the system folder RecordDownload to view the recorded file.
- **3: Snapshot picture**: Clicking this button will allow you to take snapshots from the selected live channel. All images are memorized in the system client folder PictureDownload (default).
- **4: Audio :** Clicking this button will toggle the audio on or off. (The will not affect the PC's audio setup)
- **5: Close video:** Closes the selected channel.

### <span id="page-142-0"></span>**6.4 PTZ**

Before PTZ operation, please make sure you have properly set the PTZ protocol on the NVR. (Please refer to Chapter 5.1.1).

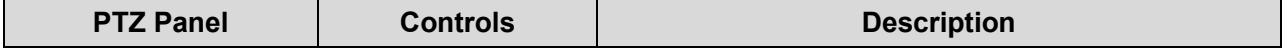

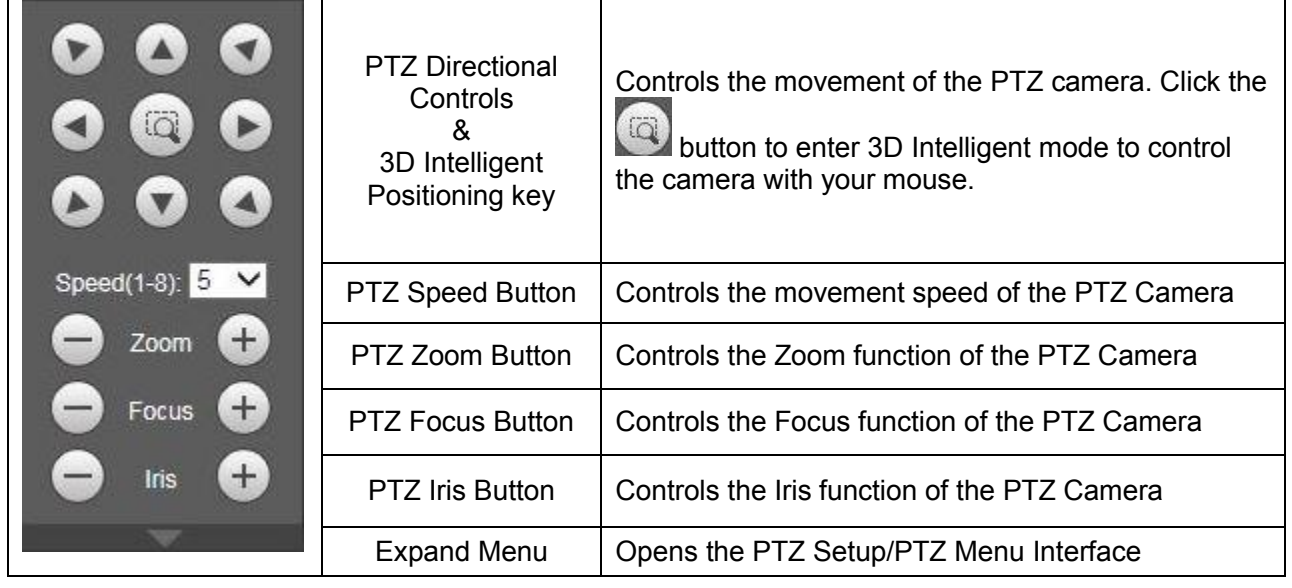

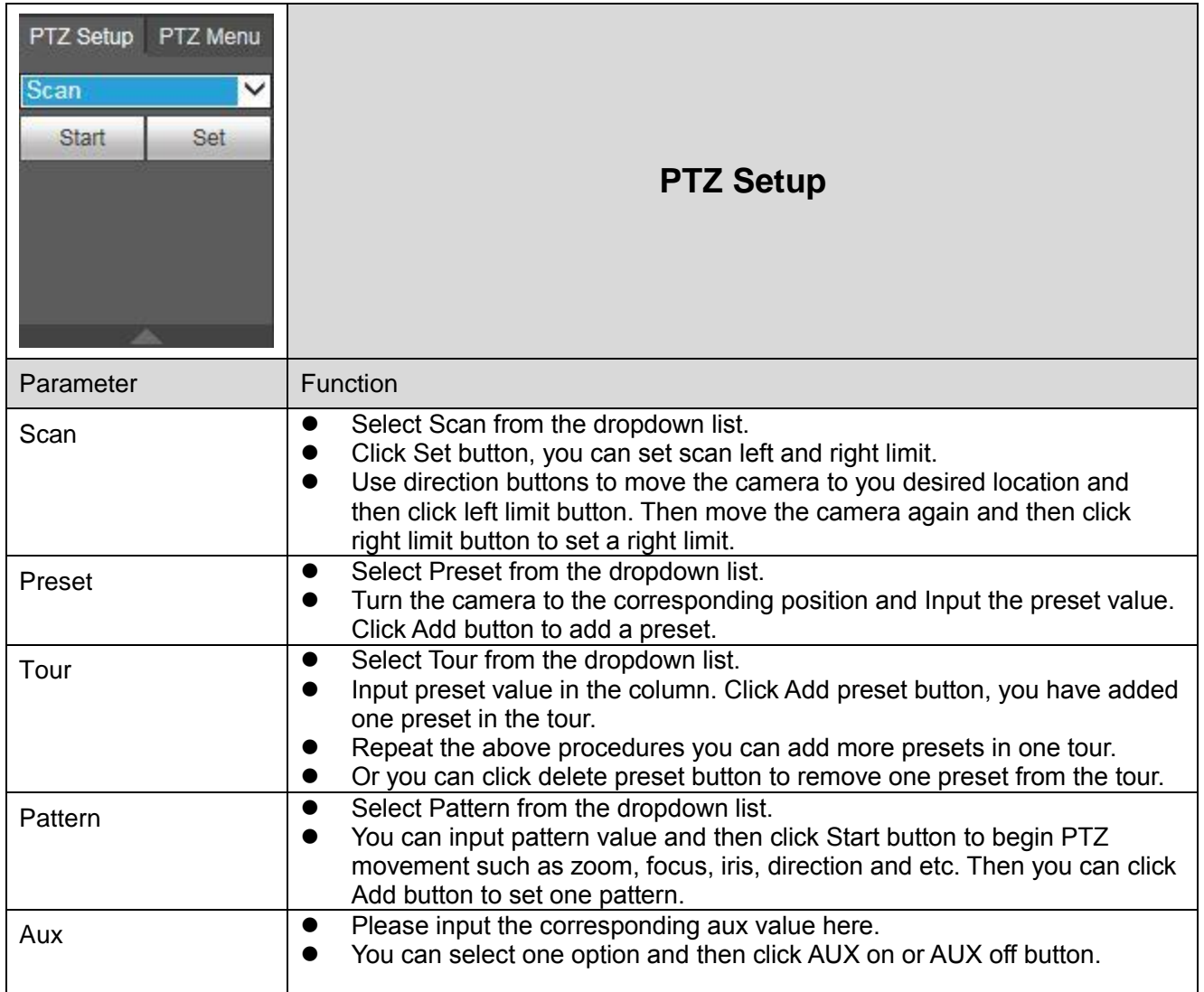
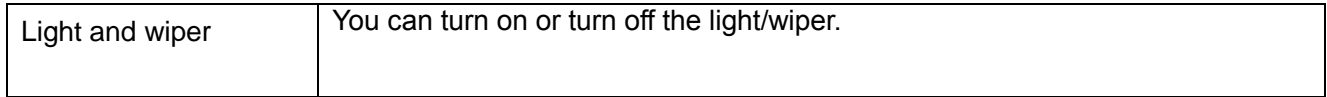

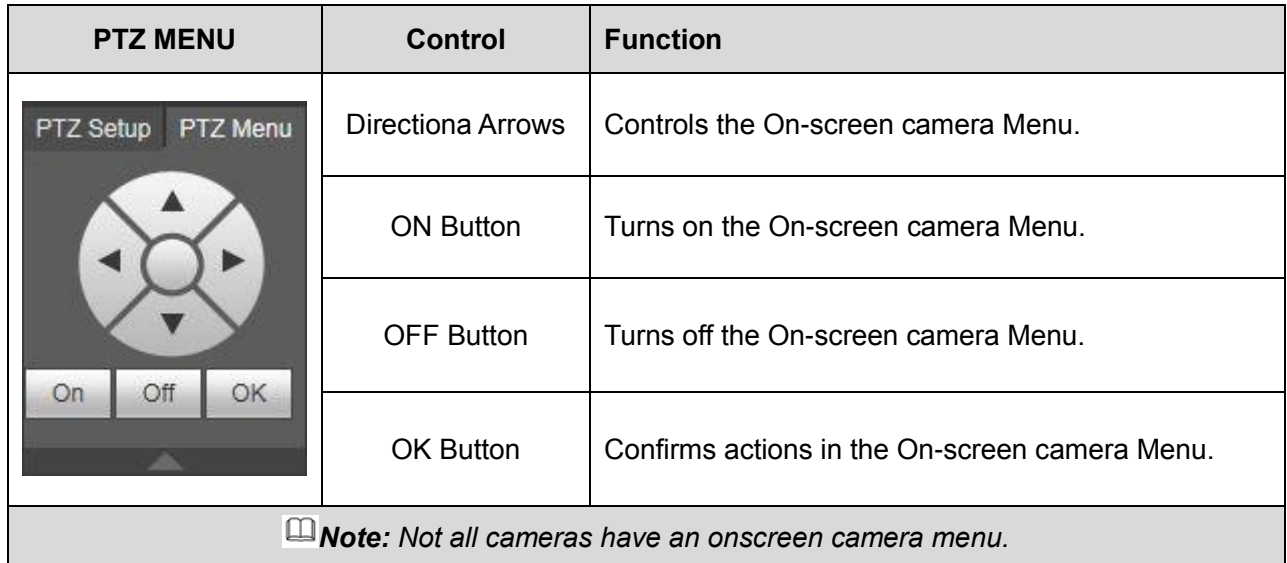

# **6.5 Image/Alarm-out**

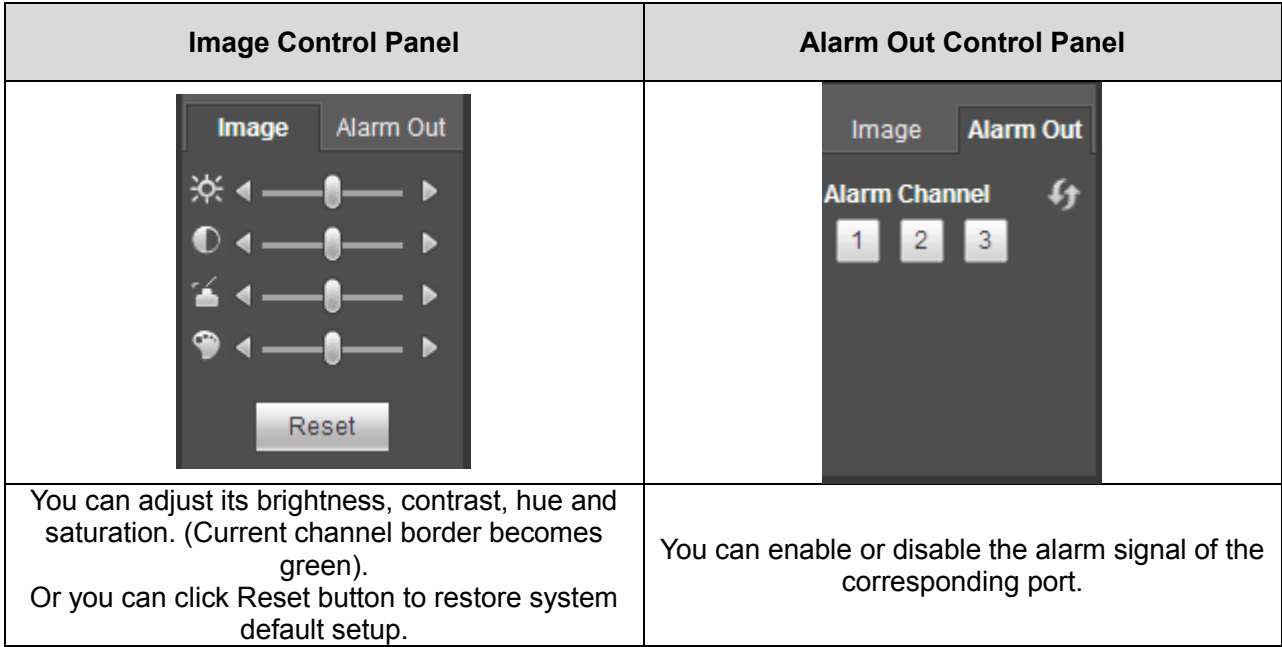

## **6.6 Zero-channel Encode**

Select a window and then click Multi Preview button, the interface is shown as below. *See figure 6.3*

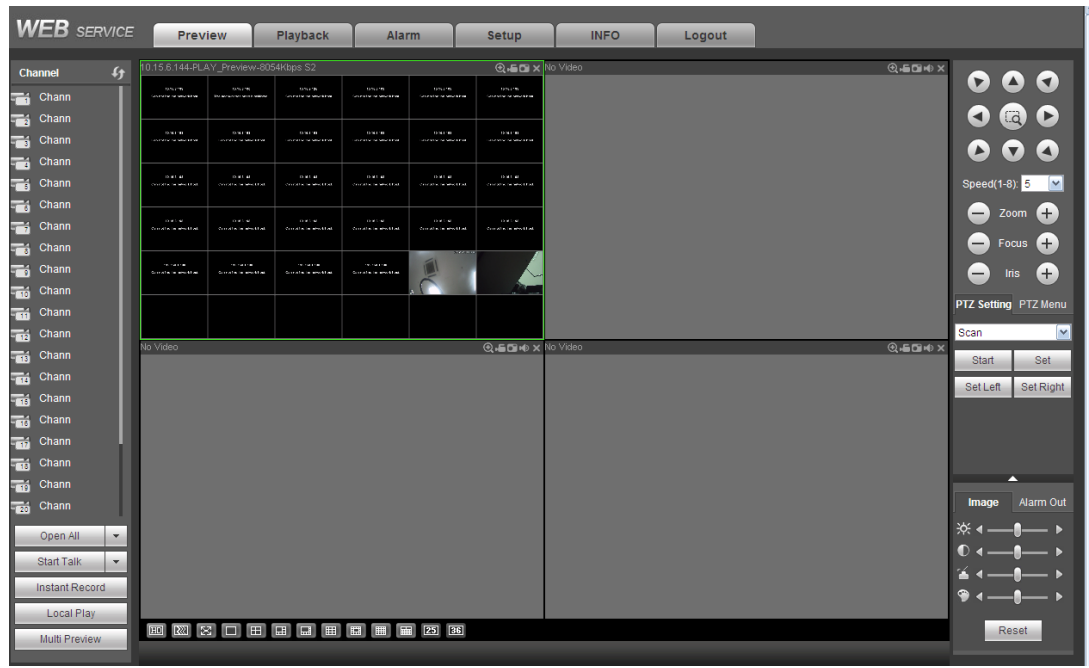

*Figure 6.3*

## **6.7 WAN Login**

In WAN mode, after you logged in, the interface is shown as below. *See figure 6.4*

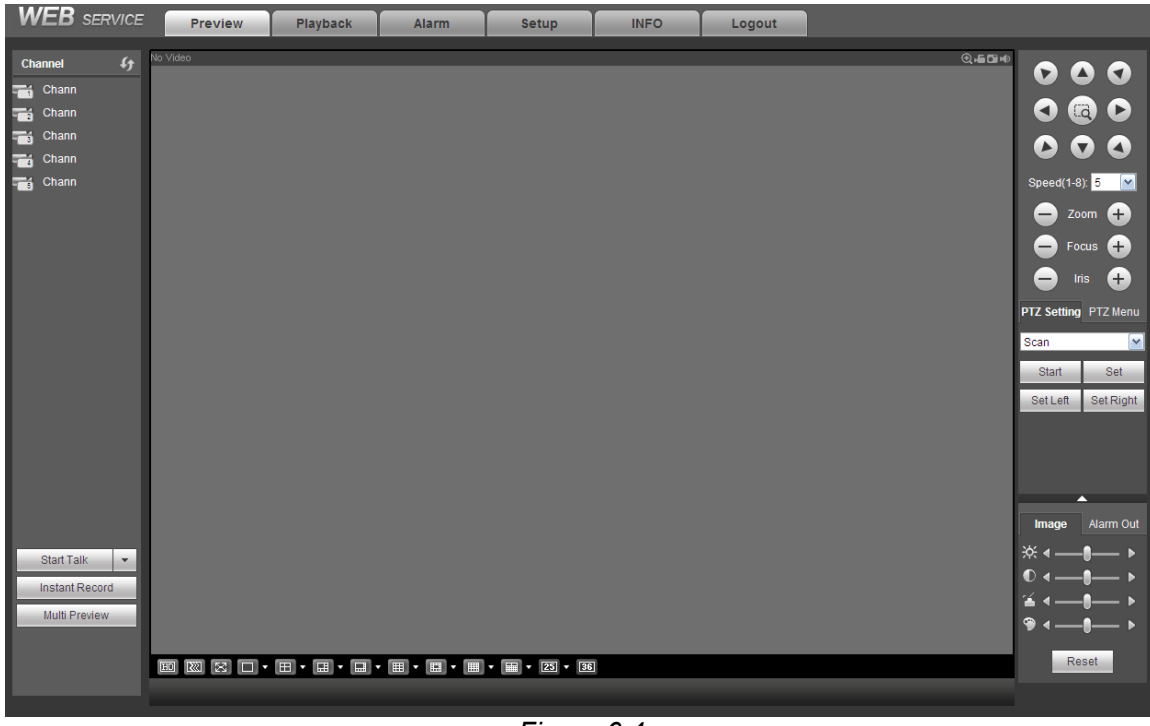

*Figure 6.4*

**Please refer to the following contents for LAN and WAN login difference:**

1) In the WAN mode, system opens the main stream of the first channel to monitor by default. The open/close button on the left pane is null.

2) You can select different channels and different monitor modes at the bottom of the interface. *See figure 6.4b*

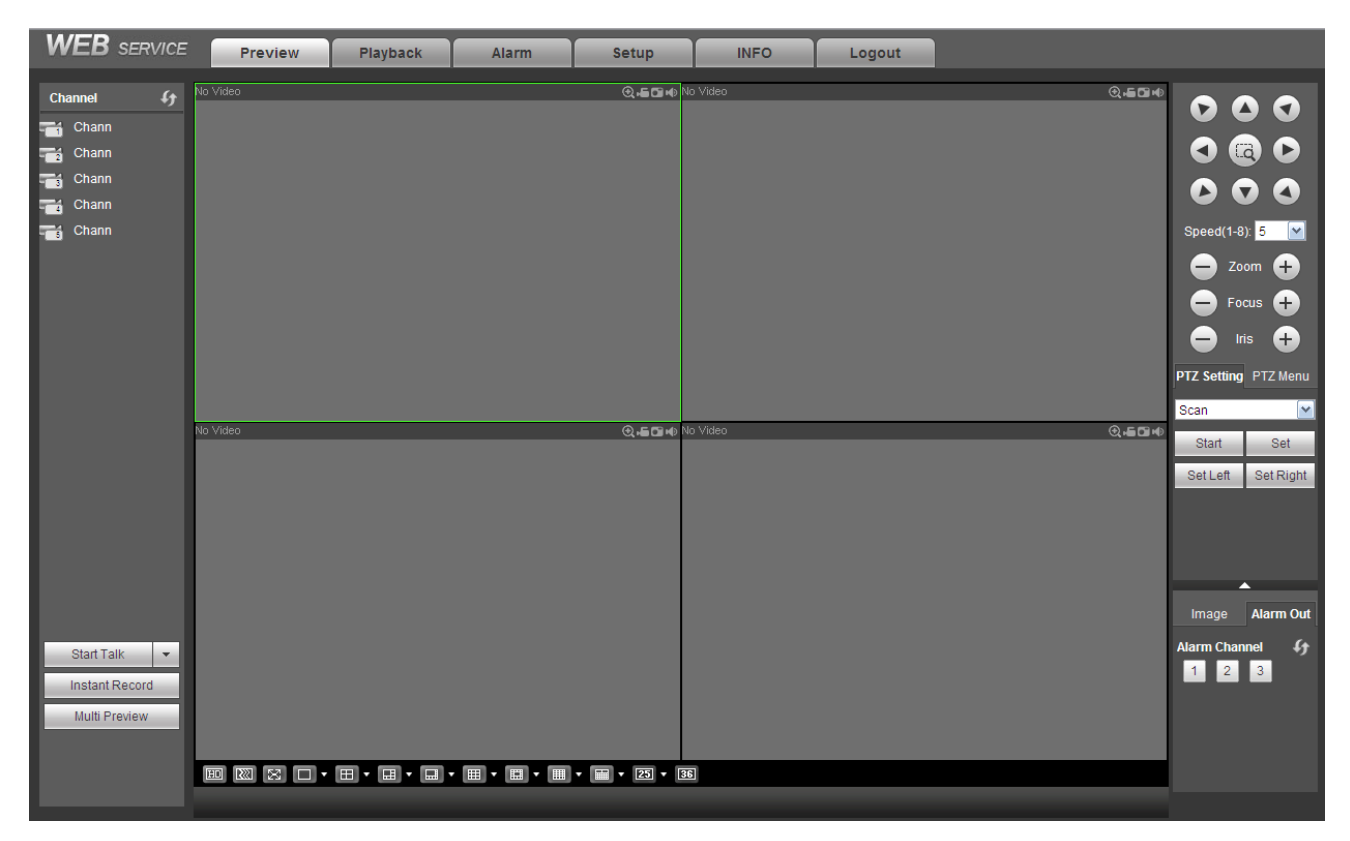

*Figure 6.4b*

**Important The window display mode and the channel number are by default. For example, for the 16 channel, the max window split mode is 16.** 

3) Multiple-channel monitor, system adopts extra stream to monitor by default. Double click one channel, system switches to single channel and system uses main stream to monitor. You can view there are two icons at the left top corner of the channel number for you reference. M stands for main stream. S stands for sub stream (extra stream).

4) If you login via the WAN mode, system does not support alarm activation to open the video function in the Alarm setup interface.

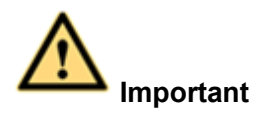

- For multiple-channel monitor mode, system adopts extra stream to monitor by default. You can not modify manually. All channels are trying to synchronize. Please note the synchronization effect still depends on your network environments.
- For bandwidth consideration, system can not support monitor and playback at the same time. System auto closes monitor or playback interface when you are searching setup in the configuration interface. It is to enhance search speed.

## **6.8 Playback**

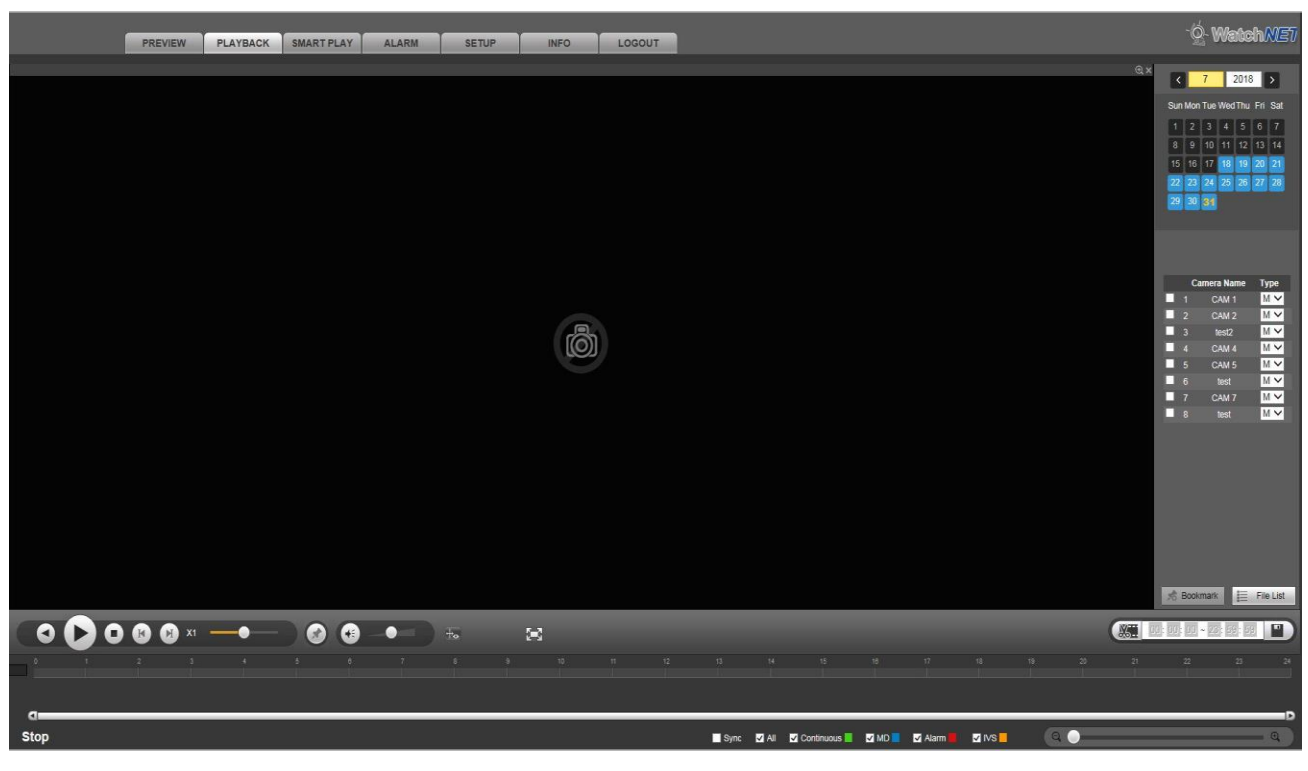

*Figure 6.5*

## **6.8.1 Search Record**

 **Date Selection:** Click a date on the calendar panel. The blue-highlighted days means there are records in those dates. The day turns yellow upon selection. *See figure 6.5b*

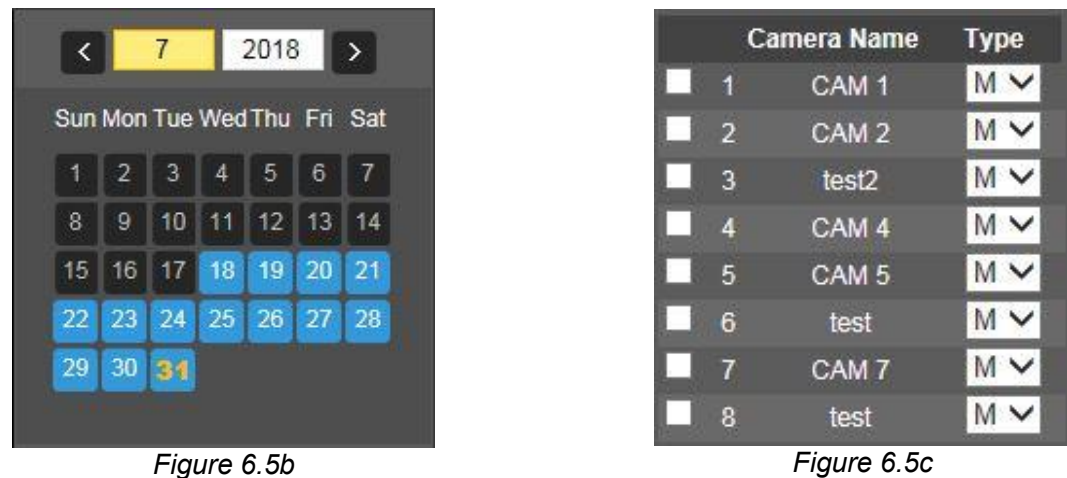

- **Channel/Stream Type Selection:** Check the appropriate box(es) that you would like to get recordings from. Select the type of stream that the recordings will be compiled as (Main Stream or Substream. *See figure 6.5c*
- **Record Type:** Check the corresponding box to select record type. (All, Continuous, Motion Detect, Alarm, IVS) *Figure 6.5d*

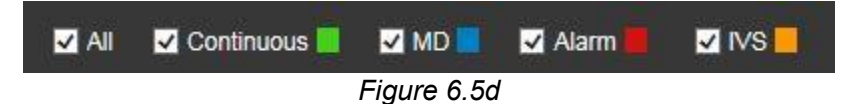

 **Progress Bar:** Click on a time stamp in the progress bar to start playing from that junction. *See Fig 6.5e*

*Figure 6.5e*

**Progress Bar Slider:** Control the time interval measures on your progress bar using the slider. *See figure 6.5f*

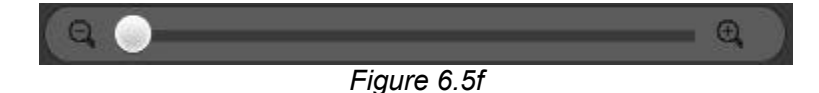

**Playback Controls:** Control your playback using the playback control panel. *See figure 6.5g*

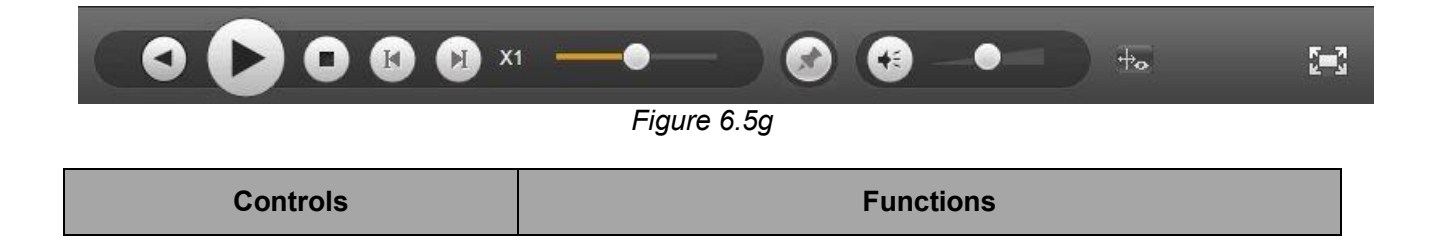

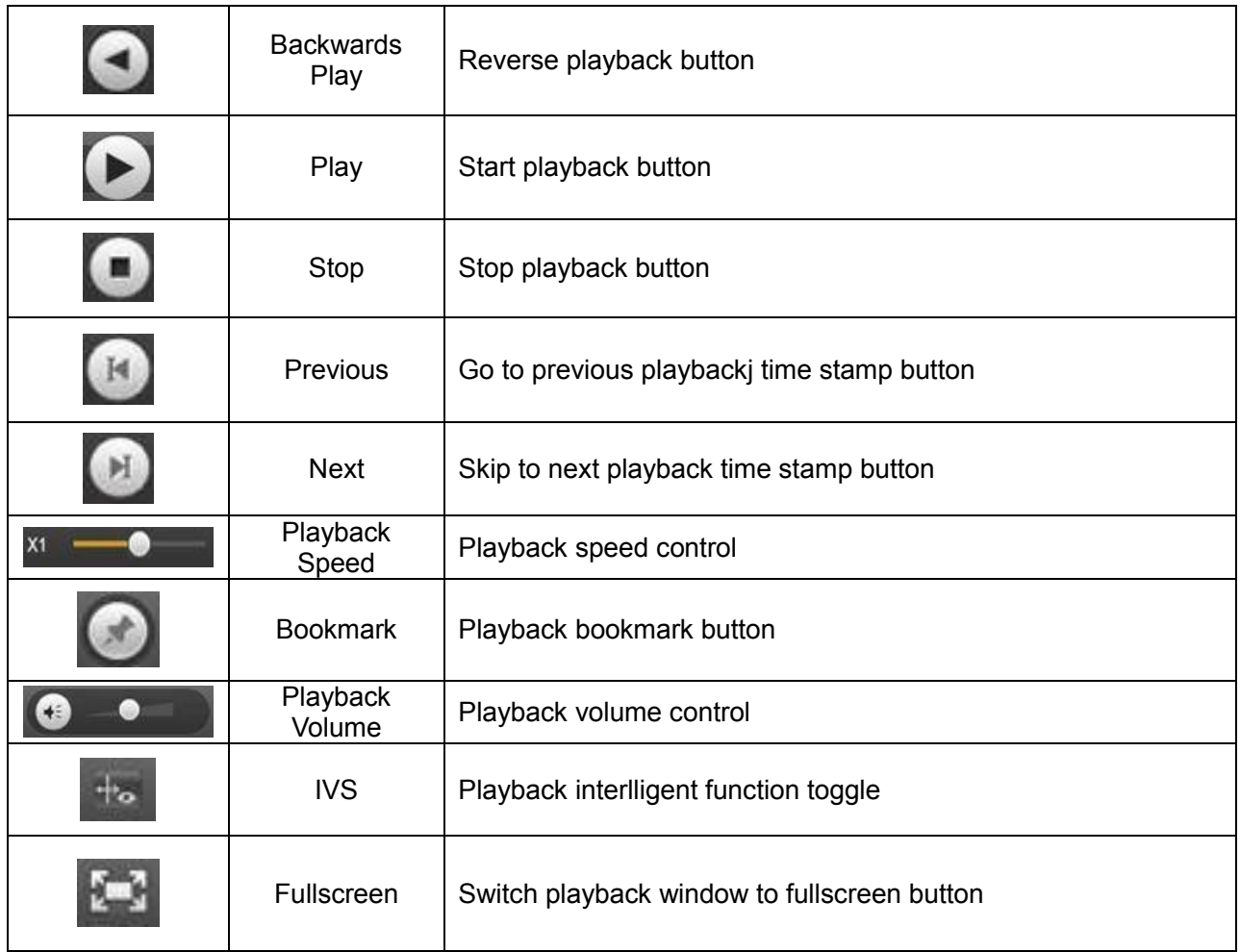

# **6.8.2 Bookmark**

• Click on the button at any time during your playback to mark that point in the recording. You can name that bookmark via the bookmark pop-up. *See figure 6.6*

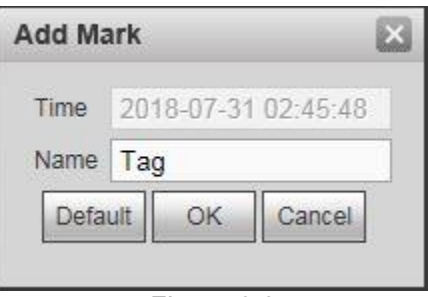

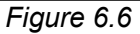

• Click on the **button to open the bookmark list. You can start your playbacks from** 

these bookmarked times.

• Click on the  $\frac{1}{20}$  Manager button to open bookmark manager. You can organize or delete marks in this interface. *See figure 6.6b*

| Manager |                           |                        |                          |                                                                                                    |           |  |      |                   |
|---------|---------------------------|------------------------|--------------------------|----------------------------------------------------------------------------------------------------|-----------|--|------|-------------------|
| Channel | $\vert$ 1<br>$\checkmark$ | Start Time<br>End Time | 2018-07-31<br>2018-07-31 | 00:00:00<br>$\begin{array}{ c c c c c c }\n\hline\n\textbf{1} & 23 & \textbf{59} & \textbf{59} \\ \hline\n\end{array}$ | Search    |  |      |                   |
| о       |                           | No.                    | Channel                  |                                                                                                    | Mark Time |  | Name |                   |
|         |                           |                        |                          |                                                                                                    |           |  |      | <b>AI</b><br>- MI |
| Delete  | Back                      |                        |                          |                                                                                                    |           |  |      |                   |

*Figure 6.6b*

# **6.8.3 File List**

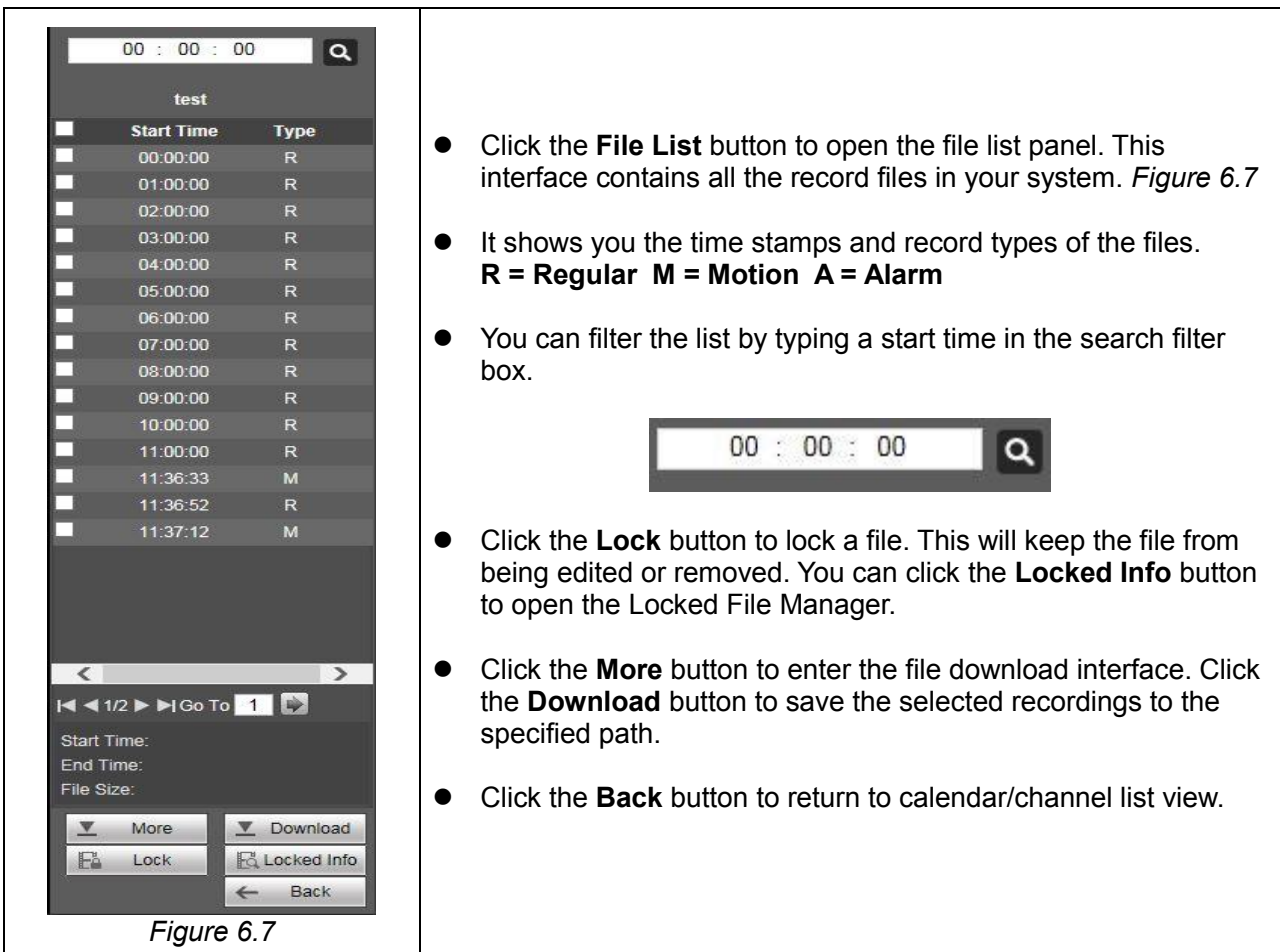

## **6.8.4 Fisheye Playback De-Warp**

# **Note**

Some series product supports de-warp function.

When playing fisheye channel record file, it can de-warp.

In 1-window playback mode, click the at the top right corner, system pops up installation mode and display mode interface. Select the corresponding mode, it can display the dewarp video. Please refer to Fisheye de-warp in chapter **Error! Reference source not found.** for detailed information.

## **6.8.5 Download**

Select the file(s) you want to download then click download button. The Download button becomes a Stop button with the download progress. The file(s) will be saved in the path you have specified in the Download by File Interface. *See figure 6.8*

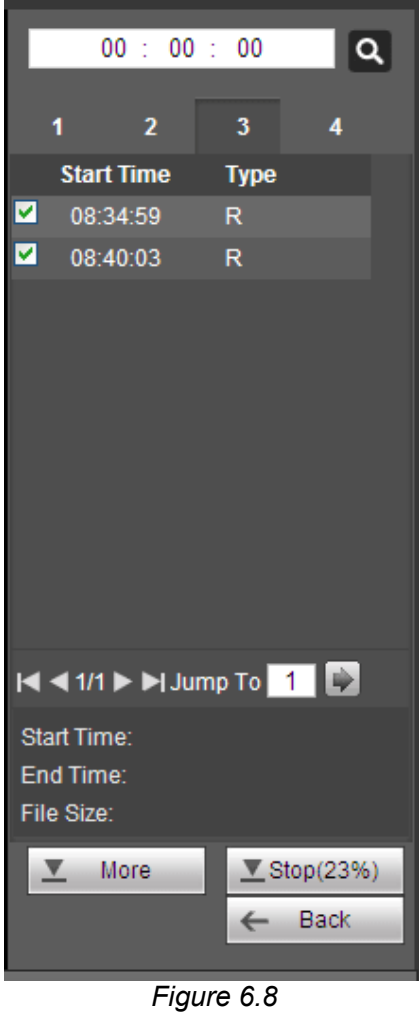

## **6.8.6 Load more**

#### **Download By File**

Select channel, record type, bit stream type and then input start time and end time. Click the **Search** button to enter the **download by file** interface as shown in *figure 6.9.*

| All<br>$\vee$                                                  | Start Time      | 2018-07-31                      | 100:00:00           | Search                                           |                        |                        |                        |
|----------------------------------------------------------------|-----------------|---------------------------------|---------------------|--------------------------------------------------|------------------------|------------------------|------------------------|
| All Records V                                                  | End Time        | 2018-07-31                      | 123 : 59 : 59       |                                                  |                        |                        |                        |
| Main Sub<br>Bit Stream Type<br>$\vee$                          |                 |                                 |                     |                                                  |                        |                        |                        |
| ш                                                              | No.             | File Size                       | <b>Start Time</b>   | End Time                                         | File Type              | <b>Bit Stream Type</b> | Channel                |
| $\overline{\mathbf{v}}$                                        |                 | 2705408KB                       | 2018-07-31 00:00:00 | 2018-07-31 01:00:00                              | Continuous             | Main Stream            | $\hat{\mathbf{a}}$     |
| $\Box$                                                         | $\overline{2}$  | 2705408KB                       | 2018-07-31 01:00:00 | 2018-07-31 02:00:00                              | Continuous             | Main Stream            | 6                      |
| о                                                              |                 | 2705152KB                       | 2018-07-31 02:00:00 | 2018-07-31 03:00:00                              | Continuous             | Main Stream            | 6                      |
| $\Box$                                                         |                 | 2705408KB                       | 2018-07-31 03:00:00 | 2018-07-31 04:00:00                              | Continuous             | Main Stream            | 6                      |
| о                                                              | $5\overline{6}$ | 2705152KB                       | 2018-07-31 04:00:00 | 2018-07-31 05:00:00                              | Continuous             | Main Stream            | 6                      |
| $\Box$                                                         | 6               | 2705152KB                       | 2018-07-31 05:00:00 | 2018-07-31 06:00:00                              | Continuous             | Main Stream            | 6                      |
| о                                                              |                 | 2705152KB                       | 2018-07-31 06:00:00 | 2018-07-31 07:00:00                              | Continuous             | Main Stream            | 6                      |
| $\Box$                                                         | $\mathbf{R}$    | 2705664KB                       | 2018-07-31 07:00:00 | 2018-07-31 08:00:00                              | Continuous             | Main Stream            | 6                      |
| Remote Backup                                                  |                 |                                 |                     |                                                  |                        |                        |                        |
| Down To Local<br>Backup Device sdc1(USBDISK) V<br>Start Backup | Search          | Backup Type DAV<br>$\checkmark$ |                     |                                                  |                        |                        | M 4 1/1 ▶ M Go To 1    |
| Name                                                           |                 | Backup Type                     | <b>BUS</b>          | Left Space(KB)                                   | <b>Total Space(KB)</b> |                        | Directory              |
| sdc1(USBDISK)<br>sdc2(USBDISK)                                 |                 | <b>DISK</b><br><b>DISK</b>      | USB<br>USB          | 6433548<br>$\begin{array}{c} 0 \\ 0 \end{array}$ | 7987108<br>31          |                        | /var/sdc1<br>/var/sdc2 |

*Figure 6.9*

Check the file(s) you want to download and there are two options for you to save the file(s).

#### **Download to local**

Click Download to local, system pops up the following interface for you to set record format and saved path. *See figure 6.9b*

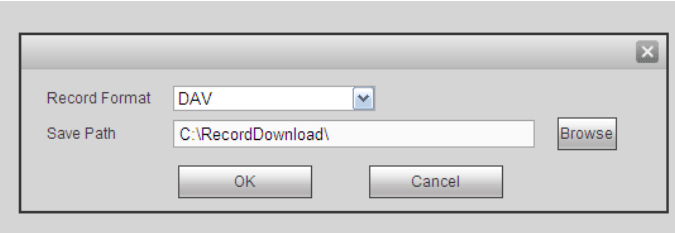

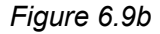

You can click OK to download and view the download process. After the download operation, you can see corresponding dialog box.

 **Remote Backup:** Click the **Remote Backup** button to download your files the USB device currently connected to your NVR. Select the backup file type then click the **Start Backup** button to start the transfer. A dialogue box will pop-up to confirm a successful backup.

#### **Download by Time**

Select the channel, bit stream type, start time and end time. Click the **Down to Local** button to start the download process. *See figure 6.10*

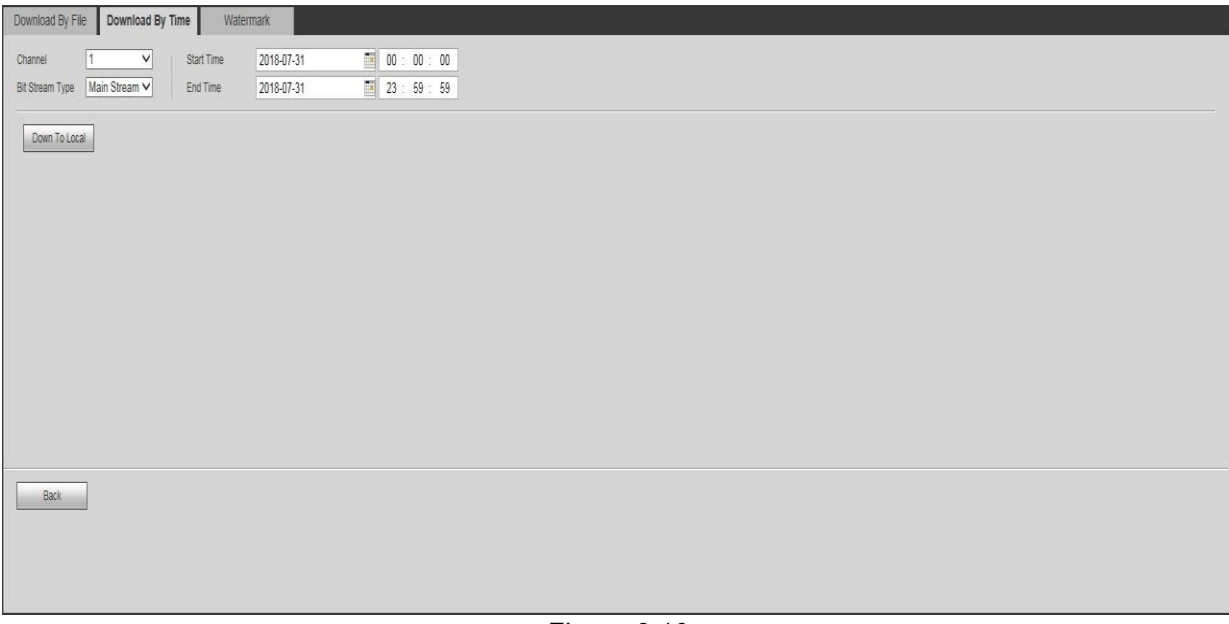

*Figure 6.10*

A pop-up dialogue box should come up after a successful download operation.

#### **Watermark**

Click the **Local File** button to select the files you want to verify. Click the **Verify** buttonto to start the watermark process which would detect if a file has been tampered with or not. *See figure 6.11*

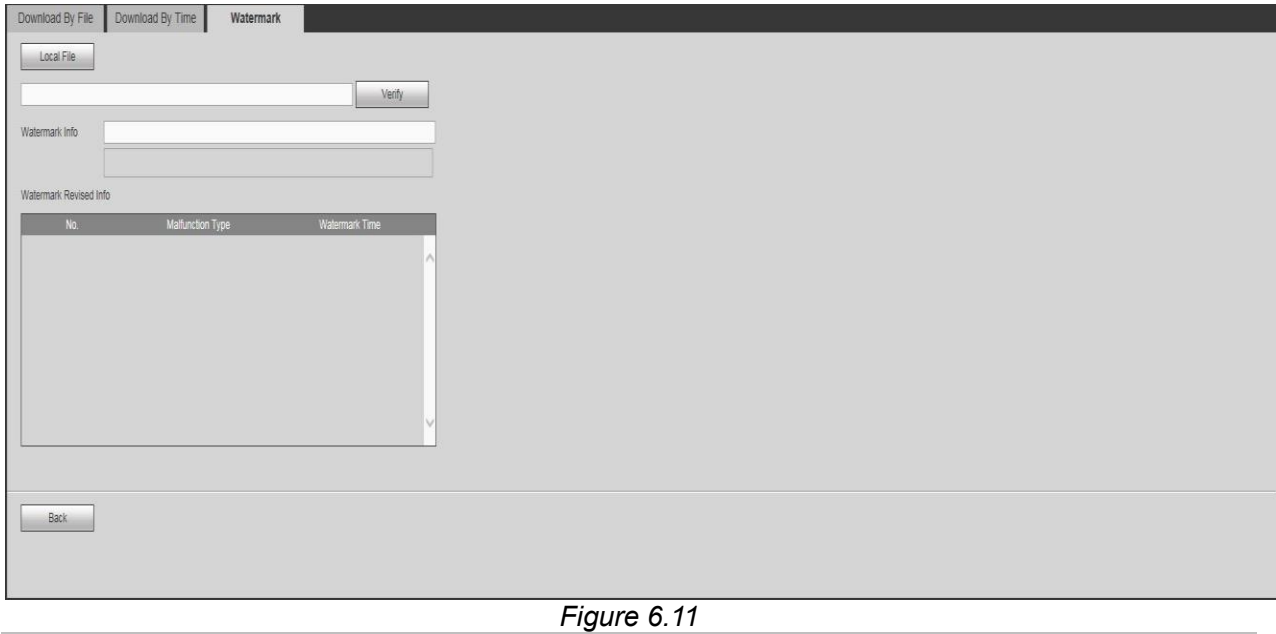

# **6.9 Smart Play**

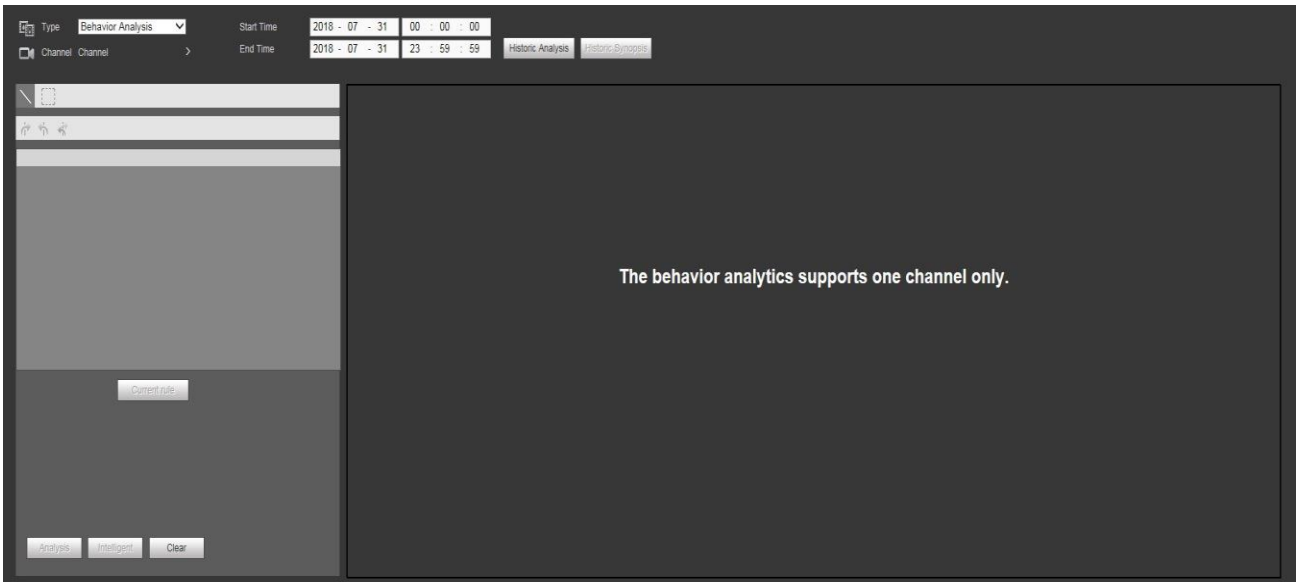

*Figure 6.12*

This interface allows you to do a playback of a device's intelligent function. *See figure 6.12* for the interface. Please refer to **Chapter 5.4:** Smart Play for more information about this subject.

## **6.10 Alarm**

This interface allows you to manage and set external alarm devices. You can set the device's alarm type and alarm sound setup in this interface as shown in *Figure 6.*13. (Please make sure you have enabled the audio function of the corresponding alarm events).

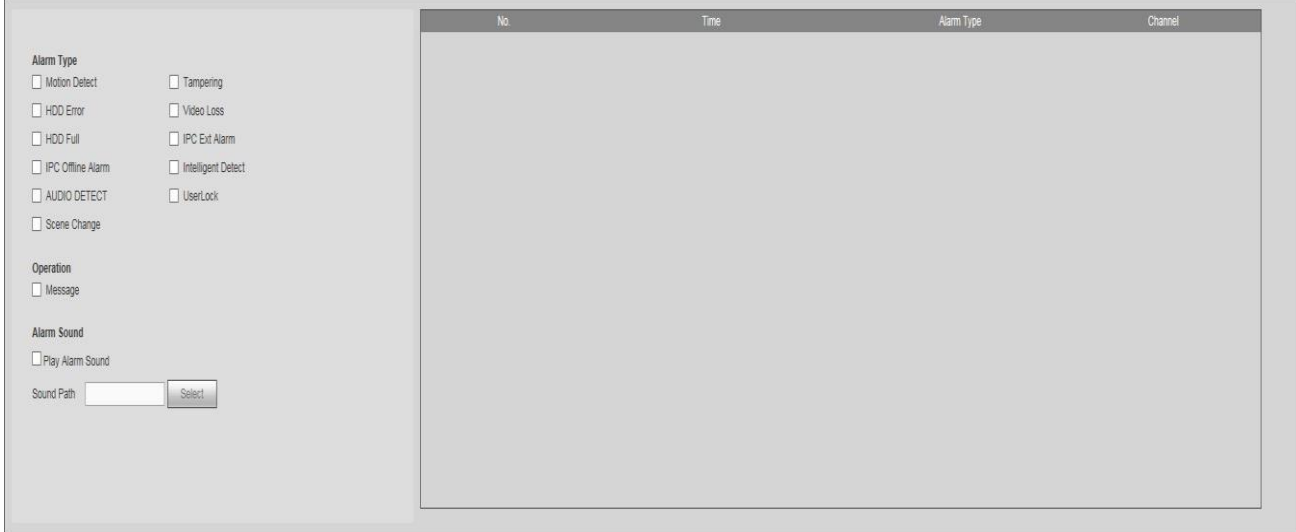

*Figure 6.13*

#### **Parameters and Settings:**

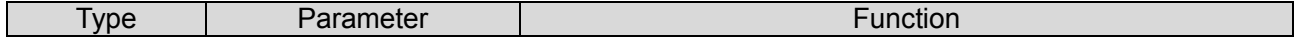

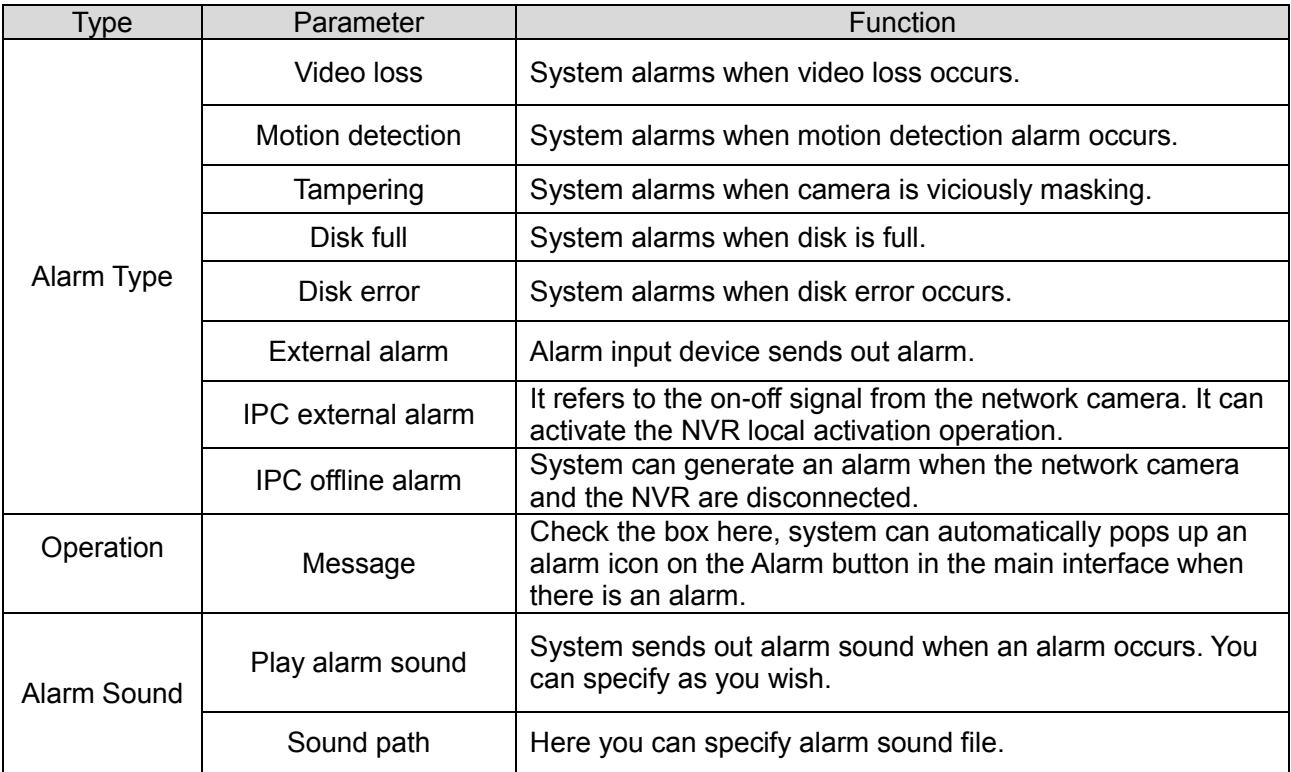

## **6.11 Setup**

## **6.11.1 Image Setup**

This interface contains all the remote management options for all the cameras currently connected to your NVR system. You can find this interface from the Setup menu as see in *Figure 6.14*

#### **6.11.1.1** Registration

This interface allows you to search, add or remove cameras within your network. You will also be able to modify the network settings of your remote devices as well as initialization tools. Please refer to *Figure 6.14* and its accompanying parameter and functions list for a detailed navigation guide.

|                                 | PREVIEW       | <b>PLAYBACK</b>   | <b>SMART PLAY</b>       | <b>ALARM</b> | <b>SETUP</b> | <b>INFO</b> | LOGOUT      |                |                 |                       |               |                   |                    | <b>O</b> WatchWET |
|---------------------------------|---------------|-------------------|-------------------------|--------------|--------------|-------------|-------------|----------------|-----------------|-----------------------|---------------|-------------------|--------------------|-------------------|
| <b>IMAGE</b>                    | Registration  |                   | Upgrade                 |              |              |             |             |                |                 |                       |               |                   |                    |                   |
| > REGISTRATION<br>$>$ IMAGE     | Device Search | <b>IP Address</b> | $\vee$                  |              | Search       |             |             |                |                 |                       |               |                   | Uninitialized      | Initialize        |
| $>$ ENCODE                      |               |                   | Status                  | IP Address   |              | Port        | Device Name |                | Manufacturer    |                       | Type          |                   | <b>MAC Address</b> |                   |
| > CAMERA NAME<br><b>NETWORK</b> |               |                   |                         |              |              |             |             |                |                 |                       |               |                   |                    | $\wedge$          |
| EVENT                           |               |                   |                         |              |              |             |             |                |                 |                       |               |                   |                    |                   |
| <b>STORAGE</b><br><b>SYSTEM</b> |               |                   |                         |              |              |             |             |                |                 |                       |               |                   |                    |                   |
|                                 |               |                   |                         |              |              |             |             |                |                 |                       |               |                   |                    |                   |
|                                 |               |                   |                         |              |              |             |             |                |                 |                       |               |                   |                    |                   |
|                                 | Add           |                   | Modify IP<br>Manual Add |              |              |             |             |                |                 |                       |               |                   | Filter None        | $\vee$            |
|                                 | п             | CH                | Camera Name             | Modify       | Delete       | Status      | IP Address  | Port           | Device Name     | Remote<br>Channel No. | Manufacturer  | <b>WEB Browse</b> | Type               |                   |
|                                 | $\Box$        | $\overline{3}$    | test2                   | t            | ۰            | 陆           | 10.1.1.67   | $\overline{3}$ | 14MPIX40_063298 | 1                     | Watchnet MPIX | $\epsilon$        |                    | $\sim$            |
|                                 | $\Box$        | 6                 | test                    | $\epsilon$   | $\bullet$    | 馬           | 10.1.1.70   | $_{\rm 6}$     | 14MPIX30_058289 | 1                     | Watchnet MPIX | $\epsilon$        | IPC                |                   |
|                                 |               |                   |                         |              |              |             |             |                |                 |                       |               |                   |                    |                   |
|                                 |               |                   |                         |              |              |             |             |                |                 |                       |               |                   |                    |                   |
|                                 |               |                   |                         |              |              |             |             |                |                 |                       |               |                   |                    | $\vee$            |
|                                 | Delete        | Import            | Export                  | Refresh      |              |             |             |                |                 |                       |               |                   |                    |                   |

*Figure 6.14*

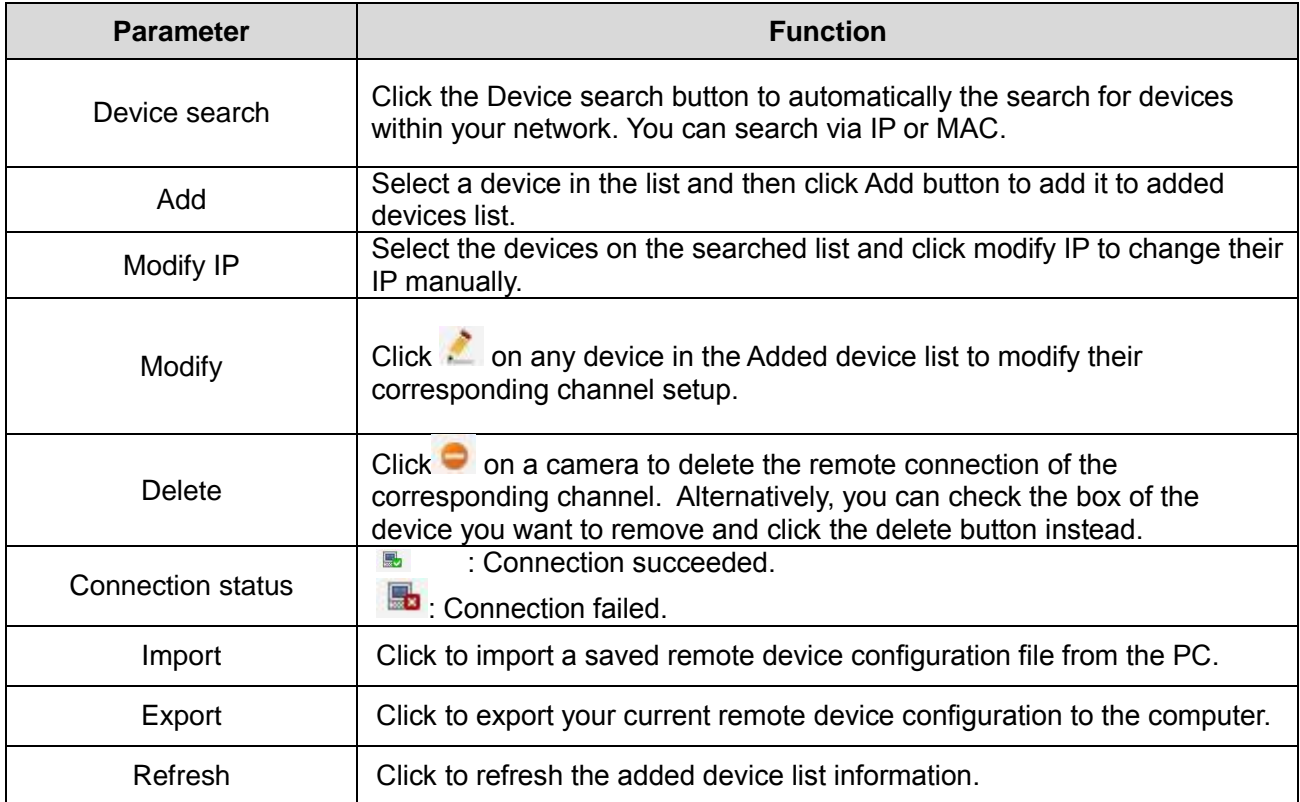

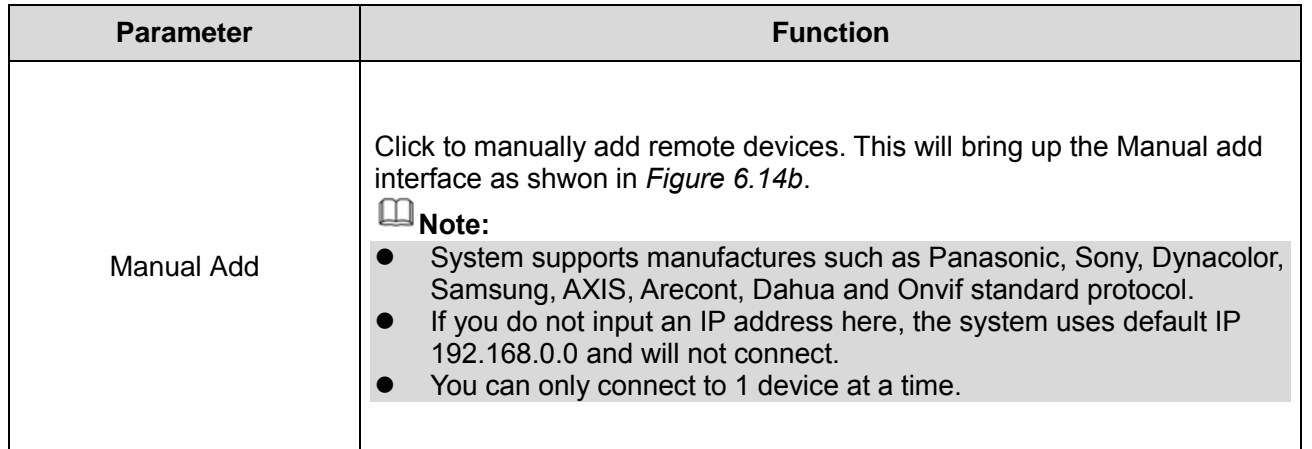

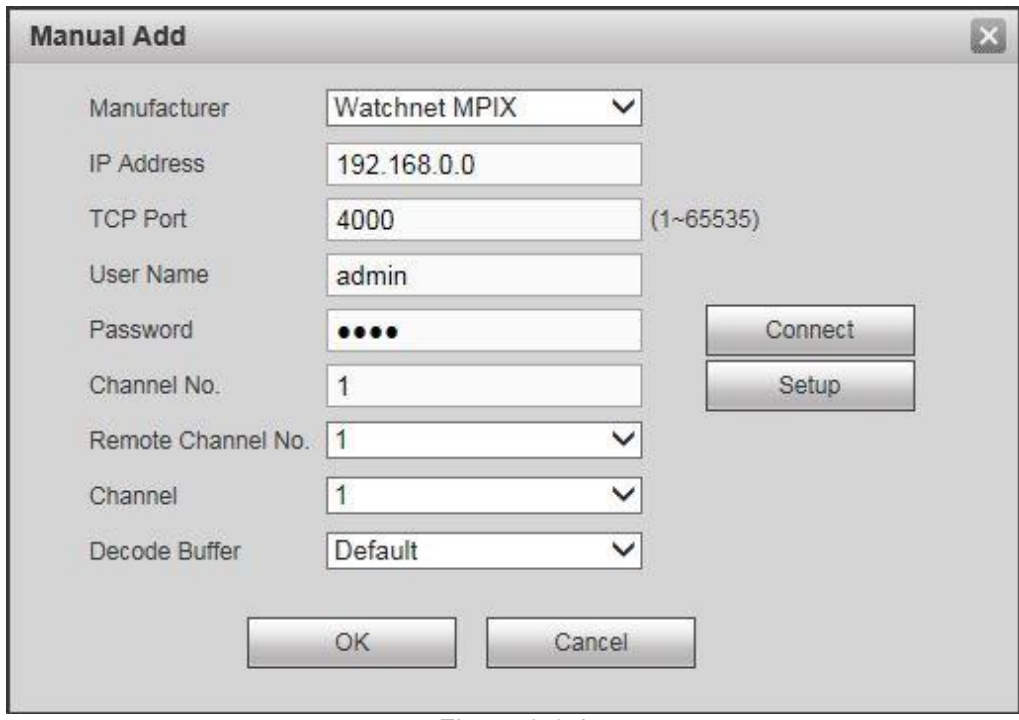

*Figure 6.14b*

#### **6.11.1.2** Upgrade

This interface allows you to remotely upgrade the selected camera's firmware. Click the **Browse**  button to select the upgrade file then click the **Start Update** button to begin updating. Please note the file will have a \*.bin extension. *See figure 6.15*

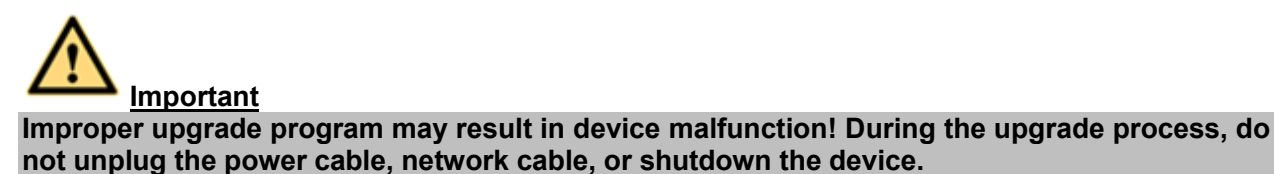

| Registration         | Upgrade    |                         |            |                           |                          |            |               |                            |
|----------------------|------------|-------------------------|------------|---------------------------|--------------------------|------------|---------------|----------------------------|
|                      |            |                         |            |                           |                          |            |               |                            |
| Select Firmware File |            |                         | Browse     |                           |                          |            |               |                            |
| Device Upgrade       |            |                         |            |                           |                          |            |               | Device Type None<br>$\vee$ |
|                      |            |                         |            |                           |                          |            |               |                            |
| П                    | CH         | Status                  | IP Address | Version                   | <b>Upgrade Status</b>    | Port       | Type          | Manufacturer               |
| $\Box$               | $_{3}$     | $\overline{\mathbf{B}}$ | 10.1.1.67  |                           | $\overline{\phantom{a}}$ | $\sqrt{3}$ |               | Watchnet MPIX<br>$\wedge$  |
| $\Box$               | $\sqrt{6}$ |                         | 10.1.1.70  | 2.400.WT00.0.R,2016-03-18 | $\overline{\phantom{a}}$ | $\sqrt{6}$ | $_{\rm{IPC}}$ | Watchnet MPIX              |
|                      |            |                         |            |                           |                          |            |               |                            |
|                      |            |                         |            |                           |                          |            |               |                            |
|                      |            |                         |            |                           |                          |            |               |                            |
|                      |            |                         |            |                           |                          |            |               |                            |
|                      |            |                         |            |                           |                          |            |               |                            |
|                      |            |                         |            |                           |                          |            |               | IV.                        |
|                      |            |                         |            |                           |                          |            |               | Start Upgrade              |
|                      |            |                         |            |                           |                          |            |               |                            |
|                      |            |                         |            |                           |                          |            |               |                            |

*Figure 6.15*

### **6.11.1.3** Image

**Note**

There may be some slight differences in available options according to the model of the camera.

This interface allows you to configure the display properties of your cameras. The changes you make here will be implemented right away to the target channel. *See figure 6.16*

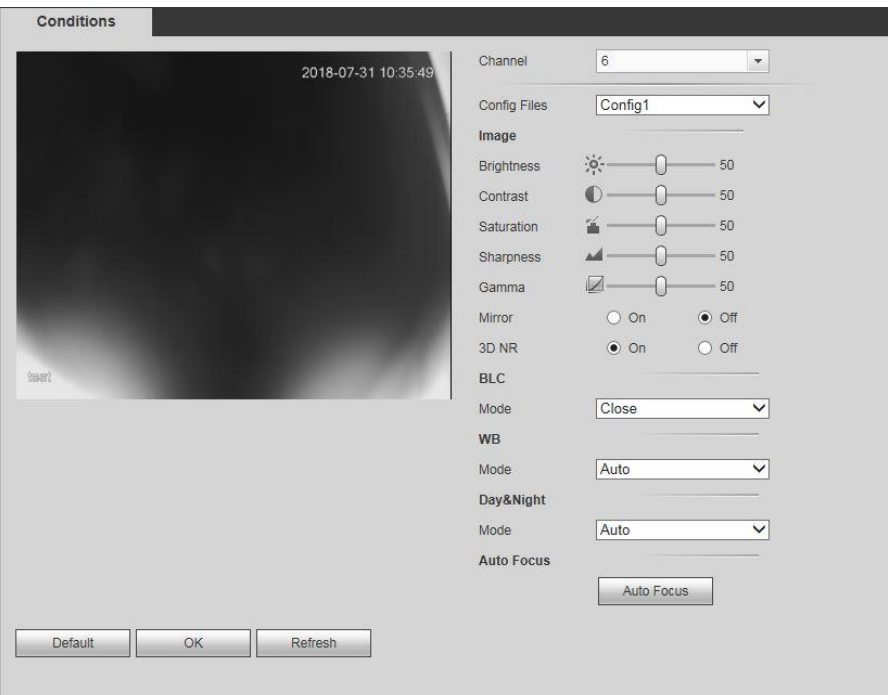

*Figure 6.16*

| <b>Parameter</b>  | <b>Function</b>                                                                                                    |
|-------------------|----------------------------------------------------------------------------------------------------|
| Channel           | Selects a channel from the dropdown list.                                                                                                    |
| <b>Brightness</b> | Adjusts the monitor window bright. The value ranges from 0 to 100. The default<br>value is 50. The larger the number is, the bright the video is. When you input<br>the value here, the bright section and the dark section of the video will be<br>adjusted accordingly. You can use this function when the whole video is too<br>dark or too bright. Please note the video may become hazy if the value is too<br>high. The recommended value ranges from 40 to 60.                                                         |
| Contrast          | Adjusts the monitor window contrast. The value ranges from 0 to 100. The<br>default value is 50. The larger the number is, the higher the contrast is. You c<br>use this function when the whole video bright is OK but the contrast is not<br>proper. Please note the video may become hazy if the value is too low. If this<br>value is too high, the dark section may lack brightness while the bright section<br>may over exposure . The recommended value ranges from 40 to 60.                                          |
| Saturation        | Adjusts the channel window saturation. The value ranges from 0 to 100. The<br>default value is 50. The larger the number, the strong the color will be. This<br>value has no effect on the general brightness of the whole video. The video<br>color may become too strong if the value is too high. For the grey part of the<br>video, the distortion may occur if the white balance is not accurate. Please<br>note the video may not be attractive if the value is too low. The recommended<br>value ranges from 40 to 60. |

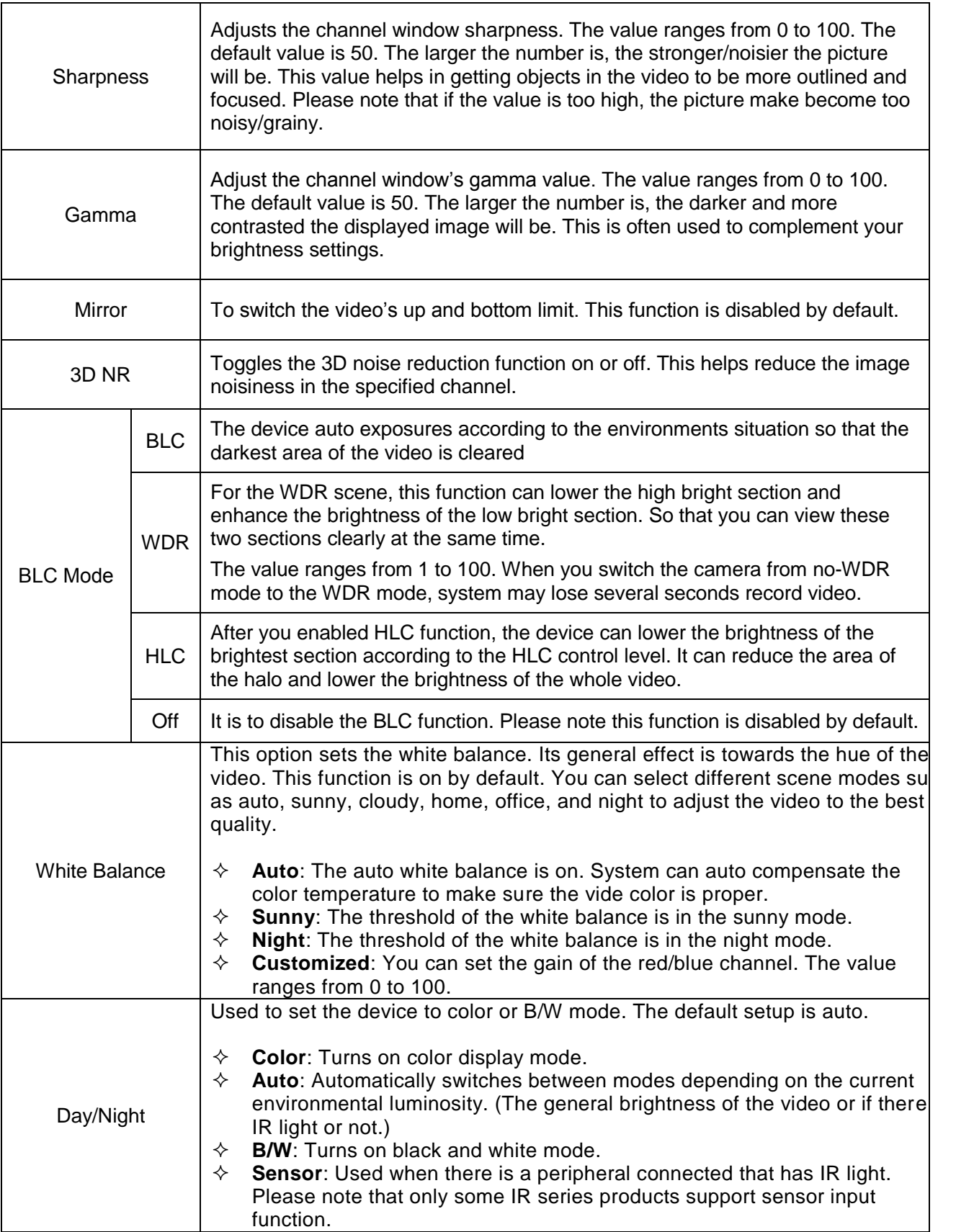

## **6.11.1.4 Encode**

### **Encode**

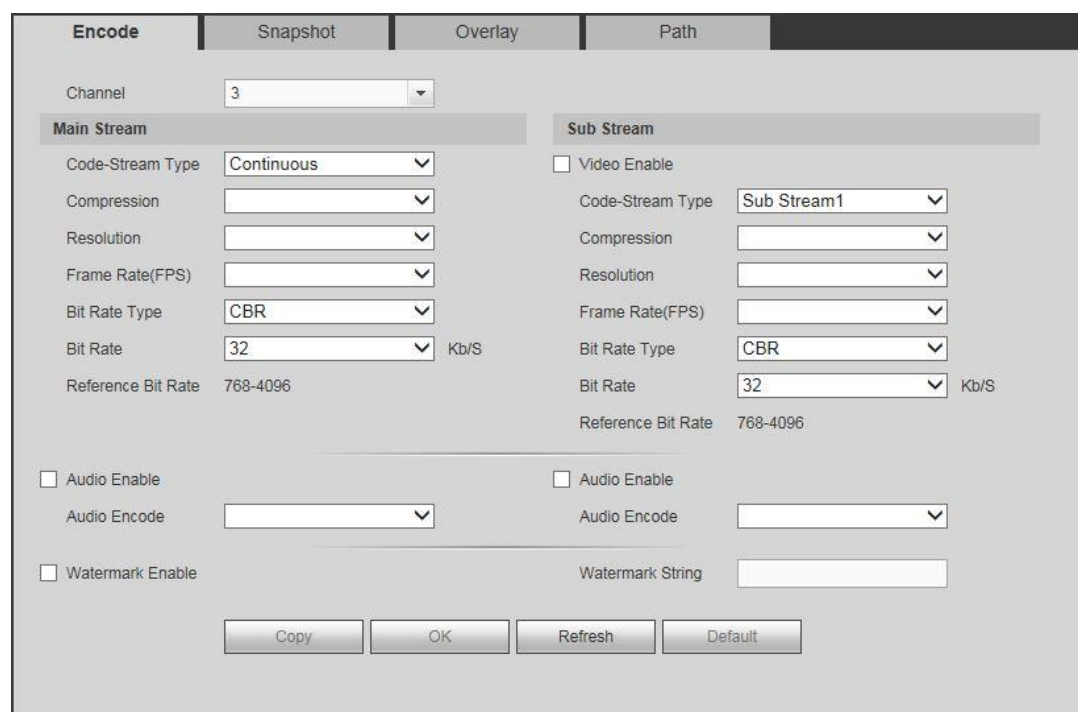

*Figure 6.17*

**Please refer to the following sheet for more detailed information about each option:**

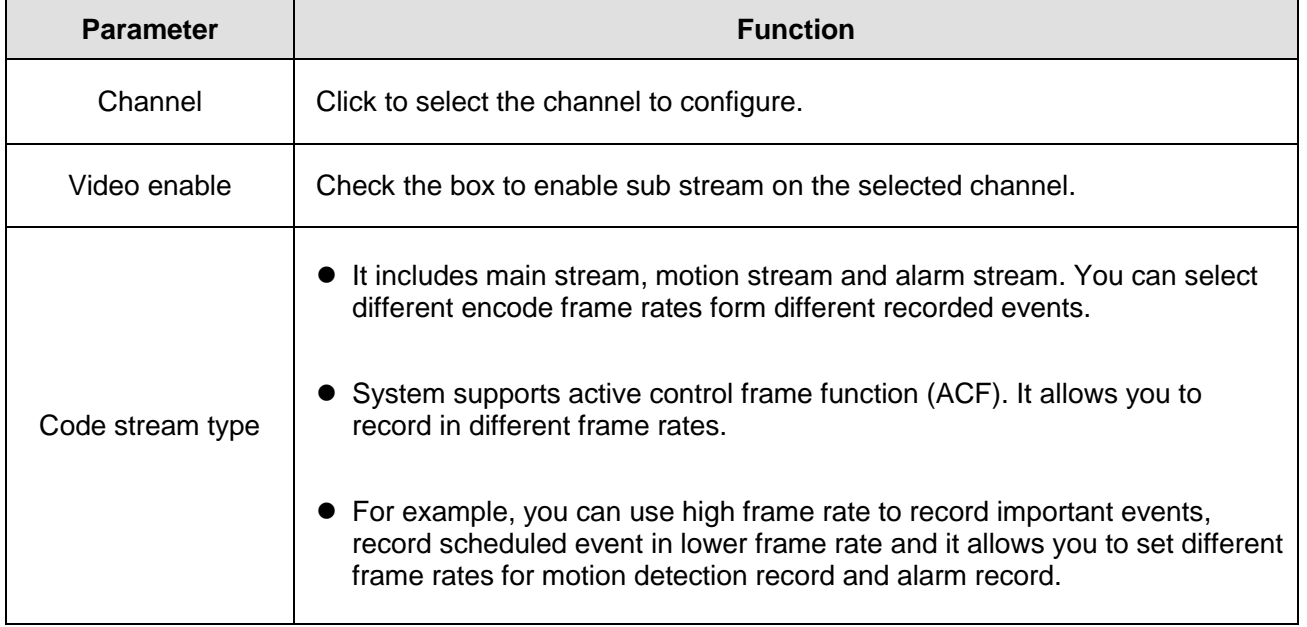

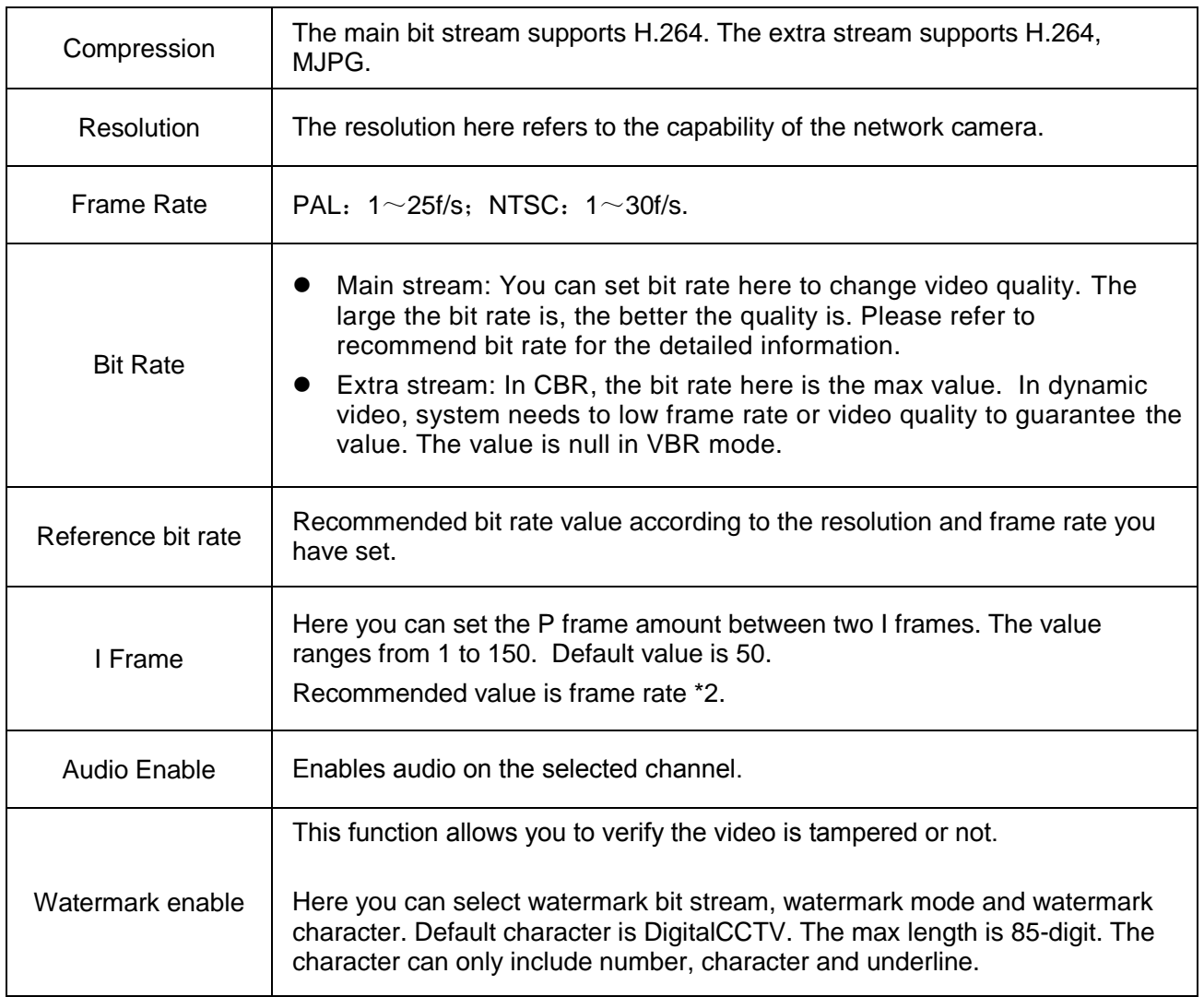

# **Snapshot**

This interface allows you to configure the snapshot feature on the selected channel. *See figure 6.18*

|         | Overlay      | Path |
|---------|--------------|------|
| 3       | ¥            |      |
| Timing  | $\checkmark$ |      |
|         | $\checkmark$ |      |
| 6(Best) | $\checkmark$ |      |
|         | $\checkmark$ |      |
|         |              |      |

*Figure 6.18*

#### **Please refer to the following sheet for more detailed information about each option:**

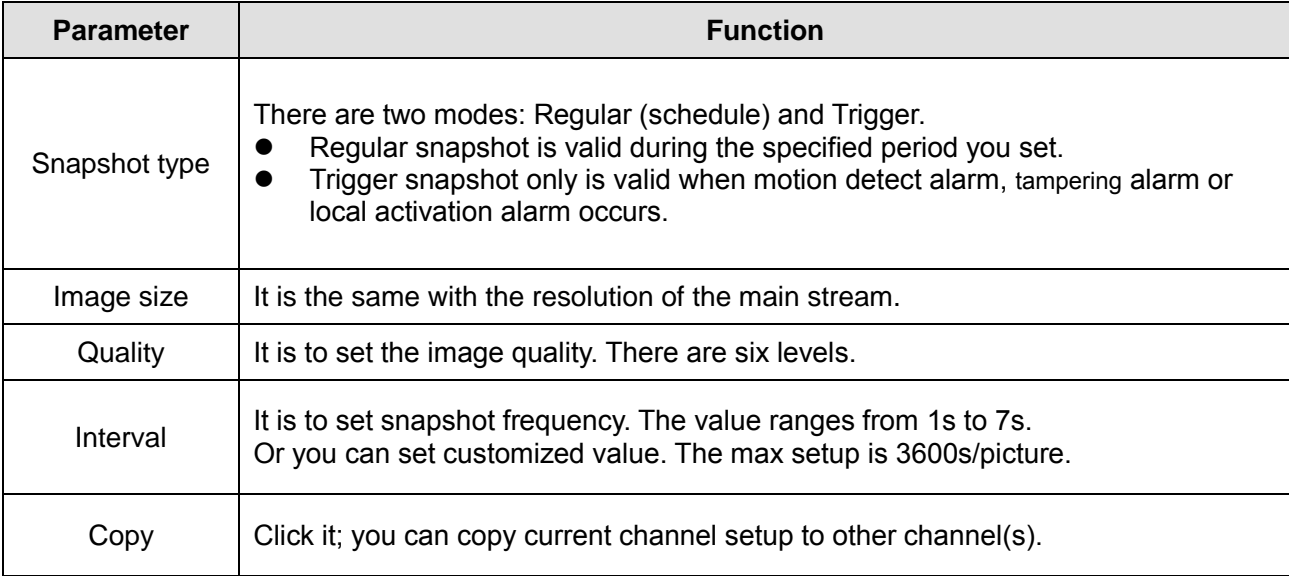

#### **Video Overlay**

This interface allows you to set and configure different types of overlay on the selected channel. *See Figure 5.19*

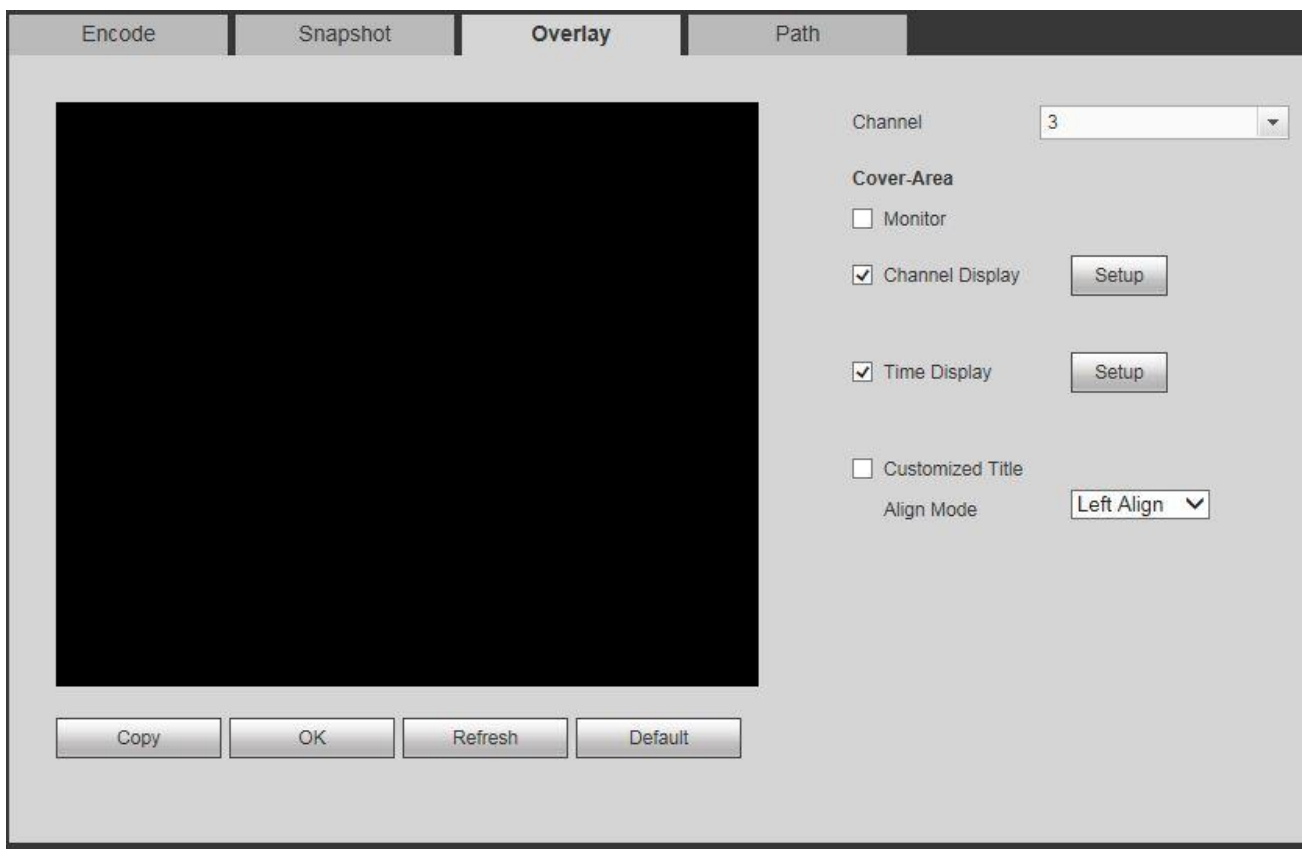

*Figure 5.19*

#### **Please refer to the following sheet for more detailed information about each option:**

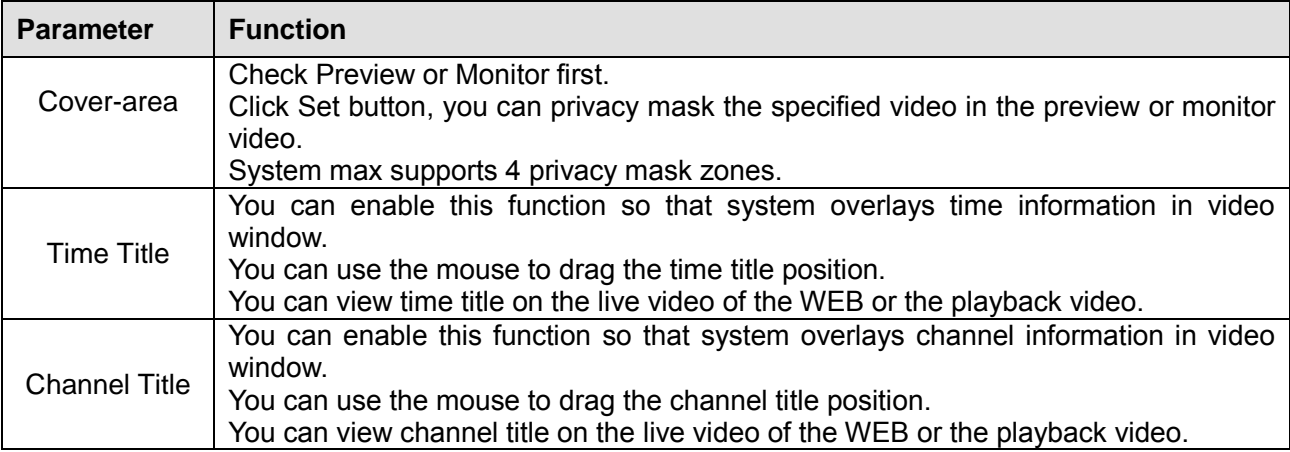

#### **Path**

This interface allows you to set a path for saving the snapshots and manual records you do from the preview screen. Please refer to **Chapter 6.3**.

Click the **Browse** button to set the path or manually type in the path yourself. Click the **Save** button

to save your configuration. *See Figure 5.20*

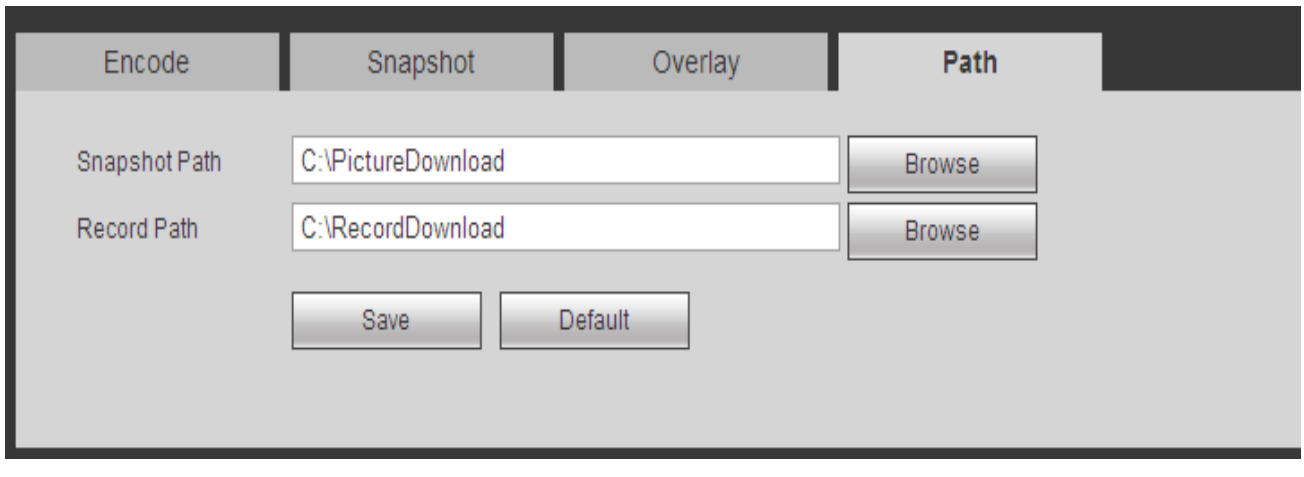

*Figure 5.20*

### **6.11.1.5** Camera Name

In this interface, you will be able to set each individual channel's name. *See figure 6.21*

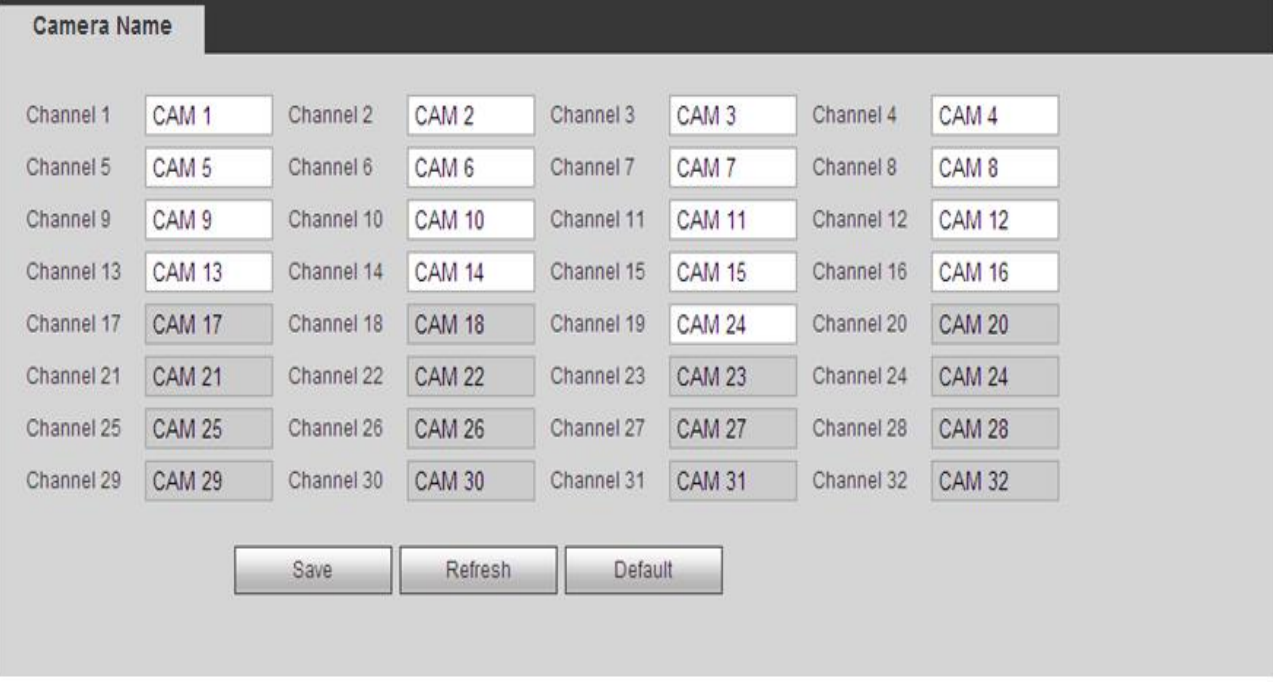

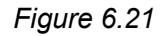

## **6.11.2 Network Setup**

This menu contains all the network management and configuration options for your system including

ip configuration, remote connection setup and notifications, etc. You can find this interface from the **SETUP** menu.

## **6.11.2.1 TCP/IP**

This interface allows you to configure your system's basic TCP/IP configuration. *See figure 6.22*

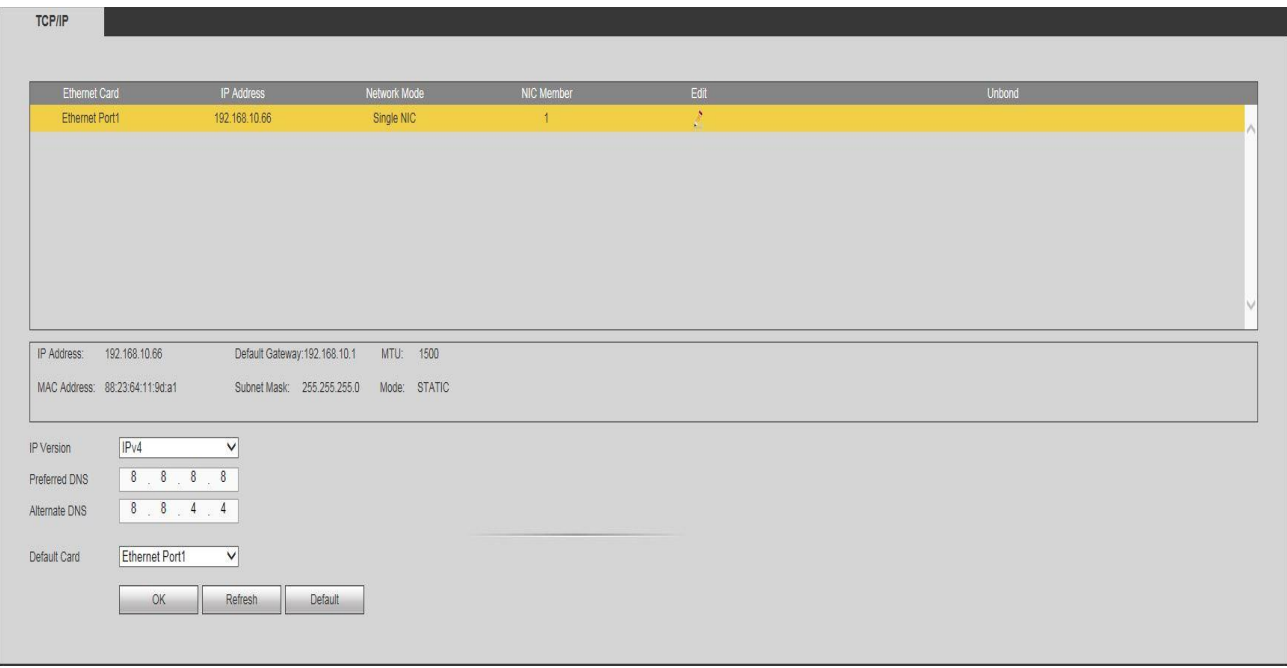

*Figure 6.22*

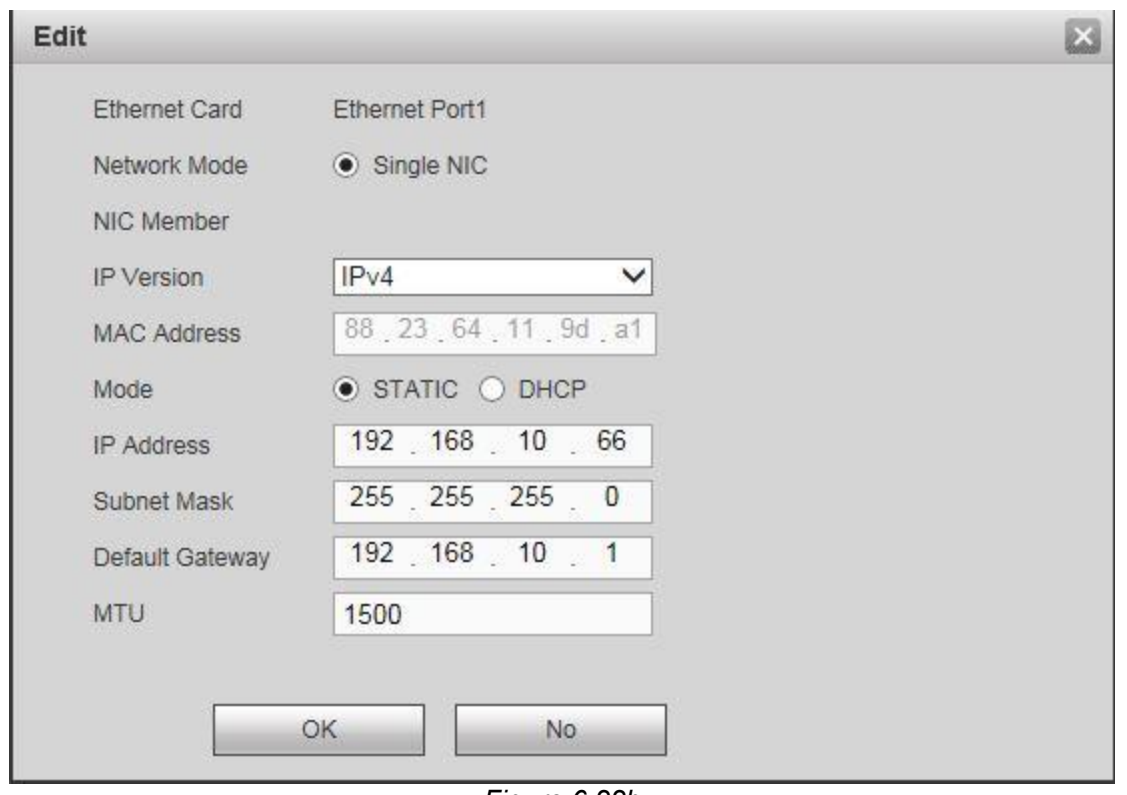

*Figure 6.22b*

Click the  $\mathbf{b}$  button to enter the edit interface for the selected NIC card. **Please refer to the following sheet for more detailed information on each option:**

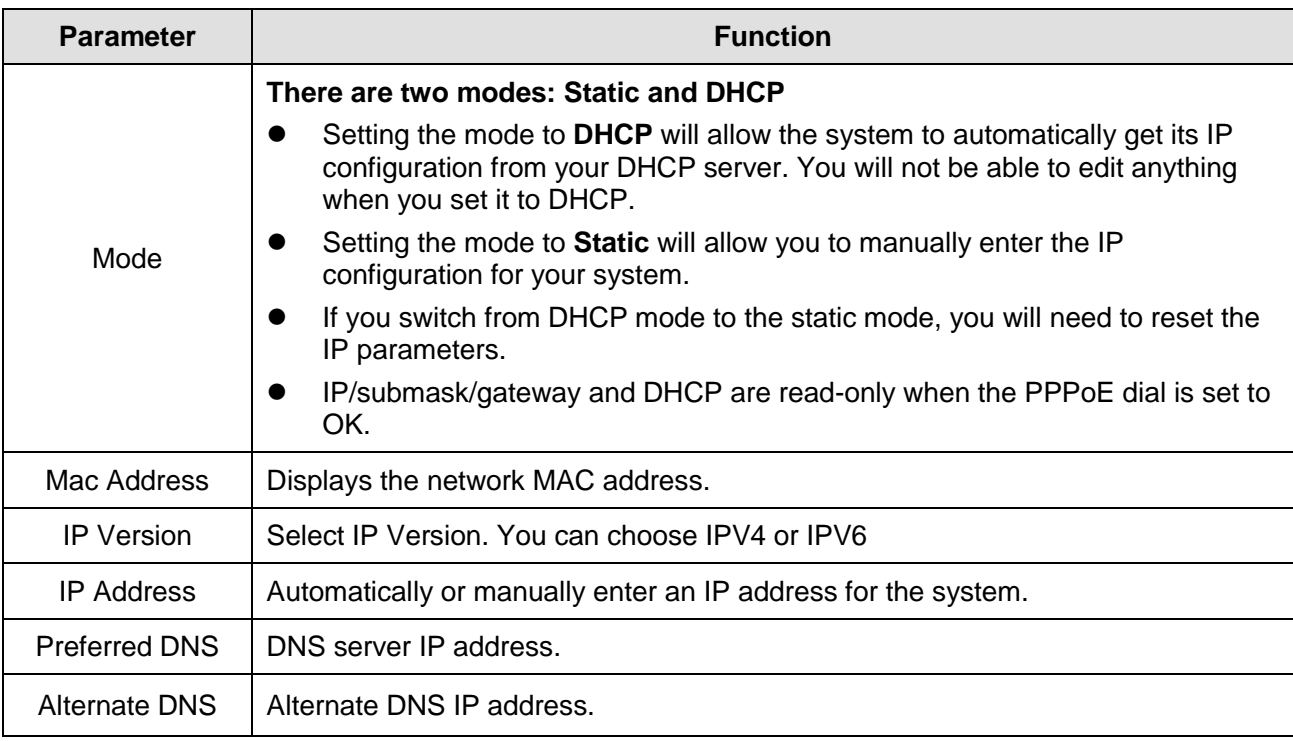

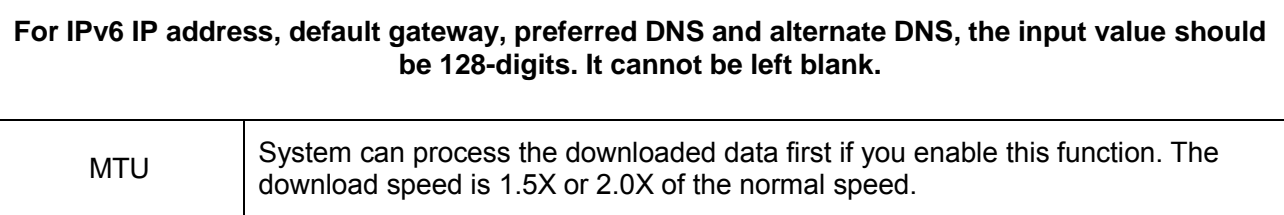

### **6.11.2.2 Port**

This interface allows you to set and configure your system's configuration ports. *See figure 6.23*

### **Please refer to the following sheet for more detailed information about each option:**

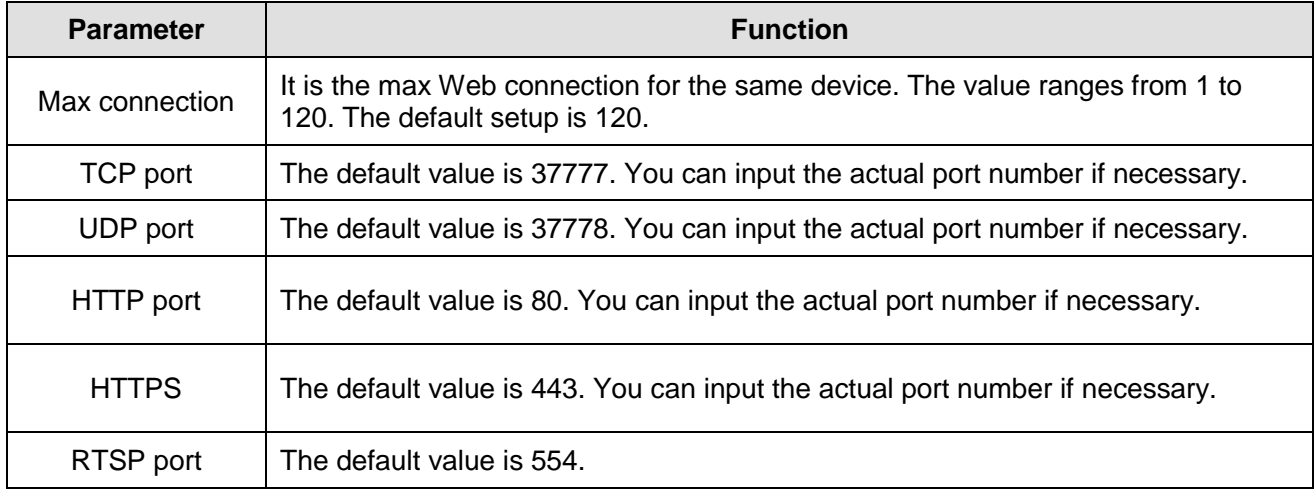

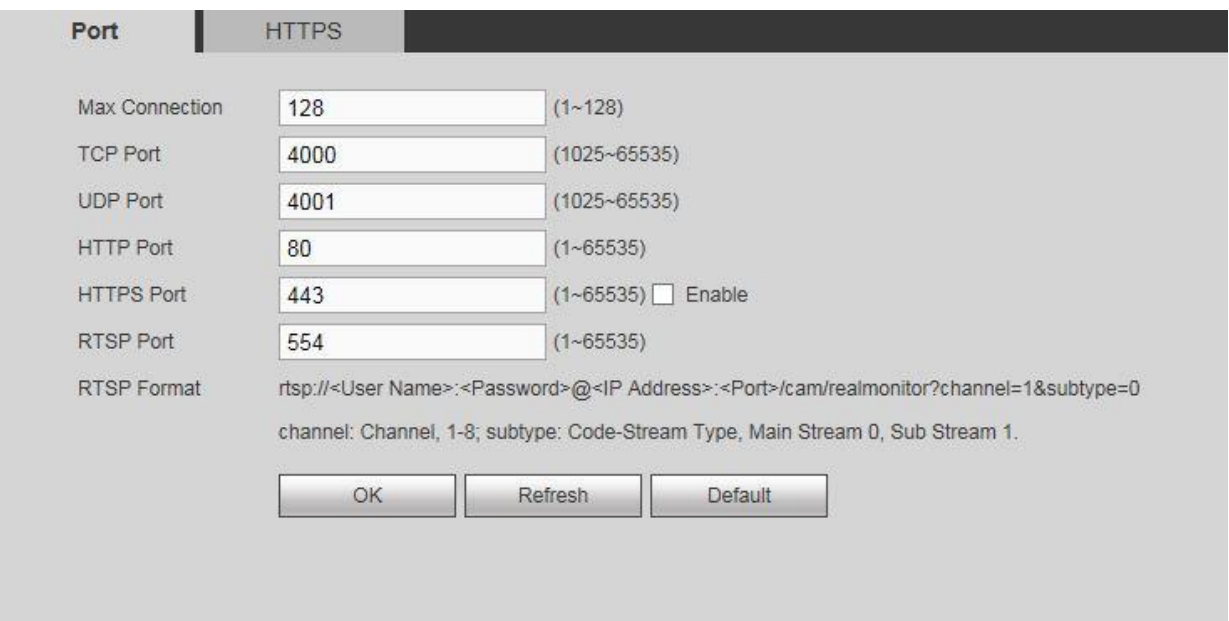

*Figure 6.23*

#### **6.11.2.3 HTTPS**

In this interface, you can configure HTTPS on your system to guarantee communication data security. This reliable and stable technology can secure the user's information security and device safety. *See Figure 6.23b*

# **Note**

- **You need to implement server certificate again if you have changed device IP.**
- **You need to download root certificate if it is your first time to use HTTPS on current PC.**

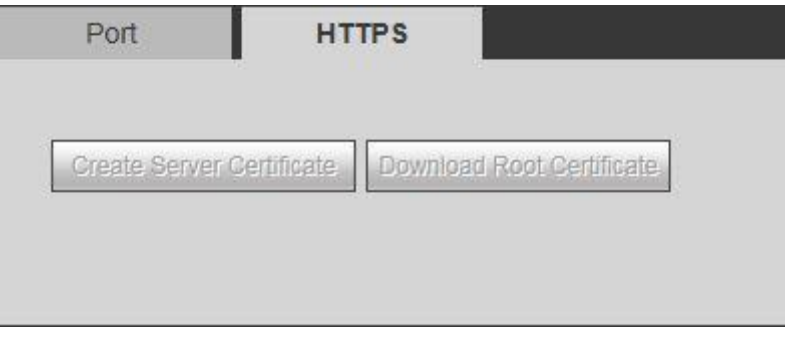

#### *Figure 6.24*

#### **6.11.2.4 PPPoE**

In this interface, you will be able to set up PPPoE for your system. *See figure 6.25*

Input the PPPoE user name and password that you got from the ISP (internet service provider) and enable the PPPoE function. Save your current setup and reboot the system to activate the function.

# **Note:**

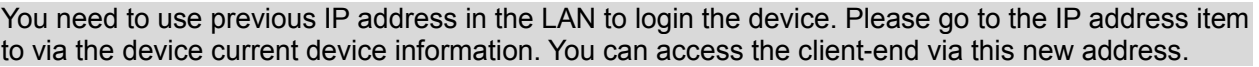

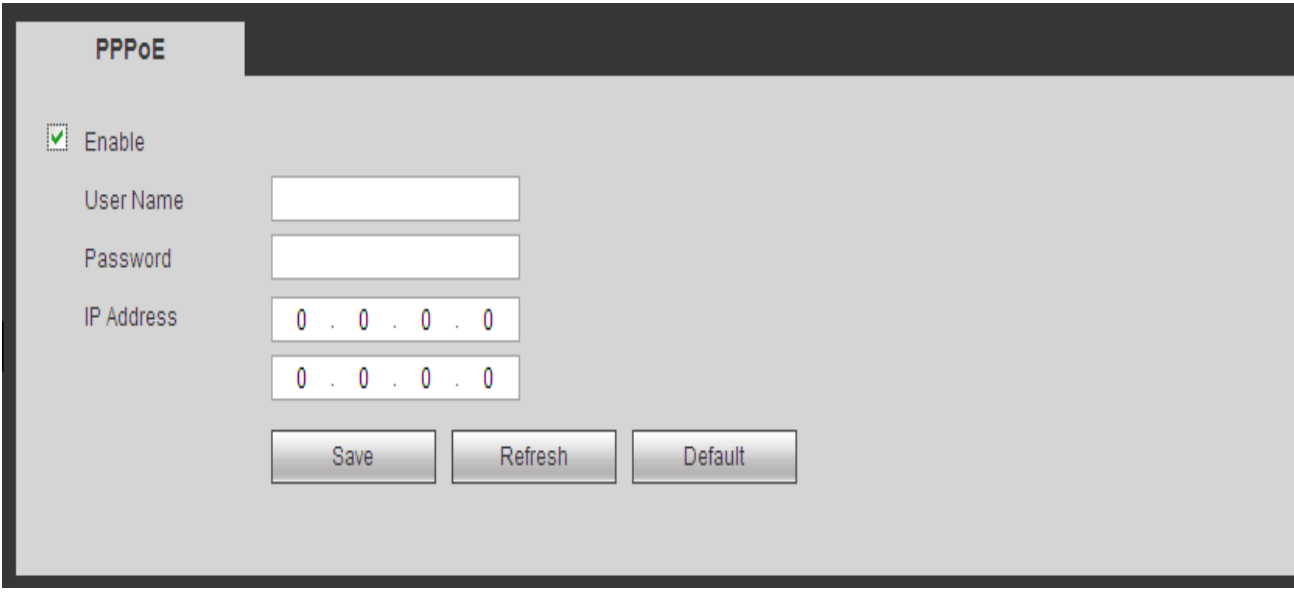

*Figure 6.25*

#### **6.11.2.5 DDNS**

This interface allows you to enable and configure DDNS on your system. This feature will allow you to access your system remotely via a PC or a mobile device *(only applicable to Android and iOS)*. *See Figure 6.26*

#### **Configuring DDNS:**

- Select the **DDNS Type**. The options are DVRID, NO-IP DDNS and Dyndns DDNS.
- Enter the DDNS server's **Host IP**. *We offer free DDNS hosting via DVRID.com*
- Enter a valid **Domain Name**. You will be using the domain name to access your NVR remotely using DDNS.
- Enter a valid **User Name** form the DDNS server.
- Enter a valid **Password** for the DDNS server account.
- Enter an **Interval** value. This will be the timer in between connection refreshes to the DDNS server.
- **Enable** DDNS. Hit **OK** to save.

#### **Note:**

- You will need to do **Portforwarding** on your router as well.
- You will need to open TCP Port 4000 and HTTP Port 80 or open the applicable port numbers if you've changed these values in the **PORT** interface.
- All DDNS types can be enabled at the same time.
- Private DDNS function will work with special DDNS server and special Professional Surveillance Software (PSS).
- Please refer to **Chapter 5.9.4.1:** DVRID SETUP for information about setting up DDNS service with our DVRID server.

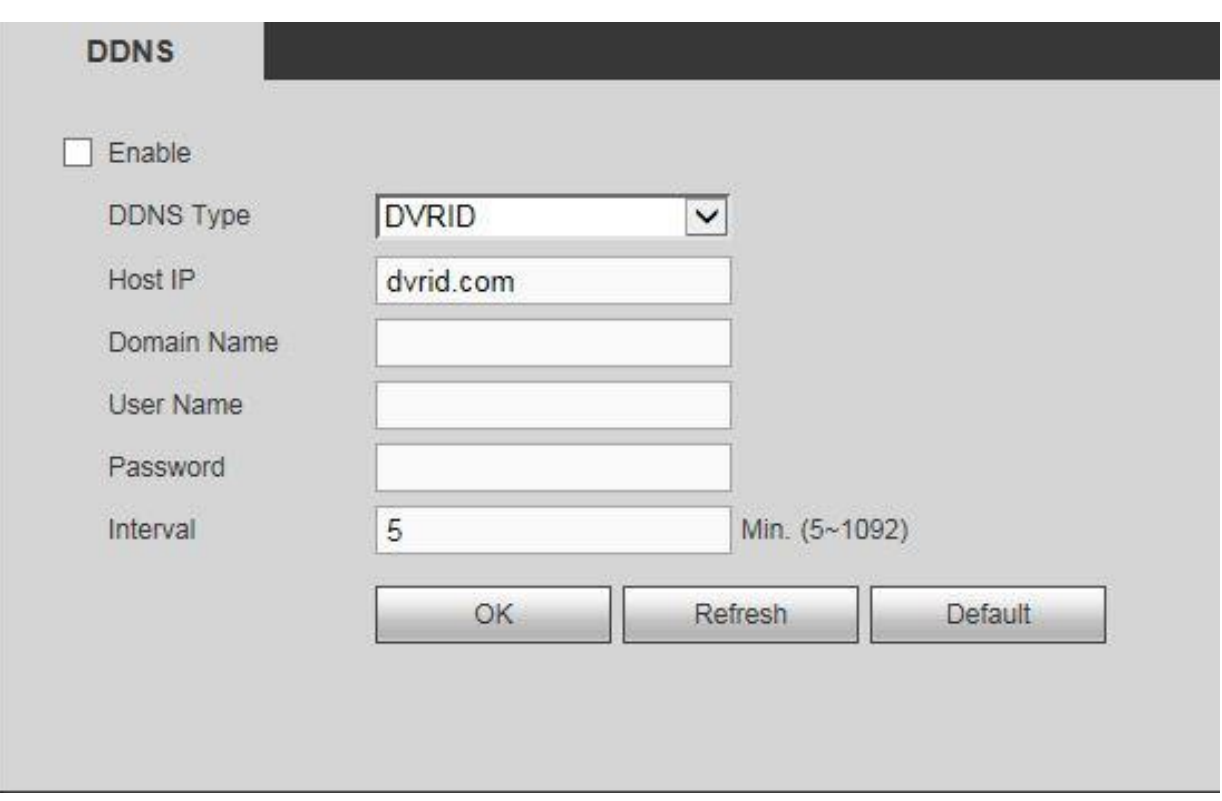

*Figure 6.26*

#### **6.11.2.6 Email**

This interface allows you to set up the email function on the system to be used for notifications. *See figure 6.27 for a sample setup.*

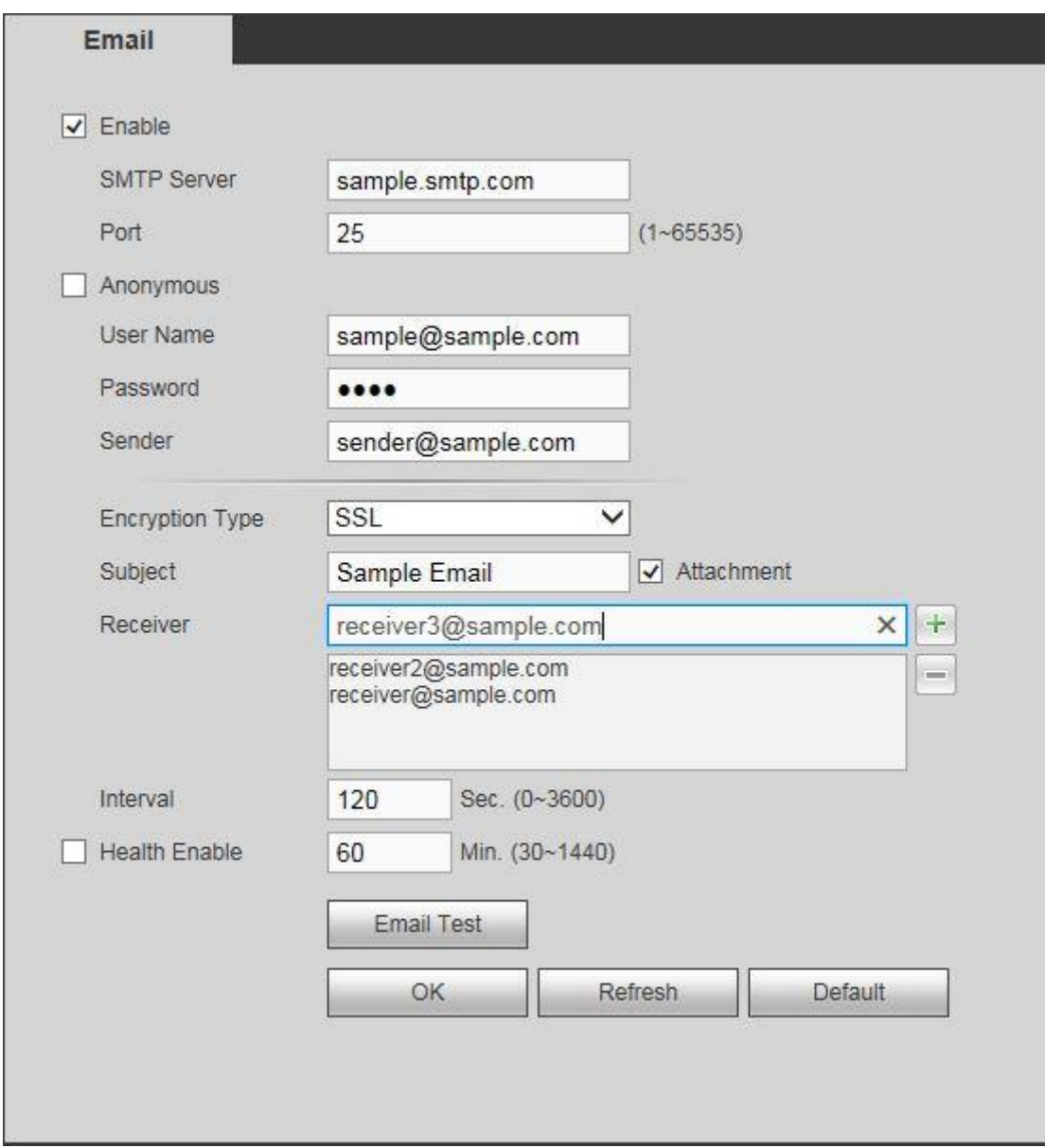

*Figure 6.27*

### **Please refer to the following sheet for more detailed information:**

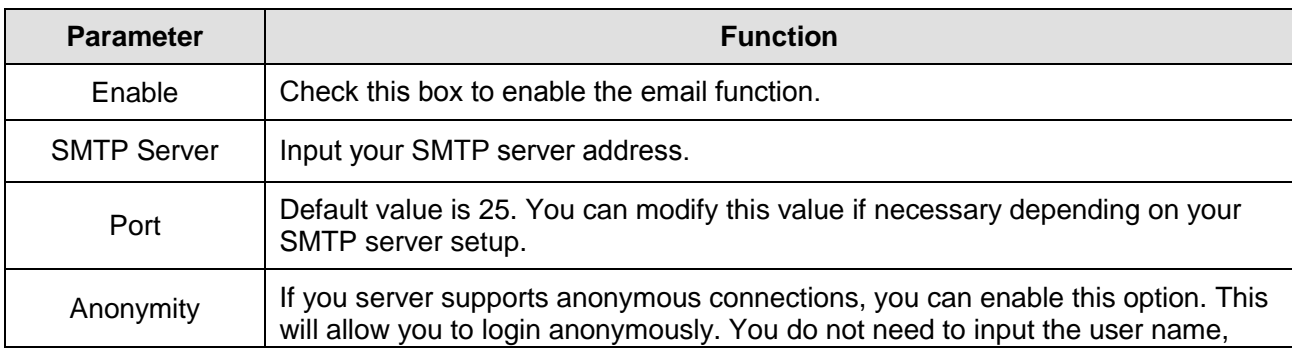

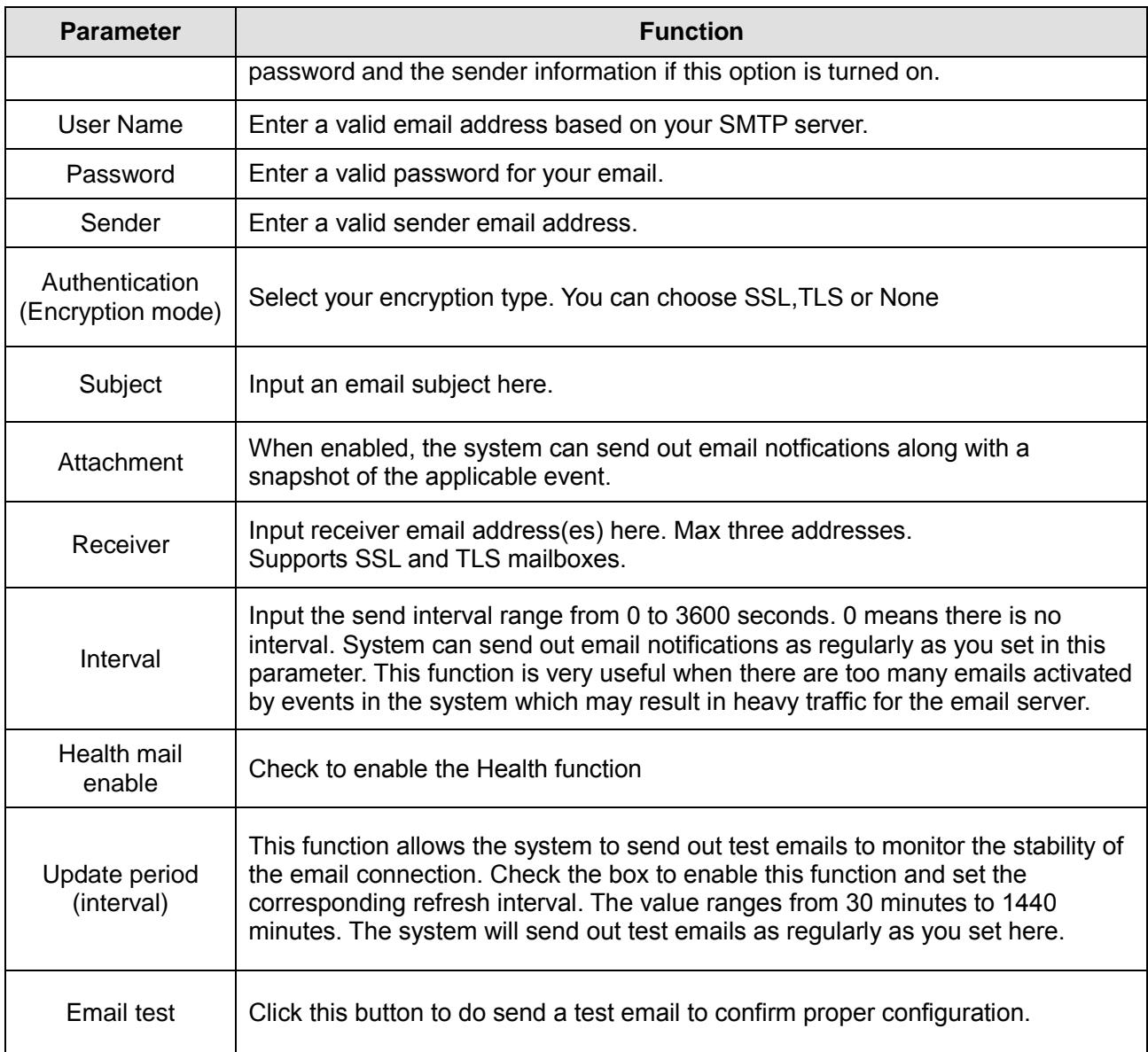

#### **6.11.2.7: UPnP**

The UPNP protocol establishes a mapping relationship between the LAN and the WAN. Please input the **router IP** address in the **LAN IP** field from your **TCP/IP Gateway settings** (see *fig 6.22b).* See *fig 6.28* for the UPnP interface.

- In the Windows OS, From Start->Control Panel->Add or remove programs. Click the "Add/Remove Windows Components" and then select the "Network Services" from the Windows Components Wizard.
- Click the Details button and then check the "Internet Gateway Device Discovery and Control client" and "UPnP User Interface". Please click OK to begin installation.

 Enable UPnP from the Web. If your UPnP is enabled in the Windows OS, the NVR can auto detect it via the "My Network Places"

| <b>Port Mapping List</b> |                                                       |          |               |                      |              |
|--------------------------|-------------------------------------------------------|----------|---------------|----------------------|--------------|
| No.                      | Service Name                                          | Protocol | Internal Port | <b>External Port</b> | Modify       |
|                          | <b>HTTP</b>                                           | TCP      | $80\,$        | $80\,$               |              |
| $\overline{2}$           | TCP                                                   | TCP      | 4000          | 4000                 |              |
| $\overline{3}$           | UDP                                                   | UDP      | 4001          | 4001                 |              |
| 4                        | <b>RTSP</b>                                           | UDP      | 554           | 554                  | $\epsilon$   |
| $5\,$                    | <b>RTSP</b>                                           | TCP      | 554           | 554                  |              |
| 6                        | SNMP                                                  | UDP      | 161           | 161                  | ×            |
| $\overline{7}$           | <b>HTTPS</b>                                          | TCP      | 443           | 443                  | $\pmb{\ell}$ |
|                          |                                                       |          |               |                      |              |
|                          | ◉ Enable ⊙ Disable<br>0.0.0.0.0<br>$0 \t 0 \t 0 \t 0$ |          |               |                      |              |

*Figure 6.28*

- **Enable/Disable:** Turn the UPNP function of the device on or off.
- **Status**: When the UPNP is offline, it shows as "Disable". When the UPNP works it shows "Success"
- **LAN IP**: It is the router's IP in the LAN.
- **WAN IP:** It is the router's IP in the WAN.<br>■ **Default:** Restores the UPNP port setting
- **Default**: Restores the UPNP port settings to default.
- **Refresh:** Refreshes the page to update the information on your screen.
- **Port Mapping list**: The port mapping list here is the one to one relationship with the router's port mapping settings. Double click on the service to modify the specified port settings. *Fig 5.60b*
	- $\diamond$  **Service name:** Defined by user.
	- **Protocol**: Protocol type
	- $\Diamond$  **Internal port**: Port that has been mapped in the router.
	- $\diamond$  **External port**: Port that has been mapped locally.
- Click the **Modify** icon on the appropriate port to make changes.

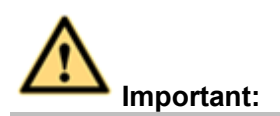

**When you are setting the router's external port, please use ports 1024 to 5000. Do not use well-known ports like ports 1 to 255 and system ports 256 to 1023 to avoid conflict.**

**For TCP and UDP, please make sure the internal port and external port are the same to guarantee a proper data transmission.** 

#### **6.11.2.8 SNMP**

SNMP allows the communication between the network management work station software and the proxy of the managed device. It is reserved for 3<sup>rd</sup> party developers. See figure 6.29

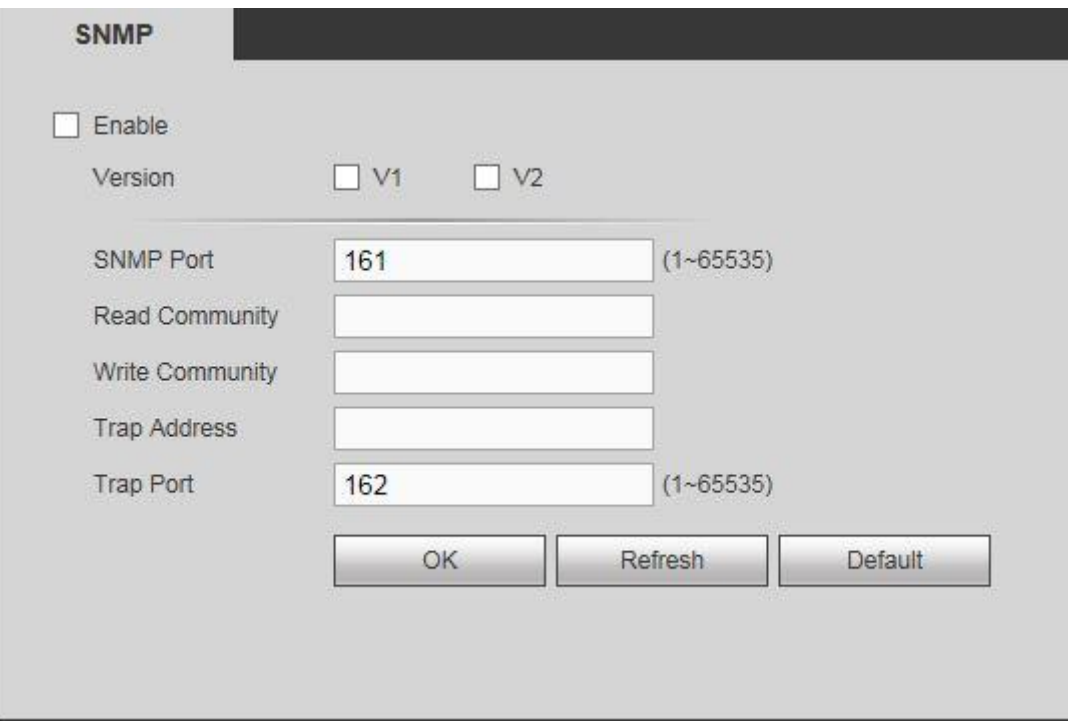

*Figure 6.29*

#### **Please refer to the following sheet for more detailed information:**

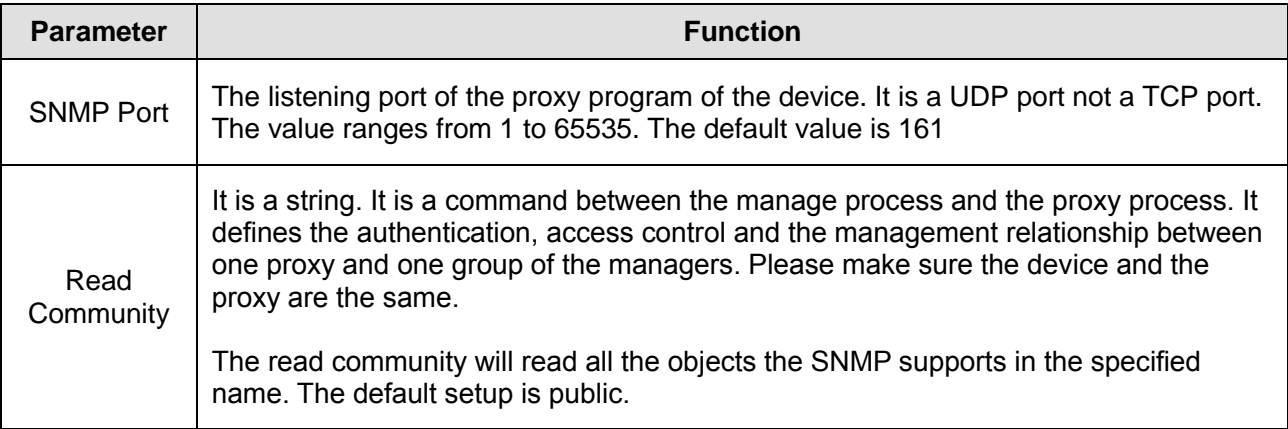

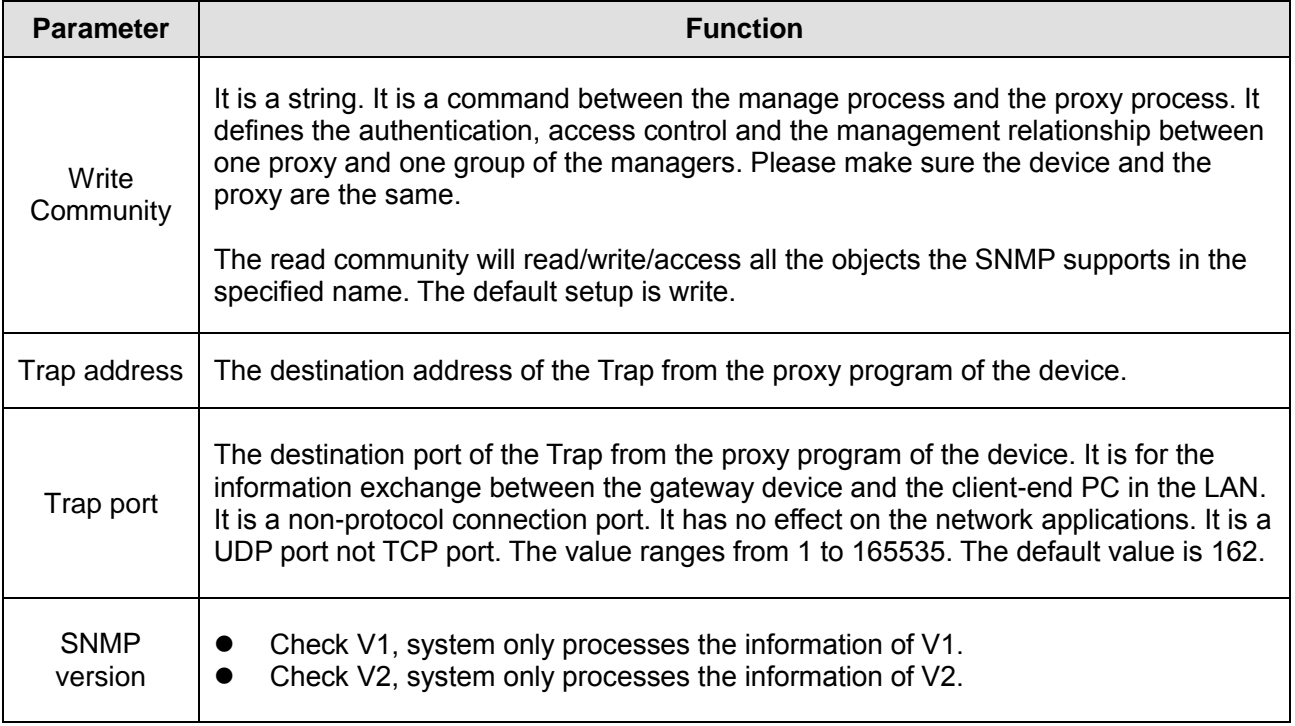

### **6.11.2.9 Multicast**

Multicast is a transmission mode of data packets. When there are multiple hosts to receive the same data packet, multicast is the best option to reduce the broad width and the CPU load. The source host can just send out one stream of data to transit. This function also depends on the relationship of the group member and external group. *See figure 6.30*

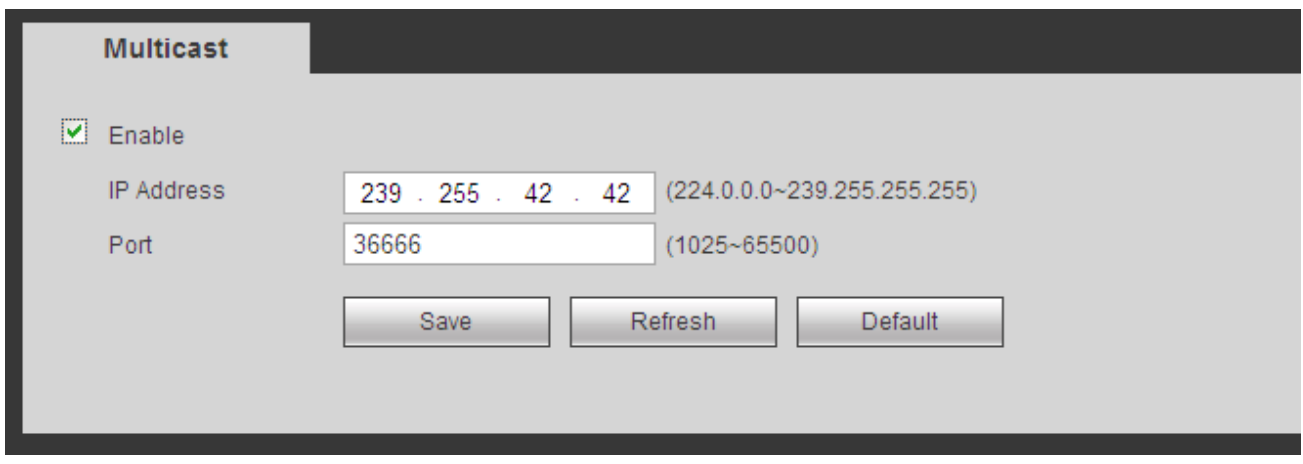

*Figure 6.30*

#### **6.11.2.10 Register**

This function allows the device to automatically register to the proxy you've specified. In this way, you can use the client-end to access the NVR via the proxy. The proxy here has a switch function. In the network service, the device supports the server address of IPv4 or domain.

To use this function, set the proxy server address, port, and sub-device name at the device-end. Check the box to enable auto-registry. *See figure 6.31*

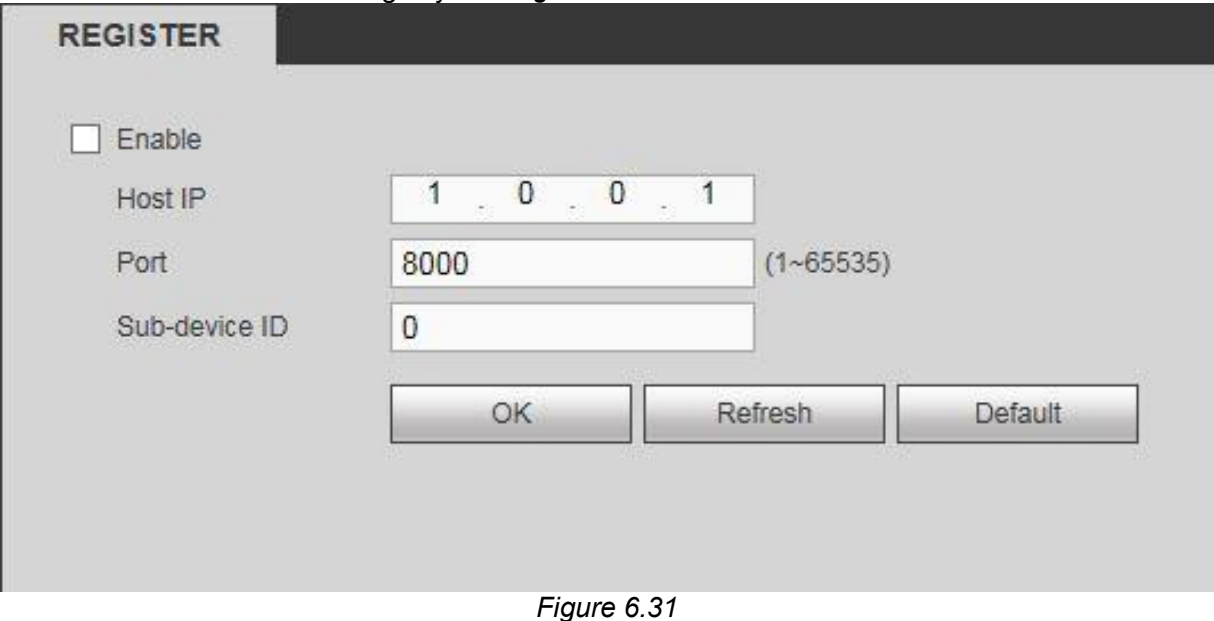

#### **6.11.2.11 Alarm Centre**

This interface is reserved for you to develop. The system can upload alarm signals to the alarm center when a local alarm occurs. *See figure 6.32*

Before you use alarm center, please set the necessary server information. When an alarm occurs, the system can send out data as the protocol defines, so the client-end can get the data.

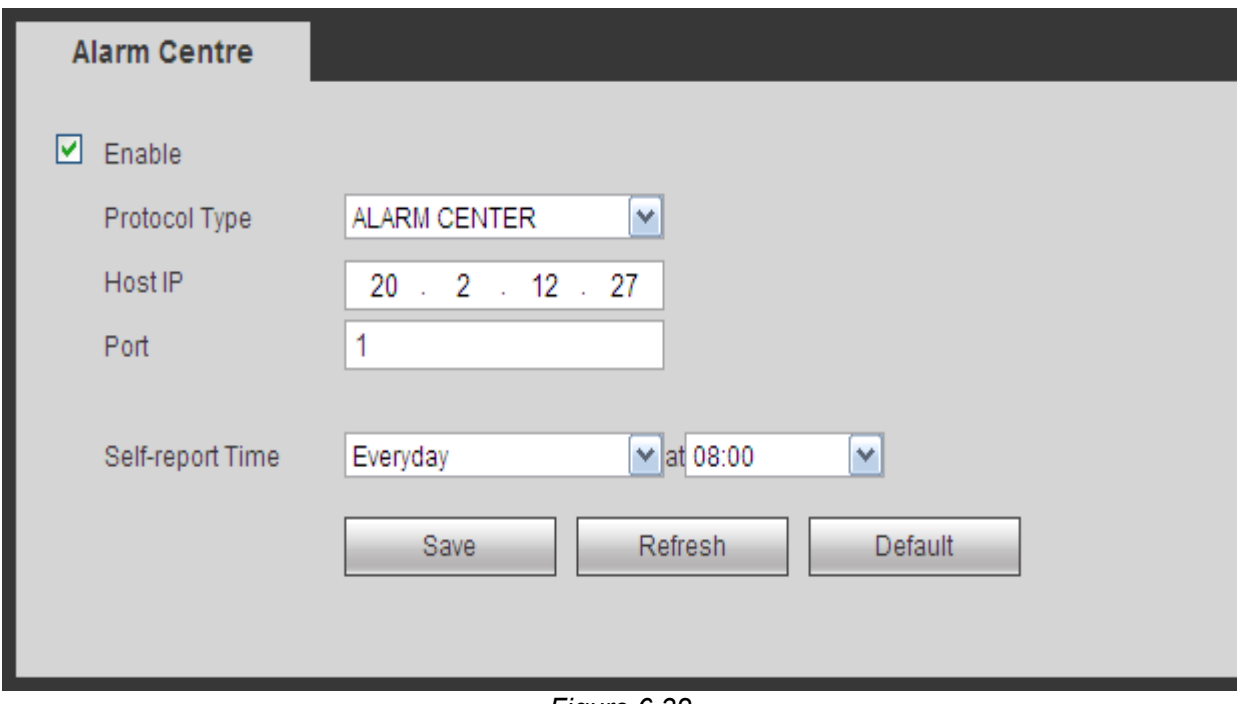

*Figure 6.32*

## **6.11.2.12 P2P**

Enabling P2P allows you to remote in to your NVR via your system's serial number. *See figure 6.33*

To use this function, you will need to download our **MVS Lite/MVS Pro** phone apps (Android and iOs only), or our **CMS/VMS** for PC and MAC.

Make sure the status says **"Connect Success"** before attempting to remote in to the NVR.

Click **Apply** and **Save** when done.

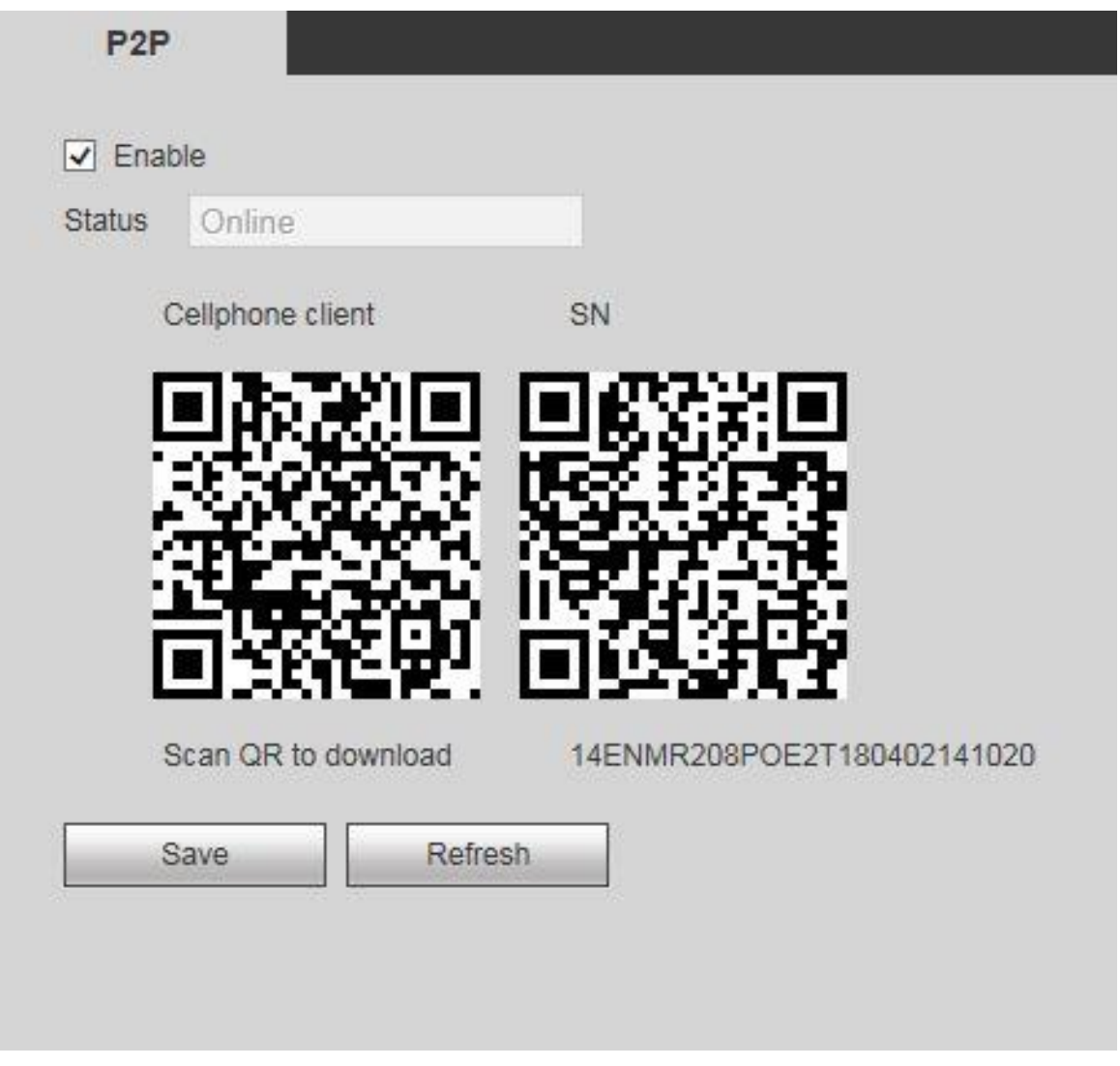

*Figure 6.33*

Please refer to **Chapter5.9.13:** Phone App Configuration on how to configure your phone to use this feature.

### **6.11.2.13 Switch**

This interface allows you to set up the network parameters of the POE switch at the back of the NVR. See *fig 6.34*
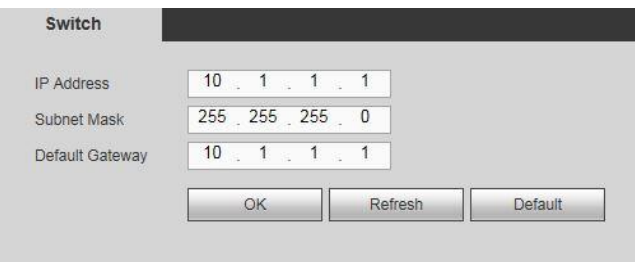

*Figure 6.34*

### **6.11.3 Event**

This menu contains all the options, configurations and management tools for handling events on your system.

### **6.11.3.1 Video detectection**

### **I. Motion Detect**

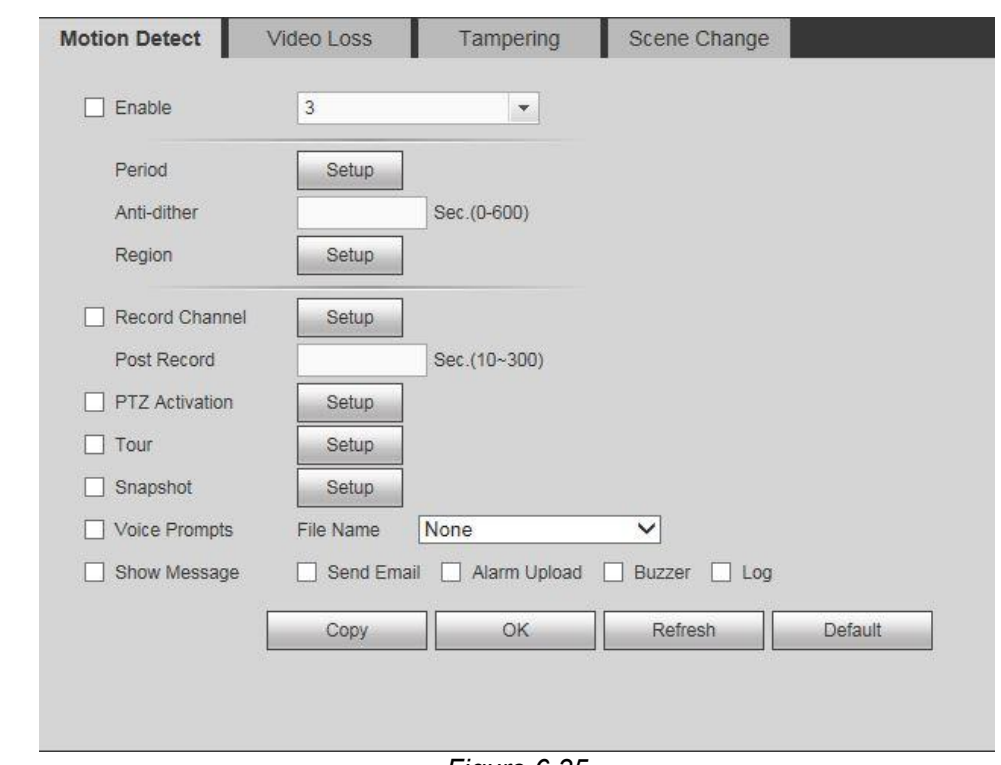

### *Figure 6.35*

This interface allows you to configure Motion Detect for your NVR system. *See figure 6.35*

### **Parameters and Settings:**

- **Enable**: Check this box to enable the motion detect function for the selected channel.
- **Channel**: Select a channel from the dropdown list to set the motion detect function.

 **Period**: Click the **Setup** button to enter the period interface as seen in *fig 6.35b*. You can set the motion detect period here. The system will only enable motion detection in the specified periods. The system can support up to 6 periods a day.

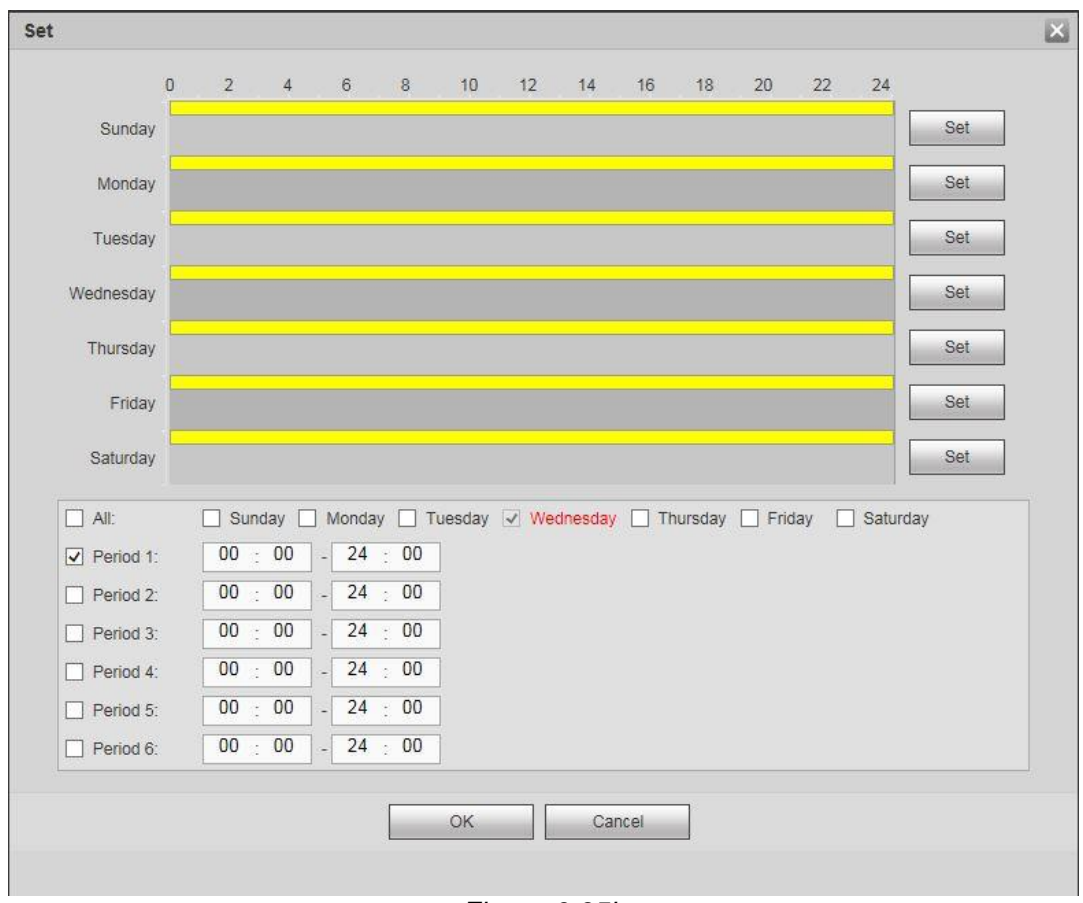

*Figure 6.35b*

- $\triangleright$  Drag on the appropriate grid to manually paint or erase the tiles according to your preferred recording schedule.
- Alternatively you can click the **Set** button at the end of each day to select a specified period(s) from a list instead. Under the **Copy** option, you could select the days you want to apply the same period(s) to. Click **OK** to exit.
- **Anti-dither**: Configure anti-dither time. The value ranges from 5 to 600s. The anti-dither time refers to how long the system will wait for the next alarm signal before it triggers again. This will keep the system from triggering constantly within a short amount of time. During the alarm process, the alarm signal can begin an anti-dither time (waiting time) to check if system detects the same local alarm again. If the next alarm falls under the anti-dither time, the screen prompts, alarm uploads, emails, etc. will not be activated. It will only activate again if the anti-dither value had expired. The value here does not include the latch time.

### **Example:**

- You've set the anti-dither time to 10 seconds.
- $\triangleright$  The alarm got triggered and will remain triggered for the next 10 seconds.
- $\triangleright$  During this process, if the system detects another local alarm signal within those 10 seconds, the buzzer, tour, PTZ activation, snapshot, record channel will refresh and trigger for another 10 seconds.
- $\triangleright$  However, the screen prompts, alarm upload, or emails however will not be activated again. Only after the 10-second anti-dither time had expired without any more alarm signals will the system reset and trigger for the next events.
- **Record channel**: Select the recording channel(s) for specified camera. Please make sure you have set MD record in Schedule interface (Main Menu->Setting->Storage) and schedule record in manual record interface (Main Menu->Setting->Storage->Record)
- Region 23 Region A Zone Name Region1 Sensitivity - $\sim$  $-60$ Threshold  $\bigcap$  $-5$ Clear **Delete** OK Cancel
- **Region**: Click the **OK** button to enter the **Region Configuration** interface as shown in *fig 6.35c*.

*Figure 6.35c*

You can configure the individual sensitivity and threshold on each zone. Each zone is color-coded.

- The **Sensitivity** value refers to how sensitive the motion detect trigger will be.
- $\triangleright$  The **Threshold** value refers to how large the object(s) will be for the motion trigger to activate. The lower the threshold the smaller the object(s) the sensor will detect.
- Click **OK** to exit the interface.

**Post Record:** The system will keep recording according to your setting here after a detected motion had passed. The value ranges from 10s to 300s.

**PTZ activation**: Click **Setup** button to enter the ptz activation interface as seen in *fig 6.35d.*

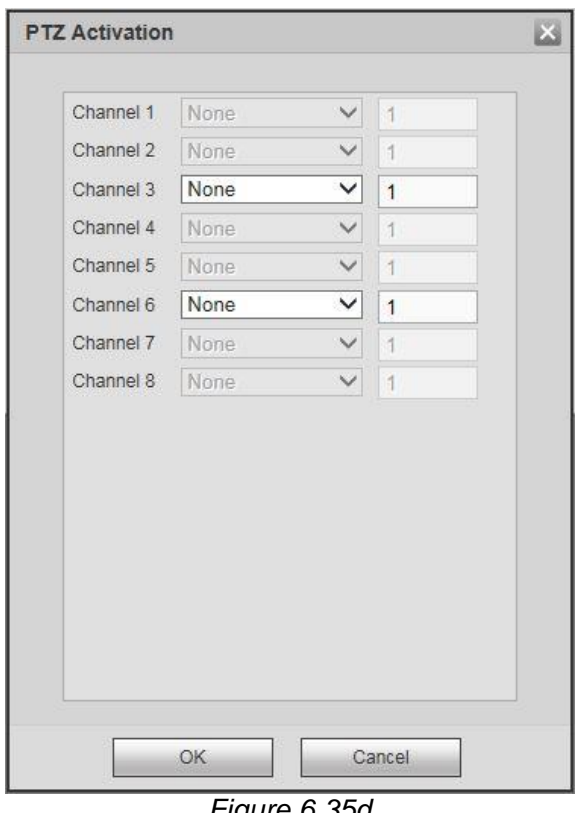

*Figure 6.35d*

Enabling PTZ activation will allow the system to activate PTZ cameras when motion had been detected. Select the presets for the selected PTZ camera(s) to control how they are going to move during the motion trigger. Click **OK** to exit.

**Tour:** Enabling tour will allow the system to go on tour according to the channels you have selected whenever a motion event occurs. *Figure 6.35e*

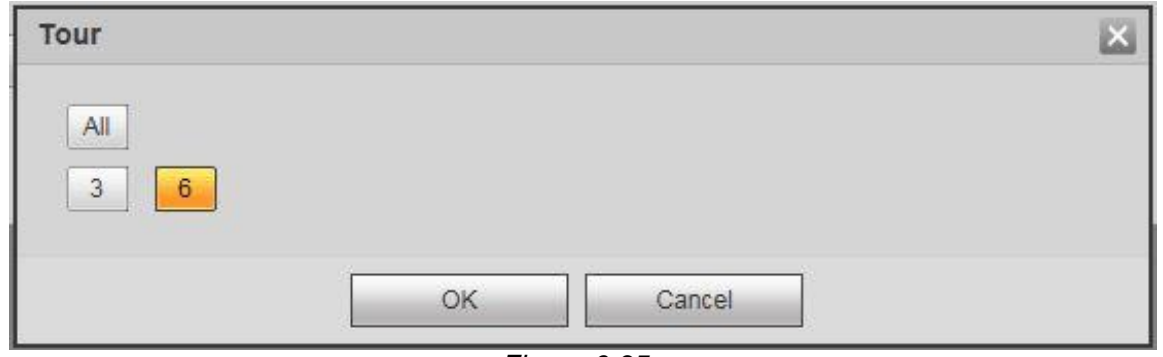

*Figure 6.35e*

 **Snapshot**: Enabling snapshot will allow the system to take pictures from the channels you have selected whenever a motion event occurs. *Figure 6.35f*

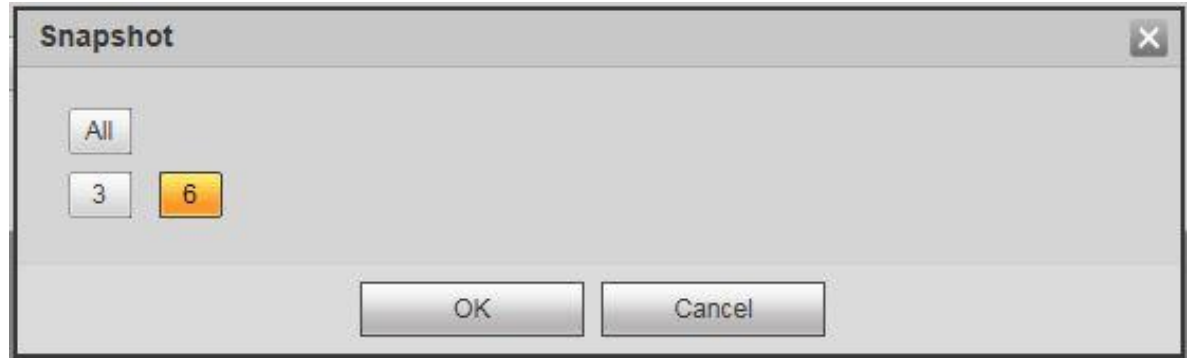

*Figure 6.35f*

- **Voice Prompts**: Enabling voice prompts will allow you to select a voice/audio alert to trigger when a motion event occurs.
- **Show message**: The system can bring up a pop up message to alarm you of an event if you enabled this function.
- **Alarm upload**: The system can upload the alarm signal to the network (including alarm center) if you enabled current function.
- **Send email**: The system can send out email alerts when an alarm occurs. You will need to configure your **EMAIL** settings in Chapter 6.8.2.6 for this to work.
- **Buzzer**: Enabling buzzer will allow the system to trigger beeps when motion occurs.
- **Log**: Enabling log will allow the system to save the motion events in the system logs.

### **II. Video Loss**

This function allows you to be informed when there is a total loss of video function from a specified channel(s). You can enable the alarm output channel to show a message to notify you. Refer to *fig 5.69 for* the Video Loss interface. For the rest of the setups, please refer to **Chapter 6.3.1 – I:** Motion Detect for more detailed information.

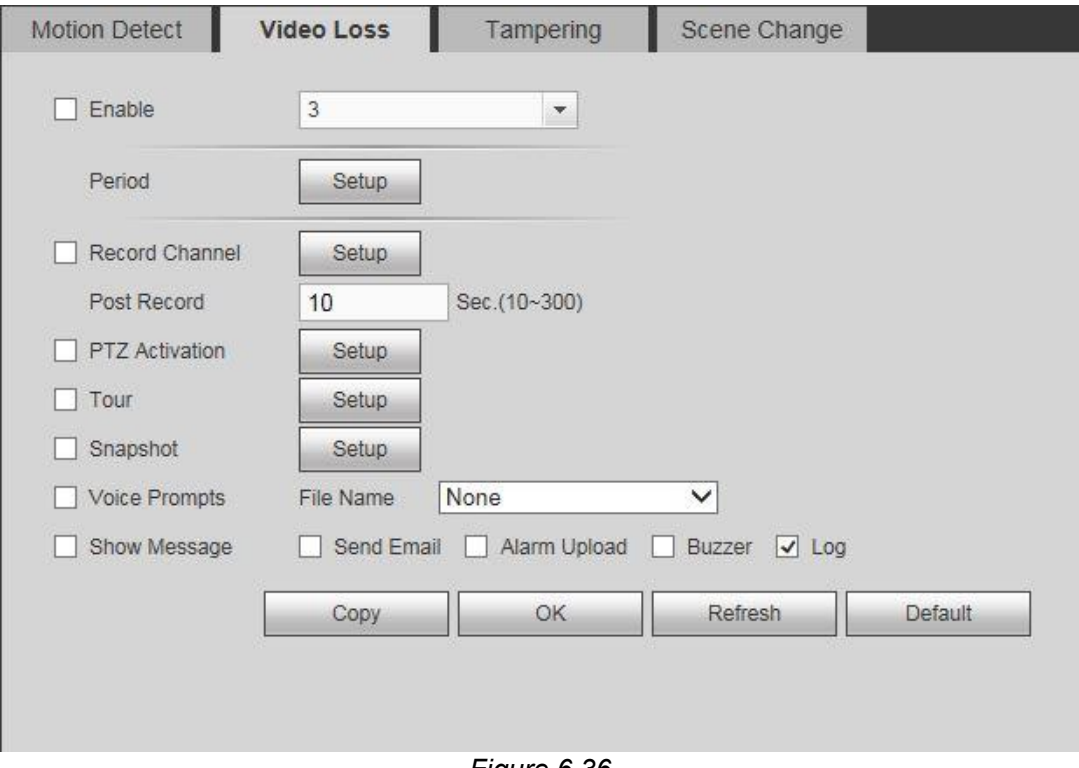

#### *Figure 6.36*

### **III. Tampering**

This function allows you to be informed when possible tampering occurs in the specified channel. Like when someone purposely masks the lens, or if the output video is in one-color due to possible changes in the environment's lighting. The system can alert you to guarantee video continuity. *Figure 6.37*

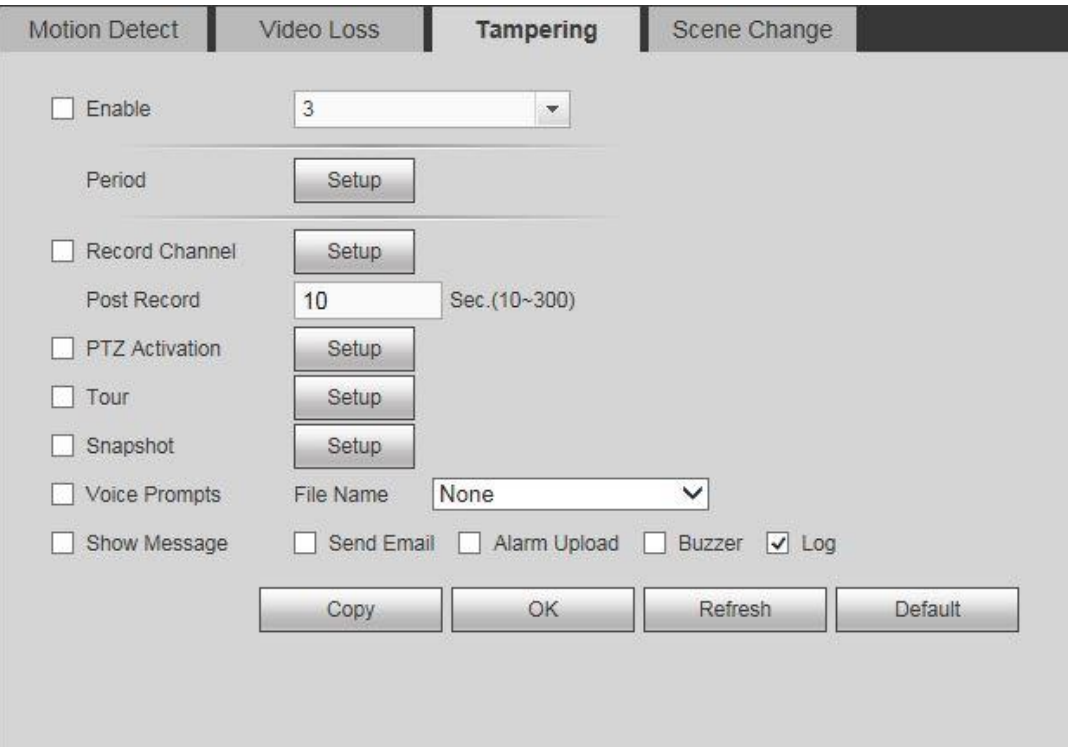

*Figure 6.37*

For the rest of the setups, please refer to **Chapter 6.3.1 – I:** Motion Detect for more detailed information.

### **IV. Scene Change**

When the system detects a suspicious scene change, the system can generate an alarm. Refer to *Figure 6.38* for the interface. For the rest of the setups, please refer to **Chapter 6.3.1 – I:** Motion Detect for more detailed information.

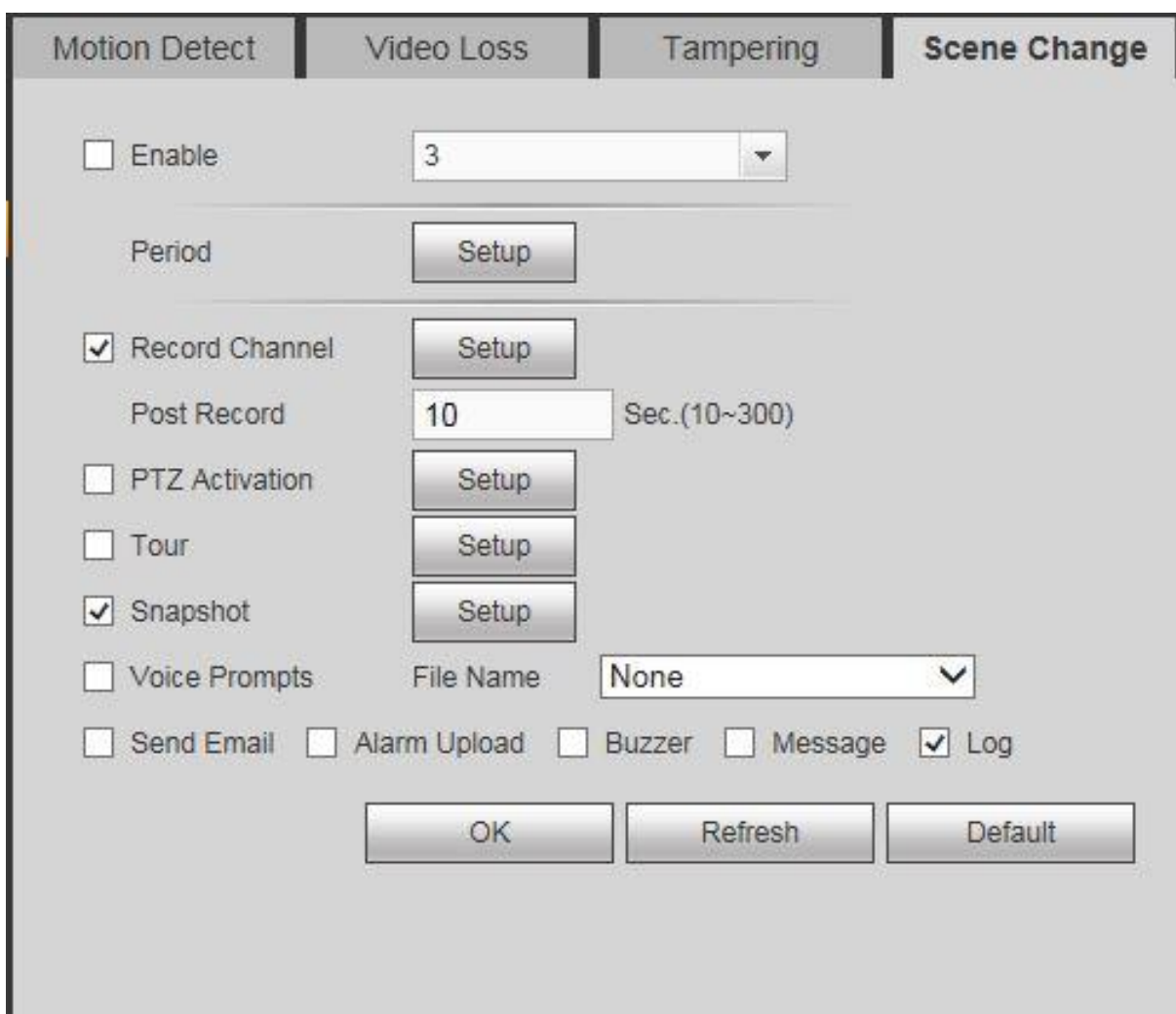

*Figure 6.38*

### **6.11.3.2 Smart Plan**

This interface allows you to set Smart plan presets for your smart network cameras. The intelligent rules include human face detection, behavior analytics and people counting. *Figure 6.39*

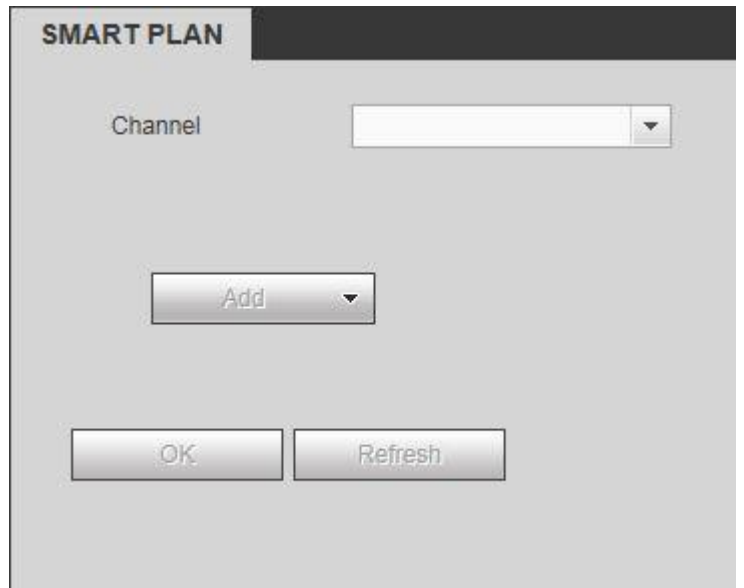

*Figure 6.39*

**The smart plan feature is only for smart network cameras**. If you do not set a rule here, you cannot use the intelligent functions in IVS (Chapter 6.8.3.3), Face detection (Chapter 6.8.3.4) and People counting (Chapter 6.8.3.5) when you are connecting to a smart network camera.

**There are two scenarios to realize intelligent analytics function.**

- **Smart network camera supports intelligent functions**: Some smart camera supports the intelligent functions. For NVR, it just displays the intelligent alarm information from the smart network camera and set or playback the record file.
- **NVR supports intelligent functions**: The connected network camera does not support intelligent video analytics function. The NVR supports the analytics function.

## **Note**

Some smart cameras do not need to add the preset. Please refer to the actual product for detailed information. Refer to **Chapter 5.10.2** for more information about this feature.

### **6.11.3.3 IVS**

### **Note**

At the moment, the IVS function max supports 10 rules.

When an object violates the user-defined rule(s), the DVR can trigger an alarm and alert you about the specified alarm mode. *See Figure 6.40*

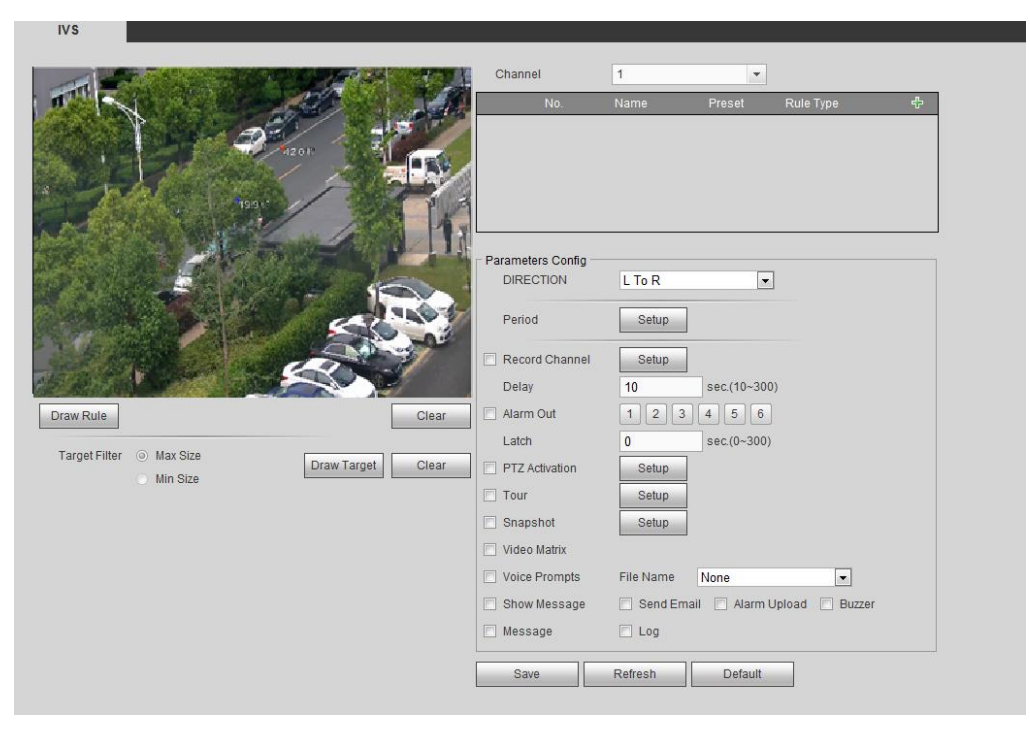

*Figure 6.40*

### **Please follow the steps listed below:**

**Step 1** Please select a channel from the dropdown list.

**Step 2** Click the  $\frac{d}{dr}$  button then select a rule.

- **Step 3** Set the rule type and its corresponding parameters.
- **Step 4** Check the box to enable the rule.
- **Step 5** Click the **OK** button to save current setup.

### **I. IVS-Tripwire**

The system generates an alarm once an object crosses the tripwire in the user-defined area. Please set according to your actual situation.

- **Note**
- The tripwire function is only applicable if your connected network camera or your DVR supports this function.
- If you want to use the IVS function of the network camera, please make sure your connected network camera supports this function.

| <b>Step 1</b> In the IVS Interface, click the $\frac{d}{dr}$ button to add a rule and select the rule type as Tripwire. |    |        |     |      |      |     |      |
|----------------------------------------------------------------------------------------------------|----|--------|-----|------|------|-----|------|
| Double-click                                                                                                    | to | change | the | rule | name | vou | want |

**Step 2** Check the Tripwire box to enable tripwire function. See *Figure 6.41*

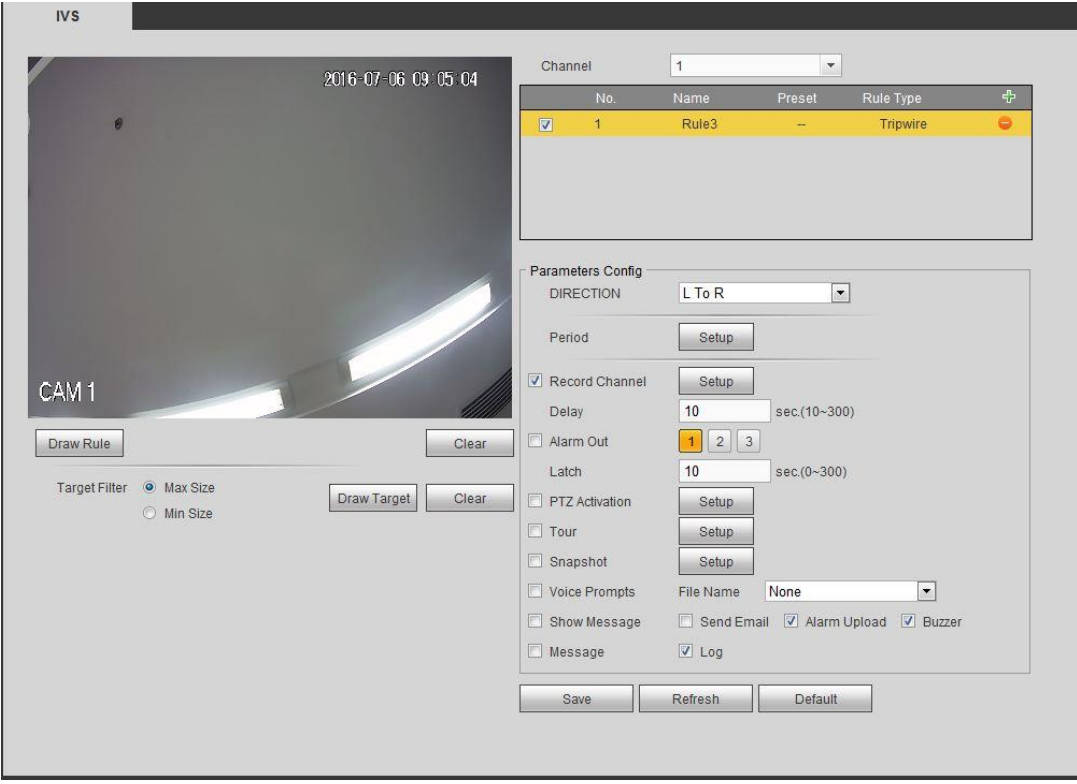

*Figure 6.41*

**Step 3** Click the **Draw Rule** button then use your left click to draw a tripwire. Right click to complete your setup. *See Figure 6.41b*

# **Note**

The tripwire can be a direct line, curve or polygon. Click the **Clear** button to delete the tripwire.

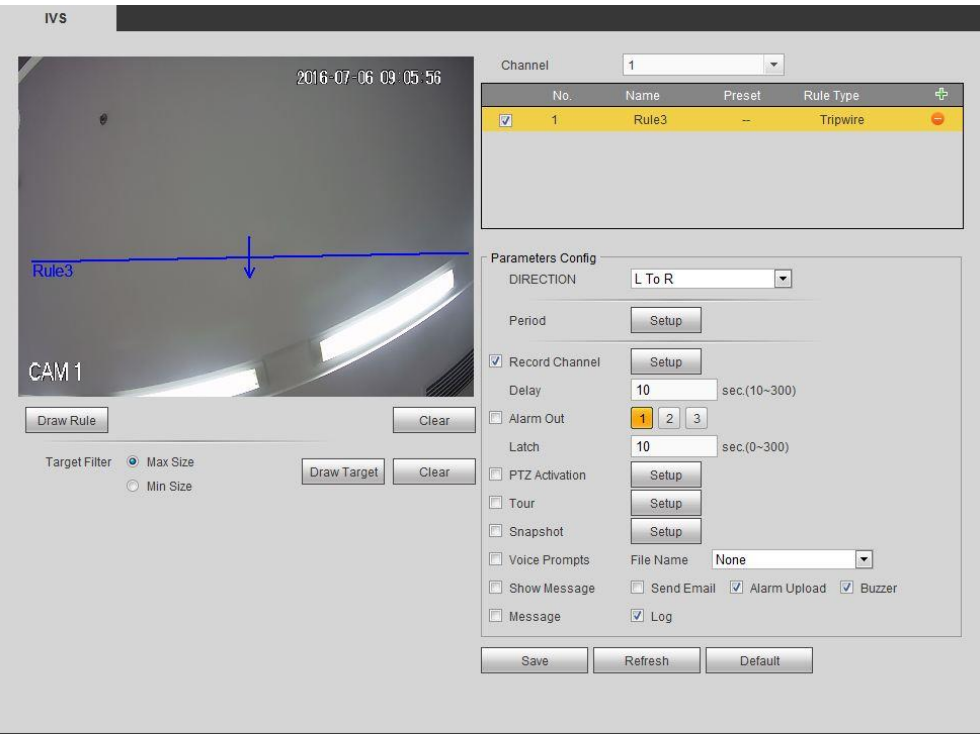

*Figure 6.41b*

- **Step 4** Set object filter. When an object is smaller than the min size or larger than the max size, the alarm will not trigger.
	- 1. After drawing the rule, set max size and min size.
	- 2. Click Draw target to draw the rectangle zone.

# **Note**

- Each rule can set two sizes (min size/max size). Please make sure the max size is larger than the min size.
- The default max size is the full screen, you can select the blue line then use your mouse to adjust.

#### **Step 5** Set parameters.

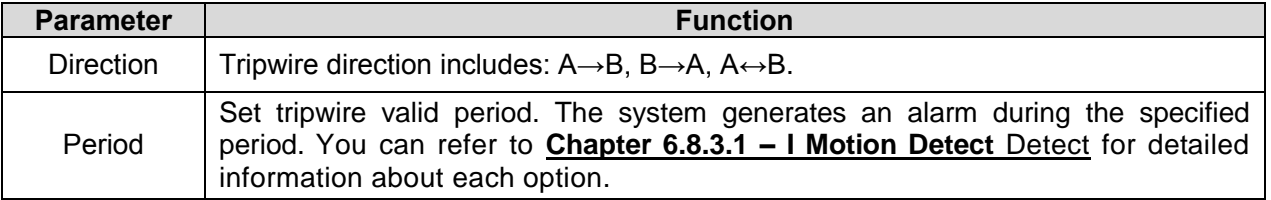

**Step 6** Click **Save** to complete the setup.

### **II. IVS-Intrusion (Cross warning zone)**

This function allows the system to detect any object entering or exiting the user-defined zone. Please set according to your actual situation.

## **Note**:

- The intrusion function is only applicable if your network camera or your DVR supports this function.
- If you want to use the IVS function of the network camera, please make sure your connected network camera supports this function.
- **Step 1** From the **IVS Interface**, click the **button to add a rule. Select the rule type as intrusion.** Double-click to change the Rule's name if you want.
- **Step 2** Check the box to enable the Intrusion function. See *Figure 6.42*

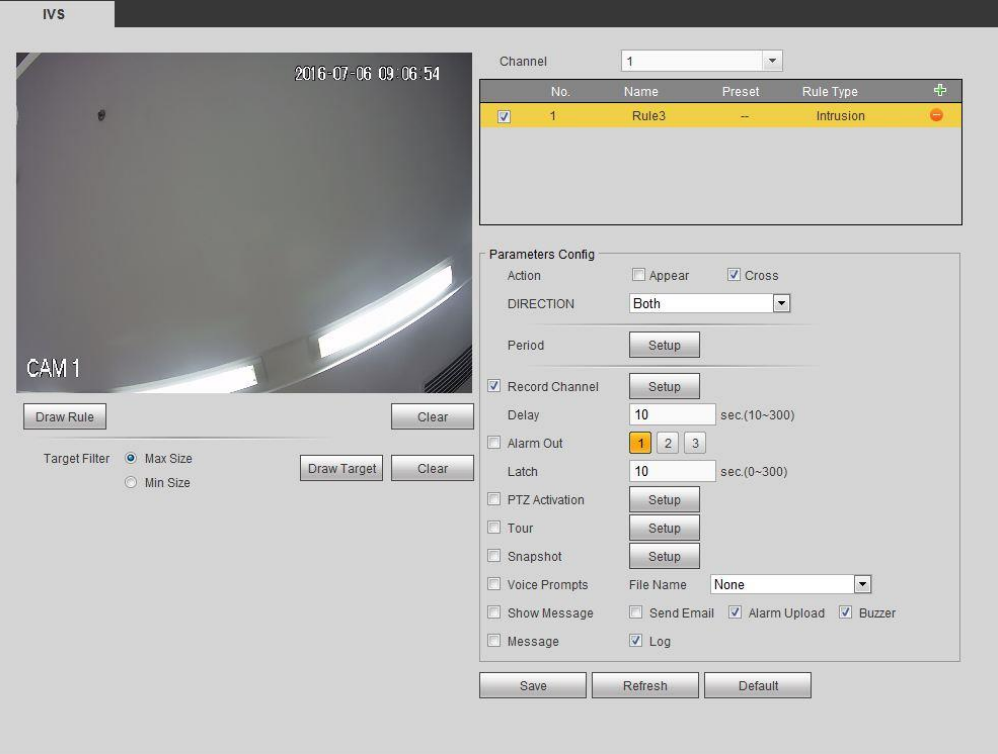

*Figure 6.42*

**Step 3** Click the **Draw rule** button then use your left click to draw an intrusion rule. Right click the mouse to complete. See *Figure 6.42b*

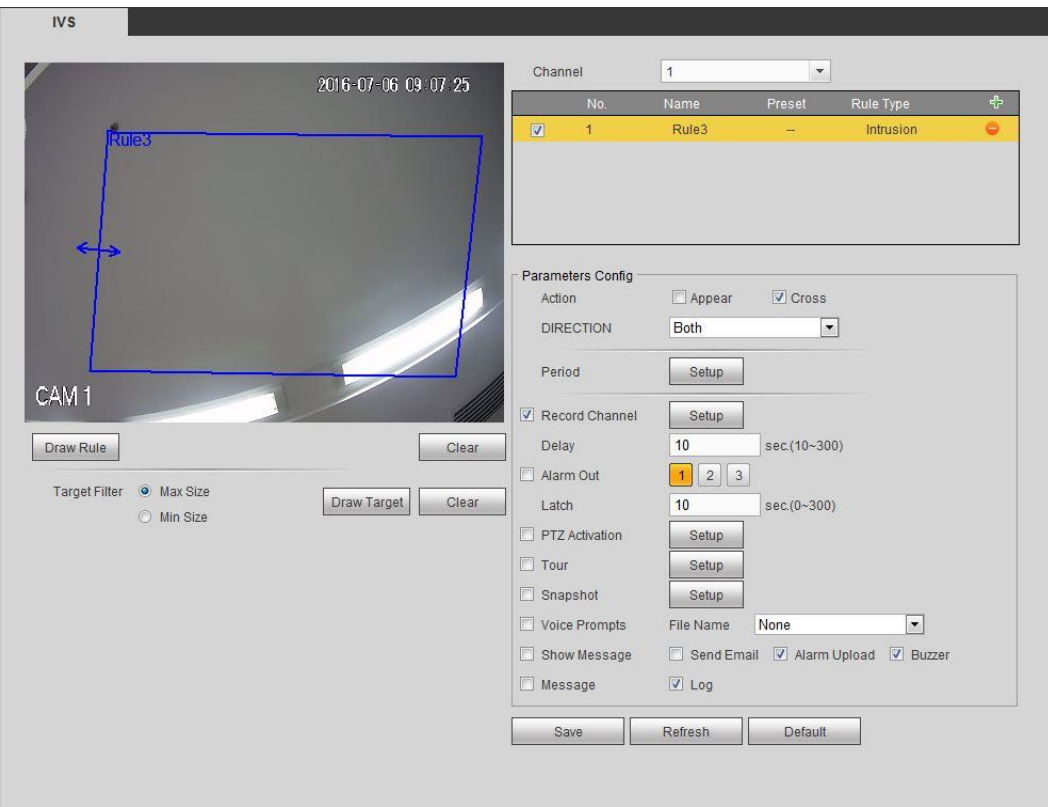

*Figure 6.42b*

- **Step 4** Set Object FIlter. If an object is smaller than the min size or larger than the max size, the alarm will not trigger.
	- 1. After drawing the rule, set max size and min size.
	- 2. Click the **Draw target button** to draw the rectangle zone.

## **Note**

- Each rule can set two sizes (min size/max size). Please make sure the max size is larger than the min size.
- The default max size is the full screen, you can select the blue line then use your mouse to adjust.

### **Step 5** Set parameters.

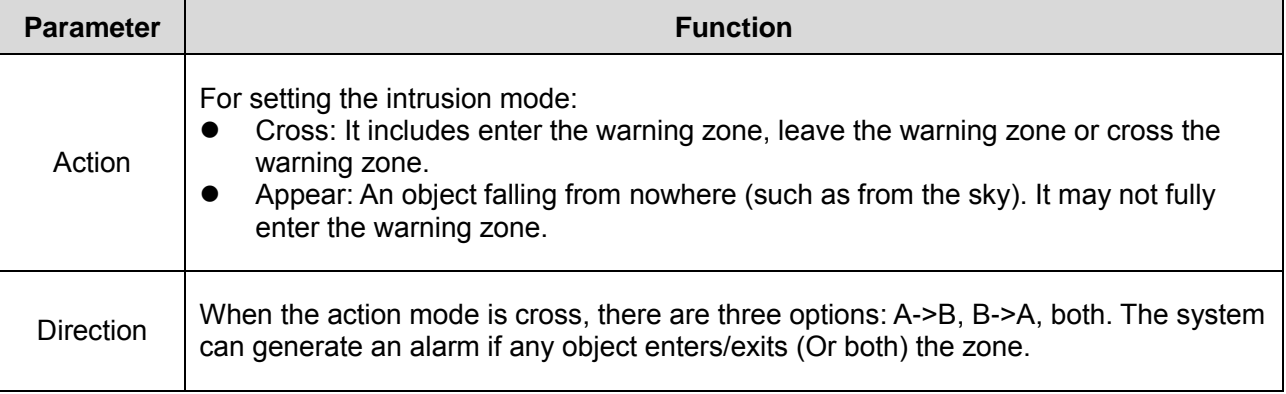

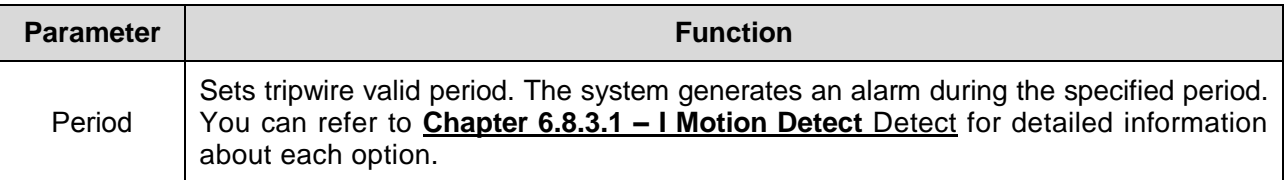

**Step 6** Click the **Save** button to complete setup.

### **III. IVS-Abandoned Object Detect**

This function allows the system to detect any abandone obejects in the user-specified area and time.

**Note**:

- The abandoned object detection function is only applicable if your network camera or your DVR supports this function.
- If you want to use the IVS function of the network camera, please make sure your connected network camera supports this function.
- **Step 1** From the **IVS Interface**, click the  $\frac{d}{dr}$  button to add a rule. Select the rule type as **abandoned object detection**. Double click to change the rule name if you want to.
- **Step 2** Check the box to enable the abandoned object detection function. See *Figure 6.43*

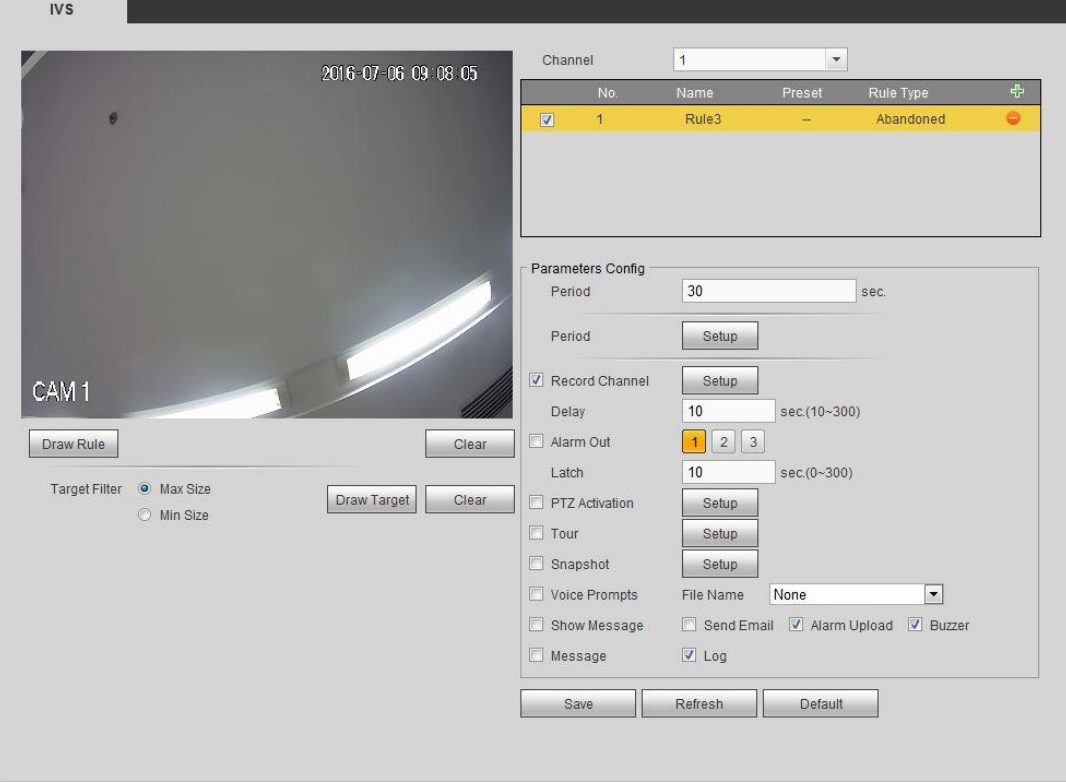

*Figure 6.43*

**Step 3** Click **Draw rule** to draw the rule. See *Figure 6.43b*. Left click to draw a a rectangle, you can right click mouse when done.

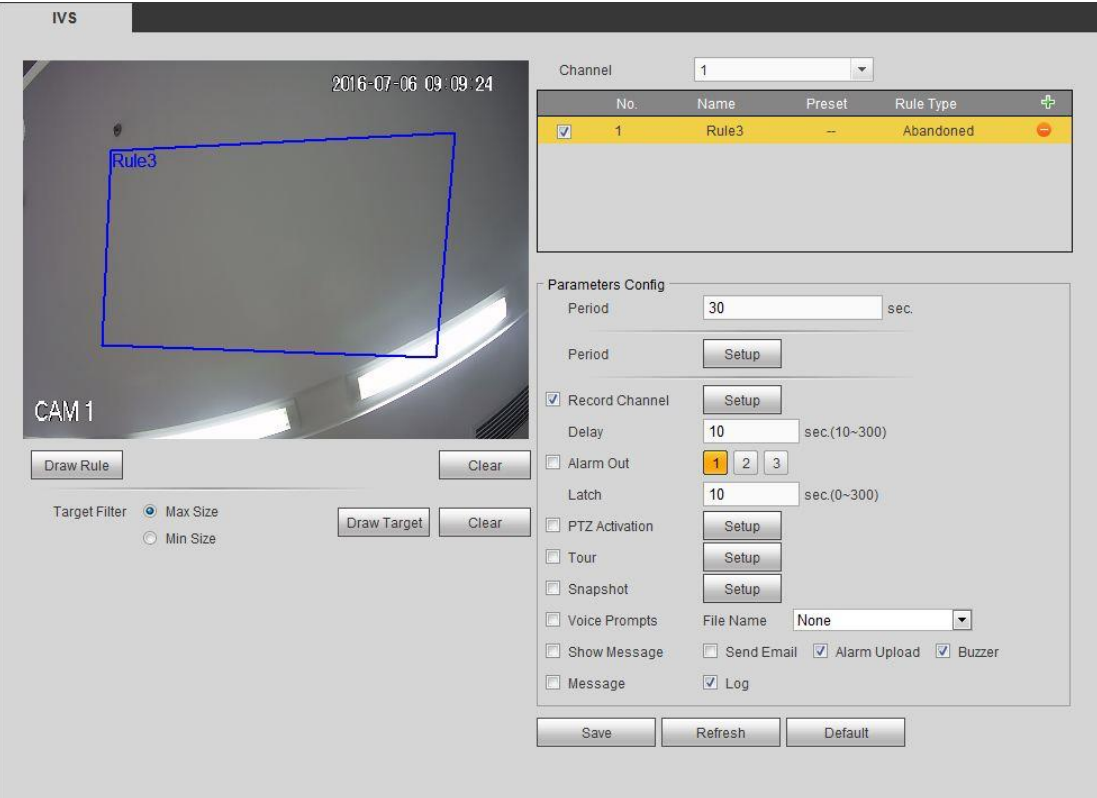

*Figure 6.43b*

- **Step 4** Set Object Filter. If an object is smaller than the min size or larger than the max size, there is no alarm.
	- 1. After drawing the rule, set max size and min size.
	- 2. Click **Draw target** to draw the rectangle zone.

**Note**

- Each rule can set two sizes (min size/max size). Please make sure the max size is larger than the min size.
- The default max size is the full screen, you can select the blue line and then use mouse to adjust.

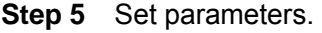

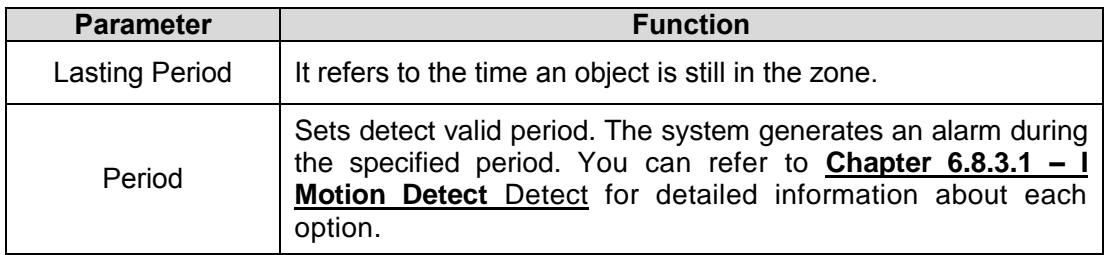

**Step 6** Click Save to complete setup.

### **IV. IVS-Missing Object Detect**

This function allows the system to detect any abandoned objects in the surveillance area during the specified time.

- System supports customized area shape and amount.
- Supports period setup.
- Supports objects filter function.

# **Note**:

- The missing object detection function is only applicable if your network camera or your DVR supports this function.
- If you want to use the IVS function of the network camera, please make sure your connected network camera supports this function.
- **Step 1** From the **IVS Interface**, click the **button to add a rule and select the rule type as** missing object detection. You can double-click to change the rule's name if you want to.
- **Step 2** Check the missing object detection to enable missing object detection function. See *Figure 6.44*

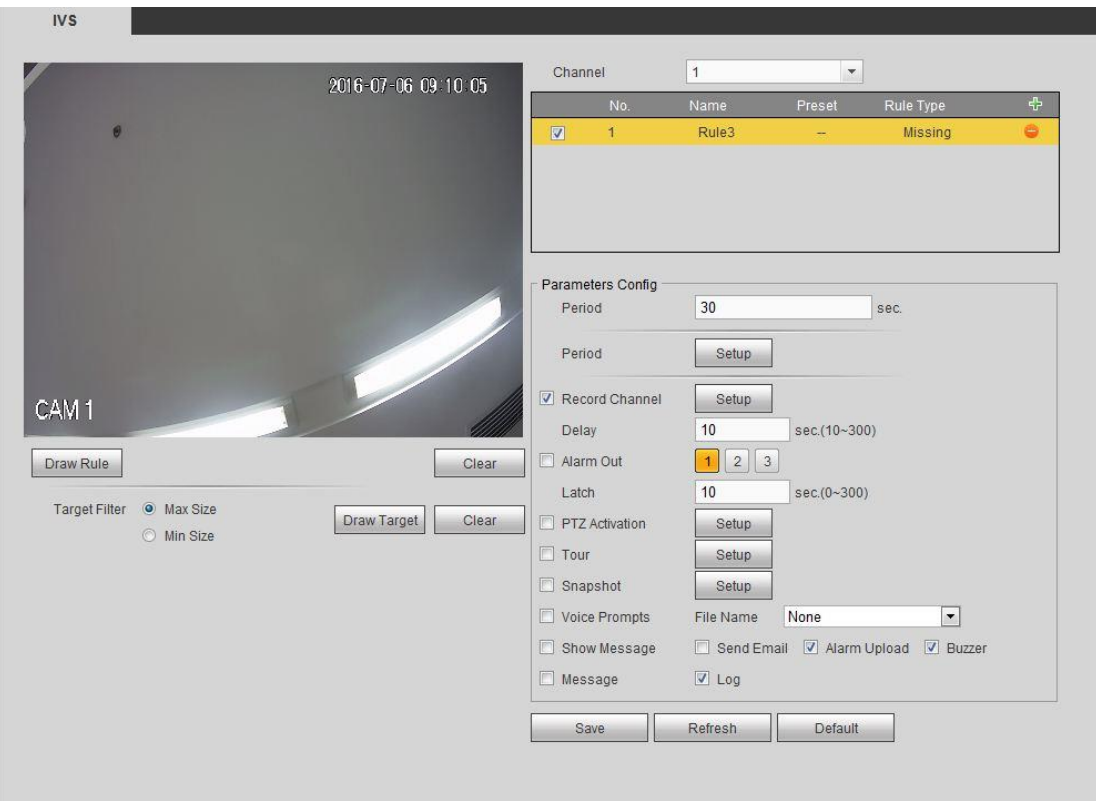

*Figure 6.44*

**Step 3** Click the **Draw rule** button and then left click mouse to draw a zone. Right click to

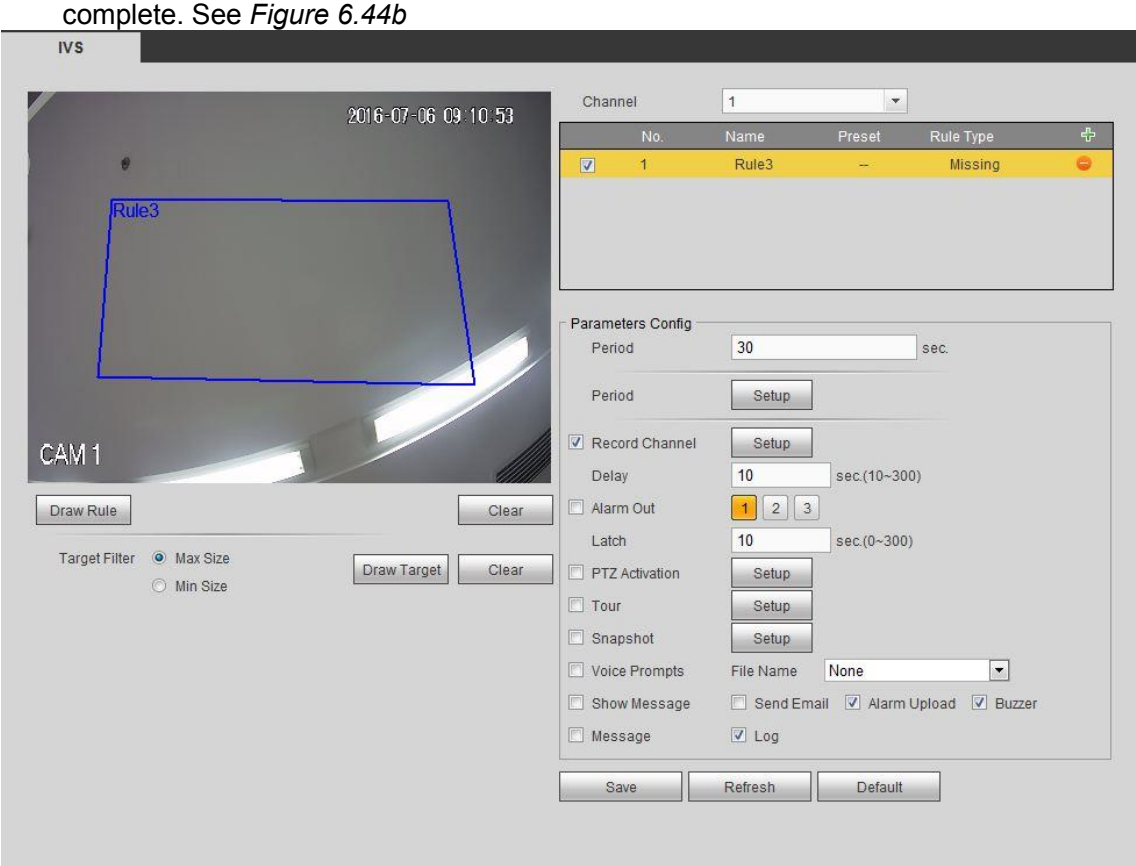

### *Figure 6.44b*

- **Step 4** Set Object Filter. If an object is smaller than the min size or larger than the max size, there is no alarm.
	- 1. After drawing the rule, set max size and min size.
	- 2. Click the **Draw target** button to draw the rectangular zone.

# **Note**

- Each rule can set two sizes (min size/max size). Please make sure the max size is larger than the min size.
- The default max size is the full screen, you can select the blue line and then use mouse to adjust.

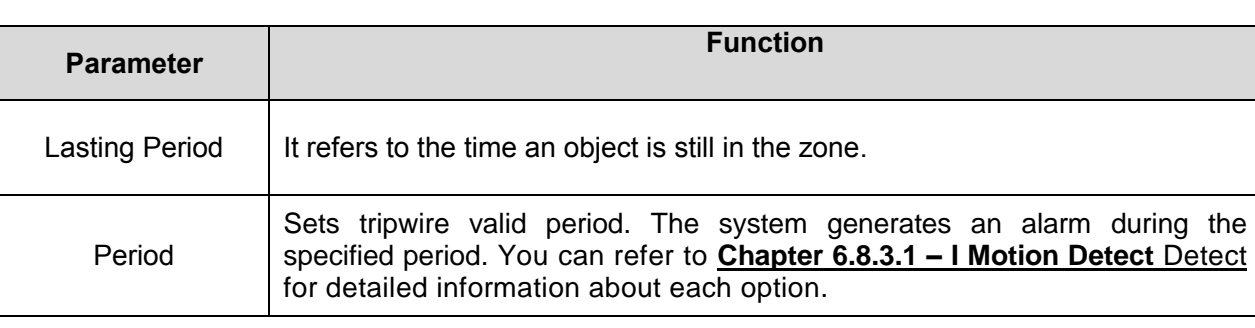

### **Step 5** Set parameters.

**Step 6** Click Save to complete setup.

### **6.11.3.4 Face Detection**

# **Note**

The face detection function is optional. The intelligence function and the human face detection can not be valid at the same time.

When the camera detects a human face, the system can draw a rectangle around the human face and generate an alarm. *See Figure 6.45*

- Enable Face ROI: Check the box to allow the system to enhance the human face display pane.
- Sensitivity: System supports 6 levels. The sixth level has the highest sensitivity.

You can refer to **Chapter 6.8.3.1 – I Motion Detect** Detect for detailed information about each option.

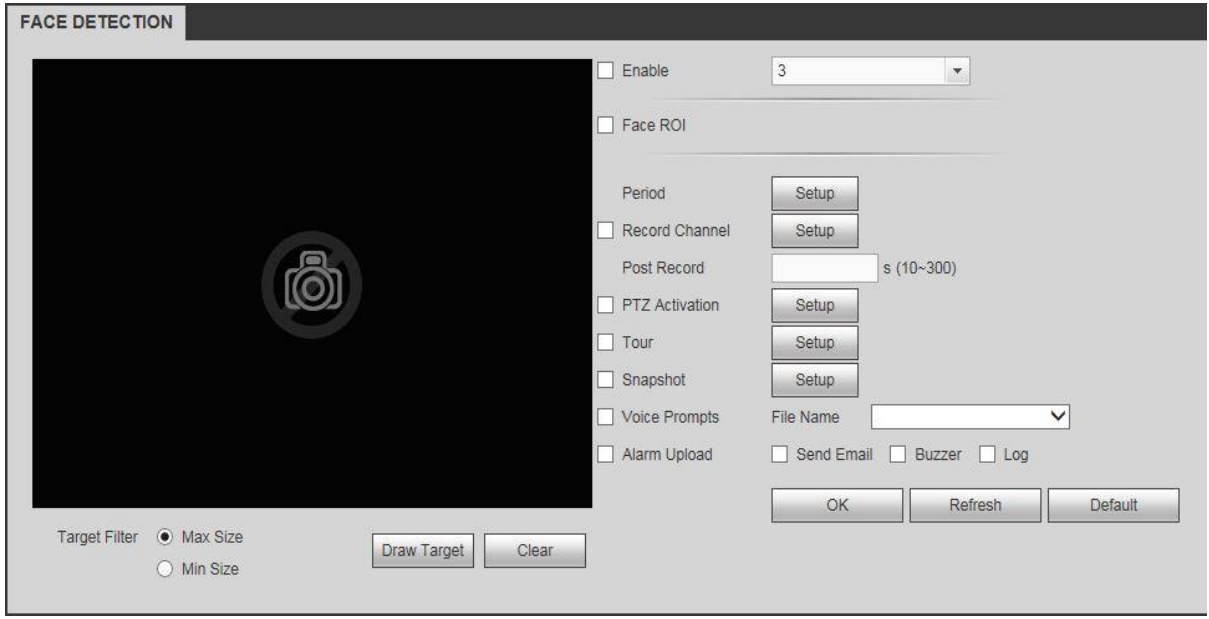

*Figure 6.45*

### **6.11.3.5 People Counting**

This interface allows you to enable People Counting on the selected camera(s) which calculates the number of people in a specified entry/exit zone. The system will generate an alarm upon reaching the set threshold. See *Figure 6.46*

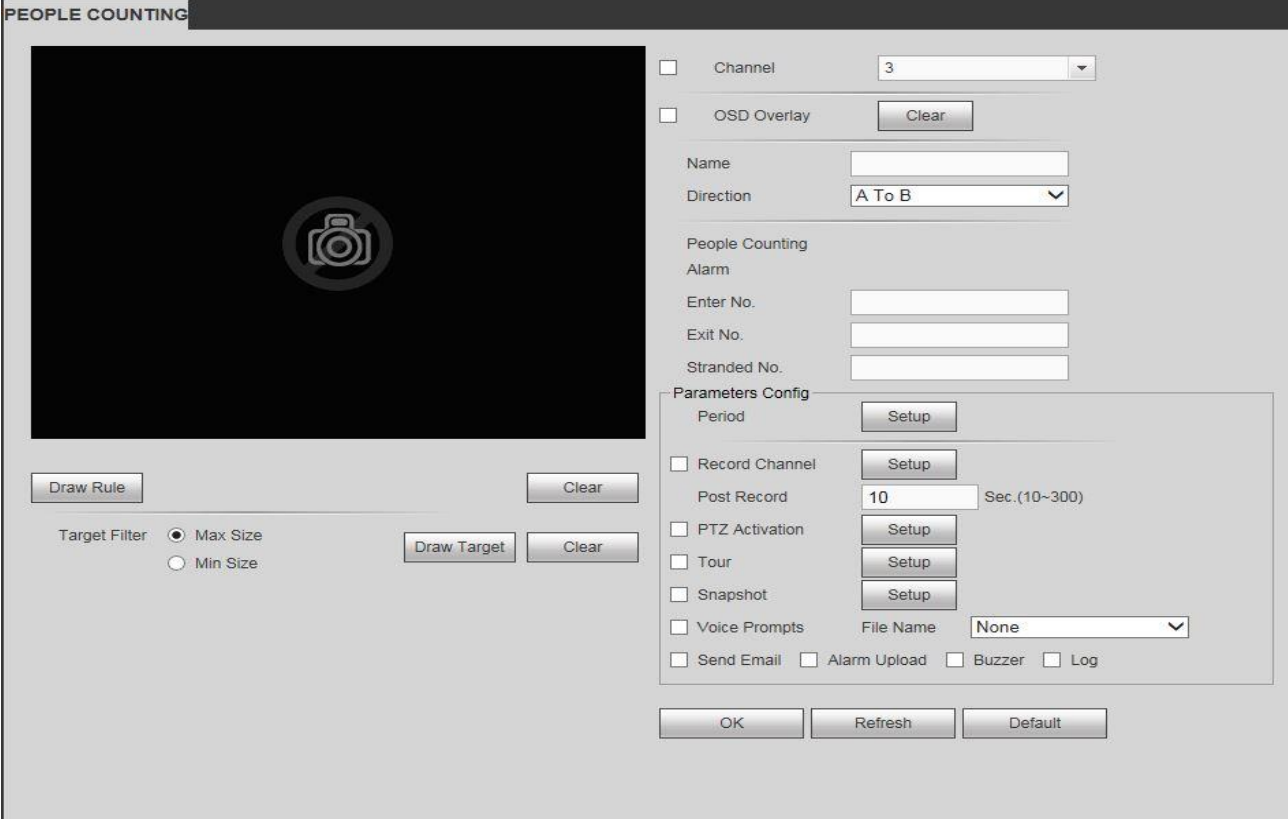

*Figure 6.46*

- **Enable**: Checking the box on the specified channel will enable the People Counting function.
- **Draw Rule**: Clicking the button will allow you to setup people counting zones, names, and directions (entry/exit).
- **OSD overlay**: Checking the box will allow you to view the people counter on the surveillance video.
- **Entry No:** For setting the people entry threshold. The system can generate an alarm once the counter has exceeded the threshold.
- **Exit No:** For setting the people exit threshold. The system can generate an alarm once the amount has exceeded the threshold.
- **Stranded No**: For setting the max number of people allowed to stay in the specified zone. The system can generate an alarm once the amount has exceeded the threshold.

You can refer to **Chapter 6.8.3.1 – I Motion Detect** Detect for detailed information about each option.

### **6.11.3.6 Heat Map**

This interface allows you to enable Heat Map for the selected channel which will detect an active objects state in the specified region. *See Figure 6.47*

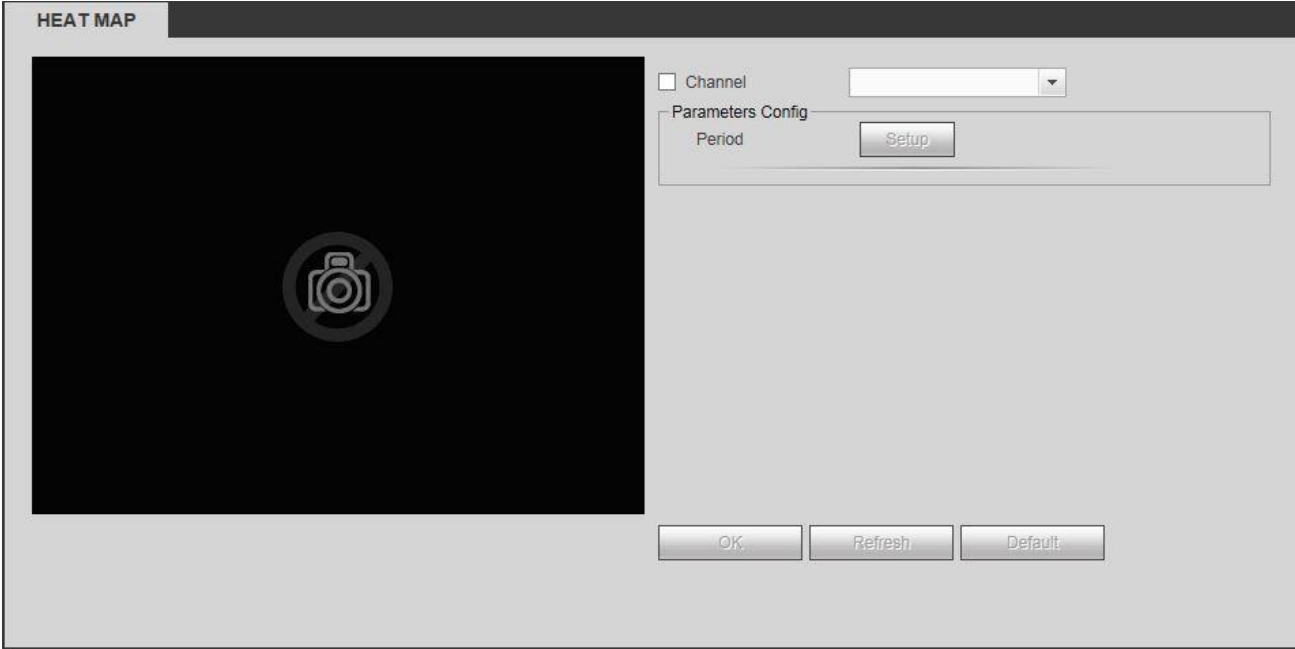

*Figure 6.47*

You can refer to **Chapter 6.8.3.1 – I Motion Detect** Detect for detailed information about each option.

### **6.11.3.7 Audio Detect**

The system can generate an alarm when it detects any abnormal audio input or volume changes. *See Figure 6.48*

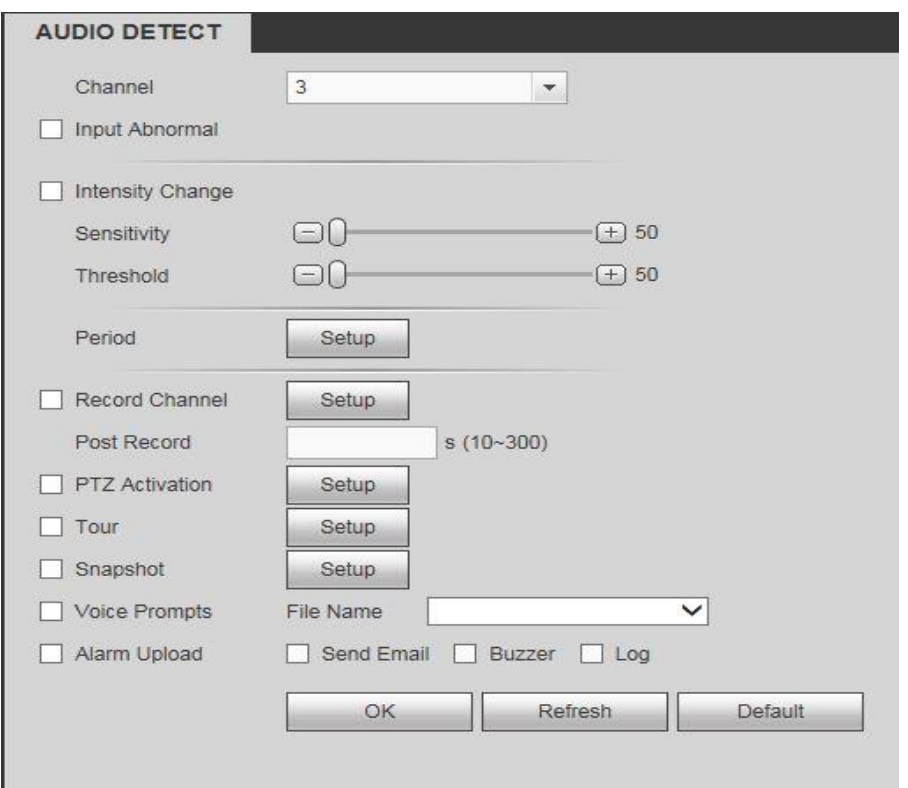

### *Figure 6.48*

- **Input abnormal:** Checking the box will allow the system to generate an alarm when there is an abnormal audio input.
- **Intensity change:** Checking the box will allow the system to generate an alarm once the audio volume becomes too strong.
- **Sensitivity:** It refers to the audio recognition sensitivity. The higher the value is, the higher the sensitivity will be.
- **Threshold**: For setting the intensity change threshold. The smaller the value is, the higher the sensitivity will be.
- **Log**: Checking the box will allow the system to store audio alarm logs.

You can refer to **Chapter 6.8.3.1 – I Motion Detect** Detect for detailed information about each option.

### **6.11.3.8 Alarm**

This interface allows you to enable and configure the alarm settings for selected channels.

#### **There are two channel alarm types.** See *figures 6.49 and 6.49b*

- **IPC external alarm**: The on-off alarm signal from the front-end device and can activate the local HNVR.
- **IPC offline alarm**: Once you select this item, system can generate an alarm when the front-end IPC disconnects with the local HNVR. The alarm can activate record, PTZ, snap and etc. The alarm can last until the IPC and the HNVR connection resumes.

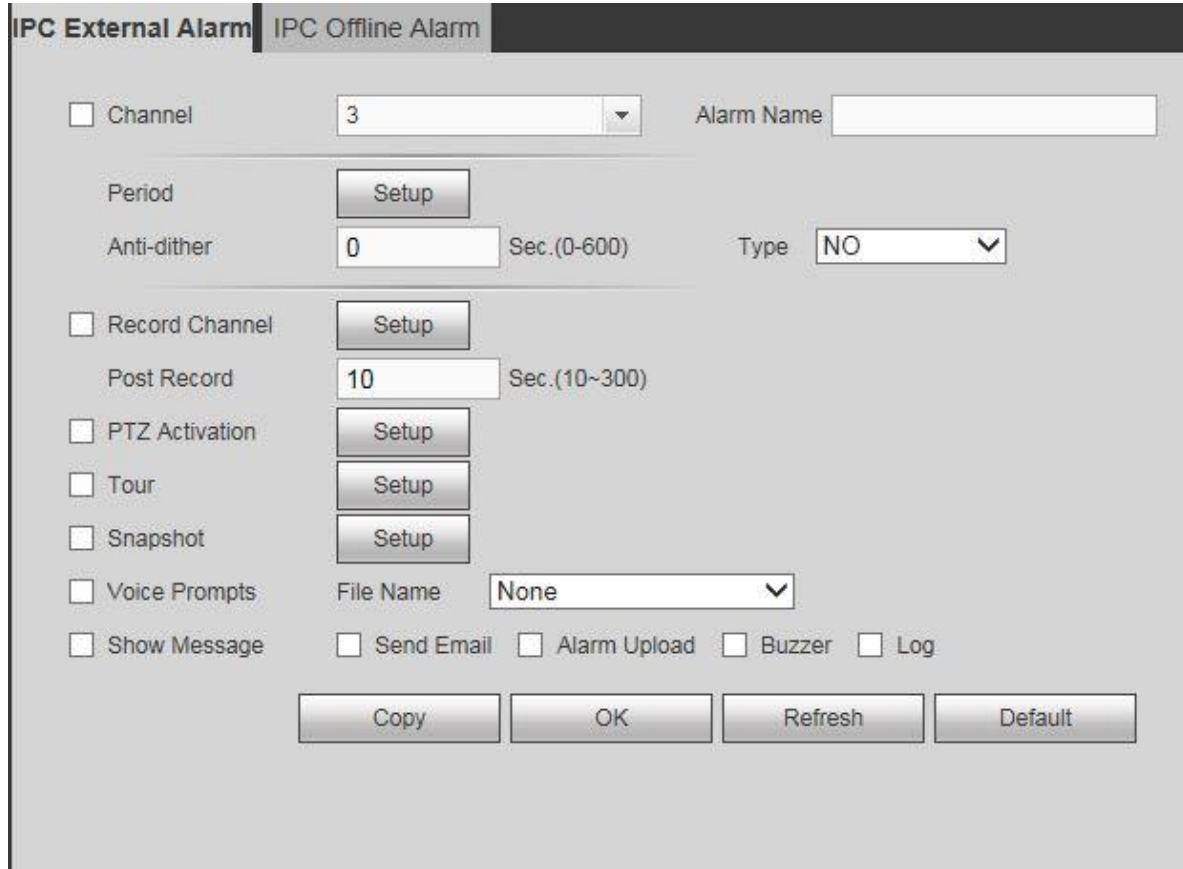

*Figure 6.49*

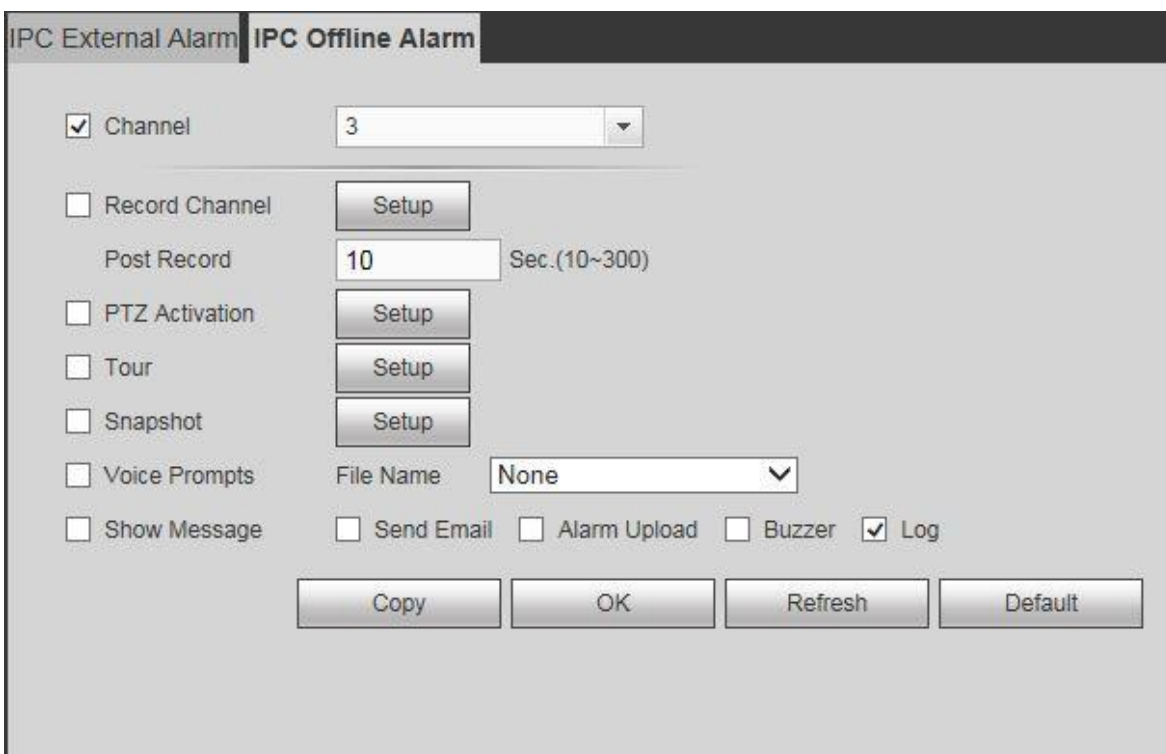

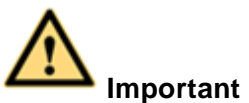

- **If it is your first time to boot up the device, the disconnection status of the front-end network camera will not be regarded as offline. After one successfull connection, all the disconnection events will be regarded as IPC offline event.**
- **When IPC offline alarm occurs, the record and snapshot function of digital channel is null.**
- **Enable**: Check this box to enable the motion detect function for the selected channel.
- **Channel**: Select a channel from the dropdown list to set the motion detect function.
- **Period**: Click the **Setup** button to enter the period interface as seen in *fig 6.35b*. You can set the motion detect period here. The system will only enable motion detection in the specified periods. The system can support up to 6 periods a day.

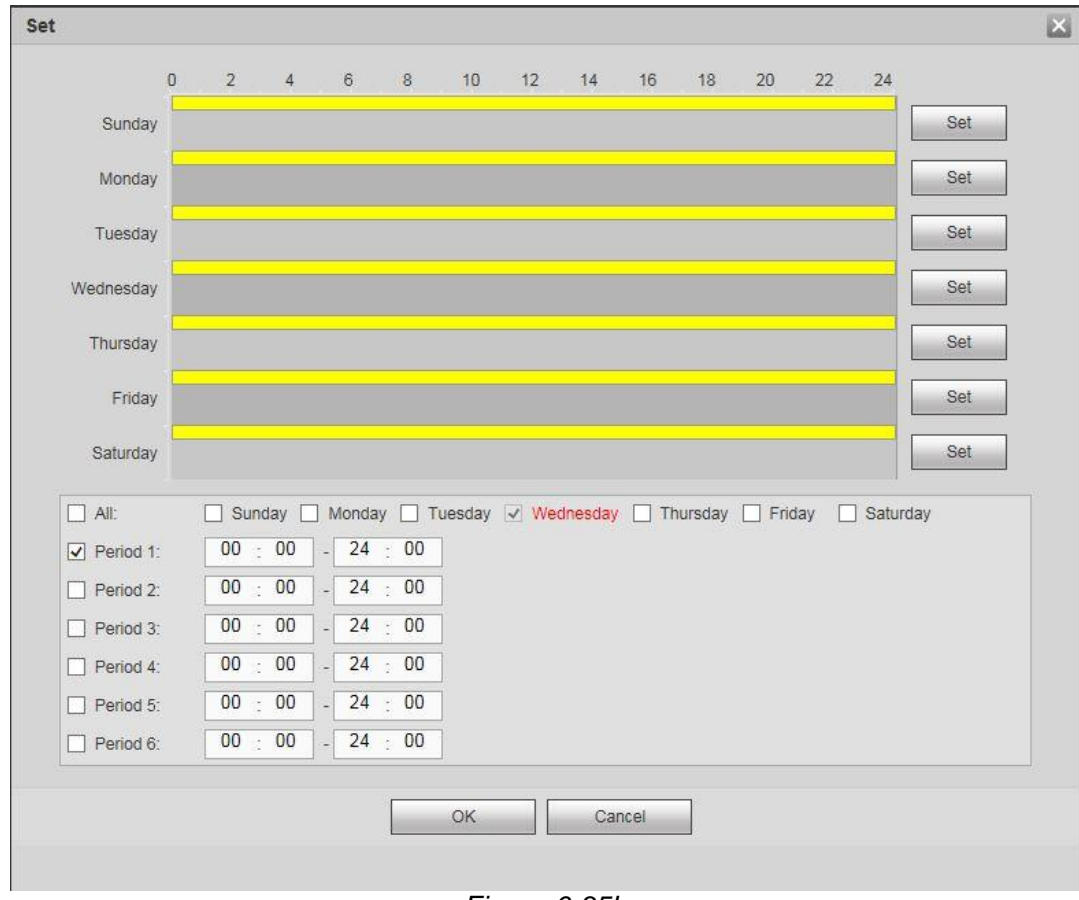

*Figure 6.35b*

- $\triangleright$  Drag on the appropriate grid to manually paint or erase the tiles according to your preferred recording schedule.
- Alternatively you can click the **Set** button at the end of each day to select a specified period(s) from a list instead. Under the **Copy** option, you could select the days you want to

apply the same period(s) to. Click **OK** to exit.

 **Anti-dither**: Configure anti-dither time. The value ranges from 5 to 600s. The anti-dither time refers to how long the system will wait for the next alarm signal before it triggers again. This will keep the system from triggering constantly within a short amount of time. During the alarm process, the alarm signal can begin an anti-dither time (waiting time) to check if system detects the same local alarm again. If the next alarm falls under the anti-dither time, the screen prompts, alarm uploads, emails, etc. will not be activated. It will only activate again if the anti-dither value had expired. The value here does not include the latch time.

### **Example:**

- $\triangleright$  You've set the anti-dither time to 10 seconds.
- $\triangleright$  The alarm got triggered and will remain triggered for the next 10 seconds.
- $\triangleright$  During this process, if the system detects another local alarm signal within those 10 seconds, the buzzer, tour, PTZ activation, snapshot, record channel will refresh and trigger for another 10 seconds.
- $\triangleright$  However, the screen prompts, alarm upload, or emails however will not be activated again. Only after the 10-second anti-dither time had expired without any more alarm signals will the system reset and trigger for the next events.
- **Record channel**: Select the recording channel(s) for specified camera. Please make sure you have set MD record in Schedule interface (Main Menu->Setting->Storage) and schedule record in manual record interface (Main Menu->Setting->Storage->Record)
- **Post Record:** The system will keep recording according to your setting here after a detected motion had passed. The value ranges from 10s to 300s.
- **PTZ activation**: Click **Setup** button to enter the ptz activation interface as seen in *fig 6.35d.*

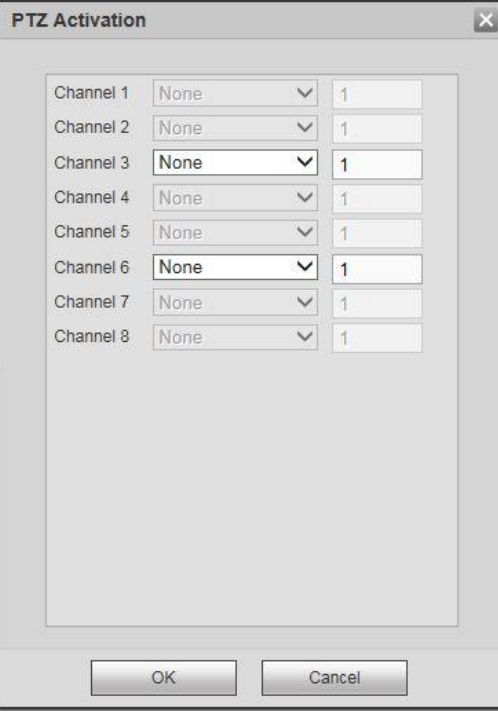

*Figure 6.35d*

Enabling PTZ activation will allow the system to activate PTZ cameras when motion had been detected. Select the presets for the selected PTZ camera(s) to control how they are going to move during the motion trigger. Click **OK** to exit.

 **Tour**: Enabling tour will allow the system to go on tour according to the channels you have selected whenever a motion event occurs. *Figure 6.35e*

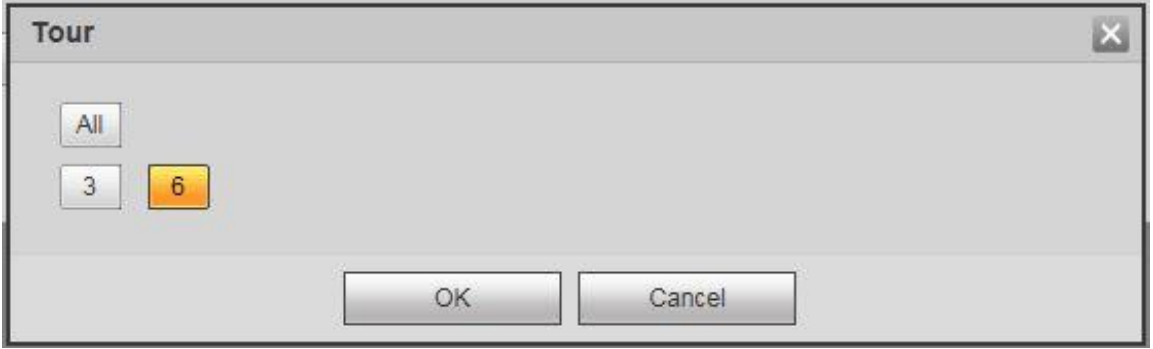

*Figure 6.35e*

 **Snapshot**: Enabling snapshot will allow the system to take pictures from the channels you have selected whenever a motion event occurs. *Figure 6.35f*

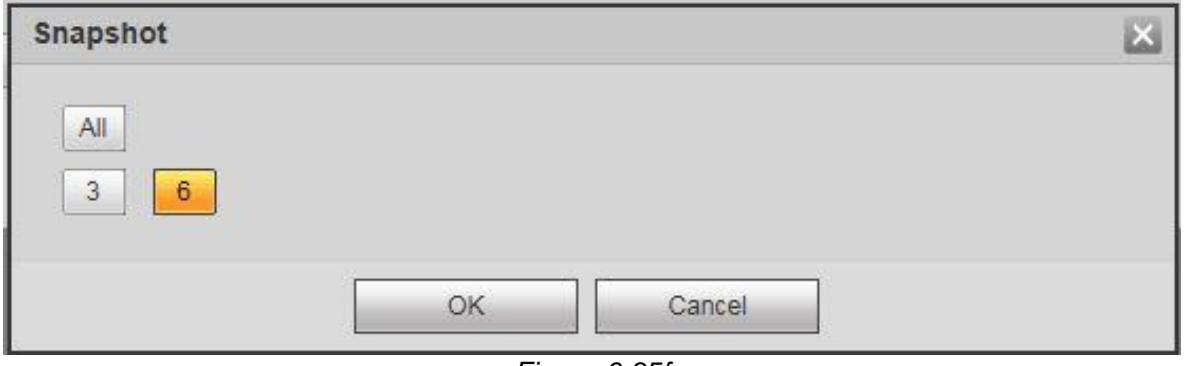

*Figure 6.35f*

- **Voice Prompts**: Enabling voice prompts will allow you to select a voice/audio alert to trigger when a motion event occurs.
- **Show message**: The system can bring up a pop up message to alarm you of an event if you enabled this function.
- **Alarm upload**: The system can upload the alarm signal to the network (including alarm center) if you enabled current function.
- **Send email**: The system can send out email alerts when an alarm occurs. You will need to configure your **EMAIL** settings in Chapter 6.8.2.6 for this to work.
- **Buzzer**: Enabling buzzer will allow the system to trigger beeps when motion occurs.
- **Log**: Enabling log will allow the system to save the motion events in the system logs.

Click the **OK** button to save the changes after your configuration. **6.11.3.9 Abnormality**

This interface allows you to enable and configure local hardrive, network and user access abnormality detection features. *See Figures 6.36 to 6.36c*

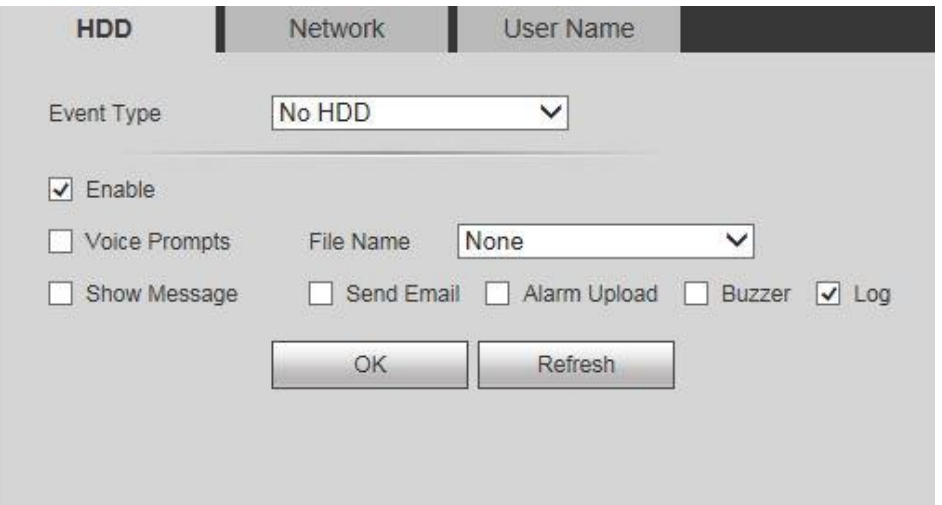

*Figure 6.36*

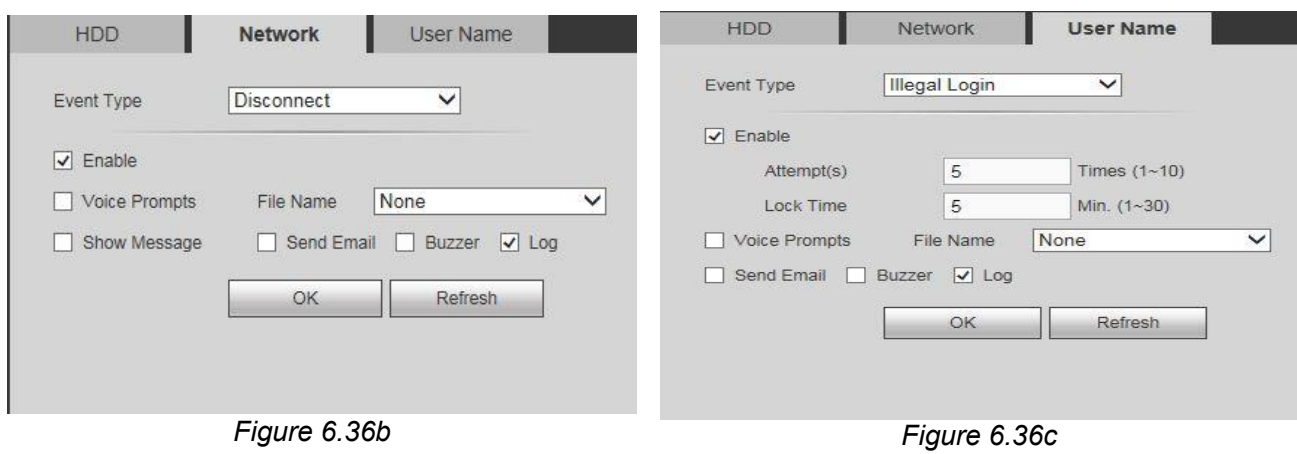

### **Please refer to the following sheet for detailed information about each option:**

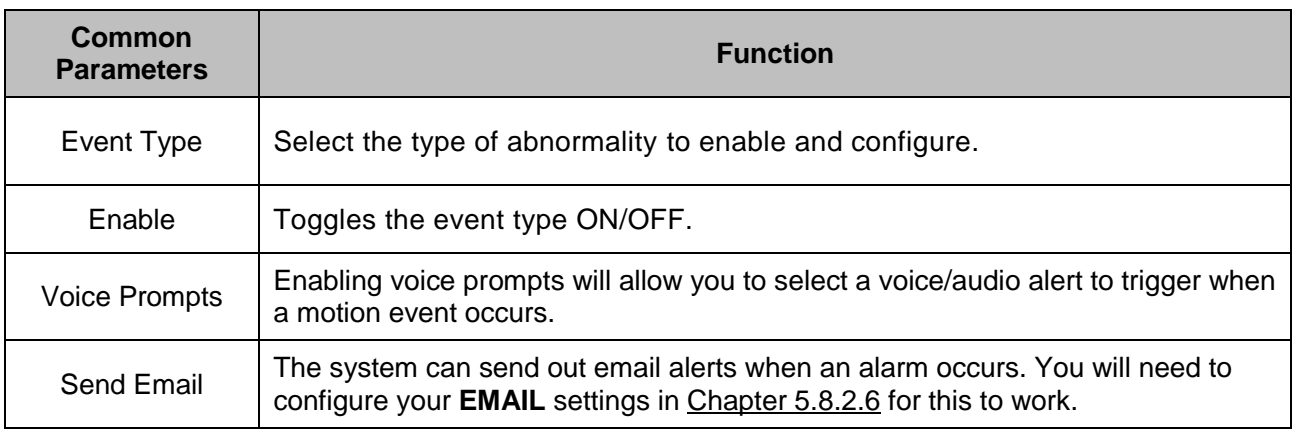

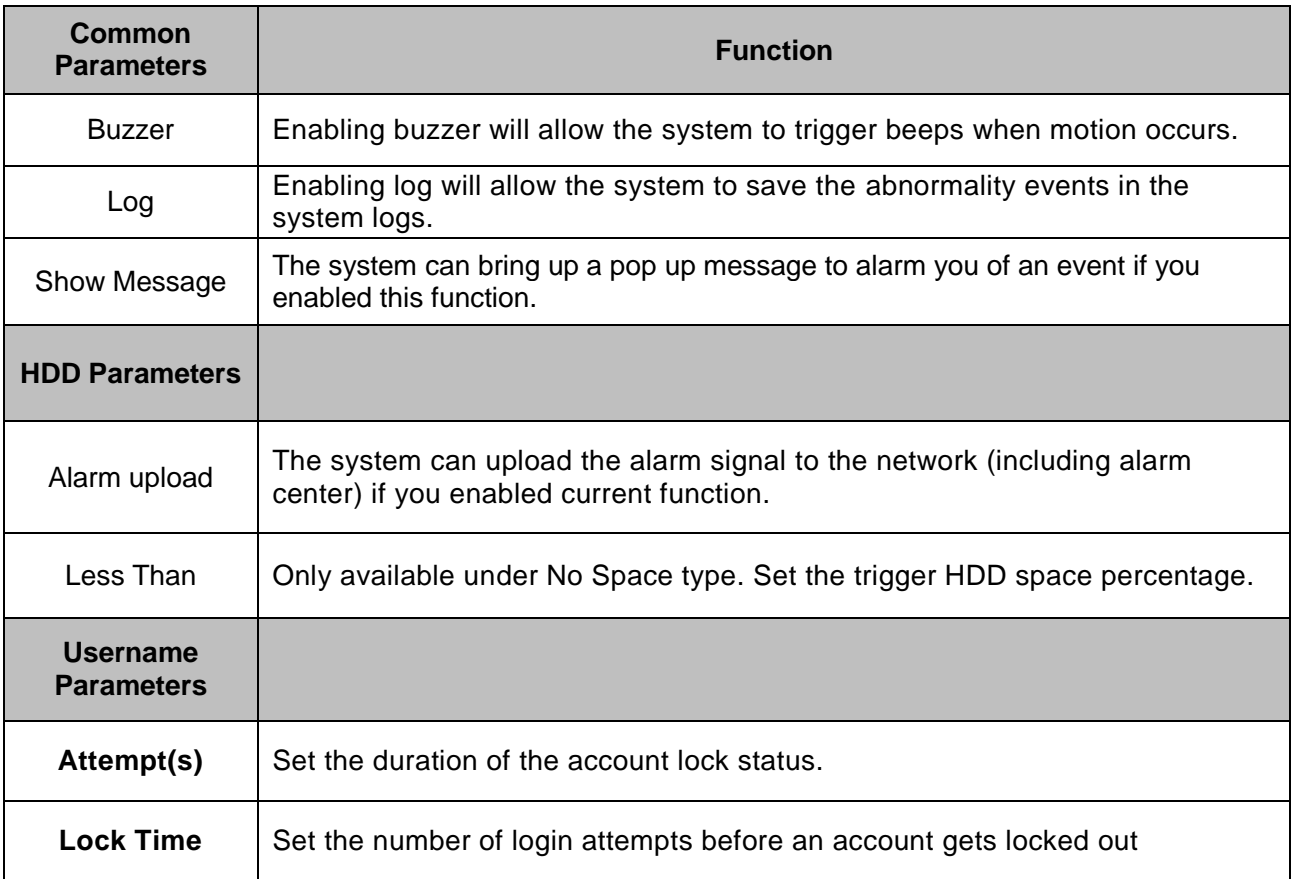

## **6.11.4 Storage**

This menu contains all the management and configuration settings interfaces for your system's Storage.

### **6.11.4.1 Basic**

This interface allows you to configure basic Storage options. *Figure 6.37*

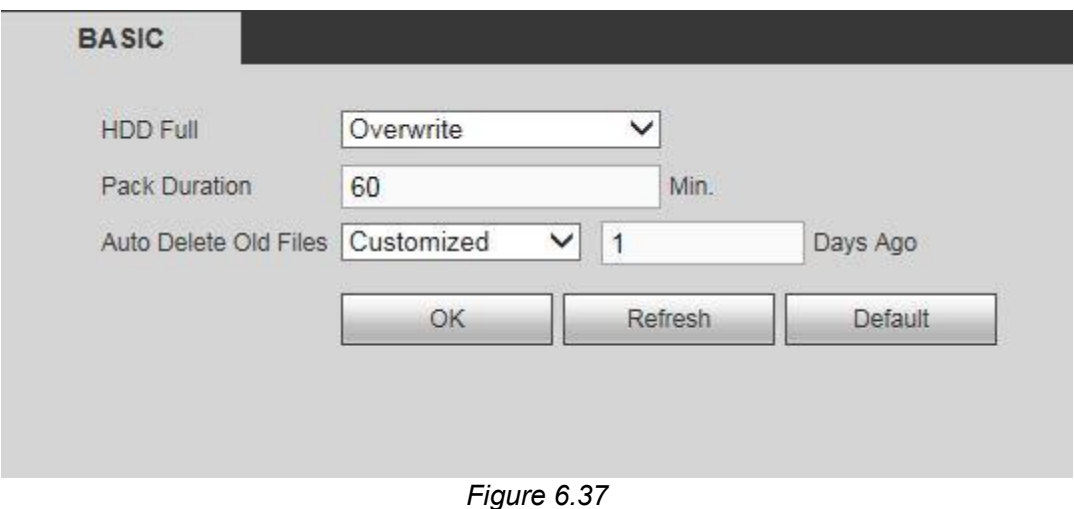

### **Parameters and Settings:**

- **HDD Full:** Selects what your onboard storage would do when it gets full. You can choose between Overwrite or Stop Record.
- **Pack Duration: Ranges from 1 to 120 Min.**
- **Auto-Delete Old Files:** Auto-deletes old files that the user had defined. It is set to **Never** by default. Select **Customized** to enter the age of the files to be discarded. The range is from 1 to 255 days ago.
- Click the **OK** button to finish setup.

### **6.11.4.2 Schedule**

This interface allows you to configure the recording schedule and method for your system. You can choose between regular continuous, motion detect, alarm, IVS, or a mixture of types according to your preference. You could set the video and image recording schedule of your system.

There are five record modes: general (auto), motion detect, alarm, MD&alarm and IVS. There are six periods in one day. Each record mode are color-coded. *See figure 6.38 and figure 6.38b*

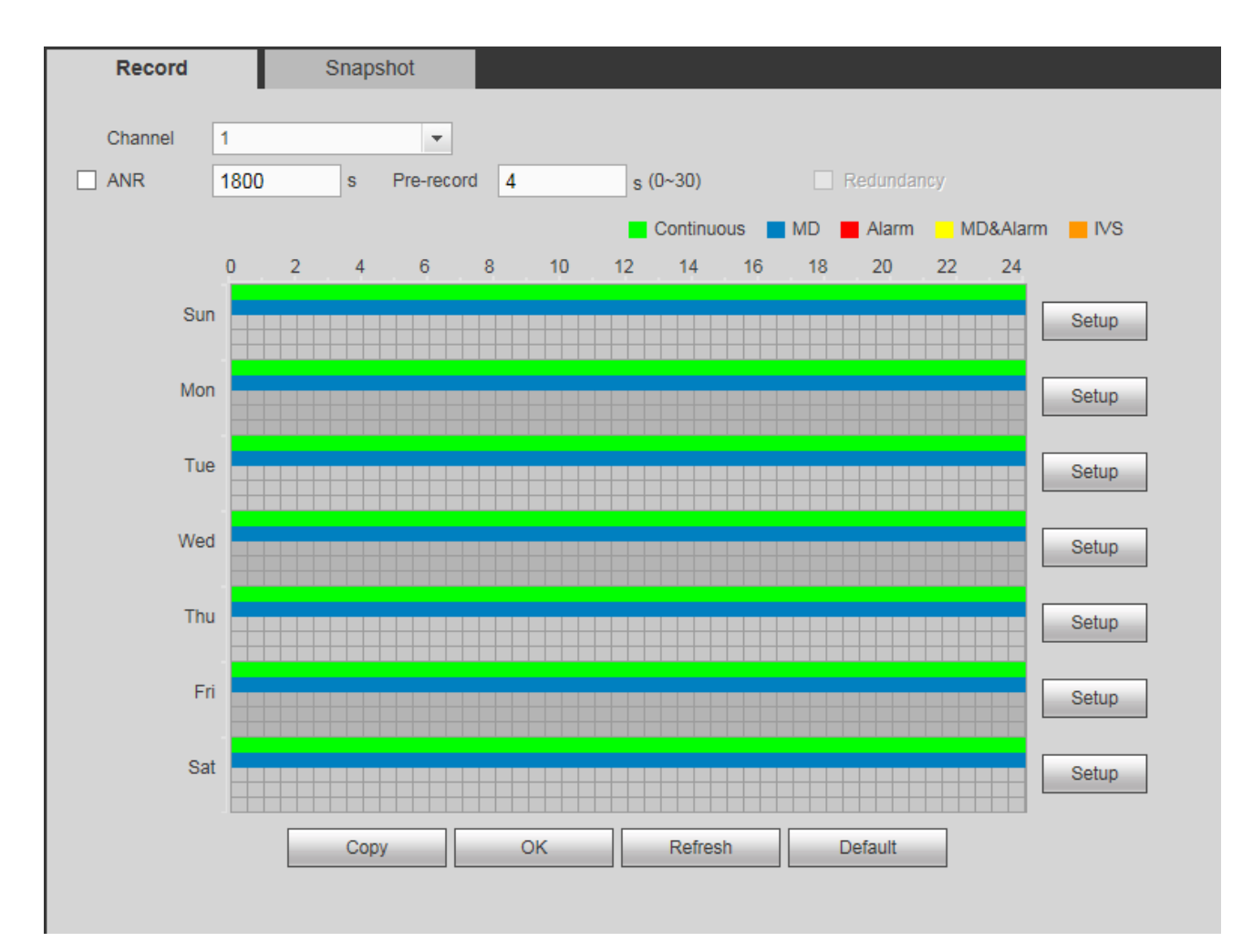

*Figure 6.38*

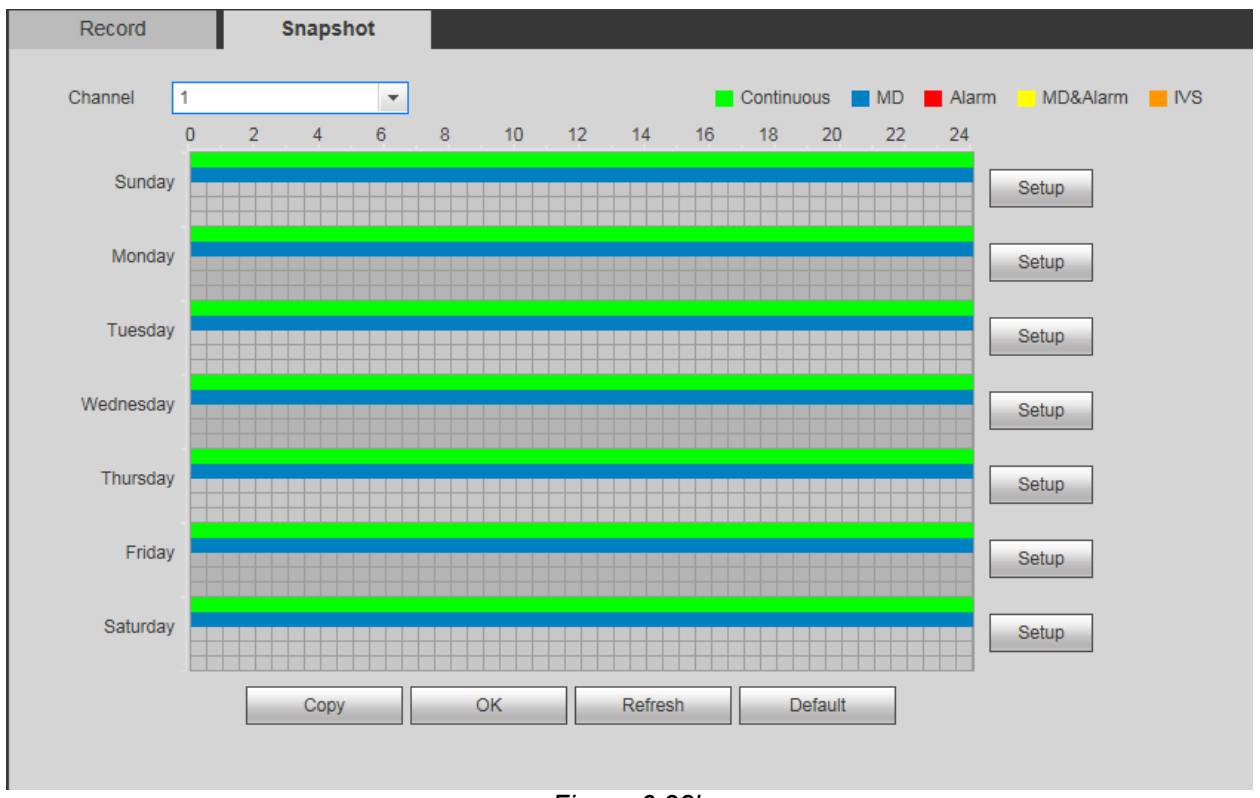

*Figure 6.38b*

### **Setting up the Recording Schedule** *Figure 6.38*

- Select the Channel you wish to configure.
- Set up pre-record value. Ranges from 1 to 30 seconds depending on the bit stream.
- Check the appropriate Capture type.
- Drag on the appropriate grid to manually paint or erase the tiles according to your preferred recording schedule and capture type. Alternatively, you can click on appropriate channel **SETUP**  button to open the periods setup menu instead. *Figure 6.38c*

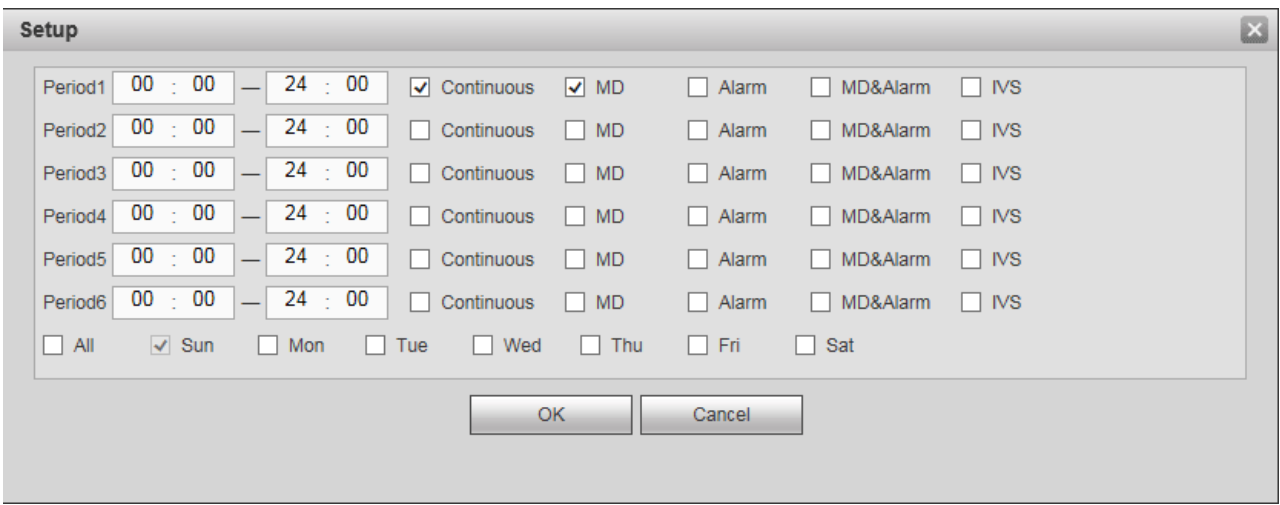

*Figure 6.38c*

- Set the different periods of the day. The periods need to be set up incrementally starting from the top.
- Check the day(s) you want to set this up to. Checking the All box will select all the days. Click the OK button when done.
- Back in the main Schedule menu (*Fig 4.17*), click the Copy button to select channels that will have the same schedule as the current channel that you are editing. *(Fig 4.23)*

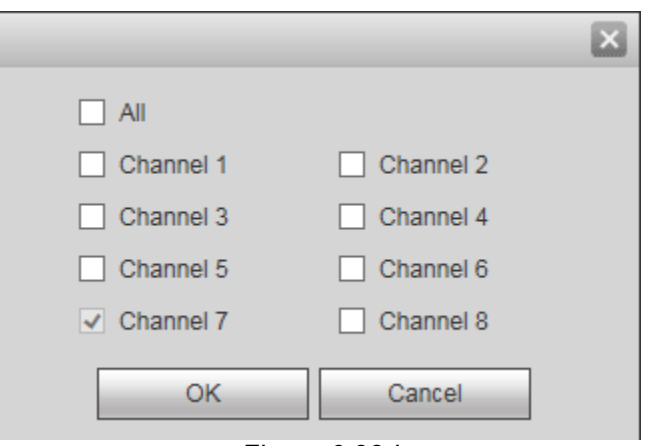

*Figure 6.38d*

Hit **OK** to save the changes and follow the same steps to configure snapshot schedule.

### **6.11.4.3 HDD Manage**

This interface allows you to manage your onboard HDDs. You will be able to change the HDD type and group in this menu. You can also find the **Format** option here if you should require doing so on one of your onboard storage devices. Aside from the general health and accumulated/remaining space on your HDDs, you can also set the HDD Group and type for the specified HDD. *Figure 6.39*

Click **OK** to save your changes.

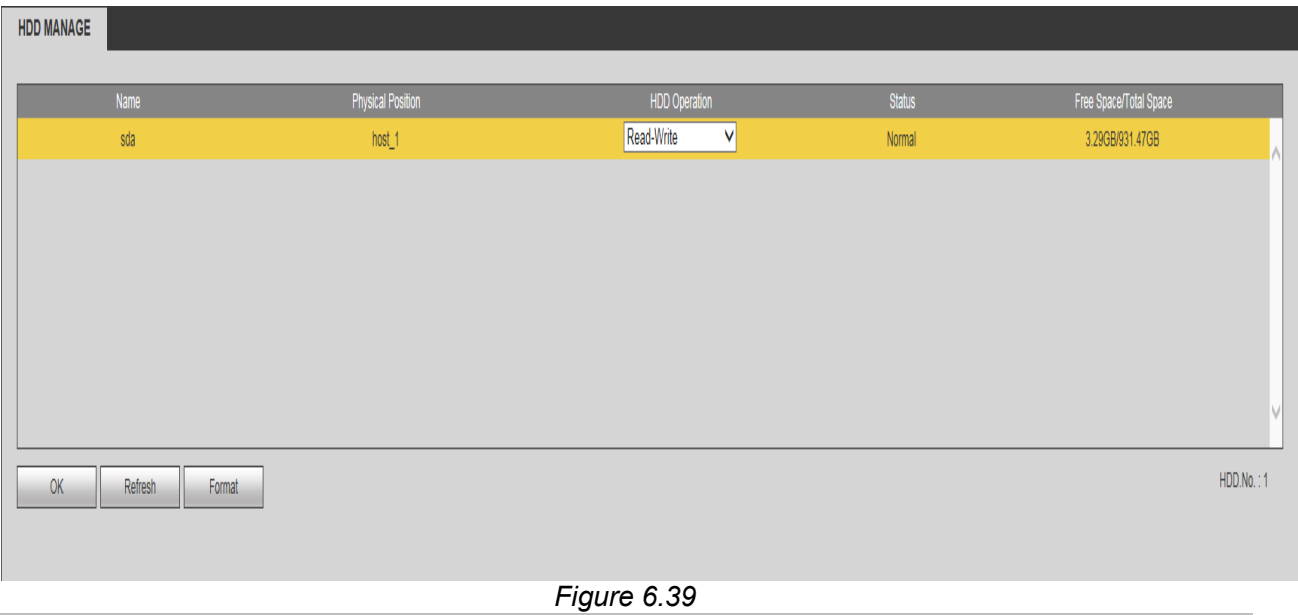

### **6.11.4.4 FTP**

This interface allows you to enable and configure FTP for your NVR to backup your videos and images over the network. *Figure 6.40*

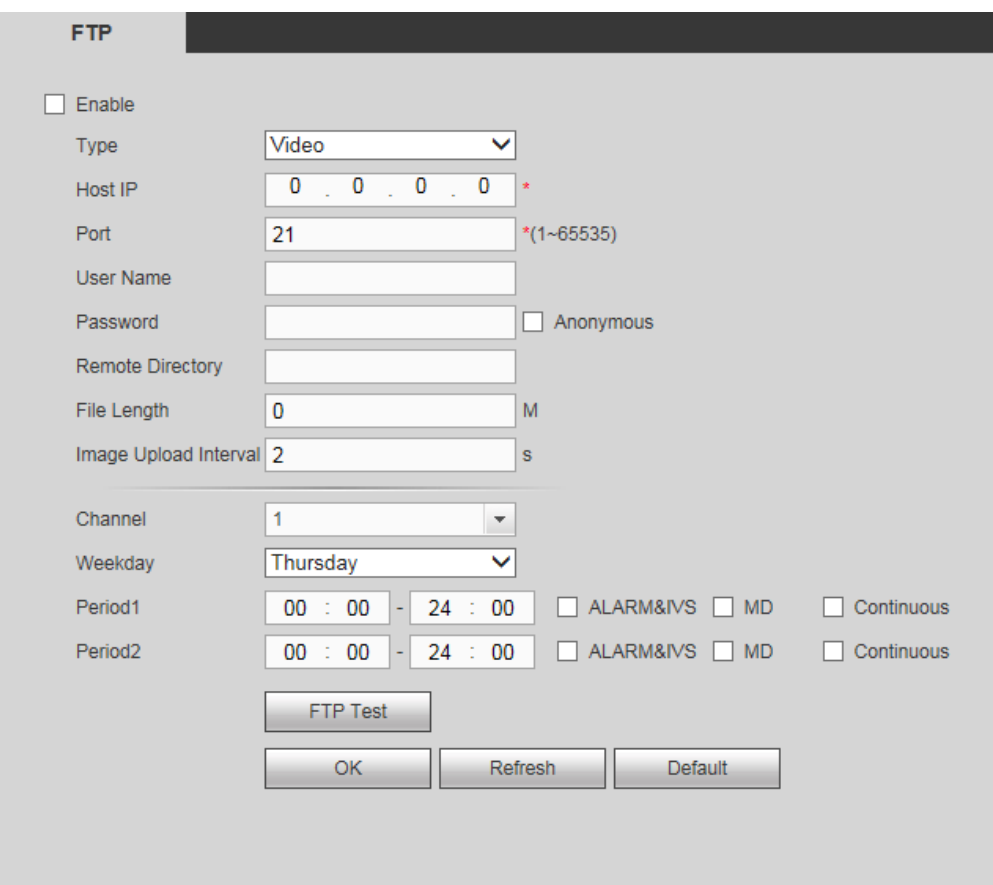

# **Note**

For the FTP user, make sure the destination FTP Folder has the proper rights to allow writing. Otherwise system would not be able to access the folder. Before the operation, please download or purchase an FTP service tool and install on the PC.

**Step1** Set parameters.

- **Type:** Choose which files to upload. (Videos, Snapshots or Both)<br>  **Host IP:** Enter the host IP of the FTP Server you have installed
- **Host IP**: Enter the host IP of the FTP Server you have installed.
- **Port**: Enter the communication port as per your settings. The default setup is 21.
- **User name/Password**: Enter a valid FTP Server avvount and password.
- **Anonymous:** Enable if you want to use an anonymous connection if your server permits it.
- **Remote directory**: Enter the network folder path you created under the root path of the FTP Server according to the corresponding rules.
	- $\Diamond$  If there is no remote directory, system will auto create different directories according to the IP, time and channel of the files.
	- $\Diamond$  If there is a remote directory, the system can create corresponding folders under the FTP root path and then create different folders according to the IP address, time and channel of the files.
- **File length**: Enter the max file size/length to limit how big the files to be uploaded will be. If the value here is larger than the actual file, the system will upload the entire file. If the setup value here is smaller than the actual file, the system will only upload the set value size and will ignore the rest of the file. If the value is set to 0, all files will be transferred regardless of size.
- **Image upload interval**: Set the interval inbetween image uploads.
	- $\diamond$  If the image interval is 5 seconds and the snapshot frequency is 2 seconds, the system will send out the latest image with a 5 second buffer.
	- $\Diamond$  If the image upload interval is smaller than the snapshot frequency, system will upload at the snapshot frequency. For example, if the image interval is 5 seconds and the snapshot frequency is 10 seconds, system will send out the image at 10 seconds. You can set the Snapshot frequesncy from **Main Menu->Setting->Camera->Encode->Snapshot**
- **Channel**: Select the channel you would like to configure FTP on. Each channel needs to be configured manually. Otherwise, select the all option to apply settings to every channel.
- **Week day/Period**: Select the day(s) and time period(s) for the transfers.
- **Record Type**: Select record types that you would like to upload (Alarm/intelligent/motion detect/regular).

**Step 2** Click the **FTP Test** button. A dialogue box will come up to confirm a successful FTP connection.

**Step 3** Click **Apply** to complete the setup.

### **6.11.4.5 Record Control**

This interface allows you to set recording channels to auto, manual or off. See *Figure 6.41*

- Set all applicable channels and channel types to **Auto** to record videos and images automatically.
- Set all applicable channels and channel types to **Manual** to record videos and images manually via an auxillary device.
- Set all applicable channels and channel types to OFF to stop all recordings from the specified channels.
- **•** Click OK to save your configuration.

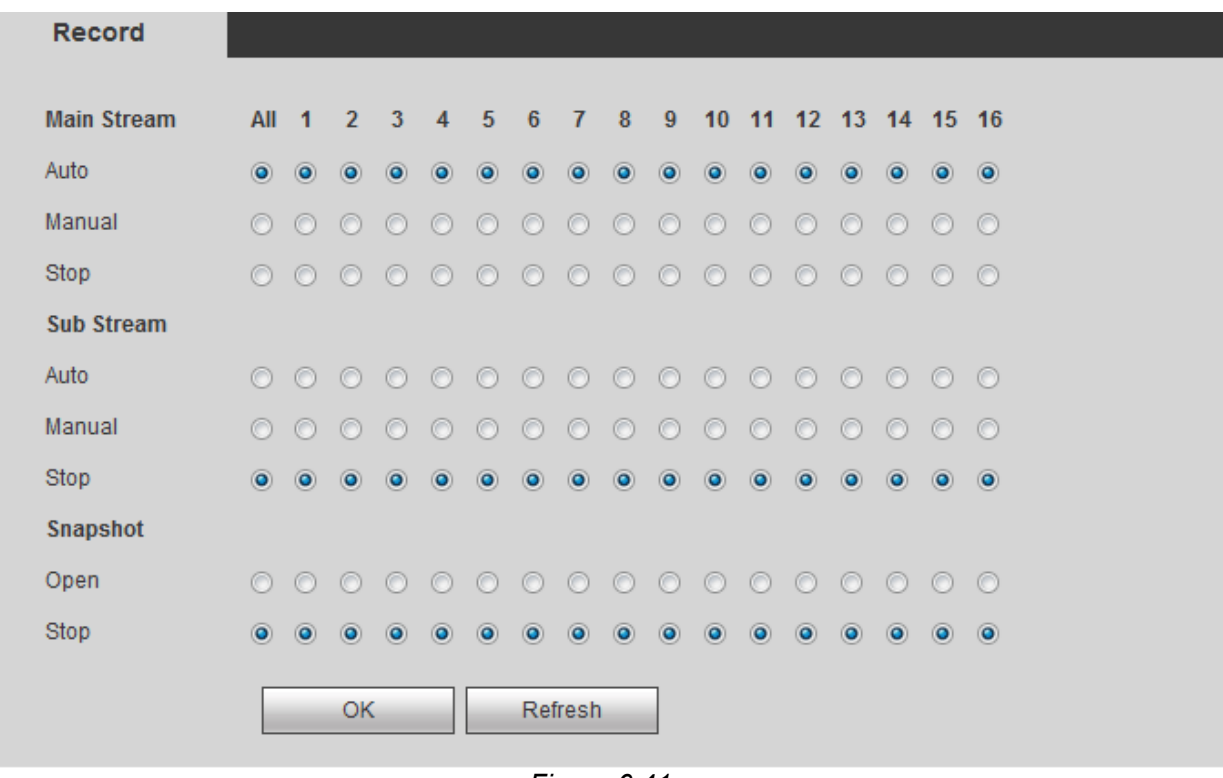

*Figure 6.41*

### **6.11.4.6 Advanced**

### **HDD**

This interface allows you to further configure advanced recording options for your onboard HDDs. It is for setting HDD group, and the HDD group setup for main stream, sub stream and snapshot operations. *See figure*

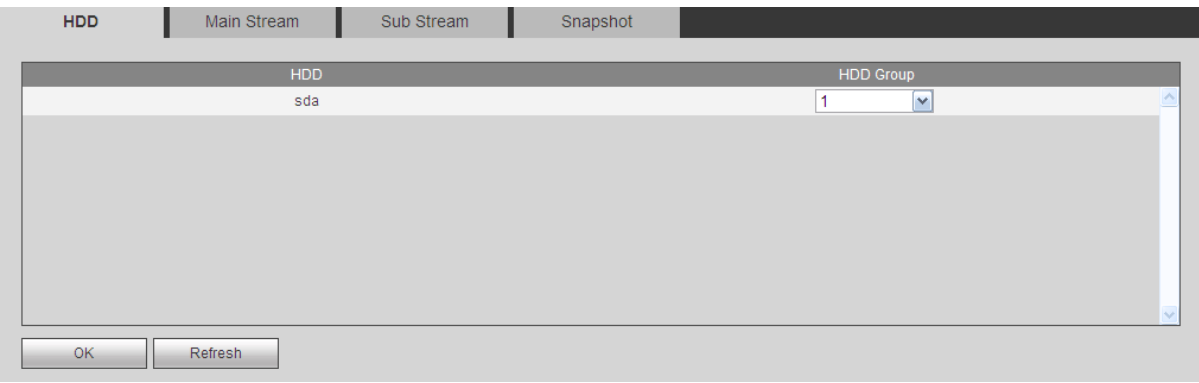

*Figure 6.42*

**Step 1** Set a HDD group for current HDD.

Click **OK**. The Device begins to reboot.

**Step 2** After setting the HDD group, click main stream/sub stream/snapshot tab to allocate each channels's main stream, sub stream, snapshot image to different HDD groups. *See figures 6.42b, 6.42c and 6.42d* for each interaface.

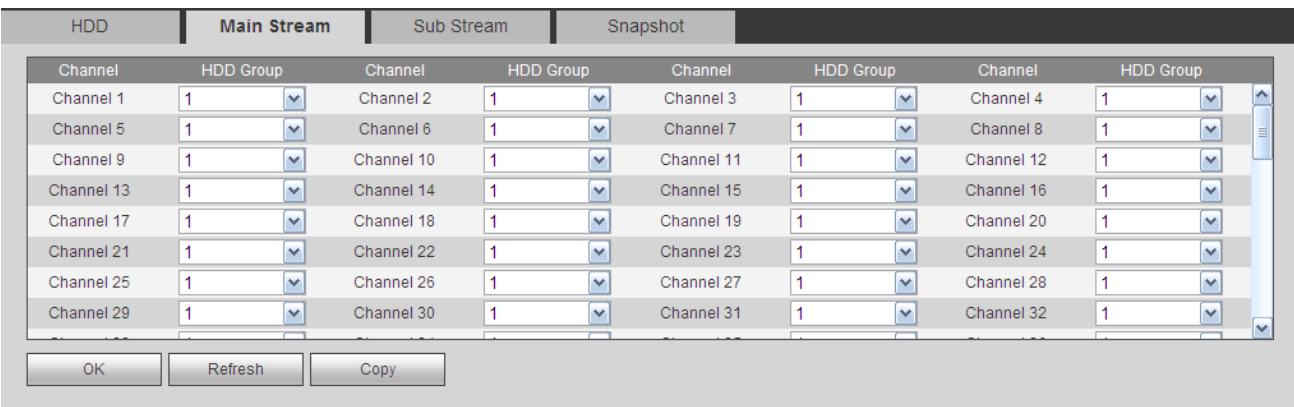

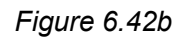

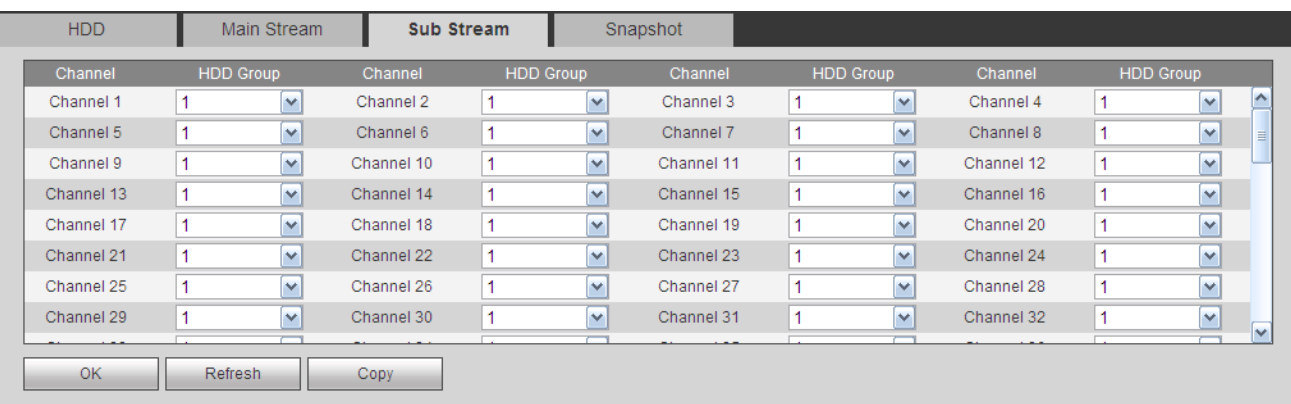
| HDD        | Main Stream             |            | Sub Stream       |                      | Snapshot   |                  |            |                      |     |
|------------|-------------------------|------------|------------------|----------------------|------------|------------------|------------|----------------------|-----|
| Channel    | <b>HDD Group</b>        | Channel    | <b>HDD Group</b> |                      | Channel    | <b>HDD Group</b> | Channel    | <b>HDD Group</b>     |     |
| Channel 1  | $\overline{\mathbf{v}}$ | Channel 2  |                  | $\blacktriangledown$ | Channel 3  | $\checkmark$     | Channel 4  | $\vee$               | ∣∽  |
| Channel 5  | ×                       | Channel 6  |                  | $\checkmark$         | Channel 7  | $\checkmark$     | Channel 8  | ×                    |     |
| Channel 9  | ×                       | Channel 10 |                  | $\checkmark$         | Channel 11 | $\checkmark$     | Channel 12 | v                    |     |
| Channel 13 | v                       | Channel 14 |                  | $\checkmark$         | Channel 15 | $\checkmark$     | Channel 16 | v                    |     |
| Channel 17 | $\overline{\mathbf{v}}$ | Channel 18 |                  | $\checkmark$         | Channel 19 | $\checkmark$     | Channel 20 | v                    |     |
| Channel 21 | v                       | Channel 22 |                  | M                    | Channel 23 | $\checkmark$     | Channel 24 | ×                    |     |
| Channel 25 | $\checkmark$            | Channel 26 |                  | $\checkmark$         | Channel 27 | $\checkmark$     | Channel 28 | v                    |     |
| Channel 29 | ×                       | Channel 30 |                  | $\checkmark$         | Channel 31 | $\checkmark$     | Channel 32 | $\blacktriangledown$ | Iv. |
|            |                         |            |                  |                      |            |                  |            |                      |     |
| OK.        | <b>Refresh</b>          | Copy       |                  |                      |            |                  |            |                      |     |
|            |                         |            |                  |                      |            |                  |            |                      |     |
|            |                         |            |                  |                      |            |                  |            |                      |     |

*Figure 6.42d*

### **Step 3** Click **OK** to complete the setup. **6.11.5 System**

## **6.11.5.1 General**

The general interface includes general, date/time and holiday setup.

#### **I. General**

In this interface, you will be able to the basic information and settings for your system. *Figure 6.43*

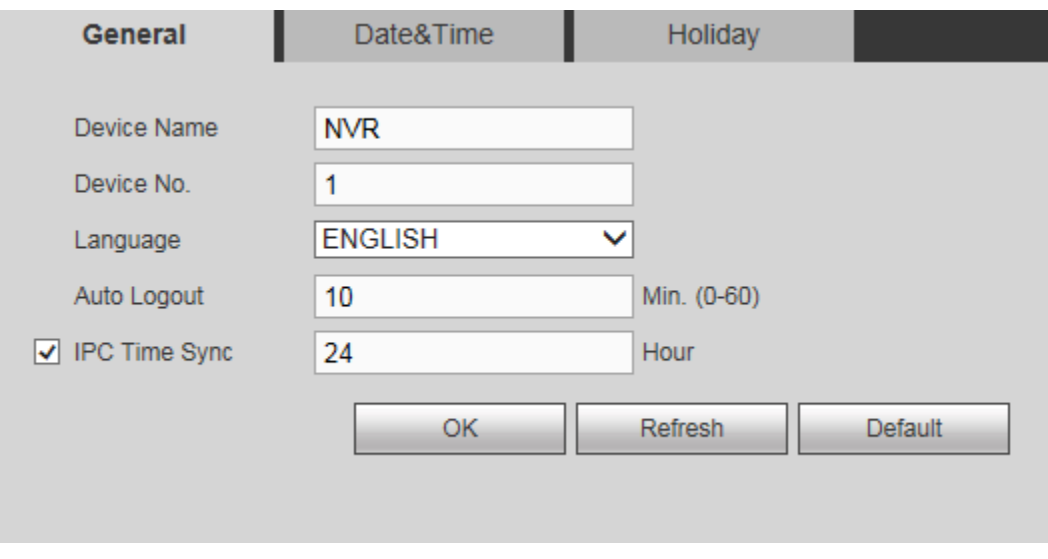

*Figure 6.43*

**Please refer to the following sheet for detailed information about each option:**

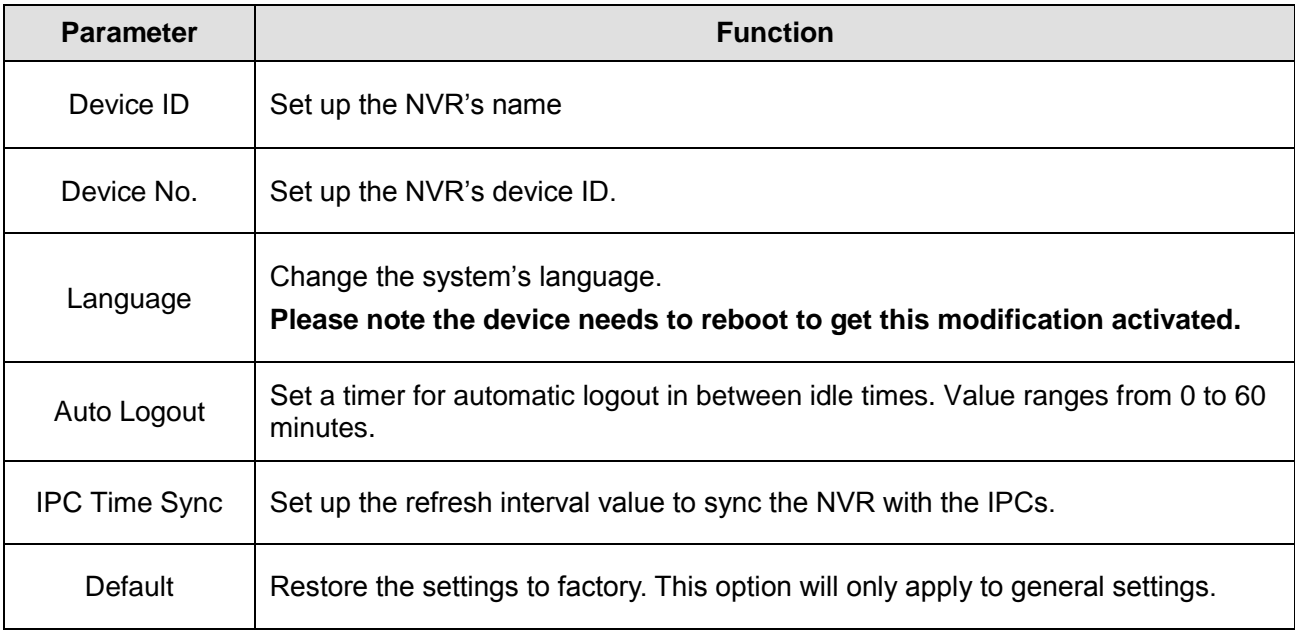

# **II. Date and time**

In this interface, you will be able to set the date and time settings for your system. *See figure 6.44.*

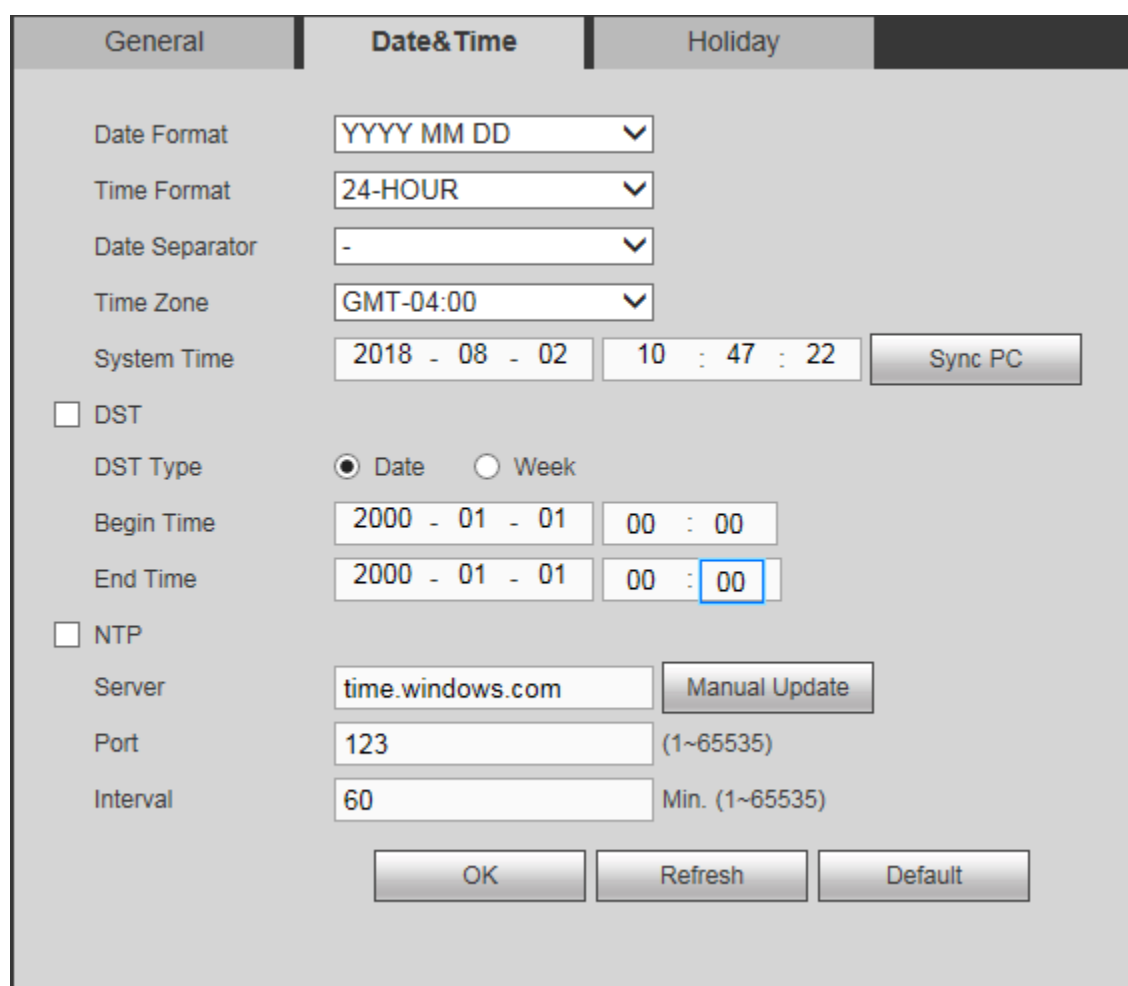

*Figure 6.44*

# **Please refer to the following sheet for detailed information:**

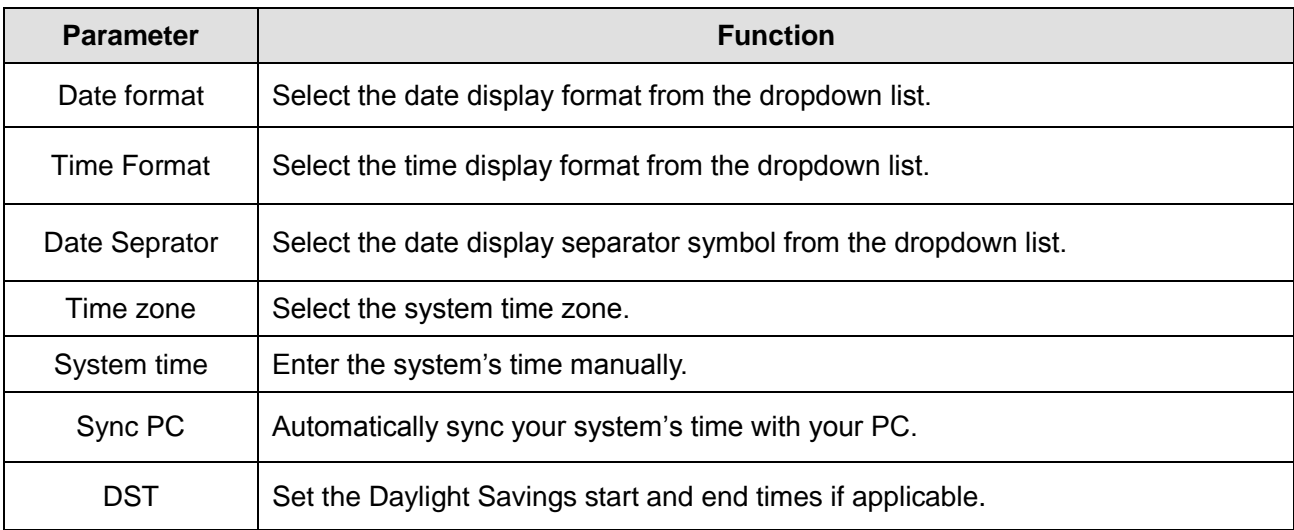

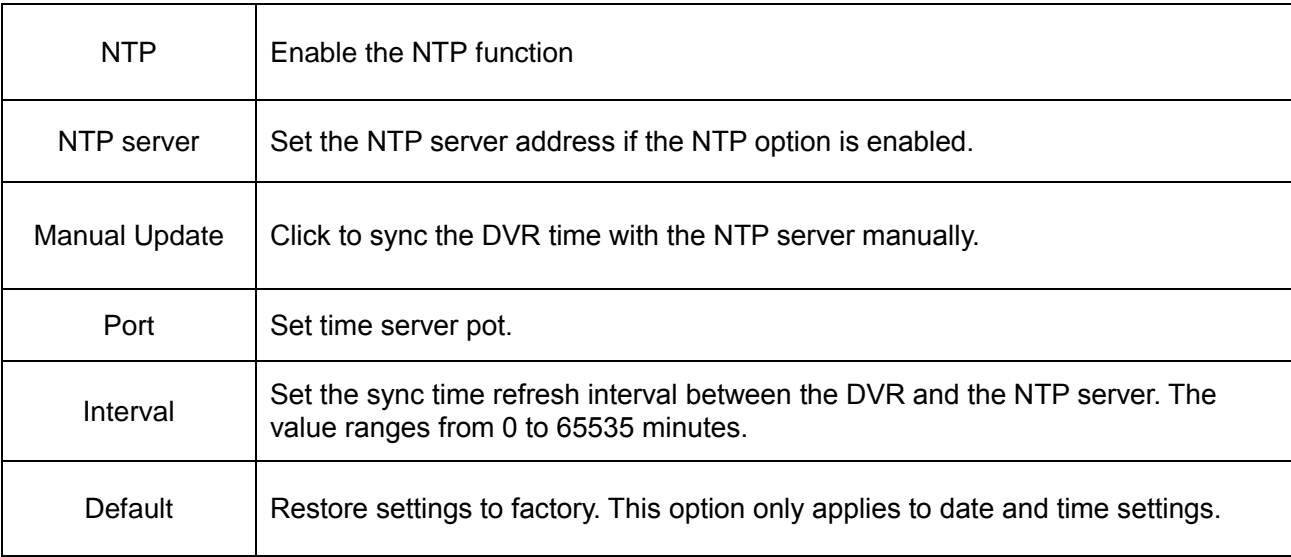

# **III. Holiday Setup**

In this interface, you will be able to the holiday settings for your system. *See figure 6.45*

| General      | Date&Time | Holiday             |      |          |             |      |           |        |
|--------------|-----------|---------------------|------|----------|-------------|------|-----------|--------|
|              |           |                     |      |          |             |      |           |        |
| No.          | Status    | <b>Holiday Name</b> | Date | Duration | Repeat Mode | Edit | Delete    |        |
|              | Open V    | <b>Test Holiday</b> | 8.2  | 1 day    | Always      | L    | $\bullet$ |        |
|              |           |                     |      |          |             |      |           |        |
|              |           |                     |      |          |             |      |           |        |
|              |           |                     |      |          |             |      |           |        |
|              |           |                     |      |          |             |      |           |        |
|              |           |                     |      |          |             |      |           |        |
|              |           |                     |      |          |             |      |           |        |
|              |           |                     |      |          |             |      |           | $\vee$ |
|              |           |                     |      |          |             |      |           |        |
|              |           |                     |      |          |             |      |           |        |
| Add Holidays |           |                     |      |          |             |      |           |        |
| OK           | Refresh   | Default             |      |          |             |      |           |        |
|              |           |                     |      |          |             |      |           |        |

*Figure 6.45*

Click the **Add Holidays** button to enter the new holiday interface setup. (*Figure 6.45b)*

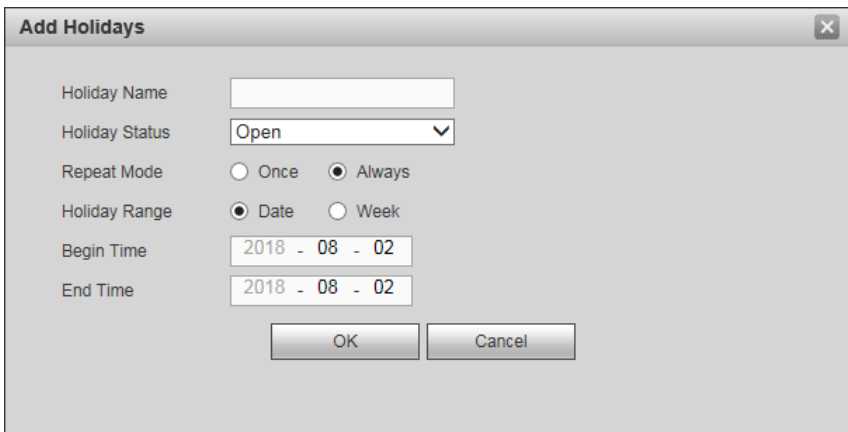

#### *Figure 6.45b*

- Input the holiday(s) name, repeat mode and holiday range (Can be set to a specific date or a whole week.)
- Click the **OK** button to put you back to the main Holiday interface.
- Click **Default** to restore to factory settings or **OK** to save your configuration.

#### **6.11.5.2 Display**

This interface contains all your system's display options and configuration interfaces. Please note that the configurations here only apply to the main system interface and will not affect individual channels.

#### **I. Display**

You can change your monitor display and main screen display settings in this section. *See figure 6.46*

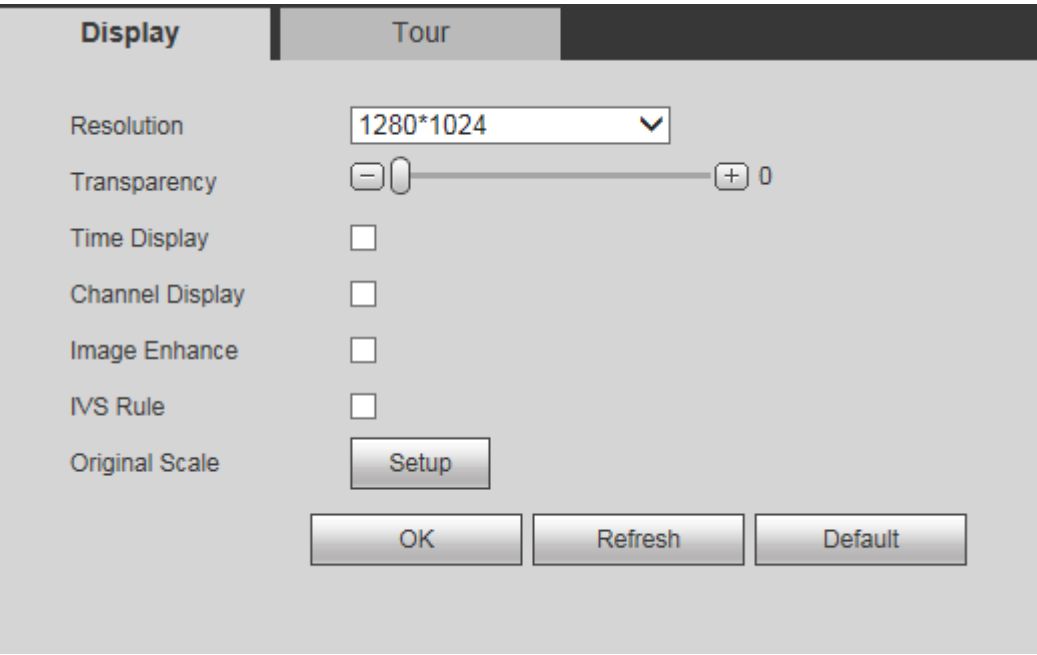

#### *Figure 6.46*

#### **Please refer to the following sheet for detailed information about each option:**

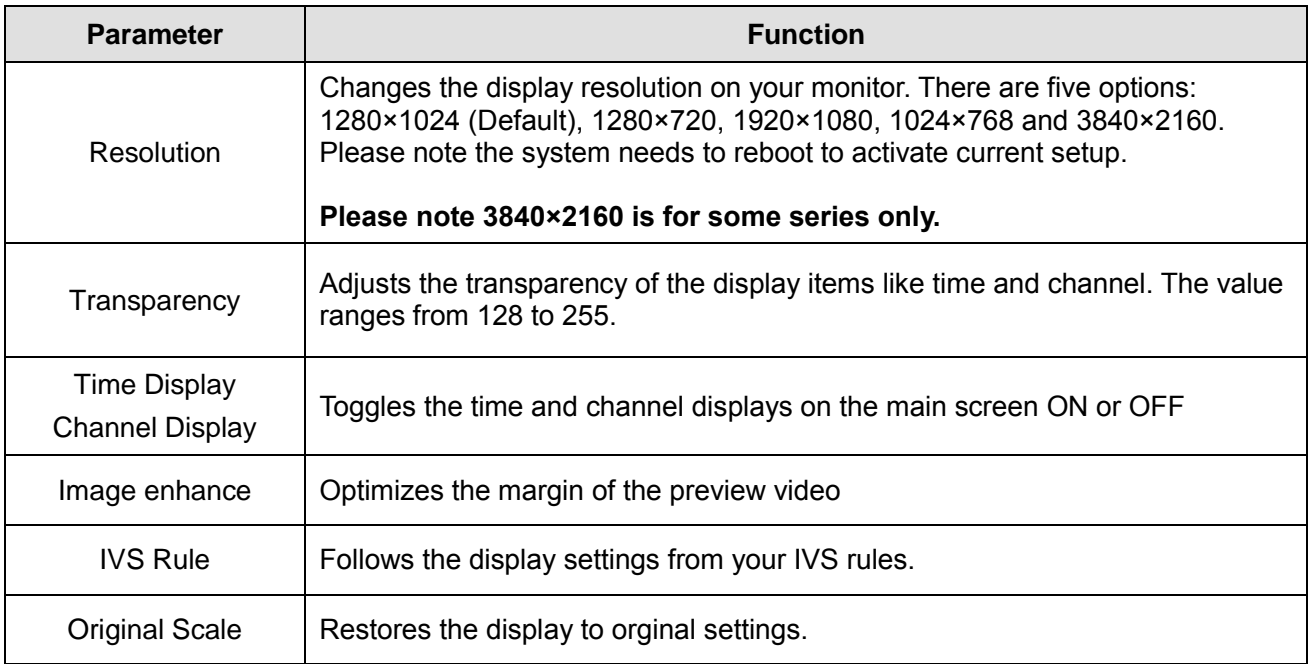

 Click the **OK** button to save your changes or click the **Default** button to restore to factory settings.

# **II. Tour**

You can enable and configure your tour settings in this menu. When set, you will be able to run the tour function to automatically browse through all your cameras. *See figure 6.47*

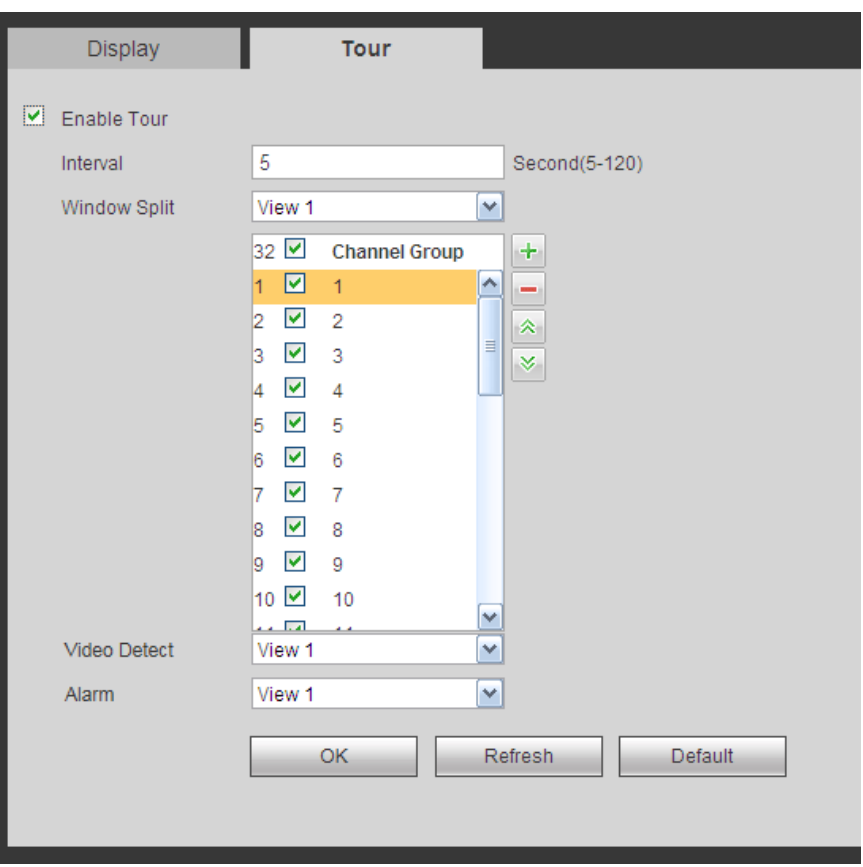

*Figure 6.47*

# **Please refer to the following sheet for detailed information about each option:**

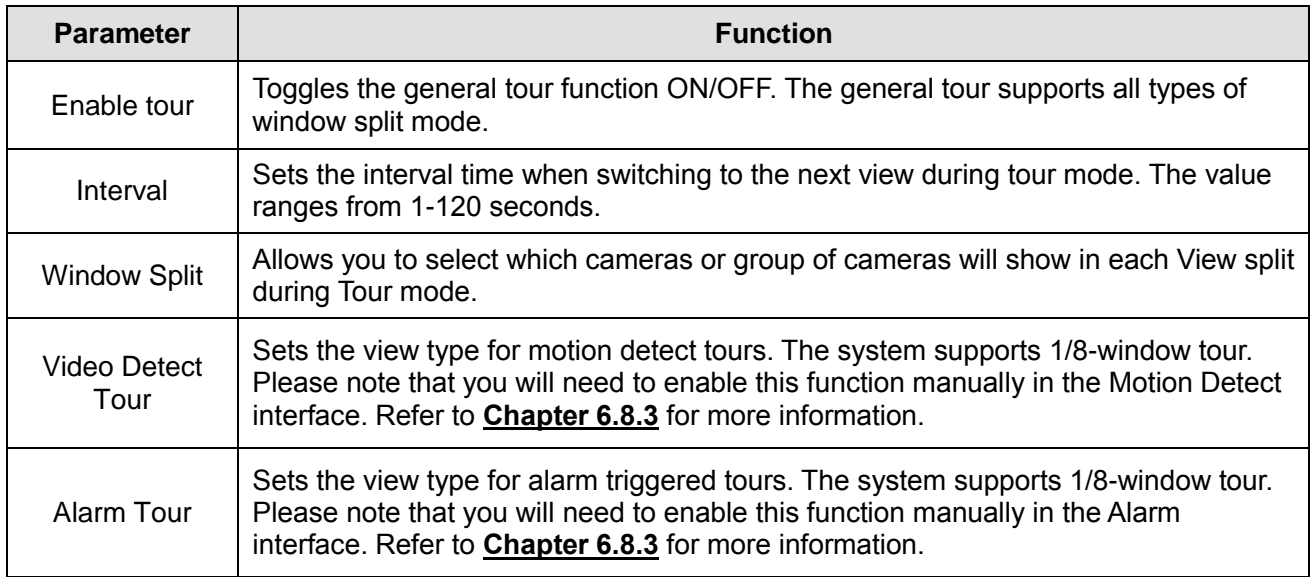

Click **OK** to save your changes or **Default** to restore to factory settings.

#### **6.11.5.3 Voice Prompt** (Optional)

This interface contains options and settings for managing adding audio files for voice prompt.

## **I. File List**

This interface allows you to add and manage your audio files for voice prompt. *See figure 6.48*

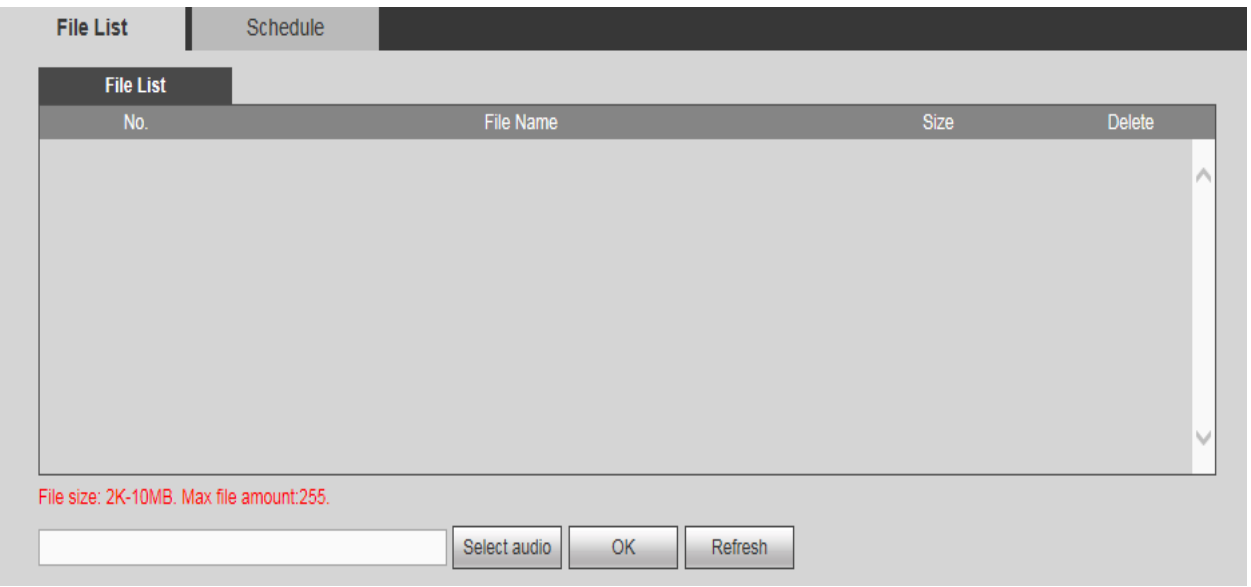

*Figure 6.48*

Click on the **Select Audio** button to import files from your Local Computer and click **Delete** to remove an audio file from the list.

#### **II. Schedule**

This interface allows you to add and modify the time periods when voice prompt is active. *See figure 6.49*

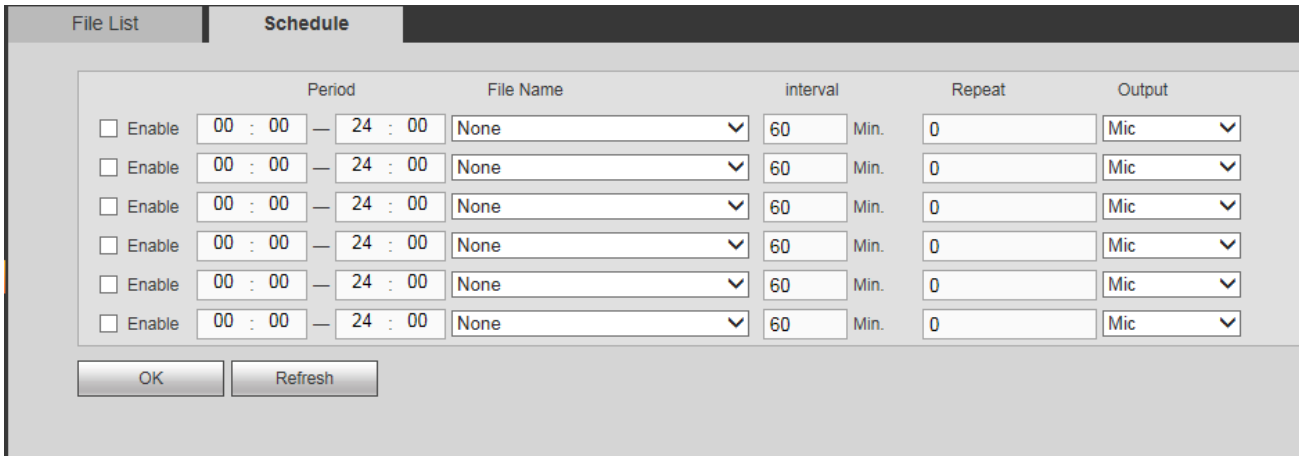

- Set the period times where the voice prompts will be active.
- Select the audio files from your file list.
- Set the interval in between prompts and repetition.
- Select the output device.
- Click **OK** when done.

#### **6.11.5.4 Account**

This interface contains all the options and configuration settings for managing all the user accounts and groups in your system. *See figure 6.50*

#### **Please read the following guidelines before setting up or configuring accounts.**

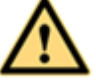

#### **Important:**

- The max characters that the system allows in a username or group is **six (6).** There can be no spaces in the front or at the end of the string. Only letters, numbers, underscore, minus and dot can be used in the name.
- A name can only be used once.
- The user amount default setup is 64 and the group amount default setup is 20.
- The factory default setup includes two levels: user and admin. You can set the group accounts then set the rights for each respective user in the corresponding groups.
- User management adopts group/user modes.
- The user name and the group name have to be unique.
- Each user needs to be in a group and can only belong to one group.
- The hidden user "default" is for system use only and can not be logged in to or deleted. When there are no login users, the hidden user "default" automatically logs in. You can manage the available channels that are on display when no account is logged in to the system by modifying its monitor rights. (Only applicable on some models)

#### **I. User name**

In this interface, you will be able to create and modify User Accounts for your system. *See figure 6.50*

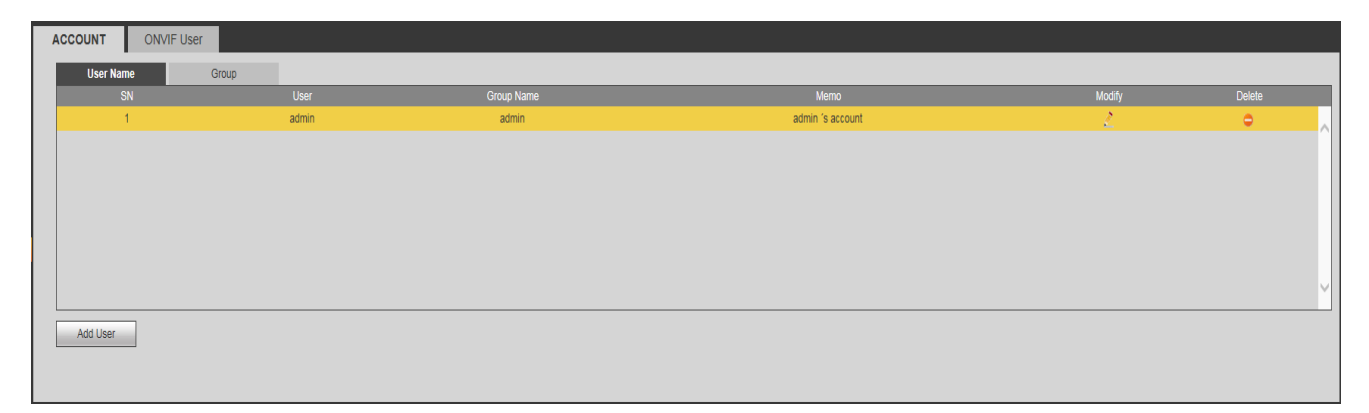

#### *Figure 6.50*

 Click the **Add User** button to enter the add user interface. Please create the user following the guidelines that have been highlighted in the beginning of this chapter. *See figure 6.50b*

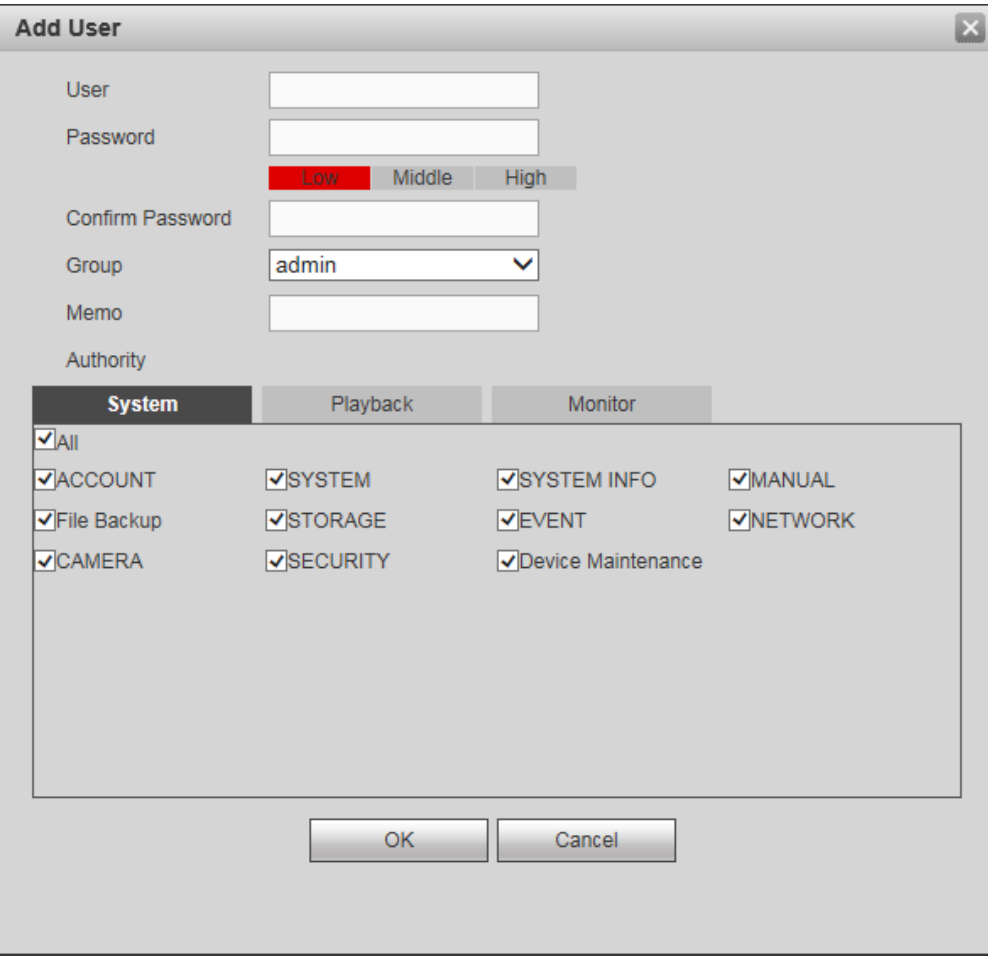

*Figure 6.50b*

• Click the **button to modify a user account.** Please modify the account following the guidelines that have been highlighted at the beginning of this chapter. *See figure 6.50c*

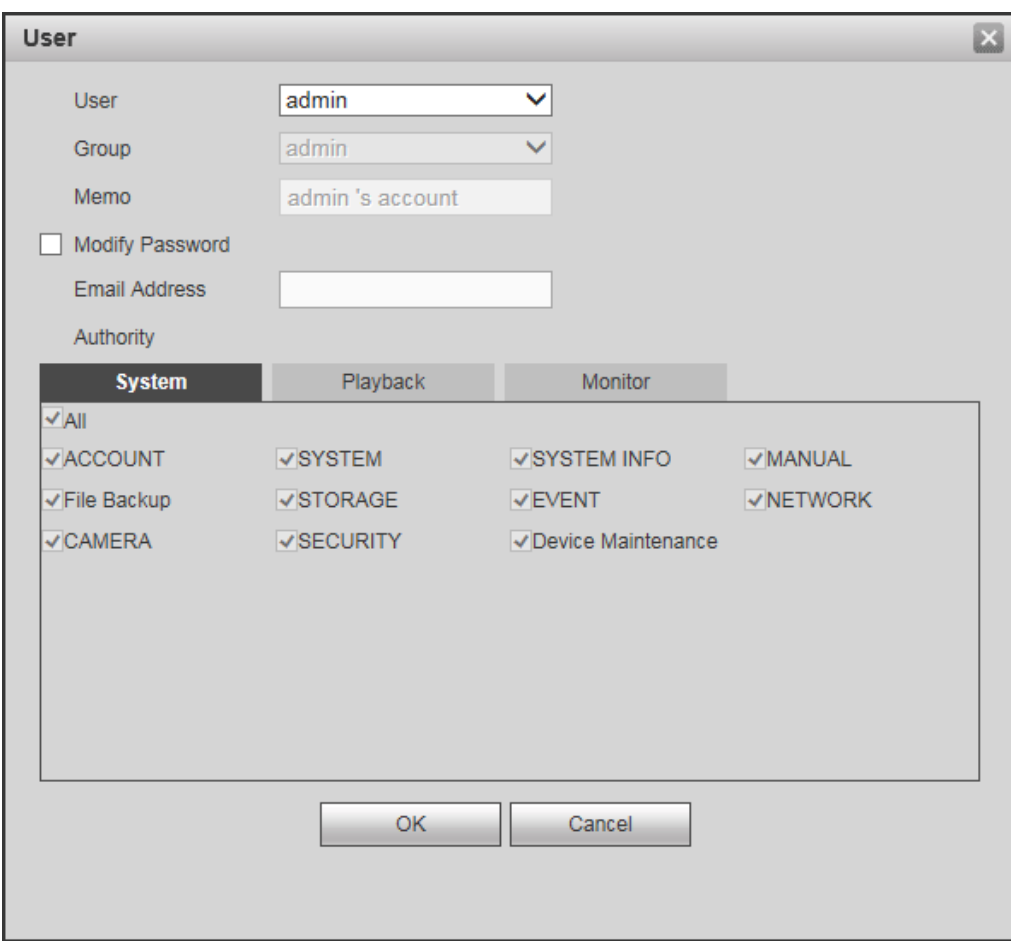

*Figure 6.50c*

 $\bullet$  Click the  $\bullet$  button to delete an account

### **II. Group**

In this interface you will be able to create and modify new group memberships for your system. *See figure 6.51.*

 Click the **Add Group** button to enter the add group interface. Please create the group following the guidelines that have been highlighted in the beginning of this chapter. *See figure 6.51b*

| <b>ACCOUNT</b> | <b>ONVIF User</b> |            |                     |         |                 |
|----------------|-------------------|------------|---------------------|---------|-----------------|
| User Name      | Group             |            |                     |         |                 |
| SN             |                   | Group Name | Memo                | Modify  | Delete          |
|                |                   | admin      | administrator group | A<br>×. | ۰<br>$\wedge$ I |
| $\overline{2}$ |                   | user       | user group          | ×       | ۰               |
|                |                   |            |                     |         |                 |
|                |                   |            |                     |         |                 |
|                |                   |            |                     |         |                 |
|                |                   |            |                     |         |                 |
|                |                   |            |                     |         | I VI.           |
|                |                   |            |                     |         |                 |
| Add Group      |                   |            |                     |         |                 |
|                |                   |            |                     |         |                 |
|                |                   |            |                     |         |                 |

*Figure 6.51*

• Click the button to modify a group account. Please modify the account following the guidelines that have been highlighted at the beginning of this chapter. *See figure 6.50c*

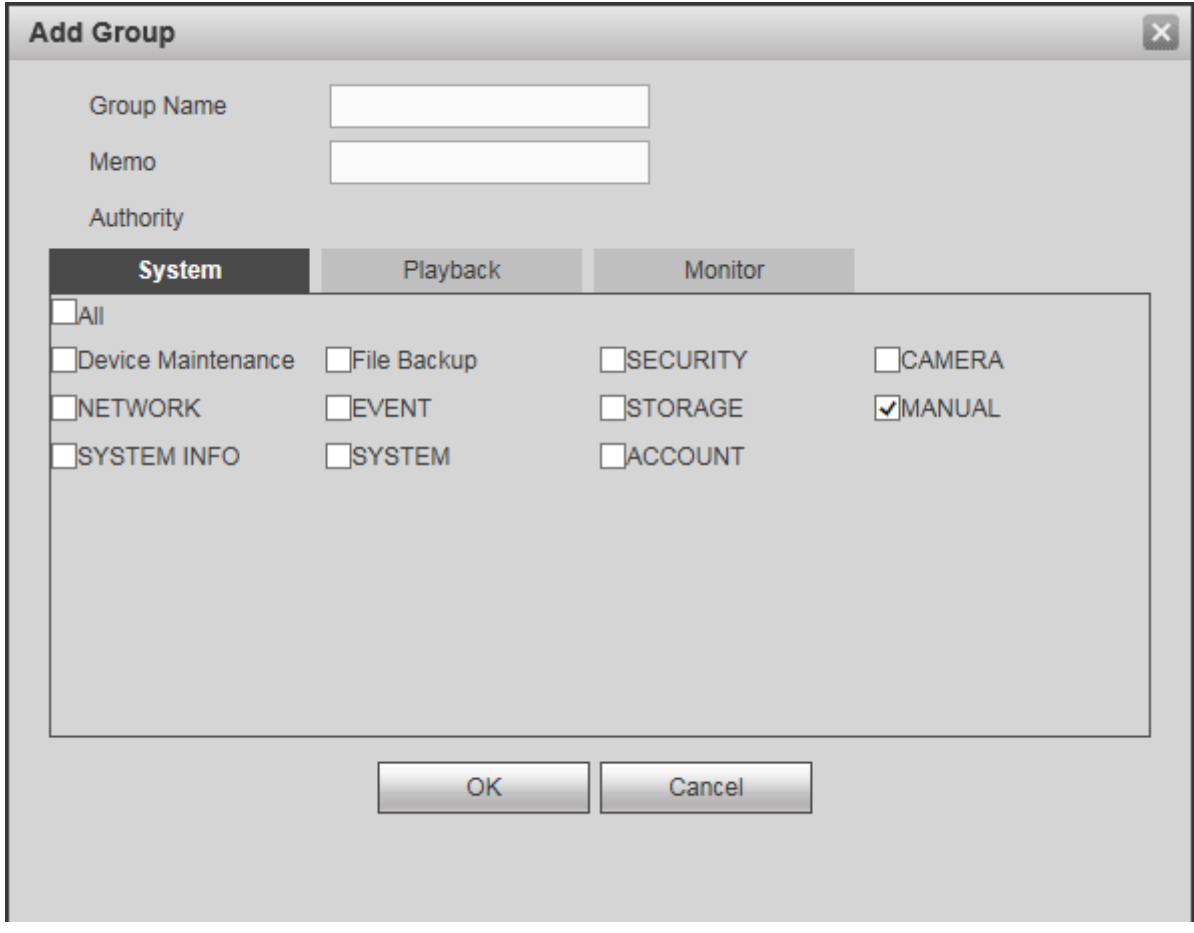

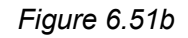

• Click the **button to modify a group account.** Please modify the account following the guidelines that have been highlighted at the beginning of this chapter. *See figure 6.51c*

.

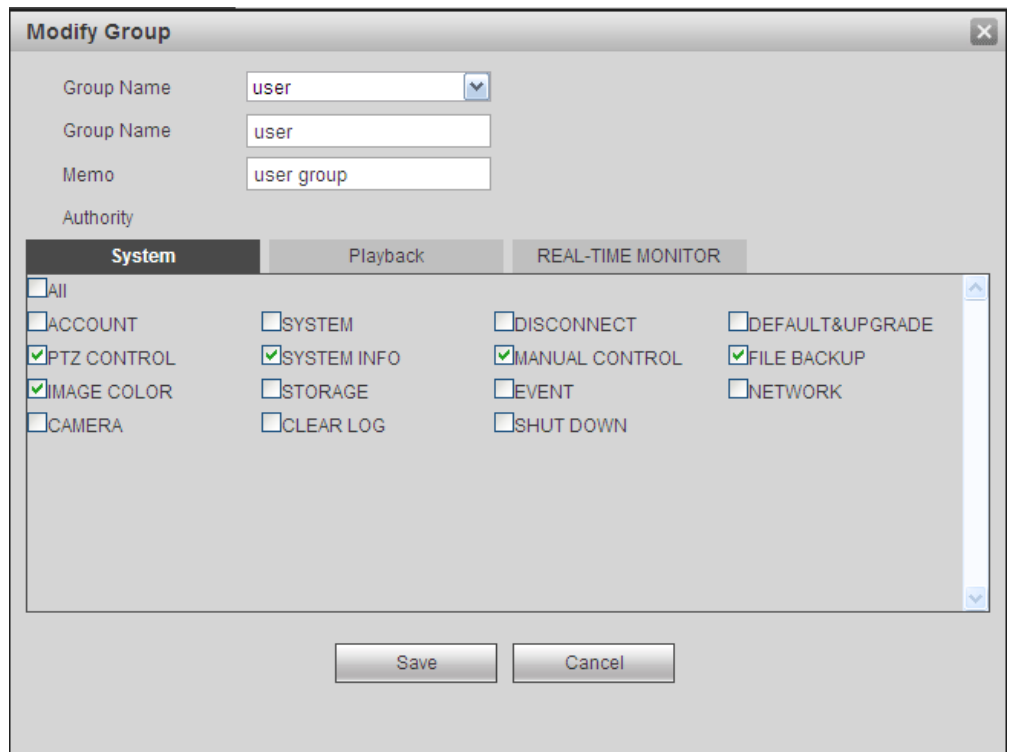

*Figure 6.51c*

 $\bullet$  Click the  $\bullet$  button to delete an account

## **III. Onvif User**

In this interface, you will be able to set up and modify ONVIF User accounts from your system. *See figure 6.52*

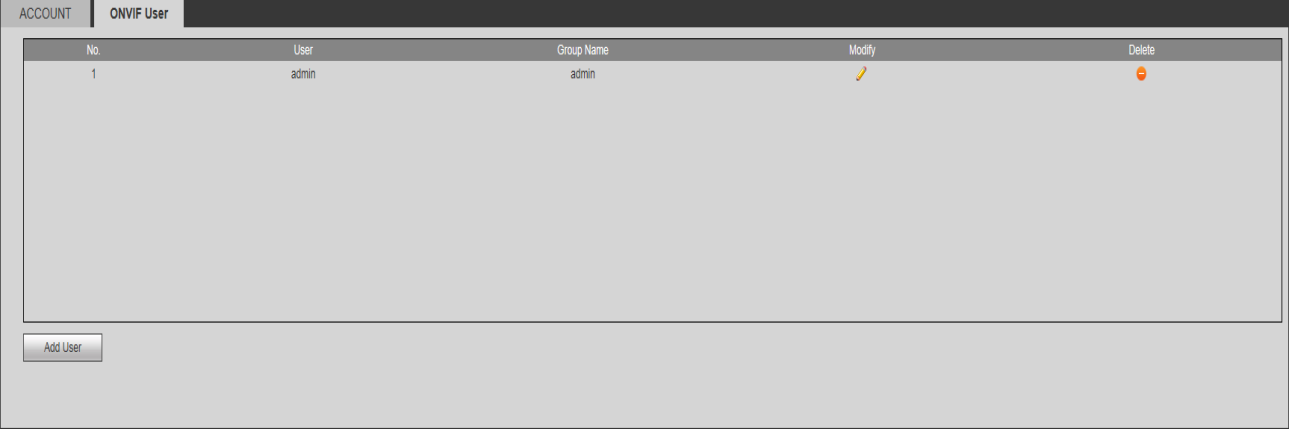

*Figure 6.52*

 Click the **Add User** button to enter the add user interface. Please create the user following the guidelines that have been highlighted in the beginning of this chapter. *See figure 6.52b*

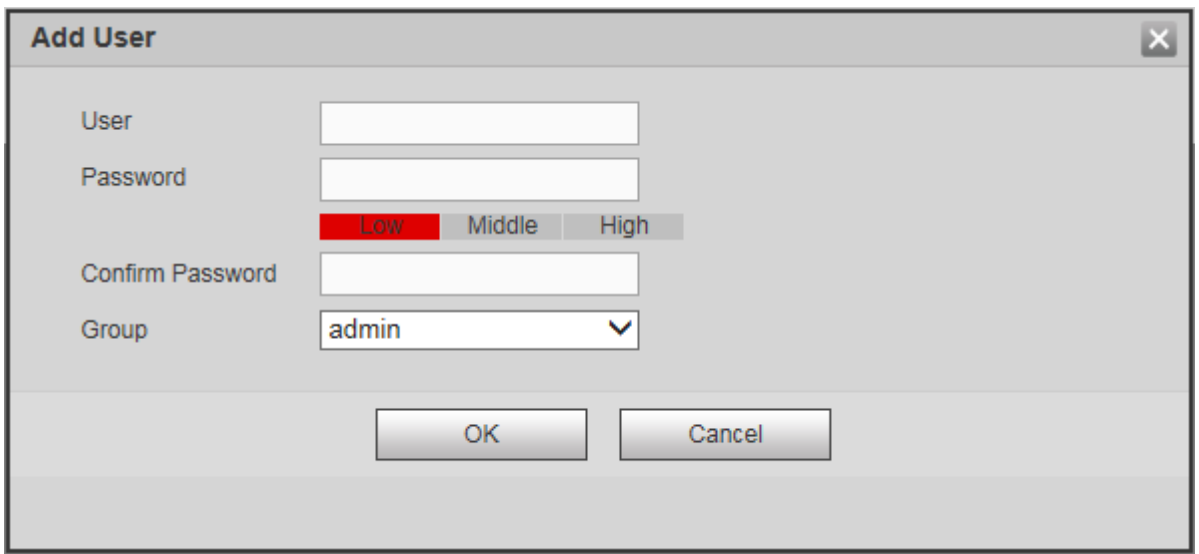

*Figure 6.52b*

• Click the button to modify a group account. Please modify the account following the guidelines that have been highlighted at the beginning of this chapter. *See figure 6.52c*

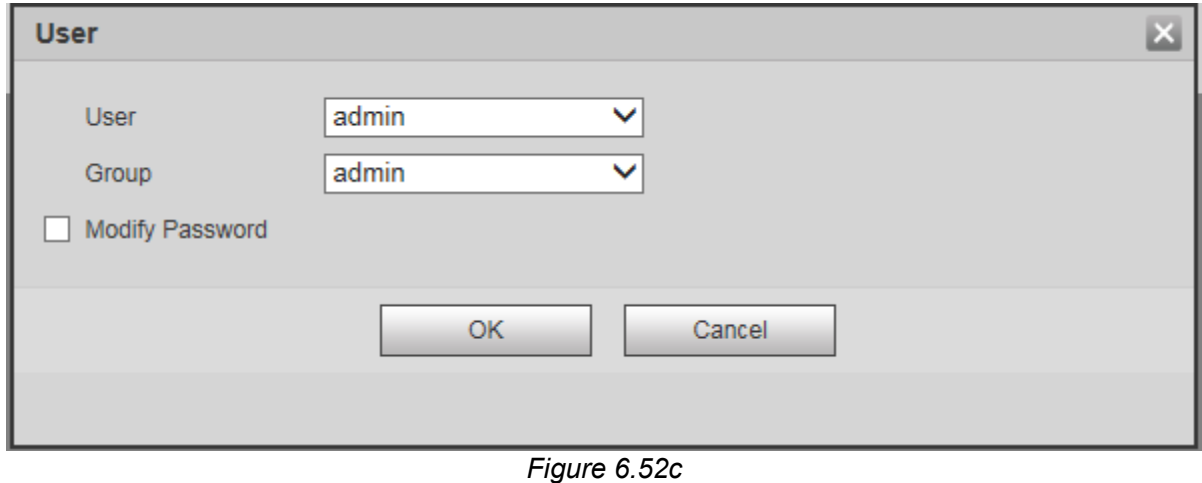

 $\bullet$  Click the  $\bullet$  button to delete an account

#### **6.11.5.5 Security**

This interface allows you to enhance your device's network security by providing an IP Filter to either block or allow connections from user-defined sources.

#### **IP Filter**

Check the Enable box on the function(s) you wish to implement. *See Figure 6.53 and 6.53b*

- Enable trusted site function to add sources to the whitelist.<br>● Enable blocked site function to add sources to the blacklist
- Enable blocked site function to add sources to the blacklist.

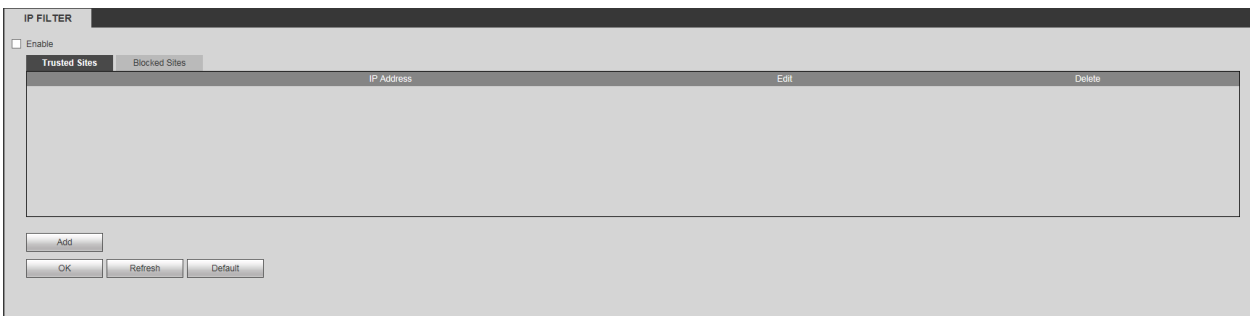

*Figure 6.53*

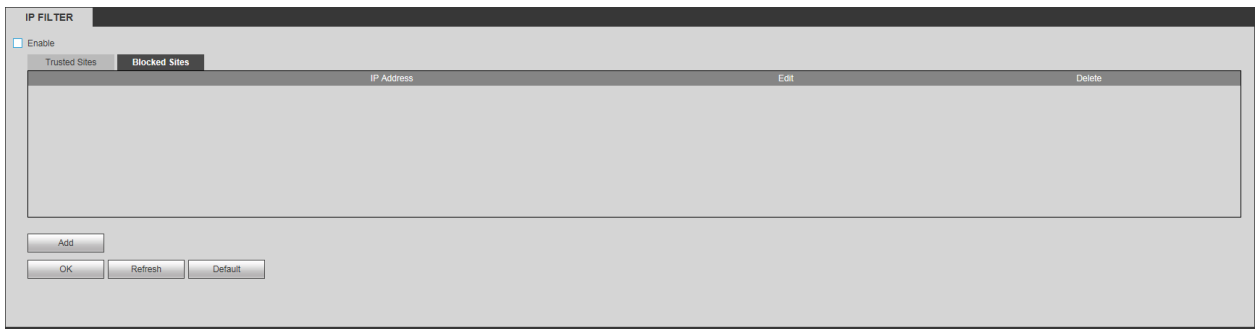

*Figure 6.53b*

Click the **ADD** button to bring up the add interface. *See figure 6.53c*

| <b>Add</b>   |  |
|--------------|--|
|              |  |
| Cancel<br>OK |  |

*Figure 6.53c*

Enter the IP addres you wish to add to either lists and click **OK.**

#### **6.11.5.6 Auto maintainenance**

In this interface, you will be able to set a power-cycle schedule for your device. Auto Reboot is set to Never by default. You can set it to auto-reboot on any day of the week according to the time you are going to set. Click **OK** to save your settings. You can also click **Manual Reboot** to remotely restart your NVR. *See figure 6.54*

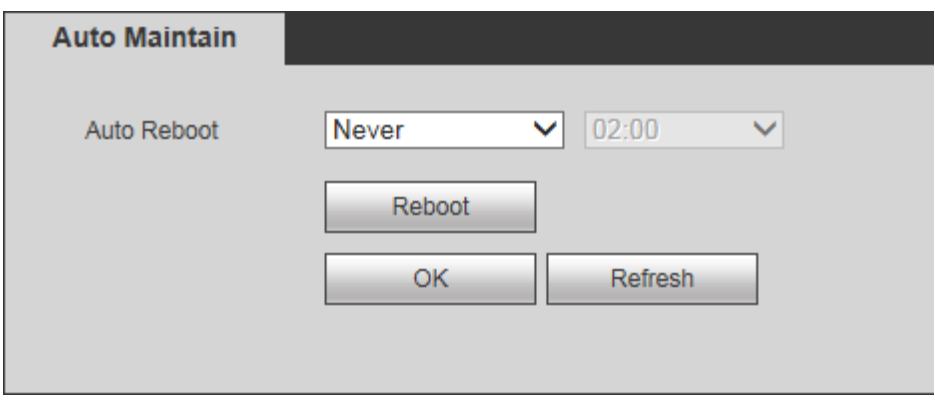

*Figure 6.54*

### **6.11.5.7 Import/Export**

This function allows you to import/export your current current system configuration to a storage device. *See figure 6.55*

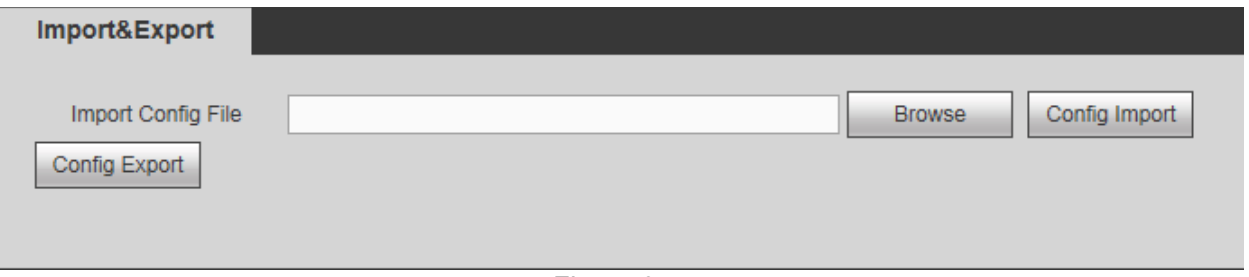

*Figure 6.55*

#### **Please refer to the following sheet for detailed information:**

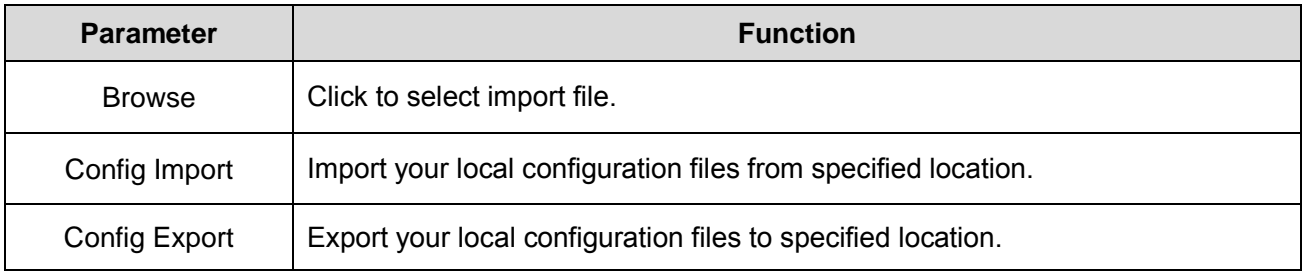

#### **6.11.5.8 Default**

You can restore the specified settings or your entire system to its factory settings through this interface. *See figure 6.56*

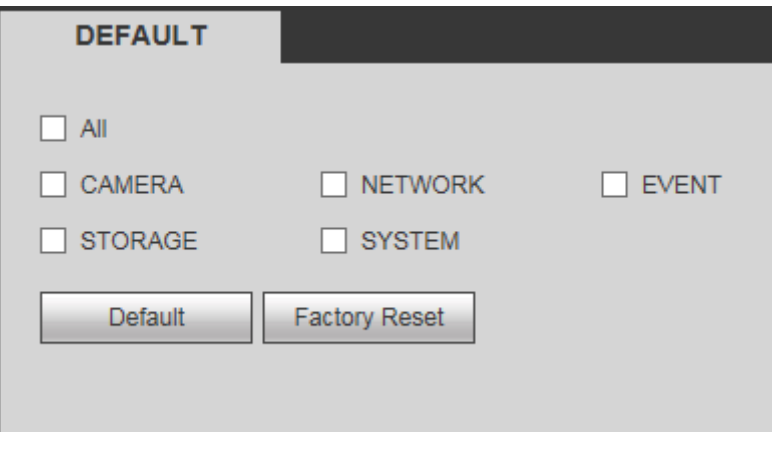

*Figure 6.56*

Check all the boxes of the settings you want to modify and click the **Default** button to restore them to their original set up. Click **Factory Reset** to restore your entire system to its factory settings.

# **Warning!**

After you use the default function some, if not all of your customized setup may be lost forever. Please choose carefully.

#### **6.11.5.9 Upgrade**

In this interface you will be able to upgrade your system Bios. *See figure 6.57*

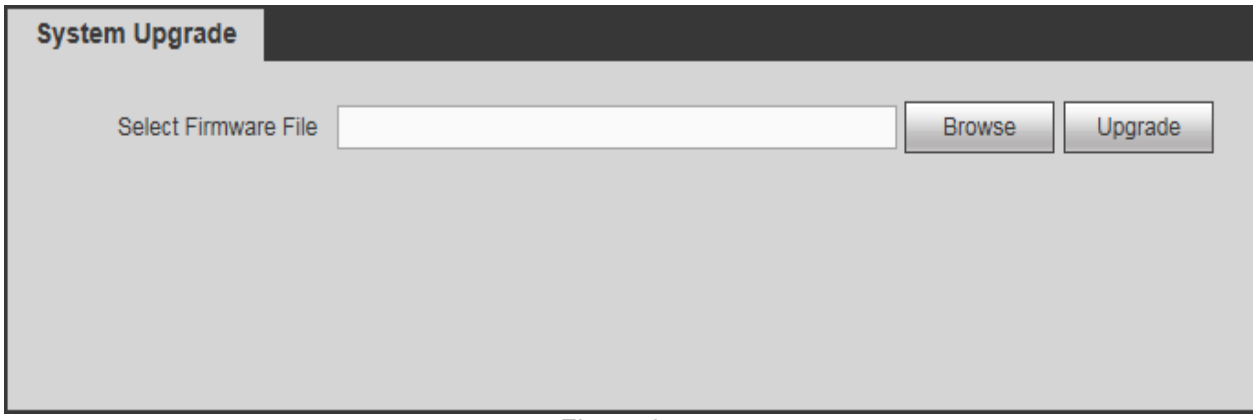

*Figure 6.57*

- Click the **Browse** button to locate the folder where the bios **BIN** file is.
- Click the **Start** button after locating and selecting the **.bin** file.
- A process bar will appear in the screen to show the progress of the ugrade. A message at the end will confirm if the process had been successful.

# **6.12 Info**

This menu contains all your system logs and information.

#### **6.12.1 Version**

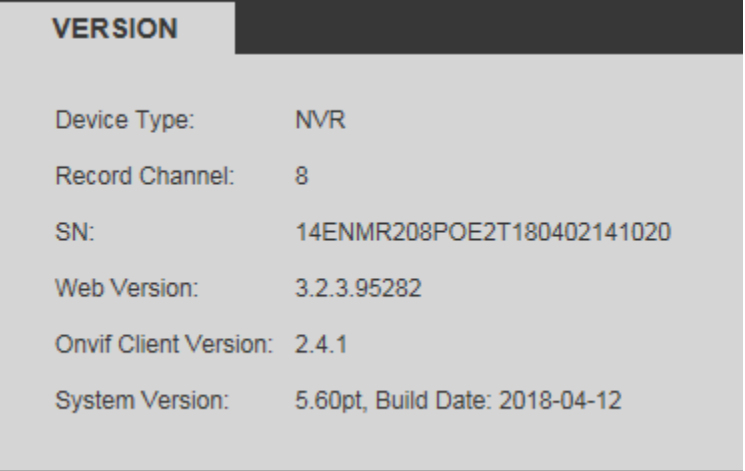

You can find information about your system in this interface. *See fig 6.58*

*Figure 6.58*

### **6.12.2 Log**

This interface allows you to viewor back up all types of logs that are stored within the system. *See figure 6.59*

| Log                    |                                            |                                                                          |
|------------------------|--------------------------------------------|--------------------------------------------------------------------------|
|                        | Start Time   2013 - 11 - 10   00 : 00 : 00 | End Time 2013 - 11 - 13 00 : 00 : 00                                     |
|                        |                                            |                                                                          |
| Types All              | $\blacktriangledown$<br>Search             | Matched 1024 logs Record Time 2013-11-12 11:26:23 -- 2013-11-12 11:48:43 |
| No.                    | <b>Time</b>                                | Event                                                                    |
| $\overline{1}$         | 2013-11-12 11:26:23                        | $\frac{1}{\sqrt{2}}$<br>User logged in.                                  |
| $\overline{2}$         | 2013-11-12 11:26:23                        | User logged out.                                                         |
| 3                      | 2013-11-12 11:26:23                        | User logged in.                                                          |
| $\overline{4}$         | 2013-11-12 11:26:23                        | User logged out.                                                         |
| 5                      | 2013-11-12 11:26:23                        | User logged in.                                                          |
| 6 <sup>1</sup>         | 2013-11-12 11:26:23                        | User logged out.                                                         |
| $\overline{7}$         | 2013-11-12 11:26:23                        | User logged in.                                                          |
| 8                      | 2013-11-12 11:26:23                        | User logged out.                                                         |
| 9                      | 2013-11-12 11:26:23                        | User logged in.                                                          |
| 10                     | 2013-11-12 11:26:23                        | User logged out.<br>×                                                    |
| <b>System Log Info</b> |                                            | $\widehat{\phantom{a}}$                                                  |
| Backup                 |                                            | $M = 1/11$ $M = 1$ Go To $1$<br>Clear                                    |

*Figure 6.59*

**Please refer to the following sheet for detailed information about each option:**

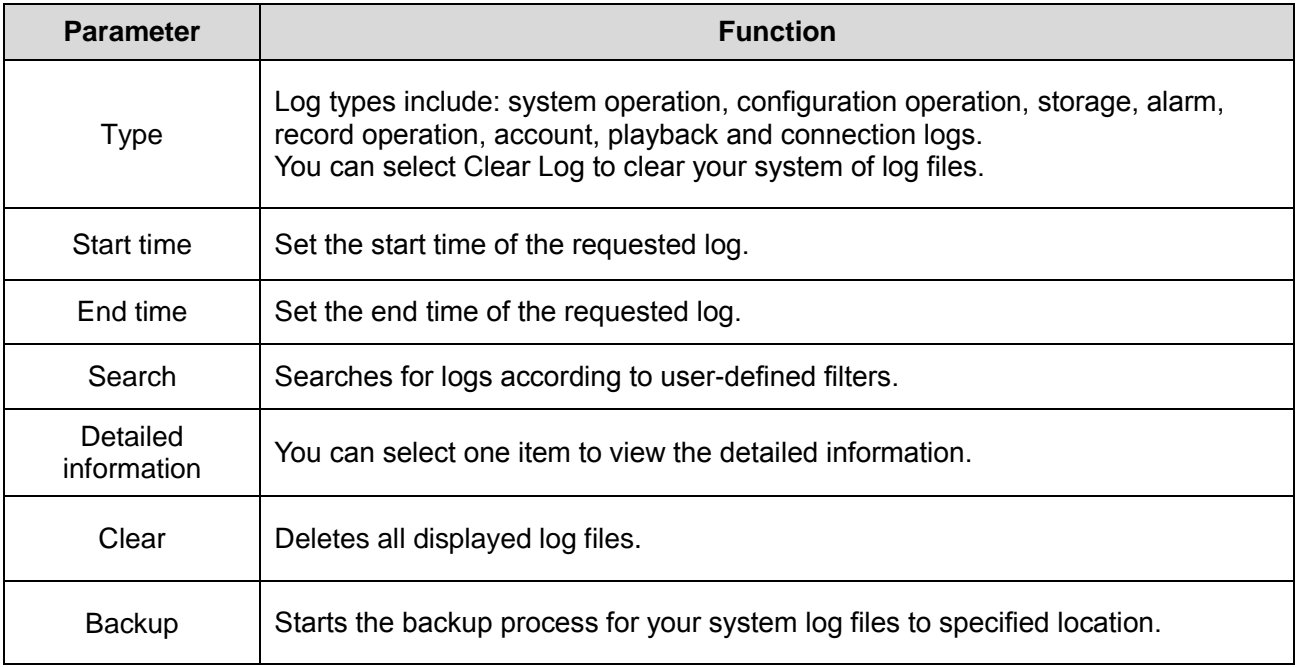

## **6.12.3 Online User**

This interface allows you to manage online users connected to your NVR. *See figure 6.60*

| <b>Online User</b> |           |            |             |                        |              |
|--------------------|-----------|------------|-------------|------------------------|--------------|
| No.                | User Name | Group Name | IP Address  | User Login Time        |              |
| 1                  | admin     | admin      | 10.15.9.152 | 2013-10-24 04:31:33 PM | ٨            |
| $\overline{2}$     | admin     | admin      | 10.15.9.152 | 2013-10-24 04:21:12 PM |              |
| 3                  | admin     | admin      | 10.15.6.145 | 2013-10-24 04:50:01 PM |              |
|                    |           |            |             |                        |              |
|                    |           |            |             |                        |              |
|                    |           |            |             |                        |              |
|                    |           |            |             |                        |              |
|                    |           |            |             |                        | $\checkmark$ |
| Refresh            |           |            |             |                        |              |
|                    |           |            |             |                        |              |
|                    |           |            |             |                        |              |

*Figure 6.61*

### **6.12.4 People Counting**

This interface shows you information about the people counting feature which is only applicable to some camera models. *See figure 6.62*

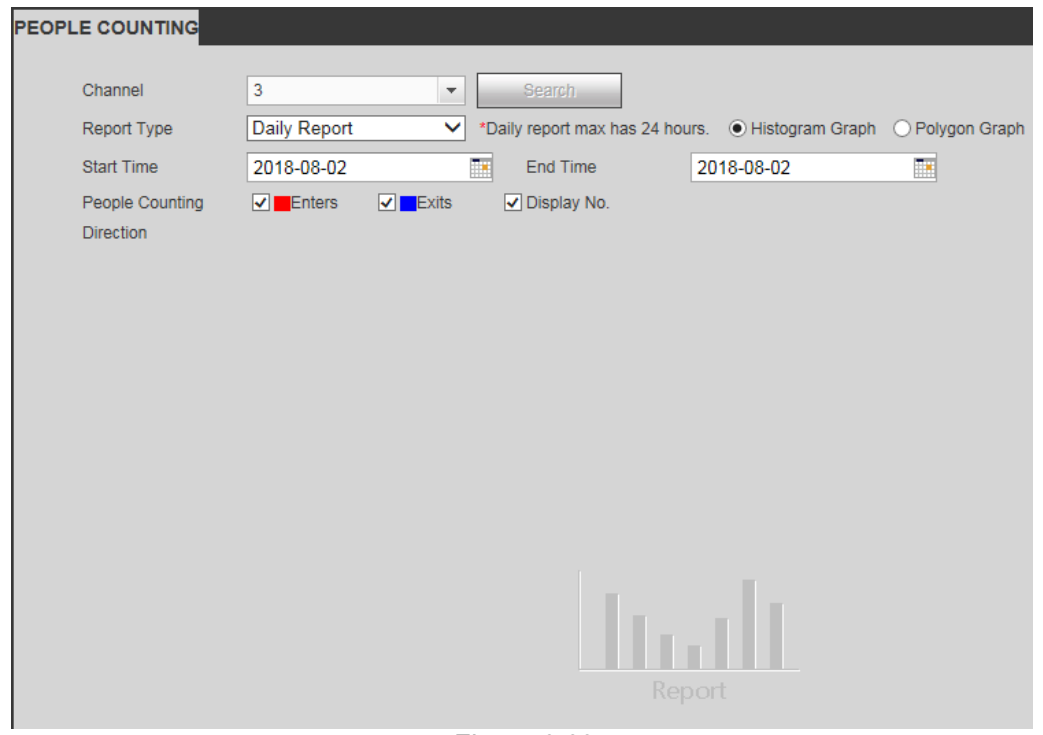

*Figure 6.62*

### **6.12.5 Heat Map**

This interface shows you information about the Heat Map feature which is only applicable to some camera models. *See figure 6.63*

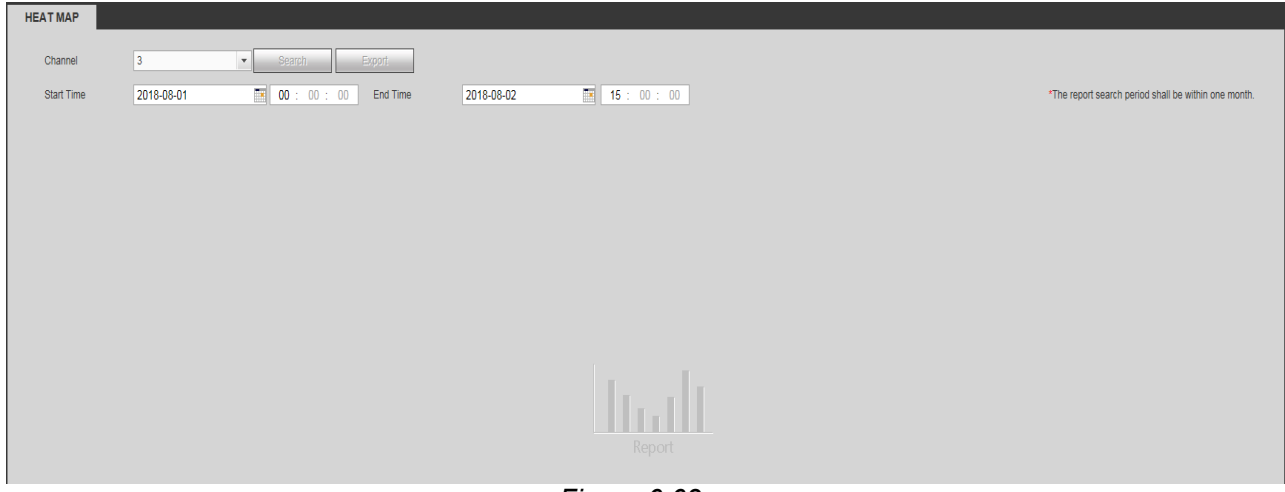

*Figure 6.63*

## **6.12.6 HDD**

This interface shows you information about your onboard HDD's. This includes the name, physical position, type, space, health, status and SMART info of the hardrive. *See figure 6.64*

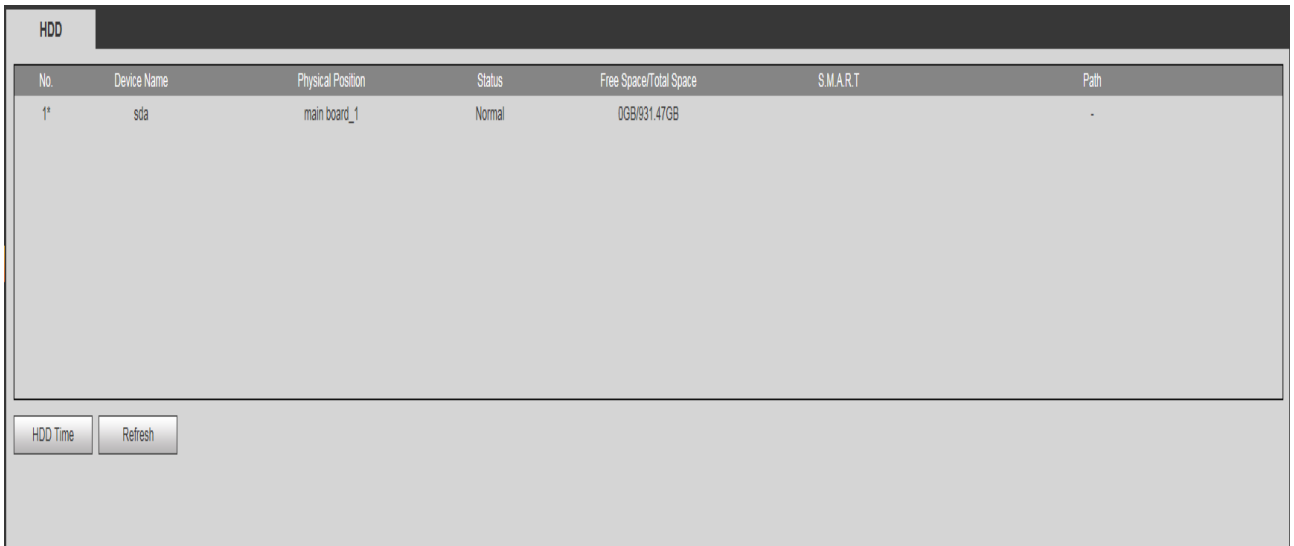

*Figure 6.64*

*Click the HDD Time button to enter the HDD Time Interface which shows you all the times when hardrive was recording something.*

| <b>HDD Time</b>    |                     |                     |
|--------------------|---------------------|---------------------|
| <b>Device Name</b> | <b>Start Time</b>   | <b>End Time</b>     |
| sda                | 2018-07-29 14:19:18 | 2018-08-02 10:54:36 |
|                    | 2018-07-25 20:07:24 | 2018-07-29 14:19:18 |
|                    | 2018-07-22 01:55:31 | 2018-07-25 20:07:24 |
|                    | 2018-08-02 10:54:36 | 2018-08-02 15:07:28 |
|                    | 2018-07-18 13:29:29 | 2018-07-22 01:55:31 |
|                    |                     |                     |

*Figure 6.64b*

# **6.13 Log out**

Clicking the **LOG OUT** button will log you out of the web interface and back to the main log in screen.

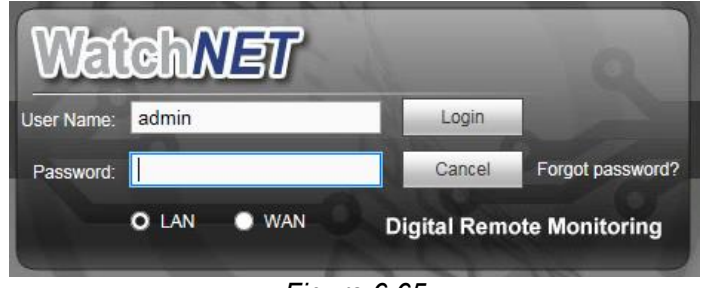

*Figure 6.65*

# **7 Glossary**

- **DHCP:** DHCP (Dynamic Host Configuration Protocol) is a network protocol. It is one of the TCP/IP protocol cluster. It is principally used to assign temporary IP addresses to computers on a network.
- **DDNS:** DDNS (Dynamic Domain Name Server) is a service that maps Internet domain names to IP addresses. This service is useful to anyone who wants to operate a server (web server, mail server, ftp server and etc) connected to the internet with a [dynamic IP](http://support.easydns.com/tutorials/DynamicDNS/glossary.php#dynamicip) or to someone who wants to connect to an office computer or server from a remote location with software.
- **eSATA**: eSATA(External Serial AT) is an interface that provides fast data transfer for external storage devices. It is the extension specifications of a SATA interface.
- **GPS:** GPS (Global Positioning System) is a satellite system, protected by the US military, safely orbiting thousands of kilometers above the earth.
- **PPPoE: PPPoE (**Point to Point Protocol over Ethernet) is a specification for connecting multiple computer users on an Ethernet local area network to a remote site. Now the popular mode is ADSL and it adopts PPPoE protocol.
- **WIFI:** Wi-Fi is the name of a popular wireless networking technology that uses radio waves to provide wireless high-speed Internet and network connections. The standard is for wireless local area networks (WLANs). It is like a common language that all the devices use to communicate to each other. It is actually IEEE802.11, a family of standard The IEEE (Institute of Electrical and Electronics Engineers Inc.)
- **3G:** 3G is the wireless network standard. It is called 3G because it is the third generation of cellular telecom standards. 3G is a faster network for phone and data transmission and speed Is over several hundreds kbps. Now there are four standards: CDMA2000, WCDMA, TD-SCDMA and WiMAX.
- **Dual-stream:** The dual-stream technology adopts high-rate bit stream for local HD storage such as QCIF/CIF/2CIF/DCIF/4CIF encode and one low-rate bit stream for network transmission such as QCIF/CIF encode. It can balance the local storage and remote network transmission. The dual-stream can meet the difference band width requirements of the local transmission and the remote transmission. In this way, the local transmission using high-bit stream can achieve HD storage and the network transmission adopting low bit stream suitable for the fluency requirements of the 3G network such as WCDMA, EVDO, TD-SCDMA..
- **On-off value:** It is the non-consecutive signal sampling and output. It includes remote sampling and remote output. It has two statuses: 1/0.